# cisco.

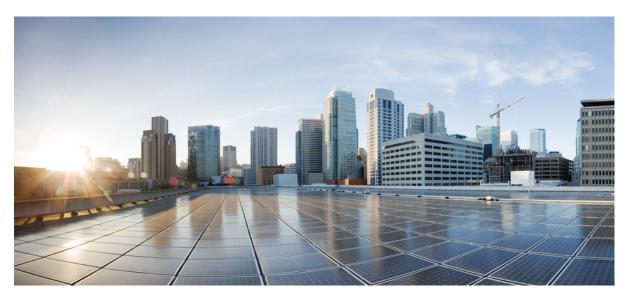

### ASDM Book 3: Cisco ASA Series VPN ASDM Configuration Guide, 7.10

#### **Americas Headquarters**

Cisco Systems, Inc. 170 West Tasman Drive San Jose, CA 95134-1706 USA http://www.cisco.com Tel: 408 526-4000 800 553-NETS (6387) Fax: 408 527-0883 THE SPECIFICATIONS AND INFORMATION REGARDING THE PRODUCTS IN THIS MANUAL ARE SUBJECT TO CHANGE WITHOUT NOTICE. ALL STATEMENTS, INFORMATION, AND RECOMMENDATIONS IN THIS MANUAL ARE BELIEVED TO BE ACCURATE BUT ARE PRESENTED WITHOUT WARRANTY OF ANY KIND, EXPRESS OR IMPLIED. USERS MUST TAKE FULL RESPONSIBILITY FOR THEIR APPLICATION OF ANY PRODUCTS.

THE SOFTWARE LICENSE AND LIMITED WARRANTY FOR THE ACCOMPANYING PRODUCT ARE SET FORTH IN THE INFORMATION PACKET THAT SHIPPED WITH THE PRODUCT AND ARE INCORPORATED HEREIN BY THIS REFERENCE. IF YOU ARE UNABLE TO LOCATE THE SOFTWARE LICENSE OR LIMITED WARRANTY, CONTACT YOUR CISCO REPRESENTATIVE FOR A COPY.

The Cisco implementation of TCP header compression is an adaptation of a program developed by the University of California, Berkeley (UCB) as part of UCB's public domain version of the UNIX operating system. All rights reserved. Copyright © 1981, Regents of the University of California.

NOTWITHSTANDING ANY OTHER WARRANTY HEREIN, ALL DOCUMENT FILES AND SOFTWARE OF THESE SUPPLIERS ARE PROVIDED "AS IS" WITH ALL FAULTS. CISCO AND THE ABOVE-NAMED SUPPLIERS DISCLAIM ALL WARRANTIES, EXPRESSED OR IMPLIED, INCLUDING, WITHOUT LIMITATION, THOSE OF MERCHANTABILITY, FITNESS FOR A PARTICULAR PURPOSE AND NONINFRINGEMENT OR ARISING FROM A COURSE OF DEALING, USAGE, OR TRADE PRACTICE.

IN NO EVENT SHALL CISCO OR ITS SUPPLIERS BE LIABLE FOR ANY INDIRECT, SPECIAL, CONSEQUENTIAL, OR INCIDENTAL DAMAGES, INCLUDING, WITHOUT LIMITATION, LOST PROFITS OR LOSS OR DAMAGE TO DATA ARISING OUT OF THE USE OR INABILITY TO USE THIS MANUAL, EVEN IF CISCO OR ITS SUPPLIERS HAVE BEEN ADVISED OF THE POSSIBILITY OF SUCH DAMAGES.

Any Internet Protocol (IP) addresses and phone numbers used in this document are not intended to be actual addresses and phone numbers. Any examples, command display output, network topology diagrams, and other figures included in the document are shown for illustrative purposes only. Any use of actual IP addresses or phone numbers in illustrative content is unintentional and coincidental.

All printed copies and duplicate soft copies of this document are considered uncontrolled. See the current online version for the latest version.

Cisco has more than 200 offices worldwide. Addresses and phone numbers are listed on the Cisco website at www.cisco.com/go/offices.

Cisco and the Cisco logo are trademarks or registered trademarks of Cisco and/or its affiliates in the U.S. and other countries. To view a list of Cisco trademarks, go to this URL: https://www.cisco.com/c/en/us/about/legal/trademarks.html. Third-party trademarks mentioned are the property of their respective owners. The use of the word partner does not imply a partnership relationship between Cisco and any other company. (1721R)

© 2018 Cisco Systems, Inc. All rights reserved.

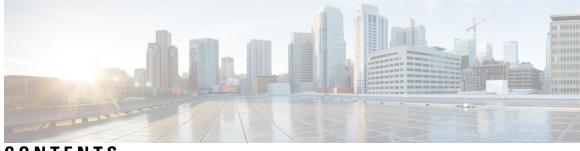

### CONTENTS

| PREFACE   | About This Guide xvii                                                  |
|-----------|------------------------------------------------------------------------|
|           | Document Objectives xvii                                               |
|           | Related Documentation xvii                                             |
|           | Document Conventions xvii                                              |
|           | Communications, Services, and Additional Information xviii             |
| PART I    | Site-to-Site and Client VPN 21                                         |
| CHAPTER 1 | VPN Wizards 1                                                          |
|           | VPN Overview 1                                                         |
|           | IPsec Site-to-Site VPN Wizard 2                                        |
|           | AnyConnect VPN Wizard 4                                                |
|           | Clientless SSL VPN Wizard 6                                            |
|           | IPsec IKEv1 Remote Access Wizard 8                                     |
|           | IPsec IKEv2 Remote Access Wizard 12                                    |
| CHAPTER 2 | <br>IKE 15                                                             |
|           | Configure IKE 15                                                       |
|           | Enable IKE 15                                                          |
|           | IKE Parameters for Site-to-Site VPN 16                                 |
|           | IKE Policies 19                                                        |
|           | Add or Edit an IKEv1 Policy <b>20</b>                                  |
|           | Add or Edit an IKEv2 Policy <b>21</b>                                  |
|           | Configure IPsec 23                                                     |
|           | Crypto Maps 25                                                         |
|           | Create or Edit an IPsec Rule Tunnel Policy (Crypto Map) - Basic Tab 26 |

| Create or Edit IPsec Rule Tunnel Policy (Crypto Map) - Advanced | Tab 28 |
|-----------------------------------------------------------------|--------|
| Create or Edit IPsec Rule Traffic Selection Tab 29              |        |
| IPsec Pre-Fragmentation Policies 32                             |        |
| Configure IKEv2 Fragmentation Options 33                        |        |
| IPsec Proposals (Transform Sets) 34                             |        |
|                                                                 |        |

#### CHAPTER 3 High Availability Options 37

| Hi | gh Availability Options 37                                                        |
|----|-----------------------------------------------------------------------------------|
|    | VPN and Clustering on the FXOS Chassis 37                                         |
|    | VPN Load Balancing 38                                                             |
|    | Failover <b>38</b>                                                                |
| VI | PN Load Balancing 38                                                              |
|    | About VPN Load Balancing 38                                                       |
|    | VPN Load-Balancing Algorithm <b>39</b>                                            |
|    | VPN Load-Balancing Group Configurations 39                                        |
|    | Frequently Asked Questions About VPN Load Balancing 40                            |
|    | Licensing for VPN Load Balancing 41                                               |
|    | Prerequisites for VPN Load Balancing 42                                           |
|    | Guidelines and Limitations for VPN Load Balancing 42                              |
|    | Configuring VPN Load Balancing 44                                                 |
|    | Configure VPN Load Balancing with the High Availability and Scalability Wizard 44 |
|    | Configure VPN Load Balancing (Without the Wizard) 45                              |

#### CHAPTER 4 General VPN Setup 49

System Options 49 Configure Maximum VPN Sessions 51 Configure DTLS 51 Configure DNS Server Groups 52 Configure the Pool of Cryptographic Cores 53 Client Addressing for SSL VPN Connections 53 Group Policies 54 External Group Policies 56 Password Management with AAA Servers 57 Internal Group Policies 58

Internal Group Policy, General Attributes 58 Configure Internal Group Policy, Server Attributes 61 Internal Group Policy, Browser Proxy 62 AnyConnect Client Internal Group Policies 63 Internal Group Policy, Advanced, AnyConnect Client 63 Configure Split-Tunneling for AnyConnect Traffic 66 Configure Dynamic Split Tunneling 69 Configure Dynamic Split Exclude Tunneling 69 Configure Dynamic Split Include Tunneling 70 Configure the Management VPN Tunnel **71** Configure Linux to Support Excluded Subnets 72 Internal Group Policy, AnyConnect Client Attributes 72 Internal Group Policy, AnyConnect Login Settings 75 Using Client Firewall to Enable Local Device Support for VPN 75 Internal Group Policy, AnyConnect Client Key Regeneration 79 Internal Group Policy, AnyConnect Client, Dead Peer Detection 79 Internal Group Policy, AnyConnect Customization of Clientless Portal 80 Configure AnyConnect Client Custom Attributes in an Internal Group Policy 81 IPsec (IKEv1) Client Internal Group Policies 82 Internal Group Policy, General Attributes for IPsec (IKEv1) Client 82 About Access Rules for IPsec (IKEv1) Client in an Internal Group Policy 83 Internal Group Policy, Client Firewall for IPsec (IKEv1) Client 83 Internal Group Policy, Hardware Client Attributes for IPsec (IKEv1) 85 Clientless SSL VPN Internal Group Policies 87 Internal Group Policy, Clientless SSL VPN General Attributes 87 Internal Group Policy, Clientless SSL VPN Access Portal 89 Configure Internal Group Policy, Portal Customization for a Clientless SSL VPN 91 Internal Group Policy, Login Settings for a Clientless SSL VPN 91 Internal Group Policy, Single Signon and Auto Signon Servers for Clientless SSL VPN Access 91 Site-to-Site Internal Group Policies 91 Configure VPN Policy Attributes for a Local User 93 Connection Profiles 95 AnyConnect Connection Profile, Main Pane 95

Specify a Device Certificate 96 Connection Profiles, Port Settings 97 AnyConnect Connection Profile, Basic Attributes 97 Connection Profile, Advanced Attributes 98 AnyConnect Connection Profile, General Attributes 99 Connection Profile, Client Addressing 100 Connection Profile, Client Addressing, Add or Edit 101 Connection Profile, Address Pools 101 Connection Profile, Advanced, Add or Edit IP Pool 101 AnyConnect Connection Profile, Authentication Attributes 101 Connection Profile, Secondary Authentication Attributes 103 AnyConnect Connection Profile, Authorization Attributes 106 AnyConnect Connection Profile, Authorization, Add Script Content to Select Username 107 Clientless SSL VPN Connection Profile, Assign Authorization Server Group to Interface 109 Connection Profiles, Accounting 110 Connection Profile, Group Alias and Group URL 110 Connection Profiles, Clientless SSL VPN 111 Clientless SSL VPN Connection Profile, Basic Attributes 112 Clientless SSL VPN Connection Profile, General Attributes 112 Clientless SSL VPN Connection Profile, Authentication 113 Clientless SSL VPN Connection Profile, Authentication, Add a Server Group **113** Clientless SSL VPN Connection Profile, Secondary Authentication 113 Clientless SSL VPN Connection Profile, Authorization 113 Clientless SSL VPN Connection Profile, NetBIOS Servers 113 Clientless SSL VPN Connection Profile, Clientless SSL VPN 114 IKEv1 Connection Profiles 114 IPsec Remote Access Connection Profile, Basic Tab 115 Add/Edit Remote Access Connections, Advanced, General 116 IKEv1 Client Addressing 117 IKEv1 Connection Profile, Authentication 117 IKEv1 Connection Profile, Authorization 117 IKEv1 Connection Profile, Accounting 118 IKEv1 Connection Profile, IPsec 118 IKEv1 Connection Profile, IPsec, IKE Authentication 118

IKEv1 Connection Profile, IPsec, Client Software Update 118 IKEv1 Connection Profile, PPP 119 IKEv2 Connection Profiles 119 IPsec IKEv2 Connection Profile, Basic Tab 120 IPsec Remote Access Connection Profile, Advanced, IPsec Tab 121 Mapping Certificates to IPsec or SSL VPN Connection Profiles 121 Certificate to Connection Profile Maps, Policy 121 Certificate to Connection Profile Maps Rules 122 Certificate to Connection Profile Maps, add Certificate Matching Rule Criterion 122 Add/Edit Certificate Matching Rule Criterion 123 Site-to-Site Connection Profiles 125 Site-to-Site Connection Profile, Add, or Edit 126 Site-to-Site Tunnel Groups 128 Site-to-Site Connection Profile, Crypto Map Entry 129 Managing CA Certificates 130 Site-to-Site Connection Profile, Install Certificate 131 AnyConnect VPN Client Image 131 Configure AnyConnect VPN Client Connections 133 Configure AnyConnect Client Profiles 133 Exempt AnyConnect Traffic from Network Address Translation 133 AnyConnect HostScan 140 Prerequisites for HostScan 140 Licensing for AnyConnect HostScan 140 HostScan Packaging 140 Install or Upgrade HostScan 140 Uninstall HostScan 141 Assign AnyConnect Feature Modules to Group Policies 142 HostScan Related Documentation 143 AnyConnect Secure Mobility Solution 143 Add or Edit MUS Access Control 145 AnyConnect Customization and Localization 145 AnyConnect Customization and Localization, Resources 146 AnyConnect Customization and Localization, Binary and Script 146 AnyConnect Customization and Localization, GUI Text and Messages 147

CHAPTER 5

CHAPTER 6

| AnyConnect Customization and Localization, Localized Installer Transforms | 147 |
|---------------------------------------------------------------------------|-----|
| AnyConnect Custom Attributes 148                                          |     |
| IPsec VPN Client Software 149                                             |     |
| Zone Labs Integrity Server 150                                            |     |
| ISE Policy Enforcement 151                                                |     |
| Configure ISE Change of Authorization <b>151</b>                          |     |
| IP Addresses for VPNs 155                                                 |     |
| Configure an IP Address Assignment Policy 155                             |     |
| Configure IP Address Assignment Options 156                               |     |
| View Address Assignment Methods 156                                       |     |
| Configure Local IP Address Pools 156                                      |     |
| Configure Local IPv4 Address Pools 157                                    |     |
| Configure Local IPv6 Address Pools 157                                    |     |
| Assign Internal Address Pools to Group Policies 158                       |     |
| Configure DHCP Addressing 159                                             |     |
| Assign IP Addresses to Local Users 160                                    |     |
| Dynamic Access Policies 161                                               |     |
| About Dynamic Access Policies 161                                         |     |
| DAP Support of Remote Access Protocols and Posture Assessment Tools 16    | 2   |
| Remote Access Connection Sequence with DAPs 162                           |     |
| Licensing for Dynamic Access Policies 163                                 |     |
| Configure Dynamic Access Policies 163                                     |     |
| Add or Edit a Dynamic Access Policy 165                                   |     |
| Test Dynamic Access Policies 166                                          |     |
| Configure AAA Attribute Selection Criteria in a DAP <b>166</b>            |     |
| Retrieve Active Directory Groups 168                                      |     |
| AAA Attribute Definitions <b>169</b>                                      |     |
| Configure Endpoint Attribute Selection Criteria in a DAP <b>169</b>       |     |
| Add an Anti-Malware Endpoint Attribute to a DAP <b>170</b>                |     |

AnyConnect Customization and Localization, Customized Installer Transforms 147

Add an Application Attribute to a DAP **171** 

Add AnyConnect Endpoint Attributes to a DAP 171

Add a File Endpoint Attribute to a DAP 173 Add a Device Endpoint Attribute to a DAP 173 Add a NAC Endpoint Attribute to a DAP 174 Add an Operating System Endpoint Attribute to a DAP 174 Add a Personal Firewall Endpoint Attribute to a DAP 174 Add a Policy Endpoint Attribute to a DAP 175 Add a Process Endpoint Attribute to a DAP 175 Add a Registry Endpoint Attribute to a DAP 176 Add Multiple Certificate Authentication Attributes to DAP 176 DAP and Antimalware and Personal Firewall Programs 177 Endpoint Attribute Definitions 177 Create Additional DAP Selection Criteria in DAP Using LUA 180 Syntax for Creating LUA EVAL Expressions 181 LUA Procedures for HostScan 4.6 and Later **182** LUA Script for 'ANY' Antimalware (endpoint.am) with Last Update 182 LUA Script for 'ANY' Personal Firewall 182 Additional LUA Functions 182 Examples of DAP EVAL Expressions 184 Configure DAP Access and Authorization Policy Attributes 186 Perform a DAP Trace 190 Examples of DAPs 190 Use DAP to Define Network Resources 190 Use DAP to Apply a WebVPN ACL 191 Enforce CSD Checks and Apply Policies via DAP 191

#### CHAPTER 7

#### Email Proxy 193

Configure Email Proxy 194
Requirements for Email Proxy 194
Set AAA Server Groups 194
Identify Interfaces for Email Proxy 196
Configure Authentication for Email Proxy 196
Identify Proxy Servers 197
Configure Delimiters 198

| CHAPTER 8  | Monitor VPN 201<br>Monitor VPN Connection Graphs 201<br>Monitor VPN Statistics 201 |
|------------|------------------------------------------------------------------------------------|
| CHAPTER 9  | SSL Settings 207<br>SSL Settings 207                                               |
|            | Sol Settings                                                                       |
| CHAPTER 10 | Easy VPN 211                                                                       |
|            | About Easy VPN <b>211</b>                                                          |
|            | Configure Easy VPN Remote 214                                                      |
|            | Configure Easy VPN Server 217                                                      |
|            | Feature History for Easy VPN <b>217</b>                                            |
| CHAPTER 11 |                                                                                    |
|            | About Virtual Tunnel Interfaces 219                                                |
|            | Guidelines for Virtual Tunnel Interfaces 219                                       |
|            | Create a VTI Tunnel <b>220</b>                                                     |
|            | Add an IPsec Proposal (Transform Sets) 221                                         |
|            | Add an IPsec Profile <b>222</b>                                                    |
|            | Add a VTI Interface <b>223</b>                                                     |
| CHAPTER 12 | Configure an External AAA Server for VPN 225                                       |
|            | About External AAA Servers 225                                                     |
|            | Understanding Policy Enforcement of Authorization Attributes <b>225</b>            |
|            | Guidelines For Using External AAA Servers 226                                      |
|            | Configure Multiple Certificate Authentication <b>226</b>                           |
|            | Active Directory/LDAP VPN Remote Access Authorization Examples 227                 |
|            | Policy Enforcement of User-Based Attributes 227                                    |
|            | Place LDAP Users in a Specific Group Policy <b>228</b>                             |
|            | Enforce Static IP Address Assignment for AnyConnect Tunnels 230                    |
|            | Enforce Dial-in Allow or Deny Access 232                                           |
|            | Enforce Logon Hours and Time-of-Day Rules 234                                      |

| PART II    | Clientless SSL VPN 237                                     |
|------------|------------------------------------------------------------|
| CHAPTER 13 | Clientless SSL VPN Overview 239                            |
|            | Introduction to Clientless SSL VPN 239                     |
|            | Prerequisites for Clientless SSL VPN 240                   |
|            | Guidelines and Limitations for Clientless SSL VPN 240      |
|            | Licensing for Clientless SSL VPN 241                       |
| CHAPTER 14 | Basic Clientless SSL VPN Configuration 243                 |
|            | Rewrite Each URL 243                                       |
|            | Configure Clientless SSL VPN Access 244                    |
|            | Trusted Certificate Pools 245                              |
|            | Enable HTTP Server Verification 245                        |
|            | Import a Certificate Bundle <b>245</b>                     |
|            | Export the Trustpool <b>246</b>                            |
|            | Remove Certificates 247                                    |
|            | Restore the Default Trusted Certificate Authority List 247 |
|            | Edit the Policy of the Trusted Certificate Pool <b>247</b> |
|            | Update the Trustpool <b>247</b>                            |
|            | Remove a Certificate Bundle 248                            |
|            | Edit the Policy of the Trusted Certificate Pool <b>248</b> |
|            | Java Code Signer 248                                       |
|            | Configure Browser Access to Plug-ins 249                   |
|            | Prerequisites with Plug-Ins 249                            |
|            | Restrictions with Plug-Ins <b>250</b>                      |
|            | Prepare the Security Appliance for a Plug-in <b>250</b>    |
|            | Install Plug-ins Redistributed by Cisco 251                |
|            | Provide Access to a Citrix XenApp Server 253               |
|            | Create and Install the Citrix Plug-in <b>253</b>           |
|            | Configure Port Forwarding <b>254</b>                       |
|            | Prerequisites for Port Forwarding <b>255</b>               |
|            | Restrictions for Port Forwarding <b>255</b>                |
|            | Configure DNS for Port Forwarding <b>256</b>               |

Add/Edit a Port Forwarding Entry 258 Assign a Port Forwarding List 258 Enable and Switch off Port Forwarding 259 Configure File Access 259 CIFS File Access Requirement and Limitation 260 Add Support for File Access 260 Ensure Clock Accuracy for SharePoint Access 260 Virtual Desktop Infrastructure (VDI) 260 Limitations to VDI 261 Citrix Mobile Support 261 Supported Mobile Devices for Citrix 261 Limitations of Citrix 261 About Citrix Mobile Receiver User Logon 262 Configure the ASA to Proxy a Citrix Server 262 Configure a VDI Server or VDI Proxy Server 263 Assign a VDI Server to a Group Policy 263 Configure Browser Access to Client-Server Plug-ins 264 About Installing Browser Plug-ins 264 Requirements for Installing Browser Plug-ins 265 Set Up RDP Plug-in 265 Prepare the Security Appliance for a Plug-in **266** CHAPTER 15 Advanced Clientless SSL VPN Configuration 267 Microsoft Kerberos Constrained Delegation Solution 267 How KCD Works 267 Authentication Flow with KCD 268 Create a Kerberos Server Group for Constrained Delegation 269 Configure Kerberos Constrained Delegation (KCD) 271 Monitoring Kerberos Constrained Delegation 272 Configure the Use of External Proxy Servers 272 Use HTTPS for Clientless SSL VPN Sessions 274 Configure Application Profile Customization Framework 275 Manage APCF Profiles 275 Upload APCF Packages 276

Manage APCF Packets 276 APCF Syntax 277 Configure Session Settings 280 Encoding 281 View or Specify Character Encoding 281 Configure Content Caching 283 Content Rewrite 284 Create Rewrite Rules 285 Configuration Example for Content Rewrite Rules 285 Use Email over Clientless SSL VPN 286 Configure Web email: MS Outlook Web App 286 Configure Bookmarks 286 Add a Bookmark for a URL with a GET or Post Method 287 Add a URL for a Predefined Application Template 289 Add a Bookmark for an Auto Sign-On Application 290 Import and Export a Bookmark List 291 Import and Export GUI Customization Objects (Web Contents) 292 Add and Edit POST Parameters 292 Customize External Ports 297

#### CHAPTER 16 Policy Groups 299

Smart Tunnel Access 299 About Smart Tunnels 300 Prerequisites for Smart Tunnels 300 Guidelines for Smart Tunnels 301 Configure a Smart Tunnel (Lotus Example) **302** Simplify Configuration of Applications to Tunnel 303 Add Applications to Be Eligible for Smart Tunnel Access 304 About Smart Tunnel Lists 307 Create a Smart Tunnel Auto Sign-On Server List 307 Add Servers to a Smart Tunnel Auto Sign-On Server List 307 Enable and Switch Off Smart Tunnel Access 309 Configure Smart Tunnel Log Off 309 Configure Smart Tunnel Log Off when Its Parent Process Terminates 309

|            | Configure Smart Tunnel Log Off with a Notification Icon <b>309</b> |
|------------|--------------------------------------------------------------------|
|            | Clientless SSL VPN Capture Tool 310                                |
|            | Configure Portal Access Rules <b>310</b>                           |
|            | Optimize Clientless SSL VPN Performance 312                        |
|            | Configure Content Transformation <b>312</b>                        |
|            | Use Proxy Bypass <b>312</b>                                        |
| CHAPTER 17 | Clientless SSL VPN Remote Users 315                                |
|            | Clientless SSL VPN Remote Users 315                                |
|            | Usernames and Passwords <b>315</b>                                 |
|            | Communicate Security Tips <b>316</b>                               |
|            | Configure Remote Systems to Use Clientless SSL VPN Features 316    |
|            | Capture Clientless SSL VPN Data 322                                |
|            | Create a Capture File <b>322</b>                                   |
|            | Use a Browser to Display Capture Data <b>323</b>                   |
| CHAPTER 18 | Clientless SSL VPN Users 325                                       |
|            | Manage Passwords 325                                               |
|            | Use Single Sign-On with Clientless SSL VPN 326                     |
|            | SSO Using SAML 2.0 326                                             |
|            | About SSO and SAML 2.0 326                                         |
|            | Guidelines and Limitations for SAML 2.0 328                        |
|            | Configure a SAML 2.0 Identity Provider (IdP) <b>329</b>            |
|            | Configure ASA as a SAML 2.0 Service Provider (SP) 331              |
|            | Use Auto Sign-On <b>331</b>                                        |
|            | Username and Password Requirements 333                             |
|            | Communicate Security Tips 333                                      |
|            | Configure Remote Systems to Use Clientless SSL VPN Features 334    |
|            | About Clientless SSL VPN 334                                       |
|            | Prerequisites for Clientless SSL VPN 334                           |
|            | Use the Clientless SSL VPN Floating Toolbar 335                    |
|            | Browse the Web <b>335</b>                                          |
|            | Browse the Network (File Management) <b>336</b>                    |
|            | Use the Remote File Explorer <b>336</b>                            |

|            | Use Port Forwarding <b>337</b>                                           |
|------------|--------------------------------------------------------------------------|
|            | Use email Via Port Forwarding <b>338</b>                                 |
|            | Use email Via Web Access 338                                             |
|            | Use email Via email Proxy <b>339</b>                                     |
|            | Use Smart Tunnel <b>339</b>                                              |
| CHAPTER 19 | Clientless SSL VPN with Mobile Devices 341                               |
|            | Use Clientless SSL VPN with Mobile Devices 341                           |
|            | Restrictions of Clientless SSL VPN with Mobile 341                       |
| CHAPTER 20 | Customizing Clientless SSL VPN 343                                       |
|            | Customize the Clientless SSL VPN User Experience 343                     |
|            | Customize the Logon Page with the Customization Editor <b>343</b>        |
|            | Replace the Logon Page With Your Own Fully Customized Page 345           |
|            | Create the Custom Login Screen File 345                                  |
|            | Import the File and Images <b>347</b>                                    |
|            | Configure the Security Appliance to Use the Custom Login Screen 347      |
|            | Clientless SSL VPN End User Setup 348                                    |
|            | Define the End User Interface 348                                        |
|            | View the Clientless SSL VPN Home Page 348                                |
|            | View the Clientless SSL VPN Application Access Panel 348                 |
|            | View the Floating Toolbar 348                                            |
|            | Customize Clientless SSL VPN Pages 349                                   |
|            | Information About Customization 349                                      |
|            | Edit the Customization Template <b>350</b>                               |
|            | Login Screen Advanced Customization 355                                  |
|            | Modify Your HTML File 358                                                |
|            | Customize the Portal Page 359                                            |
|            | Configure Custom Portal Timeout Alerts 360                               |
|            | Specify a Custom Timeout Alert in a Customization Object File <b>361</b> |
|            | Customize the Logout Page 362                                            |
|            | Add Customization Object <b>363</b>                                      |
|            | Import/Export Customization Object <b>363</b>                            |
|            | Understand the XML Customization File Structure <b>364</b>               |

Configuration Example for Customization 368 Use the Customization Template 371 The Customization Template 371 Customize the Help 383 Customize a Help File Provided by Cisco 384 Create Help Files for Languages Not Provided by Cisco 385 Import/Export Application Help Content 386 Customize Bookmark Help 387 Understand Language Translation 388 Edit a Translation Table 389 Add a Translation Table 389

#### CHAPTER 21 Clientless SSL VPN Troubleshooting 391

Recover from Hosts File Errors When Using Application Access 391
Understanding the Hosts File 392
Reconfigure a Host's File Automatically Using Clientless SSL VPN 392
Reconfigure Hosts File Manually 393
WebVPN Conditional Debugging 394
Send an Administrator's Alert to Clientless SSL VPN Users 395
Protect Clientless SSL VPN Session Cookies 395

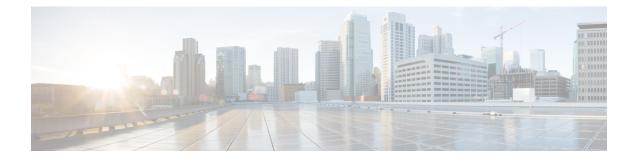

## **About This Guide**

The following topics explain how to use this guide.

- Document Objectives, on page xvii
- Related Documentation, on page xvii
- Document Conventions, on page xvii
- · Communications, Services, and Additional Information, on page xviii

### **Document Objectives**

The purpose of this guide is to help you configure VPN on the Adaptive Security Appliance (ASA) using the Adaptive Security Device Manager (ASDM), a web based GUI application. This guide does not cover every feature, but describes only the most common configuration scenarios.

This guide applies to the Cisco ASA series. Throughout this guide, the term "ASA" applies generically to supported models, unless specified otherwise.

### **Related Documentation**

For more information, see Navigating the Cisco ASA Series Documentation at http://www.cisco.com/go/asadocs.

### **Document Conventions**

This document adheres to the following text, display, and alert conventions.

#### **Text Conventions**

| Convention | Indication                                                                                                    |
|------------|----------------------------------------------------------------------------------------------------|
| boldface   | Commands, keywords, button labels, field names, and user-entered text appear<br>in <b>boldface</b> . For menu-based commands, the full path to the command is shown. |
| italic     | Variables, for which you supply values, are presented in an <i>italic</i> typeface.<br>Italic type is also used for document titles, and for general emphasis.       |

| Convention            | Indication                                                                                                 |  |
|-----------------------|----------------------------------------------------------------------------------------------------|--|
| monospace             | Terminal sessions and information that the system displays appear in monospace type.                       |  |
| $\{x \mid y \mid z\}$ | Required alternative keywords are grouped in braces and separated by vertical bars.                        |  |
| []                    | Elements in square brackets are optional.                                                                  |  |
| [x   y   z]           | Optional alternative keywords are grouped in square brackets and separated by vertical bars.               |  |
| []                    | Default responses to system prompts are also in square brackets.                                           |  |
| <>                    | Non-printing characters such as passwords are in angle brackets.                                           |  |
| !, #                  | An exclamation point (!) or a number sign (#) at the beginning of a line of code indicates a comment line. |  |

#### **Reader Alerts**

This document uses the following for reader alerts:

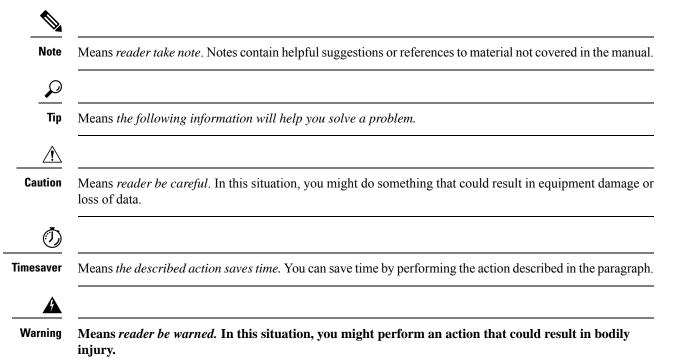

### **Communications, Services, and Additional Information**

• To receive timely, relevant information from Cisco, sign up at Cisco Profile Manager.

- To get the business impact you're looking for with the technologies that matter, visit Cisco Services.
- To submit a service request, visit Cisco Support.
- To discover and browse secure, validated enterprise-class apps, products, solutions and services, visit Cisco Marketplace.
- To obtain general networking, training, and certification titles, visit Cisco Press.
- To find warranty information for a specific product or product family, access Cisco Warranty Finder.

#### **Cisco Bug Search Tool**

Cisco Bug Search Tool (BST) is a web-based tool that acts as a gateway to the Cisco bug tracking system that maintains a comprehensive list of defects and vulnerabilities in Cisco products and software. BST provides you with detailed defect information about your products and software.

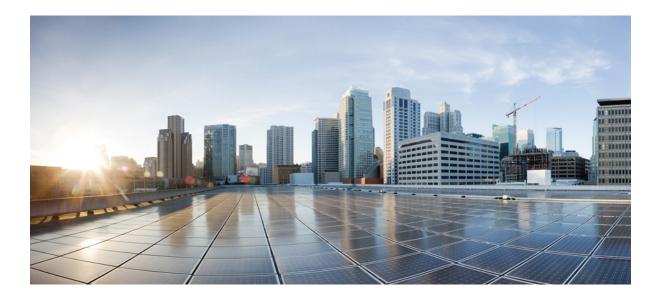

# PART

## **Site-to-Site and Client VPN**

- VPN Wizards, on page 1
- IKE, on page 15
- High Availability Options, on page 37
- General VPN Setup, on page 49
- IP Addresses for VPNs, on page 155
- Dynamic Access Policies, on page 161
- Email Proxy, on page 193
- Monitor VPN, on page 201
- SSL Settings, on page 207
- Easy VPN, on page 211
- Virtual Tunnel Interface, on page 219
- Configure an External AAA Server for VPN, on page 225

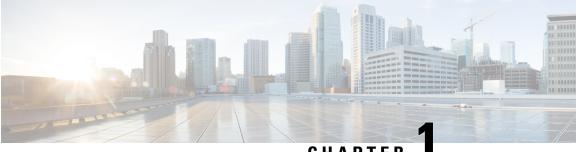

### CHAPTER

### **VPN** Wizards

- VPN Overview, on page 1
- IPsec Site-to-Site VPN Wizard, on page 2
- AnyConnect VPN Wizard, on page 4
- Clientless SSL VPN Wizard, on page 6
- IPsec IKEv1 Remote Access Wizard, on page 8
- IPsec IKEv2 Remote Access Wizard, on page 12

### **VPN Overview**

The ASA creates a Virtual Private Network by creating a secure connection across a TCP/IP network (such as the Internet) that users see as a private connection. It can create single-user-to-LAN connections and LAN-to-LAN connections.

The secure connection is called a tunnel, and the ASA uses tunneling protocols to negotiate security parameters, create and manage tunnels, encapsulate packets, transmit or receive them through the tunnel, and unencapsulate them. The ASA functions as a bidirectional tunnel endpoint: it can receive plain packets, encapsulate them, and send them to the other end of the tunnel where they are unencapsulated and sent to their final destination. It can also receive encapsulated packets, unencapsulate them, and send them to their final destination.

The VPN wizard lets you configure basic LAN-to-LAN and remote access VPN connections and assign either preshared keys or digital certificates for authentication. Use ASDM to edit and configure advanced features.

The four VPN wizards described in this section are as follows:

• Clientless SSL VPN Wizard, on page 6

The ASA Clientless SSL VPN provides Secure Socket Layer (SSL) remote access connectivity from almost any Internet-enabled location using only a web browser and its native SSL encryption. This browser-based VPN lets users establish a secure, remote-access VPN tunnel to the adaptive security appliance. After authentication, users access a portal page and can access specific, supported internal resources. The network administrator provides access to resources by users on a group basis. Users have no direct access to resources on the internal network.

AnyConnect VPN Wizard, on page 4

The Cisco AnyConnect VPN client provides secure SSL or IPsec (IKEv2) connections to the ASA for remote users with full VPN tunneling to corporate resources. Without a previously-installed client, remote users enter the IP address in their browser of an interface configured to accept clientless VPN connections. The ASA downloads the client that matches the operating system of the remote computer. After

downloading, the client installs and configures itself, establishes a secure connection and either remains or uninstalls itself (depending on the ASA configuration) when the connection terminates. In the case of a previously installed client, when the user authenticates, the ASA examines the revision of the client and upgrades the client as necessary.

The AnyConnect VPN wizard will be available only in the User Contexts when ASA is in multi-context mode. The Storage and Resource Class for the required context must be configured from the System Context.

Storage per context is required to have Cisco AnyConnect Package and Profile files. Resource Class is required for license allotment for each context. The license utilized is AnyConnect Premium.

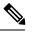

Note The rest of the configuration for this wizard remains the same as single-context.

#### • IPsec IKEv2 Remote Access Wizard, on page 12

IKEv2 allows other vendors' VPN clients to connect to the ASAs. This enhances security and complies with the IPsec remote access requirements defined in federal and public sector mandates.

The IPSec IKEv2 Remote Access wizard will be available only in the User Contexts when ASA is in multi-context mode. Resource Class for the required context must be configured from the System Context for license allotment. The license utilized is the AnyConnect Premium.

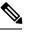

Note The rest of the configuration for this wizard remains the same as single-context.

- IPsec IKEv1 Remote Access Wizard, on page 8
- IPsec Site-to-Site VPN Wizard, on page 2

For LAN-to-LAN connections using both IPv4 and IPv6 addressing, the ASA supports VPN tunnels if both peers are ASAs, and if both inside networks have matching addressing schemes (both IPv4 or both IPv6). This is also true if both peer inside networks are IPv6 and the outside network is IPv6.

### **IPsec Site-to-Site VPN Wizard**

A tunnel between two ASA devices is called a site-to-site tunnel and is bidirectional. A site-to-site VPN tunnel protects the data using the IPsec protocol.

#### **Peer Device Identification**

- Peer IP Address—Configure the IP address of the other site (peer device).
- VPN Access Interface—Select the interface to use for the site-to-site tunnel.
- Crypto Map Type—Specify the type of maps that will be used for this peer, static or dynamic.

#### **Traffic to Protects**

This step lets you identify the local network and remote network These networks protect the traffic using IPsec encryption.

- Local Networks-Identify the host used in the IPsec tunnel.
- Remote Networks—Identify the networks used in the IPsec tunnel.

#### Security

This step lets you configure the methods to authenticate with the peer device. You can either choose the simple configuration, and supply a preshared key. Or you can choose Customized Configuration for more advanced options, as follows:

- IKE Version—Check the IKEv1 or IKEv2 check box according to which version you want to use.
- IKE version 1 Authentication Methods
  - Pre-shared Key—Using a preshared key is a quick and easy way to set up communication with a limited number of remote peers and a stable network. It may cause scalability problems in a large network because each IPsec peer requires configuration information for each peer with which it establishes secure connections.

Each pair of IPsec peers must exchange preshared keys to establish secure tunnels. Use a secure method to exchange the preshared key with the administrator of the remote site.

• Device Certificate—Click to use certificates for authentication between the local ASA and the remote IPsec peer.

You can efficiently manage the security keys used to establish an IPsec tunnel with digital certificates. A digital certificate contains information that identifies a user or device, such as a name, serial number, company, department or IP address. A digital certificate also contains a copy of the public key.

When two peers want to communicate, they exchange certificates and digitally sign data to authenticate each other. When you add a new peer to the network, it enrolls with a CA, and none of the other peers require additional configuration.

- IKE version 2 Authentication Methods
  - Local Pre-shared Key—Specify IPsec IKEv2 authentication methods and encryption algorithms.
  - · Local Device Certificate-Authenticates VPN access through the security appliance.
  - Remote Peer Pre-shared Key—Click to use a preshared key for authentication between the local ASA and the remote IPsec peer.
  - Remote Peer Certificate Authentication—When checked, the peer device is allowed to use the certificate to authenticate itself to this device.
- Encryption Algorithms—This tab lets you choose the types of encryption algorithms used to protect the data.
  - IKE Policy—Specify IKEv1/IKEv2 authentication methods.
  - IPsec Proposal—Specify IPsec encryption algorithms.

- Perfect Forward Secrecy
  - Enable Perfect Forwarding Secrecy (PFS)—Specify whether to use Perfect Forward Secrecy, and the size of the numbers to use, in generating Phase 2 IPsec keys. PFS is a cryptographic concept where each new key is unrelated to any previous key. In IPsec negotiations, Phase 2 keys are based on Phase 1 keys unless PFS is enabled. PFS uses Diffie-Hellman techniques to generate the keys.

PFS ensures that a session key derived from a set of long-term public and private keys is not compromised if one of the private keys is compromised in the future.

PFS must be enabled on both sides of the connection.

• Diffie-Hellman Group—Select the Diffie-Hellman group identifier, which the two IPsec peers use to derive a shared secret without transmitting it to each other. The default, Group 2 (1024-bit Diffie-Hellman), requires less CPU time to execute but is less secure than Group 5 (1536-bit).

#### **NAT Exempt**

 Exempt ASA side host/network from address translation—Use the drop-down list to choose a host or network to be excluded from address translation.

### **AnyConnect VPN Wizard**

Use this wizard to configure ASA to accept VPN connections from the AnyConnect VPN client. This wizard configures either IPsec (IKEv2) or SSL VPN protocols for full network access. The ASA automatically uploads the AnyConnect VPN client to the end user's device when a VPN connection is established.

#### **Connection Profile Identification**

The connection profile identification is used to identify the ASA to the remote acess users:

- Connection Profile Name—Provide a name that the remote access users will access for VPN connections.
- VPN Access Interface—Choose an interface that the remote access users will access for VPN connections.

#### **VPN Protocols**

Specify the VPN protocol allowed for this connection profile.

The AnyConnect client defaults to SSL. If you enable IPsec as a VPN tunnel protocol for the connection profile, you must also create and deploy a client profile with IPsec enabled using the profile editor from ASDM, and deploy the profile.

If you predeploy instead of weblaunch the AnyConnect client, the first client connection uses SSL, and receives the client profile from the ASA during the session. For subsequent connections, the client uses the protocol specified in the profile, either SSL or IPsec. If you predeploy the profile with IPsec specified with the client, the first client connection uses IPsec. For more information about predeploying a client profile with IPsec enabled, see the *AnyConnect Secure Mobility Client Administrator Guide*.

- SSL
- IPsec (IKE v2)

- Device Certificate—Identifies the ASA to the remote access clients. Some AnyConnect features (such as always on, IPsec/IKEv2) require a valid device certificate on the ASA.
- Manage—Choosing Manage opens the Manage Identity Certificates window.
  - Add—Choose Add to add an identity certificate and its details.
  - Show Details—If you choose a particular certificate and click Show Details, the Certificate Details window appears and provides who the certificate was issued to and issued by, as well as specifics about its serial number, usage, associated trustpoints, valid timeframe, and so on.
  - Delete-Highlight the certificate you want to remove and click Delete.
  - Export—Highlight the certificate and click **Export** to export the certificate to a file with or without an encryption passphrase.
  - Enroll ASA SSL VPN with Entrust—Gets your Cisco ASA SSL VPN appliance up and running quickly with an SSL Advantage digital certificate from Entrust.

#### **Client Images**

ASA can automatically upload the latest AnyConnect package to the client device when it accesses the enterprise network. You can use a regular expression to match the user agent of a browser to an image. You can also minimize connection setup time by moving the most commonly encountered operation system to the top of the list.

#### **Authentication Methods**

Specify authentication information on this screen.

- AAA server group—Enable to let the ASA contact a remote AAA server group to authenticate the user. Select a AAA server group from the list of pre-configured groups or click **New** to create a new group.
- Local User Database Details—Add new users to the local database stored on the ASA.
  - Username—Create a username for the user.
  - · Password—Create a password for the user.
  - Confirm Password—Re-type the same password to confirm.
  - Add/Delete—Add or delete the user from the local database.

#### **Client Address Assignment**

Provide a range of IP addresses to remote AnyConnect users.

• IPv4 Address Pools—SSL VPN clients receive new IP addresses when they connect to the ASA. Clientless connections do not require new IP addresses. Address Pools define a range of addresses that remote clients can receive. Select an existing IP Address Pool or click **New** to create a new pool.

If you choose **New**, you will have to provide a starting and ending IP address and subnet mask.

• IPv6 Address Pool—Select an existing IP Address Pool or click New to create a new pool.

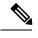

Note IPv6 address pools can not be created for IKEv2 connection profiles.

#### **Network Name Resolution Servers**

Specify which domain names are resolved for the remote user when accessing the internal network.

- DNS Servers-Enter the IP address of the DNS server.
- WINS Servers-Enter the IP address of the WINS server.
- Domain Name—Type the default domain name.

#### NAT Exempt

If network translation is enabled on the ASA, the VPN traffic must be exempt from this translation.

#### AnyConnect Client Deployment

You can install the AnyConnect client program to a client device using one of the following two methods:

• Web launch—The AnyConnect client package installs automatically when accessing the ASA using a web browser.

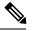

**Note** Web launch is not supported in multiple-context mode.

Pre-deployment—Manually install the AnyConnect client package.

Allow Web Launch is a global setting that affects all connections. If it is unchecked (disallowed), AnyConnect SSL connections and clientless SSL connections do not work.

For pre-deployment, the disk0:/test2\_client\_profile.xml profile bundle contains an .msi file, and you must include this client profile from the ASA in your AnyConnect package to ensure IPsec connection functions as expected.

### **Clientless SSL VPN Wizard**

This wizard enables clientless, browser-based connections for specific, supported internal resources through a portal page.

#### **SSL VPN Interface**

Provide a connection profile and the interface that SSL VPN users connect to:

- · Connection Profile Name-Specifies the connection profile name.
- SSL VPN Interface—The interface users access for SSL VPN connections.
- Digital Certificate—Specifies what the ASA sends to the remote web browser to authenticate the ASA.

- Certificate—Choose from the drop-down list.
- Accessing the Connection Profile
  - Connection Group Alias/URL—The group alias is chosen during login from the Group drop-down list. This URL is entered into the web browser.
  - Display Group Alias list at the login page—Check to show the group alias list at the login page.

#### **User Authentication**

Specify authentication information in this pane:

- Authenticate using a AAA server group—Enable to let the ASA contact a remote AAA server group to authenticate the user.
  - AAA Server Group Name—Select a AAA server group from the list of pre-configured groups or click **New** to create a new group.
- Authenticate using the local user database—Add new users to the local database stored on the ASA.
  - Username—Create a username for the user.
  - Password—Create a password for the user.
  - · Confirm Password—Re-type the same password to confirm.
  - Add/Delete—Add or delete the user from the local database.

#### **Group Policy**

Group policies configure common attributes for groups of users. Create a new group policy or choose an existing one to modify:

- Create new group policy—Enables you to create a new group policy. Provide a name for the new policy.
- Modify existing group policy—Select an existing group policy to modify.

#### **Bookmark List**

Configure a list of group intranet websites that appear in the portal page as links. Some examples include https://intranet.acme.com, rdp://10.120.1.2, vnc://100.1.1.1 and so on.

- Bookmark List-Choose from the drop-down list.
- Manage—Click to open the Configure GUI Customization Object dialog box.

### **IPsec IKEv1 Remote Access Wizard**

# 

Note The Cisco VPN Client is end-of-life and end-of-support. You must upgrade to the AnyConnect Secure Mobility Client.

Use the IKEv1 Remote Access Wizard to configure secure remote access for VPN clients, such as mobile users, and to identify the interface that connects to the remote IPsec peer.

- VPN Tunnel Interface—Choose the interface to use for remote access clients. If the ASA has multiple interfaces, stop now and configure the interfaces on the ASA before running this wizard.
- Enable inbound IPsec sessions to bypass interface access lists—Enable IPsec authenticated inbound sessions to always be permitted through the ASA (that is, without checking the interface access-list statements). Be aware that the inbound sessions bypass only the interface ACLs. Configured group-policy, user, and downloaded ACLs still apply.

#### **Remote Access Client**

Remote access users of various types can open VPN tunnels to this ASA. Choose the type of VPN client for this tunnel.

- VPN Client Type
  - Easy VPN Remote product.
  - Microsoft Windows client using L2TP over IPsec—Specify the PPP authentication protocol. The choices are PAP, CHAP, MS-CHAP-V1, MS-CHAP-V2, and EAP-PROXY:

PAP-Passes the cleartext username and password during authentication and is not secure.

CHAP—In response to the server challenge, the client returns the encrypted challenge plus password with a cleartext username. This protocol is more secure than PAP, but it does not encrypt data.

MS-CHAP, Version 1—Similar to CHAP, but more secure in that the server stores and compares only encrypted passwords rather than cleartext passwords as in CHAP.

MS-CHAP, Version 2—Contains security enhancements over MS-CHAP, Version 1.

EAP-Proxy—Enables EAP which permits the ASA to proxy the PPP authentication process to an external RADIUS authentication server.

If a protocol is not specified on the remote client, do no specify it.

• Specify if the client will send the tunnel group name as username@tunnelgroup.

#### VPN Client Authentication Method and Tunnel Group Name

Use the VPN Client Authentication Method and Name pane to configure an authentication method and create a connection policy (tunnel group).

• Authentication Method—The remote site peer authenticates either with a preshared key or a certificate.

 Pre-shared Key—Click to use a preshared key for authentication between the local ASA and the remote IPsec peer.

Using a pre-shared key is a quick and easy way to set up communication with a limited number of remote peers and a stable network. It may cause scalability problems in a large network because each IPsec peer requires configuration information for each peer with which it establishes secure connections.

Each pair of IPsec peers must exchange preshared keys to establish secure tunnels. Use a secure method to exchange the preshared key with the administrator of the remote site.

- Pre-shared Key—Type an alphanumeric string between 1 and 128 characters.
- Certificate—Click to use certificates for authentication between the local ASA and the remote IPsec peer. To complete this section, you must have previously enrolled with a CA and downloaded one or more certificates to the ASA.

You can efficiently manage the security keys used to establish an IPsec tunnel with digital certificates. A digital certificate contains information that identifies a user or device, such as a name, serial number, company, department or IP address. A digital certificate also contains a copy of the public key.

To use digital certificates, each peer enrolls with a certification authority (CA), which is responsible for issuing digital certificates. A CA can be a trusted vendor or a private CA that you establish within an organization.

When two peers want to communicate, they exchange certificates and digitally sign data to authenticate each other. When you add a new peer to the network, it enrolls with a CA, and none of the other peers require additional configuration.

Certificate Signing Algorithm—Displays the algorithm for signing digital certificates, rsa-sig for RSA.

• Tunnel Group Name—Type a name to create the record that contains tunnel connection policies for this IPsec connection. A connection policy can specify authentication, authorization, and accounting servers, a default group policy, and IKE attributes. A connection policy that you configure with this VPN wizard specifies an authentication method and uses the ASA Default Group Policy.

#### **Client Authentication**

Use the Client Authentication pane to choose the method by which the ASA authenticates remote users. Select one of the following options:

- Authenticate using the local user database—Click to use authentication internal to the ASA. Use this method for environments with a small, stable number of users. The next pane lets you create accounts on the ASA for individual users.
- Authenticate using an AAA server group—Click to use an external server group for remote user authentication.
  - AAA Server Group Name—Choose a AAA server group configured previously.
  - New...—Click to configure a new AAA server group.

#### **User Accounts**

Use the User Accounts pane to add new users to the ASA internal user database for authentication purposes.

#### **Address Pool**

Use the Address Pool pane to configure a pool of local IP addresses that the ASA assigns to remote VPN clients.

- Tunnel Group Name—Displays the name of the connection profile (tunnel group) to which this address pool applies. You set this name in the VPN Client and Authentication Method pane (step 3).
- Pool Name—Select a descriptive identifier for the address pool.
- New...-Click to configure a new address pool.
- Range Start Address—Type the starting IP address in the address pool.
- Range End Address—Type the ending IP address in the address pool.
- Subnet Mask—(Optional) Choose the subnet mask for these IP addresses.

#### Attributes Pushed to Client (Optional)

Use the Attributes Pushed to Client (Optional) pane to have the ASA pass information about DNS and WINS servers and the default domain name to remote access clients.

- Tunnel Group—Displays the name of the connection policy to which the address pool applies. You set this name in the VPN Client Name and Authentication Method pane.
- Primary DNS Server—Type the IP address of the primary DNS server.
- Secondary DNS Server—Type the IP address of the secondary DNS server.
- Primary WINS Server-Type the IP address of the primary WINS server.
- Secondary WINS Server— Type the IP address of the secondary WINS server.
- Default Domain Name-Type the default domain name.

#### **IKE Policy**

IKE, also called Internet Security Association and Key Management Protocol (ISAKMP), is the negotiation protocol that lets two hosts agree on how to build an IPsec Security Association. Each IKE negotiation is divided into two sections called Phase1 and Phase 2. Phase 1 creates the first tunnel, which protects later IKE negotiation messages. Phase 2 creates the tunnel that protects data.

Use the IKE Policy pane to set the terms of the Phase 1 IKE negotiations which includes an encryption method to protect the data and ensure privacy, an authentication method to ensure the identity of the peers, and a Diffie-Hellman group to establish the strength of the of the encryption-key-determination algorithm. The ASA uses this algorithm to derive the encryption and hash keys.

• Encryption—Select the symmetric encryption algorithm the ASA uses to establish the Phase 1 SA that protects Phase 2 negotiations. The ASA supports the following encryption algorithms:

| Algorithm | Explanation                                  |
|-----------|----------------------------------------------|
| DES       | Data Encryption Standard. Uses a 56-bit key. |

| Algorithm | Explanation                                                     |
|-----------|-----------------------------------------------------------------|
| 3DES      | Triple DES. Performs encryption three times using a 56-bit key. |
| AES-128   | Advanced Encryption Standard. Uses a 128-bit key.               |
| AES-192   | AES using a 192-bit key.                                        |
| AES-256   | AES using a 256-bit key.                                        |

The default, 3DES, is more secure than DES but requires more processing for encryption and decryption. Similarly, the AES options provide increased security but also require increased processing.

- Authentication—Choose the hash algorithm used for authentication and ensuring data integrity. The default is SHA. MD5 has a smaller digest and is considered to be slightly faster than SHA. There has been a demonstrated successful (but extremely difficult) attack against MD5. However, the Keyed-Hash Message Authentication Code (HMAC) version used by the ASA prevents this attack.
- Diffie-Hellman Group—Choose the Diffie-Hellman group identifier, which the two IPsec peers use to derive a shared secret without transmitting it to each other. The default, Group 2 (1024-bit Diffie-Hellman), requires less CPU time to execute but is less secure than Group 5 (1536-bit).

#### **IPsec Settings (Optional)**

Use the IPsec Settings (Optional) pane to identify local hosts/networks which do not require address translation. By default, the ASA hides the real IP addresses of internal hosts and networks from outside hosts by using dynamic or static Network Address Translation (NAT). NAT minimizes risks of attack by untrusted outside hosts but may be improper for those who have been authenticated and protected by VPN.

For example, an inside host using dynamic NAT has its IP address translated by matching it to a randomly selected address from a pool. Only the translated address is visible to the outside. Remote VPN clients that attempt to reach these hosts by sending data to their real IP addresses cannot connect to these hosts, unless you configure a NAT exemption rule.

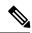

Note

If you want all hosts and networks to be exempt from NAT, configure nothing on this pane. If you have even one entry, all other hosts and networks are subject to NAT.

- Interface—Choose the name of the interface that connects to the hosts or networks you have selected.
- Exempt Networks—Select the IP address of the host or network that you want to exempt from the chosen interface network.
- Enable split tunneling—Select to have traffic from remote access clients destined for the public Internet sent unencrypted. Split tunneling causes traffic for protected networks to be encrypted, while traffic to unprotected networks is unencrypted. When you enable split tunneling, the ASA pushes a list of IP addresses to the remote VPN client after authentication. The remote VPN client encrypts traffic to the IP addresses that are behind the ASA. All other traffic travels unencrypted directly to the Internet without involving the ASA.
- Enable Perfect Forwarding Secrecy (PFS)—Specify whether to use Perfect Forward Secrecy, and the size of the numbers to use, in generating Phase 2 IPsec keys. PFS is a cryptographic concept where each

new key is unrelated to any previous key. In IPsec negotiations, Phase 2 keys are based on Phase 1 keys unless PFS is enabled. PFS uses Diffie-Hellman techniques to generate the keys.

PFS ensures that a session key derived from a set of long-term public and private keys is not compromised if one of the private keys is compromised in the future.

PFS must be enabled on both sides of the connection.

• Diffie-Hellman Group—Select the Diffie-Hellman group identifier, which the two IPsec peers use to derive a shared secret without transmitting it to each other. The default, Group 2 (1024-bit Diffie-Hellman), requires less CPU time to execute but is less secure than Group 5 (1536-bit).

#### Summary

When you are satisfied with the configuration, click **Finish**. ASDM saves the LAN-to-LAN configuration. After you click **Finish**, you can no longer use the VPN wizard to make changes to this configuration. Use ASDM to edit and configure advanced features.

### **IPsec IKEv2 Remote Access Wizard**

Use the IKEv2 Remote Access Wizard to configure secure remote access for VPN clients, such as mobile users, and to identify the interface that connects to the remote IPsec peer.

#### **Connection Profile Identification**

Enter a **Connection Profile Name** and choose the **VPN Access Interface** that will be used for IPsec IKEv2 remote access.

- Connection Profile Name—Type a name to create the record that contains tunnel connection policies for this IPsec connection. A connection policy can specify authentication, authorization, and accounting servers, a default group policy, and IKE attributes. A connection policy that you configure with this VPN wizard specifies an authentication method and uses the ASA Default Group Policy.
- VPN Access Interface—Choose the interface that establishes a secure tunnel with the remote IPsec peer. If the ASA has multiple interfaces, you need to plan the VPN configuration before running this wizard, identifying the interface to use for each remote IPsec peer with which you plan to establish a secure connection.

#### Standards Based IPSec (IKEv2) Authentication Page

IKE Peer Authentication—The remote site peer authenticates either with a preshared key or a certificate or peer authentication using EAP.

• Pre-shared Key—Type an alphanumeric string between 1 and 128 characters.

Using a pre-shared key is a quick and easy way to set up communication with a limited number of remote peers and a stable network. It may cause scalability problems in a large network because each IPsec peer requires configuration information for each peer with which it establishes secure connections.

Each pair of IPsec peers must exchange preshared keys to establish secure tunnels. Use a secure method to exchange the preshared key with the administrator of the remote site.

Enable Certificate Authentication—Allows you to use certificates for authentication if checked.

- Enable peer authentication using EAP—Allows you to use EAP for authentication if checked. You must use certificates for local authentication if you check this check box.
- Send an EAP identity request to the client—Enables you to send an EAP request for authentication to the remote access VPN client.

#### Mobike RRC

• Enable Return Routability Check for mobike—Enable Return Routability checking for dynamic IP address changes in IKE/IPSEC security associations on which mobike is enabled.

#### IKE Local Authentication

- · Enable local authentication, and select either preshared key or certificate
  - Preshared Key—Type an alphanumeric string between 1 and 128 characters.
  - Certificate—Click to use certificates for authentication between the local ASA and the remote IPsec peer. To complete this section, you must have previously enrolled with a CA and downloaded one or more certificates to the ASA.

You can efficiently manage the security keys used to establish an IPsec tunnel with digital certificates. A digital certificate contains information that identifies a user or device, such as a name, serial number, company, department or IP address. A digital certificate also contains a copy of the public key.

To use digital certificates, each peer enrolls with a certification authority (CA), which is responsible for issuing digital certificates. A CA can be a trusted vendor or a private CA that you establish within an organization.

When two peers want to communicate, they exchange certificates and digitally sign data to authenticate each other. When you add a new peer to the network, it enrolls with a CA, and none of the other peers require additional configuration.

#### **Authentication Methods**

Only Radius authentication is supported for IPsec IKEv2 remote access.

- AAA Server Group—Choose a AAA server group configured previously.
- New—Click to configure a new AAA server group.
- AAA Server Group Details-Use this area to modify the AAA server group if desired.

#### **Client Address Assignment**

Create or select IPv4 and IPv6 address pools. Remote access clients will be assigned addresses from either IPv4 or IPv6 pools. IPv4 addresses take precedence if both are configured. See *Configuring Local IP Address Pools* for more information.

#### **Network Name Resolution Servers**

Specify how domain names are resolved for the remote user when accessing the internal network.

• DNS Servers-Type the IP address of the DNS servers.

- WINS Servers—Type the IP address of the WINS servers.
- Default Domain Name—Type the default domain name.

#### **NAT Exempt**

• Exempt VPN traffic from Network Address Translation—If NAT is enabled on the ASA this must be checked.

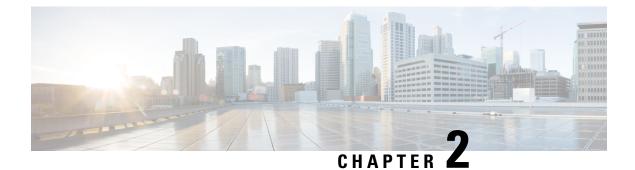

# IKE

- Configure IKE, on page 15
- Configure IPsec, on page 23

# **Configure IKE**

IKE, also called ISAKMP, is the negotiation protocol that lets two hosts agree on how to build an IPsec security association. To configure the ASA for Virtual Private Networks, you set global IKE parameters that apply system wide, and you also create IKE policies that the peers negotiate to establish a VPN connection.

### Procedure

| Step 1 | Enable IKE, on page 15.                              |
|--------|------------------------------------------------------|
| Step 2 | Set IKE Parameters for Site-to-Site VPN, on page 16. |
| Step 3 | Configure IKE Policies, on page 19.                  |

# **Enable IKE**

### Procedure

| Step 1 | To enable IKE for VPN connections:                                                                                                    |
|--------|----------------------------------------------------------------------------------------------------|
|        | a) In ASDM, choose Configuration > Remote Access VPN > Network (Client) Access > AnyConnect Connection Profiles.                              |
|        | <ul> <li>b) In the Access Interfaces area, check Allow Access under IPsec (IKEv2) Access for the interfaces you wi<br/>use IKE on.</li> </ul> |
| Step 2 | To enable IKE for Site-to-Site VPN:                                                                                                    |
|        | a) In ASDM, choose Configuration > Site-to-Site VPN > Connection Profiles.                                                                    |
|        | b) Select the interfaces you want to use IKEv1 and IKEv2 on.                                                                                  |
|        |                                                                                                    |

## **IKE Parameters for Site-to-Site VPN**

In ASDM, choose Configuration > Site-to-Site VPN > Advanced > IKE Parameters.

#### **NAT Transparency**

• Enable IPsec over NAT-T

IPsec over NAT-T lets IPsec peers establish both remote access and LAN-to-LAN connections through a NAT device. It does this by encapsulating IPsec traffic in UDP datagrams, using port 4500, thereby providing NAT devices with port information. NAT-T auto-detects any NAT devices, and only encapsulates IPsec traffic when necessary. This feature is enabled by default.

- The ASA can simultaneously support standard IPsec, IPsec over TCP, NAT-T, and IPsec over UDP, depending on the client with which it is exchanging data.
- When both NAT-T and IPsec over UDP are enabled, NAT-T takes precedence.
- When enabled, IPsec over TCP takes precedence over all other connection methods.

The ASA implementation of NAT-T supports IPsec peers behind a single NAT/PAT device as follows:

- One LAN-to-LAN connection.
- Either a LAN-to-LAN connection or multiple remote access clients, but not a mixture of both.

To use NAT-T you must:

- Create an ACL for the interface you will be using to open port 4500 (Configuration > Firewall > Access Rules).
- Enable IPsec over NAT-T in this pane.
- On the Fragmentation Policy parameter in the Configuration > Site-to-Site VPN > Advanced > IPsec Prefragmentation Policies pane, edit the interface you will be using to Enable IPsec pre-fragmentation. When this is configured, it is still alright to let traffic travel across NAT devices that do not support IP fragmentation; they do not impede the operation of NAT devices that do.
- Enable IPsec over TCP

IPsec over TCP enables a VPN client to operate in an environment in which standard ESP or IKE cannot function, or can function only with modification to existing firewall rules. IPsec over TCP encapsulates both the IKE and IPsec protocols within a TCP packet, and enables secure tunneling through both NAT and PAT devices and firewalls. This feature is disabled by default.

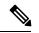

**Note** This feature does not work with proxy-based firewalls.

IPsec over TCP works with remote access clients. It works on all physical and VLAN interfaces. It is a client to ASA feature only. It does not work for LAN-to-LAN connections.

- The ASA can simultaneously support standard IPsec, IPsec over TCP, NAT-Traversal, and IPsec over UDP, depending on the client with which it is exchanging data.
- When enabled, IPsec over TCP takes precedence over all other connection methods.

You enable IPsec over TCP on both the ASA and the client to which it connects.

You can enable IPsec over TCP for up to 10 ports that you specify. If you enter a well-known port, for example port 80 (HTTP) or port 443 (HTTPS), the system displays a warning that the protocol associated with that port will no longer work. The consequence is that you can no longer use a browser to manage the ASA through the IKE-enabled interface. To solve this problem, reconfigure the HTTP/HTTPS management to different ports.

You must configure TCP port(s) on the client as well as on the ASA. The client configuration must include at least one of the ports you set for the ASA.

### **Identity Sent to Peer**

Choose the **Identity** that the peers will use to identify themselves during IKE negotiations:

| Address   | Uses the IP addresses of the hosts exchanging ISAKMP identity information.                                                                                         |  |
|-----------|----------------------------------------------------------------------------------------------------|--|
| Hostname  | Uses the fully-qualified domain name of the hosts<br>exchanging ISAKMP identity information (default).<br>This name comprises the hostname and the domain<br>name. |  |
| Key ID    | Uses the remote peer uses the <b>Key Id String</b> that you specify to look up the preshared key.                                                                  |  |
| Automatic | <ul><li>Determines IKE negotiation by connection type:</li><li>IP address for preshared key</li><li>Cert DN for certificate authentication.</li></ul>              |  |

#### **Session Control**

• Disable Inbound Aggressive Mode Connections

Phase 1 IKE negotiations can use either Main mode or Aggressive mode. Both provide the same services, but Aggressive mode requires only two exchanges between the peers, rather than three. Aggressive mode is faster, but does not provide identity protection for the communicating parties. It is therefore necessary that they exchange identification information prior to establishing a secure SA in which to encrypt in formation. This feature is disabled by default.

- Alert Peers Before Disconnecting
  - Client or LAN-to-LAN sessions may be dropped for several reasons, such as: a ASA shutdown or reboot, session idle timeout, maximum connection time exceeded, or administrator cut-off.
  - The ASA can notify qualified peers (in LAN-to-LAN configurations) of sessions that are about to be disconnected, and it conveys to them the reason. The peer or client receiving the alert decodes the reason and displays it in the event log or in a pop-up pane. This feature is disabled by default.
  - This pane lets you enable the feature so that the ASA sends these alerts, and conveys the reason for the disconnect.

Qualified clients and peers include the following:

- Security appliances with Alerts enabled.
- VPN clients running 4.0 or later software (no configuration required).
- · Wait for All Active Sessions to Voluntarily Terminate Before Rebooting

You can schedule a ASA reboot to occur only when all active sessions have terminated voluntarily. This feature is disabled by default.

Number of SAs Allowed in Negotiation for IKEv1

Limits the maximum number of SAs that can be in negotiation at any time.

### **IKE v2 Specific Settings**

Additional session controls are available for IKE v2, that limit the number of open SAs. By default, the ASA does not limit the number of open SAs:

- Cookie Challenge—Enables the ASA to send cookie challenges to peer devices in response to SA initiate packets.
  - % threshold before incoming SAs are cookie challenged—The percentage of the total allowed SAs for the ASA that are in-negotiation, which triggers cookie challenges for any future SA negotiations. The range is zero to 100%. The default is 50%.
- Number of Allowed SAs in Negotiation—Limits the maximum number of SAs that can be in negotiation at any time. If used in conjunction with Cookie Challenge, configure the cookie challenge threshold lower than this limit for an effective cross-check.
- Maximum Number of SAs Allowed—Limits the number of allowed IKEv2 connections on the ASA. By default, the limit is the maximum number of connections specified by the license.
- Notify Invalid Selector—Allows an administrator to enable or disable the sending of an IKE notification to the peer when an inbound packet that is received on an SA does not match the traffic selectors for that SA. Sending this notification is disabled by default.

#### Preventing DoS Attacks with IKE v2 Specific Settings

You can prevent denial-of-service (DoS) attacks for IPsec IKEv2 connections by configuring Cookie Challenge, which challenges the identify of incoming Security Associations (SAs), or by limiting the number of open SAs. By default, the ASA does not limit the number of open SAs, and never cookie challenges SAs. You can also limit the number of SAs allowed, which stops further connections from negotiating to protect against memory and/or CPU attacks that the cookie-challenge feature may be unable to thwart and protects the current connections.

With a DoS attack, an attacker initiates the attack when the peer device sends an SA initiate packet and the ASA sends its response, but the peer device does not respond further. If the peer device does this continually, all the allowed SA requests on the ASA can be used up until it stops responding.

Enabling a threshold percentage for cookie challenging limits the number of open SA negotiations. For example, with the default setting of 50%, when 50% of the allowed SAs are in-negotiation (open), the ASA cookie challenges any additional SA initiate packets that arrive. For the Cisco ASA 5585-X with 10000 allowed IKEv2 SAs, after 5000 SAs become open, any more incoming SAs are cookie-challenged.

If used in conjunction with the **Number of SAs Allowed in Negotiation**, or the Maximum Number of SAs Allowed, configure the cookie-challenge threshold lower than these settings for an effective cross-check.

You can also limit the life on all SAs at the IPsec level by choosing Configuration > Site-to-Site VPN > Advanced > System Options.

## **IKE Policies**

### Configuration > Site-to-Site VPN > Advanced > IKE Policies

Use this pane to Add, Edit, or Delete IKEv1 and IKEv2 Policies.

To set the terms of the IKE negotiations, you create one or more IKE policies, which include the following:

- A unique priority (1 through 65,543, with 1 the highest priority).
- An authentication method, to ensure the identity of the peers.
- An encryption method, to protect the data and ensure privacy.
- An HMAC method to ensure the identity of the sender, and to ensure that the message has not been modified in transit.
- A Diffie-Hellman group to establish the strength of the of the encryption-key-determination algorithm. The ASA uses this algorithm to derive the encryption and hash keys.
- A limit for how long the ASA uses an encryption key before replacing it.

Each IKE negotiation is divided into two sections called Phase1 and Phase 2. Phase 1 creates the first tunnel, which protects later IKE negotiation messages. Phase 2 creates the tunnel that protects data.

For IKEv1, you can only enable one setting for each parameter. For IKEv2, each proposal can have multiples settings for Encryption, D-H Group, Integrity Hash, and PRF Hash.

If you do not configure any IKE policies, the ASA uses the default policy, which is always set to the lowest priority, and which contains the default value for each parameter. If you do not specify a value for a specific parameter, the default value takes effect.

When IKE negotiation begins, the peer that initiates the negotiation sends all of its policies to the remote peer, and the remote peer searches for a match with its own policies, in priority order.

A match between IKE policies exists if they have the same encryption, hash, authentication, and Diffie-Hellman values, and an SA lifetime less than or equal to the lifetime in the policy sent. If the lifetimes are not identical, the shorter lifetime—from the remote peer policy—applies. If no match exists, IKE refuses negotiation and the IKE SA is not established.

### Fields

- IKEv1 Policies—Displays parameter settings for each configured IKE policy.
  - Priority #—Shows the priority of the policy.
  - Encryption—Shows the encryption method.
  - Hash—Shows the hash algorithm.
  - D-H Group—Shows the Diffie-Hellman group.
  - Authentication—Shows the authentication method.

• Lifetime (secs)—Shows the SA lifetime in seconds.

• IKEv2 Policies—Displays parameter settings for each configured IKEv2 policy.

- Priority #—Shows the priority of the policy.
- Encryption—Shows the encryption method.
- Integrity Hash—Shows the hash algorithm.
- PRF Hash—Shows the pseudo random function (PRF) hash algorithm.
- D-H Group—Shows the Diffie-Hellman group.
- Lifetime (secs)—Shows the SA lifetime in seconds.

### Add or Edit an IKEv1 Policy

#### Configuration > Site-to-Site VPN > Advanced > IKE Policies > Add/Edit IKE Policy

Priority #—Type a number to set a priority for the IKE policy. The range is 1 to 65535, with 1 the highest priority.

Encryption—Choose an encryption method. This is a symmetric encryption method that protects data transmitted between two IPsec peers. The choices follow:

| des     | 56-bit DES-CBC. Less secure but faster than the alternatives. The default. |
|---------|----------------------------------------------------------------------------|
| 3des    | 168-bit Triple DES.                                                        |
| aes     | 128-bit AES.                                                               |
| aes-192 | 192-bit AES.                                                               |
| aes-256 | 256-bit AES.                                                               |

Hash—Choose the hash algorithm that ensures data integrity. It ensures that a packet comes from whom you think it comes from, and that it has not been modified in transit.

| sha | SHA-1 | The default is SHA-1. MD5 has a smaller digest and is considered to                                                                                                    |
|-----|-------|----------------------------------------------------------------------------------------------------|
| md5 | MD5   | be slightly faster than SHA-1. A<br>successful (but extremely difficult)<br>attack against MD5 has occurred;<br>however, the HMAC variant IKE<br>uses prevents this attack. |

Authentication—Choose the authentication method the ASA uses to establish the identity of each IPsec peer. Preshared keys do not scale well with a growing network, but are easier to set up in a small network. The choices follow:

| pre-share | Preshared keys. |
|-----------|-----------------|
|           |                 |

| rsa-sig | A digital certificate with keys generated by the RSA |  |
|---------|------------------------------------------------------|--|
|         | signatures algorithm.                                |  |

D-H Group—Choose the Diffie-Hellman group identifier, which the two IPsec peers use to derive a shared secret without transmitting it to each other.

| 1 | Group 1 (768-bit)  | The default, Group 2 (1024-bit<br>Diffie-Hellman) requires less CPU<br>time to execute but is less secure<br>than Group 1or 5. |
|---|--------------------|----------------------------------------------------------------------------------------------------|
| 2 | Group 2 (1024-bit) |                                                                                                    |
| 5 | Group 5 (1536-bit) |                                                                                                    |

Lifetime (secs)—Either check Unlimited or enter an integer for the SA lifetime. The default is 86,400 seconds or 24 hours. With longer lifetimes, the ASA sets up future IPsec security associations less quickly. Encryption strength is great enough to ensure security without using very fast rekey times, on the order of every few minutes. We recommend that you accept the default.

Time Measure-Choose a time measure. The ASA accepts the following values:.

| 120 - 86,400 seconds |  |
|----------------------|--|
| 2 - 1440 minutes     |  |
| 1 - 24 hours         |  |
| 1 day                |  |

### Add or Edit an IKEv2 Policy

### Configuration > Site-to-Site VPN > Advanced > IKE Policies > Add/Edit IKEv2 Policy

Priority #—Type a number to set a priority for the IKEv2 policy. The range is 1 to 65535, with 1 the highest priority.

Encryption—Choose an encryption method. This is a symmetric encryption method that protects data transmitted between two IPsec peers. The choices follow:

| des     | Specifies 56-bit DES-CBC encryption for ESP.                                   |
|---------|--------------------------------------------------------------------------------|
| 3des    | (Default) Specifies the triple DES encryption algorithm for ESP.               |
| aes     | Specifies AES with a 128-bit key encryption for ESP.                           |
| aes-192 | Specifies AES with a 192-bit key encryption for ESP.                           |
| aes-256 | Specifies AES with a 256-bit key encryption for ESP.                           |
| aes-gcm | Specifies AES-GCM/GMAC 128-bit support for symmetric encryption and integrity. |

| aes-gcm-192 | Specifies AES-GCM/GMAC 192-bit support for symmetric encryption and integrity. |
|-------------|--------------------------------------------------------------------------------|
| aes-gcm-256 | Specifies AES-GCM/GMAC 256-bit support for symmetric encryption and integrity. |
| NULL        | Indicates no encryption.                                                       |

D-H Group—Choose the Diffie-Hellman group identifier, which the two IPsec peers use to derive a shared secret without transmitting it to each other.

| 1  | Group 1 (768-bit)  | The default, Group 2 (1024-bit<br>Diffie-Hellman) requires less CPU<br>time to execute but is less secure<br>than Group 2 or 5. |
|----|--------------------|----------------------------------------------------------------------------------------------------|
| 2  | Group 2 (1024-bit) |                                                                                                    |
| 5  | Group 5 (1536-bit) |                                                                                                    |
| 14 | Group 14           |                                                                                                    |
| 19 | Group 19           |                                                                                                    |
| 20 | Group 20           |                                                                                                    |
| 21 | Group 21           |                                                                                                    |
| 24 | Group 24           |                                                                                                    |

Integrity Hash—Choose the hash algorithm that ensures data integrity for the ESP protocol. It ensures that a packet comes from whom you think it comes from, and that it has not been modified in transit.

| sha<br>md5 | SHA 1<br>MD5          | The default is SHA 1. MD5 has a<br>smaller digest and is considered to<br>be slightly faster than SHA 1. A<br>successful (but extremely difficult)<br>attack against MD5 has occurred;<br>however, the HMAC variant IKE<br>uses prevents this attack. |
|------------|-----------------------|----------------------------------------------------------------------------------------------------|
| sha256     | SHA 2, 256-bit digest | Specifies the Secure Hash<br>Algorithm SHA 2 with the 256-bit<br>digest.                                                                                                    |
| sha384     | SHA 2, 384-bit digest | Specifies the Secure Hash<br>Algorithm SHA 2 with the 384-bit<br>digest.                                                                                                    |
| sha512     | SHA 2, 512-bit digest | Specifies the Secure Hash<br>Algorithm SHA 2 with the 512-bit<br>digest.                                                                                                    |

L

| null | Indicates that AES-GCM or<br>AES-GMAC is configured as the<br>encryption algorithm. You must<br>choose the null integrity algorithm<br>if AES-GCM has been configured |
|------|----------------------------------------------------------------------------------------------------|
|      | as the encryption algorithm.                                                                                                    |

Pseudo-Random Function (PRF)—Specify the PRF used for the construction of keying material for all of the cryptographic algorithms used in the SA.

| sha<br>md5 | SHA-1<br>MD5          | The default is SHA-1. MD5 has a<br>smaller digest and is considered to<br>be slightly faster than SHA-1. A<br>successful (but extremely difficult)<br>attack against MD5 has occurred;<br>however, the HMAC variant IKE<br>uses prevents this attack. |
|------------|-----------------------|----------------------------------------------------------------------------------------------------|
| sha256     | SHA 2, 256-bit digest | Specifies the Secure Hash<br>Algorithm SHA 2 with the 256-bit<br>digest.                                                                                                    |
| sha384     | SHA 2, 384-bit digest | Specifies the Secure Hash<br>Algorithm SHA 2 with the 384-bit<br>digest.                                                                                                    |
| sha512     | SHA 2, 512-bit digest | Specifies the Secure Hash<br>Algorithm SHA 2 with the 512-bit<br>digest.                                                                                                    |

Lifetime (secs)—Either check Unlimited or enter an integer for the SA lifetime. The default is 86,400 seconds or 24 hours. With longer lifetimes, the ASA sets up future IPsec security associations more quickly. Encryption strength is great enough to ensure security without using very fast rekey times, on the order of every few minutes. We recommend that you accept the default.

The ASA accepts the following values:.

|                     | _ |
|---------------------|---|
| 20 - 86,400 seconds |   |
| - 1440 minutes      |   |
| - 24 hours          |   |
| day                 |   |
|                     |   |

# **Configure IPsec**

The ASA uses IPsec for LAN-to-LAN VPN connections, and provides the option of using IPsec for client-to-LAN VPN connections. In IPsec terminology, a "peer" is a remote-access client or another secure gateway. The ASA supports LAN-to-LAN IPsec connections with Cisco peers (IPv4 or IPv6), and with third-party peers that comply with all relevant standards.

During tunnel establishment, the two peers negotiate security associations that govern authentication, encryption, encapsulation, and key management. These negotiations involve two phases: first, to establish the tunnel (the IKE SA); and second, to govern traffic within the tunnel (the IPsec SA).

A LAN-to-LAN VPN connects networks in different geographic locations. In IPsec LAN-to-LAN connections, the ASA can function as initiator or responder. In IPsec client-to-LAN connections, the ASA functions only as responder. Initiators propose SAs; responders accept, reject, or make counter-proposals—all in accordance with configured SA parameters. To establish a connection, both entities must agree on the SAs.

The ASA supports these IPsec attributes:

- Main mode for negotiating phase one ISAKMP security associations when using digital certificates for authentication
- Aggressive mode for negotiating phase one ISAKMP Security Associations (SAs) when using preshared keys for authentication
- Authentication Algorithms:
  - ESP-MD5-HMAC-128
  - ESP-SHA1-HMAC-160
- Authentication Modes:
  - Preshared Keys
  - X.509 Digital Certificates
- Diffie-Hellman Groups 1,2 and 5.
- Encryption Algorithms:
  - AES-128, -192, and -256
  - 3DES-168
  - DES-56
  - ESP-NULL
- Extended Authentication (XAuth)
- · Mode Configuration (also known as ISAKMP Configuration Method)
- Tunnel Encapsulation Mode
- IP compression (IPCOMP) using LZS

#### Procedure

| ). |
|----|
|    |

**Step 2** Configure IPsec Pre-Fragmentation Policies, on page 32.

**Step 3** Configure IPsec Proposals (Transform Sets), on page 34.

### **Crypto Maps**

#### Configuration > Site-to-Site VPN > Advanced > Crypto Maps

This pane shows the currently configured crypto maps, which are defined in IPsec rules. Here you can add, edit, delete and move up, move down, cut, copy, and paste an IPsec rule.

Note

You cannot edit, delete, or copy an implicit rule. The ASA implicitly accepts the traffic selection proposal from remote clients when configured with a dynamic tunnel policy. You can override it by giving a specific traffic selection.

You can also **Find** (filter the display of) rules by selecting Interface, Source, Destination, Destination Service, or Rule Query, selecting is or contains, and entering the filter parameter. Click ... to launch a browse dialog box that displays all existing entries that you can choose. Use **Diagram** to display the rules pictorially.

The IPsec rules specify the following:

- Type: Priority—Displays the type of rule (static or dynamic) and its priority.
- Traffic Selection
  - #—Indicates the rule number.
  - Source—Indicates the IP addresses that are subject to this rule when traffic is sent to the IP addresses listed in the Remote Side Host/Network column. In detail mode (see the Show Detail button), an address column might contain an interface name with the word any, such as inside:any. any means that any host on the inside interface is affected by the rule.
  - Destination—Lists the IP addresses that are subject to this rule when traffic is sent from the IP addresses listed in the Security Appliance Side Host/Network column. In detail mode (see the Show Detail button), an address column might contain an interface name with the word any, such as outside:any. any means that any host on the outside interface is affected by the rule. Also in detail mode, an address column might contain IP addresses in square brackets, for example, [209.165.201.1-209.165.201.30]. These addresses are translated addresses. When an inside host makes a connection to an outside host, the ASA maps the inside host's address to an address from the pool. After a host creates an outbound connection, the ASA maintains this address mapping. This address mapping structure is called an xlate, and remains in memory for a period of time.
  - Service—Specifies the service and protocol specified by the rule (TCP, UDP, ICMP, or IP).
  - Action-Specifies the type of IPsec rule (protect or do not protect).
- Transform Set—Displays the transform set for the rule.
- Peer-Identifies the IPsec peer.
- PFS—Displays perfect forward secrecy settings for the rule.
- NAT-T Enabled—Indicates whether NAT Traversal is enabled for the policy.
- Reverse Route Enabled—Indicates whether Reverse Route Injection (RRI) is enabled for the policy. RRI is done upon configuration and is considered static, remaining in place until the configuration changes or is removed. The ASA automatically adds static routes to the routing table and announces these routes to its private network or border routers using OSPF.

• Dynamic— If dynamic is specified, RRIs are created upon the successful establishment of IPsec security associations (SA's) and deleted after the IPsec SA's are deleted.

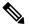

Note Dynamic RRI applies to IKEv2 based static crypto maps only.

- Connection Type—(Meaningful only for static tunnel policies.) Identifies the connection type for this policy as bidirectional, originate-only, or answer-only).
- SA Lifetime—Displays the SA lifetime for the rule.
- CA Certificate—Displays the CA certificate for the policy. This applies to static connections only.
- IKE Negotiation Mode—Displays whether IKE negotiations use main or aggressive mode.
- Description—(Optional) Specifies a brief description for this rule. For an existing rule, this is the description you typed when you added the rule. An implicit rule includes the following description:
   "Implicit rule." To edit the description of any but an implicit rule, right-click this column, and choose Edit Description or double-click the column.
- Enable Anti-replay window size—Sets the anti-replay window size, between 64 and 1028 in multiples of 64. One side-effect of priority queueing in a hierarchical QoS policy with traffic shaping (see "Rule Actions > QoS Tab") is packet re-ordering. For IPsec packets, out-of-order packets that are not within the anti-replay window generate warning syslog messages. These warnings becomes false alarms in the case of priority queueing. Configuring the anti-replay pane size helps you avoid possible false alarms.
- Enable IPsec Inner Routing Lookup—By default lookups are not done for packets sent through the IPsec tunnel, per-packet adjacency lookups are done only for the outer ESP packets, In some network topologies, when a routing update has altered the inner packet's path, but the local IPsec tunnel is still up, packets through the tunnel may not be routed correctly and fail to reach their destination. To prevent this, enable per-packet routing lookups for the IPsec inner packets.

### Create or Edit an IPsec Rule Tunnel Policy (Crypto Map) - Basic Tab

Use this pane to define a new Tunnel Policy for an IPsec rule. The values you define here appear in the IPsec Rules table after you click **OK**. All rules are enabled by default as soon as they appear in the IPsec Rules table.

The Tunnel Policy pane lets you define a tunnel policy that is used to negotiate an IPsec (Phase 2) security association (SA). ASDM captures your configuration edits, but does not save them to the running configuration until you click **Apply**.

Every tunnel policy must specify a transform set and identify the security appliance interface to which it applies. The transform set identifies the encryption and hash algorithms that perform IPsec encryption and decryption operations. Because not every IPsec peer supports the same algorithms, you might want to specify a number of policies and assign a priority to each. The security appliance then negotiates with the remote IPsec peer to agree on a transform set that both peers support.

Tunnel policies can be *static* or *dynamic*. A static tunnel policy identifies one or more remote IPsec peers or subnetworks to which your security appliance permits IPsec connections. A static policy can be used whether your security appliance initiates the connection or receives a connection request from a remote host. A static policy requires you to enter the information necessary to identify permitted hosts or networks.

A dynamic tunnel policy is used when you cannot or do not want to provide information about remote hosts that are permitted to initiate a connection with the security appliance. If you are only using your security appliance as a VPN client in relation to a remote VPN central-site device, you do not need to configure any dynamic tunnel policies. Dynamic tunnel policies are most useful for allowing remote access clients to initiate a connection to your network through a security appliance acting as the VPN central-site device. A dynamic tunnel policy is useful when the remote access clients have dynamically assigned IP addresses or when you do not want to configure separate policies for a large number of remote access clients.

# Configuration > Site-to-Site VPN > Advanced > Crypto Maps > Create / Edit IPsec Rule > Tunnel Policy (Crypto Map) - Basic

- Interface—Choose the interface name to which this policy applies.
- Policy Type—Choose the type, static or dynamic, of this tunnel policy.
- Priority—Enter the priority of the policy.
- IKE Proposals (Transform Sets) -- Specifies IKEv1 and IKEv2 IPsec proposals:
  - IKEv1 IPsec Proposal—Choose the proposal (transform set) for the policy and click **Add** to move it to the list of active transform sets. Click **Move Up** or **Move Down** to rearrange the order of the proposals in the list box. You can add a maximum of 11 proposals to a crypto map entry or a dynamic crypto map entry.
  - IKEv2 IPsec Proposal—Choose the proposal (transform set) for the policy and click **Add** to move it to the list of active transform sets. Click **Move Up** or **Move Down** to rearrange the order of the proposals in the list box. You can add a maximum of 11 proposals to a crypto map entry or a dynamic crypto map entry.
- Peer Settings Optional for Dynamic Crypto Map Entries-Configure the peer settings for the policy.
  - Connection Type—(Meaningful only for static tunnel policies.) Choose bidirectional, originate-only, or answer-only to specify the connection type of this policy. For LAN-to-LAN connections, choose bidirectional or answer-only (not originate-only). Choose answer-only for LAN-to-LAN redundancy. If you choose Originate Only, you can specify up to 10 redundant peers. For uni-directional, you can specify originate only or answer only, and neither are enabled by default.
  - IP Address of Peer to Be Added-Enter the IP address of the IPsec peer you are adding.
- Enable Perfect Forwarding Secrecy—Check to enable perfect forward secrecy for the policy. PFS is a cryptographic concept where each new key is unrelated to any previous key. In IPsec negotiations, Phase 2 keys are based on Phase 1 keys unless you specify Perfect Forward Secrecy.
- Diffie-Hellman Group—When you enable PFS you must also choose a Diffie-Hellman group which the ASA uses to generate session keys. The choices are as follows:
  - Group 1 (768-bits) = Use perfect forward secrecy, and use Diffie-Hellman Group 1 to generate IPsec session keys, where the prime and generator numbers are 768 bits. This option is more secure but requires more processing overhead.
  - Group 2 (1024-bits) = Use perfect forward secrecy, and use Diffie-Hellman Group 2 to generate IPsec session keys, where the prime and generator numbers are 1024 bits. This option is more secure than Group 1 but requires more processing overhead.
  - Group 5 (1536-bits) = Use perfect forward secrecy, and use Diffie-Hellman Group 5 to generate IPsec session keys, where the prime and generator numbers are 1536 bits. This option is more secure than Group 2 but requires more processing overhead.

- Group 14 (2048-bits) = Use perfect forward secrecy and use Diffie-Hellman Group 14 for IKEv2.
- Group 19= Use perfect forward secrecy and use Diffie-Hellman Group 19 for IKEv2 to support ECDH.
- Group 20= Use perfect forward secrecy and use Diffie-Hellman Group 20 for IKEv2 to support ECDH.
- Group 21= Use perfect forward secrecy and use Diffie-Hellman Group 21 for IKEv2 to support ECDH.
- Group 24= Use perfect forward secrecy and use Diffie-Hellman Group 24 for IKEv2.

### Create or Edit IPsec Rule Tunnel Policy (Crypto Map) - Advanced Tab

Configuration > Site-to-Site VPN > Advanced > Crypto Maps > Create / Edit IPsec Rule > Tunnel Policy (Crypto Map) - Advanced

- Enable NAT-T— Enables NAT Traversal (NAT-T) for this policy.
- Enable Reverse Route Injection—Enables Reverse Route Injection for this policy. Reverse Route Injection (RRI) is used to populate the routing table of an internal router that runs dynamic routing protocols such as Open Shortest Path First (OSPF), Enhanced Interior Gateway Routing Protocol (EIGRP) if you run ASA, or Routing Information Protocol (RIP) for remote VPN Clients or LAN to LAN sessions. RRI is done upon configuration and is considered static, remaining in place until the configuration changes or is removed. The ASA automatically adds static routes to the routing table and announces these routes to its private network or border routers using OSPF. Do not enable RRI if you specify any source/destination (0.0.0.0/0.0.0.0) as the protected network, because this will impact traffic that uses your default route.
  - Dynamic— If dynamic is specified, RRIs are created upon the successful establishment of IPsec security associations (SA's) and deleted after the IPsec SA's are deleted. Typically, RRI routes are used to Initiate a tunnel if one is not present and traffic needs to be encrypted. With dynamic RRI support, no routes are present before the tunnel is brought up. Therefore, an ASA with dynamic RRI configured would typically work only as a responder.

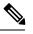

**Note** Dynamic RRI applies to IKEv2 based static crypto maps only.

- Security Association Lifetime Settings—Configures the duration of a Security Association (SA). This parameter specifies how to measure the lifetime of the IPsec SA keys, which is how long the IPsec SA lasts until it expires and must be renegotiated with new keys.
  - Time—Specifies the SA lifetime in terms of hours (hh), minutes (mm) and seconds (ss).
  - Traffic Volume—Defines the SA lifetime in terms of kilobytes of traffic. Enter the number of kilobytes of payload data after which the IPsec SA expires. Minimum is 100 KB, default is 10000 KB, maximum is 2147483647 KB.
- Static Type Only Settings—Specifies parameters for static tunnel policies.
  - Device Certificate—Choose the certificate to use. If you choose something other than None (Use Preshared Keys), which is the default. The Send CA certificate chain check box becomes active when you choose something other than None.

- Send CA certificate chain-Enables transmission of the entire trust point chain.
- IKE Negotiation Mode—Chooses the IKE negotiation mode, Main or Aggressive. This parameter sets the mode for exchanging key information and setting up the SAs. It sets the mode that the initiator of the negotiation uses; the responder auto-negotiates. Aggressive Mode is faster, using fewer packets and fewer exchanges, but it does not protect the identity of the communicating parties. Main Mode is slower, using more packets and more exchanges, but it protects the identities of the communicating parties. This mode is more secure and it is the default selection. If you choose Aggressive, the Diffie-Hellman Group list becomes active.
- Diffie-Hellman Group—Choose the Diffie-Hellman group to apply. The choices are as follows: Group 1 (768-bits), Group 2 (1024-bits), or Group 5 (1536-bits).
- ESP v3—Specify whether incoming ICMP error messages are validated for cryptography and dynamic cryptography maps, set the per-security association policy, or enable traffic flow packets:
  - Validate incoming ICMP error messages—Choose whether to validate those ICMP error messages received through an IPsec tunnel and destined for an interior host on the private network.
  - Enable Do Not Fragment (DF) policy—Define how the IPsec subsystem handles large packets that have the do-not-fragment (DF) bit set in the IP header. Choose one of the following:

Clear DF bit—Ignores the DF bit.

Copy DF bit-Maintains the DF bit.

Set DF bit—Sets and uses the DF bit.

• Enable Traffic Flow Confidentiality (TFC) packets—Enable dummy TFC packets that mask the traffic profile which traverses the tunnel.

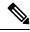

**Note** You must have an IKE v2 IPsec proposal set on the Tunnel Policy (Crypto Map) Basic tab before enabling TFC.

Use the Burst, Payload Size, and Timeout parameters to generate random length packets at random intervals across the specified SA.

### **Create or Edit IPsec Rule Traffic Selection Tab**

# Configuration > Site-to-Site VPN > Advanced > Crypto Maps > Create / Edit IPsec Rule > Traffic Selection

This pane lets you define what traffic to protect (permit) or not protect (deny).

- Action—Specify the action for this rule to take. The selections are protect and do not protect.
- Source—Specify the IP address, network object group or interface IP address for the source host or network. A rule cannot use the same address as both the source and destination. Click ... to launch the Browse Source dialog box that contains the following fields:
  - Add/Edit-Choose IP Address or Network Object Group to add more source addresses or groups.
  - Delete—Click to delete an entry.
  - Filter-Enter an IP Address to filter the results displayed.

- Name-Indicates that the parameters that follow specify the name of the source host or network.
- IP Address—Indicates that the parameters that follow specify the interface, IP address, and subnet mask of the source host or network.
- Netmask—Chooses a standard subnet mask to apply to the IP address. This parameter appears when you choose the IP Address option button.
- Description—Enter a description.
- Selected Source—Click **Source** to include the selected entry as a source.
- Destination—Specify the IP address, network object group or interface IP address for the destination host or network. A rule cannot use the same address as both the source and destination. Click ... to launch the Browse Destination dialog box that contains the following fields:
  - Add/Edit—Choose IP Address or Network Object Group to add more destination addresses or groups.
  - Delete—Click to delete an entry.
  - Filter—Enter an IP Address to filter the results displayed.
  - Name—Indicates that the parameters that follow specify the name of the destination host or network.
  - IP Address—Indicates that the parameters that follow specify the interface, IP address, and subnet mask of the destination host or network.
  - Netmask—Chooses a standard subnet mask to apply to the IP address. This parameter appears when you choose the IP Address option button.
  - Description—Enter a description.
  - Selected Destination—Click Destination to include the selected entry as a destination.
- Service—Enter a service or click ... to launch the browse service dialog box where you can choose from a list of services.
- Description—Enter a description for the Traffic Selection entry.
- More Options
  - Enable Rule—Click to enable this rule.
  - Source Service—Enter a service or click ... to launch the browse service dialog box where you can choose from a list of services.
  - Time Range—Define a time range for which this rule applies.
  - Group—Indicates that the parameters that follow specify the interface and group name of the source host or network.
  - Interface—Choose the interface name for the IP address. This parameter appears when you choose the IP Address option button.
  - IP address—Specifies the IP address of the interface to which this policy applies. This parameter appears when you choose the IP Address option button.

- Destination—Specify the IP address, network object group or interface IP address for the source or destination host or network. A rule cannot use the same address as both the source and destination. Click ... for either of these fields to launch the Browse dialog box that contains the following fields:
- Name—Choose the interface name to use as the source or destination host or network. This parameter appears when you choose the Name option button. This is the only parameter associated with this option.
- Interface—Choose the interface name for the IP address. This parameter appears when you click the Group option button.
- Group—Choose the name of the group on the specified interface for the source or destination host or network. If the list contains no entries, you can enter the name of an existing group. This parameter appears when you click the Group option button.
- Protocol and Service—Specifies protocol and service parameters relevant to this rule.

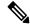

**Note** "Any - any" IPsec rules are not allowed. This type of rule would prevent the device and its peer from supporting multiple LAN -to-LAN tunnels.

- TCP—Specifies that this rule applies to TCP connections. This selection also displays the Source Port and Destination Port group boxes.
- UDP—Specifies that this rule applies to UDP connections. This selection also displays the Source Port and Destination Port group boxes.
- ICMP—Specifies that this rule applies to ICMP connections. This selection also displays the ICMP Type group box.
- IP—Specifies that this rule applies to IP connections. This selection also displays the IP Protocol group box.
- Manage Service Groups—Displays the Manage Service Groups pane, on which you can add, edit, or delete a group of TCP/UDP services/ports.
- Source Port and Destination Port —Contains TCP or UDP port parameters, depending on which
  option button you chose in the Protocol and Service group box.
- Service—Indicates that you are specifying parameters for an individual service. Specifies the name
  of the service and a boolean operator to use when applying the filter.
- Boolean operator (unlabeled)—Lists the boolean conditions (equal, not equal, greater than, less than, or range) to use in matching the service specified in the service box.
- Service (unlabeled)—Identifies the service (such as https, kerberos, or any) to be matched. If you specified the range service operator this parameter becomes two boxes, into which you enter the start and the end of the range.
- ... —Displays a list of services from which you can choose the service to display in the Service box.
- Service Group-Indicates that you are specifying the name of a service group for the source port.
- Service (unlabeled)—Choose the service group to use.

 ICMP Type—Specifies the ICMP type to use. The default is any. Click the ... button to display a list of available types.

### • Options

- Time Range—Specify the name of an existing time range or create a new range.
- ...—Displays the Add Time Range pane, on which you can define a new time range.
- Please enter the description below (optional)—Provides space for you to enter a brief description of the rule.

## **IPsec Pre-Fragmentation Policies**

### Configuration > Site-to-Site VPN > Advanced > IPsec Prefragmentation Policies

The IPsec pre-fragmentation policy specifies how to treat packets that exceed the maximum transmission unit (MTU) setting when tunneling traffic through the public interface. This feature provides a way to handle cases where a router or NAT device between the ASA and the client rejects or drops IP fragments. For example, suppose a client wants to FTP get from an FTP server behind a ASA. The FTP server transmits packets that when encapsulated would exceed the ASA's MTU size on the public interface. The selected options determine how the ASA processes these packets. The pre-fragmentation policy applies to all traffic travelling out the ASA public interface.

The ASA encapsulates all tunneled packets. After encapsulation, the ASA fragments packets that exceed the MTU setting before transmitting them through the public interface. This is the default policy. This option works for situations where fragmented packets are allowed through the tunnel without hindrance. For the FTP example, large packets are encapsulated and then fragmented at the IP layer. Intermediate devices may drop fragments or just out-of-order fragments. Load-balancing devices can introduce out-of-order fragments.

When you enable pre-fragmentation, the ASA fragments tunneled packets that exceed the MTU setting before encapsulating them. If the DF bit on these packets is set, the ASA clears the DF bit, fragments the packets, and then encapsulates them. This action creates two independent non-fragmented IP packets leaving the public interface and successfully transmits these packets to the peer site by turning the fragments into complete packets to be reassembled at the peer site. In our example, the ASA overrides the MTU and allows fragmentation by clearing the DF bit.

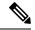

Note

Changing the MTU or the pre-fragmentation option on any interface tears down all existing connections. For example, if 100 active tunnels terminate on the public interface, and you change the MTU or the pre-fragmentation option on the external interface, all of the active tunnels on the public interface are dropped.

Use this pane to view or **Edit** an existing IPsec pre-fragmentation policy and do-not-fragment (DF) bit policy for an interface selected on the parent pane.

#### Fields

- Interface—Identifies the chosen interface. You cannot change this parameter using this dialog box.
- Enable IPsec pre-fragmentation—Enables or disables IPsec pre-fragmentation. The ASA fragments tunneled packets that exceed the MTU setting before encapsulating them. If the DF bit on these packets is set, the ASA clears the DF bit, fragments the packets, and then encapsulates them. This action creates

two independent, non-fragmented IP packets leaving the public interface and successfully transmits these packets to the peer site by turning the fragments into complete packets to be reassembled at the peer site.

• DF Bit Setting Policy-The do-not-fragment bit policy: Copy, Clear, or Set.

## **Configure IKEv2 Fragmentation Options**

On the ASA, IKEv2 fragmentation can be enabled or disabled, the MTU (Maximum Transmission Unit) used when fragmenting IKEv2 packets can be specified, and a preferred fragmentation method can be configured by the administrator on the following screen:

### Configuration > Site-to-Site VPN > Advanced > IKE parameters

By default, all methods of IKEv2 fragmentation are enabled, the MTU is 576 for IPv4, or 1280 for IPv6, and the preferred method is the IETF standard RFC-7383.

Specify the MTU with the following considerations:

- The MTU value used should include the IP(IPv4/IPv6) header + UDP header size.
- If not specified by the administrator the default MTU is 576 for IPv4, or 1280 for IPv6.
- Once specified, the same MTU will be used for both IPv4 and IPv6.
- Valid range is 68-1500.

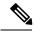

**Note** You must consider the ESP overhead while configuring the MTU. The packet size increases after encryption due to the ESP overhead that is added to the MTU during the encryption. If you get the "packet too big" error, ensure that you check the MTU size and configure a lower MTU.

One of the following supported fragmentation methods can be configured as the preferred fragmentation method for IKEv2:

- IETF RFC-7383 standard based IKEv2 fragmentation.
  - This method will be used when both peers specify support and preference during negotiation.
  - Using this method, encryption is done after fragmentation providing individual protection for each IKEv2 Fragment message.
- Cisco proprietary fragmentation.
  - This method will be used if it is the only method provided by a peer, such as the AnyConnect client, or if both peers specify support and preference during negotiation.
  - Using this method fragmentation is done after encryption. The receiving peer cannot decrypt or authenticate the message until all fragments are received.
  - This method does not interoperate with non-Cisco peers.

#### Before you begin

- Path MTU Discovery is not supported, the MTU needs to be manually configured to match the needs of the network.
- This configuration is global and will affect future SAs established after the configuration has been applied. Older SAs will not be affected. Same behavior holds true when fragmentation is disabled.
- A maximum of a 100 fragments can be received.

### Procedure

| Step 1 | In ASDM go to | <b>Configuration</b> > | Site-to-Site | VPN > A | Advanced > | IKE | parameters |
|--------|---------------|------------------------|--------------|---------|------------|-----|------------|
|--------|---------------|------------------------|--------------|---------|------------|-----|------------|

- **Step 2** Select or deselect the **Enable fragmentation** field.
- **Step 3** Specify the **Fragmentation MTU** size.
- **Step 4** Specify the **Preferred fragmentation method**.

### **IPsec Proposals (Transform Sets)**

#### Configuration > Site-to-Site VPN > Advanced > IPsec Proposals (Transform Sets)

A transform is a set of operations done on a data flow to provide data authentication, data confidentiality, and data compression. For example, one transform is the ESP protocol with 3DES encryption and the HMAC-MD5 authentication algorithm (ESP-3DES-MD5).

Use this pane to view, **Add**, **Edit**, or **Delete** IKEv1 and IKEv2 transform sets described below. Each table displays the name and details of the configured transform sets.

#### IKEv1 IPsec Proposals (Transform Sets)

- **Mode**—Mode for applying ESP encryption and authentication. This determines what part of the original IP packet has ESP applied.
  - **Tunnel mode**—(default) Applies ESP encryption and authentication to the entire original IP packet (IP header and data), thus hiding the ultimate source and destination addresses. The entire original IP datagram is encrypted, and it becomes the payload in a new IP packet. This mode allows a network device, such as a router, to act as an IPsec proxy. That is, the router performs encryption on behalf of the hosts. The source router encrypts packets and forwards them along the IPsec tunnel. The destination router decrypts the original IP datagram and forwards it on to the destination system. The major advantage of tunnel mode is that the end systems do not need to be modified to receive the benefits of IPsec. Tunnel mode also protects against traffic analysis; with tunnel mode, an attacker can only determine the tunnel endpoints and not the true source and destination of the tunneled packets, even if they are the same as the tunnel endpoints.
  - **Transport mode**—Only the IP payload is encrypted, and the original IP headers are left intact. This mode has the advantages of adding only a few bytes to each packet and allowing devices on the public network to see the final source and destination of the packet. With transport mode, you can enable special processing (for example, QoS) on the intermediate network based on the information in the IP header. However, the Layer 4 header is encrypted, which limits examination of the packet.

- **ESP Encryption**—Encapsulating Security Protocol (ESP) encryption algorithms for the transform sets. ESP provides data privacy services, optional data authentication, and anti-replay services. ESP encapsulates the data being protected.
- ESP Authentication ESP authentication algorithms for the transform set.

### **IKEv2 IPsec Proposals**

- **Mode**—Mode for applying ESP encryption and authentication. This determines what part of the original IP packet has ESP applied.
  - **Tunnel mode**—(default) Encapsulation mode will be tunnel mode. Tunnel mode applies ESP encryption and authentication to the entire original IP packet (IP header and data), thus hiding the ultimate source and destination addresses. The entire original IP datagram is encrypted, and it becomes the payload in a new IP packet.

This mode allows a network device, such as a router, to act as an IPsec proxy. That is, the router performs encryption on behalf of the hosts. The source router encrypts packets and forwards them along the IPsec tunnel. The destination router decrypts the original IP datagram and forwards it on to the destination system.

The major advantage of tunnel mode is that the end systems do not need to be modified to receive the benefits of IPsec. Tunnel mode also protects against traffic analysis; with tunnel mode, an attacker can only determine the tunnel endpoints and not the true source and destination of the tunneled packets, even if they are the same as the tunnel endpoints.

• **Transport mode**— Encapsulation mode will be transport mode with option to fallback on tunnel mode, if peer does not support it. In Transport mode only the IP payload is encrypted, and the original IP headers are left intact.

This mode has the advantages of adding only a few bytes to each packet and allowing devices on the public network to see the final source and destination of the packet. With transport mode, you can enable special processing (for example, QoS) on the intermediate network based on the information in the IP header. However, the Layer 4 header is encrypted, which limits examination of the packet.

• **Transport Required**— Encapsulation mode will be transport mode only, falling back to tunnel mode is not allowed.

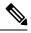

Note Transport mode is not recommended for Remote Access VPNs.

Examples of negotiation of the encapsulation mode is as follows:

- If the initiator proposes transport mode, and the responder responds with tunnel mode, the initiator will fall back to Tunnel mode.
- If the initiator proposes tunnel mode, and responder responds with transport mode, the responder will fallback to Tunnel mode.
- If the initiator proposes tunnel mode and responder has transport-require mode, then NO PROPOSAL CHOSEN will be sent by the responder.

- Similarly if initiator has transport-require, and responder has tunnel mode, NO PROPOSAL CHOSEN will be sent by the responder.
- **Encryption**—Shows the Encapsulating Security Protocol (ESP) encryption algorithms for the IKEv2 IPsec Proposal. ESP provides data privacy services, optional data authentication, and anti-replay services. ESP encapsulates the data being protected.
- Integrity Hash—Shows the hash algorithm that ensures data integrity for the ESP protocol. It ensures that a packet comes from whom you would expect and that no modifications were made in transit. It ensures that a packet comes from who you would expect and that no modifications were made in transit. You must choose the null integrity algorithm if AES-GCM/GMAC has been configured as the encryption algorithm.

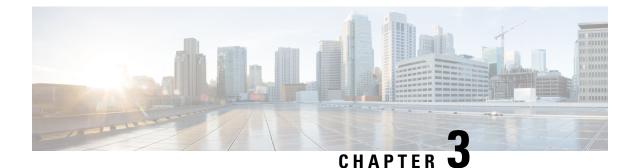

# **High Availability Options**

- High Availability Options, on page 37
- VPN Load Balancing, on page 38

# **High Availability Options**

Distributed VPN Clustering, Load balancing and Failover are high-availability features that function differently and have different requirements. In some circumstances you may use multiple capabilities in your deployment. The following sections describe these features. Refer to the appropriate release of the ASA General Operations ASDM Configuration Guide for details on Distributed VPN and Failover. Load Balancing details are included here.

## **VPN and Clustering on the FXOS Chassis**

An ASA FXOS Cluster supports one of two mutually exclusive modes for S2S VPN, centralized or distributed:

• Centralized VPN Mode. The default mode. In centralized mode, VPN connections are established with the control unit of the cluster only.

VPN functionality is limited to the control unit and does not take advantage of the cluster high availability capabilities. If the control unit fails, all existing VPN connections are lost, and VPN connected users see a disruption in service. When a new control unit is elected, you must reestablish the VPN connections.

When you connect a VPN tunnel to a Spanned interface address, connections are automatically forwarded to the control unit. VPN-related keys and certificates are replicated to all units.

 Distributed VPN Mode. In this mode, S2S IPsec IKEv2 VPN connections are distributed across members of an ASA cluster providing scalability. Distributing VPN connections across the members of a cluster allows both the capacity and throughput of the cluster to be fully utilized, significantly scaling VPN support beyond Centralized VPN capabilities.

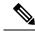

**Note** Centralized VPN clustering mode supports S2S IKEv1 and S2S IKEv2.

Distributed VPN clustering mode supports S2S IKEv2 only.

Distributed VPN clustering mode is supported on the Firepower 9300 only.

Remote access VPN is not supported in centralized or distributed VPN clustering mode.

### VPN Load Balancing

VPN load balancing is a mechanism for equitably distributing remote-access VPN traffic among the devices in a VPN load-balancing group. It is based on simple distribution of traffic without taking into account throughput or other factors. A VPN load-balancing group consists of two or more devices. One device is the director, and the other devices are member devices. Group devices do not need to be of the exact same type, or have identical software versions or configurations.

All active devices in a VPN load-balancing group carry session loads. VPN load balancing directs traffic to the least-loaded device in the group, distributing the load among all devices. It makes efficient use of system resources and provides increased performance and high availability.

### Failover

A failover configuration requires two identical ASAs connected to each other through a dedicated failover link and, optionally, a stateful failover link. The health of the active interfaces and units is monitored to determine when specific failover conditions are met. If those conditions occur, failover occurs. Failover supports both VPN and firewall configurations.

The ASA supports two failover configurations: Active/Active failover and Active/Standby failover.

With Active/Active failover, both units can pass network traffic. This is not true load balancing, although it might appear to have the same effect. When failover occurs, the remaining active unit takes over passing the combined traffic, based on the configured parameters. Therefore, when configuring Active/Active failover, you must make sure that the combined traffic for both units is within the capacity of each unit.

With Active/Standby failover, only one unit passes traffic, while the other unit waits in a standby state and does not pass traffic. Active/Standby failover lets you use a second ASA to take over the functions of a failed unit. When the active unit fails, it changes to the standby state, while the standby unit changes to the active state. The unit that becomes active assumes the IP addresses (or, for transparent firewall, the management IP address) and MAC addresses of the failed unit and begins passing traffic. The unit that is now in standby state takes over the standby IP addresses of the active unit. If an active unit fails, the standby takes over without any interruption to the client VPN tunnel.

# VPN Load Balancing

## **About VPN Load Balancing**

If you have a remote-client configuration in which you are using two or more ASAs connected to the same network to handle remote sessions, you can configure these devices to share their session load by creating a VPN load-balancing group. VPN Load balancing directs session traffic to the least loaded device, thus distributing the load among all devices. It makes efficient use of system resources and provides increased performance an availability.

All devices in the VPN load-balancing group carry session loads. One device in the group, the *director*, directs incoming connection requests to the other devices, called *member devices*. The director monitors all devices in the group, keeps track of how busy each is, and distributes the session load accordingly. The role of director is not tied to a physical device; it can shift among devices. For example, if the current director fails, one of the member devices in the group takes over that role and immediately becomes the new director.

The VPN load-balancing group appears to outside clients as a single, virtual IP address. This IP address is not tied to a specific physical device. It belongs to the current director. A VPN client attempting to establish a connection connects first to the virtual IP address. The director then sends back to the client the public IP address of the least-loaded available host in the group. In a second transaction (transparent to the user), the client connects directly to that host. In this way, the VPN load-balancing group director directs traffic evenly and efficiently across resources.

If an ASA in the group fails, the terminated sessions can immediately reconnect to the virtual IP address. The director then directs these connections to another active device in the group. If the director fails, a member device in the group immediately and automatically takes over as the new director. Even if several devices in the group fail, users can continue to connect to the group as long as any one device in the group is up and available.

### VPN Load-Balancing Algorithm

The VPN load-balancing group director maintains a sorted list of group members in ascending IP address order. The load of each member is computed as an integer percentage (the number of active sessions). AnyConnect inactive sessions do not count towards the SSL VPN load for VPN load balancing. The director redirects the IPsec and SSL VPN tunnel to the device with the lowest load until it is 1 percent higher than the rest. When all members are 1% higher than the director, the director redirects traffic to itself.

For example, if you have one director and two members, the following cycle applies:

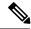

**Note** All nodes start with 0%, and all percentages are rounded half-up.

- 1. The director takes the connection if all members have a load at 1% higher than the director.
- 2. If the director does not take the connection, the session is taken by whichever member device has the lowest load percentage.
- **3.** If all members have the same percentage load, the member with the least number of sessions gets the session.
- 4. If all members have the same percentage load and the same number of sessions, the member with the lowest IP address gets the session.

### VPN Load-Balancing Group Configurations

A VPN load-balancing group can consist of ASAs of the same release or of mixed releases subject to the following restrictions:

• VPN load-balancing groups that consist of both same release ASAs can run VPN load balancing for a mixture of IPsec, AnyConnect, and clientless SSL VPN client and clientless sessions.

• VPN load-balancing groups that include mixed release ASAs or same release ASAs can support IPsec and clientless SSL sessions. In such a configuration, however, the ASAs might not reach their full IPsec capacity.

The director of the group assigns session requests to the members of the group. The ASA regards all sessions, SSL VPN or IPsec, as equal, and assigns them accordingly. You can configure the number of IPsec and SSL VPN sessions to allow, up to the maximum allowed by your configuration and license.

We have tested up to ten nodes in a VPN load-balancing group. Larger groups might work, but we do not officially support such topologies.

## Frequently Asked Questions About VPN Load Balancing

- Multiple Context Mode
- IP Address Pool Exhaustion
- Unique IP Address Pools
- Using VPN Load Balancing and Failover on the Same Device
- VPN Load Balancing on Multiple Interfaces
- Maximum Simultaneous Sessions for VPN Load-Balancing Groups

### **Multiple Context Mode**

- Q. Is VPN load balancing supported in multiple context mode?
- A. Neither VPN load balancing nor stateful failover is supported in multiple context mode.

### **IP Address Pool Exhaustion**

- Q. Does the ASA consider IP address pool exhaustion as part of its VPN load-balancing method?
- **A.** No. If the remote access VPN session is directed to a device that has exhausted its IP address pools, the session does not establish. The load-balancing algorithm is based on load, and is computed as an integer percentage (number of active and maximum sessions) that each member supplies.

### **Unique IP Address Pools**

- **Q.** To implement VPN load balancing, must the IP address pools for AnyConnect clients or IPsec clients on different ASAs be unique?
- A. Yes. IP address pools must be unique for each device.

### Using VPN Load Balancing and Failover on the Same Device

- Q. Can a single device use both VPN load balancing and failover?
- **A.** Yes. In this configuration, the client connects to the IP address of the group and is redirected to the least-loaded ASA in the group. If that device fails, the standby unit takes over immediately, and there is no impact to the VPN tunnel.

### **VPN Load Balancing on Multiple Interfaces**

- **Q.** If we enable SSL VPN on multiple interfaces, is it possible to implement VPN load balancing for both of the interfaces?
- **A.** You can define only one interface to participate in the VPN load-balancing group as the public interface. The idea is to balance the CPU loads. Multiple interfaces converge on the same CPU, so the concept of VPN load balancing on multiple interfaces does not improve performance.

### **Maximum Simultaneous Sessions for VPN Load-Balancing Groups**

- **Q.** Consider a deployment of two ASA 5525-Xs, each with a 100-user SSL VPN license. In a VPN load-balancing group, does the maximum total number of users allow 200 simultaneous sessions, or only 100? If we add a third device later with a 100-user license, can we now support 300 simultaneous sessions?
- **A.** With VPN load balancing, all devices are active, so the maximum number of sessions that your group can support is the total of the number of sessions for each of the devices in the group, in this case 300.

## Licensing for VPN Load Balancing

To use VPN load balancing, you must have an ASA Model 5512-X with a Security Plus license or an ASA Model 5515-X or higher. VPN load balancing requires an active 3DES/AES license. The ASA checks for the existence of this crypto license before enabling VPN load balancing. If it does not detect an active 3DES or AES license, the ASA prevents the enabling of VPN load balancing and also prevents internal configuration of 3DES by the VPN load-balancing system unless the license permits this usage.

## **Prerequisites for VPN Load Balancing**

Also refer to the Guidelines and Limitations for VPN Load Balancing, on page 42.

- VPN load balancing is disabled by default. You must explicitly enable VPN load balancing.
- You must have first configured the public (outside) and private (inside) interfaces. Subsequent references in this section use the names outside and inside.

To do so, go to Configuration > Device Setup > Interface Settings > Interfaces.

- You must have previously configured the interface to which the virtual IP address refers. Establish a common virtual IP address, UDP port (if necessary), and IPsec shared secret for the group.
- All devices that participate in a group must share the same cluster-specific values: IP address, encryption settings, encryption key, and port.
- To use VPN load-balancing group encryption, first enable IKEv1 on the inside interface using the crypto ikev1 enable command, with the inside interface specified; otherwise you will get an error message when you try to configure VPN load-balancing group encryption.
- The Local CA feature is not supported if you use Active/Active stateful failover or VPN load-balancing. The Local CA cannot be subordinate to another CA; it can act only as the Root CA.
- If a load balancing unit is also configured for failover, you must configure standby IP addresses for the inside and outside interfaces. Otherwise, the VPN load balancing configuration will not synchronize properly to the secondary node and after failover, the secondary unit will not join the VPN load balancing group.

## Guidelines and Limitations for VPN Load Balancing

Also refer to the Prerequisites for VPN Load Balancing, on page 42.

#### **Eligible Platforms**

A VPN load-balancing group can include ASA models ASA 5512-X (with a Security Plus license) and Model 5515-X and above. While mixed configurations are possible, administration is generally simpler if the group is homogeneous.

#### **Eligible Clients**

VPN Load balancing is effective only on remote sessions initiated with the following clients:

- AnyConnect Secure Mobility Client (Release 3.0 and later)
- ASA 5505 (when acting as an Easy VPN client)
- Firepower 1010 (when acting as an Easy VPN client)
- IOS EZVPN Client devices supporting IKE-redirect (IOS 831/871)
- Clientless SSL VPN

### **Client Considerations**

VPN load balancing works with IPsec clients and SSL VPN client and clientless sessions. All other VPN connection types (L2TP, PPTP, L2TP/IPsec), including LAN-to-LAN, can connect to an ASA on which VPN load balancing is enabled, but they cannot participate in VPN load balancing.

When multiple ASA nodes are grouped for load balancing, and using Group URLs is desired for AnyConnect client connections, the individual ASA nodes must:

- Configure each remote access connection profile with a Group URL for each VPN load-balancing virtual address (IPv4 and IPv6).
- Configure a Group URL for this node's VPN load-balancing public address.

### **Context Mode**

VPN load balancing is not supported in multiple context mode.

### **Certificate Verification**

When performing certificate verification for VPN load balancing with AnyConnect, and the connection is redirected by an IP address, the client does all of its name checking through this IP address. Make sure the redirection IP address is listed in the certificates common name or the subject alt name. If the IP address is not present in these fields, then the certificate will be deemed untrusted.

Following the guidelines defined in RFC 2818, if a **subject alt name** is included in the certificate, we only use the **subject alt name** for name checks, and we ignore the common name. Make sure that the IP address of the server presenting the certificate is defined in the **subject alt name** of the certificate.

For a standalone ASA, the IP address is the IP of that ASA. In a VPN load-balancing group situation, it depends on the certificate configuration. If the group uses one certificate, then the certificate should have SAN extensions for the virtual IP address and group FQDN and should contain Subject Alternative Name extensions that have each ASA's IP and FQDN. If the group uses multiple certificates, then the certificate for each ASA should have SAN extensions for the virtual IP, group FQDN, and the individual ASA's IP address and FQDN.

#### **Geographical VPN Load Balancing**

In a VPN load balancing environment where the DNS resolutions are being changed at regular intervals, you must carefully consider how to set the time to live (TTL) value. For the DNS load balance configuration to work successfully with AnyConnect, the ASA name-to-address mapping must remain the same from the time the ASA is selected until the tunnel is fully established. If too much time passes before the credentials are entered, the lookup restarts and a different IP address may become the resolved address. If the DNS mapping changes to a different ASA before the credentials are entered, the VPN tunnel fails.

Geographical load balancing for VPN often uses a Cisco Global Site Selector (GSS). The GSS uses DNS for the load balancing, and the time to live (TTL) value for DNS resolution is defaulted to 20 seconds. You can significantly decrease the likelihood of connection failures if you increase the TTL value on the GSS. Increasing to a much higher value allows ample time for the authentication phase when the user is entering credentials and establishing the tunnel.

To increase the time for entering credentials, you may also consider disabling Connect on Start Up.

## **Configuring VPN Load Balancing**

If you have a remote-client configuration in which you are using two or more ASAs connected to the same network to handle remote sessions, you can configure these devices to share their session load. This feature is called VPN load balancing, which directs session traffic to the least loaded device, thereby distributing the load among all devices. VPN load balancing makes efficient use of system resources and provides increased performance and system availability.

To use VPN load balancing, do the following on each device in the group:

- Configure the VPN load-balancing group by establishing common VPN load-balancing group attributes. This includes a virtual IP address, UDP port (if necessary), and IPsec shared secret for the group. All participants in the group must have an identical group configuration, except for the device priority within the group.
- Configure the participating device by enabling VPN load balancing on the device and defining device-specific properties, such as its public and private addresses. These values vary from device to device.

### Configure VPN Load Balancing with the High Availability and Scalability Wizard

### Procedure

| Step 1 | Choose Wizards > High Availability and Scalability.                                                                                                    |
|--------|----------------------------------------------------------------------------------------------------|
| Step 2 | In the Configuration Type screen, click Configure VPN Cluster Load Balancing, and click Next.                                                                                                    |
| Step 3 | Choose the single IP address that represents the entire VPN load-balancing group. Specify an IP address that is within the public subnet address range shared by all the ASAs in the group.                                                                                                    |
| Step 4 | Specify the UDP port for the VPN load-balancing group in which this device is participating. The default value is 9023. If another application is using this port, enter the UDP destination port number that you want to use for VPN load balancing.                                                                                                    |
| Step 5 | To enable IPsec encryption and ensure that all VPN load-balancing information communicated between the devices is encrypted, check the <b>Enable IPsec Encryption</b> check box.                                                                                                    |
| Step 6 | Specify and verify the <b>IPsec shared secret</b> . The value that you enter appears as consecutive asterisk characters.                                                                                                    |
| Step 7 | Specify the priority assigned to this device within the group. The range is from 1 to 10. The priority indicates the likelihood of this device becoming the group director, either at startup or when an existing director fails. The higher the priority set (for example, 10), the more likely that this device will become the director.                                                                                                    |
|        | <b>Note</b> If the devices in the VPN load-balancing group are powered up at different times, the first device to be powered up assumes the role of director. Each device in the group checks when it is powered up to ensure that the group has a director. If none exists, that device assumes the role. Devices powered up and added to the group later become group members. If all the devices in the group are powered up simultaneously, the device with the highest priority setting becomes the director. If two or more devices in the group are powered up simultaneously, and both have the highest priority setting, the one with the lowest IP address becomes the director. |
| Step 8 | Choose Public Interface of This Device.                                                                                                    |

Step 9 Choose the **Private Interface of This Device**.

- **Step 10** Check the **Send FQDN to client instead of an IP address when redirecting** check box to have the director send a fully qualified domain name using the host and domain name of the device instead of the outside IP address when redirecting VPN client connections to that device.
- **Step 11** Click Next. Review your configuration in the Summary screen.

Step 12 Click Finish.

The VPN load-balancing group configuration is sent to the ASA.

#### What to do next

When multiple ASA nodes are grouped for load balancing, and using Group URLs is desired for AnyConnect client connections, the individual ASA nodes must:

- Configure each remote access connection profile with a Group URL for each VPN load-balancing virtual address (IPv4 and IPv6).
- Configure a Group URL for this node's VPN load-balancing public address.

Group URLs are configured in the **Configuration > Remote Access VPN > Network (Client) Access > AnyConnect Connection Profiles >** *connection profile name* **> Add or Edit > Advanced > Group Alias / Group URL** pane.

### Configure VPN Load Balancing (Without the Wizard)

### Procedure

| Step 1<br>Step 2 | Select Configuration > Remote Access VPN > Load Balancing.<br>Check Participate in Load Balancing to indicate that this ASA is a participant in the load-balancing cluster                                                                                                    |  |  |  |  |
|------------------|----------------------------------------------------------------------------------------------------|--|--|--|--|
|                  | You must enable load balancing in this way on every ASA participating in load balancing.                                                                                                    |  |  |  |  |
| Step 3           | Configure the following fields in the <b>VPN Cluster Configuration</b> area. These values must be the same for the entire virtual cluster. All servers in the cluster must have an identical cluster configuration.                                                                                                    |  |  |  |  |
|                  | • Cluster IPv4 Address—Specifies the single IPv4 address that represents the entire IPv4 virtual cluster.<br>Choose an IP address that is within the public subnet address range shared by all the ASAs in the virtual cluster.                                                                                                    |  |  |  |  |
|                  | • <b>UDP Port</b> —Specifies the UDP port for the virtual cluster in which this device is participating. The default value is 9023. If another application is using this port, enter the UDP destination port number you want to use for load balancing.                                                                                                    |  |  |  |  |
|                  | • <b>Cluster IPv6 Address</b> —Specifies the single IPv6 address that represents the entire IPv6 virtual cluster.<br>Choose an IP address that is within the public subnet address range shared by all the ASAs in the virtual cluster. Clients with IPv6 addresses can make AnyConnect connections through the ASA cluster's public-facing IPv6 address or through a GSS server. Likewise, clients with IPv6 addresses can make AnyConnect VPN connections through the ASA cluster's public-facing IPv4 address or through a GSS |  |  |  |  |

server. Either type of connection can be load-balanced within the ASA cluster.

- **Note** In the Cluster IPv4 Address and Cluster IPv6 Address fields, you can also specify the fully qualified domain name of the virtual cluster, provided that you have a DNS server group configured with at least one DNS server, and DNS lookup is enabled on one of the ASA's interfaces.
- Enable IPsec Encryption—Enables or disables IPsec encryption. If you check this box, you must also specify and verify a shared secret. The ASAs in the virtual cluster communicate via LAN-to-LAN tunnels using IPsec. To ensure that all load-balancing information communicated between the devices is encrypted, check this box.
- **IPsec Shared Secret**—Specifies the shared secret between IPsec peers when you have enabled IPsec encryption. The value you enter in the box appears as consecutive asterisk characters.
- Verify Secret—Re-enter the shared secret. Confirms the shared secret value entered in the IPsec Shared Secret box.
- **Step 4** Configure the fields in the **VPN Server Configuration** area for a specific ASA:
  - Public Interface—Specifies the name or IP address of the public interface for this device.
  - Private Interface—Specifies the name or IP address of the private interface for this device.
  - **Priority**—Specifies the priority assigned to this device within the cluster. The range is from 1 to 10. The priority indicates the likelihood of this device becoming the virtual cluster master, either at start-up or when an existing master fails. The higher you set the priority (for example, 10), the more likely this device becomes the virtual cluster master.
    - **Note** If the devices in the virtual cluster are powered up at different times, the first device to be powered up assumes the role of virtual cluster master. Because every virtual cluster requires a master, each device in the virtual cluster checks when it is powered-up to ensure that the cluster has a virtual master. If none exists, that device takes on the role. Devices powered up and added to the cluster later become backup devices. If all the devices in the virtual cluster are powered up simultaneously, the device with the highest priority setting becomes the virtual cluster master. If two or more devices in the virtual cluster are powered up simultaneously, the one with the lowest IP address becomes the virtual cluster master.
  - NAT Assigned IPv4 Address—Specifies the IP address that this device's IP address is translated to by NAT. If NAT is not being used (or if the device is not behind a firewall using NAT), leave the field blank.
  - NAT Assigned IPv6 Address—Specifies the IP address that this device's IP address is translated to by NAT. If NAT is not being used (or if the device is not behind a firewall using NAT), leave the field blank.
  - Send FQDN to client—Check this check box to cause the VPN cluster master to send a fully qualified domain name using the host and domain name of the cluster device instead of the outside IP address when redirecting VPN client connections to that cluster device.

By default, the ASA sends only IP addresses in load-balancing redirection to a client. If certificates are in use that are based on DNS names, the certificates will be invalid when redirected to a backup device.

As a VPN cluster master, this ASA can send a fully qualified domain name (FQDN), using reverse DNS lookup, of a cluster device (another ASA in the cluster), instead of its outside IP address, when redirecting VPN client connections to that cluster device.

All of the outside and inside network interfaces on the load-balancing devices in a cluster must be on the same IP network.

**Note** When using IPv6 and sending FQDNS down to client, those names must be resolvable by the ASA via DNS.

See Enable Clientless SSL VPN Load Balancing Using FQDNs, on page 47 for more information.

### What to do next

When multiple ASA nodes are clustered for load balancing, and using Group URLs is desired for AnyConnect client connections, the individual ASA nodes must:

- Configure each remote access connection profile with a Group URL for each load balancing virtual cluster address (IPv4 and IPv6).
- Configure a Group URL for this node's VPN Load Balancing public address.

Group URLs are configured in the **Configuration > Remote Access VPN > Network (Client) Access > AnyConnect Connection Profiles >** *connection profile name* > **Add or Edit > Advanced > Group Alias / Group URL** pane.

### **Enable Clientless SSL VPN Load Balancing Using FQDNs**

#### Procedure

| Enable the use of FQDNs for VPN load balancing by checking the <b>Send FQDN to client instead of an IP</b> address when redirecting check box.                                                                                                    |
|----------------------------------------------------------------------------------------------------|
| Add an entry for each of your ASA outside interfaces into your DNS server, if such entries are not already present. Each ASA outside IP address should have a DNS entry associated with it for lookups. These DNS entries must also be enabled for Reverse Lookup. |
| Enable DNS lookups on your ASA in the dialog box <b>Configuration</b> > <b>Device Management</b> > <b>DNS</b> > <b>DNS Client</b> for whichever interface has a route to your DNS server.                                                                          |
| Define your DNS server IP address on the ASA. To do this, click <b>Add</b> on this dialog box. This opens the Add DNS Server Group dialog box. Enter the IPv4 or IPv6 address of the DNS server you want to add; for example, 192.168.1.1 or 2001:DB8:2000::1.     |
| Click <b>OK</b> and <b>Apply</b> .                                                                                                    |
|                                                                                                    |

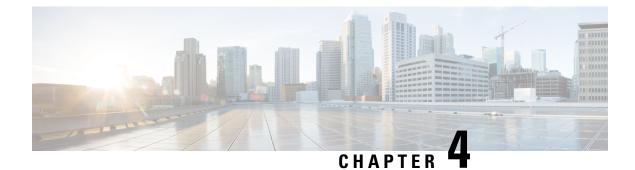

# **General VPN Setup**

- System Options, on page 49
- Configure Maximum VPN Sessions, on page 51
- Configure DTLS, on page 51
- Configure DNS Server Groups, on page 52
- Configure the Pool of Cryptographic Cores, on page 53
- Client Addressing for SSL VPN Connections, on page 53
- Group Policies, on page 54
- Connection Profiles, on page 95
- Connection Profiles, Clientless SSL VPN, on page 111
- IKEv1 Connection Profiles, on page 114
- IKEv2 Connection Profiles, on page 119
- Mapping Certificates to IPsec or SSL VPN Connection Profiles, on page 121
- Site-to-Site Connection Profiles, on page 125
- AnyConnect VPN Client Image, on page 131
- Configure AnyConnect VPN Client Connections, on page 133
- AnyConnect HostScan, on page 140
- Install or Upgrade HostScan, on page 140
- Uninstall HostScan, on page 141
- Assign AnyConnect Feature Modules to Group Policies, on page 142
- HostScan Related Documentation, on page 143
- AnyConnect Secure Mobility Solution, on page 143
- AnyConnect Customization and Localization, on page 145
- AnyConnect Custom Attributes, on page 148
- IPsec VPN Client Software, on page 149
- Zone Labs Integrity Server, on page 150
- ISE Policy Enforcement, on page 151

# **System Options**

The Configuration > Remote Access VPN > Network (Client) Access > Advanced > IPsec > System Options pane (also reached using Configuration > Site-to-Site VPN > Advanced > System Options) lets you configure features specific to IPsec and VPN sessions on the ASA.

- Limit the maximum number of active IPsec VPN sessions—Enables or disables limiting the maximum number of active IPsec VPN sessions. The range depends on the hardware platform and the software license.
  - Maximum IPsec Sessions—Specifies the maximum number of active IPsec VPN sessions allowed. This field is active only when you choose the preceding check box to limit the maximum number of active IPsec VPN sessions.
- L2TP Tunnel Keep-alive Timeout—Specifies the frequency, in seconds, of keepalive messages. The range is 10 through 300 seconds. The default is 60 seconds. This is an advanced system option for Network (Client) Access only.
- · Reclassify existing flows when VPN tunnels establish
- Preserve stateful VPN flows when the tunnel drops—Enables or disables preserving IPsec tunneled flows in Network-Extension Mode (NEM). With the persistent IPsec tunneled flows feature enabled, as long as the tunnel is recreated within the timeout dialog box, data continues flowing successfully because the security appliance still has access to the state information. This option is disabled by default.

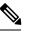

- **Note** Tunneled TCP flows are not dropped, so they rely on the TCP timeout for cleanup. However, if the timeout is disabled for a particular tunneled flow, that flow remains in the system until being cleared manually or by other means (for example, by a TCP RST from the peer).
- IPsec Security Association Lifetime—Configures the duration of a Security Association (SA). This
  parameter specifies how to measure the lifetime of the IPsec SA keys, which is how long the IPsec SA
  lasts until it expires and must be renegotiated with new keys.
  - Time—Specifies the SA lifetime in terms of hours (hh), minutes (mm) and seconds (ss).
  - **Traffic Volume**—Defines the SA lifetime in terms of kilobytes of traffic. Enter the number of kilobytes of payload data after which the IPsec SA expires, or check unlimited. Minimum is 100 KB, default is 10000 KB, maximum is 2147483647 KB.
- Enable PMTU (Path Maximum Transmission Unit) Aging—Allows an administrator to enable PMTU aging.
  - Interval to Reset PMTU of an SA (Security Association)—Enter the number of seconds at which the PMTU value is reset to its original value.
- Enable inbound IPsec sessions to bypass interface access-lists. Group policy and per-user authorization ACLs still apply to the traffic—By default, the ASA allows VPN traffic to terminate on an ASA interface; you do not need to allow IKE or ESP (or other types of VPN packets) in an access rule. When this option is checked, you also do not need an access rule for local IP addresses of decrypted VPN packets. Because the VPN tunnel was terminated successfully using VPN security mechanisms, this feature simplifies configuration and maximizes the ASA performance without any security risks. (Group policy and per-user authorization ACLs still apply to the traffic.)

You can require an access rule to apply to the local IP addresses by unchecking this option. The access rule applies to the local IP address, and not to the original client IP address used before the VPN packet was decrypted.

• Permit communication between VPN peers connected to the same interface—Enables or disables this feature.

You can also redirect incoming client VPN traffic back out through the same interface unencrypted as well as encrypted. If you send VPN traffic back out through the same interface unencrypted, you should enable NAT for the interface so that publicly routable addresses replace your private IP addresses (unless you already use public IP addresses in your local IP address pool).

• Compression Settings—Specifies the features for which you want to enable compression: WebVPN, and SSL VPN Client. Compression is enabled by default.

# **Configure Maximum VPN Sessions**

To specify the maximum allowed number of VPN sessions or AnyConnect client VPN sessions, perform the following steps:

### Procedure

| Step 1<br>Step 2 | Choose <b>Configuration</b> > <b>Remote Access VPN</b> > <b>Advanced</b> > <b>Maximum VPN Sessions</b> .<br>In the <b>Maximum AnyConnect Sessions</b> field, enter the maximum number of sessions allowed. |
|------------------|----------------------------------------------------------------------------------------------------|
| 010 2            | Valid values range from 1 to the maximum number of sessions that are allowed by your license.                                                                                                    |
| Step 3           | In the <b>Maximum Other VPN Sessions</b> field, enter the maximum number of VPN sessions allowed, which includes Cisco VPN client (IPsec IKEv1) and LAN-to-LAN VPN sessions.                               |
|                  | Valid values range from 1 to the maximum number of sessions that are allowed by your license.                                                                                                    |
| Step 4           | Click Apply.                                                                                                    |

# **Configure DTLS**

Datagram Transport Layer Security (DTLS) allows the AnyConnect client establishing an SSL VPN connection to use two simultaneous tunnels—an SSL tunnel and a DTLS tunnel. Using DTLS avoids latency and bandwidth problems associated with SSL connections and improves the performance of real-time applications that are sensitive to packet delays.

## Before you begin

See, SSL Settings, on page 207to configure DTLS on this headend, and which version of DTLS is used.

In order for DTLS to fall back to a TLS connection, Dead Peer Detection (DPD) must be enabled. If you do not enable DPD, and the DTLS connection experiences a problem, the connection terminates instead of falling back to TLS. For more information on DPD, see Internal Group Policy, AnyConnect Client, Dead Peer Detection, on page 79.

#### Procedure

**Step 1** Specify DTLS options for AnyConnect VPN connections:

- a) Go to Configuration > Remote Access VPN > Network (Client) Access > AnyConnect Connection Profiles , Access Interfaces section.
- b) In the **Interface** table, in the row for the interface you are configuring for AnyConnect connections, check the protocols you want to enable on the interface.
  - When you check or enable SSL Access / Allow Access, Enable DTLS is checked or enabled by default.
  - To disable DTLS, uncheck **Enable DTLS**. SSL VPN connections will connect with an SSL VPN tunnel only.
- c) Choose **Port Settings** to configure **SSL Ports**.
  - **HTTPS Port**—The port to enable for HTTPS (browser-based) SSL connections. The range is 1-65535. The default is port 443.
  - **DTLS Port**—The UDP port to enable for DTLS connections. The range is 1-65535. The default is port 443.
- **Step 2** Specify DTLS options for specific group policies.
  - a) Go to Configuration > Remote Access VPN > Network (Client) Access > Group Policies, then Add/Edit > Advanced > AnyConnect Client.
  - b) Choose Inherit (default), Enable or Disable for Datagram Transport Layer Security (DTLS).
  - c) Choose Inherit (default), Enable or Disable for **DTLS Compression**, which configures compression for DTLS.

## **Configure DNS Server Groups**

The **Configuration > Remote Access VPN > DNS** dialog box displays the configured DNS servers in a table, including the server group name, servers, timeout in seconds, number of retries allowed, and domain name. You can add, edit, or delete DNS server groups in this dialog box.

- Add or Edit—Opens the Add or Edit DNS Server Group dialog box. Help for which exists elsewhere
- Delete-Removes the selected row from the table. There is no confirmation or undo.
- DNS Server Group—Selects the server to use as the DNS server group for this connection. The default is DefaultDNS.
- Manage—Opens the Configure DNS Server Groups dialog box.

# **Configure the Pool of Cryptographic Cores**

You can change the allocation of cryptographic cores on Symmetric Multi-Processing (SMP) platforms to increase the throughput of AnyConnect TLS/DTLS traffic. These changes can accelerate the SSL VPN datapath and provide customer-visible performance gains in AnyConnect, smart tunnels, and port forwarding. These steps describe configuring the pool of cryptographic cores in either single or multiple context mode.

## Procedure

| Step 1<br>Step 2 | <ul> <li>Choose Configuration &gt; Remote Access VPN &gt; Advanced &gt; Crypto Engine.</li> <li>From the Accelerator Bias drop-down list, specify how to allocate crypto accelerator processors:</li> <li>Note This field only shows up if the feature is available on the device.</li> </ul> |  |  |  |  |  |
|------------------|----------------------------------------------------------------------------------------------------|--|--|--|--|--|
|                  | <ul> <li>balanced—Equally distributes cryptography hardware resources (Admin/SSL and IPsec cores).</li> <li>ipsec—Allocates cryptography hardware resources to favor IPsec (includes SRTP encrypted voice traffic).<br/>This is the default bias on ASA 5500-X series devices.</li> </ul>     |  |  |  |  |  |
|                  | • ssl—Allocates cryptography hardware resources to favor Admin/SSL. Use this bias when you support SSL-based AnyConnect remote access VPN sessions.                                                                                                    |  |  |  |  |  |
| Step 3           | Click Apply.                                                                                                    |  |  |  |  |  |

# **Client Addressing for SSL VPN Connections**

Use this dialog box to specify the global client address assignment policy and to configure interface-specific address pools. You can also add, edit, or delete interface-specific address pools using this dialog box. The table at the bottom of the dialog box lists the configured interface-specific address pools.

- Global Client Address Assignment Policy—Configures a policy that affects all IPsec and SSL VPN Client connections (including AnyConnect client connections). The ASA uses the selected sources in order, until it finds an address:
  - Use authentication server—Specifies that the ASA should attempt to use the authentication server as the source for a client address.
  - Use DHCP—Specifies that the ASA should attempt to use DHCP as the source for a client address.
  - Use address pool—Specifies that the ASA should attempt to use address pools as the source for a client address.
- Interface-Specific IPv4 Address Pools—Lists the configured interface-specific address pools.
- Interface-Specific IPv6 Address Pools-Lists the configured interface-specific address pools.
- Add—Opens the Assign Address Pools to Interface dialog box, on which you can choose an interface and choose an address pool to assign.

- Edit—Opens the Assign Address Pools to Interface dialog box with the interface and address pool fields filled in.
- Delete—Deletes the selected interface-specific address pool. There is no confirmation or undo.

#### **Assign Address Pools to Interface**

Use this dialog box to choose an interface and assign one or more address pools to that interface.

- Interface—Select the interface to which you want to assign an address pool. The default is DMZ.
- Address Pools—Specify an address pool to assign to the specified interface.
- Select—Opens the Select Address Pools dialog box, in which you can choose one or more address pools to assign to this interface. Your selection appears in the Address Pools field of the Assign Address Pools to Interface dialog box.

#### **Select Address Pools**

The Select Address Pools dialog box shows the pool name, starting and ending addresses, and subnet mask of address pools available for client address assignment and lets you add, edit, or delete entries from that list.

- Add—Opens the Add IP Pool dialog box, on which you can configure a new IP address pool.
- Edit—Opens the Edit IP Pool dialog box, on which you can modify a selected IP address pool.
- Delete-Removes the selected address pool. There is no confirmation or undo.
- Assign—Displays the address pool names that remained assigned to the interface. Double-click each
  unassigned pool you want to add to the interface. The Assign field updates the list of pool assignments.

#### Add or Edit an IP Address Pool

Configures or modifies an IP address pool.

- Name—Specifies the name assigned to the IP address pool.
- Starting IP Address—Specifies the first IP address in the pool.
- Ending IP Address—Specifies the last IP address in the pool.
- Subnet Mask—Selects the subnet mask to apply to the addresses in the pool.

# **Group Policies**

A group policy is a collection of user-oriented attribute/value pairs stored either internally on the ASA or externally on a RADIUS or LDAP server. A group policy assigns attributes to a client when the establish a VPN connection. By default, VPN users have no group policy association. The group policy information is used by VPN connection profiles (tunnel groups) and user accounts.

The ASA supplies a default group policy named DfltGrpPolicy. The default group parameters are those that are most likely to be common across all groups and users, which can help streamline the configuration task. New groups can "inherit" parameters from this default group, and users can "inherit" parameters from their group or the default group. You can override these parameters as you configure groups and users.

You can configure internal and external group policies. An internal group policy is stored locally, and an external group policy is stored externally on a RADIUS or LDAP server.

In the Group Policy dialog boxes, you configure the following kinds of parameters:

- General attributes: Name, banner, address pools, protocols, filtering, and connection settings.
- Servers: DNS and WINS servers, DHCP scope, and default domain name.
- Advanced attributes: Split tunneling, IE browser proxy, and AnyConnect client, and IPsec client.

Before configuring these parameters, you should configure:

- Access hours (General | More Options | Access Hours).
- Filters (General| More Options | Filters).
- IPsec Security Associations (Configuration | Policy Management | Traffic Management | Security Associations).
- Network lists for filtering and split tunneling (Configuration | Policy Management | Traffic Management | Network Lists).
- User authentication servers and the internal authentication server (Configuration | System | Servers | Authentication).

You can configure these types of group policies:

- External Group Policies, on page 56—An external group policy points the ASA to the RADIUS or LDAP server to retrieve much of the policy information that would otherwise be configured in an internal group policy. External group policies are configured the same way for Network (Client) Access VPN connections, Clientless SSL VPN connections, and Site-to-Site VPN connections.
- Internal Group Policies, on page 58—These connections are initiated by a VPN client installed on the endpoint. The AnyConnect Secure Mobility Client and Cisco VPN IPsec client are examples of VPN clients. After the VPN client is authenticated, remote users can access corporate networks or applications as if they were on-site. The data traffic between remote users and the corporate network is secured by being encrypted when going through the Internet.
- AnyConnect Client Internal Group Policies, on page 63
- Clientless SSL VPN Internal Group Policies, on page 87—This is also known as browser-based VPN access. On successful login to the ASA's portal page, remote users can access corporate networks and applications from the links shown in the web pages. The data traffic between remote users and the corporate network is secured by traveling through SSL tunnel.
- Site-to-Site Internal Group Policies, on page 91

#### **Group Policy Pane Fields**

The Configuration > Remote Access VPN > Network (Client) Access > Group Policies pane in ASDM lists the currently configured group policies. The Add, Edit, and Delete buttons to help you manage VPN group policies, as described below.

 Add—Offers a drop-down list on which you can choose whether to add an internal or an external group policy. If you simply click Add, then by default, you create an internal group policy. Clicking Add opens the Add Internal Group Policy dialog box or the Add External Group Policy dialog box, which let you add a new group policy to the list. This dialog box includes three menu sections. Click each menu item to display its parameters. As you move from item to item, ASDM retains your settings. When you have finished setting parameters on all menu sections, click **Apply** or **Cancel**.

- Edit—Displays the Edit Group Policy dialog box, which lets you modify an existing group policy.
- Delete-Lets you remove a AAA group policy from the list. There is no confirmation or undo.
- Assign—Lets you assign a group policy to one ore more connection profiles.
- Name—Lists the name of the currently configured group policies.
- Type—Lists the type of each currently configured group policy.
- Tunneling Protocol—Lists the tunneling protocol that each currently configured group policy uses.
- Connection Profiles/Users Assigned to—Lists the connection profiles and users configured directly on the ASA that are associated with this group policy.

## **External Group Policies**

External group policies retrieve attribute values authorization and authentication from an external server. The group policy identifies the RADIUS or LDAP server group that the ASA can query for attributes, and specifies the password to use when retrieving those attributes.

External group names on the ASA refer to user names on the RADIUS server. In other words, if you configure external group X on the ASA, the RADIUS server sees the query as an authentication request for user X. So external groups are really just user accounts on the RADIUS server that have special meaning to the ASA. If your external group attributes exist in the same RADIUS server as the users that you plan to authenticate, there must be no name duplication between them.

Before you configure the ASA to use an external server, you must configure that server with the correct ASA authorization attributes and, from a subset of these attributes, assign specific permissions to individual users. Follow the instructions in "External Server for Authorization and Authentication" to configure your external server.

These RADIUS configurations include RADIUS with LOCAL authentication, RADIUS with Active Directory/Kerberos Windows DC, RADIUS with NT/4.0 Domain, and RADIUS with LDAP.

#### **External Group Policy Fields**

- Name—Identifies the group policy to be added or changed. For Edit External Group Policy, this field is display-only.
- Server Group—Lists the available server groups to which to apply this policy.
- New—Opens a dialog box that lets you choose whether to create a new RADIUS server group or a new LDAP server group. Either of these options opens the Add AAA Server Group dialog box.
- Password—Specifies the password for this server group policy.

For information about creating and configuring AAA servers, see the *Cisco ASA Series General Operations* ASDM Configuration Guide, the AAA Servers and Local Database chapter.

## Password Management with AAA Servers

The ASA supports password management for the RADIUS and LDAP protocols. It supports the "password-expire-in-days" option only for LDAP. The other parameters are valid for AAA servers that support such notification; that is, RADIUS, RADIUS with an NT server, and LDAP servers. The ASA ignores this command if RADIUS or LDAP authentication has not been configured.

Note

Some RADIUS servers that support MS-CHAP currently do not support MS-CHAPv2. This feature requires MS-CHAPv2, so check with your vendor.

The ASA generally supports password management for the following connection types when authenticating with LDAP or with any RADIUS configuration that supports MS-CHAPv2:

- AnyConnect VPN client
- IPsec VPN client
- IPsec IKEv2 clients
- Clientless SSL VPN

Password management is *not* supported for Kerberos/Active Directory (Windows password) or NT 4.0 Domain. Some RADIUS servers, for example, Cisco ACS, can proxy the authentication request to another authentication server. However, from the perspective of the ASA, it is communicating only to a RADIUS server.

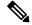

**Note** For LDAP, the method to change a password is proprietary for the different LDAP servers on the market. Currently, the ASA implements the proprietary password management logic only for Microsoft Active Directory and Sun LDAP servers.

Native LDAP requires an SSL connection. You must enable LDAP over SSL before attempting to do password management for LDAP. By default, LDAP uses port 636.

#### Password Support with AnyConnect

The ASA supports the following password management features for AnyConnect:

- Password expiration notice, when the user tries to connect.
- Password expiration reminders, before the password has expired.
- Password expiration override. The ASA ignores password expiration notices from the AAA server, and authorizes the user's connection.

When password management is configured, the ASA notifies remote users when they try to log in that their current password has expired, or is about to expire. The ASA then offers the user the opportunity to change the password. If the current password has not yet expired, the user can still log in using the old password, and change the password later.

The AnyConnect client cannot initiate password change, it can only respond to a change request from the AAA server through the ASA. The AAA server must be a RADIUS server proxying to AD, or an LDAP server.

The ASA does not support password management under the following conditions:

- when using LOCAL (internal) authentication
- when using LDAP authorization
- when using RADIUS authentication only, and when the users reside on the RADIUS server database

Setting password expiration override tells the ASA to ignore account-disabled indications from a AAA server. This can be a security risk. For example, you may not want to change the Administrators' password.

Enabling password management causes the ASA to send MS-CHAPv2 authentication requests to the AAA server.

## **Internal Group Policies**

## **Internal Group Policy, General Attributes**

On the **Configuration > Remote Access VPN > Network (Client) Access > Group Policies** pane, the Add or Edit Group Policy dialog box lets you specify tunneling protocols, filters, connection settings, and servers for the group policy being added or modified. For each of the fields in this dialog box, checking the Inherit check box lets the corresponding setting take its value from the default group policy. Inherit is the default value for all of the attributes in this dialog box.

You configure the general attributes of an internal group policy in ASDM by selecting **Configuration** > **Remote Access VPN** > **Network (Client) Access** > **Group Policies** > **Add/Edit** > **General.** The following attributes apply to SSL VPN and IPsec sessions. Thus, some attributes are present for one type of session, but not the other.

- Name—Specifies the name of this group policy, up to 64 characters; spaces are allowed. For the Edit function, this field is read-only.
- **Banner**—Specifies the banner text to present to users at login. The length can be up to 4000 characters. There is no default value.

The IPsec VPN client supports full HTML for the banner. However, the clientless portal and the AnyConnect client support partial HTML. To ensure the banner displays properly to remote users, follow these guidelines:

- For IPsec client users, use the /n tag.
- For AnyConnect client users, use the <BR> tag.
- SCEP forwarding URL—Address of the CA, required when SCEP Proxy is configured in the client profile.
- Address Pools—Specifies the name of one or more IPv4 address pools to use for this group policy. If the Inherit check box is checked, the group policy uses the IPv4 address pool specified in the Default Group Policy. See for information on adding or editing an IPv4 address pool.

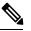

**Note** You can specify both an IPv4 and an IPv6 address pool for an internal group policy.

**Select**—Uncheck the Inherit checkbox to activate this button. Click **Select** to open the Address Pools dialog box, which shows the pool name, starting and ending addresses, and subnet mask of address pools available for client address assignment and lets you choose, add, edit, delete, and assign entries from that list.

• IPv6 Address Pools—Specifies the name of one or more IPv6 address pools to use for this group policy.

Select—Uncheck the Inherit checkbox to activate this button. Click **Select** to open the Select Address Pools dialog box, as previously described. See for information on adding or editing an IPv6 address pool.

- More Options—Click the down arrows at the right of the field to display additional configurable options for this group policy.
- **Tunneling Protocols**—Specifies the tunneling protocols that this group can use. Users can use only the selected protocols. The choices are as follows:
  - Clientless SSL VPN—Specifies the use of VPN via SSL/TLS, which uses a web browser to establish
    a secure remote-access tunnel to an ASA; requires neither a software nor hardware client. Clientless
    SSL VPN can provide easy access to a broad range of enterprise resources, including corporate
    websites, web-enabled applications, NT/AD file share (web-enabled), e-mail, and other TCP-based
    applications from almost any computer that can reach HTTPS Internet sites.
  - SSL VPN Client—Specifies the use of the Cisco AnyConnect VPN client or the legacy SSL VPN client. If you are using the AnyConnect client, you must choose this protocol for Mobile User Security (MUS) to be supported.
  - IPsec IKEv1—IP Security Protocol. Regarded as the most secure protocol, IPsec provides the most complete architecture for VPN tunnels. Both Site-to-Site (peer-to-peer) connections and Cisco VPN client-to-LAN connections can use IPsec IKEv1.
  - **IPsec IKEv2**—Supported by the AnyConnect Secure Mobility Client. AnyConnect connections using IPsec with IKEv2 provide advanced features such as software updates, client profiles, GUI localization (translation) and customization, Cisco Secure Desktop, and SCEP proxy.
  - L2TP over IPsec—Allows remote users with VPN clients provided with several common PC and mobile PC operating systems to establish secure connections over the public IP network to the security appliance and private corporate networks. L2TP uses PPP over UDP (port 1701) to tunnel the data. The security appliance must be configured for IPsec transport mode.
- Filter—Specifies which access control list to use for an IPv4 or an IPv6 connection, or whether to inherit the value from the group policy. Filters consist of rules that determine whether to allow or reject tunneled data packets coming through the ASA, based on criteria such as source address, destination address, and protocol. To configure filters and rules, click Manage.
- NAC Policy—Selects the name of a Network Admission Control policy to apply to this group policy. You can assign an optional NAC policy to each group policy. The default value is --None--.
- Manage—Opens the Configure NAC Policy dialog box. After configuring one or more NAC policies, the NAC policy names appear as options in the drop-down list next to the NAC Policy attribute.
- Access Hours—Selects the name of an existing access hours policy, if any, applied to this user or create a new access hours policy. The default value is Inherit, or, if the Inherit check box is not checked, the default value is --Unrestricted--. Click **Manage** to open the Browse Time Range dialog box, in which you can add, edit, or delete a time range.

• **Simultaneous Logins**—Specifies the maximum number of simultaneous logins allowed for this user. The default value is 3. The minimum value is 0, which disables login and prevents user access.

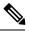

**Note** While there is no maximum limit, allowing several simultaneous connections might compromise security and affect performance.

• **Restrict Access to VLAN**—(Optional) Also called "VLAN mapping," this parameter specifies the egress VLAN interface for sessions to which this group policy applies. The ASA forwards all traffic from this group to the selected VLAN. Use this attribute to assign a VLAN to the group policy to simplify access control. Assigning a value to this attribute is an alternative to using ACLs to filter traffic on a session. In addition to the default value (Unrestricted), the drop-down list shows only the VLANs that are configured in this ASA.

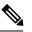

Note This feature works for HTTP connections, but not for FTP and CIFS.

- **Connection Profile (Tunnel Group) Lock**—This parameter permits remote VPN access only with the selected connection profile (tunnel group), and prevents access with a different connection profile. The default inherited value is None.
- Maximum Connect Time—If the Inherit check box is not checked, this parameter sets the maximum user connection time in minutes.

At the end of this time, the system terminates the connection. The minimum is 1minute, and the maximum is 35791394 minutes (over 4000 years). To allow unlimited connection time, check **Unlimited** (default).

• Idle Timeout—If the Inherit check box is not checked, this parameter sets the idle timeout in minutes.

If there is no communication activity on the connection in this period, the system terminates the connection. The minimum time is 1 minute, the maximum time is 10080 minutes, and the default is 30 minutes. To allow unlimited connection time, check **Unlimited**.

- Security Group Tag (SGT)—Enter the numerical value of the SGT tag that will be assigned to VPN users connecting with this group policy.
- **On smart card removal**—With the default option, Disconnect, the client tears down the connection if the smart card used for authentication is removed. Click **Keep the connection** if you do not want to require users to keep their smart cards in the computer for the duration of the connection.

Smart card removal configuration only works on Microsoft Windows using RSA smart cards.

Maximum Connection Time Alert Interval—The interval of time before max connection time is
reached that a message will be displayed to the user.

If you uncheck the **Inherit** check box, the **Default** check box is checked automatically. This sets the session alert interval to 30 minutes. If you want to specify a new value, uncheck **Default** and specify a session alert interval from 1 to 30 minutes.

 Periodic Certificate Authentication Interval—The interval of time in hours, before certificate authentication is redone periodically. If the **Inherit** check box is not checked, you can set the interval for performing periodic certificate verification. The range is between 1 and 168 hours, and the default is disabled. To allow unlimited verification, check Unlimited.

## **Configure Internal Group Policy, Server Attributes**

Configure DNS servers, WINS servers and DHCP Scope in the Group Policy > Servers window. DNS and WINS servers are applied to full-tunnel clients (IPsec, AnyConnect, SVC, and L2TP/IPsec) only and are used for name resolution. DHCP scope is used when DHCP-address assignment is in place.

#### Procedure

- Step 1
   Choose Configuration > Remote Access VPN > Network (Client) Access > Group Policies > Add/Edit

   > Servers.
- Step 2 Unless you are editing the DefaultGroupPolicy, uncheck the DNS Servers Inherit checkbox and add the IPv4 or IPv6 addresses of the DNS servers you want this group to use. You can specify two IPv4 addresses and two IPv6 addresses.

If you specify more than one DNS server, the remote access client attempts to use the DNS servers in the order you specify in this field.

Changes you make here override the DNS setting configured on the ASDM in the **Configuration > Remote** Access VPN > DNS window for clients using this group policy.

- **Step 3** Uncheck the WINS Servers **Inherit** checkbox and enter the IP addresses of the primary and secondary WINS servers. The first IP address you specify is that of the primary WINS server. The second (optional) IP address you specify is that of the secondary WINS server.
- **Step 4** Expand the **More Options** area by clicking the double down arrow in the More Options bar.
- **Step 5** Uncheck DHCP Scope **Inherit** and define the DHCP scope.

If you configure DHCP servers for the address pool in the connection profile, the DHCP scope identifies the subnets to use for the pool for this group. The DHCP server must also have addresses in the same subnet identified by the scope. The scope allows you to select a subset of the address pools defined in the DHCP server to use for this specific group.

If you do not define a network scope, the DHCP server assigns IP addresses in the order of the address pools configured. It goes through the pools until it identifies an unassigned address.

To specify a scope, enter a routeable address on the same subnet as the desired pool, but not within the pool. The DHCP server determines which subnet this IP address belongs to and assigns an IP address from that pool.

We recommend using the IP address of an interface whenever possible for routing purposes. For example, if the pool is 10.100.10.2-10.100.10.254, and the interface address is 10.100.10.1/24, use 10.100.10.1 as the DHCP scope. Do not use the network number. You can use DHCP for IPv4 addressing only. If the address you choose is not an interface address, you might need to create a static route for the scope address.

**Step 6** If there is no default domain specified in the **Configuration** > **Remote Access VPN** > **DNS** window, you must specify the default domain in the **Default Domain** field. Use the domain name and top level domain for example, example.com.

Step 7 Click OK.

Step 8 Click Apply.

## Internal Group Policy, Browser Proxy

Configuration > Remote Access VPN > Network (Client) Access > Group Policies > Add/Edit > Advanced > Browser Proxy

This dialog box configures attributes that will be pushed down to the client to reconfigure Microsoft Internet Explorer settings:

- Proxy Server Policy—Configures the Microsoft Internet Explorer browser proxy actions ("methods") for a client PC.
  - Do not modify client proxy settings—Leaves the HTTP browser proxy server setting in Internet Explorer unchanged for this client PC.
  - Do not use proxy—Disables the HTTP proxy setting in Internet Explorer for the client PC.
  - Select proxy server settings from the following—Enables the following check boxes for your selections: Auto detect proxy, Use proxy server settings given below, and Use proxy auto configuration (PAC) given below.
  - Auto detect proxy—Enables the use of automatic proxy server detection in Internet Explorer for the client PC.
  - Use proxy server settings specified below—Sets the HTTP proxy server setting in Internet Explorer to use the value configured in the Proxy Server Name or IP Address field.
  - Use proxy auto configuration (PAC) given below—Specifies the use of the file specified in the Proxy Auto Configuration (PAC) field as the source for auto configuration attributes.
- Proxy Server Settings—Configures the proxy server parameters for Microsoft clients using Microsoft Internet Explorer.
  - Server Address and Port—Specifies the IP address or name and the port of an Microsoft Internet Explorer server that is applied for this client PC.
  - Bypass Proxy Server for Local Addresses—Configures Microsoft Internet Explorer browser proxy local-bypass settings for a client PC. Click Yes to enable local bypass or No to disable local bypass.
  - Exception List—Lists the server names and IP addresses that you want to exclude from proxy server access. Enter the list of addresses that you do not want to have accessed through a proxy server. This list corresponds to the Exceptions list in the Proxy Settings dialog box in Internet Explorer.
- Proxy Auto Configuration Settings—The PAC URL specifies the URL of the auto-configuration file. This file tells the browser where to look for proxy information. To use the proxy auto-configuration (PAC) feature, the remote user must use the Cisco AnyConnect VPN client.

Many network environments define HTTP proxies that connect a web browser to a particular network resource. The HTTP traffic can reach the network resource only if the proxy is specified in the browser and the client routes the HTTP traffic to the proxy. SSLVPN tunnels complicate the definition of HTTP proxies because the proxy required when tunneled to an enterprise network can differ from that required when connected to the Internet via a broadband connection or when on a third-party network.

In addition, companies with large networks might need to configure more than one proxy server and let users choose between them, based on transient conditions. By using .pac files, an administrator can author a single script file that determines which of numerous proxies to use for all client computers throughout the enterprise.

The following are some examples of how you might use a PAC file:

- · Choosing a proxy at random from a list for load balancing.
- Rotating proxies by time of day or day of the week to accommodate a server maintenance schedule.
- Specifying a backup proxy server to use in case the primary proxy fails.
- Specifying the nearest proxy for roaming users, based on the local subnet.

You can use a text editor to create a proxy auto-configuration (.pac) file for your browser. A .pac file is a JavaScript file that contains logic that specifies one or more proxy servers to be used, depending on the contents of the URL. Use the PAC URL field to specify the URL from which to retrieve the .pac file. Then the browser uses the .pac file to determine the proxy settings.

· Proxy Lockdown

 Allow Proxy Lockdown for Client System - Enabling this feature hides the Connections tab in Microsoft Internet Explorer for the duration of an AnyConnect VPN session. In addition, from Windows 10 version 1703 (or later), enabling this feature also hides the system proxy tab in Settings app for the duration of an AnyConnect VPN session. Disabling the feature leaves the display of the Connections tab in Microsoft Internet Explorer and Proxy tab in Settings app unchanged; the default setting for them can be to show or hide, depending on the user registry settings.

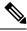

**Note** Hiding the system proxy tab in the Settings app for the duration of an AnyConnect VPN session needs AnyConnect version 4.7.03052 or later.

## **AnyConnect Client Internal Group Policies**

## Internal Group Policy, Advanced, AnyConnect Client

- Keep Installer on Client System—Enable to allow permanent client installation on the remote computer. Enabling disables the automatic uninstalling feature of the client. The client remains installed on the remote computer for subsequent connections, reducing the connection time for the remote user.
- Compression—Compression increases the communications performance between the security appliance and the client by reducing the size of the packets being transferred.
- Datagram TLS—Datagram Transport Layer Security avoids latency and bandwidth problems associated with some SSL connections and improves the performance of real-time applications that are sensitive to packet delays.
- Ignore Don't Defrag (DF) Bit—This feature allows the force fragmentation of packets that have the DF bit set, allowing them to pass through the tunnel. An example use case is for servers in your network that do not respond correctly to TCP MSS negotiations.

 Client Bypass Protocol—The Client Protocol Bypass feature allows you to configure how the AnyConnect client manages IPv4 traffic when ASA is expecting only IPv6 traffic or how it manages IPv6 traffic when it is expecting only IPv4 traffic.

When the AnyConnect client makes a VPN connection to the ASA, the ASA could assign it an IPv4, IPv6, or both an IPv4 and IPv6 address. If the ASA assigns the AnyConnect connection only an IPv4 address or only an IPv6 address, you can now configure the Client Bypass Protocol to drop network traffic for which the ASA did not assign an IP address, or allow that traffic to bypass the ASA and be sent from the client unencrypted or "in the clear."

For example, assume that the ASA assigns only an IPv4 address to an AnyConnect connection and the endpoint is dual stacked. When the endpoint attempts to reach an IPv6 address, if Client Bypass Protocol is disabled, the IPv6 traffic is dropped; however, if Client Bypass Protocol is enabled, the IPv6 traffic is sent from the client in the clear.

If establishing an IPsec tunnel (as opposed to an SSL connection), the ASA is not notified whether or not IPv6 is enabled on the client, so ASA always pushes down the client bypass protocol setting.

• FQDN of This Device—This information is used by the client after network roaming in order to resolve the ASA IP address used for re-establishing the VPN session. This setting is critical to support roaming between networks of different IP protocols (such as IPv4 to IPv6).

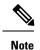

You cannot use the ASA FQDN present in the AnyConnect profile to derive the ASA IP address after roaming. The addresses may not match the correct device (the one the tunnel was established to) in the load balancing scenario.

If the device FQDN is not pushed to the client, the client tries to reconnect to whatever IP address the tunnel had previously established. In order to support roaming between networks of different IP protocols (from IPv4 to IPv6), AnyConnect must perform name resolution of the device FQDN after roaming, so that it can determine which ASA address to use for re-establishing the tunnel. The client uses the ASA FQDN present in its profile during the initial connection. During subsequent session reconnects, it always uses the device FQDN pushed by ASA (and configured by the administrator in the group policy), when available. If the FQDN is not configured, the ASA derives the device FQDN (and sends it to the client) from whatever is set under Device Setup > Device Name/Password and Domain Name.

If the device FQDN is not pushed by the ASA, the client cannot re-establish the VPN session after roaming between networks of different IP protocols.

- MTU—Adjusts the MTU size for SSL connections. Enter a value in bytes, from 256 to 1410 bytes. By default, the MTU size is adjusted automatically based on the MTU of the interface that the connection uses, minus the IP/UDP/DTLS overhead.
- Keepalive Messages—Enter a number, from 15 to 600 seconds, in the Interval field to enable and adjust
  the interval of keepalive messages to ensure that a connection through a proxy, firewall, or NAT device
  remains open, even if the device limits the time that the connection can be idle. Adjusting the interval
  also ensures that the client does not disconnect and reconnect when the remote user is not actively running
  a socket-based application, such as Microsoft Outlook or Microsoft Internet Explorer.
- **Optional Client Modules to Download**—To minimize download time, the AnyConnect client requests downloads (from the ASA) only of modules that it needs for each feature that it supports. You must specify the names of modules that enable other features. The AnyConnect client includes the following modules (some earlier versions have fewer modules):

- AnyConnect DART—The Diagnostic AnyConnect Reporting Tool (DART) captures a snapshot of system logs and other diagnostic information and creates a .zip file on your desktop so you can conveniently send troubleshooting information to Cisco TAC.
- AnyConnect Network Access Manager—Formerly called the Cisco Secure Services Client, this module provides 802.1X (Layer 2) and device authentication for access to both wired and wireless networks.
- AnyConnect SBL—Start Before Logon (SBL) forces the user to connect to the enterprise infrastructure over a VPN connection before logging on to Windows by starting AnyConnect before the Windows login dialog box appears.
- AnyConnect Web Security Module—Formerly called ScanSafe Hostscan, this module is integrated into AnyConnect. It deconstructs the elements of a web page so that it can analyze each element simultaneously. It can then allow acceptable content and block malicious or unacceptable content based on a security policy that is defined.
- AnyConnect Telemetry Module—Sends information about the origin of malicious content to the web filtering infrastructure of the Cisco IronPort Web Security Appliance (WSA), which uses this data to provide better URL filtering rules.

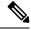

**Note** The Telemetry module is not supported as of AnyConnect version 4.0.

- ASA Posture Module—Formerly called the Cisco Secure Desktop HostScan feature, the posture module is integrated into AnyConnect and provides AnyConnect the ability to gather credentials for posture assessment prior to creating a remote access connection to the ASA.
- ISE Posture—Uses the OPSWAT v3 library to perform posture checks to assess an endpoint's compliance. You can then restrict network access until the endpoint is in compliance or can elevate local user privileges.
- AMP Enabler—Used as medium for deploying Advanced Malware Protection (AMP) for endpoints. It pushes the AMP for Endpoints software to a subset of endpoints from a server hosted locally within the enterprise and installs AMP services to its existing user base.
- Network Visibility Module—Enhances the enterprise administrator's ability to do capacity and service planning, auditing, compliance, and security analytics. The NVM collects the endpoint telemetry and logs both the flow data and the file reputation in the syslog and also exports the flow records to a collector (a third-party vendor), which performs the file analysis and provides a UI interface.
- Umbrella Roaming Security Module—Provides DNS-layer security when no VPN is active. It provides a subscription to either Cisco Umbrella Roaming service or OpenDNS Umbrella services, which add Intelligent Proxy and IP-Layer Enforcement features. The Umbrella Security Roaming profile associates each deployment with the corresponding service and automatically enables the corresponding protection level (whether content filtering, multiple policies, robust reporting, active directory integration, or basic DNS-layer security).
- Always-On VPN—Determine if the always-on VPN flag setting in the AnyConnect service profile is disabled or if the AnyConnect service profile setting should be used. The always-on VPN feature lets AnyConnnect automatically establish a VPN session after the user logs onto a computer. The VPN session remains up until the user logs off the computer. If the physical connection is lost, the session remains

up, and AnyConnect continually attempts to reestablish the physical connection with the adaptive security appliance to resume the VPN session.

Always-on VPN permits the enforcement of corporate policies to protect the device from security threats. You can use it to help ensure AnyConnect establishes a VPN session whenever the endpoint is not in a trusted network. If enabled, a policy is configured to determine how network connectivity is managed in the absence of a connection.

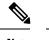

**Note** Always-On VPN requires an AnyConnect release that supports AnyConnect Secure Mobility features.

 Client Profiles to Download—A profile is a group of configuration parameters that the AnyConnect client uses to configure VPN, Network Access Manager, Web Security, ISE Posture, AMP Enabler, Network Visibility Module, and Umbrella Roaming Security module settings. Click Add to launch the Select AnyConnect Client Profiles window where you can specify previously-created profiles for this group policy.

## **Configure Split-Tunneling for AnyConnect Traffic**

Split tunneling directs some of the AnyConnect network traffic through the VPN tunnel (encrypted) and other network traffic outside the VPN tunnel (unencrypted or "in the clear").

Split tunneling is configured by creating a split tunneling policy, configuring an access control list for that policy, and adding the split tunnel policy to a group policy. When the group policy is sent to the client, that client uses the ACLs in the split tunneling policy to decide where to direct network traffic.

Note

Split tunneling is a traffic management feature, not a security feature. For optimum security, we recommend that you do not enable split tunneling.

For Windows clients, firewall rules from the ASA are evaluated first, then the ones on the client. For Mac OS X, the firewall and filter rules on the client are not used. For Linux systems, starting with AnyConnect version 3.1.05149, you can configure AnyConnect to evaluate the client's firewall and filter rules, by adding a custom attribute named circumvent-host-filtering to a group profile, and setting it to true.

When you create access lists:

- You can specify both IPv4 and IPv6 addresses in an access control list.
- If you use a standard ACL, only one address or network is used.
- If you use extended ACLs, the source network is the split-tunneling network. The destination network is ignored.
- Access lists configured with any or with a split include or exclude of 0.0.0/0.0.0 or ::/0 will not be sent to the client. To send all traffic over the tunnel, choose **Tunnel All Networks** for the split-tunnel **Policy**.
- Address 0.0.0/255.255.255.255 or ::/128 is sent to the client only when the split-tunnel policy is Exclude Network List Below. This configuration tells the client not to tunnel traffic destined for any local subnets.

• AnyConnect passes traffic to all sites specified in the split tunneling policy, and to all sites that fall within the same subnet as the IP address assigned by the ASA. For example, if the IP address assigned by the ASA is 10.1.1.1 with a mask of 255.0.0.0, the endpoint device passes all traffic destined to 10.0.0.0/8, regardless of the split tunneling policy. Therefore, use a netmask for the assigned IP address that properly references the expected local subnet.

## Before you begin

- You must create an access list with the appropriate ACEs.
- If you created a split tunnel policy for IPv4 networks and another for IPv6 networks, then the network list you specify is used for both protocols. So, the network list should contain access control entries (ACEs) for both IPv4 and IPv6 traffic. If you have not created these ACLs, see the general operations configuration guide.

In the following procedure, in all cases where there is an Inherit checkbox next to a field, leaving the Inherit check box checked means that the group policy you are configuring uses the same values for that field as the default group policy. Unchecking Inherit lets you specify new values specific to your group policy.

## Procedure

- **Step 1** Connect to the ASA using ASDM and navigate to Configuration > Remote Access VPN > Network (Client) Access > Group Policies.
- Step 2 Click Add to add a new group policy or choose an existing group policy and click Edit.
- **Step 3** Select Advanced > Split Tunneling.
- **Step 4** In the **DNS Names** field, enter the domain names that are to be resolved by AnyConnect via the tunnel. These names correspond to hosts in the private network. If split-include tunneling is configured, the network list must include the specified DNS servers. You can enter a full qualified domain name, IPv4 or IPv6 address in the field.
- **Step 5** To disable split tunneling, click **Yes** to enable **Send All DNS Lookups Through Tunnel**. This option ensures that DNS traffic is not leaked to the physical adapter; it disallows traffic in the clear. If DNS resolution fails, the address remains unresolved, and the AnyConnect client does not try to resolve the address outside the VPN.

To enable split tunneling, choose **No** (the default). This setting tells the client to send DNS queries over the tunnel according to the split tunnel policy.

Step 6 To configure split-tunneling, uncheck the Inherit check box and choose a split-tunneling policy. If you do not uncheck Inherit, your group policy uses the split tunneling settings defined in the default group policy, DfltGrpPolicy. The default split tunneling policy setting in the default group policy is to Tunnel All Networks.

To define the split tunneling policy, chose from the drop-downs **Policy** and **IPv6 Policy**. The Policy field defines the split tunneling policy for IPv4 network traffic. The IPv6 Policy field selects the split tunneling policy for IPv6 network traffic. Other than that difference, these fields have the same purpose.

Unchecking Inherit allows you to choose one of these policy options:

• Exclude Network List Below—Defines a list of networks to which traffic is sent in the clear. This feature is useful for remote users who want to access devices on their local network, such as printers, while they are connected to the corporate network through a tunnel.

• **Tunnel Network List Below**—Tunnels all traffic from or to the networks specified in the Network List. Traffic to addresses in the include network list are tunneled. Data to all other addresses travels in the clear and is routed by the remote user's Internet service provider.

For versions of ASA 9.1.4 and higher, when you specify an include list, you can also specify an exclude list that is a subnet inside the include range. Those excluded subnets are not tunneled, and the rest of the include list networks are. Networks in the exclusion list that are not a subset of the include list are ignored by the client. For Linux, you must add a custom attribute to the group policy to support excluded subnets.

For example:

| 🔂 Add  | 🛃 🗹 Edit 🧃 | Delete 🕈 🦆    | * 🖻  | 💼 - 🔍 Fin      | d           |                |         |          |
|--------|------------|---------------|------|----------------|-------------|----------------|---------|----------|
| #      | Enabled    | Source        | User | Security Group | Destination | Security Group | Service | Action   |
| - Tunn | elExclude  |               |      |                |             |                |         |          |
| 1      | 7          | 10.10.10.0/24 |      |                | 🏟 any       |                | IP ip   | 🕴 Deny   |
| 2      | <b>V</b>   | 10.0.0/8      |      |                | 🏈 any       |                | IP ip   | 🖌 Permit |

**Note** If the split-include network is an exact match of a local subnet (such as 192.168.1.0/24), the corresponding traffic is tunneled. If the split-include network is a superset of a local subnet (such as 192.168.0.0/16), the corresponding traffic, except the local subnet traffic, is tunneled. To also tunnel the local subnet traffic, you must add a matching split-include network (specifying both 192.168.1.0/24 and 192.168.0.0/16 as split-include networks).

If the split-include network is invalid, such as 0.0.0/0.0.0, then split tunneling is disabled (everything is tunneled).

- **Tunnel All Networks**—This policy specifies that all traffic is tunneled. This, in effect, disables split tunneling. Remote users reach Internet networks through the corporate network and do not have access to local networks. This is the default option.
- **Step 7** In the Network List field, choose the access control list for the split-tunneling policy. If Inherit is checked, the group policy uses the network list specified in the default group policy.

Select the **Manage** command button to open the ACL Manager dialog box, in which you can configure access control lists to use as network lists. For more information about how to create or edit a network list, see the general operations configuration guide.

Extended ACL lists can contain both IPv4 and IPv6 addresses.

- **Step 8** The **Intercept DHCP Configuration Message from Microsoft Clients** reveals additional parameters specific to DHCP Intercept. DHCP Intercept lets Microsoft XP clients use split-tunneling with the ASA.
  - Intercept—Specifies whether to allow the DHCP Intercept to occur. If you do not choose Inherit, the default setting is No.
  - Subnet Mask—Selects the subnet mask to use.

Step 9 Click OK.

## **Configure Dynamic Split Tunneling**

With dynamic split tunneling, you can dynamically provision split exclude tunneling after tunnel establishment based on the host DNS domain name. Dynamic split tunneling is configured by creating a custom attribute and adding it to a group policy.

## Before you begin

To use this feature, you must have AnyConnect release 4.5 (or later). Refer to About Dynamic Split Tunneling for further explanation.

## Procedure

- Step 1 Browse to Configuration > Remote Access VPN > Network (Client) Access > Advanced > AnyConnect Custom Attributes screen.
- Step 2 Click Add and enter dynamic-split-exclude-domains as an attribute type and enter a description.
- **Step 3** After you click to apply this new attribute, click on the **AnyConnect custom attribute names** link at the top of the UI screen.
- Step 4 Add the corresponding custom attribute names for each cloud/web service that needs access by the client from outside the VPN tunnel. For example, add Google\_domains to represent a list of DNS domain names pertaining to Google web services. Define these domains in the Value portion of the AnyConnect Custom Attribute Names screen, using the comma-separated-values (CSV) format, which separates domains by a comma character. AnyConnect only takes into account the first 5000 characters, excluding separator characters (roughly 300 typically-sized domain names). Domain names beyond that limit are ignored.

A custom attribute cannot exceed 421 characters. If a larger value is entered, ASDM breaks it into multiple values capped at 421 characters. All values for a certain attribute type and name are concatenated by ASA when the configuration is pushed to the client.

- Step 5Attach the dynamic split-exclude tunneling attributes to a certain group policy by browsing to Configuration<br/>> Remote Access VPN > Network (Client) Access > Group Policies.
- **Step 6** You can either create a new group policy or click **Edit** to manage an existing group policy.

### What to do next

If split include tunneling is configured, a dynamic split exclusion is enforced only if at least one of the DNS response IP addresses is part of the split-include network. If there is no overlap between any of the DNS response IP addresses and any of the split-include networks, enforcing dynamic split exclusion is not necessary since traffic matching all DNS response IP addresses is already excluded from tunneling.

## **Configure Dynamic Split Exclude Tunneling**

Follow these configuration steps to enable dynamic split exclude tunneling using ASDM. When both dynamic split exclude and include domains are defined, enhanced dynamic split exclude tunneling with domain name matching is enabled. For eample, an administrator could configure all traffic to example.com to be excluded except www.example.com. *Example.com* is the dynamic split exclude domain and *www.example.com* is the dynamic split exclude domain and *www.example.com* is the dynamic split include domain.

Note

You must have AnyConnect release 4.5 (or later) to use dynamic split exclude tunneling. Additionally, AnyConnect release 4.6 (and later) added a refinement for enhanced dynamic split include and split exclude when domains for both are configured. Dynamic split exclude applies to all of tunnel-all, split-exclude and split-include configurations.

## Before you begin

Refer to the Dynamic Split Tunneling section for AnyConnect requirements.

#### Procedure

- Step 1
   Browse to Configuration > Remote Access VPN > Network (Client) Access > Advanced > AnyConnect Custom Attributes screen.
- Step 2 Click Add and enter dynamic-split-exclude-domains as an attribute type and enter a description.
- **Step 3** After you click to apply this new attribute, click on the **AnyConnect custom attribute names** link at the top of the UI screen.
- Step 4 Add the corresponding custom attribute names for each cloud/web service that needs access by the client from outside the VPN tunnel. For example, add Google\_domains to represent a list of DNS domain names pertaining to Google web services. Define these domains in the Value portion of the AnyConnect Custom Attribute Names screen, using the comma-separated-values (CSV) format, which separates domains by a comma character. AnyConnect only takes into account the first 5000 characters, excluding separator characters (roughly 300 typically-sized domain names). Domain names beyond that limit are ignored.

A custom attribute cannot exceed 421 characters. If a larger value is entered, ASDM breaks it into multiple values capped at 421 characters. All values for a certain attribute type and name are concatenated by ASA when the configuration is pushed to the client.

- Step 5Attach the dynamic split-exclude tunneling attributes to a certain group policy by browsing to Configuration<br/>> Remote Access VPN > Network (Client) Access > Group Policies.
- **Step 6** You can either create a new group policy or click **Edit** to manage an existing group policy.
- **Step 7** In the left-hand menu, click **Advanced > AnyConnect Client > Custom Attributes** and choose your attribute type from the drop down.

## Configure Dynamic Split Include Tunneling

Follow these configuration steps to enable dynamic split include tunneling using ASDM. When both dynamic split exclude and include domains are defined, enhanced dynamic split include tunneling with domain name matching is enabled. For eample, an administrator could configure all traffic to domain.com to be included except www.domain.com. *Domain.com* is the dynamic split include domain and *www.domain.com* is the dynamic split exclude domain and *www.domain.com* is the dynamic split exclude domain.

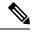

**Note** You must have AnyConnect release 4.6 (or later) to use dynamic split include tunneling. Additionally, AnyConnect release 4.6 (and later) added a refinement for enhanced dynamic split include and split exclude when domains for both are configured. Dynamic split include applies only to split-include configuration.

### Before you begin

Refer to the Dynamic Split Tunneling section for AnyConnect requirements.

#### Procedure

- Step 1 Browse to Configuration > Remote Access VPN > Network (Client) Access > Advanced > AnyConnect Custom Attributes screen.
- **Step 2** Click Add and enter dynamic-split-include-domains as an attribute type and enter a description.
- **Step 3** After you click to apply this new attribute, click on the **AnyConnect custom attribute names** link at the top of the UI screen.
- Step 4 Add the corresponding custom attribute names for each cloud/web service that needs access by the client from outside the VPN tunnel. For example, add Google\_domains to represent a list of DNS domain names pertaining to Google web services. Define these domains in the Value portion of the AnyConnect Custom Attribute Names screen, using the comma-separated-values (CSV) format, which separates domains by a comma character. AnyConnect only takes into account the first 5000 characters, excluding separator characters (roughly 300 typically-sized domain names). Domain names beyond that limit are ignored.

A custom attribute cannot exceed 421 characters. If a larger value is entered, ASDM breaks it into multiple values capped at 421 characters. All values for a certain attribute type and name are concatenated by ASA when the configuration is pushed to the client.

- Step 5Attach the dynamic split-include tunneling attributes to a certain group policy by browsing to Configuration<br/>> Remote Access VPN > Network (Client) Access > Group Policies.
- **Step 6** You can either create a new group policy or click **Edit** to manage an existing group policy.
- **Step 7** In the left-hand menu, click **Advanced > AnyConnect Client > Custom Attributes** and choose your attribute type from the drop down.

## **Configure the Management VPN Tunnel**

A management VPN tunnel ensures connectivity to the corporate network whenever the client system is powered up, not just when a VPN connection is established by the end user. You can perform patch management on out-of-the-office endpoints, especially devices that are infrequently connected by the user, via VPN, to the office network. Endpoint OS login scripts which require corporate network connectivity will also benefit from this feature.

The management VPN tunnel is meant to be transparent to the end user; therefore, network traffic initiated by user applications is not impacted, by default, but instead directed outside the management VPN tunnel.

If a user complains of slow logins, it may be an indication that the management tunnel was not configured appropriately. Refer to the Cisco AnyConnect Secure Mobility Client Administration Guide for additional requirements, incompatibilities, limitations, and troubleshooting of management VPN tunnel.

#### Before you begin

Requires AnyConnect release 4.7 (or later)

## Procedure

| Step 1 | You must configure the authentication method of the tunnel group as "certificate only" by navigating to                                                                                                    |
|--------|----------------------------------------------------------------------------------------------------|
|        | Configuration > Remote Access > Network (Client) Access > AnyConnect Connection Profiles > Add/Edit and choosing it from the Method drop-down menu under Authentication.                                                                                                    |
| Step 2 | Then from that same window, choose <b>Advanced &gt; Group Alias/Group URL</b> and add the group URL to be specified in the management VPN profile.                                                                                                    |
| Step 3 | The group policy for this tunnel group must have split include tunneling configured for all IP protocols with address pool configured in the the tunnel group: choose Tunnel Network List Below from <b>Remote Access VPN</b> > <b>Network (Client) Access &gt; Group Policies &gt; Edit &gt; Advanced &gt; Split Tunneling</b> .                                                                                                    |
| Step 4 | <ul> <li>(Optional) Management VPN tunnel requires split include tunneling configuration, by default, to avoid impacting user initiated network communication (since it is meant to be transparent). You can override this behavior by configuring the custom attribute in the group policy used by the management tunnel connection: AnyConnect Custom Attributes, on page 148.</li> <li>If an address pool is not configured in the tunnel group for both IP protocols, you must enable <i>Client Bypass Protocol</i> in the group policy, so that traffic matching the IP protocol without address pool is not disrupted by the management VPN tunnel.</li> </ul> |
| Step 5 | Create the profile and choose management VPN tunnel for profile usage: Configure AnyConnect Client Profiles, on page 133.                                                                                                    |

## **Configure Linux to Support Excluded Subnets**

When **Tunnel Network List Below** is configured for split tunneling, Linux requires extra configuration to support exclude subnets. You must create a custom attribute named circumvent-host-filtering, set it to true, and associate with the group policy that is configured for split tunneling.

## Procedure

| Step 1 | Connect to the ASDM, and navigate to Configuration > Remote Access VPN > Network (Client) Access > Advanced > AnyConnect Custom Attributes. |
|--------|----------------------------------------------------------------------------------------------------|
| Step 2 | Click Add, create a custom attribute named circumvent-host-filtering, and set the value to true.                                            |
| Step 3 | Edit the group policy you plan to use for client firewall, and navigate to Advanced > AnyConnect Client > Custom Attributes.                |
| Step 4 | Add the custom attribute that you created, <b>circumvent-host-filtering</b> , to the group policy you will use for split tunneling.         |

## Internal Group Policy, AnyConnect Client Attributes

Configuration > Remote Access VPN > Network (Client) Access > Group Policies > Add/Edit > Advanced > AnyConnect Client, contains configurable attributes for the AnyConnect client in this group policy.

• Keep Installer on Client System—Enable permanent client installation on the remote computer. Enabling disables the automatic uninstalling feature of the client. The client remains installed on the remote computer for subsequent connections, reducing the connection time for the remote user.

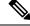

**Note** Keep Installer on Client System is not supported after version 2.5 of the AnyConnect client.

- Datagram Transport Layer Security (DTLS)—Avoids latency and bandwidth problems associated with some SSL connections and improves the performance of real-time applications that are sensitive to packet delays.
- DTLS Compression— Configures compression for DTLS.
- SSL Compression—Configures compression for SSL/TLS.
- Ignore Don't Defrag (DF) Bit—This feature allows the force fragmentation of packets that have the DF bit set, allowing them to pass through the tunnel. An example use case is for servers in your network that do not respond correctly to TCP MSS negotiations.
- Client Bypass Protocol—Client Protocol Bypass configures how the AnyConnect client manages IPv4 traffic when ASA is expecting only IPv6 traffic, or how it manages IPv6 traffic when it is expecting only IPv4 traffic.

When the AnyConnect client makes a VPN connection to the ASA, the ASA could assign it an IPv4, IPv6, or both an IPv4 and IPv6 address. The Client Bypass Protocol determines whether to drop traffic for which the ASA did not assign an IP address, or allow that traffic to bypass the ASA and be sent from the client unencrypted or "in the clear."

For example, assume that the ASA assigns only an IPv4 address to an AnyConnect connection and the endpoint is dual stacked. When the endpoint attempts to reach an IPv6 address, if Client Bypass Protocol is disabled, the IPv6 traffic is dropped; however, if Client Bypass Protocol is enabled, the IPv6 traffic is sent from the client in the clear.

 FQDN of This Device—This information is used by the client after network roaming in order to resolve the ASA IP address used for re-establishing the VPN session. This setting is critical to support roaming between networks of different IP protocols (such as IPv4 to IPv6).

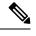

**Note** You cannot use the ASA FQDN present in the AnyConnect profile to derive the ASA IP address after roaming. The addresses may not match the correct device (the one the tunnel was established to) in the load balancing scenario.

If the device FQDN is not pushed to the client, the client tries to reconnect to whatever IP address the tunnel had previously established. In order to support roaming between networks of different IP protocols (from IPv4 to IPv6), AnyConnect must perform name resolution of the device FQDN after roaming, so that it can determine which ASA address to use for re-establishing the tunnel. The client uses the ASA FQDN present in its profile during the initial connection. During subsequent session reconnects, it always uses the device FQDN pushed by ASA (and configured by the administrator in the group policy), when available. If the FQDN is not configured, the ASA derives the device FQDN (and sends it to the client) from whatever is set under Device Setup > Device Name/Password and Domain Name.

If the device FQDN is not pushed by the ASA, the client cannot re-establish the VPN session after roaming between networks of different IP protocols.

- MTU—Adjusts the MTU size for SSL connections. Enter a value in bytes, from 256 to 1410 bytes. By default, the MTU size is adjusted automatically based on the MTU of the interface that the connection uses, minus the IP/UDP/DTLS overhead.
- Keepalive Messages—Enter a number, from 15 to 600 seconds, in the Interval field to enable and adjust the interval of keepalive messages to ensure that an connection through a proxy, firewall, or NAT device remains open, even if the device limits the time that the connection can be idle. Adjusting the interval also ensures that the client does not disconnect and reconnect when the remote user is not actively running a socket-based application, such as Microsoft Outlook or Microsoft Internet Explorer.
- Optional Client Modules to Download—To minimize download time, the AnyConnect client requests downloads (from the ASA) only of modules that it needs for each feature that it supports. You must specify the names of modules that enable other features. The AnyConnect client, version 4.0, includes the following modules (previous versions have fewer modules):
  - AnyConnect DART—The Diagnostic AnyConnect Reporting Tool (DART) captures a snapshot of system logs and other diagnostic information and creates a .zip file on your desktop so you can conveniently send troubleshooting information to Cisco TAC.
  - AnyConnect Network Access Manager—Formerly called the Cisco Secure Services Client, this module provides 802.1X (Layer 2) and device authentication for access to both wired and wireless network.
  - AnyConnect SBL—Start Before Logon (SBL) forces the user to connect to the enterprise infrastructure over a VPN connection before logging on to Windows by starting AnyConnect before the Windows login dialog box appears.
  - AnyConnect Web Security Module—Formerly called ScanSafe Hostscan, this module is integrated into AnyConnect. It deconstructs the elements of a web page so that it can analyze each element simultaneously. It can then allow acceptable content and block malicious or unacceptable content based on a security policy that is defined.
  - AnyConnect Telemetry Module—Sends information about the origin of malicious content to the web filtering infrastructure of the Cisco IronPort Web Security Appliance (WSA), which uses this data to provide better URL filtering rules.

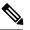

**Note** Telemetry is not supported by AnyConnect 4.0.

- ASA Posture Module—Formerly called the Cisco Secure Desktop HostScan feature, the posture module is integrated into AnyConnect and provides AnyConnect the ability to gather credentials for posture assessment prior to creating a remote access connection to the ASA.
- ISE Posture—Uses the OPSWAT v3 library to perform posture checks to assess an endpoint's compliance. You can then restrict network access until the endpoint is in compliance or can elevate local user privileges.
- AMP Enabler—Used as medium for deploying Advanced Malware Protection (AMP) for endpoints. It pushes the AMP for Endpoints software to a subset of endpoints from a server hosted locally within the enterprise and installs AMP services to its existing user base.
- Network Visibility Module—Enhances the enterprise administrator's ability to do capacity and service planning, auditing, compliance, and security analytics. The NVM collects the endpoint telemetry and logs both the flow data and the file reputation in the syslog and also exports the flow

records to a collector (a third-party vendor), which performs the file analysis and provides a UI interface.

- Umbrella Roaming Security Module—Provides DNS-layer security when no VPN is active. It provides a subscription to either Cisco Umbrella Roaming service or OpenDNS Umbrella services, which add Intelligent Proxy and IP-Layer Enforcement features. The Umbrella Security Roaming profile associates each deployment with the corresponding service and automatically enables the corresponding protection level (whether content filtering, multiple policies, robust reporting, active directory integration, or basic DNS-layer security).
- Always-On VPN—Determine if the always-on VPN flag setting in the AnyConnect service profile is disabled or if the AnyConnect service profile setting should be used. The always-on VPN feature lets AnyConnnect automatically establish a VPN session after the user logs onto a computer. The VPN session remains up until the user logs off the computer. If the physical connection is lost, the session remains up, and AnyConnect continually attempts to reestablish the physical connection with the adaptive security appliance to resume the VPN session.

Always-on VPN permits the enforcement of corporate policies to protect the device from security threats. You can use it to help ensure AnyConnect establishes a VPN session whenever the endpoint is not in a trusted network. If enabled, a policy is configured to determine how network connectivity is managed in the absence of a connection.

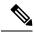

**Note** Always-On VPN requires an AnyConnect release that supports AnyConnect Secure Mobility features.

 Client Profiles to Download—A profile is a group of configuration parameters that the AnyConnect client uses to configure VPN, Network Access Manager, Web Security, ISE Posture, AMP Enabler, Network Visibility Module, and Umbrella Roaming Security module settings. Click Add to launch the Select AnyConnect Client Profiles window, where you can specify previously created profiles for this group policy.

## Internal Group Policy, AnyConnect Login Settings

In the Internal Group policy's **Advanced > AnyConnect Client > Login Setting** pane, you can enable the ASA to prompt remote users to download the AnyConnect client, or direct the connection to a Clientless SSL VPN portal page.

- Post Login Setting—Choose to prompt the user and set the timeout to perform the default post login selection.
- Default Post Login Selection-Choose an action to perform after login.

## Using Client Firewall to Enable Local Device Support for VPN

In the Internal Group policy's **Advanced > AnyConnect Client > Client Firewall** pane, you can configure rules to send down to the client system's firewall that affects how public and private networks are handled by the client.

When remote users connect to the ASA, all traffic is tunneled through the VPN connection, so users cannot access resources on their local network. This includes printers, cameras, and Windows Mobile devices (tethered

devices) that synchronize with the local computer. Enabling Local LAN Access in the client profile resolves this problem, however it can introduce a security or policy concern for some enterprises as a result of unrestricted access to the local network. You can configure the ASA to deploy endpoint OS firewall rules that restrict access to particular types of local resources, such as printers and tethered devices.

To do so, enable client firewall rules for specific ports for printing. The client distinguishes between inbound and outbound rules. For printing capabilities, the client opens ports required for outbound connections, but blocks all incoming traffic.

**Note** Be aware that users logged in as administrators have the ability to modify the firewall rules deployed to the client by the ASA. Users with limited privileges cannot modify the rules. For either user, the client reapplies the firewall rules when the connection terminates.

If you configure the client firewall, and the user authenticates to an Active Directory (AD) server, the client still applies the firewall policies from the ASA. However, the rules defined in the AD group policy take precedence over the rules of the client firewall.

The following sections describe procedures on how to do this:

- Deploying a Client Firewall for Local Printer Support, on page 77
- Configure Tethered Devices Support for VPN, on page 78

### **Usage Notes about Firewall Behavior**

The following notes clarify how the AnyConnect client uses the firewall:

- The source IP is not used for firewall rules. The client ignores the source IP information in the firewall rules sent from the ASA. The client determines the source IP depending on whether the rules are public or private. Public rules are applied to all interfaces on the client. Private rules are applied to the Virtual Adapter.
- The ASA supports many protocols for ACL rules. However, the AnyConnect firewall feature supports only TCP, UDP, ICMP, and IP. If the client receives a rule with a different protocol, it treats it as an invalid firewall rule, and then disables split tunneling and uses full tunneling for security reasons.
- Starting in ASA 9.0, the Public Network Rule and Private Network Rule support unified access control lists. These access control lists can be used to define IPv4 and IPv6 traffic in the same rule.

Be aware of the following differences in behavior for each operating system:

- For Windows computers, deny rules take precedence over allow rules in Windows Firewall. If the ASA pushes down an allow rule to the AnyConnect client, but the user has created a custom deny rule, the AnyConnect rule is not enforced.
- On Windows Vista, when a firewall rule is created, Vista takes the port number range as a comma-separated string. The port range can be a maximum of 300 ports. For example, from 1-300 or 5000-5300. If you specify a range greater than 300 ports, the firewall rule is applied only to the first 300 ports.
- Windows users whose firewall service must be started by the AnyConnect client (not started automatically by the system) may experience a noticeable increase in the time it takes to establish a VPN connection.

- On Mac computers, the AnyConnect client applies rules sequentially in the same order the ASA applies them. Global rules should always be last.
- For third-party firewalls, traffic is passed only if both the AnyConnect client firewall and the third-party firewall allow that traffic type. If the third-party firewall blocks a specific traffic type that the AnyConnect client allows, the client blocks the traffic.

## **Deploying a Client Firewall for Local Printer Support**

The ASA supports the AnyConnect client firewall feature with ASA version 8.3(1) or later, and ASDM version 6.3(1) or later. This section describes how to configure the client firewall to allow access to local printers, and how to configure the client profile to use the firewall when the VPN connection fails.

### **Limitations and Restrictions of the Client Firewall**

The following limitations and restrictions apply to using the client firewall to restrict local LAN access:

- Due to limitations of the OS, the client firewall policy on computers running Windows XP is enforced for inbound traffic only. Outbound rules and bidirectional rules are ignored. This would include firewall rules such as 'permit ip any any'.
- Host Scan and some third-party firewalls can interfere with the firewall.

The following table clarifies what direction of traffic is affected by the source and destination port settings:

| Source Port                   | Destination Port              | Traffic Direction Affected |
|-------------------------------|-------------------------------|----------------------------|
| Specific port number          | Specific port number          | Inbound and outbound       |
| A range or 'All' (value of 0) | A range or 'All' (value of 0) | Inbound and outbound       |
| Specific port number          | A range or 'All' (value of 0) | Inbound only               |
| A range or 'All' (value of 0) | Specific port number          | Outbound only              |

## **Example ACL Rules for Local Printing**

The ACL AnyConnect\_Client\_Local\_Print is provided with ASDM to make it easy to configure the client firewall. When you choose that ACL for Public Network Rule in the Client Firewall pane of a group policy, that list contains the following ACEs:

| Table 1: ACL Rules in AnyConnect | _Client_ | Local_ | Print |
|----------------------------------|----------|--------|-------|
|----------------------------------|----------|--------|-------|

| Description | Permission | Interface | Protocol | Source Port | Destination<br>Address | Destination<br>Port |
|-------------|------------|-----------|----------|-------------|------------------------|---------------------|
| Deny all    | Deny       | Public    | Any      | Default     | Any                    | Default             |
| LPD         | Allow      | Public    | ТСР      | Default     | Any                    | 515                 |
| IPP         | Allow      | Public    | ТСР      | Default     | Any                    | 631                 |

| Description                                | Permission | Interface | Protocol | Source Port | Destination<br>Address | Destination<br>Port |
|--------------------------------------------|------------|-----------|----------|-------------|------------------------|---------------------|
| Printer                                    | Allow      | Public    | ТСР      | Default     | Any                    | 9100                |
| mDNS                                       | Allow      | Public    | UDP      | Default     | 224.0.0.251            | 5353                |
| LLMNR                                      | Allow      | Public    | UDP      | Default     | 224.0.0.252            | 5355                |
| NetBios                                    | Allow      | Public    | ТСР      | Default     | Any                    | 137                 |
| NetBios                                    | Allow      | Public    | UDP      | Default     | Any                    | 137                 |
| Note The default port range is 1 to 65535. |            |           |          |             |                        |                     |

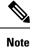

To enable local printing, you must enable the Local LAN Access feature in the client profile with a defined ACL rule allow Any Any.

#### **Configure Local Print Support for VPN**

To enable end users to print to their local printer, create a standard ACL in the group policy. The ASA sends that ACL to the VPN client, and the VPN client modify the client's firewall configuration.

### Procedure

| Step 1 | Enable the AnyConnect client firewall in a group policy. Go to <b>Configuration &gt; Remote Access VPN &gt;</b><br><b>Network (Client) Access &gt; Group Policies</b> .                                                                                                    |
|--------|----------------------------------------------------------------------------------------------------|
| Step 2 | Select a group policy and click Edit.                                                                                                    |
| Step 3 | Select Advanced > AnyConnect Client > Client Firewall. Click Manage for the Private Network Rule.                                                                                                    |
| Step 4 | Create an ACL containing the ACEs described above. Add this ACL as a Private Network Rule.                                                                                                    |
| Step 5 | If you enabled the Automatic VPN Policy always-on and specified a closed policy, in the event of a VPN failure, users have no access to local resources. You can apply the firewall rules in this scenario by going to <b>Preferences (Part 2)</b> in the profile editor and checking <b>Apply last local VPN resource rules</b> . |

#### **Configure Tethered Devices Support for VPN**

To support tethered devices and protect the corporate network, create a standard ACL in the group policy, specifying destination addresses in the range that the tethered devices use. Then specify the ACL for split tunneling as a network list to exclude from tunneled VPN traffic. You must also configure the client profile to use the last VPN local resource rules in case of VPN failure.

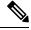

**Note** For Windows Mobile devices that need to sync with the computer running AnyConnect, specify the IPv4 destination address as 169.254.0.0, or the IPv6 destination address fe80::/64 in the ACL.

## Procedure

| Step 1  | In ASDM, go to Group Policy > Advanced > Split Tunneling.                                                                                                    |
|---------|----------------------------------------------------------------------------------------------------|
| Step 2  | Uncheck Inherit next to the Network List field and click Manage.                                                                                                    |
| Step 3  | Click the <b>Extended ACL</b> tab.                                                                                                    |
| Step 4  | Click Add > Add ACL. Specify a name for the new ACL.                                                                                                    |
| Step 5  | Choose the new ACL in the table and click Add and then Add ACE.                                                                                                    |
| Step 6  | For Action, choose the Permit radio button.                                                                                                    |
| Step 7  | In the destination criteria area, specify the IPv4 destination address as 169.254.0.0 or the IPv6 destination address fe80::/64.                                                                                                    |
| Step 8  | For <b>Service</b> , choose IP.                                                                                                    |
| Step 9  | Click <b>OK</b> .                                                                                                    |
| Step 10 | Click <b>OK</b> to save the ACL.                                                                                                    |
| Step 11 | In the Split Tunneling pane for the internal group policy, uncheck Inherit for the Policy or IPv6 Policy, depending on the IP address you specified in step 7, and choose <b>Exclude Network List Below</b> . For Network List, choose the ACL you created. |
| Step 12 | Click <b>OK</b> .                                                                                                    |
| Step 13 | Click Apply.                                                                                                    |
|         |                                                                                                    |

## Internal Group Policy, AnyConnect Client Key Regeneration

Rekey Negotiation occurs when the ASA and the client perform a rekey and they renegotiate the crypto keys and initialization vectors, increasing the security of the connection.

In the Internal Group policy's **Advanced > AnyConnect Client > Key Regeneration** pane, you configure parameters for rekey:

- Renegotiation Interval—Uncheck the **Unlimited** check box to specify the number of minutes from the start of the session until the rekey takes place, from 1 to 10080 (1 week).
- Renegotiation Method—Uncheck the Inherit check box to specify a renegotiation method different from the default group policy. Select the **None** radio button to disable rekey, choose either the **SSL** or **New Tunnel** radio button to establish a new tunnel during rekey.

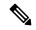

**Note** Configuring the Renegotiation Method as **SSL** or **New Tunnel** specifies that the client establishes a new tunnel during rekey instead of the SSL renegotiation taking place during the rekey. See the command reference for a history of the **anyconnect ssl rekey** command.

## Internal Group Policy, AnyConnect Client, Dead Peer Detection

Dead Peer Detection (DPD) ensures that the ASA (gateway) or the client can quickly detect a condition where the peer is not responding, and the connection has failed. To enable dead peer detection (DPD) and set the frequency with which either the AnyConnect client or the ASA gateway performs DPD, do the following:

#### Before you begin

- This feature applies to connectivity between the ASA gateway and the AnyConnect SSL VPN Client only. It does not work with IPsec since DPD is based on the standards implementation that does not allow padding, and CLientless SSL VPN is not supported.
- If you enable DTLS, enable Dead Peer Detection (DPD) also. DPD enables a failed DTLS connection to fallback to TLS. Otherwise, the connection terminates.
- When DPD is enabled on the ASA, you can use the Optimal MTU (OMTU) function to find the largest
  endpoint MTU at which the client can successfully pass DTLS packets. Implement OMTU by sending
  a padded DPD packet to the maximum MTU. If a correct echo of the payload is received from the head
  end, the MTU size is accepted. Otherwise, the MTU is reduced, and the probe is sent again until the
  minimum MTU allowed for the protocol is reached.

### Procedure

- **Step 1** Go to the desired group policy.
  - Go to Configuration > Remote Access VPN > Network (Client) Access > Group Policies, Add or Edit the desired group policy, then open the Advanced > AnyConnect Client > Dead Peer Detection pane.
  - Or, to reach a specific users policy, go to Configuration > Device Management > Users/AAA > User Accounts, Add or Edit the desired user account, then open the VPN Policy > AnyConnect Client > Dead Peer Detection pane.
- **Step 2** Set Gateway Side Detection.

Uncheck the **Disable** check box to specify that DPD is performed by the security appliance (gateway). Enter the interval, from 30 (default) to 3600 seconds, that the security appliance performs DPD. A value of 300 is recommended.

**Step 3** Set Client Side Detection.

Uncheck the **Disable** check box to specify that DPD is performed by the client. Then enter the interval, from 30 (default) to 3600 seconds, that the client performs DPD. A value of 300 is recommended.

## Internal Group Policy, AnyConnect Customization of Clientless Portal

In the Internal Group policy's **Advanced > AnyConnect Client > Customization** pane, you can customize the Clientless Portal log on page for a group policy.

- Portal Customization—Selects the customization to apply to the AnyConnect Client/SSL VPN portal page. You can choose a preconfigured portal customization object, or accept the customization provided in the default group policy. The default is DfltCustomization.
  - Manage—Opens the Configure GUI Customization objects dialog box, in which you can specify that you want to add, edit, delete, import, or export a customization object.
- Homepage URL (optional)—Specifies a homepage URL to display in the Clientless Portal for users
  associated with the group policy. The string must begin with either http:// or https://. Clientless users are

immediately brought to this page after successful authentication. AnyConnect launches the default web browser to this URL upon successful establishment of the VPN connection.

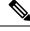

**Note** AnyConnect does not currently support this field on the Linux platform, Android mobile devices, and Apple iOS mobile devices. If set, it is ignored by these AnyConnect clients.

- Use Smart Tunnel for Homepage—Create a smart tunnel to connect to the portal instead of using port forwarding.
- Access Deny Message—To create a message to display to users for whom access is denied, enter it in this field.

## **Configure AnyConnect Client Custom Attributes in an Internal Group Policy**

The Internal Group policy's **Advanced > AnyConnect Client > Custom Attributes pane** lists the custom attributes that are currently assigned to this policy. In this dialog box you can associate previously defined custom attributes to this policy, or define custom attributes and then associate them with this policy.

Custom attributes are sent to and used by the AnyConnect client to configure features such as Deferred Upgrade. A custom attribute has a type and a named value. The type of the attribute is defined first, then one or more named values of this type can be defined. For details about the specific custom attributes to configure for a feature, see the *Cisco AnyConnect Secure Mobility Client Administrator Guide* for the AnyConnect release you are using.

Custom attributes can also be predefined in **Configuration > Remote Access VPN > Network (Client) Access > Advanced > AnyConnect Custom Attributes** and **AnyConnect Custom Attribute Names**. Predefined custom attributes are used by both Dynamic Access Policies and Group Policies.

Use this procedure to Add or Edit a custom attribute. You can also Delete a configured custom attribute, but custom attributes cannot be edited or deleted if they are also associated with another group policy.

## Procedure

| Step 1 | Go to Configuration > Remote Access VPN > Network (Client) Access > Group Policies > Add/Edit |
|--------|-----------------------------------------------------------------------------------------------|
|        | > Advanced > AnyConnect Client > Custom Attributes                                            |

- **Step 2** Click Add to open the Create Custom Attribute pane.
- **Step 3** Select a predefined **Attribute type** from the drop-down list or configure the attribute type by doing the following:
  - a) Click Manage, in the Configure Custom Attribute Types pane, click Add.
  - b) In the Create Custom Attribute Type pane, enter the new attribute Type and Description, both fields are required. For the AnyConnect custom attributes options, refer to AnyConnect Custom Attributes, on page 148.
  - c) Click **OK** to close this pane, then Click **OK** again to choose the newly defined custom attribute type.

## Step 4 Choose Select Value.

- **Step 5** Select a predefined named value from the **Select value** drop-down list or configure a new named value by doing the following:
  - a) Click Manage, in the Configure Custom Attributes pane, click Add.

b) In the **Create Custom Attribute Name** pane, choose the attribute **Type** you previously selected or configured and enter the new attribute **Name** and **Value**, both fields are required.

To add a value, click **Add**, enter the value, and click **OK**. The value cannot exceed 420 characters. If your value exceeds this length, add multiple values for the additional value content. The configured values are concatenated before being sent to the AnyConnect client.

c) Click **OK** to close this pane, then Click **OK** again to choose the newly defined named value of this attribute.

**Step 6** Click **OK** in the **Create Custom Attribute** pane.

## **IPsec (IKEv1) Client Internal Group Policies**

## Internal Group Policy, General Attributes for IPsec (IKEv1) Client

The **Configuration > Remote Access > Network (Client) Access > Group Policies > Advanced > IPsec** (**IKEv1) Client** Add or Edit Group Policy > IPsec dialog box lets you specify tunneling protocols, filters, connection settings, and servers for the group policy being added or modified:

- Re-Authentication on IKE Re-key—Enables or disables reauthentication when IKE re-key occurs, unless the Inherit check box is checked. The user has 30 seconds to enter credentials, and up to three attempts before the SA expires at approximately two minutes and the tunnel terminates.
- Allow entry of authentication credentials until SA expires—Allows users the time to reenter authentication credentials until the maximum lifetime of the configured SA.
- IP Compression—Enables or disables IP Compression, unless the Inherit check box is checked.
- Perfect Forward Secrecy—Enables or disables perfect forward secrecy (PFS), unless the Inherit check box is selected. PFS ensures that the key for a given IPsec SA was not derived from any other secret (like some other keys). In other words, if someone were to break a key, PFS ensures that the attacker would not be able to derive any other key. If PFS were not enabled, someone could hypothetically break the IKE SA secret key, copy all the IPsec protected data, and then use knowledge of the IKE SA secret to compromise the IPsec SAs set up by this IKE SA. With PFS, breaking IKE would not give an attacker immediate access to IPsec. The attacker would have to break each IPsec SA individually.
- Store Password on Client System—Enables or disables storing the password on the client system.

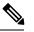

**Note** Storing the password on a client system can constitute a potential security risk.

- IPsec over UDP-Enables or disables using IPsec over UDP.
- IPsec over UDP Port—Specifies the UDP port to use for IPsec over UDP.
- Tunnel Group Lock—Locks the chosen tunnel group, unless the Inherit check box or the value None is selected.
- IPsec Backup Servers—Activates the Server Configuration and Server IP Addresses fields, so you can specify the UDP backup servers to use if these values are not inherited.

- Server Configuration—Lists the server configuration options to use as an IPsec backup server. The available options are: Keep Client Configuration (the default), Use the Backup Servers Below, and Clear Client Configuration.
- Server Addresses (space delimited)—Specifies the IP addresses of the IPsec backup servers. This field is available only when the value of the Server Configuration selection is Use the Backup Servers Below.

## About Access Rules for IPsec (IKEv1) Client in an Internal Group Policy

The Client Access Rules table in this dialog box lets you view up to 25 client access rules. Configure the following fields when adding a client access rule:

- Priority—Select a priority for this rule.
- Action-Permit or deny access based on this rule.
- VPN Client Type—Specify the type of VPN client to which this rule applies, software or hardware, and for software clients, all Windows clients or a subset in free-form text.
- VPN Client Version—Specify the version or versions of the VPN client to which this rule applies. This column contains a comma-separated list of software or firmware images appropriate for this client. The entry is free-form text and \* matches any version.

#### **Client Access Rules Definitions**

- If you do not define any rules, the ASA permits all connection types. But users might still inherit any rules that exist in the default group policy.
- When a client matches none of the rules, the ASA denies the connection. If you define a deny rule, you must also define at least one permit rule; otherwise, the ASA denies all connections.
- The \* character is a wildcard, which you can enter multiple times in each rule.
- There is a limit of 255 characters for an entire set of rules.
- You can enter **n/a** for clients that do not send client type and/or version.

## Internal Group Policy, Client Firewall for IPsec (IKEv1) Client

The Add or Edit Group Policy Client Firewall dialog box lets you configure firewall settings for VPN clients for the group policy being added or modified. Only VPN clients running on Microsoft Windows can use these firewall features. They are currently not available to hardware clients or other (non-Windows) software clients.

Remote users connecting to the ASA with the VPN client can choose the appropriate firewall option.

In the first scenario, a remote user has a personal firewall installed on the PC. The VPN client enforces firewall policy defined on the local firewall, and it monitors that firewall to make sure it is running. If the firewall stops running, the VPN client drops the connection to the ASA. (This firewall enforcement mechanism is called Are You There (AYT), because the VPN client monitors the firewall by sending it periodic "are you there?" messages; if no reply comes, the VPN client knows the firewall is down and terminates its connection to the ASA.) The network administrator might configure these PC firewalls originally, but with this approach, each user can customize his or her own configuration.

In the second scenario, you might prefer to enforce a centralized firewall policy for personal firewalls on VPN client PCs. A common example would be to block Internet traffic to remote PCs in a group using split tunneling. This approach protects the PCs, and therefore the central site, from intrusions from the Internet while tunnels are established. This firewall scenario is called push policy or Central Protection Policy (CPP). On the ASA, you create a set of traffic management rules to enforce on the VPN client, associate those rules with a filter, and designate that filter as the firewall policy. The ASA pushes this policy down to the VPN client. The VPN client then in turn passes the policy to the local firewall, which enforces it.

## Configuration > Remote Access > Network (Client) Access > Group Policies > Advanced > IPsec (IKEv1) Client > Client Firewall

## Fields

- **Inherit**—Determines whether the group policy obtains its client firewall setting from the default group policy. This option is the default setting. When set, it overrides the remaining attributes in this dialog boxing dims their names.
- Client Firewall Attributes—Specifies the client firewall attributes, including what type of firewall (if any) is implemented and the firewall policy for that firewall.
- **Firewall Setting**—Lists whether a firewall exists, and if so, whether it is required or optional. If you choose No Firewall (the default), none of the remaining fields in this dialog box are active. If you want users in this group to be firewall-protected, choose either the Firewall Required or Firewall Optional setting.

If you choose **Firewall Required**, all users in this group must use the designated firewall. The ASA drops any session that attempts to connect without the designated, supported firewall installed and running. In this case, the ASA notifies the VPN client that its firewall configuration does not match.

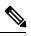

**Note** If you require a firewall for a group, make sure the group does not include any clients other than Windows VPN clients. Any other clients in the group (including ASA 5505 in client mode) are unable to connect.

If you have remote users in this group who do not yet have firewall capacity, choose **Firewall Optional**. The Firewall Optional setting allows all the users in the group to connect. Those who have a firewall can use it; users that connect without a firewall receive a warning message. This setting is useful if you are creating a group in which some users have firewall support and others do not—for example, you may have a group that is in gradual transition, in which some members have set up firewall capacity and others have not yet done so.

- **Firewall Type**—Lists firewalls from several vendors, including Cisco. If you choose Custom Firewall, the fields under Custom Firewall become active. The firewall you designate must correlate with the firewall policies available. The specific firewall you configure determines which firewall policy options are supported.
- Custom Firewall—Specifies the vendor ID, Product ID and description for the custom firewall.
  - Vendor ID—Specifies the vendor of the custom firewall for this group policy.
  - Product ID—Specifies the product or model name of the custom firewall being configured for this group policy.
  - Description—(Optional) Describes the custom firewall.

- Firewall Policy-Specifies the type and source for the custom firewall policy.
  - **Policy defined by remote firewall (AYT)**—Specifies that the firewall policy is defined by the remote firewall (Are You There). Policy defined by remote firewall (AYT) means that remote users in this group have firewalls located on their PCs. The local firewall enforces the firewall policy on the VPN client. The ASA allows VPN clients in this group to connect only if they have the designated firewall installed and running. If the designated firewall is not running, the connection fails. Once the connection is established, the VPN client polls the firewall every 30 seconds to make sure that it is still running. If the firewall stops running, the VPN client ends the session.
  - **Policy pushed (CPP)**—Specifies that the policy is pushed from the peer. If you choose this option, the Inbound Traffic Policy and Outbound Traffic Policy lists and the Manage button become active. The ASA enforces on the VPN clients in this group the traffic management rules defined by the filter you choose from the Policy Pushed (CPP) drop-down list. The choices available on the menu are filters defined in thisASA, including the default filters. Keep in mind that the ASA pushes these rules down to the VPN client, so you should create and define these rules relative to the VPN client, not the ASA. For example, "in" and "out" refer to traffic coming into the VPN client or going outbound from the VPN client. If the VPN client also has a local firewall, the policy pushed from the ASA works with the policy of the local firewall. Any packet that is blocked by the rules of either firewall is dropped.
  - Inbound Traffic Policy—Lists the available push policies for inbound traffic.
  - Outbound Traffic Policy-Lists the available push policies for outbound traffic.
  - Manage—Displays the ACL Manager dialog box, in which you can configure Access Control Lists (ACLs).

## Internal Group Policy, Hardware Client Attributes for IPsec (IKEv1)

The Configuration > Remote Access > Network (Client) Access > Group Policies > Advanced > IPsec (IKEv1) Client > Hardware Client dialog box sets group policy attributes that will be sent to the Easy VPN Remote client. See the Easy VPN, on page 211 chapter for a full description of Easy VPN support on ASAs.

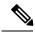

#### Note

The VPN 3002 hardware client is end-of-life and end-of-support.

- **Inherit**—(Multiple instances) Indicates that the corresponding setting takes its value from the default group policy, rather than from the explicit specifications that follow. This is the default setting for all attributes in this dialog box.
- **Require Interactive Client Authentication**—Enables or disables the requirement for interactive client authentication. This parameter is disabled by default.

When disabled, stored credentials on the hardware client will be used to authentication. If no credentials are stored, the hardware client will manually authenticate. If the stored or entered credentials are valid, the tunnel is established.

When enabled this option provides additional security by requiring the hardware client to manually authenticate with a username and password each time a tunnel is initiated, regardless of whether a username and password is stored on the client. If the entered credentials are valid, the tunnel is established.

Secure unit authentication requires that you have an authentication server group configured for the connection profile the hardware client(s) uses. If you require secure unit authentication on the primary ASA, be sure to configure it on any backup servers as well.

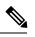

**Note** With this feature enabled, to bring up a VPN tunnel, a user must be present to enter the username and password.

• **Require Individual User Authentication**—Enables or disables the requirement for individual user authentication. Individual user authentication protects the central site from access by unauthorized persons on the private network of the hardware client. This parameter is disabled by default.

When you enable individual user authentication, each user that connects through a hardware client must open a web browser and manually enter a valid username and password to access the network behind the ASA, even though the tunnel already exists.

To authenticate, users must enter the IP address for the private interface of the hardware client in the browser Location or Address field. The browser then displays the login dialog box for the hardware client. To authenticate, click Connect/Login Status. If you have a default home page on the remote network behind the ASA, or if you direct the browser to a website on the remote network behind the ASA, the hardware client directs the browser to the proper pages for user login. When you successfully log in, the browser displays the page you originally entered.

Users cannot use the command-line interface to log in if user authentication is enabled. You must use a browser. If you try to access resources on the network behind the ASA that are not web-based, for example, e-mail, the connection fails until you authenticate using a browser.

To display a banner, individual user authentication must be enabled. One user can log in for a maximum of four sessions simultaneously.

If you require user authentication on the primary ASA, be sure to configure it on any backup servers as well.

- User Authentication Idle Timeout—Configures a user timeout period. The security appliance terminates the connection if it does not receive user traffic during this period. You can specify that the timeout period is a specific number of minutes or unlimited:
  - Unlimited—Specifies that the connection never times out. This option prevents inheriting a value from a default or specified group policy.
  - **Minutes**—Specifies the timeout period in minutes. Use an integer between 1 and 35791394. The default value is Unlimited.

The idle timeout indicated in response to the show uauth command is always the idle timeout value of the user who authenticated the tunnel on the Cisco Easy VPN remote device.

• Cisco IP Phone Bypass—Lets Cisco IP Phones bypass the interactive individual user authentication processes (if enabled). Cisco IP Phone Bypass is disabled by default.

You must configure the hardware client to use network extension mode for IP phone connections.

• LEAP Bypass—Only applies when Require Individual User Authentication is enabled. Lets LEAP packets from Cisco wireless devices bypass the individual user authentication processes. LEAP Bypass is disabled by default.

LEAP users behind a hardware client have a circular dilemma: they cannot negotiate LEAP authentication because they cannot send their credentials to the RADIUS server behind the central site device over the tunnel. The reason they cannot send their credentials over the tunnel is that they have not authenticated on the wireless network. To solve this problem, LEAP Bypass lets LEAP packets, and only LEAP packets, traverse the tunnel to authenticate the wireless connection to a RADIUS server before individual users authenticate. Then the users proceed with individual user authentication.

LEAP Bypass operates correctly under the following conditions:

- **Require Interactive Client Authentication** must be disabled. If interactive unit authentication is enabled, a non-LEAP (wired) device must authenticate the hardware client before LEAP devices can connect using that tunnel.
- Require Individual User Authentication is enabled. Otherwise, LEAP Bypass does not apply.
- Access points in the wireless environment must be Cisco Aironet Access Points running Cisco Discovery Protocol (CDP). The wireless NIC cards for PCs can be other brands.
- Allow Network Extension Mode—Determines the use of Network Extension Mode with the hardware clients in this group. This parameter is disabled by default. If Network Extension Mode is disabled, the hardware client must connect to this ASA in Port Address Translation mode.

Network Extension Mode is required for the hardware client to support IP phone connections, because the Call Manager can communicate only with actual IP addresses.

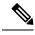

**Note** Hardware clients in this group must be similarly configured. If a hardware client is configured to use Network Extension Mode and the ASA to which it connects is not, the hardware client attempts to connect every 4 seconds, and every attempt is rejected. In this situation, the hardware client puts an unnecessary processing load on the ASA to which it connects; large numbers of hardware clients that are mis-configured in this way reduces the ability of the security appliance to provide service.

### **Clientless SSL VPN Internal Group Policies**

#### Internal Group Policy, Clientless SSL VPN General Attributes

Configuration > Remote Access VPN > Clientless SSL VPN Access > Group Policies > Add/Edit > General

The Add or Edit Group Policy dialog box lets you specify tunneling protocols, filters, connection settings, and servers for the group policy being added or modified. For each of the fields in this dialog box, checking the Inherit check box lets the corresponding setting take its value from the default group policy. Inherit is the default value for all of the attributes in this dialog box.

The following attributes appear in the Add Internal Group Policy > General dialog box.

• Name—Specifies the name of this group policy up to 64 characters; spaces are allowed. For the Edit function, this field is read-only.

• Banner—Specifies the banner text to present to users at login. The overall banner length can be up to 4000 characters. There is no default value.

The clientless portal and the AnyConnect client support partial HTML. To ensure the banner displays properly to remote users, follow these guidelines:

- For clientless users, use the <BR> tag.
- Tunneling Protocols—Specifies the tunneling protocols that this group can use. Users can use only the selected protocols. The choices are as follows:
  - Clientless SSL VPN—Specifies the use of VPN via SSL/TLS, which uses a web browser to establish
    a secure remote-access tunnel to an ASA; requires neither a software nor hardware client. Clientless
    SSL VPN can provide easy access to a broad range of enterprise resources, including corporate
    websites, web-enabled applications, NT/AD file share (web-enabled), e-mail, and other TCP-based
    applications from almost any computer that can reach HTTPS Internet sites.
  - SSL VPN Client—Specifies the use of the Cisco AnyConnect VPN client or the legacy SSL VPN client. If you are using the AnyConnect client, you must choose this protocol for MUS to be supported.
  - IPsec IKEv1—IP Security Protocol. Regarded as the most secure protocol, IPsec provides the most complete architecture for VPN tunnels. Both Site-to-Site (peer-to-peer) connections and Cisco VPN client-to-LAN connections can use IPsec IKEv1.
  - IPsec IKEv2—Supported by the AnyConnect Secure Mobility Client. AnyConnect connections using IPsec with IKEv2 provide advanced features such as software updates, client profiles, GUI localization (translation) and customization, Cisco Secure Desktop, and SCEP proxy.
  - L2TP over IPsec—Allows remote users with VPN clients provided with several common PC and mobile PC operating systems to establish secure connections over the public IP network to the security appliance and private corporate networks. L2TP uses PPP over UDP (port 1701) to tunnel the data. The security appliance must be configured for IPsec transport mode.
- Web ACL—(Clientless SSL VPN only) Choose an access control list (ACL) from the drop-down list if you want to filter traffic. Click **Manage** next to the list if you want to view, modify, add, or remove ACLs before making a selection.
- Access Hours—Selects the name of an existing access hours policy, if any, applied to this user or create a new access hours policy. The default value is Inherit, or, if the Inherit check box is not checked, the default value is --Unrestricted--. Click **Manage** next to the list to view or add time range objects.
- Simultaneous Logins—Specifies the maximum number of simultaneous logins allowed for this user. The default value is 3. The minimum value is 0, which disables login and prevents user access.

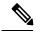

**Note** While there is no maximum limit, allowing several simultaneous connections might compromise security and affect performance.

Restrict Access to VLAN—(Optional) Also called "VLAN mapping," this parameter specifies the egress
VLAN interface for sessions to which this group policy applies. The ASA forwards all traffic in this
group to the selected VLAN. Use this attribute to assign a VLAN to the group policy to simplify access
control. Assigning a value to this attribute is an alternative to using ACLs to filter traffic on a session.

In addition to the default value (Unrestricted), the drop-down list shows only the VLANs that are configured on this ASA.

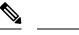

Note This feature works for HTTP connections, but not for FTP and CIFS.

- Connection Profile (Tunnel Group) Lock—This parameter permits remote VPN access only with the selected connection profile (tunnel group), and prevents access with a different connection profile. The default inherited value is None.
- Maximum Connect Time—If the Inherit check box is not checked, this parameter sets the maximum user connection time in minutes.

At the end of this time, the system terminates the connection. The minimum is 1minute, and the maximum is 35791394 minutes (over 4000 years). To allow unlimited connection time, check **Unlimited** (default).

• Idle Timeout—If the Inherit check box is not checked, this parameter sets the idle timeout in minutes.

If there is no communication activity on the connection in this period, the system terminates the connection. The minimum time is 1 minute, the maximum time is 10080 minutes, and the default is 30 minutes. To allow unlimited connection time, check **Unlimited**.

• Maximum Connection Time Alert Interval—The interval of time before max connection time is reached that a message will be displayed to the user.

If you uncheck the **Inherit** check box, the **Default** check box is checked automatically. This sets the session alert interval to 30 minutes. If you want to specify a new value, uncheck **Default** and specify a session alert interval from 1 to 30 minutes.

• Idle Timeout Alert Interval—The interval of time before the idle timeout is reached that a message will be displayed to the user.

If you uncheck the **Inherit** check box, the **Default** check box is checked automatically. This sets the idle alert interval to 30 minutes. If you want to specify a new value, uncheck **Default** and specify a session alert interval from 1 to 30 minutes.

 Periodic Certificate Authentication Interval—The interval of time in hours, before certificate authentication is redone periodically.

If the **Inherit** check box is not checked, you can set the interval for performing periodic certificate verification. The range is between 1 and 168 hours, and the default is disabled. To allow unlimited verification, check Unlimited.

#### Internal Group Policy, Clientless SSL VPN Access Portal

The Portal attributes determine what appears on the portal page for members of this group policy establishing Clientless SSL VPN connections. In this pane, you can enable Bookmark lists and URL Entry, file server access, Port Forwarding and Smart Tunnels, ActiveX Relay, and HTTP settings.

- Bookmark List—Choose a previously-configured Bookmark list or click **Manage** to create a new one. Bookmarks appear as links, from which users can navigate from the portal page.
- URL Entry—Enable to allow remote users to enter URLs directly into the portal URL field.
- File Access Control—Controls the visibility of "hidden shares" for Common Internet File System (CIFS) files. A hidden share is identified by a dollar sign (\$) at the end of the share name. For example, drive

C is shared as C\$. With hidden shares, a shared folder is not displayed, and users are restricted from browsing or accessing these hidden resources.

- File Server Entry—Enable to allow remote users to enter the name of a file server.
- File Server Browsing—Enable to allow remote users to browse for available file servers.
- Hidden Share Access-Enable to hide shared folders.
- Port Forwarding Control—Provides users access to TCP-based applications over a Clientless SSL VPN connection through a Java Applet.
  - Port Forwarding List—Choose a previously-configured list TCP applications to associate with this group policy. Click **Manage** to create a new list or to edit an existing list.
  - Auto Applet Download—Enables automatic installation and starting of the Applet the first time the user logs in.
  - Applet Name—Changes the name of the title bar that of the Applet dialog box to the name you designate. By default, the name is Application Access.
- Smart Tunnel—Specify your smart tunnel options using a clientless (browser-based) SSL VPN session with the ASA as the pathway and the security appliance as a proxy server:
  - Smart Tunnel Policy—Choose from the network list and specify one of the tunnels options: use
    smart tunnel for the specified network, do not use smart tunnel for the specified network, or use
    tunnel for all network traffic. Assigning a smart tunnel network to a group policy or username
    enables smart tunnel access for all users whose sessions are associated with the group policy or
    username but restricts smart tunnel access to the applications specified in the list. To view, add,
    modify, or delete a smart tunnel list, click Manage.
  - Smart Tunnel Application—Choose from the drop-down list to connect a Winsock 2, TCP-based application installed on the end station to a server on the intranet. To view, add, modify, or delete a smart tunnel application, click **Manage**.
  - Smart Tunnel all Applications—Check this check box to tunnel all applications. All applications are tunneled without choosing from the network list or knowing which executables an end user may invoke for external applications.
  - Auto Start—Check this check box to start smart tunnel access automatically upon user login. This
    option to start smart tunnel access upon user login applies only to Windows. Uncheck the check
    box to enable smart tunnel access upon user login but require the user to start it manually, using the
    Application Access > Start Smart Tunnels button on the Clientless SSL VPN Portal Page.
  - Auto Sign-on Server List—Choose the list name from the drop-down list if you want to reissue the user credentials when the user establishes a smart tunnel connection to a server. Each smart tunnel auto sign-on list entry identifies a server with which to automate the submission of user credentials. To view, add, modify, or delete a smart tunnel auto sign-on list, click **Manage**.
  - Windows Domain Name (Optional)—Specify the Windows domain to add it to the username during auto sign-on, if the universal naming convention (domain\username) is required for authentication. For example, enter CISCO to specify CISCO\qa\_team when authenticating for the username qu\_team. You must also check the "Use Windows domain name with user name" option when configuring associated entries in the auto sign-on server list.

• ActiveX Relay—Lets Clientless users launch Microsoft Office applications from the browser. The applications use the session to download and upload Microsoft Office documents. The ActiveX relay remains in force until the Clientless SSL VPN session closes.

More Options:

- HTTP Proxy—Enables or disables the forwarding of an HTTP applet proxy to the client. The proxy is useful for technologies that interfere with proper content transformation, such as Java, ActiveX, and Flash. It bypasses mangling while ensuring the continued use of the security appliance. The forwarded proxy automatically modifies the old browser proxy configuration and redirects all HTTP and HTTPS requests to the new proxy configuration. It supports virtually all client side technologies, including HTML, CSS, JavaScript, VBScript, ActiveX, and Java. The only browser it supports is Microsoft Internet Explorer.
- Auto Start (HTTP Proxy)—Check to enable HTTP Proxy automatically upon user login. Uncheck to enable smart tunnel access upon user login, but require the user to start it manually.
- HTTP Compression-Enables compression of HTTP data over the Clientless SSL VPN session.

#### **Configure Internal Group Policy, Portal Customization for a Clientless SSL VPN**

To configure customization for a group policy, choose a preconfigured portal customization object, or accept the customization provided in the default group policy. You can also configure a URL to display.

The procedure for customizing an access portal for a Clientless SSL VPN Access connection is the same as it is for a Network Client Access connection. See Internal Group Policy, AnyConnect Customization of Clientless Portal, on page 80.

#### Internal Group Policy, Login Settings for a Clientless SSL VPN

You can enable the ASA to prompt remote users to download the AnyConnect client or go to a Clientless SSL VPN portal page. See Internal Group Policy, AnyConnect Login Settings, on page 75.

#### Internal Group Policy, Single Signon and Auto Signon Servers for Clientless SSL VPN Access

To configure single sign-on servers and Auto sign-on servers, see Internal Group Policy, Clientless SSL VPN Access Portal, on page 89.

# **Site-to-Site Internal Group Policies**

The Group Policy for Site-to-Site VPN connections specifies tunneling protocols, filters, and connection settings. For each of the fields in this dialog box, checking the Inherit check box lets the corresponding setting take its value from the default group policy. Inherit is the default value for all of the attributes in this dialog box.

#### Fields

The following attributes appear in the Add Internal Group Policy > General dialog box. They apply to SSL VPN and IPsec sessions, or clientless SSL VPN sessions. Thus, several are present for one type of session, but not the other.

• Name-Specifies the name of this group policy. For the Edit function, this field is read-only.

- Tunneling Protocols—Specifies the tunneling protocols that this group allows. Users can use only the selected protocols. The choices are as follows:
  - Clientless SSL VPN—Specifies the use of VPN via SSL/TLS, which uses a web browser to establish
    a secure remote-access tunnel to a ASA; requires neither a software nor hardware client. Clientless
    SSL VPN can provide easy access to a broad range of enterprise resources, including corporate
    websites, web-enabled applications, NT/AD file share (web-enabled), e-mail, and other TCP-based
    applications from almost any computer that can reach HTTPS Internet sites.
  - SSL VPN Client—Specifies the use of the Cisco AnyConnect VPN client or the legacy SSL VPN client. If you are using the AnyConnect client, you must choose this protocol for MUS to be supported.
  - IPsec IKEv1—IP Security Protocol. Regarded as the most secure protocol, IPsec provides the most complete architecture for VPN tunnels. Both Site-to-Site (peer-to-peer) connections and Cisco VPN client-to-LAN connections can use IPsec IKEv1.
  - IPsec IKEv2—Supported by the AnyConnect Secure Mobility Client. AnyConnect connections using IPsec with IKEv2 provide advanced features such as software updates, client profiles, GUI localization (translation) and customization, Cisco Secure Desktop, and SCEP proxy.
  - L2TP over IPsec—Allows remote users with VPN clients provided with several common PC and mobile PC operating systems to establish secure connections over the public IP network to the security appliance and private corporate networks. L2TP uses PPP over UDP (port 1701) to tunnel the data. The security appliance must be configured for IPsec transport mode.
- Filter—(Network (Client) Access only) Specifies which access control list to use, or whether to inherit
  the value from the group policy. Filters consist of rules that determine whether to allow or reject tunneled
  data packets coming through the ASA, based on criteria such as source address, destination address, and
  protocol. To configure filters and rules, see the Group Policy dialog box. Click Manage to open the ACL
  Manager, where you can view and configure ACLs.
- Idle Timeout—If the Inherit check box is not checked, this parameter sets the idle timeout in minutes.

If there is no communication activity on the connection in this period, the system terminates the connection. The minimum time is 1 minute, the maximum time is 10080 minutes, and the default is 30 minutes. To allow unlimited connection time, check **Unlimited**.

 Maximum Connect Time—If the Inherit check box is not checked, this parameter sets the maximum user connection time in minutes.

At the end of this time, the system terminates the connection. The minimum is 1minute, and the maximum is 35791394 minutes (over 4000 years). To allow unlimited connection time, check **Unlimited** (default).

• **Periodic Certificate Authentication Interval**—The interval of time in hours, before certificate authentication is redone periodically.

If the **Inherit** check box is not checked, you can set the interval for performing periodic certificate verification. The range is between 1 and 168 hours, and the default is disabled. To allow unlimited verification, check Unlimited.

# **Configure VPN Policy Attributes for a Local User**

This procedure describes how to edit an existing user. To add a user choose **Configuration > Remote Access VPN > AAA/Local Users > Local Users** and click **Add**. For more information see the general operations configuration guide.

#### Before you begin

By default the user account inherits the value of each setting from the default group policy, DfltGrpPolicy. To override each setting, uncheck the **Inherit** check box, and enter a new value.

#### Procedure

- Step 1 Start ASDM and choose Configuration > Remote Access VPN > AAA/Local Users > Local Users.
- **Step 2** Select the user you want configure and click **Edit**.
- **Step 3** In the left-hand pane, click **VPN Policy**.
- **Step 4** Specify a group policy for the user. The user policy will inherit the attributes of this group policy. If there are other fields on this screen that are set to **Inherit** the configuration from the Default Group Policy, the attributes specified in this group policy will take precedence over those set in the Default Group Policy.
- **Step 5** Specify which tunneling protocols are available for the user, or whether the value is inherited from the group policy.

Check the desired **Tunneling Protocols** check boxes to choose one of the following tunneling protocols:

- Clientless SSL VPN (VPN via SSL/TLS) uses a web browser to establish a secure remote-access tunnel to a VPN Concentrator; requires neither a software nor hardware client. Clientless SSL VPN can provide easy access to a broad range of enterprise resources, including corporate websites, web-enabled applications, NT/AD file shares (web-enabled), e-mail, and other TCP-based applications from almost any computer that can reach HTTPS Internet sites.
- The SSL VPN Client lets users connect after downloading the Cisco AnyConnect Client application. Users use a clientless SSL VPN connection to download this application the first time. Client updates then occur automatically as needed whenever the user connects.
- IPsec IKEv1—IP Security Protocol. Regarded as the most secure protocol, IPsec provides the most complete architecture for VPN tunnels. Both Site-to-Site (peer-to-peer) connections and Cisco VPN client-to-LAN connections can use IPsec IKEv1.
- IPsec IKEv2—Supported by the AnyConnect Secure Mobility Client. AnyConnect connections using IPsec with IKEv2 provide advanced features such as software updates, client profiles, GUI localization (translation) and customization, Cisco Secure Desktop, and SCEP proxy.
- L2TP over IPsec allows remote users with VPN clients provided with several common PC and mobile PC operating systems to establish secure connections over the public IP network to the ASA and private corporate networks.
- **Note** If no protocol is selected, an error message appears.
- **Step 6** Specify which filter (IPv4 or IPv6) to use, or whether to inherit the value from the group policy.

Filters consist of rules that determine whether to allow or reject tunneled data packets coming through the ASA, based on criteria such as source address, destination address, and protocol.

- a) To configure filters and rules, choose Configuration > Remote Access VPN > Network (Client) Access > Group Policies > Add/Edit > General > More Options > Filter.
- b) Click **Manage** to display the ACL Manager pane, on which you can add, edit, and delete ACLs and ACEs.
- **Step 7** Specify whether to inherit the Connection Profile (tunnel group) lock or to use the selected tunnel group lock, if any.

Selecting a specific lock restricts users to remote access through this group only. Tunnel Group Lock restricts users by checking if the group configured in the VPN client is the same as the users assigned group. If it is not, the ASA prevents the user from connecting. If the Inherit check box is not checked, the default value is None.

**Step 8** Specify whether to inherit the Store Password on Client System setting from the group.

Uncheck the **Inherit** check box to activate the Yes and No radio buttons. Click **Yes** to store the login password on the client system (potentially a less-secure option). Click **No** (the default) to require the user to enter the password with each connection. For maximum security, we recommend that you not allow password storage.

- Step 9 Configure Connection Settings.
  - a) Specify an Access Hours policy to apply to this user, create a new access hours policy for the user, or leave the Inherit box checked. The default value is Inherit, or, if the Inherit check box is not checked, the default value is Unrestricted.

Click **Manage** to open the Add Time Range dialog box, in which you can specify a new set of access hours.

- b) Specify the number of simultaneous logins by the user. The Simultaneous Logins parameter specifies the maximum number of simultaneous logins allowed for this user. The default value is 3. The minimum value is 0, which disables login and prevents user access.
  - **Note** While there is no maximum limit, allowing several simultaneous connections could compromise security and affect performance.
- c) Specify the **Maximum Connect Time** for the VPN connection in minutes. At the end of this time, the system terminates the connection.

If the **Inherit** check box is not checked, this parameter specifies the maximum user connection time in minutes. The minimum is 1minute, and the maximum is 35791394 minutes (over 4000 years). To allow unlimited connection time, check **Unlimited** (default).

d) Specify the **Idle Timeout** for the VPN connection in minutes. If there is no communication activity on the connection in this period, the system terminates the connection.

If the **Inherit** check box is not checked, this parameter specifies the idle timeout in minutes. The minimum time is 1 minute, the maximum time is 10080 minutes, and the default is 30 minutes. To allow unlimited connection time, check **Unlimited**.

#### Step 10 Configure Timeout Alerts.

a) Specify the Maximum Connection Time Alert Interval.

If you uncheck the **Inherit** check box, the **Default** check box is checked automatically. This sets the max connection alert interval to 30 minutes. If you want to specify a new value, uncheck **Default** and specify a session alert interval from 1 to 30 minutes.

b) Specify the Idle Alert Interval.

If you uncheck the **Inherit** check box, the **Default** check box is checked automatically. This sets the idle alert interval to 30 minutes. If you want to specify a new value, uncheck **Default** and specify a session alert interval from 1 to 30 minutes.

| Step 11  | To set a dedicated IPv4 address for this user, enter an IPv4 address and subnet mask in the <b>Dedicated IPv4</b><br>Address (Optional) area.                                                                                    |
|----------|----------------------------------------------------------------------------------------------------|
| Step 12  | To set a dedicated IPv6 address for this user, enter an IPv6 address with an IPv6 prefix in the <b>Dedicated IPv6</b><br><b>Address (Optional)</b> area. The IPv6 prefix indicates the subnet on which the IPv6 address resides. |
| Step 13  | Configure specific <b>Clientless SSL VPN</b> or <b>AnyConnect Client</b> settings, by clicking on these options in the left-hand pane. To override each setting, uncheck the <b>Inherit</b> check box, and enter a new value.    |
| <b>•</b> |                                                                                                    |

**Step 14** Click **OK** to apply the changes to the running configuration.

# **Connection Profiles**

Connection Profiles, also known as tunnel-groups, configure connection attributes for VPN connections. These attributes apply to the Cisco AnyConnect VPN client, Clientless SSL VPN connections, and to IKEv1and IKEv2 third-party VPN clients.

### **AnyConnect Connection Profile, Main Pane**

On the main pane of the AnyConnect Connection Profile you can enable client access on the interfaces, and add, edit, and delete connection profiles. You can also specify whether you want to allow a user to choose a particular connection at login.

- Access Interfaces—Lets you choose from a table the interfaces on which to enable access. The fields in this table include the interface name and check boxes specifying whether to allow access.
  - In the Interface table, in the row for the interface you are configuring for AnyConnect connections, check the protocols you want to enable on the interface. You can allow SSL Access, IPsec access, or both.

When checking SSL, DTLS (Datagram Transport Layer Security) is enabled by default. DTLS avoids latency and bandwidth problems associated with some SSL connections and improves the performance of real-time applications that are sensitive to packet delays.

When checking IPsec (IKEv2) access, client services are enabled by default. Client services include enhanced Anyconnect features including software updates, client profiles, GUI localization (translation) and customization, Cisco Secure Desktop, and SCEP proxy. If you disable client services, the AnyConnect client still establishes basic IPsec connections with IKEv2.

- Device Certificate—Lets you specify a certificate for authentication for either an RSA key or an ECDSA key. See Specify a Device Certificate, on page 96.
- Port Setting—Configure port numbers for HTTPS and DTLS (RA client only) connections. See Connection Profiles, Port Settings, on page 97.
- Bypass interface access lists for inbound VPN sessions—Enable inbound VPN sessions to bypass interface ACLs is checked by default. The security appliance allows all VPN traffic to pass through the interface ACLs. For example, even if the outside interface ACL does not permit the decrypted traffic to pass through, the security appliance trusts the remote private network and permits the

decrypted packets to pass through. You can change this default behavior. If you want the interface ACL to inspect the VPN protected traffic, uncheck this box.

- Login Page Setting
  - Allow the user to choose a connection profile, identified by its alias, on the login page. If you do not check this check box, the default connection profile is DefaultWebVPNGroup.
  - Shutdown portal login page.—Shows the web page when the login is disabled.
- Connection Profiles—Configure protocol-specific attributes for connections (tunnel groups).
  - Add/Edit—Click to Add or Edit a Connection Profile (tunnel group).
  - Name—The name of the Connection Profile.
  - Aliases—Other names by which the Connection Profile is known.
  - SSL VPN Client Protocol—Specifies whether SSL VPN client have access.
  - Group Policy—Shows the default group policy for this Connection Profile.
  - Allow user to choose connection, identified by alias in the table above, at login page—Check to enable the display of Connection Profile (tunnel group) aliases on the Login page.
- Let group URL take precedence if group URL and certificate map match different connection profiles. Otherwise, the connection profile matches the certificate map will be used.—This option specifies the relative preference of the group URL and certificate values during the connection profile selection process. If the ASA fails to match the preferred value, it chooses the connection profile that matches the other value. Check this option only if you want to rely on the preference used by many older ASA software releases to match the group URL specified by the VPN endpoint to the connection profile that specifies the same group URL. This option is unchecked by default. If it is unchecked, the ASA prefers to match the certificate field value specified in the connection profile to the field value of the certificate used by the endpoint to assign the connection profile.

#### Specify a Device Certificate

The **Specify Device Certificate** pane allows you to specify a certificate that identifies the ASA to the client when it attempts to create a connection. This screen is for AnyConnect Connection Profiles and Clientless Connection Profiles. Certain AnyConnect features, such as Alway-on IPsec/IKEv2, require that a valid and trusted device certificate be available on the ASA.

As of ASA Release 9.4.1, ECDSA certificates can be used for SSL connections (from both AnyConnect clients and Clientless SSL). Prior to this release, ECDSA certificates were only supported and configured for AnyConnect IPsec connections.

#### Procedure

Step 1

- (For VPN connections only) In the **Certificate with RSA Key** area, perform one of these tasks:
  - Keep the **Use the same device certificate for SSL and IPsec IKEv2** box checked if you want to choose one certificate to authenticate clients using either protocol. You can choose the certificate from those available in the list box or click **Manage** to create an identity certificate to use.

- Uncheck the Use the same device certificate for SSL and IPsec IKEv2 check box to specify separate certificates for SSL connections or IPsec connections.
- **Step 2** Choose a certificate from the **Device Certificate** list box.

If you do not see the certificate you want, click the **Manage** button to manage the identity certificates on the ASA.

**Step 3** (For VPN connections only) In the Certificate with ECDSA key field, choose the ECDSA certificate from the list box or click **Manage** to create an ECDSA identity certificate.

Step 4 Click OK.

### **Connection Profiles, Port Settings**

Configure port numbers for SSL and DTLS connection (remote access only) connections in the connection profile panes in ASDM:

Configuration > Remote Access VPN > Network (Client) Access > AnyConnect Connection Profiles

Configuration > Remote Access VPN > Clientless SSL VPN Access > Connection Profiles

#### Fields

- HTTPS Port—The port to enable for HTTPS (browser-based) SSL connections. The range is 1-65535. The default is port 443.
- DTLS Port—The UDP port to enable for DTLS connections. The range is 1-65535. The default is port 443.

### **AnyConnect Connection Profile, Basic Attributes**

To set the basic attributes for an AnyConnect VPN connection, choose Add or Edit in the AnyConnect Connection Profiles section. The Add (or Edit) AnyConnect Connection Profile > Basic dialog box opens.

- Name—For Add, specify the name of the connection profile you are adding. For Edit, this field is not
  editable.
- Aliases—(Optional) Enter one or more alternative names for the connection. You can add spaces or punctuation to separate the names.
- Authentication—Choose one of the following methods to use to authenticate the connection and specify a AAA server group to use in authentication.
  - Method— The authentication protocol has been extended to define a protocol exchange for multiple-certificate authentication and utilize this for both session types. You can validate multiple certificates per session with AnyConnect SSL and IKEv2 client protocols. Choose the type of authentication to use: AAA, AAA and certificate, Certificate only, SAML, Multiple certificates and AAA, or Multiple certificates. Depending on your selection, you may need to provide a certificate in order to connect.
  - AAA Server Group—Choose a AAA server group from the drop-down list. The default setting is LOCAL, which specifies that the ASA handles the authentication. Before making a selection, you

can click **Manage** to open a dialog box over this dialog box to view or make changes to the ASA configuration of AAA server groups.

- Choosing something other than LOCAL makes available the Use LOCAL if Server Group Fails check box.
- Use LOCAL if Server Group fails—Check to enable the use of the LOCAL database if the group specified by the Authentication Server Group attribute fails.
- Client Address Assignment—Choose the DHCP servers, client address pools, and client IPv6 address pools to use.
  - DHCP Servers-Enter the name or IP address of a DHCP server to use.
  - Client Address Pools—Enter pool name of an available, configured pool of IPv4 addresses to use for client address assignment. Before making a selection, you can click Select to open a dialog box over this dialog box to view or make changes to the address pools. See for more information on adding or editing an IPv4 address pool.
  - Client IPv6 Address Pools—Enter the pool name of an available, configured pool of IPv6 addresses to use for client address assignment. Before making a selection, you can click **Select** to open a dialog box over this dialog box to view or make changes to the address pools. See for more information on adding or editing an IPv6 address pool.
- Default Group Policy-Select the group policy to use.
  - Group Policy—Select the VPN group policy that you want to assign as the default group policy for this connection. A VPN group policy is a collection of user-oriented attribute-value pairs that can be stored internally on the device or externally on a RADIUS server. The default value is DfltGrpPolicy. You can click **Manage** to open a dialog box over this one to make changes to the group policy configuration.
  - Enable SSL VPN client protocol—Check to enable SSL for this VPN connection.
  - Enable IPsec (IKEv2) client protocol—Check to enable IPsec using IKEv2 for this connection.
  - DNS Servers—Enter the IP address(s) of DNS servers for this policy.
  - WINS Servers—Enter the IP address(s) of WINS servers for this policy.
  - Domain Name—Enter a default domain name.
- Find—Enter a GUI label or a CLI command to use as a search string, then click **Next** or **Previous** to begin the search.

### **Connection Profile, Advanced Attributes**

The Advanced menu items and their dialog boxes configure the following characteristics for this connection:

- · General attributes
- Client Addressing attributes
- Authentication attributes
- Authorization attributes

- Accounting attributes
- Name server attributes
- Clientless SSL VPN attributes

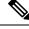

Note

SSL VPN and secondary authentication attributes apply only to SSL VPN connection profiles.

### **AnyConnect Connection Profile, General Attributes**

- Enable Simple Certificate Enrollment (SCEP) for this Connection Profile
- Strip the realm from username before passing it on to the AAA server
- Strip the group from username before passing it on to the AAA server
- Group Delimiter
- Enable Password Management—Lets you configure parameters relevant to notifying users about password expiration.
  - Notify user \_\_\_\_\_ days prior to password expiration—Specifies that ASDM must notify the user at login a specific number of days before the password expires. The default is to notify the user 14 days prior to password expiration and every day thereafter until the user changes the password. The range is 1 through 180 days.
  - Notify user on the day password expires—Notifies the user only on the day that the password expires.

In either case, and, if the password expires without being changed, the ASA offers the user the opportunity to change the password. If the current password has not expired, the user can still log in using that password.

This does not change the number of days before the password expires, but rather, it enables the notification. If you choose this option, you must also specify the number of days.

- Translate Assigned IP Address to Public IP Address—In rare situations, you might want to use a VPN peer's real IP address on the inside network instead of an assigned local IP address. Normally with VPN, the peer is given an assigned local IP address to access the inside network. However, you might want to translate the local IP address back to the peer's real public IP address if, for example, your inside servers and network security is based on the peer's real IP address. You can enable this feature on one interface per tunnel group.
  - Enable the address translation on interface—Enables the address translation and allows you to choose which interface the address appears on. *Outside* is the interface to which the AnyConnect client connects, and *inside* is the interface specific to the new tunnel group.

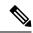

Note

Because of routing issues and other limitations, we do not recommend using this feature unless you know you need it.

• Find—Enter a GUI label or a CLI command to use as a search string, then click **Next** or **Previous** to begin the search.

## **Connection Profile, Client Addressing**

The Client Addressing pane on a connection profile assigns IP address pools on specific interfaces for use with this connection profile. The Client Addressing pane is common for all client connection profiles, and is available from the following ASDM paths:

- Configuration > Remote Access VPN > Network (Client) Access > AnyConnect Connection Profiles
- Configuration > Remote Access VPN > Network (Client) Access > IPsec(IKEv1) Connection Profiles
- Configuration > Remote Access VPN > Network (Client) Access > IPsec(IKEv2) Connection Profiles

The address pools you configure here can also be configured on the Basic pane of the Connection Profile.

The AnyConnect Connection Profile can assign IPv6 as well as IPv4 address pools.

To configure client addressing, open a remote access client connection profile (AnyConnect, IKEv1 or IKEv2), and select Advanced > Client Addressing.

- To view or change the configuration of address pools, click **Add** or **Edit** in the dialog box. The Assign Address Pools to Interface dialog box opens. This dialog box lets you assign IP address pools to the interfaces configured on the ASA. Click **Select**. Use this dialog box to view the configuration of address pools. You can change their address pool configuration as follows:
  - To add an address pool to the ASA, click Add. The Add IP Pool dialog box opens.
  - To change the configuration of an address pool on the ASA, click **Edit**. The Edit IP Pool dialog box opens if the addresses in the pool are not in use.

You cannot modify an address pool if it is already in use. If you click **Edit** and the address pool is in use, ASDM displays an error message and lists the connection names and usernames that are using the addresses in the pool.

• To remove address pool on the ASA, choose that entry in the table and click **Delete**.

You cannot remove an address pool if it is already in use. If you click **Delete** and the address pool is in use, ASDM displays an error message and lists the connection names that are using the addresses in the pool.

- To assign address pools to an interface, click Add. The Assign Address Pools to Interface dialog box opens. Select the interface to be assigned an address pool. Click Select next to the Address Pools field. The Select Address Pools dialog box opens. Double-click each unassigned pool you want to assign to the interface or choose each unassigned pool and click Assign. The adjacent field displays the list of pool assignments. Click OK to populate the Address Pools field with the names of these address pools, then OK again to complete the configuration of the assignment.
- To change the address pools assigned to an interface, double-click the interface, or choose the interface and click Edit. The Assign Address Pools to Interface dialog box opens. To remove address pools, double-click each pool name and press the Delete button on the keyboard. Click Select next to the Address Pools field if you want to assign additional fields to the interface. The Select Address Pools dialog box opens. Note that the Assign field displays the address pool names that remained assigned to the interface. Double-click each unassigned pool you want to add to the interface. The Assign field updates the list of

pool assignments. Click **OK** to revise the Address Pools field with the names of these address pools, then **OK** again to complete the configuration of the assignment.

• To remove an entry, choose the entry and click Delete.

#### **Related Topics**

Connection Profile, Client Addressing, Add or Edit, on page 101 Connection Profile, Address Pools, on page 101 Connection Profile, Advanced, Add or Edit IP Pool, on page 101

#### **Connection Profile, Client Addressing, Add or Edit**

To assign address pools to Connection Profile, select **Advanced > Client Addressing**, then select **Add** or **Edit**.

- Interface-Select the interface to which you want to assign an address pool. The default is DMZ.
- Address Pools—Specify an address pool to assign to the specified interface.
- Select—Opens the Select Address Pools dialog box, in which you can choose one or more address pools to assign to this interface. Your selection appears in the Address Pools field of the Assign Address Pools to Interface dialog box.

#### **Connection Profile, Address Pools**

The Select Address Pools dialog box in Connection Profile > Advanced shows the pool name, starting and ending addresses, and subnet mask of address pools available for client address assignment. You can add, edit, or delete connection profiles from that list.

- Add—Opens the Add IP Pool dialog box, on which you can configure a new IP address pool.
- Edit—Opens the Edit IP Pool dialog box, on which you can modify a selected IP address pool.
- Delete-Removes the selected address pool. There is no confirmation or undo.
- Assign—Displays the address pool names that remained assigned to the interface. Double-click each
  unassigned pool you want to add to the interface. The Assign field updates the list of pool assignments.

#### **Connection Profile, Advanced, Add or Edit IP Pool**

The Add or Edit IP Pool dialog box in Connection Profile > Advanced lets you specify or modify a range of IP addresses for client address assignment.

- Name—Specifies the name assigned to the IP address pool.
- Starting IP Address—Specifies the first IP address in the pool.
- Ending IP Address—Specifies the last IP address in the pool.
- Subnet Mask—Selects the subnet mask to apply to the addresses in the pool.

### **AnyConnect Connection Profile, Authentication Attributes**

On the Connection Profile > Advanced > Authentication tab, you can configure the following fields:

- Interface-specific Authentication Server Groups—Manages the assignment of authentication server groups to specific interfaces.
  - Add or Edit—Opens the Assign Authentication Server Group to Interface dialog box, in which you can specify the interface and server group, and specify whether to allow fallback to the LOCAL database if the selected server group fails. The Manage button in this dialog box opens the Configure AAA Server Groups dialog box. Your selections appear in the Interface/Server Group table.
  - Delete-Removes the selected server group from the table. There is no confirmation or undo.
- Username Mapping from Certificate—Lets you specify the methods and fields in a digital certificate from which to extract the username.

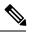

**Note** This feature is not supported in multiple context mode.

- Pre-fill Username from Certificate—Extracts the username from the specified certificate field and uses it for username/password authentication and authorization, according to the options that follow in this panel.
- Hide username from end user—Specifies to not display the extracted username to the end user.
- Use script to choose username—Specify the name of a script to use to choose a username from a digital certificate. The default is --None--.
- Add or Edit—Opens the Add or Edit Script Content dialog box, in which you can define a script to use in mapping the username from the certificate.
- Delete—Deletes the selected script. There is no confirmation or undo.
- Use the entire DN as the username—Specifies that you want to use the entire Distinguished Name field of the certificate as the username.
- Specify the certificate fields to be used as the username—Specifies one or more fields to combine into the username.

Possible values for primary and secondary attributes include the following:

| Attribute | Definition                                                                                                 |
|-----------|----------------------------------------------------------------------------------------------------|
| С         | Country: the two-letter country abbreviation.<br>These codes conform to ISO 3166 country<br>abbreviations. |
| CN        | Common Name: the name of a person, system,<br>or other entity. Not available a s a secondary<br>attribute. |
| DNQ       | Domain Name Qualifier.                                                                                     |
| EA        | E-mail address.                                                                                            |
| GENQ      | Generational Qualifier.                                                                                    |
| GN        | Given Name.                                                                                                |

| Attribute | Definition                                                                               |
|-----------|------------------------------------------------------------------------------------------|
| Ι         | Initials.                                                                                |
| L         | Locality: the city or town where the organization is located.                            |
| N         | Name.                                                                                    |
| 0         | Organization: the name of the company, institution, agency, association or other entity. |
| OU        | Organizational Unit: the subgroup within the organization (O).                           |
| SER       | Serial Number.                                                                           |
| SN        | Surname.                                                                                 |
| SP        | State/Province: the state or province where the organization is located                  |
| Т         | Title.                                                                                   |
| UID       | User Identifier.                                                                         |
| UPN       | User Principal Name.                                                                     |

Primary Field—Selects the first field to use from the certificate for the username. If this value is
found, the secondary field is ignored.

- Secondary Field-Selects the field to use if the primary field is not found.
- Find—Enter a GUI label or a CLI command to use as a search string, then click **Next** or **Previous** to begin the search.

# **Connection Profile, Secondary Authentication Attributes**

Secondary Authentication under Connection Profile > Advanced lets you configure secondary authentication, which is also know as double authentication. When secondary authentication is enabled, the end user must present two sets of valid authentication credentials in order to log on. You can use secondary authentication in conjunction with pre-filling the username from a certificate. The fields in this dialog box are similar to those you configure for primary authentication, but these fields relate only to secondary authentication.

When double authentication is enabled, these attributes choose one or more fields in a certificate to use as the username. Configuring the secondary username from certificate attribute forces the security appliance to use the specified certificate field as the second username for the second username/password authentication.

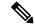

**Note** If you also specify the secondary authentication server group, along with the secondary username from certificate, only the primary username is used for authentication.

- Secondary Authorization Server Group—Specifies an authorization server group from which to extract secondary credentials.
  - Server Group—Select an authorization server group to use as the secondary server AAA group. The default is none. The secondary server group cannot be an SDI server group.
  - Manage—Opens the Configure AAA Server Groups dialog box.
  - Use LOCAL if Server Group fails—Specifies to fall back to the LOCAL database if the specified server group fails.
  - Use primary username—Specifies that the login dialog must request only one username.
  - Attributes Server-Select whether this is the primary or secondary attributes server.

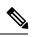

**Note** If you also specify an authorization server for this connection profile, the authorization server settings take precedence—the ASA ignores this secondary authentication server.

- Session Username Server-Select whether this is the primary or secondary session username server.
- Interface-Specific Authorization Server Groups—Manages the assignment of authorization server groups to specific interfaces.
  - Add or Edit—Opens the Assign Authentication Server Group to Interface dialog box, in which you can specify the interface and server group, and specify whether to allow fallback to the LOCAL database if the selected server group fails. The Manage button in this dialog box opens the Configure AAA Server Groups dialog box. Your selections appear in the Interface/Server Group table.
  - Delete—Removes the selected server group from the table. There is no confirmation or undo.
- Username Mapping from Certificate—Specify the fields in a digital certificate from which to extract the username.
- Pre-fill Username from Certificate—Check to extract the names to be used for secondary authentication from the primary and secondary fields specified in this panel. You must configure the authentication method for both AAA and certificates before checking this attribute. To do so, return to the Basic panel in the same window and check **Both** next to Method.
- Hide username from end user—Check to hide the username to be used for secondary authentication from the VPN user.
- Fallback when a certificate is unavailable This attribute is configurable only if "Hide username from end user" is checked. Uses Cisco Secure Desktop Host Scan data to pre-fill the username for secondary authentication if a certificate is unavailable.
- Password—Choose one of the following methods to retrieve the password to be used for secondary authentication:
  - Prompt—Prompt the user for the password.
  - Use Primary—Reuse the primary authentication password for all secondary authentications.
  - Use-Enter a common secondary password for all secondary authentications.

- Specify the certificate fields to be used as the username—Specifies one or more fields to match as the username. To use this username in the pre-fill username from certificate feature for the secondary username/password authentication or authorization, you must also configure the pre-fill-username and secondary-pre-fill-username.
  - Primary Field—Selects the first field to use from the certificate for the username. If this value is found, the secondary field is ignored.
  - Secondary Field—Selects the field to use if the primary field is not found.

The options for primary and secondary field attributes include the following:

| Attribute | Definition                                                                                           |
|-----------|----------------------------------------------------------------------------------------------------|
| С         | Country: the two-letter country abbreviation. These codes conform to ISO 3166 country abbreviations. |
| CN        | Common Name: the name of a person, system, or other entity. Not available a s a secondary attribute. |
| DNQ       | Domain Name Qualifier.                                                                               |
| EA        | E-mail address.                                                                                      |
| GENQ      | Generational Qualifier.                                                                              |
| GN        | Given Name.                                                                                          |
| Ι         | Initials.                                                                                            |
| L         | Locality: the city or town where the organization is located.                                        |
| N         | Name.                                                                                                |
| 0         | Organization: the name of the company, institution, agency, association or other entity.             |
| OU        | Organizational Unit: the subgroup within the organization (O).                                       |
| SER       | Serial Number.                                                                                       |
| SN        | Surname.                                                                                             |
| SP        | State/Province: the state or province where the organization is located                              |
| Т         | Title.                                                                                               |
| UID       | User Identifier.                                                                                     |
| UPN       | User Principal Name.                                                                                 |

- Use the entire DN as the username—Uses the entire subject DN (RFC1779) to derive a name for an authorization query from a digital certificate.
- Use script to select username—Names the script from which to extract a username from a digital certificate. The default is --None--.
  - Add or Edit—Opens the Add or Edit Script Content dialog box, in which you can define a script to
    use in mapping the username from the certificate.
  - Delete—Deletes the selected script. There is no confirmation or undo.

### **AnyConnect Connection Profile, Authorization Attributes**

The Authorization dialog box in an AnyConnect Connection profile lets you view, add, edit, or delete interface-specific authorization server groups. Each row of the table in this dialog box shows the status of one interface-specific server group: the interface name, its associated server group, and whether fallback to the local database is enabled if the selected server group fails.

The fields in this pane are identical for AnyConnect, IKEv1, IKEv2 and Clientless SSL connection profiles.

- Authorization Server Group—Specifies an authorization server group from which to draw authorization parameters.
  - Server Group—Selects an authorization server group to use. The default is none.
  - Manage—Opens the Configure AAA Server Groups dialog box. For information about configuring a AAA server, see Clientless SSL VPN Connection Profile, Authentication, Add a Server Group, on page 113
  - Users must exist in the authorization database to connect—Select this check box to require that users meet this criterion.
- Interface-specific Authorization Server Groups—Manages the assignment of authorization server groups to specific interfaces.
  - Add or Edit—Opens the Assign Authentication Server Group to Interface dialog box, in which you can specify the interface and server group, and specify whether to allow fallback to the LOCAL database if the selected server group fails. The Manage button in this dialog box opens the Configure AAA Server Groups dialog box. Your selections appear in the Interface/Server Group table.
  - Delete—Removes the selected server group from the table. There is no confirmation or undo.
- Username Mapping from Certificate—Specify the fields in a digital certificate from which to extract the username.
  - Use script to select username—Specifies the name of a script to use to choose a username from a digital certificate. The default is --None--. For more information about creating scripts to select create a username from certificate fields, see
  - Add or Edit—Opens the Add or Edit Script Content dialog box, in which you can define a script to
    use in mapping the username from the certificate.
  - Delete—Deletes the selected script. There is no confirmation or undo.

- Use the entire DN as the username—Specifies that you want to use the entire Distinguished Name field of the certificate as the username.
- Specify the certificate fields to be used as the username—Specifies one or more fields to combine into the username.
- Primary Field—Selects the first field to use in the certificate for the username. If this value is found, the secondary field is ignored.
- Secondary Field—Selects the field to use if the primary field is not found.
- Find—Enter a GUI label or a CLI command to use as a search string, then click Next or Previous to begin the search.

#### AnyConnect Connection Profile, Authorization, Add Script Content to Select Username

If you select **use a script to select username** in the Authorization pane of the AnyConnect Connection profile, and you click the Add or Edit button, you will see the following fields.

Scripts can use certificate fields for authorization that are not listed in the other mapping options.

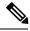

Note

Both AnyConnect client and clientless WebVPN display "Unknown" in the username field when pre-fill-username from certificate using a script cannot find the username in the client certificate.

- Script Name—Specify the name of the script. The script name must be the same in both authorization and authentication. You define the script here, and CLI uses the same script to perform this function.
- Select script parameters—Specify the attributes and content of the script.
- Value for Username—Select an attribute from the drop-down list of standard DN attributes to use as the username (Subject DN).
- No Filtering—Specify that you want to use the entire specified DN name.
- Filter by substring— Specify the Starting Index (the position in the string of the first character to match) and Ending Index (number of characters to search). If you choose this option, the starting index cannot be blank. If you leave the ending index blank, it defaults to -1, indicating that the entire string is searched for a match.

For example, suppose you selected the DN attribute Common Name (CN), which contains a value of host/user. The following table shows some possible ways you might filter this value using the substring option to achieve various return values. The Return Value is what is actually pre-filled as the username.

#### Table 2: Filtering by Substring

| Starting Index | Ending Index | Return Value |
|----------------|--------------|--------------|
| 1              | 5            | host/        |
| 6              | 10           | user         |
| 6              | -1           | user         |

Using a negative index, as in the third row of this table, specifies to count from the end of the string backwards to the end of the substring, in this case, the "r" of "user."

When using filtering by substrings, you should know the length of the substring that you are seeking. From the following examples, use either the regular expression matching or the custom script in Lua format:

- Example 1: Regular Expression Matching—Enter a regular expression to apply to the search in the Regular Expression field. Standard regular expression operators apply. For example, suppose you want to use a regular expression to filter everything up to the @ symbol of the "Email Address (EA)" DN value. The regular expression ^[^@]\* would be one way to do this. In this example, if the DN value contained a value of user1234@example.com, the return value after the regular expression would be user1234.
- Example 2: Use custom script in LUA format—Specify a custom script written in the LUA programming language to parse the search fields. Selecting this option makes available a field in which you can enter your custom LUA script; for example, the script:

return cert.subject.cn..'/'..cert.subject.l

combines two DN fields, username (cn) and locality (l), to use as a single username and inserts the slash (/) character between the two fields.

The table below lists the attribute names and descriptions that you can use in a LUA script.

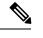

Note LUA is case-sensitive.

#### Table 3: Attribute Names and Descriptions

| Attribute Name    | Description            |
|-------------------|------------------------|
| cert.subject.c    | Country                |
| cert.subject.cn   | Common Name            |
| cert.subject.dnq  | DN qualifier           |
| cert.subject.ea   | E-mail Address         |
| cert.subject.genq | Generational qualified |
| cert.subject.gn   | Given Name             |
| cert.subject.i    | Initials               |
| cert.subject.l    | Locality               |
| cert.subject.n    | Name                   |
| cert.subject.o    | Organization           |
| cert.subject.ou   | Organization Unit      |
| cert.subject.ser  | Subject Serial Number  |

| cert.subject.sn         | Surname                   |
|-------------------------|---------------------------|
| cert.subject.sp         | State/Province            |
| cert.subject.t          | Title                     |
| cert.subject.uid        | User ID                   |
| cert.issuer.c           | Country                   |
| cert.issuer.cn          | Common Name               |
| cert.issuer.dnq         | DN qualifier              |
| cert.issuer.ea          | E-mail Address            |
| cert.issuer.genq        | Generational qualified    |
| cert.issuer.gn          | Given Name                |
| cert.issuer.i           | Initials                  |
| cert.issuer.l           | Locality                  |
| cert.issuer.n           | Name                      |
| cert.issuer.o           | Organization              |
| cert.issuer.ou          | Organization Unit         |
| cert.issuer.ser         | Issuer Serial Number      |
| cert.issuer.sn          | Surname                   |
| cert.issuer.sp          | State/Province            |
| cert.issuer.t           | Title                     |
| cert.issuer.uid         | User ID                   |
| cert.serialnumber       | Certificate Serial Number |
| cert.subjectaltname.upn | User Principal Name       |

If an error occurs while activating a tunnel group script, causing the script not to activate, the administrator's console displays an error message.

#### **Clientless SSL VPN Connection Profile, Assign Authorization Server Group to Interface**

This dialog box lets you associate an interface with a AAA server group. The results appear in the table on the Authorization dialog box.

- Interface—Selects an interface. The default is DMZ.
- Server Group-Selects a server group to assign to the selected interface. The default is LOCAL.

Manage—Opens the Configure AAA Server Groups dialog box.

### **Connection Profiles, Accounting**

The Accounting pane in Connection Profile > Advanced sets accounting options globally across the ASA.

- · Accounting Server Group-Choose the previously-defined server group to use for accounting.
- Manage—Opens the Configure AAA Server Groups dialog box, where you can create an AAA server group.

## **Connection Profile, Group Alias and Group URL**

The GroupAlias/Group URL dialog box in Connection Profile > Advanced configures attributes that affect what the remote user sees upon login.

The fields on this dialog are the same for the AnyConnect client and Clientless SSL VPN, except that Clientless SSL VPN has one additional field. The name of the tab in the connection profile is Group URL/Group Alias for AnyConnect, and Clientless SSL VPN for the Clientless SSL VPN.

- Login and Logout (Portal) Page Customization (Clientless SSL VPN only)—Configures the look and feel of the user login page by specifying which preconfigured customization attributes to apply. The default is DfltCustomization. Click Manage to create a new customization object.
- Enable the display of Radius Reject-Message on the login screen—Select this check box to display the RADIUS-reject message on the login dialog box when authentication is rejected.
- Enable the display of SecurId message on the login screen—Select this check box to display SecurID messages on the login dialog box.
- **Connection Aliases**—The connection aliases and their status. A connection alias appears on the user login page if the connection is configured to allow users to choose a particular connection (tunnel group) at login. Click the buttons to **Add** or **Delete** aliases. To edit an alias, double-click the alias in the table and edit the entry. To change the enabled status, select or deselect the checkbox in the table.
- Group URLs—The group URLs and their status. A group URL appears on the user login page if the connection is configured to allow users to choose a particular group at login. Click the buttons to Add or Delete URLs. To Edit a URL, double-click the URL in the table and edit the entry. To change the enabled status, select or deselect the checkbox in the table.
- Do not run Cisco Secure Desktop (CSD) on client machine when using group URLs defined above to
  access the ASA. (If a client connects using a connection alias, this setting is ignored.)—Select whether
  you want to run the Hostscan application of Cisco Secure Desktop on clients that connect to a group
  URL. These options are visible only if you add a group URL. If you exempt clients, the security appliance
  does not receive endpoint criteria from these users, so you might have to change the DAP configuration
  to provide them with VPN access. You have the following options.
  - Always run CSD—Run Hostscan on all clients that connect to the group URLs.
  - Disable CSD for both AnyConnect and clientless SSL VPN—Exempt all clients that connect to the group URLs from Hostscan processing.
  - Disable CSD for AnyConnect only—Exempt AnyConnect clients that connect to the group URLs from Hostscan processing, but use Hostscan for clientless connections.

# **Connection Profiles, Clientless SSL VPN**

The **Configuration > Remote Access VPN > Clientless SSL VPN Access > Connection Profiles** dialog box lists the currently defined Clientless SSL VPN connection profiles and global Clientless options.

- Access Interfaces—Lets you choose the interfaces to enable for access. The fields in this table include the interface name and check boxes specifying whether to allow access.
  - Device Certificate—Lets you specify a certificate for authentication for either an RSA key or an ECDSA key or trustpoint. You have the option to configure two trustpoints. The client indicates ECDSA support with a vendor ID payload. The ASA scans the configured trustpoint list and chooses the first one that the client supports. If ECDSA is preferred, you should configure that trustpoint before the RSA trustpoint.
  - Manage—Opens the Manage Identity Certificates dialog box, on which you can add, edit, delete, export, and show details for a selected certificate.
  - Port Setting—Configures port numbers for clientless SSL and IPsec (IKEv2) connections. The range is 1-65535. The default is port 443.
- Login Page Setting
  - Allows you to choose a connection profile, identified by its alias, on the login page. Otherwise, DefaultWebVPN Group will be the connection profile. Specifies that the user login page presents the user with a drop-down list from which the user can choose a particular tunnel group with which to connect.
  - Allow user to enter internal password on the login page—Adds an option to input a different password when accessing internal servers.
  - Shutdown portal login page—Shows the web page when the login is disabled.
- Connection Profiles—Provides a connection table that shows the records that determine the connection policy for this connection (tunnel group). Each record identifies a default group policy for the connection and contains protocol-specific connection parameters.
  - Add—Opens the Add Clientless SSL VPN dialog box for the selected connection.
  - Edit—Opens the Edit Clientless SSL VPN dialog box for the selected connection.
  - Delete—Removes the selected connection from the table. There is no confirmation or undo.
  - Name—The name of the Connection Profile.
  - Enabled—Checked when enabled.
  - Aliases—Other names by which the Connection Profile is known.
  - Authentication Method—Specifies which authentication method is used.
  - Group Policy—Shows the default group policy for this Connection Profile.
- Let group URL take precedence if group URL and certificate map match different connection profiles. Otherwise, the connection profile matches the certificate map will be used.—This option specifies the relative preference of the group URL and certificate values during the connection profile selection process.

If the ASA fails to match the preferred value specified by the endpoint to that specified by a connection profile, it chooses the connection profile that matches the other value. Check this option only if you want to rely on the preference used by many older ASA software releases to match the group URL specified by the VPN endpoint to the connection profile that specifies the same group URL. This option is unchecked by default. If it is unchecked, the ASA prefers to match the certificate field value specified in the connection profile to the field value of the certificate used by the endpoint to assign the connection profile.

#### **Clientless SSL VPN Connection Profile, Basic Attributes**

The Clientless SSL VPN Connection Profile > Advanced > Basic dialog box sets Basic attributes.

- Name-Specifies the name of the connection. For the edit function, this field is read-only.
- Aliases—(Optional) Specifies one or more alternate names for this connection. The aliases appear on the login page if you configure that option on the Clientless SSL VPN Access Connections dialog box.
- Authentication-Specifies the authentication parameters.
  - Method—Specifies whether to use AAA authentication, certificate authentication, or both methods for this connection. The default is AAA authentication.
  - AAA server Group—Selects the AAA server group to use for authenticating this connection. The default is LOCAL.
  - Manage-Opens the Configure AAA Server Groups dialog box.
- DNS Server Group—Selects the server to use as the DNS server group for this connection. The default is DefaultDNS.
- Default Group Policy—Specifies the default group policy parameters to use for this connection.
  - Group Policy—Selects the default group policy to use for this connection. The default is DfltGrpPolicy.
  - Clientless SSL VPN Protocol—Enables or disables the Clientless SSL VPN protocol for this connection.

#### **Clientless SSL VPN Connection Profile, General Attributes**

Use the **Clientless SSL VPN Connection Profile > Advanced > General** dialog box to specify whether to strip the realm and group from the username before passing them to the AAA server, and to specify password management options.

- Password Management—Lets you configure parameters relevant to overriding an account-disabled indication from a AAA server and to notifying users about password expiration.
  - Enable notification password management—Checking this check box makes the following two parameters available. Decide whether to notify the user at login a specific number of days before the password expires or to notify the user only on the day that the password expires. The default is to notify the user 14 days prior to password expiration and every day thereafter until the user changes the password. The range is 1 through 180 days.

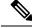

**Note** This does not change the number of days before the password expires, but rather, it enables the notification. If you choose this option, you must also specify the number of days.

In either case, and, if the password expires without being changed, the ASA offers the user the opportunity to change the password. If the current password has not yet expired, the user can still log in using that password.

This parameter is valid for AAA servers that support such notification; that is, RADIUS, RADIUS with an NT server, and LDAP servers. The ASA ignores this command if RADIUS or LDAP authentication has not been configured.

### **Clientless SSL VPN Connection Profile, Authentication**

The Clientless SSL VPN Connection Profile > Advanced > Authentication dialog box lets you view, add, edit, or delete interface-specific authentication server groups. Each row of the table in this dialog box shows the status of one interface-specific server group: the interface name, its associated server group, and whether fallback to the local database is enabled if the selected server group fails.

Fields on the Authentication Pane are the same as for AnyConnect authentication, and as described here: AnyConnect Connection Profile, Authentication Attributes, on page 101.

#### **Clientless SSL VPN Connection Profile, Authentication, Add a Server Group**

When you click the Add button in the Clientless SSL VPN Connection Profile > Advanced > Authentication dialog box, you can associate an interface with a AAA server group.

Fields that perform this configuration are described in Clientless SSL VPN Connection Profile, Assign Authorization Server Group to Interface, on page 109.

#### **Clientless SSL VPN Connection Profile, Secondary Authentication**

Secondary authentication configuration fields for Clientless SSL are the same as for AnyConnect client access, which is described in Connection Profile, Secondary Authentication Attributes, on page 103.

### **Clientless SSL VPN Connection Profile, Authorization**

Authorization configuration fields for Clientless SSL are the same as for AnyConnect, IKEv1 and IKEv2. For information about these fields, see AnyConnect Connection Profile, Authorization Attributes, on page 106.

# **Clientless SSL VPN Connection Profile, NetBIOS Servers**

The Clientless SSL VPN connection profile Advanced > NetBIOS Servers dialog box shows the attributes of the currently configured NetBIOS servers. The Add or Edit Tunnel Group dialog box for Clientless SSL VPN access > NetBIOS dialog box lets you configure the NetBIOS attributes for the tunnel group. Clientless SSL VPN uses NetBIOS and the Common Internet File System protocol to access or share files on remote systems.

When you attempt a file-sharing connection to a Windows computer by using its computer name, the file server you specify corresponds to a specific NetBIOS name that identifies a resource on the network.

The ASA queries NetBIOS name servers to map NetBIOS names to IP addresses. Clientless SSL VPN requires NetBIOS to access or share files on remote systems.

To make the NBNS function operational, you must configure at least one NetBIOS server (host). You can configure up to three NBNS servers for redundancy. The ASA uses the first server on the list for NetBIOS/CIFS name resolution. If the query fails, it uses the next server.

#### Fields in the NetBIOS Servers pane

- IP Address—Displays the IP addresses of configured NetBIOS servers.
- Master Browser—Shows whether a server is a WINS server or one that can also be a CIFS server (that is, a master browser).
- Timeout (seconds)—Displays the initial time in seconds that the server waits for a response to an NBNS query before sending the query to the next server.
- Retries—Shows the number of times to retry sending an NBNS query to the configured servers, in order. In other words, this is the number of times to cycle through the list of servers before returning an error. The minimum number of retries is 0. The default number of retries is 2. The maximum number of retries is 10.
- Add/Edit—Click to add a NetBIOS server. This opens the Add or Edit NetBIOS Server dialog box.
- Delete—Removes the highlighted NetBIOS row from the list.
- Move Up/Move Down—The ASA sends NBNS queries to the NetBIOS servers in the order in which
  they appear in this box. Use this box to change the priority order of the servers by moving them up or
  down in the list.

#### **Clientless SSL VPN Connection Profile, Clientless SSL VPN**

The **Advanced** > **Clientless SSL VPN** pane in the Clientless Connect Profile lets you configure attributes that affect what the remote user sees upon login.

The fields for this dialog and the AnyConnect connection profile are similar, see Connection Profile, Group Alias and Group URL, on page 110 for details.

# **IKEv1 Connection Profiles**

IKEv1 connection profiles define authentication policies for native and third-party VPN clients, including L2TP-IPsec. IKEv1 connection profiles are configured on the **Configuration > Remote Access VPN > Network (Client) Access > IPsec(IKEv1) Connection Profiles** pane.

- Access Interfaces-Selects the interfaces to enable for IPsec access. The default is no access.
- **Connection Profiles**—Shows in tabular format the configured parameters for existing IPsec connections. The Connections table contains records that determine connection policies. A record identifies a default group policy for the connection and contains protocol-specific connection parameters. The table contains the following columns:

- Name—Specifies the name or IP address of the IPsec IKEv1 connection.
- **IPsec Enabled**—Indicates whether the IPsec protocol is enabled. You enable this protocol on the Add or Edit IPsec Remote Access Connection, Basic dialog box.
- L2TP/IPsec Enabled—Indicates whether the L2TP/IPsec protocol is enabled. You enable this protocol on the Add or Edit IPsec Remote Access Connection, Basic dialog box.
- Authentication Server Group—Name of the group of servers that can provide authentication.
- Group Policy—Indicates the name of the group policy for this IPsec connection.

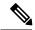

**Note** Delete removes the selected server group from the table. There is no confirmation or undo.

#### **IPsec Remote Access Connection Profile, Basic Tab**

The Add or Edit IPsec Remote Access Connection Profile Basic dialog box on **Configuration > Remote** Access VPN > Network (Client) Access > IPsec(IKEv1) Connection Profiles > Add/Edit > Basic lets you configure common attributes for IPsec IKEv1 VPN connections, including L2TP-IPsec.

- Name—Name of this connection profile.
- IKE Peer Authentication—Configures IKE peers.
  - Pre-shared key—Specifies the value of the pre-shared key for the connection. The maximum length
    of a pre-shared key is 128 characters.
  - **Identity Certificate**—Selects the name of an identity certificate, if any identity certificates are configured and enrolled. **Manage** opens the **Manage Identity Certificates** dialog box, on which you can add, edit, delete, export, and show details for a selected certificate.
- User Authentication—Specifies information about the servers used for user authentication. You can configure more authentication information in the Advanced section.
  - Server Group—Selects the server group to use for user authentication. The default is LOCAL. If you select something other than LOCAL, the Fallback check box becomes available. To add a server group, click the Manage button.
  - Fallback—Specifies whether to use LOCAL for user authentication if the specified server group fails.
- Client Address Assignment-Specifies attributes relevant to assigning client attributes.
  - **DHCP Servers**—Specifies the IP address of a DHCP server to use. You can add up to 10 servers, separated by spaces.
  - Client Address Pools—Specifies up to 6 predefined address pools. To define an address pool, click the Select button.
- Default Group Policy-Specifies attributes relevant to the default group policy.

- **Group Policy**—Selects the default group policy to use for this connection. The default is DfltGrpPolicy. To define a new group policy to associate with this group policy, click **Manage**.
- Enable IPsec protocol and Enable L2TP over IPsec protocol—Selects the protocol or protocols to use for this connection.

## Add/Edit Remote Access Connections, Advanced, General

Use this dialog box to specify whether to strip the realm and group from the username before passing them to the AAA server, and to specify password management parameters.

• Strip the realm from username before passing it on to the AAA server—Enables or disables stripping the realm (administrative domain) from the username before passing the username on to the AAA server. Check the Strip Realm check box to remove the realm qualifier of the username during authentication. You can append the realm name to the username for AAA: authorization, authentication and accounting. The only valid delimiter for a realm is the @ character. The format is username@realm, for example, JaneDoe@example.com. If you check this Strip Realm check box, authentication is based on the username alone. Otherwise, authentication is based on the full username@realm string. You must check this box if your server is unable to parse delimiters.

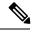

**Note** You can append both the realm and the group to a username, in which case the ASA uses parameters configured for the group and for the realm for AAA functions. The format for this option is username[@realm]]<#or!>group], for example, JaneDoe@example.com#VPNGroup. If you choose this option, you must use either the # or ! character for the group delimiter because the ASA cannot interpret the @ as a group delimiter if it is also present as the realm delimiter.

A Kerberos realm is a special case. The convention in naming a Kerberos realm is to capitalize the DNS domain name associated with the hosts in the Kerberos realm. For example, if users are in the example.com domain, you might call your Kerberos realm EXAMPLE.COM.

The ASA does not include support for the user@grouppolicy. Only the L2TP/IPsec client supports the tunnel switching via user@tunnelgroup.

- Strip the group from the username before passing it on to the AAA server—Enables or disables stripping the group name from the username before passing the username on to the AAA server. Check Strip Group to remove the group name from the username during authentication. This option is meaningful only when you have also checked the Enable Group Lookup box. When you append a group name to a username using a delimiter, and enable Group Lookup, the ASA interprets all characters to the left of the delimiter as the username, and those to the right as the group name. Valid group delimiters are the @, #, and ! characters, with the @ character as the default for Group Lookup. You append the group to the username in the format username<delimiter>group, the possibilities being, for example, JaneDoe@VPNGroup, JaneDoe#VPNGroup, and JaneDoe!VPNGroup.
- **Password Management**—Lets you configure parameters relevant to overriding an account-disabled indication from a AAA server and to notifying users about password expiration.

• Enable notification upon password expiration to allow user to change password—Checking this check box makes the following two parameters available. You can choose either to notify the user at login a specific number of days before the password expires or to notify the user only on the day that the password expires. The default is to notify the user 14 days prior to password expiration and every day thereafter until the user changes the password. The range is 1 through 180 days.

**Note** This does not change the number of days before the password expires, but rather, it enables the notification. If you choose this option, you must also specify the number of days.

In either case, and, if the password expires without being changed, the ASA offers the user the opportunity to change the password. If the current password has not yet expired, the user can still log in using that password.

This parameter is valid for AAA servers that support such notification; that is, RADIUS, RADIUS with an NT server, and LDAP servers. The ASA ignores this command if RADIUS or LDAP authentication has not been configured.

This feature requires the use of MS-CHAPv2.

### **IKEv1 Client Addressing**

Client Addressing configuration is common for client Connection Profiles. See Connection Profile, Client Addressing, on page 100 for more information.

#### **IKEv1** Connection Profile, Authentication

This dialog box is available for IPsec on Remote Access and Site-to-Site tunnel groups. The settings in this dialog box apply to this connection profile (tunnel group) globally across the ASA. To set authentication server group settings per interface, click **Advanced**. This dialog box lets you configure the following attributes:

- Authentication Server Group—Lists the available authentication server groups, including the LOCAL group (the default). You can also choose None. Selecting something other than None or Local makes available the Use LOCAL if Server Group Fails check box.
- Use LOCAL if Server Group fails—Enables or disables fallback to the LOCAL database if the group specified by the Authentication Server Group attribute fails.

You can configure authentication on the basis of username alone by unchecking the Enable Group Lookup box. Checking both the Enable Group Lookup box and Strip Group lets you maintain a database of users with group names appended on your AAA server, and at the same time authenticate users on the basis of their username alone.

# **IKEv1 Connection Profile, Authorization**

Configuring Authorization is common for client Connection Profiles. See AnyConnect Connection Profile, Authentication Attributes, on page 101 for more information.

## **IKEv1 Connection Profile, Accounting**

Configuring Accounting is common for client Connection Profiles. See Connection Profiles, Accounting, on page 110 for more information.

## **IKEv1 Connection Profile, IPsec**

Configuration > Remote Access VPN > Network (Client) Access > IPsec(IKEv1) Connection Profiles > Add/Edit > Advanced > IPsec

- Send certificate chain—Enables or disables sending the entire certificate chain. This action includes the root certificate and any subordinate CA certificates in the transmission.
- **IKE Peer ID Validation**—Selects whether IKE peer ID validation is ignored, required, or checked only if supported by a certificate.
- IKE Keep Alive—Enables and configures ISAKMP keep alive monitoring.
  - Disable Keep Alives—Enables or disables ISAKMP keep alives.
  - Monitor Keep Alives—Enables or disables ISAKMP keep alive monitoring. Selecting this option
    makes available the Confidence Interval and Retry Interval fields.
  - Confidence Interval—Specifies the ISAKMP keep alive confidence interval. This is the number
    of seconds the ASA should allow a peer to idle before beginning keepalive monitoring. The minimum
    is 10 seconds; the maximum is 300 seconds. The default for a remote access group is 300 seconds.
  - **Retry Interval**—Specifies number of seconds to wait between ISAKMP keep alive retries. The default is 2 seconds.
  - Head end will never initiate keepalive monitoring—Specifies that the central-site ASA never initiates keepalive monitoring.

#### **IKEv1 Connection Profile, IPsec, IKE Authentication**

Configuration > Remote Access VPN > Network (Client) Access > IPsec(IKEv1) Connection Profiles > Add/Edit > Advanced > IPsec > IKE Authentication

- Default Mode—Lets you choose the default authentication mode, none, xauth, or hybrid, as above.
- Interface-Specific Mode—Specifies the authentication mode on a per-interface basis.
  - Add/Edit/Delete—Add/Edit/Delete move an interface/authentication mode pair selection from the Interface/Authentication Modes table.
  - Interface—Select a named interface. The default interfaces are inside and outside, but if you have configured a different interface name, that name also appears in the list.
  - Authentication Mode—Lets you choose the authentication mode, none, xauth, or hybrid, as above.

#### **IKEv1 Connection Profile, IPsec, Client Software Update**

Configuration > Remote Access VPN > Network (Client) Access > IPsec(IKEv1) Connection Profiles > Add/Edit > Advanced > IPsec > Client Software Update

**Client VPN Software Update Table**—Lists the client type, VPN Client revisions, and image URL for each client VPN software package installed. For each client type, you can specify the acceptable client software revisions and the URL or IP address from which to download software upgrades, if necessary. The client update mechanism (described in detail under the Client Update dialog box) uses this information to determine whether the software each VPN client is running is at an appropriate revision level and, if appropriate, to provide a notification message and an update mechanism to clients that are running outdated software.

- Client Type—Identifies the VPN client type.
- VPN Client Revisions-Specifies the acceptable revision level of the VPN client.
- Location URL—Specifies the URL or IP address from which the correct VPN client software image can be downloaded. For dialog boxes-based VPN clients, the URL must be of the form http:// or https://. For ASA 5505 in client mode, the URL must be of the form tftp://.

# **IKEv1 Connection Profile, PPP**

To configure the authentication protocols permitted for a PPP connection using this IKEv1 Connection Profile, open Configuration > Remote Access VPN > Network (Client) Access > IPsec(IKEv1) Connection Profiles > Add/Edit > Advanced > PPP.

This dialog box applies only to IPsec IKEv1 remote access connection profiles.

- CHAP—Enables the use of the CHAP protocol for a PPP connection.
- MS-CHAP-V1—Enables the use of the MS-CHAP-V1 protocol for a PPP connection.
- MS-CHAP-V2—Enables the use of the MS-CHAP-V2 protocol for a PPP connection.
- **PAP**—Enables the use of the PAP protocol for a PPP connection.
- **EAP-PROXY**—Enables the use of the EAP-PROXY protocol for a PPP connection. EAP refers to the Extensible Authentication protocol.

# **IKEv2 Connection Profiles**

IKEv2 connection profiles define EAP, Certificate-based, and pre-shared key-based authentication for AnyConnect VPN clients. The configuration panel in ASDM is **Configuration > Remote Access VPN > Network (Client) Access > IPsec (IKEv2) Connection Profiles**.

- Access Interfaces—Selects the interfaces to enable for IPsec access. The default is that no access is selected.
- Bypass interface access lists for inbound VPN sessions—Check this check box to bypass interface access lists for inbound VPN sessions. Access lists for group policy and user policy always apply to all traffic.
- Connection Profiles—Shows in tabular format the configured parameters for existing IPsec connections. The Connection Profiles table contains records that determine connection policies. A record identifies a default group policy for the connection and contains protocol-specific connection parameters. The table contains the following columns:
  - Name—Specifies the name or IP address of the IPsec connection.
  - IKEv2 Enabled—Specifies that the IKEv2 protocol is enabled if checked.

- Authentication Server Group—Specifies the name of the server group used for authentication.
- Group Policy-Indicates the name of the group policy for this IPsec connection.

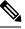

**Note** Delete removes the selected server group from the table. There is no confirmation or undo.

## **IPsec IKEv2 Connection Profile, Basic Tab**

The Add or Edit IPsec Remote Access Connection Profile Basic dialog box configures common attributes for IPsec IKEv2 connections.

- Name—Identifies the name of the connection.
- IKE Peer Authentication—Configures IKE peers.
  - **Pre-shared key**—Specifies the value of the pre-shared key for the connection. The maximum length of a pre-shared key is 128 characters.
  - Enable Certificate Authentication-Allows you to use certificates for authentication if checked.
  - Enable peer authentication using EAP—Allows you to use EAP for authentication if checked. You must use certificates for local authentication if you check this check box.
  - Send an EAP identity request to the client—Enables you to send an EAP request for authentication to the remote access VPN client.
- Mobike RRC—Enable/disable mobike RRC.
  - Enable Return Routability Check for mobike—Enable/disable Return Routability checking for dynamic IP address changes in IKE/IPSEC security associations on which mobike is enabled.
- User Authentication—Specifies information about the servers used for user authentication. You can configure more authentication information in the Advanced section.
  - Server Group—Selects the server group to use for user authentication. the default is LOCAL. If you choose something other than LOCAL, the Fallback check box becomes available.
  - Manage—Opens the Configure AAA Server Groups dialog box.
  - Fallback—Specifies whether to use LOCAL for user authentication if the specified server group fails.
- Client Address Assignment—Specifies attributes relevant to assigning client attributes.
  - **DHCP Servers**—Specifies the IP address of a DHCP server to use. You can add up to 10 servers, separated by spaces.
  - Client Address Pools—Specifies up to 6 predefined address pools. Click Select to open the Address Pools dialog box.
- Default Group Policy—Specifies attributes relevant to the default group policy.

- **Group Policy**—Selects the default group policy to use for this connection. The default is DfltGrpPolicy.
- Manage—Opens the Configure Group Policies dialog box, from which you can add, edit, or delete group policies.
- **Client Protocols**—Selects the protocol or protocols to use for this connection. By default, both IPsec and L2TP over IPsec are selected.
- Enable IKEv2 Protocol—Enables the IKEv2 protocol for use in remote access connection profiles. This is an attribute of the group policy that you just selected.

#### **IPsec Remote Access Connection Profile, Advanced, IPsec Tab**

The IPsec table on IPsec (IKEv2) Connection Profiles has the following fields.

- Send certificate chain—Check to enable or disable sending the entire certificate chain. This action includes the root certificate and any subordinate CA certificates in the transmission.
- IKE Peer ID Validation—Choose from the drop-down list whether IKE peer ID validation is not checked, required, or checked if it is supported by a certificate.

# **Mapping Certificates to IPsec or SSL VPN Connection Profiles**

When the ASA receives an IPsec connection request with client certificate authentication, it assigns a connection profile to the connection according to policies you configure. That policy can be to use rules you configure, use the certificate OU field, use the IKE identity (i.e. hostname, IP address, key ID), the peer IP address, or a default connection profile. For SSL connections, the ASA only uses the rules you configure.

For IPsec or SSL connections using rules, the ASA evaluates the attributes of the certificate against the rules until it finds a match. When it finds a match, it assigns the connection profile associated with the matched rule to the connection. If it fails to find a match, it assigns the default connection profile (DefaultRAGroup for IPsec and DefaultWEBVPNGroup for SSL VPN) to the connection and lets the user choose the connection profile from a drop-down list displayed on the portal page (if it is enabled). The outcome of the connection attempt once in this connection profile depends on whether or not the certificate is valid and the authentication settings of the connection profile.

A certificate group matching policy defines the method to use for identifying the permission groups of certificate users.

Configure the matching policy on the Policy pane. If you choose to use rules for matching, go to Rules pane to specify the rules.

### **Certificate to Connection Profile Maps, Policy**

For IPsec connections, a certificate group matching policy defines the method to use for identifying the permission groups of certificate users. The settings for thse policies are configured on Configuration > Remote Access VPN > Network (Client) Access > Advanced > IPsec > Certificate to Connection Profile Maps > Policy

- Use the configured rules to match a certificate to a group—Lets you use the rules you have defined under Rules.
- Use the certificate OU field to determine the group—Lets you use the organizational unit field to determine the group to which to match the certificate. This is selected by default.
- Use the IKE identity to determine the group—Lets you use the identity you previously defined under Configuration > Remote Access VPN > Network (Client) Access > Advanced > IPsec > IKE Parameters. The IKE identity can be hostname, IP address, key ID, or automatic.
- Use the peer IP address to determine the group—Lets you use the peer's IP address. This is selected by default.
- **Default to Connection Profile**—Lets you choose a default group for certificate users that is used when none of the preceding methods resulted in a match. This is selected by default. Click the default group in the Default to group list. The group must already exist in the configuration. If the group does not appear in the list, you must define it by using **Configuration > Remote Access VPN > Network (Client) Access > Group Policies**.

# **Certificate to Connection Profile Maps Rules**

For IPsec connections, a certificate group matching policy defines the method to use for identifying the permission groups of certificate users. Profile maps are created on **Configuration > Remote Access VPN > Network (Client) Access > Advanced > IPsec > Certificate to Connection Profile Maps > Rules**.

This pane has a list of certificate to connection profile maps, and mapping criteria.

#### Certificate to Connection Profile Maps, add Certificate Matching Rule Criterion

Create map profiles to map connection profiles to mapping rules.

- Map—Choose one of the following:
  - Existing—Select the name of the map to include the rule.
  - New—Enter a new map name for a rule.
- Priority—Type a decimal to specify the sequence with which the ASA evaluates the map when it receives a connection request. For the first rule defined, the default priority is 10. The ASA evaluates each connection against the map with the lowest priority number first.
- Mapped to Connection Profile—Select the connection profile, formerly called a "tunnel group," to map to this rule.

If you do not assign a rule criterion to the map, as described in the next section, the ASA ignores the map entry.

| Rule Priority: 30                                                          |                       |          |       |   |
|----------------------------------------------------------------------------|-----------------------|----------|-------|---|
| Mapped to Group: Defaul                                                    | tRAGroup              |          |       |   |
| Field                                                                      | Component             | Operator | Value |   |
| Subject 💌                                                                  | Whole Field           | Equals 💌 |       |   |
|                                                                            | OK Cancel             | Help     |       |   |
|                                                                            |                       |          |       |   |
|                                                                            |                       | ·        |       |   |
|                                                                            |                       | ·J       |       |   |
| dit Certificate Matchi                                                     | ng Rule Criterion     |          |       | 2 |
|                                                                            |                       |          |       | 2 |
| Configure a certificate ma                                                 |                       |          |       | 2 |
| Edit Certificate Matchi<br>Configure a certificate ma<br>Rule Priority: 30 | tching rule criterion |          |       | 2 |
| Configure a certificate ma                                                 | tching rule criterion |          |       | 2 |
| Configure a certificate ma<br>Rule Priority: 30                            | tching rule criterion | Operator | Value | 2 |

### Add/Edit Certificate Matching Rule Criterion

Use this dialog box to configure a certificate matching rule criterion which you can map to a connection profile.

- Rule Priority—(Display only). Sequence with which the ASA evaluates the map when it receives a connection request. The ASA evaluates each connection against the map with the lowest priority number first.
- Mapped to Group-(Display only). Connection profile to which the rule is assigned.
- Field-Select the part of the certificate to be evaluated from the drop-down list.
  - Subject—The person or system that uses the certificate. For a CA root certificate, the Subject and Issuer are the same.
  - Alternative Subject—The subject alternative names extension allows additional identities to be bound to the subject of the certificate.
  - Issuer-The CA or other entity (jurisdiction) that issued the certificate.
  - Extended Key Usage—An extension of the client certificate that provides further criteria that you can choose to match.
- Component—(Applies only if Subject of Issuer is selected.) Select the distinguished name component used in the rule:

| DN Field    | Definition                                                                                  |
|-------------|---------------------------------------------------------------------------------------------|
| Whole Field | The entire DN.                                                                              |
| Country (C) | The two-letter country abbreviation. These codes conform to ISO 3166 country abbreviations. |

| DN Field                      | Definition                                                                                                    |
|-------------------------------|----------------------------------------------------------------------------------------------------|
| Common Name (CN)              | The name of a person, system, or other entity. This is the lowest (most specific) level in the identification hierarchy. |
| DN Qualifier (DNQ)            | A specific DN attribute.                                                                                                 |
| E-mail Address (EA)           | The e-mail address of the person, system or entity that owns the certificate.                                            |
| Generational Qualifier (GENQ) | A generational qualifier such as Jr., Sr., or III.                                                                       |
| Given Name (GN)               | The first name of the certificate owner.                                                                                 |
| Initials (I)                  | The first letters of each part of the certificate owner's name.                                                          |
| Locality (L)                  | The city or town where the organization is located.                                                                      |
| Name (N)                      | The name of the certificate owner.                                                                                       |
| Organization (O)              | The name of the company, institution, agency, association, or other entity.                                              |
| Organizational Unit (OU)      | The subgroup within the organization.                                                                                    |
| Serial Number (SER)           | The serial number of the certificate.                                                                                    |
| Surname (SN)                  | The family name or last name of the certificate owner.                                                                   |
| State/Province (S/P)          | The state or province where the organization is located.                                                                 |
| Title (T)                     | The title of the certificate owner, such as Dr.                                                                          |
| User ID (UID)                 | The identification number of the certificate owner.                                                                      |
| Unstructured Name (UNAME)     | The unstructuredName attribute type specifies the name or names of a subject as an unstructured ASCII string.            |
| IP Address (IP)               | IP address field.                                                                                                    |

• Operator—Select the operator used in the rule:

- Equals—The distinguished name field must exactly match the value.
- Contains-The distinguished name field must include the value within it.
- Does Not Equal-The distinguished name field must not match the value
- Does Not Contain-The distinguished name field must not include the value within it.

• Value—Enter up to 255 characters to specify the object of the operator. For Extended Key Usage, choose one of the pre-defined values in the drop-down list, or you can enter OIDs for other extensions. The pre-defined values include the following:

| Selection       | Key Usage Purpose       | OID String        |
|-----------------|-------------------------|-------------------|
| clientauth      | Client Authentication   | 1.3.6.1.5.5.7.3.2 |
| codesigning     | Code Signing            | 1.3.6.1.5.5.7.3.3 |
| emailprotection | Secure Email Protection | 1.3.6.1.5.5.7.3.4 |
| ocspsigning     | OCSP Signing            | 1.3.6.1.5.5.7.3.9 |
| serverauth      | Server Authentication   | 1.3.6.1.5.5.7.3.1 |
| timestamping    | Time Stamping           | 1.3.6.1.5.5.7.3.8 |

## Site-to-Site Connection Profiles

The Connection Profiles dialog box shows the attributes of the currently configured Site-to-Site connection profiles (tunnel groups), it also lets you choose the delimiter to use when parsing connection profile names, and lets you add, modify, or delete connection profiles.

The ASA supports IPsec LAN-to-LAN VPN connections for IPv4 or IPv6 using IKEv1 or IKEv2 and supports both inside and outside networks using the inner and outer IP headers.

### Fields on the Site to Site Connection Profile Pane

- Access Interfaces—Displays a table of device interfaces where you can enable access by a remote peer device on the interface:
  - Interface—The device interface to enable or disable access.
  - Allow IKEv1 Access—Check to enable IPsec IKEv1 access by a peer device.
  - Allow IKEv2 Access—Check to enable IPsec IKEv2 access by a peer device.
- Connection Profiles—Displays a table of connection profiles where you can add, edit, or delete profiles:
  - Add—Opens the Add IPsec Site-to-Site connection profile dialog box.
  - Edit-Opens the Edit IPsec Site-to-Site connection profile dialog box.
  - Delete-Removes the selected connection profile. There is no confirmation or undo.
  - Name—The name of the connection profile.
  - Interface—The interface the connection profile is enabled on.
  - Local Network-Specifies the IP address of the local network.
  - · Remote Network-Specifies the IP address of the remote network.
  - IKEv1 Enabled—Shows IKEv1 enabled for the connection profile.

- IKEv2 Enabled—Shows IKEv2 enabled for the connection profile.
- Group Policy-Shows the default group policy of the connection profile.

## Site-to-Site Connection Profile, Add, or Edit

The Add or Edit IPsec Site-to-Site Connection dialog box lets you create or modify an IPsec Site-to-Site connection. These dialog boxes let you specify the peer IP address (IPv4 or IPv6), specify a connection name, choose an interface, specify IKEv1 and IKEv2 peer and user authentication parameters, specify protected networks, and specify encryption algorithms.

The ASA supports LAN-to-LAN VPN connections to Cisco or third-party peers when the two peers have IPv4 inside and outside networks (IPv4 addresses on the inside and outside interfaces).

For LAN-to-LAN connections using mixed IPv4 and IPv6 addressing, or all IPv6 addressing, the security appliance supports VPN tunnels if both peers are Cisco ASA 5500 series security appliances, and if both inside networks have matching addressing schemes (both IPv4 or both IPv6).

Specifically, the following topologies are supported when both peers are Cisco ASA 5500 series ASAs:

- The ASAs have IPv4 inside networks and the outside network is IPv6 (IPv4 addresses on the inside interfaces and IPv6 addresses on the outside interfaces).
- The ASAs have IPv6 inside networks and the outside network is IPv4 (IPv6 addresses on the inside interface and IPv4 addresses on the outside interfaces).
- The ASAs have IPv6 inside networks and the outside network is IPv6 (IPv6 addresses on the inside and outside interfaces).

### **Fields on the Basic Panel**

- Peer IP Address Lets you specify an IP address (IPv4 or IPv6) and whether that address is static.
- Connection Name—Specifies the name assigned to this connection profile. For the Edit function, this
  field is display-only. You can specify that the connection name is the same as the IP address specified
  in the Peer IP Address field.
- Interface—Selects the interface to use for this connection.
- Protected Networks—Selects or specifies the local and remote network protected for this connection.
  - IP Address Type—Specifies the address is an IPv4 or IPv6 address.
  - Local Network—Specifies the IP address of the local network.
  - ...-Opens the Browse Local Network dialog box, in which you can choose a local network.
  - Remote Network—Specifies the IP address of the remote network.
- IPsec Enabling—Specifies the group policy for this connection profile and the key exchange protocol specified in that policy:
  - Group Policy Name—Specifies the group policy associated with this connection profile.
  - Manage—Opens the Browse Remote Network dialog box, in which you can choose a remote network.

- Enable IKEv1—Enables the key exchange protocol IKEv1 in the specified group policy.
- Enable IKEv2—Enables the key exchange protocol IKEv2 in the specified group policy.
- IKEv1 Settings tab-Specifies authentication and encryption settings for IKEv1:
  - Pre-shared Key—Specify the value of the pre-shared key for the tunnel group. The maximum length of the pre-shared key is 128 characters.
  - Device Certificate—Specifies the name of the identity certificate, if available, to use for authentication.
  - Manage—Opens the Manage Identity Certificates dialog box, on which you can see the certificates that are already configured, add new certificates, show details for a certificate, and edit or delete a certificate.
  - IKE Policy—Specifies one or more encryption algorithms to use for the IKE proposal.
  - Manage—Opens the Configure IKEv1 Proposals dialog box.
  - IPsec Proposal—Specifies one or more encryption algorithms to use for the IPsec IKEv1 proposal.
- IKEv2 Settings tab—Specifies authentication and encryption settings for IKEv2:
  - Local Pre-shared Key—Specify the value of the pre-shared key for the tunnel group. The maximum length of the pre-shared key is 128 characters.
  - Local Device Certificate—Specifies the name of the identity certificate, if available, to use for authentication.
  - Manage—Opens the Manage Identity Certificates dialog box, on which you can see the certificates that are already configured, add new certificates, show details for a certificate, and edit or delete a certificate.
  - Remote Peer Pre-shared Key—Specify the value of the remote peer pre-shared key for the tunnel group. The maximum length of the pre-shared key is 128 characters.
  - Remote Peer Certificate Authentication—Check Allowed to allow certificate authentication for IKEv2 connections for this connection profile.
  - Manage—Opens the Manage CA Certificates dialog where you can view certificates and add new ones.
  - IKE Policy—Specifies one or more encryption algorithms to use for the IKE proposal.
  - Manage—Opens the Configure IKEv1 Proposals dialog box.
  - IPsec Proposal-Specifies one or more encryption algorithms to use for the IPsec IKEv1 proposal.
  - Select—Opens the Select IPsec Proposals (Transform Sets) dialog box, where you can assign a
    proposal to the connection profile for IKEv2 connections.
  - This connection profile also has Advanced > Crypto Map Entry, and Adv.

### Site-to-Site Tunnel Groups

The ASDM pane Configuration > Site-to-Site VPN > Advanced > Tunnel Groups specifies attributes for the IPsec site-to-site connection profiles (tunnel groups). In addition, you can choose IKE peer and user authentication parameters, configure IKE keepalive monitoring, and choose a default group policy.

- Name—Specifies the name assigned to this tunnel group. For the Edit function, this field is display-only.
- IKE Authentication—Specifies the pre-shared key and Identity certificate parameters to use when authenticating an IKE peer.
  - Pre-shared Key—Specify the value of the pre-shared key for the tunnel group. The maximum length of the pre-shared key is 128 characters.
  - Identity Certificate—Specifies the name of the ID certificate to use for authentication, if available.
  - Manage—Opens the Manage Identity Certificates dialog box, on which you can see the certificates that are already configured, add new certificates, show details for a certificate, and edit or delete a certificate.
  - IKE Peer ID Validation—Specifies whether to check IKE peer ID validation. The default is Required.
- IPsec Enabling—Specifies the group policy for this connection profile and the key exchange protocol specified in that policy:
  - Group Policy Name—Specifies the group policy associated with this connection profile.
  - Manage—Opens the Browse Remote Network dialog box, in which you can choose a remote network.
  - Enable IKEv1—Enables the key exchange protocol IKEv1 in the specified group policy.
  - Enable IKEv2—Enables the key exchange protocol IKEv2 in the specified group policy.
- IKEv1 Settings tab-Specifies authentication and encryption settings for IKEv1:
  - Pre-shared Key—Specify the value of the pre-shared key for the tunnel group. The maximum length of the pre-shared key is 128 characters.
  - Device Certificate—Specifies the name of the identity certificate, if available, to use for authentication.

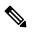

Note

Some profiles may be unable to determine whether an endpoint is remote access or LAN-to-LAN. If it cannot determine the tunnel group, it defaults to

tunnel-group-map default-group <tunnel-group-name>

(default is DefaultRAGroup).

- Manage—Opens the Manage Identity Certificates dialog box, on which you can see the certificates that are already configured, add new certificates, show details for a certificate, and edit or delete a certificate.
- IKE Policy—Specifies one or more encryption algorithms to use for the IKE proposal.

- Manage—Opens the Configure IKEv1 Proposals dialog box.
- IPsec Proposal—Specifies one or more encryption algorithms to use for the IPsec IKEv1 proposal.
- IKEv2 Settings tab—Specifies authentication and encryption settings for IKEv2:
  - Local Pre-shared Key—Specify the value of the pre-shared key for the tunnel group. The maximum length of the pre-shared key is 128 characters.
  - Local Device Certificate—Specifies the name of the identity certificate, if available, to use for authentication.
  - Manage—Opens the Manage Identity Certificates dialog box, on which you can see the certificates that are already configured, add new certificates, show details for a certificate, and edit or delete a certificate.
  - Remote Peer Pre-shared Key—Specify the value of the remote peer pre-shared key for the tunnel group. The maximum length of the pre-shared key is 128 characters.
  - Remote Peer Certificate Authentication—Check Allowed to allow certificate authentication for IKEv2 connections for this connection profile.
  - Manage—Opens the Manage CA Certificates dialog where you can view certificates and add new ones.
  - IKE Policy-Specifies one or more encryption algorithms to use for the IKE proposal.
  - Manage—Opens the Configure IKEv1 Proposals dialog box.
  - IPsec Proposal-Specifies one or more encryption algorithms to use for the IPsec IKEv1 proposal.
  - Select—Opens the Select IPsec Proposals (Transform Sets) dialog box, where you can assign a proposal to the connection profile for IKEv2 connections.
- IKE Keepalive —Enables and configures IKE keepalive monitoring. You can choose only one of the following attributes.
  - Disable Keep Alives—Enables or disables IKE keep alives.
  - Monitor Keep Alives—Enables or disables IKE keep alive monitoring. Selecting this option makes available the Confidence Interval and Retry Interval fields.
  - Confidence Interval—Specifies the IKE keep alive confidence interval. This is the number of seconds the ASA should allow a peer to idle before beginning keepalive monitoring. The minimum is 10 seconds; the maximum is 300 seconds. The default for a remote access group is 10 seconds.
  - Retry Interval—Specifies number of seconds to wait between IKE keep alive retries. The default is 2 seconds.
  - Head end will never initiate keepalive monitoring—Specifies that the central-site ASA never initiates keepalive monitoring.

## Site-to-Site Connection Profile, Crypto Map Entry

In this dialog box, specify crypto parameters for the current Site-to-Site Connection Profile.

- **Priority**—A unique priority (1 through 65,543, with 1 the highest priority). When IKE negotiation begins, the peer that initiates the negotiation sends all of its policies to the remote peer, and the remote peer searches for a match with its own policies, in priority order.
- **Perfect Forward Secrecy**—Ensures that the key for a given IPsec SA was not derived from any other secret (like some other keys). If someone were to break a key, PFS ensures that the attacker would not be able to derive any other key. If you enable PFS, the Diffie-Hellman Group list becomes active.
  - **Diffie-Hellman Group**—An identifier which the two IPsec peers use to derive a shared secret without transmitting it to each other. The choices are Group 1 (768-bits), Group 2 (1024-bits), and Group 5 (1536-bits).
- Enable NAT-T— Enables NAT Traversal (NAT-T) for this policy, which lets IPsec peers establish both remote access and LAN-to-LAN connections through a NAT device.
- Enable Reverse Route Injection—Provides the ability for static routes to be automatically inserted into the routing process for those networks and hosts that are protected by a remote tunnel endpoint.
- Security Association Lifetime—Configures the duration of a Security Association (SA). This parameter specifies how to measure the lifetime of the IPsec SA keys, which is how long the IPsec SA lasts until it expires and must be renegotiated with new keys.
  - Time—Specifies the SA lifetime in terms of hours (hh), minutes (mm) and seconds (ss).
  - **Traffic Volume**—Defines the SA lifetime in terms of kilobytes of traffic. Enter the number of kilobytes of payload data after which the IPsec SA expires. Minimum is 100 KB, default is 10000 KB, maximum is 2147483647 KB.
- Static Crypto Map Entry Parameters—Configure these additional parameters when the Peer IP Address is specified as Static:
  - Connection Type—Specify the allowed negotiation as bidirectional, answer-only, or originate-only.
  - Send ID Cert. Chain-Enables transmission of the entire certificate chain.
  - IKE Negotiation Mode—Sets the mode for exchanging key information for setting up the SAs, Main or Aggressive. It also sets the mode that the initiator of the negotiation uses; the responder auto-negotiates. Aggressive Mode is faster, using fewer packets and fewer exchanges, but it does not protect the identity of the communicating parties. Main Mode is slower, using more packets and more exchanges, but it protects the identities of the communicating parties. This mode is more secure and it is the default selection. If you choose Aggressive, the Diffie-Hellman Group list becomes active.
  - Diffie-Hellman Group—An identifier which the two IPsec peers use to derive a shared secret without transmitting it to each other. The choices are Group 1 (768-bits), Group 2 (1024-bits), and Group 5 (1536-bits).

### **Managing CA Certificates**

Managing CA Certificates applies to Remote Access and Site-to-Site VPN:

• On Site-to\_site: Click Manage under IKE Peer Authentication to open the Manage CA Certificates dialog box.

On Remote Access VPN, click Certificate Management > CA Certificates.

Use this dialog box to view, add, edit, and delete entries on the list of CA certificates available for IKE peer authentication. The Manage CA Certificates dialog box lists information about currently configured certificates, including information about whom the certificate was issued to, who issued the certificate, when the certificate expires, and usage data.

- Add or Edit—Opens the Install Certificate dialog box or the Edit Certificate dialog box, which let you
  specify information about and install a certificate.
- Show Details—Displays detailed information about a certificate that you choose in the table.
- Delete-Removes the selected certificate from the table. There is no confirmation or undo.

### Site-to-Site Connection Profile, Install Certificate

Use this dialog box to install a new CA certificate. You can get the certificate in one of the following ways:

- Install from a file by browsing to the certificate file.
- Paste the previously acquired certificate text in PEM format into the box in this dialog box.
- Use SCEP—Specifies the use of the Simple Certificate Enrollment Protocol (SCEP) Add-on for Certificate Services runs on the Windows Server 2003 family. It provides support for the SCEP protocol, which allows Cisco routers and other intermediate network devices to obtain certificates.
  - SCEP URL: http://—Specifies the URL from which to download SCEP information.
  - Retry Period—Specifies the number of minutes that must elapse between SCEP queries.
  - Retry Count—Specifies the maximum number of retries allowed.
- More Options-Opens the Configure Options for CA Certificate dialog box.

Use this dialog box to specify details about retrieving CA Certificates for this IPsec remote access connection. The dialog boxes in this dialog box are: Revocation Check, CRL Retrieval Policy, CRL Retrieval Method, OCSP Rules, and Advanced.

Use the Revocation Check dialog box to specify information about CA Certificate revocation checking.

- The radio buttons specify whether to check certificates for revocation. Choose **Do not check certificates for revocation** or Check Certificates for revocation.
- Revocation Methods area—Lets you specify the method–CRL or OCSP-to use for revocation checking, and the order in which to use these methods. You can choose either or both methods.

## **AnyConnect VPN Client Image**

The **Configuration > Remote Access VPN > Network (Client) Access > AnyConnect Client Software** pane lists the AnyConnect client images that are configured in ASDM.

AnyConnect Client Images table—Displays the package files configured in ASDM, and allows you to establish the order that the ASA downloads the images to the remote PC.

- Add—Displays the Add AnyConnect Client Image dialog box, where you can specify a file in flash memory as a client image file, or you can browse flash memory for a file to specify as a client image. You can also upload a file from a local computer to the flash memory.
- Replace—Displays the Replace AnyConnect Client Image dialog box, where you can specify a file in flash memory as an client image to replace an image highlighted in the SSL VPN Client Images table. You can also upload a file from a local computer to the flash memory.
- Delete—Deletes an image from the table. This does not delete the package file from flash.
- Move Up and Move Down—The up and down arrows change the order in which the ASA downloads the client images to the remote PC. It downloads the image at the top of the table first. Therefore, you should move the image used by the most commonly-encountered operating system to the top.

#### AnyConnect VPN Client Image, Add/Replace

In this pane, you can specify a filename for a file on the ASA flash memory that you want to add as an AnyConnect client image, or to replace an image already listed in the table. You can also browse the flash memory for a file to identify, or you can upload a file from a local computer.

- Flash SVC Image—Specify the file in flash memory that you want to identify as an SSL VPN client image.
- Browse Flash—Displays the Browse Flash dialog box where you can view all the files on flash memory.
- Upload—Displays the Upload Image dialog box where you can upload a file from a local PC that you want to identify as an client image.
- Regular expression to match user-agent—Specifies a string that the ASA uses to match against the User-Agent string passed by the browser. For mobile users, you can decrease the connection time of the mobile device by using the feature. When the browser connects to the ASA, it includes the User-Agent string in the HTTP header. When the ASA receives the string, if the string matches an expression configured for an image, it immediately downloads that image without testing the other client images.

#### AnyConnect VPN Client Image, Upload Image

In this pane, you can specify the path of a file on the local computer or in flash memory of the security appliance that you want to identify as an AnyConnect client image. You can also browse the local computer or the flash memory of the security appliance for a file to identify.

- Local File Path—Identifies the filename of the file in on the local computer that you want to identify as an SSL VPN client image.
- Browse Local Files—Displays the Select File Path dialog box where you can view all the files on local computer and can choose a file to identify as a client image.
- Flash File System Path—Identifies the filename of the file in the flash memory of the security appliance that you want to identify as an SSL VPN client image.
- Browse Flash—Displays the Browse Flash Dialog dialog box where you can view all the files on flash memory of the security appliance and where you can choose a file to identify as a client image.
- Upload File—Initiates the file upload.

# **Configure AnyConnect VPN Client Connections**

## **Configure AnyConnect Client Profiles**

You can configure the ASA to deploy AnyConnect client profiles globally for all AnyConnect users or to users based on their group policy. Usually, a user has a single client profile for each AnyConnect module that is installed. In some cases, you might want to provide more than one profile for a user. Someone who works from multiple locations might need more than one profile. Be aware that some of the profile settings (such as SBL) control the connection experience at a global level. Other settings are unique to a particular host and depend on the host selected.

For more information about creating and deploying AnyConnect client profiles and controlling client features, see the AnyConnect VPN Client Administrator Guide.

# Client profiles are configured in Configuration > Remote Access VPN > Network (Client) Access > AnyConnect Client Profile:

Add/Import—Displays the Add AnyConnect Client Profiles dialog box, where you can specify a file in flash memory as a profile, or where you can browse flash memory for a file to specify as a profile. You can also upload a file from a local computer to the flash memory.

- Profile Name—Specify an AnyConnect client profile for this group policy.
- Profile Usage—Displays the usage assigned to the profile when originally created: VPN, Network Access Manager, Web Security, ISE Posture, AMP Enabler, Network Visibility Module, Umbrella Roaming Security, or management VPN tunnel. If ASDM does not recognize the usage specified in the XML file, the drop-down list becomes selectable and you can choose a usage type manually.
- Profile Location—Specify a path to the profile file in the ASA flash memory. If the file does not exist, the ASA creates one based on the profile template.
- Group Policy—Specify a group policy for this profile. The profile downloads to users belonging to the group policy along with the AnyConnect client.

Edit—Displays the Edit SSL VPN Client Profile window, where you can change the settings contained in the profile for AnyConnect client features.

#### Export

- Device Profile Path—Displays the path and filename of the profile file.
- Local Path—Specify the path and filename to export the profile file.
- Browse Local—Click to launch a window to browse the local device file system.

Delete—Deletes a profile from the table. This does not delete the XML file from flash.

AnyConnect Client Profiles Table—Displays the XML files specified as AnyConnect client profiles:

### Exempt AnyConnect Traffic from Network Address Translation

If you have configured your ASA to perform network address translation (NAT), you must exempt your remote access AnyConnect client traffic from being translated so that the AnyConnect clients, internal networks,

and corporate resources on a DMZ, can originate network connections to each other. Failing to exempt the AnyConnect client traffic from being translated prevents the AnyConnect clients and other corporate resources from communicating.

"Identity NAT" (also known as "NAT exemption") allows an address to be translated to itself, which effectively bypasses NAT. Identity NAT can be applied between two address pools, an address pool and a subnetwork, or two subnetworks.

This procedure illustrates how you would configure identity NAT between these hypothetical network objects in our example network topology: Engineering VPN address pool, Sales VPN address pool, inside network, a DMZ network, and the Internet. Each Identity NAT configuration requires one NAT rule.

| Network or Address Pool      | Network or address pool name | Range of addresses          |
|------------------------------|------------------------------|-----------------------------|
| Inside network               | inside-network               | 10.50.50.0 - 10.50.50.255   |
| Engineering VPN address pool | Engineering-VPN              | 10.60.60.1 - 10.60.60.254   |
| Sales VPN address pool       | Sales-VPN                    | 10.70.70.1 - 10.70.70.254   |
| DMZ network                  | DMZ-network                  | 192.168.1.0 - 192.168.1.255 |

Table 4: Network Addressing for Configuring Identity NAT for VPN Clients

### Procedure

- **Step 1** Log into the ASDM and navigate to **Configuration > Firewall > NAT Rules**.
- **Step 2** Create a NAT rule so that the hosts in the Engineering VPN address pool can reach the hosts in the Sales VPN address pool. In the NAT Rules pane, navigate to Add > Add NAT Rule Before "Network Object" NAT rules so that the ASA evaluates this rule before other rules in the Unified NAT table.
  - **Note** NAT rule evaluation is applied on a top-down, first match basis. Once the ASA matches a packet to a particular NAT rule, it does not perform any further evaluation. It is important that you place the most specific NAT rules at the top of the Unified NAT table so that the ASA does not prematurely match them to broader NAT rules.

Figure 1: Add NAT rule dialog box

| Match Criteria: Ori | ginal Packet                 | <u></u>                | 2         |   |
|---------------------|------------------------------|------------------------|-----------|---|
| Source Interface:   | Any                          | Destination Interface: | Any       | * |
| Source Address:     | Engineering-VPN              | Destination Address:   | Sales-VPN |   |
|                     |                              | Service:               | any       |   |
| Action: Translated  | Packet                       |                        |           |   |
| Source NAT Type:    | Static                       | ~                      |           |   |
| Source Address:     | Original                     | Destination Address:   | Original  |   |
| Fall through to     | interface PAT                | Service:               | Original  |   |
| Options             |                              |                        |           |   |
| 🗹 Enable rule       |                              |                        |           |   |
| Translate DNS       | replies that match this rule |                        |           |   |
| Direction: Both     | ~                            |                        |           |   |
|                     |                              |                        |           |   |

- a) In the Match criteria: Original Packet area, configure these fields:
  - Source Interface: Any
  - Destination Interface: Any
  - Source Address: Click the Source Address browse button and create the network object that represents the Engineering VPN address pool. Define the object type as a Range of addresses. Do not add an automatic address translation rule.
  - **Destination Address**: Click the Destination Address browse button and create the network object that represents the Sales VPN address pool. Define the object type as a Range of addresses. Do not add an automatic address translation rule.

| Figure 2: Create | Network ( | Object for a | VPN | address | pool |
|------------------|-----------|--------------|-----|---------|------|
|------------------|-----------|--------------|-----|---------|------|

| Name:        | Engin      | eering-VPN    |               |   |  |
|--------------|------------|---------------|---------------|---|--|
| Туре:        | Rang       | Range 💌       |               |   |  |
| Start Addre  | 10.60.60.1 |               |               |   |  |
| End Address: | 10.60      | 10.60.60.254  |               |   |  |
| Description: | Engin      | eering VPN ad | ldress pool   |   |  |
| 1.1          |            |               |               | ٤ |  |
| Add Auto     | omatic     | Address Tran  | lation Rules  |   |  |
| -            |            |               | slation Rules |   |  |

- b) In the Action Translated Packet area, configure these fields:
  - Source NAT Type: Static
  - · Source Address: Original
  - · Destination Address: Original
  - Service: Original
- c) In the Options area, configure these fields:
  - Check Enable rule.
  - Uncheck or leave empty the Translate DNS replies that match this rule.
  - Direction: Both
  - Description: Add a Description for this rule.
- d) Click OK.
- e) Click Apply.

CLI example:

nat source static Engineering-VPN Engineering-VPN destination static Sales-VPN Sales-VPN

- f) Click Send.
- Step 3 When ASA is performing NAT, in order for two hosts in the same VPN pool to connect to each other, or for those hosts to reach the Internet through the VPN tunnel, you must enable the Enable traffic between two or more hosts connected to the same interface option. To do this, in ASDM, choose Configuration > Device

**Setup > Interface Settings > Interfaces**. At the bottom of the Interface panel, check Enable traffic between two or more hosts connected to the same interface and click Apply.

CLI example:

same-security-traffic permit inter-interface

- **Step 4** Create a NAT rule so that the hosts in the Engineering VPN address pool can reach other hosts in the Engineering VPN address pool. Create this rule just as you created the rule in in the previously, except that you specify the Engineering VPN address pool as both the Source address and the Destination Address in the Match criteria: Original Packet area.
- Step 5 Create a NAT rule so that the Engineering VPN remote access clients can reach the "inside" network. In the NAT Rules pane, choose Add > Add NAT Rule Before "Network Object" NAT rules so that this rule will be processed before other rules.
  - a) In the Match criteria: Original Packet area configure these fields:
    - Source Interface: Any
    - Destination Interface: Any
    - Source Address: Click the Source Address browse button and create a network object that represents the inside network. Define the object type as a Network of addresses. Do not add an automatic address translation rule.
    - Destination Address: Click the Destination Address browse button and choose the network object that represents the Engineering VPN address pool.

| ype:                    | P 20                              |   |
|-------------------------|-----------------------------------|---|
| 3.3                     | Network                           | ~ |
| Address:                | 10.50.50.0                        |   |
| etmask:                 | 255.255.255.0                     | ~ |
| escription:             | inside network                    |   |
| NAT<br>Add Aut<br>Type: | comatic Address Translation Rules | ۲ |
| Translate               | d.Addr:                           | - |

Figure 3: Add inside-network object

- b) In the Action: Translated Packet area, configure these fields:
  - Source NAT Type: Static

- Source Address: Original
- Destination Address: Original
- Service: Original
- c) In the **Options** area, configure these fields:
  - Check Enable rule.
  - Uncheck or leave empty the Translate DNS replies that match this rule.
  - Direction: Both
  - Description: Add a Description for this rule.
- d) Click OK.
- e) Click Apply.

CLI example

nat source static inside-network inside-network destination static Engineering-VPN Engineering-VPN

- Step 6 Create a new rule, following the method in Step 5, to configure identity NAT for the connection between the Engineering VPN address pool and the DMZ network. Use the DMZ network as the Source Address and use the Engineering VPN address pool as the Destination address.
- **Step 7** Create a new NAT rule to allow the Engineering VPN address pool to access the Internet through the tunnel. In this case, you do not want to use identity NAT because you want to change the source address from a private address to an Internet routable address. To create this rule, follow this procedure:
  - a) In the NAT Rules pane, choose Add > Add NAT Rule Before "Network Object" NAT rules so that this rule will be processed before other rules.
  - b) In the Match criteria: Original Packet area configure these fields:
    - Source Interface: Any
    - Destination Interface: Any. This field will be automatically populated with "outside" after you choose outside as the Source Address in the Action: Translated Packet area.
    - Source Address: Click the Source Address browse button and choose the network object that represents the Engineering VPN address pool.
    - Destination Address: Any.
  - c) In the Action: Translated Packet area, configure these fields:
    - Source NAT Type: Dynamic PAT (Hide)
    - Source Address: Click the Source Address browse button and choose the outside interface.
    - Destination Address: Original
    - Service: Original
  - d) In the Options area, configure these fields:
    - · Check Enable rule.

- Uncheck or leave empty the Translate DNS replies that match this rule.
- Direction: Both
- Description: Add a Description for this rule.
- e) Click OK.
- f) Click Apply.

CLI example:

nat (any,outside) source dynamic Engineering-VPN interface

Figure 4: Unified NAT table

| Firewall a P X                 | Config | juration > Fir  | ewall > NA                 | T Rules           |                     |                   |           |
|--------------------------------|--------|-----------------|----------------------------|-------------------|---------------------|-------------------|-----------|
| Access Rules                   |        |                 | A DESCRIPTION OF THE OWNER | + + % ₪ #         | 🖌 – 🛛 🔾 Find 🔛 Diag | gram 🥰 Pac        | ket Trace |
|                                | #      | Match Crit      | eria: Origin               | al Packet         |                     |                   | Action    |
| AAA Rules                      | #      | Source Intf     | Dest Intf                  | Source            | Destination         | Service           | Source    |
|                                | 1      | Any             | Any                        | 📑 Engineering-VPN | 🛃 Sales-VPN         | 🏈 any             | Origin    |
| URL Filtering Servers          |        | Any             | Any                        | 🛃 Sales-VPN       | 🛃 Engineering-VPN   | 🌍 any             | Origin    |
|                                | 2      | Any             | Any                        | 🛃 Engineering-VPN | 🛃 Engineering-VPN   | 🏈 any             | Origin    |
| 🛛 🐻 Objects 🛛 🗸                |        | Any             | Any                        | 🛃 Engineering-VPN | 🛃 Engineering-VPN   | 🌍 any             | Origin    |
| A                              | 3      | Any             | Any                        | 🛃 inside-network  | 🛃 Engineering-VPN   | 🏈 any             | Origin    |
| Device Setup                   |        | Any             | Any                        | 🛃 Engineering-VPN | 🛃 inside-network    | 🏈 any             | Origin    |
| Firewall                       | 4      | Any             | Any                        | 🛃 DMZ-network     | 🛃 Engineering-VPN   | 🌍 any             | Origin    |
| and increase                   |        | Any             | Any                        | 🛃 Engineering-VPN | 🛃 DMZ-network       | 🏈 any             | Origin    |
| Remote Access VPN              | 5      | Any             | outside                    | 🛃 Engineering-VPN | 🎻 any               | 🐔 any             | and outs  |
|                                | ⊡ "N   | letwork Object" | NAT (Rule 6                | )                 |                     |                   |           |
| Site-to-Site VPN               | 6      | management      | outside                    | 🖳 asdm_cuma       | 🧼 any               | <b>ICP</b> > 5443 | 믜, 2.2.   |
| A Trend Micro Content Security | _      | outside         | manage                     | 🧼 any             | 🖳 2.2.2.2           | <u>10</u> > 5443  | Origin    |
| Device Management              | <      |                 |                            |                   |                     |                   |           |
| »                              |        |                 |                            |                   | Apply               | Reset             |           |

- **Step 8** After you have configured the Engineering VPN Address pool to reach itself, the Sales VPN address pool, the inside network, the DMZ network, and the Internet; you must repeat this process for the Sales VPN address pool. Use identity NAT to exempt the Sales VPN address pool traffic from undergoing network address translation between itself, the inside network, the DMZ network, and the Internet.
- **Step 9** From the **File** menu on the ASA, choose **Save Running Configuration to Flash** to implement your identity NAT rules.

## AnyConnect HostScan

The AnyConnect Posture Module provides the AnyConnect Secure Mobility Client the ability to identify the operating system, anti-malware, and firewall software installed on the host. The HostScan application gathers this information. Posture assessment requires HostScan to be installed on the host.

### **Prerequisites for HostScan**

The AnyConnect Secure Mobility Client with the posture module requires these minimum ASA components:

- ASA 8.4
- ASDM 6.4

These AnyConnect features require that you install the posture module.

- SCEP authentication
- AnyConnect Telemetry Module

Refer to Supported VPN Platforms, Cisco ASA Series for what operating systems are supported for posture module installation.

### Licensing for AnyConnect HostScan

These are the AnyConnect licensing requirements for the posture module:

- AnyConnect Apex for basic HostScan.
- · Advanced Endpoint Assessment license is required for remediation.

## **HostScan Packaging**

You can load the HostScan package on to the ASA as a standalone package: **hostscan-version.pkg**. This file contains the HostScan software as well as the HostScan library and support charts.

## Install or Upgrade HostScan

Use this procedure to install or upgrade the HostScan package and enable it using ASDM.

### Before you begin

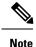

If you are attempting to upgrade to HostScan version 4.6.x or later from a 4.3.x version or earlier, you will receive an error message due to the fact that all existing AV/AS/FW DAP policies and LUA script(s) that you have previously established are incompatible with HostScan 4.6.x or greater.

There is a one time migration procedure that must be done to adapt your configuration. This procedure involves leaving this dialog box to migrate your configuration to be comptaible with HostScan 4.4.x before saving this configuration. Abort this procedure and refer to the AnyConnect HostScan 4.3.x to 4.6.x Migration Guide for detailed instructions. Briefly, migration involves navigating to the ASDM DAP policy page to review and manually deleting the incompatible AV/AS/FW attributes, and then reviewing and rewriting LUA scripts.

### Procedure

| Step 1  | Download the hostscan_version-k9.pkg file to your computer.                                                                                                    |
|---------|----------------------------------------------------------------------------------------------------|
| Step 2  | Open ASDM and choose <b>Configuration &gt; Remote Access VPN &gt; Secure Desktop Manager &gt; Host Scan</b><br>Image > .                                                                                                    |
| Step 3  | Click <b>Upload</b> to prepare to transfer a copy of the HostScan package from your computer to a drive on the ASA.                                                                                                    |
| Step 4  | In the Upload Image dialog box, click <b>Browse Local Files</b> to search for the HostScan package on your local computer.                                                                                                    |
| Step 5  | Choose the hostscan_version-k9.pkg file you downloaded above and click <b>Select</b> . The path to the file you selected is in the Local File Path field, and the Flash File System Path field reflects the destination path of the HostScan package. If your ASA has more than one flash drive, you can edit the Flash File System Path to indicate another flash drive. |
| Step 6  | Click <b>Upload File.</b> ASDM transfers a copy of the file to the flash card. An Information dialog box displays that the file has been successfully uploaded to flash.                                                                                                    |
| Step 7  | Click <b>OK</b> .                                                                                                    |
| Step 8  | In the Use Uploaded Image dialog, click <b>OK</b> to use the HostScan package file you just uploaded as the current image.                                                                                                    |
| Step 9  | Check Enable HostScan if it is not already checked.                                                                                                    |
| Step 10 | Click Apply.                                                                                                    |
| Step 11 | From the File menu, choose Save Running Configuration To Flash.                                                                                                    |

# Uninstall HostScan

Uninstalling HostScan package removes it from view on the ASDM interface and prevents the ASA from deploying it even if HostScan is enabled. Uninstalling HostScan does not delete the HostScan package from the flash drive.

### Procedure

| Step 1 | In ASDM, navigate to <b>Configuration &gt; Remote Access VPN &gt; Secure Desktop Manager &gt; Host Scan</b><br><b>Image</b> > to uninstall HostScan. |
|--------|----------------------------------------------------------------------------------------------------|
| Step 2 | Click Uninstall, and then Yes to confirm.                                                                                                    |
| Step 3 | Click Uninstall.                                                                                                    |
|        |                                                                                                    |

# **Assign AnyConnect Feature Modules to Group Policies**

This procedure associates AnyConnect feature modules with a group policy. When VPN users connect to the ASA, the ASA downloads and installs these AnyConnect feature modules to their endpoint computer.

### Before you begin

Log on to the ASA and enter global configuration mode. In global configuration mode, the ASA displays this prompt: hostname(config)#

### Procedure

**Step 1** Adds an internal group policy for Network Client Access

group-policy name internal

#### Example:

hostname(config) # group-policy PostureModuleGroup internal

**Step 2** Edit the new group policy. After entering the command, you receive the prompt for group policy configuration mode, hostname(config-group-policy)#.

group-policy name attributes

Example:

#### hostname(config) # group-policy PostureModuleGroup attributes

**Step 3** Enter group policy webvpn configuration mode. After you enter the command, the ASA returns this prompt: hostname(config-group-webvpn)#

#### webvpn

**Step 4** Configure the group policy to download AnyConnect feature modules for all users in the group.

anyconnect modules value AnyConnect Module Name

The value of the anyconnect module command can contain one or more of the following values. When specifying more than one module, separate the values with a comma:

| value | AnyConnect Module/Feature Name                   |
|-------|--------------------------------------------------|
| dart  | AnyConnect DART (Diagnostics and Reporting Tool) |

| value       | AnyConnect Module/Feature Name                                         |
|-------------|------------------------------------------------------------------------|
| vpngina     | AnyConnect SBL (Start Before Logon)                                    |
| websecurity | AnyConnect Web Security Module                                         |
| telemetry   | AnyConnect Telemetry Module                                            |
| posture     | AnyConnect Posture Module                                              |
| nam         | AnyConnect Network Access Manager                                      |
| none        | Used by itself to remove all AnyConnect modules from the group policy. |
| profileMgmt | AnyConnect Management Tunnel VPN                                       |

**Example:** 

hostname(config-group-webvpn)# anyconnect modules value websecurity,telemetry,posture

To remove one of the modules, re-send the command specifying only the module values you want to keep. For example, this command removes the websecurity module:

hostname(config-group-webvpn)# anyconnect modules value telemetry,posture

**Step 5** Save the running configuration to flash.

After successfully saving the new configuration to flash memory, you receive the message [OK] and the ASA returns you to this prompt hostname(config-group-webvpn)#

write memory

# **HostScan Related Documentation**

Once HostScan gathers the posture credentials from the endpoint computer, you will need to understand subjects like configuring dynamic access policies and using LUA expressions to make use of the information.

These topics are covered in detail in these documents: Cisco Adaptive Security Device Manager Configuration Guides . See also the Cisco AnyConnect Secure Mobility Client Administrator Guide for more information about how HostScan works with AnyConnect clients.

# **AnyConnect Secure Mobility Solution**

AnyConnect Secure Mobility protects corporate interests and assets from Internet threats when employees are mobile. AnyConnect Secure Mobility lets Cisco IronPort S-Series Web Security appliances scan Cisco AnyConnect secure mobility clients to ensure that clients are protected from malicious software and/or

inappropriate sites. The client periodically checks to ensure that Cisco IronPort S-Series Web Security appliance protection is enabled.

**Note** This feature requires a release of the Cisco IronPort Web Security appliance that provides AnyConnect Secure Mobility licensing support for the Cisco AnyConnect secure mobility client. It also requires an AnyConnect release that supports the AnyConnect Secure Mobility feature. AnyConnect 3.1 and higher does not support this feature.

To configure secure mobility solutions, choose **Configuration > Remote Access VPN > Network (Client)** Access > Secure Mobility Solution.

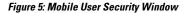

| 🔥 Home 🦓 Configuration 🔯 Monitoring 📘 Save 🌘                                                                                                    | Refresh ( | 🕒 Back 🚫 Forward 🛛 🦓 Hel                               | lp                        |                         | cisco           |
|----------------------------------------------------------------------------------------------------|-----------|--------------------------------------------------------|---------------------------|-------------------------|-----------------|
| Remote Access VPN                                                                                                    | a 4       | Configuration > Remote Acc                             | ess VPN > Network (Client | ) Access > Secure Mo    | bility Solution |
| Introduction      Introduction      Introduction      AnyConnect Connection Profiles      AnyConnect Client Profile      AnyConnect Client Profile      AnyConnect Client Settings      Dynamic Access Policies      Group Policies      IPsec(IKEV1) Connection Profiles      Secure Mobility Solution      AnyConnect      Clientless SSL VPN Access      AAA(Local Users      Host Scan Image      AnyConnect |           |                                                        |                           | nd inappropriate sites. |                 |
| Certificate Management                                                                                                    | ~         |                                                        |                           |                         |                 |
| Device Setup                                                                                                    |           | Service Setup                                          |                           |                         |                 |
| Firewall                                                                                                    |           | Enable Mobile User Securit                             | y Service                 |                         |                 |
| Remote Access VPN                                                                                                    |           | Service Port:                                          | 11999                     |                         |                 |
| Ste-to-Site VPN       Irend Micro Content Security       Device Management                                                                                                    | *         | Change Password W5A Access Password: Confirm Password: | Apply Res                 | et                      |                 |

- Service Access Control-Specifies from which host or network address the WSAs can communicate.
  - Add—Opens the Add MUS Access Control Configuration dialog box for the selected connection.
  - Edit—Opens the Edit MUS Access Control Configuration dialog box for the selected connection.
  - Delete—Removes the selected connection from the table. There is no confirmation or undo.
- Enable Mobile User Security Service—Starts the connection with the client through the VPN. If enabled, you are required to enter a password, used by the WSA when contacting the ASA. If no WSA is present, the status is disabled.
- Service Port—If you choose to enable the service, specify which port number for the service to use. The port must be between 1 and 65535 and must match the corresponding value provisioned into the WSA with the management system. The default is 11999.

- Change Password—Enables you to change the WSA access password.
- WSA Access Password—Specify the shared secret password required for authentication between the ASA and WSA. This password must match the corresponding password provisioned into the WSA with the management system.
- · Confirm Password-Re-enter the specified password.
- Show WSA Sessions—Allows you to view session information of WSAs connected to the ASA. The host IP address of the WSA that is connected (or has been connected) and the duration of the connection is returned in a dialog box.

### Add or Edit MUS Access Control

The Add or Edit MUS Access Control dialog box under Configuration > Remote Access VPN > Network (Client) Access > Secure Mobility Solution configures Mobile User Security (MUS) access for AnyConnect clients.

- Interface Name—Use the drop-down list to choose which interface name you are adding or editing.
- IP Address-Enter either an IPv4 or IPv6 address.
- Mask—Use the drop-down list to choose the appropriate mask.

## **AnyConnect Customization and Localization**

You can customize the AnyConnect VPN client to display your own corporate image to remote users. The following fields under AnyConnect Customization/Localization allow you to import the following types of customized files:

- Resources—Modified GUI icons for the AnyConnect client.
- Binary—Executable files to replace the AnyConnect installer. This includes GUI files, plus the VPN client profile, scripts and other client files.
- Script—Scripts that will run before or after AnyConnect makes a VPN connection.
- GUI Text and Messages—Titles and messages used by the AnyConnect client.
- Customized Installer—Transforms that modify the client installation.
- Localized Installer—Transforms that change the language used by the client.

Each dialog provides the following actions:

- Import launches the Import AnyConnect Customization Objects dialog, where you can specify a file to import as an object.
- Export launches the Export AnyConnect Customization Objects dialog, where you can specify a file to export as an object.
- Delete removes the selected object.

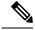

Note

This feature is not supported in multiple-context mode.

### **AnyConnect Customization and Localization, Resources**

The filenames of the custom components that you import must match the filenames used by the AnyConnect GUI, which are different for each operating system and are case sensitive for Mac and Linux. For example, if you want to replace the corporate logo for Windows clients, you must import your corporate logo as company\_logo.png. If you import it as a different filename, the AnyConnect installer does not change the component. However, if you deploy your own executable to customize the GUI, the executable can call resource files using any filename.

If you import an image as a resource file (such as company\_logo.bmp), the image you import customizes AnyConnect until you reimport another image using the same filename. For example, if you replace company\_logo.bmp with a custom image, and then delete the image, the client continues to display your image until you import a new image (or the original Cisco logo image) using the same filename.

## **AnyConnect Customization and Localization, Binary and Script**

### AnyConnect Customization/Localization, Binary

For Windows, Linux, or Mac (PowerPC or Intel-based) computers, you can deploy your own client that uses the AnyConnect client API. You replace the AnyConnect GUI and the AnyConnect CLI by replacing the client binary files.

Fields for the **Import** dialog:

- Name Enter the name of the AnyConnect file that you are replacing.
- Platform Select the OS platform that your file runs on.
- Select a file The filename does not need to be the same as the name of the imported file.

#### AnyConnect Customization/Localization, Script

For complete information about deploying scripts, and their limitations and restrictions, see the AnyConnect VPN Client Administrators Guide.

Fields for the **Import** dialog:

- Name—Enter a name for the script. Be sure to specify the correct extension with the name. For example, myscript.bat.
- Script Type—Choose when to run the script.

AnyConnect adds the prefix scripts\_ and the prefix OnConnect or OnDisconnect to your filename to identify the file as a script on the ASA. When the client connects, the ASA downloads the script to the proper target directory on the remote computer, removing the scripts\_ prefix and leaving the remaining OnConnect or OnDisconnect prefix. For example, if you import the script myscript.bat, the script appears on the ASA as scripts\_OnConnect\_myscript.bat. On the remote computer, the script appears as OnConnect\_myscript.bat.

To ensure the scripts run reliably, configure all ASAs to deploy the same scripts. If you want to modify or replace a script, use the same name as the previous version and assign the replacement script to all of the ASAs that the users might connect to. When the user connects, the new script overwrites the one with the same name.

- Platform—Select the OS platform that your file runs on.
- Select a file—The filename does not need to be the same as the name you provided for the script.

ASDM imports the file from any source file, creating the new name you specify for Name.

## **AnyConnect Customization and Localization, GUI Text and Messages**

You can edit the default translation table, or create new ones, to change the text and messages displayed on the AnyConnect client GUI. This pane also shares functionality with the Language Localization pane. For more extensive language translation, go to **Configuration > Remote Access VPN > Language Localization**.

In addition to the usual buttons on the top toolbar, this pane also has an **Add** button, and a Template area with extra buttons.

Add—The Add button opens a copy of the default translation table, which you can edit directly, or save. You can choose the language of the saved file, and edit the language of the text inside the file later.

When you customize messages in the translation table, do not change msgid. Change the text in msgstr.

Specify a language for the template. The template becomes a translation table in cache memory with the name you specify. Use an abbreviation that is compatible with the language options for your browser. For example, if you are creating a table for the Chinese language, and you are using IE, use the abbreviation *zh*, that is recognized by IE.

#### **Template Section**

- Click Template to expand the template area, which provides access to the default English translation table.
- Click View to view, and optionally save, the default English translation table
- Click Export to save a copy of the default English translation table without looking at it.

## AnyConnect Customization and Localization, Customized Installer Transforms

You can perform more extensive customizing of the AnyConnect client GUI (Windows only) by creating your own transform that deploys with the client installer program. You import the transform to the ASA, which deploys it with the installer program.

Windows is the only valid choice for applying a transform. For more information about transforms, see the *Cisco AnyConnect Secure Mobility Client Administration Guide*.

## **AnyConnect Customization and Localization, Localized Installer Transforms**

You can translate messages displayed by the client installer program with a transform. The transform alters the installation, but leaves the original security-signed MSI intact. These transforms only translate the installer screens and do not translate the client GUI screens.

## **AnyConnect Custom Attributes**

Custom attributes are sent to and used by the AnyConnect client to configure features such as those below. A custom attribute has a type and a named value. Predefined custom attributes are used by both Dynamic Access Policies and Group Policies. Create and set custom attributes for many different uses:

• **DSCPPreservationAllowed**: To enable DSCP Preservation—Setting this custom attribute controls Differentiated Services Code Point (DSCP) on Windows or Mac operating system platforms for DTLS connection. It allows devices to prioritize latency sensitive traffic and marks prioritized traffic to improve outbound connection quality. For additional information, see the *Enable DSCP Preservation* section in the Cisco AnyConnect Secure Mobility Client Administration Guide.

Values—True/False: By default AnyConnect performs DSCP preservation (True). To disable it, set the custom attribute value to false on the headend and reinitiate the connection.

• **DeferredUpdateAllowed or DeferredUpdateAllowed\_ComplianceModule**: To enable deferred update on an ASA—If these custom attributes are configured, then when a client update is available, AnyConnect opens a dialog asking the user if they would like to update or to defer. For additional information, see Enable AnyConnect Client Deferred Upgrade or *Configure Deferred Update on an ASA* in the Cisco AnyConnect Secure Mobility Client Administration Guide.

Values—True/False: True enables deferred update. If deferred update is disabled (false), the following settings are ignored.

· DeferredUpdateMinimumVersion\_ComplianceModule or

**DeferredUpdateMinimumVersion**—Minimum version of AnyConnect that must be installed for updates to be deferrable.

Values-x.x.x, with default of 0.0.0

• **DeferredUpdateDismissTimeout**—Number of seconds that the deferred upgrade prompt is displayed before being dismissed automatically. Applies only when a deferred update prompt is displayed.

Values—0 to 300 seconds. Default 150 seconds.

DeferredUpdateDismissResponse—Action to take when DeferredUpdateDismissTimeout occurs.

Values—Defer or update. Default is update.

· dynamic-split-exclude-domains <a tribute name> <list of domains> or

**dynamic-split-include-domains** <**attribute name**> <**list of domains**>: To enable dynamic split tunneling—By creating this custom attribute, you can dynamically split exclude tunneling after tunnel establishment based on the host DNS domain name. By adding dynamic-split-exclude-domains, you can enter cloud or web services that need access by the client from outside the VPN tunnel. For additional information, see *About Dynamic Split Tunneling* in the Cisco AnyConnect Secure Mobility Client Administration Guide.

Values—The attribute name is whatever name you choose. For example, anyconnect-custom-data dynamic-split-exclude-domains excludedomains webex.com, ciscospark.com.

• **managementTunnelAllAllowed**: To enable management VPN tunnel—Management VPN tunnel requires split include tunneling configuration, by default, to avoid impacting user-initiated network communication (since it is meant to be transparent).

Values—true/false. To override this behavior, set both attribute name and value to *true*. AnyConnect then proceeds with the management tunnel connection, if the configuration is one of tunnel-all, split-exclude, split-include, or bypass for both IP protocols.

no-dhcp-server-route: To set public DHCP server route—This custom attribute allows local DHCP traffic to flow in the clear when Tunnel All Network is configured. AnyConnect adds a specific route to the local DHCP server when the AnyConnect client connects and applies an implicit filter on the LAN adapter of the host machine, blocking all traffic for that route except DHCP traffic. For additional information, see the Set Public DHCP Server Route section in the Cisco AnyConnect Secure Mobility Client Administration Guide.

Values—true/false. The no-dhcp-server-route custom attribute must be present and set to true to avoid creating the public DHCP server route upon tunnel establishment.

 circumvent-host-filtering: To configure Linux to support excluded subnets—Sets Linux to support exclude subnets when Tunnel Network List Below is configured for split tunneling. For additional information, see Configure Linux to Support Excluded Subnets, on page 72.

Values-true/false. Set it to true.

• tunnel-from-any-source—(Linux only) AnyConnect permits packets with any source address in Split-Include or Split-Exclude tunnel mode. It could allow network access inside VM instance or Docker container.

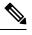

**Note** Networks used by VM/Docker must be excluded from the tunnel initially.

• **perapp**—The VPN connection is used for a specific set of apps on the mobile device (Android or Apple iOS only). Refer to the Create Per App Custom Attributes section in the *Cisco AnyConnect Secure Mobility Client Administration Guide* for additional information.

Values—Add one or more values by copying the BASE64 format from the policy tool and pasting it here.

To further complete the use of these features, most of the defined custom attributes have to be associated to a certain group policy in the **Configuration > Remote Access VPN > Network (Client) Access > Group Polices** > menu.

## **IPsec VPN Client Software**

Note The VPN Client is end-of-life and end-of-support. For information about configuring the VPN client, see the ASDM documentation for ASA version 9.2. We recommend that you upgrade to the AnyConnect Secure Mobility Client.

## **Zone Labs Integrity Server**

The **Configuration > Remote Access VPN > Network (Client) Access > Advanced > IPsec > Zone Labs Integrity Server** panel lets you configure the ASA to support a Zone Labs Integrity Server. This server is part of the Integrity System, a system designed to enforce security policies on remote clients entering the private network. In essence, the ASA acts as a proxy for the client PC to the Firewall Server and relays all necessary Integrity information between the Integrity client and the Integrity server.

**Note** The current release of the security appliance supports one Integrity Server at a time even though the user interfaces support the configuration of up to five Integrity Servers. If the active Server fails, configure another Integrity Server on the ASA and then reestablish the client VPN session.

- Server IP address—Type the IP address of the Integrity Server. Use dotted decimal notation.
- Add—Adds a new server IP address to the list of Integrity Servers. This button is active when an address is entered in the Server IP address field.
- Delete—Deletes the selected server from the list of Integrity Servers.
- Move Up—Moves the selected server up in the list of Integrity Servers. This button is available only when there is more than one server in the list.
- Move Down—Moves the selected server down in the list of Integrity Servers. This button is available only when there is more than one server in the list.
- Server Port—Type the ASA port number on which it listens to the active Integrity server. This field is available only if there is at least one server in the list of Integrity Servers. The default port number is 5054, and it can range from 10 to 10000. This field is only available when there is a server in the Integrity Server list.
- **Interface**—Choose the interface ASA interface on which it communicates with the active Integrity Server. This interface name menu is only available when there is a server in the Integrity Server list.
- Fail Timeout—Type the number of seconds that the ASA should wait before it declares the active Integrity Server to be unreachable. The default is 10 and the range is from 5 to 20.
- SSL Certificate Port—Specify the ASA port to be used for SSL Authorization. The default is port 80.
- Enable SSL Authentication—Check to enable authentication of the remote client SSL certificate by the ASA. By default, client SSL authentication is disabled.
- Close connection on timeout—Check to close the connection between the ASA and the Integrity Server on a timeout. By default, the connection remains open.
- Apply—Click to apply the Integrity Server setting to the ASA running configuration.
- **Reset**—Click to remove Integrity Server configuration changes that have not yet been applied.

## **ISE Policy Enforcement**

The Cisco Identity Services Engine (ISE) is a security policy management and control platform. It automates and simplifies access control and security compliance for wired, wireless, and VPN connectivity. Cisco ISE is primarily used to provide secure access and guest access, support bring your own device (BYOD) initiatives, and enforce usage policies in conjunction with Cisco TrustSec.

The ISE Change of Authorization (CoA) feature provides a mechanism to change the attributes of an authentication, authorization, and accounting (AAA) session after it is established. When a policy changes for a user or user group in AAA, CoA packets can be sent directly to the ASA from the ISE to reinitialize authentication and apply the new policy. An Inline Posture Enforcement Point (IPEP) is not required to apply access control lists (ACLs) for each VPN session established with the ASA.

ISE policy enforcement is supported on the following VPN clients:

- IPSec
- AnyConnect
- L2TP/IPSec

The system flow is as follows:

- 1. An end user requests a VPN connection.
- 2. The ASA authenticates the user to the ISE and receives a user ACL that provides limited access to the network.
- **3.** An accounting start message is sent to the ISE to register the session.
- **4.** Posture assessment occurs directly between the NAC agent and the ISE. This process is transparent to the ASA.
- 5. The ISE sends a policy update to the ASA via a CoA "policy push." This identifies a new user ACL that provides increased network access privileges.

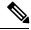

**Note** Additional policy evaluations may occur during the lifetime of the connection, transparent to the ASA, via subsequent CoA updates.

### **Configure ISE Change of Authorization**

Configuring ISE Change of Authorization involves creating a server group containing the ISE RADIUS servers, then using that server group in remote access VPN configuration profiles (tunnels).

### Procedure

**Step 1** Configure the RADIUS AAA server group for the ISE servers.

The following procedure explains the minimum configuration. You can adjust other settings for the group as desired. Most settings have defaults appropriate for most networks. See the general configuration guide for complete information on configuring RADIUS AAA server groups.

- a) Choose Configuration > Remote Access VPN > AAA/Local Users > AAA Server Groups.
- b) Click Add in the AAA Server Groups area.
- c) Enter a name for the group in the AAA Server Group field.
- d) Choose the RADIUS server type from the Protocol drop-down list.
- e) Select **Enable interim accounting update** and **Update Interval** to enable the periodic generation of RADIUS interim-accounting-update messages.

ISE maintains a directory of active sessions based on the accounting records that it receives from NAS devices like the ASA. However, if ISE does not receive any indication that the session is still active (accounting message or posture transactions) for a period of 5 days, it will remove the session record from its database. To ensure that long-lived VPN connections are not removed, configure the group to send periodic interim-accounting-update messages to ISE for all active sessions.

You can change the interval, in hours, for sending these updates. The default is 24 hours, the range is 1 to 120.

#### f) Select Enable dynamic authorization.

This option enables the RADIUS Dynamic Authorization (ISE Change of Authorization, CoA) services for the AAA server group. When you use the server group in a VPN tunnel, the RADIUS server group will be registered for CoA notification and the ASA will listen to the port for the CoA policy updates from ISE. Do not change the port (1700) unless your ISE server is configured to use a different port. The valid range is 1024 to 65535.

g) If you do not want to use ISE for authentication, select Use authorization only mode.

This option indicates that when this server group is used for authorization, the RADIUS Access Request message will be built as an "Authorize Only" request as opposed to the configured password methods defined for the AAA server. If you do configure a common password for the RADIUS server, it will be ignored.

For example, you would use authorize-only mode if you want to use certificates for authentication rather than this server group. You would still use this server group for authorization and accounting in the VPN tunnel.

- h) Click **OK** to save the server group.
- i) With the server group selected, click **Add** in the **Servers in selected group** list to add the ISE RADIUS servers to the group.

Following are the key attributes. You can adjust the defaults for other settings as needed.

- Interface Name—The interface through which you can reach the ISE server.
- Server Name or IP Address—The ISE server's hostname or IP address.
- (Optional.) Server Secret Key—The key for encrypting the connection. If you do not configure a key, the connection is not encrypted (plain text). The key is a case-sensitive, alphanumeric string of up to 127 characters that is the same value as the key on the RADIUS server.
- j) Click **OK** to add the server to the group.

Add any additional ISE servers to the server group.

### **Step 2** Update the configuration profiles for remote access VPN to use the ISE server group.

The following steps cover the ISE-related configuration options only. There are other options you need to configure to create a functional remote access VPN. Follow the instructions elsewhere in this guide for implementing remote access VPN.

- a) Choose Configuration > Remote Access VPN > Network (Client) Access > AnyConnect Connection Profiles.
- b) In the **Connection Profiles** table, add or edit a profile.
- c) On the **Basic** page, configure the authentication method.
  - If you are using the ISE servers for authentication, select **AAA** for **Authentication** > **Method**, then select the ISE AAA server group.
  - If you configured the ISE server group for authorization only, select a different authentication method, for example, **Certificate**.
- d) On the Advanced > Authorization page, select the ISE server group for Authorization Server Group.
- e) On the Advanced > Accounting page, select the ISE server group.
- f) Click **OK** to save your changes.

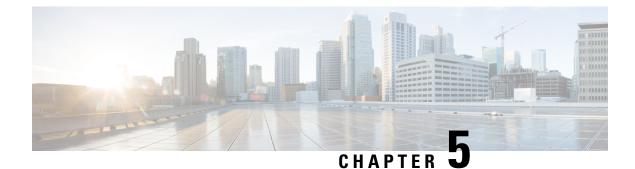

# **IP Addresses for VPNs**

- Configure an IP Address Assignment Policy, on page 155
- Configure Local IP Address Pools, on page 156
- Configure DHCP Addressing, on page 159
- Assign IP Addresses to Local Users, on page 160

# **Configure an IP Address Assignment Policy**

The ASA can use one or more of the following methods for assigning IP addresses to remote access clients. If you configure more than one address assignment method, the ASA searches each of the options until it finds an IP address. By default, all methods are enabled.

- Use authentication server Retrieves addresses from an external authentication, authorization, and accounting server on a per-user basis. If you are using an authentication server that has IP addresses configured, we recommend using this method. You can configure AAA servers in the Configuration > AAA Setup pane. This method is available for IPv4 and IPv6 assignment policies.
- Use DHCP Obtains IP addresses from a DHCP server. If you want to use DHCP, you must configure a DHCP server. You must also define the range of IP addresses that the DHCP server can use. If you use DHCP, configure the server in the Configuration > Remote Access VPN > DHCP Server pane. This method is available for IPv4 assignment policies.
- Use an internal address pool Internally configured address pools are the easiest method of address pool assignment to configure. If you use this method, configure the IP address pools in Configuration > Remote Access VPN > Network (Client) Access > Address Assignment > Address Pools pane. This method is available for IPv4 and IPv6 assignment policies.
  - Allow the reuse of an IP address so many minutes after it is released—Delays the reuse of an IP address after its return to the address pool. Adding a delay helps to prevent problems firewalls can experience when an IP address is reassigned quickly. By default, this is unchecked, meaning the ASA does not impose a delay. If you want one, check the box and enter the number of minutes in the range 1 480 to delay IP address reassignment. This configurable element is available for IPv4 assignment policies.

Use one of the following methods to specify a way to assign IP addresses to remote access clients.

## **Configure IP Address Assignment Options**

### Procedure

| Step 1 | Select Configuration > Remote Access VPN > Network (Client) Access > Address Assignment > Assignment Policy                                                                                                    |
|--------|----------------------------------------------------------------------------------------------------|
| Step 2 | In the IPv4 Policy area, check the address assignment method to enable it or uncheck the address assignment method to disable it. These methods are enabled by default:                                                   |
|        | • Use Authentication server. Enables the use of a Authentication Authorization and Accounting (AAA) server you have configured to provide IP addresses.                                                                   |
|        | • Use DHCP. Enables the use of a Dynamic Host Configuration Protocol (DHCP) server you have configured to provide IP addresses.                                                                                           |
|        | • Use internal address pools: Enables the use of a local address pool configured on the ASA.                                                                                                    |
|        | If you enable <b>Use internal address pools</b> , you can also enable the reuse of an IPv4 address after it has been released. You can specify a range of minutes from 0-480 after which the IP v4 address can be reused. |
| Step 3 | In the IPv6 Policy area, check the address assignment method to enable it or uncheck the address assignment method to disable it. These methods are enabled by default:                                                   |
|        | • Use Authentication server. Enables the use of a Authentication Authorization and Accounting (AAA) server you have configured to provide IP addresses.                                                                   |
|        | • Use internal address pools: Enables the use of a local address pool configured on the ASA.                                                                                                    |
| Step 4 | Click Apply.                                                                                                    |
| Step 5 | Click <b>OK</b> .                                                                                                    |

## **View Address Assignment Methods**

#### Procedure

Select Configuration > Remote Access VPN > Network (Client) Access > Address Assignment > Assignment Policy.

# **Configure Local IP Address Pools**

To configure IPv4 or IPv6 address pools for VPN remote access tunnels, open ASDM and choose Configuration > Remote Access VPN > Network (Client) Access > Address Management > Address Pools > Add/Edit IP Pool. To delete an address pool, open ASDM and choose Configuration > Remote Access VPN > Network (Client) Access > Address Management > Address Pools. Select the address pool you want to delete and click Delete.

The ASA uses address pools based on the connection profile or group policy for the connection. The order in which you specify the pools is important. If you configure more than one address pool for a connection profile or group policy, the ASA uses them in the order in which you added them to the ASA.

If you assign addresses from a non-local subnet, we suggest that you add pools that fall on subnet boundaries to make adding routes for these networks easier.

### **Configure Local IPv4 Address Pools**

The IP Pool area shows the configured address pools by name with their IP address range, for example: 10.10.147.100 to 10.10.147.177. If no pools exist, the area is empty. The ASA uses these pools in the order listed: if all addresses in the first pool have been assigned, it uses the next pool, and so on.

If you assign addresses from a non-local subnet, we suggest that you add pools that fall on subnet boundaries to make adding routes for these networks easier.

### Procedure

| Step 1 | Select Configuration > Remote Access VPN > Network (Client) Access > Address Assignment > Address Pools.                                                      |
|--------|----------------------------------------------------------------------------------------------------|
| Step 2 | To add an IPv4 address, click $Add > IPv4 Address pool$ . To edit an existing address pool, choose the address pool in the address pool table and click Edit. |
| Step 3 | In the Add/Edit IP Pool dialog box enter this information:                                                                                                    |
|        | • Pool Name—Enter the name of the address pool. It can be up to 64 characters                                                                                 |
|        | • Starting Address—Enter the first IP address available in each configured pool. Use dotted decimal notation, for example: 10.10.147.100.                     |
|        | • Ending Address—Enter the last IP address available in each configured pool. User dotted decimal notation, for example: 10.10.147.177.                       |
|        | • Subnet Mask—Identifies the subnet on which this IP address pool resides.                                                                                    |
| Step 4 | Click Apply.                                                                                                    |
| Cton F |                                                                                                    |

#### Step 5 Click **OK**

## **Configure Local IPv6 Address Pools**

The IP Pool area shows the configured address pools by name with a starting IP address range, the address prefix, and the number of addresses configurable in the pool. If no pools exist, the area is empty. The ASA uses these pools in the order listed: if all addresses in the first pool have been assigned, it uses the next pool, and so on.

If you assign addresses from a non-local subnet, we suggest that you add pools that fall on subnet boundaries to make adding routes for these networks easier.

Procedure

|  | Select Configuration > Remote Access VPN > Network (Client) Access > Address Assignment                                                                                                 |
|--|----------------------------------------------------------------------------------------------------|
|  | Address Pools.                                                                                                    |
|  | To add an IPv6 address, click $Add > IPv6 Address pool$ . To edit an existing address pool, choose the address pool in the address pool table and click Edit.                           |
|  | In the Add/Edit IP Pool dialog box enter this information:                                                                                                    |
|  | • Name—Displays the name of each configured address pool.                                                                                                    |
|  | Starting IP Address—Enter the first IP address available in the configured pool. For example: 2001:DB                                                                                   |
|  | • Prefix Length— Enter the IP address prefix length in bits. For example 32 represents /32 in CIDR nota The prefix length defines the subnet on which the pool of IP addresses resides. |
|  | • Number of Addresses—Identifies the number of IPv6 addresses, starting at the Starting IP Address, are in the pool.                                                                    |
|  | Click Apply.                                                                                                    |
|  | Click <b>OK</b> .                                                                                                    |

## **Assign Internal Address Pools to Group Policies**

The Add or Edit Group Policy dialog box lets you specify address pools, tunneling protocols, filters, connection settings, and servers for the internal Network (Client) Access group policy being added or modified. For each of the fields in this dialog box, checking the Inherit check box lets the corresponding setting take its value from the default group policy. Inherit is the default value for all the attributes in this dialog box.

You can configure both IPv4 and IPv6 address pools for the same group policy. If both versions of IP addresses are configured in the same group policy, clients configured for IPv4 will get an IPv4 address, clients configured for IPv6 will get an IPv6 address, and clients configured for both IPv4 and IPv6 addresses will get both an IPv4 and an IPv6 address.

### Procedure

| Step 1 | Connect to the ASA using ASDM and select <b>Configuration &gt; Remote Access VPN &gt; Network (Client)</b><br>Access > Group Policies.           |
|--------|----------------------------------------------------------------------------------------------------|
| Step 2 | Create a new group policy or the group policy you want to configure with an internal address pool and click Edit.                                |
|        | The General attributes pane is selected by default in the group policy dialog.                                                                   |
| Step 3 | Use the Address Pools field to specify an IPv4 address pool for this group policy. Click Select to add or edit an IPv4 address pool.             |
| Step 4 | Use the IPv6 Address Pools field to specify an IPv6 address pools to use for this group policy. Click Select to add or edit a IPv6 address pool. |
| Step 5 | Click <b>OK</b> .                                                                                                    |

Step 6 Click Apply.

# **Configure DHCP Addressing**

To use DHCP to assign addresses for VPN clients, you must first configure a DHCP server and the range of IP addresses that the DHCP server can use. Then you define the DHCP server on a connection profile basis. Optionally, you can also define a DHCP network scope in the group policy associated with a connection profile or username.

The following example defines the DHCP server at 172.33.44.19 for the connection profile named **firstgroup**. The example also defines a DHCP network scope of 10.100.10.1 for the group policy called **remotegroup**. (The group policy called remotegroup is associated with the connection profile called firstgroup). If you do not define a network scope, the DHCP server assigns IP addresses in the order of the address pools configured. It goes through the pools until it identifies an unassigned address.

#### Before you begin

You can only use an IPv4 address to identify a DHCP server to assign client addresses. In addition, DHCP options are not forwarded to users, they receive an address assignment only.

#### Procedure

| Step 1 | Configure | your DHCP | servers. |
|--------|-----------|-----------|----------|
|--------|-----------|-----------|----------|

You cannot assign IPv6 addresses to AnyConnect clients using a DHCP server.

- a) Verify that DHCP is enabled on Configuration > Remote Access VPN > Network (Client) Access > Address Assignment > Assignment Policy.
- b) Configure your DHCP servers by selecting **Configuration** > **Remote Access VPN** > **DHCP Server**.
- **Step 2** Define the DHCP server in the connection profile.
  - a) Select Configuration > Remote Access VPN > Network (Client) Access > AnyConnect Connection Profiles.
  - b) In the Connection Profiles Area click Add or Edit.
  - c) Click **Basic** in the configuration tree for the connection profile.
  - d) In the Client Address Assignment area, enter the IPv4 address of the DHCP server you want to use to assign IP addresses to clients. For example, 172.33.44.19.
- **Step 3** Edit the group-policy associated with the connection profile to define the DHCP scope.
  - a) Select Configuration > Remote Access VPN > Network (Client) Access > Group Policies.
    - b) Double-click the group policy you want to edit.
    - c) Click Server in the configuration tree.
    - d) Expand the More Options area by clicking the down arrow.
    - e) Uncheck DHCP Scope Inherit and define the DHCP scope.

If you configure DHCP servers for the address pool in the connection profile, the DHCP scope identifies the subnets to use for the pool for this group. The DHCP server must also have addresses in the same subnet identified by the scope. The scope allows you to select a subset of the address pools defined in the DHCP server to use for this specific group.

If you do not define a network scope, the DHCP server assigns IP addresses in the order of the address pools configured. It goes through the pools until it identifies an unassigned address.

To specify a scope, enter a routeable address on the same subnet as the desired pool, but not within the pool. The DHCP server determines which subnet this IP address belongs to and assigns an IP address from that pool.

We recommend using the IP address of an interface whenever possible for routing purposes. For example, if the pool is 10.100.10.2-10.100.10.254, and the interface address is 10.100.10.1/24, use 10.100.10.1 as the DHCP scope. Do not use the network number. You can use DHCP for IPv4 addressing only. If the address you choose is not an interface address, you might need to create a static route for the scope address.

- f) Click **OK**.
- g) Click Apply.

# **Assign IP Addresses to Local Users**

Local user accounts can be configured to use a group policy, and some AnyConnect attributes can also be configured. These user accounts provide fallback if the other sources of IP address fail, so administrators will still have access.

#### Before you begin

To add or edit a user, choose **Configuration > Remote Access VPN > AAA/Local Users > Local Users** and click **Add** or **Edit**.

By default, the **Inherit** check box is checked for each setting on the Edit User Account screen, which means that the user account inherits the value of that setting from the default group policy, DfltGrpPolicy.

To override each setting, uncheck the **Inherit** check box, and enter a new value. The detailed steps that follow describe the IP address settings. See Configure VPN Policy Attributes for a Local User, on page 93 for full configuration details.

#### Procedure

- **Step 1** Start ASDM and choose **Configuration** > **Remote Access VPN** > **AAA/Local Users** > **Local Users**.
- **Step 2** Choose the user you want to configure and click **Edit**.
- Step 3 In the left pane, click VPN Policy.
- Step 4 To set a dedicated IPv4 address for this user, enter an IPv4 address and subnet mask in the Dedicated IPv4 Address (Optional) area.
- Step 5 To set a dedicated IPv6 address for this user, enter an IPv6 address with an IPv6 prefix in the Dedicated IPv6Address (Optional) area. The IPv6 prefix indicates the subnet on which the IPv6 address resides.
- **Step 6** Click**Apply** to save the changes to the running configuration.

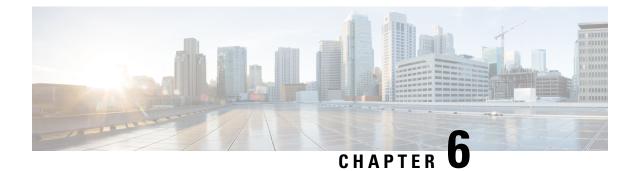

# **Dynamic Access Policies**

This chapter describes how to configure dynamic access policies.

- About Dynamic Access Policies, on page 161
- Licensing for Dynamic Access Policies, on page 163
- Configure Dynamic Access Policies, on page 163
- Configure AAA Attribute Selection Criteria in a DAP, on page 166
- Configure Endpoint Attribute Selection Criteria in a DAP, on page 169
- Create Additional DAP Selection Criteria in DAP Using LUA, on page 180
- Configure DAP Access and Authorization Policy Attributes, on page 186
- Perform a DAP Trace, on page 190
- Examples of DAPs, on page 190

# **About Dynamic Access Policies**

VPN gateways operate in dynamic environments. Multiple variables can affect each VPN connection, for example, intranet configurations that frequently change, the various roles each user may inhabit within an organization, and logins from remote access sites with different configurations and levels of security. The task of authorizing users is much more complicated in a VPN environment than it is in a network with a static configuration.

Dynamic access policies (DAP) on the ASA let you configure authorization that addresses these many variables. You create a dynamic access policy by setting a collection of access control attributes that you associate with a specific user tunnel or session. These attributes address issues of multiple group membership and endpoint security. That is, the ASA grants access to a particular user for a particular session based on the policies you define. The ASA generates a DAP at the time the user connects by selecting and/or aggregating attributes from one or more DAP records. It selects these DAP records based on the endpoint security information of the remote device and the AAA authorization information for the authenticated user. It then applies the DAP record to the user tunnel or session.

The DAP system includes the following components that require your attention:

• DAP Selection Configuration File—A text file containing criteria that the ASA uses for selecting and applying DAP records during session establishment. Stored on the ASA. You can use ASDM to modify it and upload it to the ASA in XML data format. DAP selection configuration files include all of the attributes that you configure. These can include AAA attributes, endpoint attributes, and access policies as configured in network and web-type ACL filter, port forwarding and URL lists.

• DfltAccess Policy—Always the last entry in the DAP summary table, always with a priority of 0. You can configure Access Policy attributes for the default access policy, but it does not contain—and you cannot configure—AAA or endpoint attributes. You cannot delete the DfltAccessPolicy, and it must be the last entry in the summary table.

Refer to the *Dynamic Access Deployment Guide* (https://supportforums.cisco.com/docs/DOC-1369) for additional information.

### **DAP Support of Remote Access Protocols and Posture Assessment Tools**

The ASA obtains endpoint security attributes by using posture assessment tools that you configure. These posture assessment tools include the AnyConnect posture module, the independent Host Scan package, and NAC.

The following table identifies each of the remote access protocols DAP supports, the posture assessment tools available for that method, and the information that tool provides.

| Supported Remote<br>Access Protocol                               | AnyConnect Posture<br>Module                                                                   | AnyConnect Posture<br>Module                                             | NAC                | Cisco NAC<br>Appliance            |
|-------------------------------------------------------------------|------------------------------------------------------------------------------------------------|--------------------------------------------------------------------------|--------------------|-----------------------------------|
|                                                                   | Host Scan package                                                                              | Host Scan package                                                        |                    |                                   |
|                                                                   | Cisco Secure<br>Desktop                                                                        | Cisco Secure<br>Desktop                                                  |                    |                                   |
|                                                                   | (without Endpoint<br>Assessment Host<br>Scan Extension<br>enabled)                             | (with Endpoint<br>Assessment Host<br>Scan Extension<br>enabled)          |                    |                                   |
|                                                                   | Returns file<br>information, registry<br>key values, running<br>processes, operating<br>system | Returns<br>anti-malware and<br>personal firewall<br>software information | Returns NAC status | Returns VLAN Type<br>and VLAN IDs |
| IPsec VPN                                                         | No                                                                                             | No                                                                       | Yes                | Yes                               |
| Cisco AnyConnect<br>VPN                                           | Yes                                                                                            | Yes                                                                      | Yes                | Yes                               |
| Clientless<br>(browser-based)<br>SSL VPN                          | Yes                                                                                            | Yes                                                                      | No                 | No                                |
| PIX Cut-through<br>Proxy (posture<br>assessment not<br>available) | No                                                                                             | No                                                                       | No                 | No                                |

### **Remote Access Connection Sequence with DAPs**

The following sequence outlines a typical remote access connection establishment.

- 1. A remote client attempts a VPN connection.
- 2. The ASA performs posture assessment, using configured NAC and Cisco Secure Desktop Host Scan values.
- **3.** The ASA authenticates the user via AAA. The AAA server also returns authorization attributes for the user.
- 4. The ASA applies AAA authorization attributes to the session, and establishes the VPN tunnel.
- 5. The ASA selects DAP records based on the user AAA authorization information and the session posture assessment information.
- 6. The ASA aggregates DAP attributes from the selected DAP records, and they become the DAP policy.
- 7. The ASA applies the DAP policy to the session.

# **Licensing for Dynamic Access Policies**

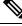

Note

This feature is not available on No Payload Encryption models.

Dynamic access policies (DAP) require one of the following licenses:

- AnyConnect Apex—To use all DAP features.
- AnyConnect Plus—For operating system and operating system/AnyConnect version checking only.

### **Related Topics**

Add AnyConnect Endpoint Attributes to a DAP, on page 171

# **Configure Dynamic Access Policies**

#### Before you begin

- Other than where noted, you must install Host Scan before configuring DAP endpoint attributes.
- If upgrading from HostScan 4.3.x to HostScan 4.6.x or greater, you must migrate any existing AV/AS/FW endpoint attributes to the corresponding replacement AM/FW endpoint attributes before you upgrade. See the AnyConnect HostScan 4.3.x to 4.6.x Migration Guide for a full upgrade & migration procedure.
- Due to Java Web Start security issues, you may find that you are unable to populate Advanced Endpoint Attribute with configured values if you use webvpn based configuration on the device. To overcome this issue, either use ASDM Desktop application or add the AEA related URL(s) as the exception in the Java Security.
- Before configuring File, Process, and Registry endpoint attributes, configure File, Process, and Registry Basic Host Scan attributes. For instructions, start ASDM and choose Configuration > Remote Access VPN > Secure Desktop Manager > Host Scan and click Help.
- DAP supports only ASCII characters.

#### Procedure

| Step 1 | Start ASDM and choose Configuration > Remote Access VPN > Network (Client) Access or Clientless |
|--------|-------------------------------------------------------------------------------------------------|
|        | SSL VPN Access > Dynamic Access Policies.                                                       |

**Note** If an **Incompatible** action button is displayed below the Add, Edit and Delete action, there has been an attempt to upgrade HostScan to a version (4.6.x or later) that has had internal library updates that make it incompatible with your existing DAP policies (created when using HostScan 4.3.x or earlier). You MUST carry out a one-time migration procedure to adapt your configuration.

The appearance of the **Incompatible** action indicates that the HostScan upgrade has been initiated and you now need to migrate your configuration. Refer to the AnyConnect Hostscan 4.3.x to 4.6.x Migration Guide for detailed instructions.

- **Step 2** To include certain antimalware or personal firewall endpoint attributes, click the **CSD configuration** link near the top of the pane. Then enable Cisco Secure Desktop and HostScan extensions. This link does not display if you have previously enabled both of these features.
- **Step 3** View the list of previously configured DAPs.

The following fields are shown in the table:

• ACL Priority—Displays the priority of the DAP record.

The ASA uses this value to logically sequence the ACLs when aggregating the network and web-type ACLs from multiple DAP records. The ASA orders the records from highest to lowest priority number, with lowest at the bottom of the table. Higher numbers have a higher priority, that is a DAP record with a value of 4 has a higher priority than a record with a value of 2. You cannot manually sort them.

- Name—Displays the name of the DAP record.
- Network ACL List—Displays the name of the firewall ACL that applies to the session.
- Web-Type ACL List—Displays the name of the SSL VPN ACL that applies to the session.
- Description—Describes the purpose of the DAP record.
- Step 4 Click Add or Edit to Add or Edit a Dynamic Access Policy, on page 165.
- **Step 5** Click **Apply** to save your DAP configuration.
- **Step 6** Search for a Dynamic Access Policy (DAP) by using the **Find** field.

Start typing in the field and the tool will search the beginning characters of every field of the DAP table for a match. You can use wild cards to expand your search.

For example typing **sal** in the **Find** field matches a DAP named Sales but not a DAP named Wholesalers. If you type **\*sal** in the **Find** field, the search finds the first instance of either **Sales** or **Wholesalers** in the table.

**Step 7** Test Dynamic Access Policies, on page 166 to verify your configuration.

## Add or Edit a Dynamic Access Policy

### Procedure

| Step 1 |        | ASDM and choose <b>Configuration</b> > <b>Remote Access VPN</b> > <b>Network (Client) Access</b> or <b>Clientless</b><br>VPN Access > Dynamic Access Policies > Add or Edit.                                                                                                    |
|--------|--------|----------------------------------------------------------------------------------------------------|
| Step 2 | Provi  | de a name (required) and a description (optional) of this dynamic access policy.                                                                                                    |
|        | • ]    | The Policy Name is a string of 4 through 32 characters, no spaces allowed.                                                                                                    |
|        | • }    | You are allowed a maximum of 80 characters in the DAP <b>Description</b> field.                                                                                                    |
| Step 3 | In the | ACL Priority field, set a priority for the dynamic access policy.                                                                                                    |
|        |        | ecurity appliance applies access policies in the order you set here, highest number having the highest ty. Values of 0 to 2147483647 are valid. The default value is 0.                                                                                                    |
| Step 4 | Speci  | fy your selection criteria for this DAP:                                                                                                    |
|        | us     | the Selection Criteria pane, use the ANY/ALL/NONE drop-down list (unlabeled) to choose whether a ser must have any, all, or none of the AAA attribute values you configure to use this dynamic access blicy, as well as satisfying every endpoint attribute.                                                                                            |
|        |        | uplicate entries are not allowed. If you configure a DAP record with no AAA or endpoint attributes, the SA always selects it since all selection criteria are satisfied.                                                                                                    |
|        | · ·    | lick <b>Add</b> or <b>Edit</b> in the AAA Attributes field to Configure AAA Attribute Selection Criteria in a DAP, n page 166.                                                                                                    |
|        | /      | lick <b>Add</b> or <b>Edit</b> in the Endpoint Attributes area to Configure Endpoint Attribute Selection Criteria in DAP, on page 169.                                                                                                    |
|        | d) C   | lick the <b>Advanced</b> field to Create Additional DAP Selection Criteria in DAP Using LUA, on page 180.<br>his feature requires knowledge of the Lua programming language.                                                                                                    |
|        |        | • AND/OR—Click to define the relationship between the basic selection rules and the logical expressions you enter here, that is, whether the new attributes add to or substitute for the AAA and endpoint attributes already set. The default is AND.                                                                                                   |
|        |        | • Logical Expressions—You can configure multiple instances of each type of endpoint attribute. Enter free-form LUA text that defines new AAA and/or endpoint selection attributes. ASDM does not validate text that you enter here; it just copies this text to the DAP XML file, and the ASA processes it, discarding any expressions it cannot parse. |
|        |        | <b>Note</b> The DAP XML (DAP.xml) file is a configuration file. ASDM does not support exporting or importing or the file. Avoid modifying or uploading the file manually or through CLI; it may cause configuration issues.                                                                                                    |

**Step 5** Specify the Access/Authorization Policy Attributes for this DAP.

Attribute values that you configure here override authorization values in the AAA system, including those in existing user, group, tunnel group, and default group records. See Configure DAP Access and Authorization Policy Attributes, on page 186.

Step 6 Click OK.

## **Test Dynamic Access Policies**

This pane lets you test the retrieval of the set of DAP records configured on the device by specifying authorization attribute value pairs.

|        | Procedure                                                                                                    |
|--------|----------------------------------------------------------------------------------------------------|
| Step 1 | Use the Add/Edit buttons associated with the AAA Attribute and Endpoint Attribute tables to specify attribute value pairs.                                                              |
|        | The dialogs that display when you click these Add/Edit buttons are similar to those in the Add/Edit AAA Attributes and Add/Edit Endpoint Attributes dialog boxes.                       |
| Step 2 | Click the <b>Test</b> button.                                                                                                    |
|        | The DAP subsystem on the device references these values when evaluating the AAA and endpoint selection attributes for each record. The results display in the <b>Test Results</b> area. |

# **Configure AAA Attribute Selection Criteria in a DAP**

DAP complements AAA services by providing a limited set of authorization attributes that can override the attributes that AAA provides. You can specify AAA attributes from the Cisco AAA attribute hierarchy, or from the full set of response attributes that the ASA receives from a RADIUS or LDAP server. The ASA selects DAP records based on the AAA authorization information for the user and posture assessment information for the session. The ASA can choose multiple DAP records depending on this information, which it then aggregates to create DAP authorization attributes.

#### Procedure

To configure AAA attributes as selection criteria for DAP records, in the Add/Edit AAA Attributes dialog box, set the Cisco, LDAP, or RADIUS attributes that you want to use. You can set these attributes either to = or != the value you enter. There is no limit for the number of AAA attributes for each DAP record. For detailed information about AAA attributes, see AAA Attribute Definitions, on page 169.

AAA Attributes Type-Use the drop-down list to choose Cisco, LDAP or RADIUS attributes:

- Cisco—Refers to user authorization attributes that are stored in the AAA hierarchical model. You can
  specify a small subset of these attributes for the AAA selection attributes in the DAP record. These include:
  - Group Policy —The group policy name associated with the VPN user session. Can be set locally on the security appliance or sent from a RADIUS/LDAP server as the IETF-Class (25) attribute. Maximum 64 characters.

- Assigned IP Address—Enter the IPv4 address you want to specify for the policy. The assigned IP address for full tunnel VPN clients (IPsec, L2TP/IPsec, SSL VPN AnyConnect) does not apply to Clientless SSL VPN, since there is no address assignment for clientless sessions.
- Assigned IPv6 Address-Enter the IPv6 address you want to specify for the policy.
- Connection Profile-The connection or tunnel group name. Maximum 64 characters.
- Username—The username of the authenticated user. Maximum 64 characters. Applies if you are using Local, RADIUS, LDAP authentication/authorization or any other authentication type (for example, RSA/SDI), NT Domain, etc).
- =/!=—Equal to/Not equal to.
- LDAP—The LDAP client (security appliance) stores all native LDAP response attribute value pairs in a database associated with the AAA session for the user. The LDAP client writes the response attributes to the database in the order in which it receives them. It discards all subsequent attributes with that name. This scenario might occur when a user record and a group record are both read from the LDAP server. The user record attributes are read first, and always have priority over group record attributes.

To support Active Directory group membership, the AAA LDAP client provides special handling of the LDAP memberOf response attribute. The AD memberOf attribute specifies the DN string of a group record in AD. The name of the group is the first CN value in the DN string. The LDAP client extracts the group name from the DN string and stores it as the AAA memberOf attribute, and in the response attribute database as the LDAP memberOf attribute. If there are additional memberOf attributes in the LDAP response message, then the group name is extracted from those attributes and is combined with the earlier AAA memberOf attribute to form a comma separated string of group names, also updated in the response attribute database.

In the case where the VPN remote access session to an LDAP authentication/authorization server returns the following three Active directory groups (memberOf enumerations):

cn=Engineering,ou=People,dc=company,dc=com

cn=Employees,ou=People,dc=company,dc=com

cn=EastCoastast,ou=People,dc=company,dc=com

the ASA processes three Active Directory groups: Engineering, Employees, and EastCoast which could be used in any combination as aaa.ldap selection criteria.

LDAP attributes consist of an attribute name and attribute value pair in the DAP record. The LDAP attribute name is syntax/case sensitive. If for example you specify LDAP attribute Department instead of what the AD server returns as department, the DAP record will not match based on this attribute setting.

**Note** To enter multiple values in the Value field, use the semicolon (;) as the delimiter. For example:

eng;sale; cn=Audgen VPN,ou=USERS,o=OAG

• RADIUS—The RADIUS client stores all native RADIUS response attribute value pairs in a database associated with the AAA session for the user. The RADIUS client writes the response attributes to the database in the order in which it receives them. It discards all subsequent attributes with that name. This scenario might occur when a user record and a group record are both read from the RADIUS server. The user record attributes are read first, and always have priority over group record attributes.

RADIUS attributes consist of an attribute number and attribute value pair in the DAP record.

**Note** For RADIUS attributes, DAP defines the Attribute ID = 4096 + RADIUS ID.

For example:

The RADIUS attribute "Access Hours" has a Radius ID = 1, therefore DAP attribute value = 4096 + 1 = 4097.

The RADIUS attribute "Member Of" has a Radius ID = 146, therefore DAP attribute value = 4096 + 146 = 4242.

- LDAP and RADIUS attributes include:
  - Attribute ID-Names/numbers the attribute. Maximum 64 characters.
  - Value—The attribute name (LDAP) or number (RADIUS).

To enter multiple values in the Value field, use the semicolon (;) as the delimiter. For example: eng;sale; cn=Audgen VPN,ou=USERS,o=OAG

- =/!=-Equal to/Not equal to.
- LDAP includes the Get AD Groups button. See Retrieve Active Directory Groups, on page 168.

### **Retrieve Active Directory Groups**

You can query an Active Directory server for available AD groups in this pane. This feature applies only to Active Directory servers using LDAP. This button queries the Active Directory LDAP server for the list of groups the user belong to (memberOf enumerations). Use the group information to specify dynamic access policy AAA selection criteria.

AD groups are retrieved from the LDAP server using the CLI show-ad-groups command in the background. The default time that the ASA waits for a response from the server is 10 seconds. You can adjust this time using the group-search-timeout command in aaa-server host configuration mode.

You can change the level in the Active Directory hierarchy where the search begins by changing the Group Base DN in the Edit AAA Server pane. You can also change the time that the ASA waits for a response from the server in the window. To configure these features, choose **Configuration > Remote Access VPN > AAA/Local Users > AAA Server Groups > Edit AAA Server**.

Note

If the Active Directory server has a large number of groups, the list of AD groups retrieved (or the output of the **show ad-groups** command) may be truncated based on limitations of the amount of data the server can fit into a response packet. To avoid this problem, use the filter feature to reduce the number of groups reported by the server.

AD Server Group—The name of the AAA server group to retrieve AD groups.

Filter By—Specify a group or the partial name of a group to reduce the groups displayed.

Group Name—A list of AD groups retrieved from the server.

## **AAA Attribute Definitions**

The following table defines the AAA selection attribute names that are available for DAP use. The Attribute Name field shows you how to enter each attribute name in a LUA logical expression, which you might do in the Advanced section of the Add/Edit Dynamic Access Policy pane.

| Attribute<br>Type | Attribute Name                | Source | Value  | Max<br>String<br>Length | Description                                                                                           |
|-------------------|-------------------------------|--------|--------|-------------------------|----------------------------------------------------------------------------------------------------|
| Cisco             | aaa.cisco.grouppolicy         | ААА    | string | 64                      | Group policy name on the ASA or<br>sent from a Radius/LDAP server as<br>the IETF-CLass (25) attribute |
|                   | aaa.cisco.ipaddress           | ААА    | number | -                       | Assigned IP address for full tunnel<br>VPN clients (IPsec, L2TP/IPsec,<br>SSL VPN AnyConnect)         |
|                   | aaa.cisco.tunnelgroup         | AAA    | string | 64                      | Connection profile (tunnel group)<br>name                                                             |
|                   | aaa.cisco.username            | ААА    | string | 64                      | Name of the authenticated user<br>(applies if using Local<br>authentication/authorization)            |
| LDAP              | aaa.ldap.< <i>label</i> >     | LDAP   | string | 128                     | LDAP attribute value pair                                                                             |
| RADIUS            | aaa.radius. <number></number> | RADIUS | string | 128                     | Radius attribute value pair                                                                           |

# **Configure Endpoint Attribute Selection Criteria in a DAP**

Endpoint attributes contain information about the endpoint system environment, posture assessment results, and applications. The ASA dynamically generates a collection of endpoint attributes during session establishment and stores these attributes in a database associated with the session. Each DAP record specifies the endpoint selection attributes that must be satisfied for the ASA to choose it for a session. The ASA selects only DAP records that satisfy every condition configured.

#### Before you begin

- Configuring endpoint attributes as selection criteria for DAP records is part of a larger process to Configure Dynamic Access Policies, on page 163. Review this procedure before configuring endpoint attributes as selection criteria for DAPs.
- For detailed information about Endpoint attributes, see Endpoint Attribute Definitions, on page 177.
- •
- For detailed information on how Host Scan checks for anti-malware and personal firewall programs that are memory-resident, see DAP and Antimalware and Personal Firewall Programs, on page 177.

#### Procedure

**Step 1** Click Add or Edit and add any of the following endpoint attributes as selection criteria.

You can create multiple instances of each type of endpoint attribute. There is no limit for the number of endpoint attributes for each DAP record.

- Add an Anti-Malware Endpoint Attribute to a DAP, on page 170
- Add an Application Attribute to a DAP, on page 171
- Add AnyConnect Endpoint Attributes to a DAP, on page 171
- Add a File Endpoint Attribute to a DAP, on page 173
- Add a Device Endpoint Attribute to a DAP, on page 173
- Add a NAC Endpoint Attribute to a DAP, on page 174
- Add an Operating System Endpoint Attribute to a DAP, on page 174
- Add a Personal Firewall Endpoint Attribute to a DAP, on page 174
- Add a Policy Endpoint Attribute to a DAP, on page 175
- Add a Process Endpoint Attribute to a DAP, on page 175
- Add a Registry Endpoint Attribute to a DAP, on page 176
- Add Multiple Certificate Authentication Attributes to DAP, on page 176

**Step 2** Specify the DAP policy matching criteria.

For each of these endpoint attribute types, decide whether the DAP policy should require that the user have all instances of a type (Match all = AND, default) or only one of them (Match Any = OR).

- a) Click Logical Op.
- b) Choose Match Any (default) or Match All for each type of endpoint attribute.
- c) Click OK.
- **Step 3** Return to Add or Edit a Dynamic Access Policy, on page 165.

### Add an Anti-Malware Endpoint Attribute to a DAP

#### Before you begin

If upgrading from HostScan 4.3.x to HostScan 4.6.x or greater, you must migrate any existing AV/AS/FW endpoint attributes to the corresponding replacement AM/FW endpoint attributes before you upgrade. See the AnyConnect HostScan 4.3.x to 4.6.x Migration Guide for a full upgrade & migration procedure.

### Procedure

**Step 1** In the **Endpoint Attribute Type** list box, choose **Anti-Malware**.

| Step 2 | Click the appropriate <b>Installed or Not Installed</b> button to indicate whether the selected endpoint attribute and its accompanying qualifiers (fields below the Name/Operation/Value column) are installed or not installed.                                                     |
|--------|----------------------------------------------------------------------------------------------------|
| Step 3 | Determine if you want realtime scanning enabled or disabled.                                                                                                    |
| Step 4 | From the Vendor list box, choose the name of the anti-malware vendor you are testing for.                                                                                                    |
| Step 5 | Check the <b>Product Description</b> check box and choose from the list box the vendor's product name you are testing for.                                                                                                    |
| Step 6 | Check the <b>Version</b> checkbox and set the operation field to equal to $(=)$ , not equal $(!=)$ , less than $(<)$ , greater than $(>)$ , less that or equal to $(<=)$ , or greater than or equal to $(>=)$ the product version number you choose from the <b>Version</b> list box. |
|        | If the choice in the version list box has an x, such as 3.x, replace the x with a specific release number, for example, 3.5.                                                                                                    |
| Step 7 | Check the <b>Last Update</b> check box. Specify the number of days since the last update. You might want to indicate that an update should occur in less than (<) or more than (>) the number of days you enter here.                                                                 |
| Step 8 | Click <b>OK</b> .                                                                                                    |

### Add an Application Attribute to a DAP

### Procedure

| Step 1 | In the Endpoint Attribute Type list box, choose Application.                                    |
|--------|-------------------------------------------------------------------------------------------------|
| Step 2 | In the Client Type operation field, choose equals (=) or does not eaqual (!=).                  |
| Step 3 | In the Client type list box, indicate the type of remote access connection you are testing for. |
| Step 4 | Click OK.                                                                                       |
|        |                                                                                                 |

### Add AnyConnect Endpoint Attributes to a DAP

AnyConnect Endpoint Attributes, also known as Mobile Posture or AnyConnect Identity Extensions (ACIDex), are used by the AnyConnect VPN client to communicate posture information to the ASA. Dynamic Access Polices use these endpoint attributes to authorize users.

These mobile posture attributes can be included in a dynamic access policy and enforced without installing Host Scan or Cisco Secure Desktop on the endpoint.

Some mobile posture attributes are relevant to the AnyConnect client running on mobile devices only. Some mobile posture attributes are relevant to both AnyConnect clients running on mobile devices and AnyConnect desktop clients.

### Before you begin

Mobile posture requires an AnyConnect Mobile license and an AnyConnect Premium license installed on the ASA. Enterprises that install these licenses will be able to enforce DAP policies on supported mobile devices based on DAP attributes and other existing endpoint attributes. This includes allowing or denying remote access from a mobile device.

### Procedure

| Step 1 | In the Endpoint Attribute Type list box, choose AnyConnect.                                                                                                    |
|--------|----------------------------------------------------------------------------------------------------|
| Step 2 | Check the <b>Client Version</b> check box and set the operation field to be equal to (=), not equal to (!=), less than (<), greater than (>), less than or equal to (<=), or greater than or equal to (>=) the AnyConnect client version number you then specify in the <b>Client Version</b> field.                                                                                                    |
|        | You can use this field to evaluate the client version on mobile devices, such as mobile phones and tablets, or desktop and laptop devices.                                                                                                    |
| Step 3 | Check the <b>Platform</b> check box and set the operation field to be equal to (=), or not equal to (!=) the operating system you then choose from the <b>Platform</b> list box.                                                                                                    |
|        | You can use this field to evaluate the operating system on mobile devices, such as mobile phones and tablets, as well as the operating system on desktop and laptop devices. Selecting a platform activates the additional attribute fields for Device Type and Device Unique ID.                                                                                                    |
| Step 4 | Check the <b>Platform Version</b> check box and set the operation field to be equal to (=), not equal to (!=), less than (<), greater than (>), less than or equal to (<=), or greater than or equal to (>=) the operating system version number you then specify in the <b>Platform Version</b> field.                                                                                                    |
|        | If you want to create a DAP record that contains this attribute, be sure to also specify a Platform in the previous step.                                                                                                    |
| Step 5 | If you selected the Platform checkbox you can check the <b>Device Type</b> checkbox. Set the operation field to be equal to (=) or not equal to (!=) the device you then choose or enter in the <b>Device Type</b> field.                                                                                                    |
|        | If you have a supported device which is not listed in the Device Type field, you can enter it in the Device Type field. The most reliable way to obtain the device type information is to install the AnyConnect client on the endpoint, connect to the ASA, and perform a DAP Trace. In the DAP trace results, look for the value of <b>endpoint.anyconnect.devicetype</b> . That is the value that you need to enter in the Device Type field. |
| Step 6 | If you selected the Platform checkbox you can check the <b>Device Unique ID</b> checkbox. Set the operation field to be equal to (=) or not equal to (!=) the device's unique ID you then specify in the <b>Device Unique ID</b> field.                                                                                                    |
|        | The Device Unique ID distinguishes individual devices allowing you to set policies for a particular mobile device. To obtain a device's unique ID you need the device to connect to the ASA and perform a DAP trace, look for the value of <b>endpoint.anyconnect.deviceuniqueid</b> . That is the value that you need to enter in the Device Unique ID field.                                                                                   |
| Step 7 | If you selected a Platform, you can add MAC addresses to the <b>MAC Addresses Pool</b> field. Set the operation field to be equal to (=) or not equal to (!=) the specified MAC addresses. Each MAC address must be in the format xx-xx-xx-xx-xx, where 'x' is a valid hexadecimal character (0-9, A-F, or a-f). MAC addresses should be separated by at least one blank space.                                                                  |
|        | The MAC address distinguishes individual systems allowing you to set policies for a particular device. To obtain a system's MAC address, you will need the device to connect to the ASA and perform a DAP trace, look for the value of <b>endpoint.anyconnect.macaddress</b> . That is the value that you need to enter in the MAC Address Pool field.                                                                                           |
| Step 8 | Click OK.                                                                                                    |
|        |                                                                                                    |

### Add a File Endpoint Attribute to a DAP

### Before you begin

Before configuring a File endpoint attribute, define the file for which you want to scan in the Host Scan window for Cisco Secure Desktop. In ASDM choose **Configuration > Remote Access VPN > Secure Desktop Manager > Host Scan**. Click **Help** on that page for more information.

### Procedure

| In the Endpoint Attribute Type list box, choose File.                                                                                                    |
|----------------------------------------------------------------------------------------------------|
| Select the appropriate <b>Exists</b> or <b>Does not exist</b> radio button to indicate whether the selected endpoint attribute and its accompanying qualifiers (fields below the Exists/Does not exist buttons) should be present or not. |
| In the <b>Endpoint ID</b> list box, choose from the drop-down list the endpoint ID that equates to the file entry for which you want to scan.                                                                                             |
| The file information is displayed below the Endpoint ID list box.                                                                                                    |
| Check the <b>Last Update</b> check box and set the operation field to be less than (<) or greater than (>) a certain number of days old. Enter the number of days old in the <b>days</b> field.                                           |
| Check the <b>Checksum</b> checkbox and set the operation field to be equal to $(=)$ or not equal to $(!=)$ the checksum value of the file you are testing for.                                                                            |
| Click Compute CRC32 Checksum to determine the checksum value of the file you are testing for.                                                                                                    |
| Click <b>OK</b> .                                                                                                    |

## Add a Device Endpoint Attribute to a DAP

### Procedure

| Step 1 | In the Endpoint Attribute Type list box, choose Device.                                                                                                    |
|--------|----------------------------------------------------------------------------------------------------|
| Step 2 | Check the <b>Host Name</b> checkbox and set the operation field to be equal to (=) or not equal to (!=) the host name of the device you are testing for. Use the computer's host name only, not the fully qualified domain name (FQDN).                                                      |
| Step 3 | Check the <b>MAC address</b> checkbox and set the operation field to be equal to (=) or not equal to (!=) the MAC address of the network interface card you are testing for. Only one MAC address per entry. The address must be in the format xxxx.xxxx where x is a hexadecimal character. |
| Step 4 | Check the <b>BIOS Serial Number</b> checkbox and set the operation field to be equal to (=) or not equal to (!=) the BIOS serial number value of the device you are testing for. The number format is manufacturer-specific. There is no format requirement.                                 |
| Step 5 | Check the <b>TCP/UDP Port Number</b> checkbox and set the operation field to be equal to (=) or not equal to (!=) the TCP or UDP port in listening state that you are testing for.                                                                                                    |
|        | In the TCP/UDP combo box, choose the kind of port you are testing for: TCP (IPv4), UDP(IPv4), TCP (IPv6), or UDP (IPv6). If you are testing for more than one port, make several individual endpoint attribute rules in the DAP and specify one port in each.                                |

| Step 6 | Check the Version of Secure Desktop (CSD) checkbox and set the operation field to be equal to (=) or not                                                                                      |
|--------|----------------------------------------------------------------------------------------------------|
|        | equal to (!=) the version of the Host Scan image running on the endpoint.                                                                                                    |
| Step 7 | Check the <b>Version of Endpoint Assessment</b> checkbox and set the operation field to be equal to (=) or not equal to (!=) the version of endpoint assessment (OPSWAT) you are testing for. |
| Step 8 | Click OK.                                                                                                    |

### Add a NAC Endpoint Attribute to a DAP

Procedure

| Step 1 | In the Endpoint Attribute Type list box, choose NAC.                                                                                                    |
|--------|----------------------------------------------------------------------------------------------------|
| Step 2 | Check the <b>Posture Status</b> checkbox and set the operation field to be equal to (=) or not equal to (!=) the posture token string received by ACS. Enter the posture token string in the Posture Status text box. |
| Step 3 | Click OK.                                                                                                    |

## Add an Operating System Endpoint Attribute to a DAP

|        | Procedure                                                                                                    |
|--------|----------------------------------------------------------------------------------------------------|
| Step 1 | In the Endpoint Attribute Type list box, choose Operating System.                                                                                                    |
| Step 2 | Check the <b>OS Version</b> checkbox and set the operation field to be equal to (=) or not equal to (!=) the Windows, Mac, or Linux operating system you set in the <b>OS Version</b> list box.                      |
| Step 3 | Check the <b>OS Update</b> checkbox and set the operation field to be equal to (=) or not equal to (!=) the Windows, Mac, or Linux service pack for the operating system you enter in the <b>OS Update</b> text box. |
| Step 4 | Click <b>OK</b> .                                                                                                    |

### Add a Personal Firewall Endpoint Attribute to a DAP

#### Before you begin

If upgrading from HostScan 4.3.x to HostScan 4.6.x or greater, you must migrate any existing AV/AS/FW endpoint attributes to the corresponding replacement AM/FW endpoint attributes before you upgrade. See the AnyConnect HostScan 4.3.x to 4.6.x Migration Guide for a full upgrade & migration procedure.

Procedure

Step 1 In the Endpoint Attribute Type list box, choose Operating System.

L

| Step 2 | Click the appropriate <b>Installed or Not Installed</b> button to indicate whether the selected endpoint attribute and its accompanying qualifiers (fields below the Name/Operation/Valud column) are installed or not installed                                                      |  |  |  |
|--------|----------------------------------------------------------------------------------------------------|--|--|--|
| Step 3 | From the <b>Vendor</b> list box, click the name of the personal firewall vendor you are testing for.                                                                                                    |  |  |  |
| Step 4 | Check the <b>Product Description</b> check box and choose from the list box the vendor's product name you are testing for.                                                                                                    |  |  |  |
| Step 5 | Check the <b>Version</b> checkbox and set the operation field to equal to $(=)$ , not equal $(!=)$ , less than $(<)$ , greater than $(>)$ , less that or equal to $(<=)$ , or greater than or equal to $(>=)$ the product version number you choose from the <b>Version</b> list box. |  |  |  |
|        | If the choice in the <b>Version</b> list box has an x, such as 3.x, replace the x with a specific release number, for example, 3.5.                                                                                                    |  |  |  |
| Step 6 | Check the <b>Last Update</b> check box. Specify the number of days since the last update. You might want to indicate that an update should occur in less than (<) or more than (>) the number of days you enter here.                                                                 |  |  |  |
| Step 7 | Click OK.                                                                                                    |  |  |  |

## Add a Policy Endpoint Attribute to a DAP

### Procedure

| Step 1 | In the Endpoint Attribute Type list box, choose Policy.                                                                                                    |
|--------|----------------------------------------------------------------------------------------------------|
| Step 2 | Check the <b>Location</b> checkbox and set the operation field to be equal to (=) or not equal to (!=) the Cisco Secure Desktop Microsoft Windows location profile. Enter the Cisco Secure Desktop Microsoft Windows location profile string in the <b>Location</b> text box. |
| Step 3 | Click <b>OK</b> .                                                                                                    |

## Add a Process Endpoint Attribute to a DAP

### Before you begin

Before configuring a Process endpoint attribute, define the process for which you want to scan in the Host Scan window for Cisco Secure Desktop. In ASDM choose **Configuration > Remote Access VPN > Secure Desktop Manager > Host Scan**. Click **Help** on that page for more information.

### Procedure

| Step 1 | In the <b>Endpoint Attribute Type</b> list box, choose <b>Process</b> .                                              |
|--------|----------------------------------------------------------------------------------------------------|
| Step 2 | Click the appropriate <b>Exists or Does not exist</b> button to indicate whether the selected endpoint attribute and |
|        | its accompanying qualifiers (fields below the Exists and Does not exist buttons) should be present or not.           |

**Step 3** In the **Endpoint ID** list box, choose from the drop-down list the endpoint ID for which you want to scan.

The endpoint ID process information is displayed below the list box.

Step 4 Click OK.

## Add a Registry Endpoint Attribute to a DAP

Scanning for registry endpoint attributes applies to Windows operating systems only.

### Before you begin

Before configuring a Registry endpoint attribute, define the registry key for which you want to scan in the Host Scan window for Cisco Secure Desktop. In ASDM choose **Configuration > Remote Access VPN > Secure Desktop Manager > Host Scan**. Click **Help** on that page for more information.

### Procedure

| Step 1 | In the Endpoint Attribute Type list box, choose Registry.                                                                                                    |
|--------|----------------------------------------------------------------------------------------------------|
| Step 2 | Click the appropriate <b>Exists or Does not exist</b> button to indicate whether the <b>Registry</b> endpoint attribute and its accompanying qualifiers (fields below the Exists and Does not exist buttons) should be present or not. |
| Step 3 | In the <b>Endpoint ID</b> list box, choose from the drop-down list the endpoint ID that equates to the registry entry for which you want to scan.                                                                                      |
|        | The registry information is displayed below the Endpoint ID list box.                                                                                                    |
| Step 4 | Check the <b>Value</b> checkbox and set the operation field to be equal to (=) or not equal to (!=).                                                                                                    |
| Step 5 | In the first Value list box, identify the registry key as a dword or a string.                                                                                                    |
| Step 6 | In the second Value operation list box, enter the value of the registry key you are scanning for.                                                                                                    |
| Step 7 | If you want to disregard the case of the registry entry when scanning, click the checkbox. If you want the search to be case-sensitive, do not check the check box.                                                                    |
| Step 8 | Click <b>OK</b> .                                                                                                    |
|        |                                                                                                    |

## Add Multiple Certificate Authentication Attributes to DAP

You can index each certificate so that any of the received certificates can be referenced by the configured rules. Based on these certificate fields, you can configure DAP rules to allow or disallow connection attempts.

### Procedure

| Step 1 | Browse to Configuration > Remote Access VPN > Network (Client) Access > Dynamic Access Policies  |
|--------|--------------------------------------------------------------------------------------------------|
|        | > Add Endpoint Attribute.                                                                        |
| Step 2 | Choose Multiple Certificate Authentication as the Endpoint Attribute Type in the drop-down menu. |

- **Step 3** Configure one or all of the following, depending on what your preference is:
  - · Subject Name
  - Issuer Name

- Subject Alternate Name
- Serial Number

### **DAP and Antimalware and Personal Firewall Programs**

The security appliance uses a DAP policy when the user attributes matches the configured AAA and endpoint attributes. The Prelogin Assessment and HostScan modules return information to the security appliance about the configured endpoint attributes, and the DAP subsystem uses that information to choose a DAP record that matches the values of those attributes.

Most, but not all, antimalware and personal firewall programs support active scan, which means that the programs are memory-resident, and therefore always running. HostScan checks to see if an endpoint has a program installed, and if it is memory-resident as follows:

- If the installed program does not support active scan, HostScan reports the presence of the software. The DAP system selects DAP records that specify the program.
- If the installed program does support active scan, and active scan is enabled for the program, HostScan reports the presence of the software. Again the security appliance selects DAP records that specify the program.
- If the installed program does support active scan and active scan is disabled for the program, HostScan ignores the presence of the software. The security appliance does not choose DAP records that specify the program. Further, the output of the **debug trace** command, which includes a lot of information about DAP, does not indicate the program presence, even though it is installed.

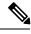

**Note** If upgrading from HostScan 4.3.x to HostScan 4.6.x or greater, you must migrate any existing AV/AS/FW endpoint attributes to the corresponding replacement AM/FW endpoint attributes before you upgrade. See the AnyConnect HostScan 4.3.x to 4.6.x Migration Guide for a full upgrade & migration procedure.

### **Endpoint Attribute Definitions**

The following endpoint selection attributes are available for DAP use. The Attribute Name field shows you how to enter each attribute name in a LUA logical expression, used in the Advanced area in Dynamic Access Policy Selection Criteria pane. The *label* variable identifies the application, filename, process, or registry entry.

**Step 4** Leave the Certificate Store at the default of None to allow certificates from either store or choose which to allow, only user or only machine. If you choose User or Machine, you must enter the store that the certificate came from. This information is sent by the client in the protocol.

| Attribute<br>Type                                   | Attribute Name                          | Source       | Value   | Max String<br>Length | Description                                                                      |
|-----------------------------------------------------|-----------------------------------------|--------------|---------|----------------------|----------------------------------------------------------------------------------|
| Antimalware<br>(Requires                            | endpoint.am["label"].exists             | Host<br>Scan | true    | _                    | Antimalware program exists                                                       |
| Cisco Secure<br>Desktop)                            | endpoint.am["label"].version            |              | string  | 32                   | Version                                                                          |
| Desitiop)                                           | endpoint.am["label"].description        |              | string  | 128                  | Antimalware description                                                          |
|                                                     | endpoint.am["label"].lastupdate         |              | integer |                      | Seconds since update<br>of antimalware<br>definitions                            |
| Personal firewall                                   | endpoint.pfw["label"].exists            | Host<br>Scan | true    | —                    | The personal firewall exists                                                     |
| (Requires<br>Secure                                 | endpoint.pfw["label"].version           |              | string  | string               | Version                                                                          |
| Desktop)                                            | endpoint.pfw["label"].description       |              | string  | 128                  | Personal firewall description                                                    |
| AnyConnect<br>(Does not                             | endpoint.anyconnect.<br>clientversion   | Endpoint     | version | _                    | AnyConnect client version                                                        |
| require Cisco<br>Secure<br>Desktop or<br>Host Scan) | endpoint.anyconnect.<br>platform        |              | string  |                      | Operating system on<br>which AnyConnect<br>client is installed                   |
| ,                                                   | endpoint.anyconnect.<br>platformversion |              | version | 64                   | Version of operating<br>system on which<br>AnyConnect client is<br>installed     |
|                                                     | endpoint.anyconnect.<br>devicetype      |              | string  | 64                   | Mobile device type on<br>which AnyConnect<br>client is installed                 |
|                                                     | endpoint.anyconnect.<br>deviceuniqueid  |              |         | 64                   | Unique ID of mobile<br>device on which<br>AnyConnect client is<br>installed      |
|                                                     | endpoint.anyconnect.<br>macaddress      |              | string  | _                    | MAC Address of<br>device on which<br>AnyConnect client is<br>installed           |
|                                                     |                                         |              |         |                      | Must be in the format xx-xx-xx-xx-xx, where 'x' is a valid hexadecimal character |

| Attribute<br>Type | Attribute Name                                   | Source      | Value   | Max String<br>Length | Description                                                                                                |
|-------------------|--------------------------------------------------|-------------|---------|----------------------|----------------------------------------------------------------------------------------------------|
| Application       | endpoint.application.                            | Application | string  | —                    | Client type:                                                                                               |
|                   | clienttype                                       |             |         |                      | CLIENTLESS                                                                                                 |
|                   |                                                  |             |         |                      | ANYCONNECT                                                                                                 |
|                   |                                                  |             |         |                      | IPSEC                                                                                                    |
|                   |                                                  |             |         |                      | L2TP                                                                                                    |
| Device            | endpoint.device. hostname                        | Endpoint    | string  | 64                   | Host Name only. Not<br>FQDN                                                                                |
|                   | endpoint.device.MAC                              | -           | string  |                      | Mac Address for a<br>network interface card.<br>Only one Mac address<br>per entry                          |
|                   |                                                  |             |         |                      | Must be in the format xxxx.xxxx where x is a hexadecimal character.                                        |
|                   | endpoint.device.id                               |             | string  | 64                   | BIOS Serial Number.<br>The number format is<br>manufacturer-specific.<br>There is no format<br>requirement |
|                   | endpoint.device.port                             |             | string  |                      | TCP port in listening state                                                                                |
|                   |                                                  |             |         |                      | You can define a single port per line                                                                      |
|                   |                                                  |             |         |                      | An integer between 1 and 65535                                                                             |
|                   | endpoint.device.<br>protection_version           |             | string  | 64                   | Version of Host Scan<br>image they are running                                                             |
|                   | endpoint.device.<br>protection_extension         |             | string  | 64                   | Version of Endpoint<br>Assessment<br>(OPSWAT)                                                              |
| File              | endpoint.file["label"].exists                    | Secure      | true    |                      | The files exists                                                                                           |
|                   | endpoint.file["label"].<br>endpointid            | - Desktop   |         |                      |                                                                                                    |
|                   | endpoint.file[" <i>label</i> "].<br>lastmodified |             | integer | _                    | Seconds since file was last modified                                                                       |
|                   | endpoint.file["label"]. crc.32                   | -           | integer | —                    | CRC32 hash of the file                                                                                     |

| Attribute<br>Type   | Attribute Name                                | Source            | Value        | Max String<br>Length | Description                                                                       |
|---------------------|-----------------------------------------------|-------------------|--------------|----------------------|-----------------------------------------------------------------------------------|
| NAC                 | endpoint.nac.status                           | NAC               | string       | _                    | User defined status string                                                        |
| Operating<br>System | endpoint.os.version                           | Secure<br>Desktop | string       | 32                   | Operating system                                                                  |
| System              | endpoint.os.servicepack                       | Desktop           | integer      |                      | Service pack for<br>Windows                                                       |
| Policy              | endpoint.policy.location                      | Secure<br>Desktop | string       | 64                   | Location value from<br>Cisco Secure Desktop                                       |
| Process             | endpoint.<br>process["label"].exists          | Secure<br>Desktop | true         | _                    | The process exists                                                                |
|                     | endpoint.<br>process[" <i>label</i> "].path   |                   | string       | 255                  | Full path of the process                                                          |
| Registry            | endpoint.<br>registry[" <i>label</i> "].type  | Secure<br>Desktop | dword string | _                    | dword                                                                             |
|                     | endpoint.<br>registry[" <i>label</i> "].value |                   | string       | 255                  | Value of the registry<br>entry                                                    |
| VLAN                | endoint.vlan.type                             | CNA               | string       |                      | VLAN type:<br>ACCESS AUTH<br>ERROR GUEST<br>QUARANTINE<br>ERROR STATIC<br>TIMEOUT |

# **Create Additional DAP Selection Criteria in DAP Using LUA**

This section provides information about constructing logical expressions for AAA or endpoint attributes. Be aware that doing so requires sophisticated knowledge of LUA. You can find detailed LUA programming information at http://www.lua.org/manual/5.1/manual.html.

In the Advanced field you enter free-form LUA text that represents AAA and/or endpoint selection logical operations. ASDM does not validate text that you enter here; it just copies this text to the DAP policy file, and the ASA processes it, discarding any expressions it cannot parse.

This option is useful for adding selection criteria other than what is possible in the AAA and endpoint attribute areas above. For example, while you can configure the ASA to use AAA attributes that satisfy any, all, or none of the specified criteria, endpoint attributes are cumulative, and must all be satisfied. To let the security appliance employ one endpoint attribute or another, you need to create appropriate logical expressions in LUA and enter them here.

The following sections provide detailed explanations of creating LUA EVAL expressions, as well as examples.

• Syntax for Creating LUA EVAL Expressions, on page 181

- Examples of DAP EVAL Expressions, on page 184
- Additional LUA Functions, on page 182

# Syntax for Creating LUA EVAL Expressions

# 

Note

If you must use Advanced mode, we recommend that you use EVAL expressions whenever possible for reasons of clarity, which makes verifying the program straightforward.

| <attribute></attribute>   | AAA attribute or an attribute returned from Cisco Secure Desktop, see<br>Endpoint Attribute Definitions, on page 177 for attribute definitions |                                                                                      |  |  |  |  |
|---------------------------|----------------------------------------------------------------------------------------------------|--------------------------------------------------------------------------------------|--|--|--|--|
| <comparison></comparison> | One of the following st                                                                                                    | One of the following strings (quotation marks required)                              |  |  |  |  |
|                           | "EQ"                                                                                                    | equal                                                                                |  |  |  |  |
|                           | "NE"                                                                                                    | not equal                                                                            |  |  |  |  |
|                           | "LT"                                                                                                    | less than                                                                            |  |  |  |  |
|                           | "GT"                                                                                                    | greater than                                                                         |  |  |  |  |
|                           | "LE"                                                                                                    | less than or equal                                                                   |  |  |  |  |
|                           | "GE"                                                                                                    | greater than or equal                                                                |  |  |  |  |
| <value></value>           | A string in quotation m<br>attribute against                                                                                                   | A string in quotation marks that contains the value to compare the attribute against |  |  |  |  |
| <type></type>             | One of the following strings (quotation marks required)                                                                                        |                                                                                      |  |  |  |  |
|                           | "string"                                                                                                    | case-sensitive string comparison                                                     |  |  |  |  |
|                           |                                                                                                    | case-insensitive string comparison                                                   |  |  |  |  |
|                           | "integer"                                                                                                    | number comparison, converts string values to numbers                                 |  |  |  |  |
|                           | "hex"                                                                                                    | number comparison using<br>hexadecimal values, converts hex<br>string to hex numbers |  |  |  |  |
|                           | "version"                                                                                                    | compares versions of the form X.Y.Z. where X, Y, and Z are numbers                   |  |  |  |  |

EVAL(<attribute>, <comparison>, {<value> | <attribute>}, [<type>])

### LUA Procedures for HostScan 4.6 and Later

### LUA Script for 'ANY' Antimalware (endpoint.am) with Last Update

Use the following LUA script to check for 'ANY' antimalware product/vendor (endpoint.am). Modifications may apply to accommodate a different Last Update interval. The following example shows how a Last Update must have been performed in <30 days (noted as 2592000 seconds).

### LUA Script for 'ANY' Personal Firewall

Use the following LUA script to check for 'ANY' firewall product/vendor (endpoint.pfw):

```
assert(function()
    for k,v in pairs(endpoint.pfw) do
        if (EVAL(v.enabled, "EQ", "ok", "string")) then
            return true
        end
    end
    return false
end)()
```

### **Additional LUA Functions**

When working with dynamic access policies, you might need additional flexibility of match criteria. For example, you might want to apply a different DAP based on the following:

- CheckAndMsg is a LUA function that you can configure DAP to call. It generates a user message based on a condition.
- Organizational Unit (OU) or other level of the hierarchy for the user object.
- Group names that follow a naming convention with many possible matches might require the ability to use a wildcard.

You can accomplish this flexibility by creating a LUA logical expression in the Advanced section of the DAP pane in ASDM.

#### The DAP CheckAndMsg Function

The ASA displays the message to the user only when the DAP record containing the LUA CheckAndMsg function is selected and results in a connection termination.

The syntax of the CheckAndMsg function follows:

CheckAndMsg(value, "<message string if value is true>", "<message string if value if false>")

Be aware of the following when creating CheckAndMsg functions:

- CheckAndMsg returns the value passed in as its first argument.
- Use the EVAL function as the first argument if you do not want to use string comparison. For example:

(CheckAndMsg((EVAL(...)) , "true msg", "false msg"))

CheckandMsg returns the result of the EVAL function, and the security appliance uses it to determine whether to choose the DAP record. If the record is selected and results in termination, the security appliance displays the appropriate message.

#### **OU-Based Match Example**

DAP can use many attributes returned from an LDAP server in a logical expression. See the DAP trace section for example output of this, or run a debug dap trace.

The LDAP server returns the user Distinguished Name (DN). This implicitly identifies where in the directory the user object is located. For example, if the user DN is CN=Example User, OU=Admins, dc=cisco, dc=com, this user is located in OU=Admins, dc=cisco, dc=com. If all administrators are in this OU, or any container below this level, you can use a logical expression to match this criteria as follows:

```
assert(function()
    if ( (type(aaa.ldap.distinguishedName) == "string") and
        (string.find(aaa.ldap.distinguishedName, "OU=Admins,dc=cisco,dc=com$") ~= nil) )
then
        return true
    end
    return false
end)()
```

In this example, the string find function allows for a regular expression. Use the \$ at the end of the string to anchor this string to the end of the distinguishedName field.

#### Group Membership Example

You can create a basic logical expression for pattern matching of AD group membership. Because users can be members of multiple groups, DAP parses the response from the LDAP server into separate entries in a table. You need an advanced function to accomplish the following:

- Compare the memberOf field as a string (in the event the user belongs to only one group).
- Iterate through each returned memberOf field if the returned data is of type "table."

The function we have written and tested for this purpose is shown below. In this example, if a user is a member of any group ending with "-stu," they match this DAP.

```
assert(function()
    local pattern = "-stu$"
    local attribute = aaa.ldap.memberOf
    if ((type(attribute) == "string") and
        (string.find(attribute, pattern) ~= nil)) then
```

```
return true
elseif (type(attribute) == "table") then
local k, v
for k, v in pairs(attribute) do
if (string.find(v, pattern) ~= nil) then
return true
end
end
end
return false
end)()
```

#### **Deny Access Example**

You can use the following function to deny access in the absence of an antimalware program. Use it with a DAP that has Action set to terminate.

```
assert(
   function()
for k,v in pairs(endpoint.am) do
        if (EVAL(v.exists, "EQ", "true", "string")) then
        return false
        end
      end
      return CheckAndMsg(true, "Please install antimalware software before connecting.", nil)
end)()
```

If a user lacking an antimalware program attempts to log in, DAP displays the following message:

```
Please install antimalware software before connecting.
```

## **Examples of DAP EVAL Expressions**

Study these examples for help in creating logical expressions in LUA:

| Description                                                                                                    | Example                                                                                                    |
|----------------------------------------------------------------------------------------------------|----------------------------------------------------------------------------------------------------|
| Endpoint LUA checks for<br>Windows 10                                                                                                    | (EVAL(endpoint.os.version,"EQ","Windows 10","string"))                                                                                                    |
| Endpoint LUA checks for a match on CLIENTLESS OR CVC client types.                                                                                           | (EVAL(endpoint.application.clienttype,"EQ","CLIENTLESS") or<br>EVAL(endpoint.application.clienttype, "EQ","CVC"))                                                         |
| Endpoint LUA checks if a<br>single Antimalware program<br>Symantec Enterprise Protection<br>is installed on the user PC,<br>displays a message if it is not. | (CheckAndMsg(EVAL(endpoint.am["538"].description,"NE","Symantec<br>Endpoint Protection","string"),"Symantec Endpoint Protection<br>was not found on your computer", nil)) |

| Description                                                                                                    | Example                                                                                                    |
|----------------------------------------------------------------------------------------------------|----------------------------------------------------------------------------------------------------|
| Endpoint LUA checks for<br>McAfee Endpoint Protection<br>versions 10 to 10.5.3 and<br>versions above 10.6.                                                                | (EVAL(endpoint.am["1637"].version,"GE","10","version") and<br>EVAL(endpoint.am["1637"].version,"LT","10.5.4","version") or<br>EVAL(endpoint.am["1637"].version,"GE","10.6","version")) |
| Endpoint LUA checks if<br>McAfee Antimalware<br>definitions have been updated<br>within the last 10 days(864000<br>sec) and displays a message if<br>an update is needed. | (CheckAndMsg(EVAL(endpoint.am["1637"].lastupdate,"GT","864000","integer"),"Update<br>needed! Please wait for McAfee to load the latest dat file.",<br>nil))                            |
| Check for a specific hotfix after<br>debug dap trace returns:<br>endpoint.cs.windows.hotfix["KB923414"]<br>= "true";                                                      | <pre>(CheckAndMsg(EVAL(endpoint.os.windows.hotfix["KB923414"],"NE","true"), "The required hotfix is not installed on your PC.",nil))</pre>                                             |

#### **Check for Antimalware Programs and Provide Messages**

You can configure messages so that the end users are aware of and able to fix problems with their antimalware software. If access is allowed, the ASA displays all messages generated in the process of DAP evaluation on the portal page. If access is denied, the ASA collects all messages for the DAP that caused the "terminate" condition and displays them in the browser on the logon page.

The following example shows how to use this feature to check on the status of Symantec Endpoint Protection.

1. Copy and paste the following LUA expression into the Advanced field of the Add/Edit Dynamic Access Policy pane (click the double arrow on the far right to expand the field).

(CheckAndMsg(EVAL(endpoint.am["538"].description,"EQ","Symantec Endpoint Protection","string") and EVAL(endpoint.am["538"].activescan,"NE","ok","string") "Symantec Endpoint Protection is disabled. You must enable before being granted access", nil))

- 2. In that same Advanced field, click the **OR** button.
- **3.** In the Access Attributes section below, in the leftmost tab, Action, click **Terminate**.
- 4. Connect from a PC that has Symantec Endpoint Protection installed, but has Symantec Endpoint Protection disabled. The expected result is that the connection is not allowed and that the user will be presented the message "Symantec Endpoint Protection is disabled. You must enable before being granted access."

#### **Check for Antimalware Programs and Definitions Older than 2 Days**

This example checks for the presence of the Symantec and McAfee antimalware programs, and whether the virus definitions are older than 2 days (172,800 seconds). If the definitions are older than 2 days, the ASA terminates the session with a message and links for remediation. To accomplish this task, perform the following steps.

 Copy and paste the following LUA expression into the Advanced field of the Add/Edit Dynamic Access Policy pane:

(CheckAndMsg(EVAL(endpoint.am["538"].description,"EQ","Symantec Endpoint

Protection","string") and EVAL(endpoint.am["538"].lastupdate,"GT","172800","integer"),
"Symantec Endpoint Protection Virus Definitions are Out of Date. You must run LiveUpdate
before being granted access", nil)) or

(CheckAndMsg(EVAL(endpoint.am["1637"].description,"EQ","McAfee Endpoint Security","string") and EVAL(endpoint.am["1637"].lastupdate,"GT","172800","integer"), "McAfee Endpoint Security Virus Definitions are Out of Date. You must update your McAfee Virus Definitions before being granted access", nil))

- 2. In that same Advanced field, click AND.
- 3. In the Access Attributes section below, in leftmost tab Action, click Terminate.
- 4. Connect from a PC that has Symantec and McAfee antimalware programs with versions that are older than 2 days.

The expected result is that the connection is not allowed and that the user is presented a message that the virus definitions are out of date.

# **Configure DAP Access and Authorization Policy Attributes**

Click each of the tabs and configure the contained fields.

### Procedure

**Step 1** Select the **Action** tab to specify special processing to apply to a specific connection or session.

- Continue—(Default) Click to apply access policy attributes to the session.
- Quarantine—Through the use of quarantine, you can restrict a particular client who already has an established tunnel through a VPN. ASA applies restricted ACLs to a session to form a restricted group, based on the selected DAP record. When an endpoint is not compliant with an administratively defined policy, the user can still access services for remediation, but restrictions are placed upon the user. After the remediation occurs, the user can reconnect, which invokes a new posture assessment. If this assessment passes, the user connects. This parameter requires an AnyConnect release that supports AnyConnect Secure Mobility features.
- Terminate—Click to terminate the session.
- User Message—Enter a text message to display on the portal page when this DAP record is selected. Maximum 490 characters. A user message displays as a yellow orb. When a user logs on, it blinks three times to attract attention, and then it is still. If several DAP records are selected, and each of them has a user message, all of the user messages display.

You can include URLs or other embedded text, which require that you use the correct HTML tags. For example: All contractors read <a href='http://wwwin.example.com/procedure.html'> Instructions</a> for the procedure to upgrade your anti-malware software.

**Step 2** Select the **Network ACL Filters** tab to configure network ACLs to apply to this DAP record.

An ACL for DAP can contain permit or deny rules, but not both. If an ACL contains both permit and deny rules, the ASA rejects it.

- Network ACL drop-down list—Select already configured network ACLs to add to this DAP record. The ACLs may be any combination of permit and deny rules. This field supports unified ACLs which can define access rules for IPv4 and IPv6 network traffic.
- Manage—Click to add, edit, and delete network ACLs.

- Network ACL list-Displays the network ACLs for this DAP record.
- Add— Click to add the selected network ACL from the drop-down list to the Network ACLs list on the right.
- **Delete**—Click to delete a highlighted network ACL from the Network ACLs list. You cannot delete an ACL from the ASA unless you first delete it from DAP records.
- Step 3 Select the Web-Type ACL Filters (clientless) tab to configure web-type ACLs to apply to this DAP record. An ACL for DAP can contain only permit or deny rules. If an ACL contains both permit and deny rules, the ASA rejects it.
  - Web-Type ACL drop-down list—Select already configured web-type ACLs to add to this DAP record. The ACLs may be any combination of permit and deny rules.
  - Manage—Click to add, edit, and delete web-type ACLs.
  - Web-Type ACL list—Displays the web-type ACLs for this DAP record.
  - Add—Click to add the selected web-type ACL from the drop-down list to the Web-Type ACLs list on the right.
  - **Delete**—Click to delete a web-type ACL from the Web-Type ACLs list. You cannot delete an ACL from the ASA unless you first delete it from DAP records.
- **Step 4** Select the **Functions** tab to configure file server entry and browsing, HTTP proxy, and URL entry for the DAP record.
  - File Server Browsing—Enables or disables CIFS browsing for file servers or shared features.

Browsing requires NBNS (Master Browser or WINS). If that fails or is not configured, we use DNS. The CIFS browse feature does not support internationalization.

- File Server Entry—Lets or prohibits a user from entering file server paths and names on the portal page. When enabled, places the file server entry drawer on the portal page. Users can enter pathnames to Windows files directly. They can download, edit, delete, rename, and move files. They can also add files and folders. Shares must also be configured for user access on the applicable Windows servers. Users might have to be authenticated before accessing files, depending on network requirements.
- **HTTP Proxy**—Affects the forwarding of an HTTP applet proxy to the client. The proxy is useful for technologies that interfere with proper content transformation, such as Java, ActiveX, and Flash. It bypasses mangling while ensuring the continued use of the security appliance. The forwarded proxy modifies the browser's old proxy configuration automatically and redirects all HTTP and HTTPS requests to the new proxy configuration. It supports virtually all client side technologies, including HTML, CSS, JavaScript, VBScript, ActiveX, and Java. The only browser it supports is Microsoft Internet Explorer.
- URL Entry—Allows or prevents a user from entering HTTP/HTTPS URLs on the portal page. If this feature is enabled, users can enter web addresses in the URL entry box, and use clientless SSL VPN to access those websites.

Using SSL VPN does not ensure that communication with every site is secure. SSL VPN ensures the security of data transmission between the remote user PC or workstation and the ASA on the corporate network. If a user then accesses a non-HTTPS web resource (located on the Internet or on the internal network), the communication from the corporate ASA to the destination web server is not secured.

In a clientless VPN connection, the ASA acts as a proxy between the end user web browser and target web servers. When a user connects to an SSL-enabled web server, the ASA establishes a secure connection and validates the server SSL certificate. The end user browser never receives the presented certificate, so therefore cannot examine and validate the certificate. The current implementation of SSL VPN does not permit communication with sites that present expired certificates. Neither does the ASA perform trusted CA certificate validation. Therefore, users cannot analyze the certificate an SSL-enabled web-server presents before communicating with it.

To limit Internet access for users, choose Disable for the URL Entry field. This prevents SSL VPN users from surfing the web during a clientless VPN connection.

- Unchanged—(default) Click to use values from the group policy that applies to this session.
- Enable/Disable—Click to enable or disable the feature.
- Auto-start—Click to enable HTTP proxy and to have the DAP record automatically start the applets associated with these features.
- **Step 5** Select the **Port Forwarding Lists** tab to configure port forwarding lists for user sessions.

Port Forwarding provides access for remote users in the group to client/server applications that communicate over known, fixed TCP/IP ports. Remote users can use client applications that are installed on their local PC and securely access a remote server that supports that application. Cisco has tested the following applications: Windows Terminal Services, Telnet, Secure FTP (FTP over SSH), Perforce, Outlook Express, and Lotus Notes. Other TCP-based applications may also work, but Cisco has not tested them.

- **Note** Port Forwarding does not work with some SSL/TLS versions.
- **Caution** Make sure Sun Microsystems Java Runtime Environment (JRE) is installed on the remote computers to support port forwarding (application access) and digital certificates.
  - **Port Forwarding**—Select an option for the port forwarding lists that apply to this DAP record. The other attributes in this field are enabled only when you set Port Forwarding to Enable or Auto-start.
  - **Unchanged**—Click to remove the attributes from the running configuration.
  - Enable/Disable—Click to enable or disable port forwarding.
  - Auto-start—Click to enable port forwarding, and to have the DAP record automatically start the port forwarding applets associated with its port forwarding lists.
  - **Port Forwarding List** drop-down list—Select already configured port forwarding lists to add to the DAP record.
  - New...-Click to configure new port forwarding lists.
  - Port Forwarding Lists (unlabeled)—Displays the port forwarding lists for the DAP record.
  - Add—Click to add the selected port forwarding list from the drop-down list to the Port Forwarding list on the right.
  - **Delete**—Click to delete selected port forwarding list from the Port Forwarding list. You cannot delete a port forwarding list from the ASA unless you first delete it from DAP records.
- **Step 6** Select the **Bookmarks** tab to configure bookmarks for certain user session URLs.

- Enable bookmarks—Click to enable. When unchecked, no bookmarks display in the portal page for the connection.
- Bookmark drop-down list-Choose already configured bookmarks to add to the DAP record.
- Manage...-Click to add, import, export, and delete bookmarks.
- Bookmarks (unlabeled)—Displays the URL lists for the DAP record.
- Add>>—Click to add the selected bookmark from the drop-down list to the URL area on the right.
- **Delete**—Click to delete the selected bookmark from the URL list area. You cannot delete a bookmark from the ASA unless you first delete it from DAP records.
- **Step 7** Select the **Access Method** tab to configure the type of remote access permitted.
  - Unchanged—Continue with the current remote access method.
  - AnyConnect Client—Connect using the Cisco AnyConnect VPN Client.
  - Web-Portal—Connect with clientless VPN.
  - Both-default-Web-Portal—Connect via either clientless or the AnyConnect client, with a default of clientless.
  - **Both-default-AnyConnect Client**—Connect via either clientless or the AnyConnect client, with a default of AnyConnect.
- **Step 8** Select the **AnyConnect** tab to choose the status of the Always-on VPN flag.
  - Always-On VPN for AnyConnect client—Determine if the always-on VPN flag setting in the AnyConnect service profile is unchanged, disabled, or if the AnyConnect profile setting should be used.

This parameter requires a release of the Cisco Web Security appliance that provides Secure Mobility Solution licensing support for the Cisco AnyConnect VPN client. It also requires an AnyConnect release that supports "Secure Mobility Solution" features. Refer to the *Cisco AnyConnect VPN Client Administrator Guide* for additional information.

**Step 9** Select the **AnyConnect Custom Attributes** tab to view and associate previously defined custom attributes to this policy. You can also define custom attributes and then associate them with this policy.

Custom attributes are sent to and used by the AnyConnect client to configure features such as Deferred Upgrade. A custom attribute has a type and a named value. The type of the attribute is defined first, then one or more named values of this type can be defined. For details about the specific custom attributes to configure for a feature, see the *Cisco AnyConnect Secure Mobility Client Administrator Guide* for the AnyConnect release you are using.

Custom attributes can be predefined in **Configuration > Remote Access VPN > Network (Client) Access** > **Advanced > AnyConnect Custom Attributes** and **AnyConnect Custom Attribute Names**. Predefined custom attributes are used by both Dynamic Access Policies and Group Policies.

# **Perform a DAP Trace**

A DAP trace displays the DAP endpoint attributes for all connected devices.

Procedure

| Step 1 | Log on to the ASA | from an SSH termi | inal and enter Privileged | d Exec mode. |
|--------|-------------------|-------------------|---------------------------|--------------|
|        |                   |                   |                           |              |

In Privileged Exec mode, the ASA prompts: hostname#.

**Step 2** Enable DAP debugs to display all DAP attributes for the session in the terminal window:

```
hostname# debug dap trace
endpoint.anyconnect.clientversion="0.16.0021";
endpoint.anyconnect.platform="apple-ios";
endpoint.anyconnect.platformversion="4.1";
endpoint.anyconnect.devicetype="iPhone1,2";
endpoint.anyconnect.deviceuniqueid="dd13ce3547f2fa1b2c3d4e5f6g7h8i9j0fa03f75";
```

**Step 3** (Optional) In order to search the output of the DAP trace, send the output of the command to a system log. To learn more about logging on the ASA see *Configure Logging* in the *Cisco ASA Series General Operations ASDM Configuration Guide*.

## **Examples of DAPs**

- Use DAP to Define Network Resources, on page 190
- Use DAP to Apply a WebVPN ACL, on page 191
- Enforce CSD Checks and Apply Policies via DAP, on page 191

### **Use DAP to Define Network Resources**

This example shows how to configure dynamic access policies as a method of defining network resources for a user or group. The DAP policy named Trusted\_VPN\_Access permits clientless and AnyConnect VPN access. The policy named Untrusted\_VPN\_Access permits only clientless VPN access.

#### Procedure

 Step 1
 In ASDM, go to Configuration > Remote Access VPN > Clientless SSL VPN Access > Dynamic Access

 Policies > Add/Edit Dynamic Access Policy > Endpoint.

**Step 2** Configure the following attributes for each policy:

| Attribute                      | Trusted_VPN_Access          | Untrusted_VPN_Access |
|--------------------------------|-----------------------------|----------------------|
| Endpoint Attribute Type Policy | Trusted                     | Untrusted            |
| Endpoint Attribute Process     | ieexplore.exe               | _                    |
| Advanced Endpoint Assessment   | AntiVirus= McAfee Attribute |                      |
| CSD Location                   | Trusted                     | Untrusted            |
| LDAP memberOf                  | Engineering, Managers       | Vendors              |
| ACL                            |                             | Web-Type ACL         |
| Access                         | AnyConnect and Web Portal   | Web Portal           |

### Use DAP to Apply a WebVPN ACL

DAP can directly enforce a subset of access policy attributes including Network ACLs (for IPsec and AnyConnect), clientless SSL VPN Web-Type ACLs, URL lists, and Functions. It cannot directly enforce, for example, a banner or the split tunnel list, which the group policy enforces. The Access Policy Attributes tabs in the Add/Edit Dynamic Access Policy pane provide a complete menu of the attributes DAP directly enforces.

Active Directory/LDAP stores user group policy membership as the "memberOf" attribute in the user entry. Define a DAP such that for a user in AD group (memberOf) = Engineering the ASA applies a configured Web-Type ACL.

### Procedure

| Step 1 | In ASDM got to the Add AAA attributes pane, Configuration > Remote Access VPN > Clientless SSL VPN Access > Dynamic Access Policies > Add/Edit Dynamic Access Policy > AAA Attributes section > Add AAA Attribute. |
|--------|----------------------------------------------------------------------------------------------------|
| Step 2 | For the AAA Attribute type, use the drop-down list to choose LDAP.                                                                                                    |
| Step 3 | In the Attribute ID field, enter memberOf, exactly as you see it here. Case is important.                                                                                                    |
| Step 4 | In the Value field, use the drop-down list to choose =, and in the adjacent field enter Engineering.                                                                                                    |
| Step 5 | In the Access Policy Attributes area of the pane, click the Web-Type ACL Filters tab.                                                                                                    |
| Step 6 | Use the Web-Type ACL drop-down list to choose the ACL you want to apply to users in the AD group (memberOf) = Engineering.                                                                                         |

### Enforce CSD Checks and Apply Policies via DAP

This example creates a DAP that checks that a user belongs to two specific AD/LDAP groups (Engineering and Employees) and a specific ASA tunnel group. It then applies an ACL to the user.

The ACLs that DAP applies control access to the resources. They override any ACLS defined the group policy on the ASA. In addition, the ASA applied the regular AAA group policy inheritance rules and attributes for those that DAP does not define or control, examples being split tunneling lists, banner, and DNS.

### Procedure

| Step 1 | In ASDM got to the Add AAA attributes pane, Configuration > Remote Access VPN > Clientless SSL<br>VPN Access > Dynamic Access Policies > Add/Edit Dynamic Access Policy > AAA Attributes section<br>> Add AAA Attribute. |
|--------|----------------------------------------------------------------------------------------------------|
| Step 2 | For the AAA Attribute type, use the drop-down list to choose LDAP.                                                                                                    |
| Step 3 | In the Attribute ID field, enter memberOf, exactly as you see it here. Case is important.                                                                                                    |
| Step 4 | In the Value field, use the drop-down list to choose =, and in the adjacent field enter Engineering.                                                                                                    |
| Step 5 | In the Attribute ID field, enter memberOf, exactly as you see it here. Case is important.                                                                                                    |
| Step 6 | In the Value field, use the drop-down list to choose =, and in the adjacent field enter Employees.                                                                                                    |
| Step 7 | For the AAA attribute type, use the drop-down list to choose Cisco.                                                                                                    |
| Step 8 | Check the Tunnel group box, use the drop-down list to choose =, and in the adjacent drop-down list choose the appropriate tunnel group (connection policy).                                                              |
| Step 9 | In the Network ACL Filters tab of the Access Policy Attributes area, choose the ACLs to apply to users who meet the DAP criteria defined in the previous steps.                                                          |

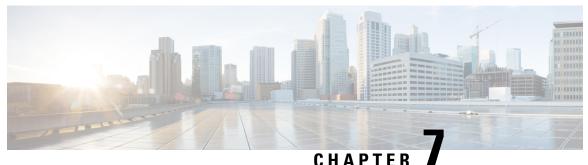

### 0.1771

# **Email Proxy**

Email proxies extend remote email capability to users of Clientless SSL VPN. When users attempt an email session via email proxy, the email client establishes a tunnel using the SSL protocol.

The email proxy protocols are as follows:

### POP3S

POP3S is one of the email proxies Clientless SSL VPN supports. By default the Security Appliance listens to port 995, and connections are automatically allowed to port 995 or to the configured port. The POP3 proxy allows only SSL connections on that port. After the SSL tunnel is established, the POP3 protocol starts, and then authentication occurs. POP3S is for a receiving email.

#### IMAP4S

IMAP4S is one of the email proxies Clientless SSL VPN supports. By default the Security Appliance listens to port 993, and connections are automatically allowed to port 993 or to the configured port. The IMAP4 proxy allows only SSL connections on that port. After the SSL tunnel is established, the IMAP4 protocol starts, and then authentication occurs. IMAP4S is for receiving email.

### SMTPS

SMTPS is one of the email proxies Clientless SSL VPN supports. By default, the Security Appliance listens to port 988, and connections automatically are allowed to port 988 or to the configured port. The SMTPS proxy allows only SSL connections on that port. After the SSL tunnel establishes, the SMTPS protocol starts, and then authentication occurs. SMTPS is for sending email.

- Configure Email Proxy, on page 194
- Set AAA Server Groups, on page 194
- Identify Interfaces for Email Proxy, on page 196
- Configure Authentication for Email Proxy, on page 196
- Identify Proxy Servers, on page 197
- Configure Delimiters, on page 198

# **Configure Email Proxy**

## **Requirements for Email Proxy**

- Users who access email from both local and remote locations via email proxy require separate email accounts on their email program for local and remote access.
- Email proxy sessions require that the user authenticate.

# **Set AAA Server Groups**

### Procedure

| Step 1 | Browse to Configuration > Features > VPN > E-mail Proxy > AAA.                                                                                                    |
|--------|----------------------------------------------------------------------------------------------------|
| Step 2 | Choose the appropriate tab (POP3S, IMAP4S, or SMTPS) to associate AAA server groups and configure the default group policy for those sessions.                                                                                                    |
|        | • AAA server groups—Click to go to the AAA Server Groups panel (Configuration > Features > Properties > AAA Setup > AAA Server Groups), where you can add or edit AAA server groups.                                                                                                    |
|        | <ul> <li>group policies—Click to go to the Group Policy panel (Configuration &gt; Features &gt; VPN &gt; General &gt;<br/>Group Policy), where you can add or edit group policies.</li> </ul>                                                                                                    |
|        | • Authentication Server Group—Select the authentication server group for user authentication. The default is to have no authentication servers configured. If you have AAA set as the authentication method (Configuration > Features AAA > VPN > E-Mail Proxy > Authentication panel), you must configure an AAA server and choose it here, or authentication always fails. |
|        | • Authorization Server Group—Select the authorization server group for user authorization. The default is to have no authorization servers configured.                                                                                                    |
|        | • Accounting Server Group—Select the accounting server group for user accounting. The default is to have no accounting servers configured.                                                                                                    |
|        | • Default Group Policy—Select the group policy to apply to users when AAA does not return a CLASSID attribute. The length must be between 4 and 15 alphanumeric characters. If you do not specify a default group policy, and there is no CLASSID, the ASA cannot establish the session.                                                                                     |
|        | • Authorization Settings—Set values for usernames that the ASA recognizes for authorization. This applies to users that authenticate with digital certificates and require LDAP or RADIUS authorization.                                                                                                    |
|        | • Use the entire DN as the username—Select to use the Distinguished Name for authorization.                                                                                                    |
|        | <ul> <li>Specify individual DN fields as the username—Select to specify specific DN fields for user<br/>authorization.</li> </ul>                                                                                                    |
|        | You can choose two DN fields, primary and secondary. For example, if you choose EA, users authenticate according to their email address. Then a user with the Common Name (CN) John Doe and an email address of johndoe@cisco.com cannot authenticate as John Doe or as johndoe. He                                                                                          |

must authenticate as johndoe@cisco.com. If you choose EA and O, John Doe must authenticate as johndoe@cisco.com and Cisco Systems, Inc.

• Primary DN Field—Select the primary DN field that you want to configure for authorization. The default is CN. Options include the following:

| DN Field                      | Definition                                                                                                    |
|-------------------------------|----------------------------------------------------------------------------------------------------|
| Country (C)                   | The two-letter country abbreviation. These codes conform to ISO 3166 country abbreviations.                                    |
| Common Name (CN)              | The name of a person, system, or other entity.<br>This is the lowest (most specific) level in the<br>identification hierarchy. |
| DN Qualifier (DNQ)            | A specific DN attribute.                                                                                                    |
| E-mail Address (EA)           | The email address of the person, system or entity that owns the certificate.                                                   |
| Generational Qualifier (GENQ) | A generational qualifier such as Jr., Sr., or III.                                                                             |
| Given Name (GN)               | The first name of the certificate owner.                                                                                       |
| Initials (I)                  | The first letters of each part of the certificate owner's name.                                                                |
| Locality (L)                  | The city or town where the organization is located.                                                                            |
| Name (N)                      | The name of the certificate owner.                                                                                             |
| Organization (O)              | The name of the company, institution, agency, association, or other entity.                                                    |
| Organizational Unit (OU)      | The subgroup within the organization.                                                                                          |
| Serial Number (SER)           | The serial number of the certificate.                                                                                          |
| Surname (SN)                  | The family name or last name of the certificate owner.                                                                         |
| State/Province (S/P)          | The state or province where the organization is located.                                                                       |
| Title (T)                     | The title of the certificate owner, such as Dr.                                                                                |
| User ID (UID)                 | The identification number of the certificate owner.                                                                            |

• Secondary DN Field—(Optional) Select the secondary DN field that you want to configure for authorization. The default is OU. Options include all of those in the preceding table, with the addition of **None**, which you choose if you do not want to include a secondary field.

## **Identify Interfaces for Email Proxy**

The Email Proxy Access screen lets you identify interfaces on which to configure email proxy. You can configure and edit email proxies on individual interfaces, and you can configure and edit email proxies for one interface and then apply your settings to all interfaces. You cannot configure email proxies for management-only interfaces, or for subinterfaces.

#### Procedure

# Step 1 Browse to Configuration > VPN > E-Mail Proxy > Access to show what is enabled for the interfaces. Interface—Displays the names of all configured interfaces. POP3S Enabled—Shows whether POP3S is enabled for the interface. IMAP4s Enabled—Shows whether IMAP4S is enabled for the interface. SMTPS Enabled—Shows whether SMTPS is enabled for the interface. SMTPS Enabled—Shows whether SMTPS is enabled for the interface.

## **Configure Authentication for Email Proxy**

Configure the authentication methods for each of the email proxy types.

#### Procedure

| Step 1 | Browse to Configuration > Features > VPN > E-mail Proxy > Authentication.                                                                                                    |
|--------|----------------------------------------------------------------------------------------------------|
| Step 2 | Choose from the multiple methods of authentication:                                                                                                    |
|        | • AAA—Select to require AAA authentication. This option requires a configured AAA server. The user presents a username, server, and password. Users must present both the VPN username and the email username, separated by the VPN Name Delimiter, only if the usernames are different from each other. |
|        | Certificate—Select to require certificate authentication.                                                                                                    |

Note Certificate authentication does not work for email proxies in the current ASA software release.

Certificate authentication requires that users have a certificate that the ASA can validate during SSL negotiation. You can use certificate authentication as the only method of authentication, for SMTPS proxy. Other email proxies require two authentication methods.

Certificate authentication requires three certificates, all from the same CA:

- A CA certificate on the ASA.
- A CA certificate on the client PC.

- A Web Browser certificate on the client PC, sometimes called a Personal certificate or a Web Browser certificate.

Piggyback HTTPS—Select to require piggyback authentication.

This authentication scheme requires a user to have already established a Clientless SSL VPN session. The user presents an email username only. No password is required. Users must present both the VPN username and the email username, separated by the VPN Name Delimiter, only if the usernames are different from each other.

IMAP generates a number of sessions that are not limited by the simultaneous user count but do count against the number of simultaneous logins allowed for a username. If the number of IMAP sessions exceeds this maximum and the Clientless SSL VPN connection expires, a user cannot subsequently establish a new connection. There are several solutions:

SMTPS email most often uses piggyback authentication because most SMTP servers do not allow users to log in.

**Note** IMAP generates a number of sessions that are not limited by the simultaneous user count but do count against the number of simultaneous logins allowed for a username. If the number of IMAP sessions exceeds this maximum and the Clientless SSL VPN connection expires, a user cannot subsequently establish a new connection. There are several solutions:

- The user can close the IMAP application to clear the sessions with the ASA, and then establish a new Clientless SSL VPN connection.

- The administrator can increase the simultaneous logins for IMAP users (Configuration > Features > VPN > General > Group Policy > Edit Group Policy > General).

- Disable HTTPS/Piggyback authentication for email proxy.
- Mailhost—(SMTPS only) Select to require mailhost authentication. This option appears for SMTPS only because POP3S and IMAP4S always perform mailhost authentication. It requires the user's email username, server, and password.

## **Identify Proxy Servers**

This Default Server panel lets you identify proxy servers to the ASA and configure a default server, port, and non-authenticated session limit for email proxies.

#### Procedure

#### **Step 1** Browse to **Configuration** > **Features** > **VPN** > **E-mail Proxy** > **Default Servers.**

- **Step 2** Configure the following fields:
  - Name or IP Address—Type the DNS name or IP address for the default email proxy server.
  - Port—Type the port number on which the ASA listens for email proxy traffic. Connections are automatically allowed to the configured port. The email proxy allows only SSL connections on this port. After the SSL tunnel is established, the email proxy starts, and then authentication occurs.

The defaults are as follows:

- 995 (for POP3S)
- 993 (for IMAP4S)
- 988 (for SMTPS)
- Enable non-authenticated session limit—Select to restrict the number of non-authenticated email proxy sessions. Lets you set a limit for session in the process of authenticating, thereby preventing DOS attacks. When a new session exceeds the set limit, the ASA terminates the oldest non-authenticating connection. If no non-authenticating connection exist, the oldest authenticating connection is terminated without terminating the authenticated sessions.

Email proxy connections have three states:

- Unauthenticated—State of new email connections.
- Authenticating-State when the connection presents a username.
- Authenticated—State when the ASA authenticates the connection.

## **Configure Delimiters**

This panel configures username/password delimiters and server delimiters for email proxy authentication.

#### Procedure

- **Step 1** Browse to **Configuration** > **Features** > **VPN** > **E-mail Proxy** > **Delimiters.**
- **Step 2** Configure the following fields:

• Username/Password Delimiter—Select a delimiter to separate the VPN username from the email username. Users need both usernames when using AAA authentication for email proxy, and the VPN username and email username are different. When they log in to an email proxy session, users enter both usernames, separated by the delimiter you configure here, and also the email server name.

**Note** Passwords for Clientless SSL VPN email proxy users cannot contain characters that are used as delimiters.

• Server Delimiter—Select a delimiter to separate the username from the name of the email server. It must be different from the VPN Name Delimiter. Users enter both their username and server in the username field when they log in to an email proxy session.

For example, using : as the VPN Name Delimiter and @ as the Server Delimiter, when logging in to an email program via email proxy, users would enter their username in the following format: vpn\_username:e-mail\_username@server.

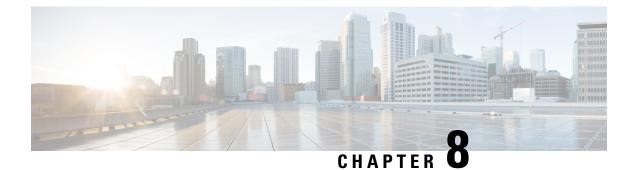

# **Monitor VPN**

- Monitor VPN Connection Graphs, on page 201
- Monitor VPN Statistics, on page 201

## **Monitor VPN Connection Graphs**

See the following screens for showing VPN connection data in graphical or tabular form for the ASA.

#### **Monitor IPsec Tunnels**

#### Monitoring> VPN> VPN Connection Graphs> IPSec Tunnels

For specifying graphs and tables of the IPsec tunnel types that you want to view or to prepare for export or print.

#### **Monitor Sessions**

#### Monitoring> VPN> VPN Connection Graphs> Sessions

For specifying graphs and table of the VPN session types that you want to view or to prepare for export or print.

## **Monitor VPN Statistics**

See the following screens for showing detailed parameters and statistics for a specific remote-access, LAN-to-LAN, Clientless SSL VPN, or Email Proxy session. The parameters and statistics differ depending on the session protocol. The contents of the statistical tables depend on the type of connection you choose. The detail tables show all the relevant parameters for each session.

#### **Monitor Session Window**

#### Monitoring> VPN> VPN Statistics> Sessions

For viewing VPN session statistics for the ASA. The contents of the second table in this pane depend on the selection in the Filter By list.

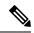

Note

An administrator can keep track of the number of users in the inactive state and can look at the statistics. The sessions that have been inactive for the longest time are marked as idle (and are automatically logged off) so that license capacity is not reached and new users can log in. You can also access these statistics using the **show vpn-sessiondb** CLI command (refer to the appropriate release of the Cisco ASA Command Reference Guide.

All Remote Access

Indicates that the values in this table relate to remote access (IPsec software and hardware clients) traffic.

- Username/Connection Profile—Shows the username or login name and the connection profile (tunnel group) for the session. If the client is using a digital certificate for authentication, the field shows the Subject CN or Subject OU from the certificate.
- Group Policy Connection Profile—Displays the tunnel group policy connection profile for the session.
- Assigned IP Address/Public IP Address—Shows the private ("assigned") IP address assigned to the remote client for this session. This is also known as the "inner" or "virtual" IP address, and it lets the client appear to be a host on the private network. Also shows the Public IP address of the client for this remote-access session. This is also known as the "outer" IP address. It is typically assigned to the client by the ISP, and it lets the client function as a host on the public network.

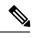

**Note** The Assigned IP Address field does not apply to Clientless SSL VPN sessions, as the ASA (proxy) is the source of all traffic. For a hardware client session in Network Extension mode, the Assigned IP address is the subnet of the hardware client's private/inside network interface.

- Ping—Sends an ICMP ping (Packet Internet Groper) packet to test network connectivity. Specifically, the ASA sends an ICMP Echo Request message to a selected host. If the host is reachable, it returns an Echo Reply message, and the ASA displays a Success message with the name of the tested host, as well as the elapsed time between when the request was sent and the response received. If the system is unreachable for any reason, (for example: host down, ICMP not running on host, route not configured, intermediate router down, or network down or congested), the ASA displays an Error screen with the name of the tested host.
- Logout By—Chooses a criterion to use to filter the sessions to be logged out. If you choose any but --All Sessions--, the box to the right of the Logout By list becomes active. If you choose the value Protocol for Logout By, the box becomes a list, from which you can choose a protocol type to use as the logout filter. The default value of this list is IPsec. For all choices other than Protocol, you must supply an appropriate value in this column.

#### Monitor Active AnyConnect Sessions

#### Monitoring > VPN > VPN Statistics > Sessions

For viewing AnyConnect Client sessions sorted by username, IP address, address type, or public address.

#### **Monitor VPN Session Details**

#### Monitoring> VPN> VPN Statistics> Sessions> Details

For viewing configuration settings, statistics, and state information about the selected session.

NAC Result and Posture Token

The ASDM displays values in this column only if you configured Network Admission Control on the ASA.

- Accepted-The ACS successfully validated the posture of the remote host.
- Rejected—The ACS could not successfully validate the posture of the remote host.
- Exempted—The remote host is exempt from posture validation according to the Posture Validation Exception list configured on the ASA.
- Non-Responsive—The remote host did not respond to the EAPoUDP Hello message.
- Hold-off—The ASA lost EAPoUDP communication with the remote host after successful posture validation.
- N/A—NAC is disabled for the remote host according to the VPN NAC group policy.
- Unknown—Posture validation is in progress.

The posture token is an informational text string which is configurable on the Access Control Server. The ACS downloads the posture token to the ASA for informational purposes to aid in system monitoring, reporting, debugging, and logging. The typical posture token that follows the NAC result is as follows: Healthy, Checkup, Quarantine, Infected, or Unknown.

The Details tab in the Session Details pane displays the following columns:

- ID—Unique ID dynamically assigned to the session. The ID serves as the ASA index to the session. It uses this index to maintain and display information about the session.
- Type—Type of session: IKE, IPsec, or NAC.
- Local Addr., Subnet Mask, Protocol, Port, Remote Addr., Subnet Mask, Protocol, and Port—Addresses and ports assigned to both the actual (Local) peer and those assigned to this peer for the purpose of external routing.
- Encryption-Data encryption algorithm this session is using, if any.
- Assigned IP Address and Public IP Address—Shows the private IP address assigned to the remote peer for this session. Also called the inner or virtual IP address, the assigned IP address lets the remote peer appear to be on the private network. The second field shows the public IP address of the remote computer for this session. Also called the outer IP address, the public IP address is typically assigned to the remote computer by the ISP. It lets the remote computer function as a host on the public network.
- Other-Miscellaneous attributes associated with the session.

The following attributes apply to IKE sessions, IPsec sessions, and NAC sessions:

- Revalidation Time Interval— Interval in seconds required between each successful posture validation.
- Time Until Next Revalidation—0 if the last posture validation attempt was unsuccessful. Otherwise, the difference between the Revalidation Time Interval and the number of seconds since the last successful posture validation.

- Status Query Time Interval—Time in seconds allowed between each successful posture validation or status query response and the next status query response. A status query is a request made by the ASA to the remote host to indicate whether the host has experienced any changes in posture since the last posture validation.
- EAPoUDP Session Age—Number of seconds since the last successful posture validation.
- Hold-Off Time Remaining—0 seconds if the last posture validation was successful. Otherwise, the number of seconds remaining before the next posture validation attempt.
- Posture Token—Informational text string configurable on the Access Control Server. The ACS downloads
  the posture token to the ASA for informational purposes to aid in system monitoring, reporting, debugging,
  and logging. A typical posture token is Healthy, Checkup, Quarantine, Infected, or Unknown.
- Redirect URL—Following posture validation or clientless authentication, the ACS downloads the access
  policy for the session to the ASA. The Redirect URL is an optional part of the access policy payload.
  The ASA redirects all HTTP (port 80) and HTTPS (port 443) requests for the remote host to the Redirect
  URL if it is present. If the access policy does not contain a Redirect URL, the ASA does not redirect
  HTTP and HTTPS requests from the remote host.

Redirect URLs remain in force until either the IPsec session ends or until posture revalidation, for which the ACS downloads a new access policy that can contain a different redirect URL or no redirect URL.

More—Press this button to revalidate or initialize the session or tunnel group.

The ACL tab displays the ACL containing the ACEs that matched the session.

#### **Monitor Cluster Loads**

#### Monitoring> VPN> VPN Statistics> Cluster Loads

For viewing the current traffic load distribution among the servers in a VPN load-balancing cluster. If the server is not part of a cluster, you receive an information message saying that this server does not participate in a VPN load-balancing cluster.

#### **Monitor Crypto Statistics**

#### Monitoring > VPN> VPN Statistics> Crypto Statistics

For viewing the crypto statistics for currently active user and administrator sessions on the ASA. Each row in the table represents one crypto statistic.

#### **Monitor Compression Statistics**

#### Monitoring> VPN> VPN Statistics> Compression Statistics

For viewing the compression statistics for currently active user and administrator sessions on the ASA. Each row in the table represents one compression statistic.

#### **Monitor Encryption Statistics**

#### Monitoring> VPN> VPN Statistics> Encryption Statistics

For viewing the data encryption algorithms used by currently active user and administrator sessions on the ASA. Each row in the table represents one encryption algorithm type.

#### **Monitor Global IKE/IPsec Statistics**

#### Monitoring> VPN> VPN Statistics> Global IKE/IPSec Statistics

For viewing the global IKE/IPsec statistics for currently active user and administrator sessions on the ASA. Each row in the table represents one global statistic.

#### **Monitor NAC Session Summary**

For viewing the active and cumulative Network Admission Control sessions.

- Active NAC Sessions—General statistics about remote peers that are subject to posture validation.
- Cumulative NAC Sessions—General statistics about remote peers that are or have been subject to posture validation.
- Accepted—Number of peers that passed posture validation and have been granted an access policy by an Access Control Server.
- Rejected—Number of peers that failed posture validation or were not granted an access policy by an Access Control Server.
- Exempted—Number of peers that are not subject to posture validation because they match an entry in the Posture Validation Exception list configured on the ASA.
- Non-responsive—Number of peers not responsive to Extensible Authentication Protocol (EAP) over UDP requests for posture validation. Peers on which no CTA is running do not respond to these requests. If the ASA configuration supports clientless hosts, the Access Control Server downloads the access policy associated with clientless hosts to the ASA for these peers. Otherwise, the ASA assigns the NAC default policy.
- Hold-off—Number of peers for which the ASA lost EAPoUDP communications after a successful posture validation. The NAC Hold Timer attribute (Configuration > VPN > NAC) determines the delay between this type of event and the next posture validation attempt.
- N/A—Number of peers for which NAC is disabled according to the VPN NAC group policy.
- Revalidate All—Click if the posture of the peers or the assigned access policies (that is, the downloaded ACLs), have changed. Clicking this button initiates new, unconditional posture validations of all NAC sessions managed by the ASA. The posture validation and assigned access policy that were in effect for each session before you clicked this button remain in effect until the new posture validation succeeds or fails. Clicking this button does not affect sessions that are exempt from posture validation.
- Initialize All—Click if the posture of the peers or the assigned access policies (that is, the downloaded ACLs) have changed, and you want to clear the resources assigned to the sessions. Clicking this button purges the EAPoUDP associations and assigned access policies used for posture validations of all NAC sessions managed by the ASA, and initiates new, unconditional posture validations. The NAC default ACL is effective during the revalidations, so the session initializations can disrupt user traffic. Clicking this button does not affect sessions that are exempt from posture validation.

#### **Monitor Protocol Statistics**

#### Monitoring> VPN> VPN Statistics> Protocol Statistics

For viewing the protocols used by currently active user and administrator sessions on the ASA. Each row in the table represents one protocol type.

#### **Monitor VLAN Mapping Sessions**

For viewing the number of sessions assigned to an egress VLAN, as determined by the value of the Restrict Access to VLAN parameter of each group policy in use. The ASA forwards all traffic to the specified VLAN.

#### **Monitor SSO Statistics for Clientless SSL VPN Session**

#### Monitoring> VPN> WebVPN > SSO Statistics

For viewing the single sign-on statistics for currently active SSO servers configured for the ASA.

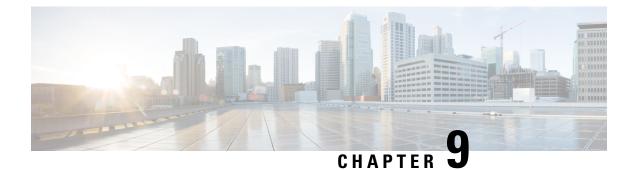

# **SSL Settings**

• SSL Settings, on page 207

## **SSL Settings**

Configure the SSL Settings at either of the following locations:

- Configuration > Device Management > Advanced > SSL Settings
- Configuration > Remote Access VPN > Advanced > SSL Settings

The ASA uses the Secure Sockets Layer (SSL) protocol and Transport Layer Security (TLS) to support secure message transmission for ASDM, Clientless SSL VPN, VPN, and browser-based sessions. In addition, DTLS is used for AnyConnect VPN client connections. The SSL Settings pane lets you configure SSL versions and encryption algorithms for clients and servers. It also lets you apply previously configured trustpoints to specific interfaces and configure a fallback trustpoint for interfaces that do not have an associated trustpoint.

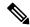

Note

For Release 9.3(2), SSLv3 has been deprecated. The default is now **tlsv1** instead of **any**. The **any** keyword has been deprecated. If you choose **any**, **sslv3**, or **sslv3-only**, the settings are accepted with a warning. Click **OK** to continue. In the next major ASA release, these keywords will be removed from the ASA.

For Version 9.4(1), all SSLv3 keywords have been removed from the ASA configuration, and SSLv3 support has been removed from the ASA. If you have SSLv3 enabled, a boot-time error will appear from the command with the SSLv3 option. The ASA will then revert to the default use of TLSv1.

The Citrix mobile receiver may not support TLS 1.1/1.2 protocols; see https://www.citrix.com/content/dam/citrix/en\_us/documents/products-solutions/citrix-receiver-feature-matrix.pdf for compatibility

#### **Fields**

• Server SSL Version—Specify the minimum SSL/TLS protocol version that the ASA uses when acting as a server from the drop-down list.

| Any | Accepts SSLv2 client hellos and negotiates the |
|-----|------------------------------------------------|
|     | highest common version.                        |

| SSL V3  | Accepts SSLv2 client hellos and negotiates SSLv3 (or greater).         |
|---------|------------------------------------------------------------------------|
| TLS V1  | Accepts SSLv2 client hellos and negotiates TLSv1 (or greater).         |
| TLSV1.1 | Accepts SSLv2 client hellos and negotiates TLSv1.1 (or greater).       |
| TLSV1.2 | Accepts SSLv2 client hellos and negotiates TLSv1.2 (or greater).       |
| DTLSv1  | Accepts DTLSv1 client hellos and negotiates<br>DTLSv1 (or greater)     |
| DTLS1.2 | Accepts DTLSv1.2 client hellos and negotiates<br>DTLSv1.2 (or greater) |

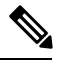

**Note** The configuration and use of DTLS applies to Cisco AnyConnect remote access connections only.

Ensure the TLS session is as secure, or more secure than the DTLS session by using an equal or higher version of TLS than DTLS. Given this, TLSV1.2 is the only acceptable TLS version when choosing DTLSV1.2; and any TLS version can be used with DTLS1 since they are all equal to or greater than DTLS 1.

• Client SSL Version—Specify the minimum SSL/TLS protocol version that the ASA uses when acting as a client from the drop-down list. (DTLS not available for SSL client role)

| Any     | Transmits SSLv3 client hellos and negotiates SSLv3 (or greater).     |
|---------|----------------------------------------------------------------------|
| SSL V3  | Transmits SSLv3 client hellos and negotiates SSLv3 (or greater).     |
| TLS V1  | Transmits TLSv1 client hellos and negotiates<br>TLSv1 (or greater).  |
| TLSV1.1 | Transmits TLSv1.1 client hellos and negotiates TLSv1.1 (or greater). |
| TLSV1.2 | Transmits TLSv1.2 client hellos and negotiates TLSv1.2 (or greater). |

- Diffie-Hellmann group to be used with SSL—Choose a group from the drop-down list. Available options are Group1 768-bit modulus, Group2 1024-bit modulus, Group5 1536-bit modulus, Group14 2048-bit modulus, 224-bit prime order, and Group24 2048-bit modulus, 256-bit prime order. The default is Group2.
- ECDH group to be used with SSL—Choose a group from the drop-down list. Available options are Group19 256-bit EC, Group20 384-bit EC, and Group21 521-bit EC. The default value is Group19.

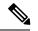

Note ECDSA and DHE ciphers are the highest priority.

- Encryption—Specify the version, security level, and SSL encryption algorithms that you want to support. Click Edit to define or modify a table entry using the Configure Cipher Algorithms/Custom String dialog box. Choose the SSL cipher security level, then click OK.
  - Cipher Version—Lists the cipher version that the ASA supports and uses for SSL connections.
  - Cipher Security Level—Lists the cipher security levels that the ASA supports and uses for SSL connections. Choose one of the following options:

All includes all ciphers, including NULL-SHA.

Low includes all ciphers, except NULL-SHA.

**Medium** includes all ciphers, except NULL-SHA, DES-CBC-SHA, RC4-MD5 (this is the default), RC4-SHA, and DES-CBC3-SHA.

**High** includes only AES-256 with SHA-2 ciphers and applies only to TLS version 1.2.

**Custom** includes one or more ciphers that you specify in the Cipher algorithms/custom string box. This option provides you with full control of the cipher suite using OpenSSL cipher definition strings.

• Cipher Algorithms/Custom String—Lists the cipher algorithms that the ASA supports and uses for SSL connections. For more information about ciphers using OpenSSL, see https://www.openssl.org/docs/manmaster/man1/ciphers.html.

The ASA specifies the order of priority for supported ciphers as: Ciphers supported by TLSv1.2 only then ciphers not supported by TLSv1.1 or TLSv1.2

The following ciphers are supported as noted:

• Server Name Indication (SNI)—Specifies the domain name and to associate with that domain. Click Add or Edit to define or modify a domain and trustpoint for each interface using the Add/Edit Server Name Indication (SNI) dialog box.

| Cipher                    | TLSv1.1 / DTLS<br>V1 | TLSV1.2 / DTLSV<br>1.2 |
|---------------------------|----------------------|------------------------|
| AES128-GCM-SHA256         | no                   | yes                    |
| AES128-SHA                | yes                  | yes                    |
| AES128-SHA256             | no                   | yes                    |
| AES256-GCM-SHA384         | no                   | yes                    |
| AES256-SHA                | yes                  | yes                    |
| AES256-SHA256             | no                   | yes                    |
| DERS-CBC-SHA              | no                   | no                     |
| DES-CBC-SHA               | yes                  | yes                    |
| DHE-RSA-AES128-GCM-SHA256 | no                   | yes                    |

| Cipher                        | TLSv1.1 / DTLS<br>V1 | TLSV1.2 / DTLSV<br>1.2 |
|-------------------------------|----------------------|------------------------|
| DHE-RSA-AES128-SHA            | yes                  | yes                    |
| DHE-RSA-AES128-SHA256         | no                   | yes                    |
| DHE-RSA-AES256-GCM-SHA384     | no                   | 1                      |
| DHE-RSA-AES256-SHA            | yes                  | yes                    |
| ECDHE-ECDSA-AES128-GCM-SHA256 | no                   | yes                    |
| ECDHE-ECDSA-AES128-SHA256     | no                   | yes                    |
| ECDHE-ECDSA-AES256-GCM-SHA384 | no                   | yes                    |
| ECDHE-ECDSA-AES256-SHA384     | no                   | yes                    |
| ECDHE-RSA-AES128-GCM-SHA256   | yes                  | yes                    |
| ECDHE-RSA-AES128-SHA256       | no                   | yes                    |
| ECDHE-RSA-AES256-GCM-SHA384   | no                   | yes                    |
| ECDHE-RSA-AES256-SHA384       | no                   | yes                    |
| NULL-SHA                      | no                   | no                     |
| RC4-MD5                       | no                   | no                     |
| RC4-SHA                       | no                   | no                     |

• Specify domain—Enter the domain name.

- Select trustpoint to associate with domain-Choose the trustpoint from the drop-down list.
- Certificates—Assign certificates to use for SSL authentication on each interface. Click Edit to define or modify the trustpoint for each interface using the Select SSL Certificate dialog box.
  - Primary Enrolled Certificate—Select the trustpoint to use for certificates on this interface.
  - Load Balancing Enrolled Certificate—Select a trustpoint to be used for certificates when VPN load balancing is configured.
- Fallback Certificate—Click to choose a certificate to use for interfaces that have no certificate associated with them. If you choose None, the ASA uses the default RSA key-pair and certificate.
- Forced Certification Authentication Timeout—Configure the number of minutes to wait before timing out certificate authentication.
- Apply—Click to save your changes.
- **Reset**—Click to remove changes you have made and reset SSL parameters to the previously defined values.

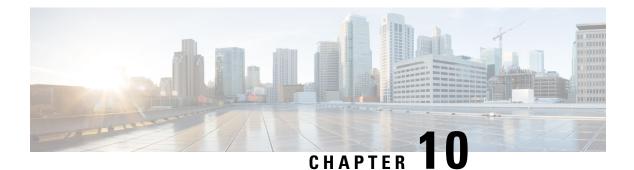

# **Easy VPN**

This chapter describes how to configure any ASA as an Easy VPN Server, and the Cisco ASA with FirePOWER- 5506-X, 5506W-X, 5506H-X, and 5508-X models as an Easy VPN Remote hardware client.

- About Easy VPN, on page 211
- Configure Easy VPN Remote, on page 214
- Configure Easy VPN Server, on page 217
- Feature History for Easy VPN, on page 217

## About Easy VPN

Cisco Ezvpn greatly simplifies configuration and deployment of VPN for remote offices and mobile workers. Cisco Easy VPN offers flexibility, scalability, and ease of use for site-to-site and remote-access VPNs. It implements the Cisco Unity Client protocol, allowing administrators to define most VPN parameters on the Easy VPN Server, simplifying the Easy VPN Remote configuration.

The Cisco ASA with FirePOWER models 5506-X, 5506W-X, 5506H-X, and 5508-X support Easy VPN Remote as a hardware client that initiates the VPN tunnel to an Easy VPN Server. The Easy VPN server can be another ASA (any model), or a Cisco IOS-based router. An ASA cannot function as both an Easy VPN Remote and an Easy VPN Server simultaneously.

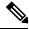

Note

The Cisco ASA 5506-X, 5506W-X, 5506H-X and 5508-X models support L3 switching not L2 switching. Use an external switch when using Easy VPN Remote with multiple hosts or devices on the inside network. A switch is not required if a single host is on the inside network of the ASA.

The following sections describe Easy VPN options and settings. In ASDM, go to **Configuration > VPN > Easy VPN Remote** to configure the ASA as an Easy VPN Remote hardware client. Go to **Configuration > Remote Access > Network (Client) Access > Group Policies > Advanced > IPsec(IKEv1) Client > Hardware Client** to configure group policy attributes on the Easy VPN Server.

#### **Easy VPN Interfaces**

Upon system startup, the Easy VPN external and internal interfaces are determined by their security level. The physical interface with the lowest security level is used for the external connection to an Easy VPN server. The physical or virtual interface with the highest security level is used for the internal connection to secure resources. If Easy VPN determines that there are two or more interfaces with the same highest security level, Easy VPN is disabled.

You can change the internal secure interface using the **vpnclient secure interface** command if desired, to or from, a physical or virtual interface. You cannot change the external interface from the automatically selected default, physical interface.

For example, on an ASA5506 platform, the factory configuration has a BVI with the highest security level interface set to 100 (with its member interfaces also at level 100), and an external interface with security level zero. By default, Easy VPN selects these interfaces.

When a virtual interface (a Bridged Virtual Interface or BVI) is selected upon startup or assigned by the administrator as the internal secure interface, the following applies:

- All BVI member interfaces are considered Internal Secured interfaces irrespective of their own security levels.
- ACL and NAT rules need to be added on all the member interfaces. AAA rules are added on the BVI interface alone.

#### **Easy VPN Connections**

Easy VPN uses IPsec IKEv1 tunnels. The Easy VPN Remote hardware client's configuration must be compatible with the VPN configuration on the Easy VPN Server headend. If using secondary servers, their configuration must be identical to the primary server.

The ASA Easy VPN Remote configures the IP address of the primary Easy VPN Server and optionally, up to 10 secondary (backup) servers. If unable to set up the tunnel to the primary server, the client tries the connection to the first secondary VPN server, and then sequentially down the list of VPN servers at 8 second intervals. If the setup tunnel to the first secondary server fails, and the primary server comes online during this time, the client will proceed to set up the tunnel to the second secondary VPN server.

By default, the Easy VPN hardware client and server encapsulate IPsec in User Datagram Protocol (UDP) packets. Some environments, such as those with certain firewall rules, or NAT and PAT devices, prohibit UDP. To use standard Encapsulating Security Protocol (ESP, Protocol 50) or Internet Key Exchange (IKE, UDP 500) in such environments, you must configure the client and the server to encapsulate IPsec within TCP packets to enable secure tunneling. If your environment allows UDP, however, configuring IPsec over TCP adds unnecessary overhead.

#### **Easy VPN Tunnel Groups**

Upon tunnel establishment, the Easy VPN Remote specifies the tunnel group, configured on the Easy VPN Server, that will be used for the connection. The Easy VPN Server pushes group policy or user attributes to the Easy VPN Remote hardware client determining tunnel behavior. To change certain attributes, you must modify them on the ASAs configured as primary or secondary Easy VPN Servers.

#### **Easy VPN Mode of Operation**

The mode determines whether the hosts behind the Easy VPN Remote are accessible or not from the enterprise network over the tunnel:

• Client mode, also called Port Address Translation (PAT) mode, isolates all devices on the Easy VPN Remote private network from those on the enterprise network. The Easy VPN Remote performs Port Address Translation (PAT) for all VPN traffic for its inside hosts. The network and addresses on the

private side of the Easy VPN Remote are hidden, and cannot be accessed directly. IP address management is not required for the Easy VPN Client inside interface or the inside hosts.

Network Extension Mode (NEM) makes the inside interface and all inside hosts route-able across the
enterprise network over the tunnel. Hosts on the inside network obtain their IP addresses from an accessible
subnet (statically or via DHCP) pre-configured with static IP addresses. PAT does not apply to VPN
traffic in NEM. This mode does not require a VPN configuration or tunnel for each host on the inside
network, the Easy VPN Remote provides tunneling for all of the hosts.

The Easy VPN Server defaults to Client mode. Specifying one of the modes of operation on the Easy VPN Remote is mandatory before establishing a tunnel because it does not have a default mode.

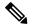

Note

The Easy VPN Remote ASA configured for NEM mode supports automatic tunnel initiation. Automatic initiation requires the configuration and storage of credentials used to set up the tunnel. Automatic tunnel initiation is disabled if secure unit authentication is enabled.

An Easy VPN Remote in Network Extension Mode with multiple interfaces configured builds a tunnel for locally encrypted traffic only from the interface with the highest security level.

#### Easy VPN User Authentication

The ASA Easy VPN Remote can store the username and password for automatic login.

For additional security, the Easy VPN Server can require:

- Secure unit authentication (SUA)—ignores the configured username and password requiring a user to
  manually authenticate. By default, SUA is disabled, enable SUA on the Easy VPN Server.
- Individual user authentication (IUA)—requires users behind the Easy VPN Remote to authenticate before
  receiving access to the enterprise VPN network. By default, IUA is disabled, enable IUA on the Easy
  VPN Server.

When using IUA, specific devices, such as Cisco IP Phones or printers, behind the hardware client will need to bypass individual user authentication. To configure this, specify IP phone bypass on the Easy VPN Server and MAC address exemption on the Easy VPN Remote.

Additionally, the Easy VPN Server can set or remove the idle timeout period after which the Easy VPN Server terminates the client's access.

The Cisco Easy VPN server intercepts HTTP traffic and redirects the user to a login page if the user name and password is not configured, or SUA is disabled, or IUA is enabled. HTTP redirection is automatic and does not require configuration on the Easy VPN Server.

#### **Remote Management**

The ASA operating as an Easy VPN Remote hardware client supports management access using SSH or HTTPS, with or without additional IPsec encryption.

By default, management tunnels use IPsec encryption within SSH or HTTPS encryption. You can *clear* the IPsec encryption layer allowing management access outside of the VPN tunnel. Clearing tunnel management merely removes the IPsec encryption level and does not affect any other encryption, such as SSH or HTTPS, that exists on the connection.

For additional security, the Easy VPN Remote can require the IPsec encryption and limit administrative access to specific hosts or networks on the corporate side.

Note

Do not configure a management tunnel on a ASA Easy VPN Remote if a NAT device is operating between it and the Internet. In that configuration, clear remote management.

Regardless of your configuration, DHCP requests (including renew messages) should not flow over IPsec tunnels. Even with a vpnclient management tunnel, DHCP traffic is prohibited.

## **Configure Easy VPN Remote**

Configure an ASA as an Easy VPN Remote hardware client.

Note

Only the Cisco ASA with FirePOWER- 5506-X, 5506W-X, 5506H-X, and 5508-X models can be configured as an Easy VPN Remote hardware client.

#### **Before You Begin**

Gather the following information to configure the Easy VPN Remote:

- The address of the primary Easy VPN Server, and secondary servers if available.
- The addressing mode, Client or NEM, the Easy VPN Remote should operate in.
- The Easy VPN Server group policy name and password (pre-shared key), or a pre-configured trust point that will select and authenticate the desired group policy.
- The user(s) configured on the Easy VPN Server that are authorized to use the VPN tunnel.

#### Configuration > VPN > Easy VPN Remote

**Enable Easy VPN Remote**—Enables the Easy VPN Remote feature and makes available the rest of the fields in this dialog box for configuration.

Mode-Selects either Client mode or Network extension mode.

- Client mode—Uses Port Address Translation (PAT) mode to isolate the addresses of the inside hosts, relative to the client, from the enterprise network.
- Network extension mode—Makes those addresses accessible from the enterprise network.

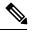

Note If the Easy VPN Remote is using NEM and has connections to secondary servers, establish an ASDM connection to each headend and check Enable Reverse Route Injection on the crypto map you created on Configuration > Remote Access VPN > Network (Client) Access > Advanced > IPsec > Crypto Maps to configure dynamic announcements of the remote network using RRI.

Auto connect-The Easy VPN Remote establishes automatic IPsec data tunnels unless both of the following
are true: Network extension mode is configured locally, and split-tunneling is configured on the group
policy pushed to the Easy VPN Remote. If both are true, checking this attribute automates the establishment
of IPsec data tunnels. Otherwise, this attribute has no effect.

Group Settings—Specifies whether to use a pre-shared key or an X.509 certificate for user authentication.

- **Pre-shared key**—Enables the use of a pre-shared key for authentication and makes available the subsequent Group Name, Group Password, and Confirm Password fields for specifying the group policy name and password containing that key.
  - Group Name—Specifies the name of the group policy to use for authentication.
  - · Group Password—Specifies the password to use with the specified group policy.
  - Confirm Password—Requires you to confirm the group password just entered.
- **X.509 Certificate**—Specifies the use of an X.509 digital certificate, supplied by a Certificate Authority, for authentication.
  - Select Trustpoint—Lets you select a trustpoint, which can be an IP address or a hostname, from the drop-down list. To define a trustpoint, click the link to Trustpoint(s) configuration at the bottom of this area.
  - Send certificate chain—Enables sending a certificate chain, not just the certificate itself. This action includes the root certificate and any subordinate CA certificates in the transmission.

User Settings—Configures user login information.

- User Name—Configures the VPN username for the Easy VPN Remote connection. Xauth provides the capability of authenticating a user within IKE using TACACS+ or RADIUS. Xauth authenticates a user (in this case, the Easy VPN hardware client) using RADIUS or any of the other supported user authentication protocols. The Xauth username and password parameters are used when secure unit authentication is disabled and the server requests Xauth credentials. If secure unit authentication is enabled, these parameters are ignored, and the ASA prompts the user for a username and password.
- User Password and Confirm Password—Configures and confirms the VPN user password for the Easy VPN Remote connection.

**Easy VPN Server To Be Added**—Adds or removes an Easy VPN server. Any ASA can act as a Easy VPN server. A server must be configured before a connection can be established. The ASA supports IPv4 addresses, the names database, or DNS names and resolves addresses in that order. The first server in the Easy VPN Server(s) list is the primary server. You can specify a maximum of ten backup servers in addition to the primary server.

- Easy VPN Server(s)—Lists the configured Easy VPN servers in priority order.
- Name or IP Address-The name or IP address of an Easy VPN server to add to the list.
- Add and Remove—Moves and removes the specified server to the Easy VPN Server(s) list.
- Move Up and Move Down—Changes the position of a server in the Easy VPN Server(s) list. These buttons are available only when there is more than one server in the list.

**Secure Client Interface**—Upon startup, The physical interface or BVI with the highest security level is used for the internal connection to secure resources. If you prefer a different interface, select one from the drop-down choices. A physical or virtual interface can be assigned.

#### Configuration > VPN > Easy VPN Remote > Advanced

**MAC Exemption**—Configures a set of MAC addresses and masks used for device pass-through for the Easy VPN Remote connection. Certain devices like Cisco IP phones, printers, and the like are incapable of performing authentication, and therefore of participating in individual unit authentication. To accommodate these devices, the device pass-through feature, enabled by the MAC Exemption attributes, exempts devices with the specified MAC addresses from authentication when Individual User Authentication is enabled.

• MAC Address-Exempts the device with the specified MAC address from authentication.

The format for specifying the MAC address this field uses three hex digits, separated by periods; for example, 45ab.ff36.9999. The first 24 bits of the MAC address indicate the manufacturer of the piece of equipment. The last 24 bits are the unit's serial number in hexadecimal format.

- MAC Mask—The format for specifying the MAC mask in this field uses three hex digits, separated by periods; for example, the MAC mask ffff.ffff matches just the specified MAC address. A MAC mask of all zeroes matches no MAC address, and a MAC mask of ffff.ff00.0000 matches all devices made by the same manufacturer.
- Add and Remove—Adds or removes the specified MAC address and mask pair to the MAC Address/Mask list.

**Tunneled Management**—Configures IPsec encryption for device management and specifies the network or networks allowed to manage the Easy VPN hardware client connection through the tunnel.

- Enable Tunneled Management—Adds a layer of IPsec encryption to the SSH or HTTPS encryption already present in the management tunnel.
- Clear Tunneled Management—Uses the encryption already present in the management tunnel, without
  additional encryption. Selecting Clear Tunneled Management merely removes that IPsec encryption level
  and does not affect any other encryption, such as SSH or HTTP, that exists on the connection.
- **IP** Address/Mask—Lists the configured IP address and mask pairs to be operated on by the Enable or Clear functions in this area.
  - IP Address—Specifies the IP address of the host or network to which you want to grant administrative access to the Easy VPN hardware client through the VPN tunnel.
  - Mask—Specifies the network mask for the corresponding IP address.
  - Add/Remove—Moves or removes the specified IP address and mask to the IP Address/Mask list.

IPsec Over TCP—Configure the Easy VPN Remote connection to use PCT-encapsulated IPsec.

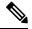

Note

You must configure the ASA to send large packets if you configure the Easy VPN Remote connection to use PCT-encapsulated IPsec.

Go to **Configuration > Remote Access VPN > Network (Client) Access > Advanced > IPsec > IPsec Fragmentation Policies**, double-click the outside interface, and set the DF Bit Setting Policy to Clear.

• Enable—Enables IPsec over TCP.

• Enter Port Number-Specifies the port number to use for the IPsec over TCP connection.

**Server Certificate**—Configures the Easy VPN Remote connection to accept only connections to Easy VPN servers with the specific certificates specified by the certificate map. Use this parameter to enable Easy VPN server certificate filtering.

# **Configure Easy VPN Server**

#### Before you begin

Ensure all secondary Easy VPN Servers are configured with the identical options and settings as the primary Easy VPN Server.

#### Procedure

**Step 1** Configure the Easy VPN Server for IPsec IKEv1 support. See General VPN Setup, on page 49.

**Step 2** Set the specific Easy VPN Server attributes. See Internal Group Policy, Hardware Client Attributes for IPsec (IKEv1), on page 85.

## **Feature History for Easy VPN**

| Feature Name                                                                | Releases | Feature Information                                                                                                    |
|-----------------------------------------------------------------------------|----------|----------------------------------------------------------------------------------------------------|
| Cisco Easy VPN client on the ASA<br>5506-X, 5506W-X, 5506H-X, and<br>5508-X | 9.5(1)   | This release supports Cisco Easy<br>VPN on the ASA 5506-X series<br>and for the ASA 5508-X. The ASA<br>acts as a VPN hardware client when<br>connecting to the VPN headend.<br>Any devices (computers, printers,<br>and so on) behind the ASA on the<br>Easy VPN port can communicate<br>over the VPN; they do not have to<br>run VPN clients individually. Note<br>that only one ASA interface can act<br>as the Easy VPN port; to connect<br>multiple devices to that port, you<br>need to place a Layer 2 switch on<br>the port, and then connect your<br>devices to the switch.<br>We introduced the following<br>screen: <b>Configuration &gt; VPN &gt;</b><br><b>Easy VPN Remote</b> |

| Feature Name Releases                           | Feature Information                                                                                                    |
|-------------------------------------------------|----------------------------------------------------------------------------------------------------|
| Easy VPN Enhancements for BVI<br>Support 9.9(2) | <ul> <li>Easy VPN has been enhanced to support a Bridged Virtual Interface as its internal secure interface, and administrators are now allowed to directly configure the internal secure interface using the new vpnclient secure interface [interface-name] command.</li> <li>A physical interface, or a Bridged Virtual Interface can be assigned as the internal secure interface. If this is not set by the administrator, Easy VPN will choose its internal secure interface or a BVI.</li> <li>Also, management services, such as telnet, http, and ssh, can now be configured on a BVI if management access has been enabled on that BVI.</li> </ul> |

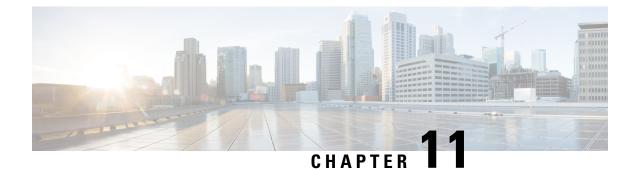

# **Virtual Tunnel Interface**

This chapter describes how to configure a VTI tunnel.

- About Virtual Tunnel Interfaces, on page 219
- Guidelines for Virtual Tunnel Interfaces, on page 219
- Create a VTI Tunnel, on page 220

# **About Virtual Tunnel Interfaces**

The ASA supports a logical interface called Virtual Tunnel Interface (VTI). As an alternative to policy based VPN, a VPN tunnel can be created between peers with Virtual Tunnel Interfaces configured. This supports route based VPN with IPsec profiles attached to the end of each tunnel. This allows dynamic or static routes to be used. Egressing traffic from the VTI is encrypted and sent to the peer, and the associated SA decrypts the ingress traffic to the VTI.

Using VTI does away with the requirement of configuring static crypto map access lists and mapping them to interfaces. You no longer have to track all remote subnets and include them in the crypto map access list. Deployments become easier, and having static VTI which supports route based VPN with dynamic routing protocol also satisfies many requirements of a virtual private cloud.

## **Guidelines for Virtual Tunnel Interfaces**

#### **General Configuration Guidelines**

- VTIs are only configurable in IPsec mode. To terminate GRE tunnels on an ASA is unsupported.
- You can use dynamic or static routes for traffic using the tunnel interface.
- The MTU for VTIs is automatically set, according to the underlying physical interface. However, if you change the physical interface MTU after the VTI is enabled, you must disable and reenable the VTI to use the new MTU setting.
- If Network Address Translation has to be applied, the IKE and ESP packets will be encapsulated in the UDP header.
- IKE and IPsec security associations will be re-keyed continuously regardless of data traffic in the tunnel. This ensures that VTI tunnels are always up.

- Tunnel group name must match what the peer will send as its IKEv1 or IKEv2 identity.
- For IKEv1 in LAN-to-LAN tunnel groups, you can use names which are not IP addresses, if the tunnel authentication method is digital certificates and/or the peer is configured to use aggressive mode.
- VTI and crypto map configurations can co-exist on the same physical interface, provided the peer address
  configured in the crypto map and the tunnel destination for the VTI are different.
- By default, all traffic through VTI is encrypted.
- By default, the security level for VTI interfaces is 0.
- Access list can be applied on a VTI interface to control traffic through VTI.
- Only BGP is supported over VTI.
- If ASA is terminating IOS IKEv2 VTI clients, disable the config-exchange request on IOS, because ASA
  cannot retrieve the mode-CFG attributes for this L2L session initiated by an IOS VTI client.

#### **IPv6 Support**

IPv6 is not supported.

#### **Context Mode**

Supported in single mode only.

#### **Firewall Mode**

Supported in routed mode only.

#### **DHCP Relay**

DHCP relay is not supported on Virtual Tunnel Interfaces (VTIs).

## **Create a VTI Tunnel**

To configure a VTI tunnel, create an IPsec proposal (transform set). You will need to create an IPsec profile that references the IPsec proposal, followed by a VTI interface with the IPsec profile. Configure the remote peer with identical IPsec proposal and IPsec profile parameters. SA negotiation will start when all tunnel parameters are configured.

**Note** For the ASA which is a part of both the VPN VTI domains, and has BGP adjacency on the physical interface:

When a state change is triggered due to the interface health check, the routes in the physical interface will be deleted until BGP adjacency is re-established with the new active peer. This behavior does not apply to logical VTI interfaces.

Access control lists can be applied on a VTI interface to control traffic through VTI. To permit any packets that come from an IPsec tunnel without checking ACLs for the source and destination interfaces, enter the sysopt connection permit-vpn command in global configuration mode.

You can use the following command to enable IPsec traffic through the ASA without checking ACLs:

#### hostname(config)# sysopt connection permit-vpn

When an outside interface and VTI interface have the security level of 0, if you have ACL applied on VTI interface, it will not be hit if you do not have same-security-traffic configured.

To configure this feature, use the **same-security-traffic** command in global configuration mode with its **intra-interface** argument.

#### Procedure

- **Step 1** Add an IPsec Proposal (Transform Sets).
- **Step 2** Add an IPsec Profile.
- **Step 3** Add a VTI Tunnel.

## Add an IPsec Proposal (Transform Sets)

A transform set is required to secure traffic in a VTI tunnel. Used as a part of the IPsec profile, it is a set of security protocols and algorithms that protects the traffic in the VPN.

#### Before you begin

- You can use either pre-shared key or certificates for authenticating the IKE session associated with a VTI. IKEv2 allows asymmetric authentication methods and keys. For both IKEv1 and IKEv2, you must configure the pre-shared key under the tunnel group used for the VTI.
- For certificate based authentication using IKEv1, you must specify the trustpoint to be used at the initiator. For the responder, you must configure the trustpoint in the tunnel-group command. For IKEv2, you must configure the trustpoint to be used for authentication under the tunnel group command for both initiator and responder.

#### Procedure

Step 1 Choose Configuration > Site-to-Site VPN > Advanced > IPsec Proposals (Transform Sets).

**Step 2** Configure IKEv1 or IKEv2 to establish the security association.

- Configure IKEv1.
- a) In the IKEv1 IPsec Proposals (Transform Sets) panel, click Add.
- b) Enter the **Set Name**.
- c) Retain the default selection of the **Tunnel** check box.
- d) Select **ESP Encryption** and **ESP Authentication**.
- e) Click OK.
  - Configure IKEv2.
- a) In the IKEv2 IPsec Proposals panel, click Add.

- b) Enter the Name, and Encryption.
- c) Choose the Integrity Hash.
- d) Click OK.

## **Add an IPsec Profile**

An IPsec profile contains the required security protocols and algorithms in the IPsec proposal or transform set that it references. This ensures a secure, logical communication path between two site-to-site VTI VPN peers.

#### Procedure

| Step 1  | Choose Configuration > Site-to-Site VPN > Advanced > IPsec Proposals (Transform Sets).                                                                                                    |
|---------|----------------------------------------------------------------------------------------------------|
| Step 2  | In the IPsec Profile panel, click Add.                                                                                                    |
| Step 3  | Enter the IPsec profile Name.                                                                                                    |
| Step 4  | Enter the <b>IKE v1 IPsec Proposal</b> or the <b>IKE v2 IPsec Proposal</b> created for the IPsec profile. You can choose either an IKEv1 transform set or an IKEv2 IPsec proposal.                                                                                                    |
| Step 5  | If you need an end of the VTI tunnel to act only as a responder, check the <b>Responder only</b> check box.                                                                                                    |
|         | • You can configure one end of the VTI tunnel to perform only as a responder. The responder-only end will not initiate the tunnel or rekeying.                                                                                                    |
|         | • If you are using IKEv2, set the duration of the security association lifetime greater than the lifetime value in the IPsec profile in the initiator end. This is to facilitate successful rekeying by the initiator end and ensure that the tunnels remain up.                                                                                                    |
|         | • If the rekey configuration in the initiator end is unknown, remove the responder-only mode to make the SA establishment bi-directional, or configure an infinite IPsec lifetime value in the responder-only end to prevent expiry.                                                                                                    |
| Step 6  | (Optional) Check the <b>Enable security association lifetime</b> check box, and enter the security association duration values in <b>kilobytes</b> and <b>seconds</b> .                                                                                                    |
| Step 7  | (Optional) Check the <b>PFS Settings</b> check box to enable PFS, and select the required Diffie-Hellman Group.                                                                                                    |
|         | Perfect Forward Secrecy (PFS) generates a unique session key for each encrypted exchange. This unique session key protects the exchange from subsequent decryption. To configure PFS, you have to select the Diffie-Hellman key derivation algorithm to use when generating the PFS session key. The key derivation algorithms generate IPsec security association (SA) keys. Each group has a different size modulus. A larger modulus provides higher security, but requires more processing time. You must have matching Diffie-Hellman groups on both peers. |
|         | This establishes the strength of the of the encryption-key-determination algorithm. The ASA uses this algorithm to derive the encryption and hash keys.                                                                                                    |
| Step 8  | (Optional) Check the <b>Enable sending certificate</b> check box, and select a <b>Trustpoint</b> that defines the certificate to be used while initiating a VTI tunnel connection. Check the <b>Chain</b> check box, if required.                                                                                                    |
| Step 9  | Click <b>OK</b> .                                                                                                    |
| Step 10 | In the IPsec Proposals (Transform Sets) main panel, click Apply.                                                                                                    |

Step 11 In the Preview CLI Commands dialog box, click Send.

## Add a VTI Interface

To create a new VTI interface and establish a VTI tunnel, perform the following steps:

**Note** Implement IP SLA to ensure that the tunnel remains up when a router in the active tunnel is unavailable. See Configure Static Route Tracking in the ASA General Operations Configuration Guide in http://www.cisco.com/go/asa-config.

#### Procedure

| Step 1  | Choose Configuration > Device Setup > Interface Settings > Interfaces.                                                                                                    |  |  |  |
|---------|----------------------------------------------------------------------------------------------------|--|--|--|
| Step 2  | hoose Add > VTI Interface. The Add VTI Interface window appears.                                                                                                    |  |  |  |
| Step 3  | In the <b>General</b> tab, enter the <b>VTI ID</b> . This can be any value from 0 to 10413. Up to 100 VTI interfaces are supported.                                                                                       |  |  |  |
|         | <b>Note</b> If you will be migrating configurations from other devices to ASA 5506 devices, use the tunnel II range of 1 - 100. This is to ensure compatibility of tunnel range of 1 - 100 available in ASA 5506 devices. |  |  |  |
| Step 4  | Enter the Interface Name.                                                                                                    |  |  |  |
| -       | Ensure the Enable Interface checkbox is checked.                                                                                                    |  |  |  |
| Step 5  | Enter the source IP Address of the tunnel and the Subnet Mask.                                                                                                    |  |  |  |
| Step 6  | Click the <b>Advanced</b> tab.                                                                                                    |  |  |  |
|         | All the fields need to have valid values or selections for the tunnel to be displayed in the VPN Wizard.                                                                                                    |  |  |  |
| Step 7  | Enter the <b>Destination IP</b> address.                                                                                                    |  |  |  |
| Step 8  | Select the Source Interface.                                                                                                    |  |  |  |
| Step 9  | Select the IPsec profile in the Tunnel Protection with IPsec Profile field.                                                                                                    |  |  |  |
| Step 10 | Check the Ensure the Enable Tunnel Mode IPv4 IPsec check box.                                                                                                    |  |  |  |
| Step 11 | Click <b>OK</b> .                                                                                                    |  |  |  |
| Step 12 | In the <b>Interfaces</b> panel, click <b>Apply</b> .                                                                                                    |  |  |  |
| Step 13 | In the Preview CLI Commands dialog box, click Send.                                                                                                    |  |  |  |
|         | After the updated configuration is loaded, the new VTI appears in the list of interfaces. This new VTI can be used to create an IPsec site-to-site VPN.                                                                   |  |  |  |
|         |                                                                                                    |  |  |  |

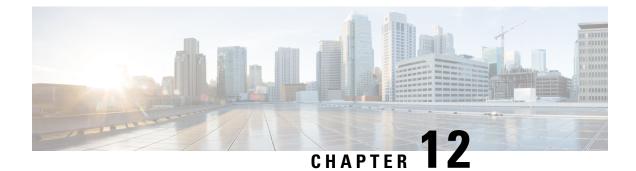

# **Configure an External AAA Server for VPN**

- About External AAA Servers, on page 225
- Guidelines For Using External AAA Servers, on page 226
- Configure Multiple Certificate Authentication, on page 226
- Active Directory/LDAP VPN Remote Access Authorization Examples, on page 227

## **About External AAA Servers**

This ASA can be configured to use an external LDAP, RADIUS, or TACACS+ server to support Authentication, Authorization, and Accounting (AAA) for the ASA. The external AAA server enforces configured permissions and attributes. Before you configure the ASA to use an external server, you must configure the external AAA server with the correct ASA authorization attributes and, from a subset of these attributes, assign specific permissions to individual users.

## **Understanding Policy Enforcement of Authorization Attributes**

The ASA supports several methods of applying user authorization attributes (also called user entitlements or permissions) to VPN connections. You can configure the ASA to obtain user attributes from any combination of:

- a Dynamic Access Policy (DAP) on the ASA
- an external RADIUS or LDAP authentication and/or authorization server
- a group policy on the ASA

If the ASA receives attributes from all sources, the attributes are evaluated, merged, and applied to the user policy. If there are conflicts between attributes, the DAP attributes take precedence.

The ASA applies attributes in the following order:

- 1. DAP attributes on the ASA—Introduced in Version 8.0(2), these attributes take precedence over all others. If you set a bookmark or URL list in DAP, it overrides a bookmark or URL list set in the group policy.
- 2. User attributes on the AAA server—The server returns these attributes after successful user authentication and/or authorization. Do not confuse these with attributes that are set for individual users in the local AAA database on the ASA (User Accounts in ASDM).

**3.** Group policy configured on the ASA—If a RADIUS server returns the value of the RADIUS CLASS attribute IETF-Class-25 (OU=*group-policy*) for the user, the ASA places the user in the group policy of the same name and enforces any attributes in the group policy that are not returned by the server.

For LDAP servers, any attribute name can be used to set the group policy for the session. The LDAP attribute map that you configure on the ASA maps the LDAP attribute to the Cisco attribute IETF-Radius-Class.

- **4.** Group policy assigned by the Connection Profile (called tunnel-group in the CLI)—The Connection Profile has the preliminary settings for the connection, and includes a default group policy applied to the user before authentication. All users connecting to the ASA initially belong to this group, which provides any attributes that are missing from the DAP, user attributes returned by the server, or the group policy assigned to the user.
- 5. Default group policy assigned by the ASA (DfltGrpPolicy)—System default attributes provide any values that are missing from the DAP, user attributes, group policy, or connection profile.

# **Guidelines For Using External AAA Servers**

The ASA enforces the LDAP attributes based on attribute name, not numeric ID. RADIUS attributes, are enforced by numeric ID, not by name.

For ASDM Version 7.0, LDAP attributes include the cVPN3000 prefix. For ASDM Versions 7.1 and later, this prefix was removed.

LDAP attributes are a subset of the Radius attributes, which are listed in the Radius chapter.

## **Configure Multiple Certificate Authentication**

You can now validate multiple certificates per session with AnyConnect SSL and IKEv2 client protocols. For example, you can make sure that the issuer name of the machine certificate matches a particular CA and therefore that the device is a corporate-issued device.

The multiple certificates option allows certificate authentication of both the machine and user via certificates. Without this option, you could only do certificate authentication of one or the other, but not both.

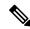

Note

Because multiple certificate authentication requires a machine certificate and a user certificate (or two user certificates), you cannot use AnyConnect start before logon (SBL) with this feature.

The pre-fill username field allows a field from the second (user) certificate to be parsed and used for subsequent AAA authentication in a AAA and certificate authenticated connection. The username for both primary and secondary prefill is always retrieved from the second (user) certificate received from the client.

With multiple certificate authentication, two certificates are authenticated: the second (user) certificate received from the client is the one that the pre-fill and username-from-certificate primary and secondary usernames are parsed from.

With multiple-certificate authentication, you can make policy decisions based on the fields of a certificate used to authenticate that connection attempt. The user and machine certificate received from the client during multiple-certificate authentication is loaded into DAP to allow policies to be configured based on the field of

the certificate. To add multiple certificate authentication using Dynamic Access Policies (DAP) so that you can set up rules to allow or disallow connection attempts, refer to *Add Multiple Certificate Authentication to DAP* in the appropriate release of the ASA VPN ASDM Configuration Guide.

# Active Directory/LDAP VPN Remote Access Authorization Examples

This section presents example procedures for configuring authentication and authorization on the ASA using the Microsoft Active Directory server. It includes the following topics:

- Policy Enforcement of User-Based Attributes, on page 227
- Place LDAP Users in a Specific Group Policy, on page 228
- Enforce Static IP Address Assignment for AnyConnect Tunnels, on page 230
- Enforce Dial-in Allow or Deny Access, on page 232
- Enforce Logon Hours and Time-of-Day Rules, on page 234

Other configuration examples available on Cisco.com include the following TechNotes.

- ASA/PIX: Mapping VPN Clients to VPN Group Policies Through LDAP Configuration Example
- PIX/ASA 8.0: Use LDAP Authentication to Assign a Group Policy at Login

### **Policy Enforcement of User-Based Attributes**

This example displays a simple banner to the user, showing how you can map any standard LDAP attribute to a well-known Vendor-Specific Attribute (VSA), and you can map one or more LDAP attribute(s) to one or more Cisco LDAP attributes. It applies to any connection type, including the IPsec VPN client, AnyConnect SSL VPN client, or clientless SSL VPN.

To enforce a simple banner for a user who is configured on an AD LDAP server use the Office field in the General tab to enter the banner text. This field uses the attribute named physicalDeliveryOfficeName. On the ASA, create an attribute map that maps physicalDeliveryOfficeName to the Cisco attribute Banner1.

During authentication, the ASA retrieves the value of physicalDeliveryOfficeName from the server, maps the value to the Cisco attribute Banner1, and displays the banner to the user.

#### Procedure

**Step 1** Right-click the username, open the Properties dialog box then the **General** tab and enter banner text in the Office field, which uses the AD/LDAP attribute physicalDeliveryOfficeName.

330370

| Active Directory Users and Computers       Image: Second Second Sec |                                                                                                    | User1 Properties                                                                                                    |
|----------------------------------------------------------------------------------------------------|----------------------------------------------------------------------------------------------------|----------------------------------------------------------------------------------------------------|
| RAS and IAS Security grou                                                                                                    | Image: Several system       Image: Several system       Image: Several s | Terminal Services Profile       CDM+       Exchange General         E-mail Addresses       Exchange Features       Exchange Advanced         Member Of       Dial-in       Environment       Sessions       Remote control         Image General       Address       Account       Profile       Telephones       Organization         Image General       Address       Account       Profile       Telephones       Organization         Image General       Address       Account       Profile       Telephones       Organization         Image General       Address       Account       Profile       Telephones       Organization         Image General       Address       Account       Profile       Telephones       Organization         Image General       Address       Account       Profile       Telephones       Organization         Security Grou       Eirst name:       User1       Initials:       Image General       Image General         Security Grou       Display name:       User1       Image General       Image General       Image General         Security Grou       Diffee:       "Welcome to LDAP1       Image General       Image General       Image General       Image General         Security Grou <td< th=""></td<> |

**Step 2** Create an LDAP attribute map on the ASA.

Create the map Banner and map the AD/LDAP attribute physicalDeliveryOfficeName to the Cisco attribute Banner1:

```
hostname(config)# ldap attribute-map Banner
hostname(config-ldap-attribute-map)# map-name physicalDeliveryOfficeName Banner1
```

**Step 3** Associate the LDAP attribute map to the AAA server.

Enter the aaa server host configuration mode for the host 10.1.1.2 in the AAA server group MS\_LDAP, and associate the attribute map Banner that you previously created:

```
hostname(config)# aaa-server MS_LDAP host 10.1.1.2
hostname(config-aaa-server-host)# ldap-attribute-map Banner
```

**Step 4** Test the banner enforcement.

## **Place LDAP Users in a Specific Group Policy**

This example applies to any connection type, including the IPsec VPN client, AnyConnect SSL VPN client, or clientless SSL VPN. In this example, User1 is connecting through a clientless SSL VPN connection.

To place an LDAP user into a specific group policy use the Department field of the Organization tab to enter the name of the group policy. Then create an attribute map, and map Department to the Cisco attribute IETF-Radius-Class.

During authentication, the ASA retrieves the value of Department from the server, maps the value to the IETF-Radius-Class, and places User1 in the group policy.

#### Procedure

**Step 1** Right-click the username, open the Properties dialog box then the **Organization** tab and enter **Group-Policy-1** in the Department field.

| demo.cisco.com     demo.cisco.com     Domain Controllers     Computers     Domain Controllers     ForeignSecurityPrincipals     Users     Users     Domain Controllers     Users     Domain Guests     Sec     Domain Users     Sec     Domain User     Domain User     Domain User     Domain Use     Domain User     Domain Use     Domain Use     Domain Use | E-mail Addresses Exchange Features Exchange Advanced<br>General Address Account Profile Telephones Organization<br>Iitle: |
|----------------------------------------------------------------------------------------------------|----------------------------------------------------------------------------------------------------|
|----------------------------------------------------------------------------------------------------|----------------------------------------------------------------------------------------------------|

#### **Step 2** Define an attribute map for the LDAP configuration.

Map the AD attribute Department to the Cisco attribute IETF-Radius-Class:

```
hostname(config)# ldap attribute-map group_policy
hostname(config-ldap-attribute-map)# map-name Department IETF-Radius-Class
```

**Step 3** Associate the LDAP attribute map to the AAA server.

Enter the aaa server host configuration mode for the host 10.1.1.2 in the AAA server group MS\_LDAP, and associate the attribute map group\_policy that you previously created:

```
hostname(config)# aaa-server MS_LDAP host 10.1.1.2
```

hostname(config-aaa-server-host) # ldap-attribute-map group\_policy

**Step 4** Add the group-policy, *Group-policy-1* as entered in the Department field on the server, on the ASA and configure the required policy attributes that will be assigned to the user:

```
hostname(config) # group-policy Group-policy-1 external server-group LDAP_demo
hostname(config-aaa-server-group) #
```

- **Step 5** Establish the VPN connection as the user would, and verify that the session inherits the attributes from Group-Policy1 (and any other applicable attributes from the default group-policy).
- **Step 6** Monitor the communication between the ASA and the server by enabling the **debug ldap 255** command from privileged EXEC mode. The following is sample output from this command, which has been edited to provide the key messages:

```
[29] Authentication successful for user1 to 10.1.1.2
[29] Retrieving user attributes from server 10.1.1.2
[29] Retrieved Attributes:
[29] department: value = Group-Policy-1
[29] mapped to IETF-Radius-Class: value = Group-Policy-1
```

## **Enforce Static IP Address Assignment for AnyConnect Tunnels**

This example applies to full-tunnel clients, such as the IPsec client and the SSL VPN clients.

To enforce static AnyConnect static IP assignments configure the AnyConnect client user Web1 to receive a static IP address, enter the address in the Assign Static IP Address field of the Dialin tab on the AD LDAP server (this field uses the msRADIUSFramedIPAddress attribute), and create an attribute map that maps this attribute to the Cisco attribute IETF-Radius-Framed-IP-Address.

During authentication, the ASA retrieves the value of msRADIUSFramedIPAddress from the server, maps the value to the Cisco attribute IETF-Radius-Framed-IP-Address, and provides the static address to User1.

#### Procedure

**Step 1** Right-click the username, open the Properties dialog box then the **Dial-in** tab, check the **Assign Static IP Address** check box, and enter an IP address of 10.1.1.2.

| 🛿 aaatme User                     | Web1 Properties                                          |
|-----------------------------------|----------------------------------------------------------|
| Administrator User                |                                                          |
| Cert Publishers Secur             | Terminal Services Profile COM+ Exchange General          |
| DHCP Administrators Secur         | E-mail Addresses Exchange Features Exchange Advanced     |
| DHCP Users Secur                  | General Address Account Profile Telephones Organization  |
| 2 DnsAdmins Secu                  | Member Of Dial-in Environment Sessions Remote control    |
| DnsUpdateProxy Secu               | Remote Access Permission (Dial-in or VPN)                |
| Domain Admins Secu                |                                                          |
| Domain Computers Secur            | C Allow access                                           |
| Domain Controllers Secur          | C Deny access                                            |
| Domain Guests Secu                |                                                          |
| Domain Users Secur                | Control access through Remote Access Policy              |
| Enterprise Admins Secur           |                                                          |
| Exchange Domain Servers Secur     | ☐ Verify Caller-ID:                                      |
| Exchange Enterprise Servers Secur | Callback Options                                         |
| Group Policy Creator Owners Secu  | • No Callback                                            |
| Group1 Secur                      |                                                          |
| Group2 Secu                       | C Set by Caller (Routing and Remote Access Service only) |
| Guest User                        | C Always Callback to:                                    |
| HelpServicesGroup Secur           |                                                          |
| RIIS_WPG Secur                    | Assign a Static IP Address                               |
| IUSR_PDC User                     |                                                          |
| IWAM PDC User                     | Apply Static Boules                                      |
| Marketing Secu                    | Define routes to enable for this Dial-in Cratic Deutee   |
| RAS and IAS Servers Secur         | connection. Static Routes                                |
| Sales Secu                        |                                                          |
| Schema Admins Secur               |                                                          |
| SUPPORT_388945a0 User             |                                                          |
| TelnetClients Secu                | OK Cancel Apply Help                                     |
| User1 User                        |                                                          |
| VPN_User_Group User               | Welcome LDAP VPN_User                                    |
| Web1 User                         | -                                                        |
| WINS Users Secur                  | ity Group Members who have view                          |

**Step 2** Create an attribute map for the LDAP configuration shown.

Map the AD attribute msRADIUSFramedIPAddress used by the Static Address field to the Cisco attribute IETF-Radius-Framed-IP-Address:

```
hostname(config)# ldap attribute-map static_address
hostname(config-ldap-attribute-map)# map-name msRADIUSFramedIPAddress
IETF-Radius-Framed-IP-Address
```

**Step 3** Associate the LDAP attribute map to the AAA server.

Enter the aaa server host configuration mode for the host 10.1.1.2 in the AAA server group MS\_LDAP, and associates the attribute map static\_address that you previously created in:

```
hostname(config)# aaa-server MS_LDAP host 10.1.1.2
hostname(config-aaa-server-host)# ldap-attribute-map static_address
```

**Step 4** Verify that the **vpn-address-assignment** command is configured to specify AAA by viewing this part of the configuration:

hostname(config)# show run all vpn-addr-assign
vpn-addr-assign aaa << Make sure this is configured >>

330373

no vpn-addr-assign dhcp vpn-addr-assign local hostname(config)#

- **Step 5** Establish a connection to the ASA with the AnyConnect client. Observe that the user receives the IP address configured on the server and mapped to the ASA.
- **Step 6** Use the **show vpn-sessiondb svc** command to view the session details and verify the address assigned:

hostname# show vpn-sessiondb svc

```
Session Type: SVC
Username
         : webl
                                     Index
                                                  : 31
Username : web1 Index : 31
Assigned IP : 10.1.1.2 Public IP : 10.86.181.70
Protocol : Clientless SSL-Tunnel DTLS-Tunnel
Encryption : RC4 AES128 Hashing : SHA1
Rvtes Tx : 304140 Bytes Rx : 4705
Bytes Tx
           : 304140
                                     Bytes Rx
                                                  : 470506
Group Policy : VPN User Group Tunnel Group : Group1 TunnelGroup
Login Time : 11:13:05 UTC Tue Aug 28 2007
Duration
            : 0h:01m:48s
NAC Result : Unknown
VLAN Mapping : N/A
                                      VLAN
                                                   : none
```

### **Enforce Dial-in Allow or Deny Access**

This example creates an LDAP attribute map that specifies the tunneling protocols allowed by the user. You map the allow access and deny access settings on the Dialin tab to the Cisco attribute Tunneling-Protocol, which supports the following bitmap values:

| Value | Tunneling Protocol                      |
|-------|-----------------------------------------|
| 1     | РРТР                                    |
| 2     | L2TP                                    |
| 4     | IPsec (IKEv1)                           |
| 8     | L2TP/IPsec                              |
| 16    | Clientless SSL                          |
| 32    | SSL client—AnyConnect or SSL VPN client |
| 64    | IPsec (IKEv2)                           |

<sup>1</sup> (1) IPsec and L2TP over IPsec are not supported simultaneously. Therefore, the values 4 and 8 are mutually exclusive.

 $^{2}$  (2) See note 1.

Use this attribute to create an Allow Access (TRUE) or a Deny Access (FALSE) condition for the protocols, and enforce the method for which the user is allowed access.

See Tech Note ASA/PIX: Mapping VPN Clients to VPN Group Policies Through LDAP Configuration Example for another example of enforcing dial-in allow access or deny access.

#### Procedure

**Step 1** Right-click the username, open the Properties dialog box then the **Dial-in** tab, and click the Allow Access radio button.

| Terminal Services Profile CON           | M+                 | Exchange Ge | eneral    |
|-----------------------------------------|--------------------|-------------|-----------|
| E-mail Addresses Exchange Feat          | ures E             | xchange Adv | /anced    |
| ieneral Address Account Profi           |                    | nones   Org | anization |
| fember Of Dial-in Environment           | Session            | s Remote    | e control |
| Remote Access Permission (Dial-in or VF | PN)                |             |           |
| Allow access                            |                    |             |           |
|                                         |                    |             |           |
| C Deny access                           |                    |             |           |
| C Control access through Remote Acc     | ess <u>P</u> olicy |             |           |
| Verify Caller-ID:                       |                    |             |           |
|                                         | 1                  |             |           |
| Callback Options                        |                    |             |           |
| No Callback                             |                    |             |           |
| Set by Caller (Routing and Remote A     | Access Servio      | ce only)    |           |
|                                         |                    |             |           |
| C Always Callback to:                   |                    |             |           |
| C Always Callback to:                   |                    |             |           |
| C Always Callback to:                   | ,                  |             |           |
| Assign a Static IP Address              |                    | .t. (t      |           |
|                                         |                    |             |           |

- **Note** If you choose the Control access through the Remote Access Policy option, then a value is not returned from the server, and the permissions that are enforced are based on the internal group policy settings of the ASA.
- **Step 2** Create an attribute map to allow both an IPsec and AnyConnect connection, but deny a clientless SSL connection.
  - a) Create the map tunneling\_protocols:

hostname(config) # ldap attribute-map tunneling\_protocols

b) Map the AD attribute msNPAllowDialin used by the Allow Access setting to the Cisco attribute Tunneling-Protocols:

hostname (config-ldap-attribute-map) # map-name msNPAllowDialin Tunneling-Protocols

c) Add map values:

hostname(config-ldap-attribute-map)# map-value msNPAllowDialin FALSE 48
hostname(config-ldap-attribute-map)# map-value msNPAllowDialin TRUE 4

**Step 3** Associate the LDAP attribute map to the AAA server.

a) Enter the aaa server host configuration mode for the host 10.1.1.2 in the AAA server group MS LDAP:

hostname(config) # aaa-server MS\_LDAP host 10.1.1.2

b) Associates the attribute map tunneling\_protocols that you created:

hostname(config-aaa-server-host)# ldap-attribute-map tunneling\_protocols

**Step 4** Verify that the attribute map works as configured.

Try connections using clientless SSL, the user should be informed that an unauthorized connection mechanism was the reason for the failed connection. The IPsec client should connect because IPsec is an allowed tunneling protocol according to the attribute map.

### **Enforce Logon Hours and Time-of-Day Rules**

The following example shows how to configure and enforce the hours that a clientless SSL user (such as a business partner) is allowed to access the network.

On the AD server, use the Office field to enter the name of the partner, which uses the physicalDeliveryOfficeName attribute. Then we create an attribute map on the ASA to map that attribute to the Cisco attribute Access-Hours. During authentication, the ASA retrieves the value of physicalDeliveryOfficeName and maps it to Access-Hours.

### Procedure

**Step 1** Select the user, right-click **Properties**, and open the **General** tab:

L

| Ş Elle Action Yiew Window Help<br>← → 💽 📧 👗 💼 🗡 🖽 🕅 🕞 😰 🦉 🕍                                                                                                    | User1 Properties         ? ×           Member Of         Dialin         Environment         Sessions         Remote control           Terminal Services Profile         COM+         Exchange General | _8× |
|----------------------------------------------------------------------------------------------------|----------------------------------------------------------------------------------------------------|-----|
| Active Directory Users and Computer  Active Directory Users and Computer  Active Directory Users and Computer  Active Directory Users and Computer  Active Directory Users and Computer  Active Directory Users  Active Directory Users  Active Directory  Active Directory  A | E-mail Addresses Exchange Features Exchange Advanced<br>General Address Account Prolife Telephones Organization<br>User1<br>Eirst name: User1 Initials:<br>Last name: Ison Initials:                  | -   |
| VWAM_PDC<br>RAS and IAS Servers<br>Schema Admins<br>SupPORT_38945a0<br>TehetClents<br>Ven_UserS<br>VPN_User_Group<br>Web1<br>WINS Users                                                                                                    | Ielephone number:                                                                                                    | Ţ   |

**Step 2** Create an attribute map.

Create the attribute map access\_hours and map the AD attribute physicalDeliveryOfficeName used by the Office field to the Cisco attribute Access-Hours.

hostname(config)# ldap attribute-map access\_hours
hostname(config-ldap-attribute-map)# map-name physicalDeliveryOfficeName Access-Hours

**Step 3** Associate the LDAP attribute map to the AAA server.

Enter the aaa server host configuration mode for host 10.1.1.2 in the AAA server group MS\_LDAP and associate the attribute map access hours that you created.

hostname(config)# aaa-server MS\_LDAP host 10.1.1.2
hostname(config-aaa-server-host)# ldap-attribute-map access\_hours

**Step 4** Configure time ranges for each value allowed on the server.

Configure Partner access hours from 9am to 5pm Monday through Friday:

```
hostname(config)# time-range Partner
hostname(config-time-range)# periodic weekdays 09:00 to 17:00
```

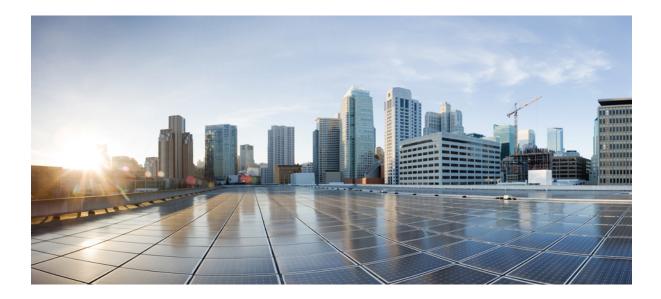

# PART

# **Clientless SSL VPN**

- Clientless SSL VPN Overview, on page 239
- Basic Clientless SSL VPN Configuration, on page 243
- Advanced Clientless SSL VPN Configuration, on page 267
- Policy Groups, on page 299
- Clientless SSL VPN Remote Users, on page 315
- Clientless SSL VPN Users, on page 325
- Clientless SSL VPN with Mobile Devices, on page 341
- Customizing Clientless SSL VPN, on page 343
- Clientless SSL VPN Troubleshooting, on page 391

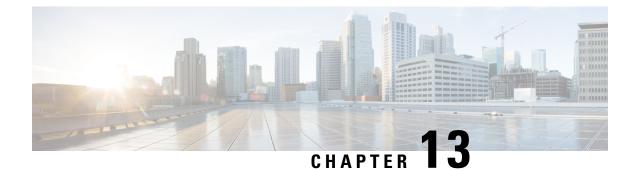

# **Clientless SSL VPN Overview**

- Introduction to Clientless SSL VPN, on page 239
- Prerequisites for Clientless SSL VPN, on page 240
- Guidelines and Limitations for Clientless SSL VPN, on page 240
- Licensing for Clientless SSL VPN, on page 241

# Introduction to Clientless SSL VPN

Clientless SSL VPN enables end users to securely access resources on the corporate network from anywhere using an SSL-enabled Web browser. The user first authenticates with a Clientless SSL VPN gateway, which then allows the user to access pre-configured network resources.

Note

Security contexts (also called firewall multimode) and Active/Active stateful failover are not supported when Clientless SSL VPN is enabled.

Clientless SSL VPN creates a secure, remote-access VPN tunnel to an ASA using a web browser without requiring a software or hardware client. It provides secure and easy access to a broad range of web resources and both web-enabled and legacy applications from almost any device that can connect to the Internet via HTTP. They include:

- Internal websites.
- Web-enabled applications.
- NT/Active Directory file shares.
- Microsoft Outlook Web Access Exchange Server 2000, 2003, 2007, and 2013.
- Microsoft Web App to Exchange Server 2010 in 8.4(2) and later.
- Application Access (smart tunnel or port forwarding access to other TCP-based applications).

Clientless SSL VPN uses Secure Sockets Layer Protocol and its successor, Transport Layer Security (SSL/TLS1) to provide the secure connection between remote users and specific, supported internal resources that you configure as an internal server. The ASA recognizes connections that must be proxied, and the HTTP server interacts with the authentication subsystem to authenticate users.

The network administrator provides access to resources by users of Clientless SSL VPN sessions on a group basis. Users have no direct access to resources on the internal network.

# **Prerequisites for Clientless SSL VPN**

See the Supported VPN Platforms, Cisco ASA 5500 Series for the platforms and browsers supported by Clientless SSL VPN on the ASA.

# **Guidelines and Limitations for Clientless SSL VPN**

- ActiveX pages require that you enable ActiveX Relay or enter **activex-relay** on the associated group policy. If you do so or assign a smart tunnel list to the policy, and the browser proxy exception list on the endpoint specifies a proxy, the user must add a "shutdown.webvpn.relay." entry to that list.
- The ASA does not support clientless access to Windows Shares (CIFS) Web Folders from Windows 7, Vista, Internet Explorer 8 to 10, Mac OS X, or Linux.
- Certificate authentication, including the DoD Common Access Card and SmartCard, works with the Safari keychain only.
- Even if you install a trusted certificate for clientless connections, clients might see an untrusted certificate warning.
- The ASA does not support DSA certificates for Clientless SSL VPN connections. RSA certificates are supported.
- Some domain-based security products have requirements beyond those requests that originate from the ASA.
- Configuration control inspection and other inspection features under the Modular Policy Framework are not supported.
- Neither NAT or PAT is applicable to the client.
- Because AnyConnect works on lower network layers without a dependency to web content, we recommend that you configure AnyConnect on ASA to access web applications that seem unsupported with clientless WebVPN.
- Some components of Clientless SSL VPN require the Java Runtime Environment (JRE). With Mac OS X v10.7 and later, Java is not installed by default. For details of how to install Java on Mac OS X, see http://java.com/en/download/faq/java\_mac.xml.
- When a clientless VPN session is initiated, RADIUS accounting start messaging is generated. The start
  message will not contain a Framed-IP-Address because addresses are not assigned to clientless VPN
  sessions. If a Layer3 VPN connection is subsequently initiated from the clientless portal page, an address
  is assigned and is reported to the RADIUS server in an interim-update accounting message. You can
  expect similar RADIUS behavior when a Layer3 VPN tunnel is established using the weblaunch feature.
  In this case, the accounting start message is sent without a framed IP address after a user is authenticated
  but before the Layer3 tunnel is established. This start message is followed by an interim update message
  once the Layer3 tunnel is established.

- HTML pages must abide by RFC 2616. Any empty line after a header is interpreted as the start of the body. Thus, if you insert empty lines between headers, some headers might appear in the body, and users might need to refresh their windows to correct page problems.
- The clientless WebVPN Java rewriter, which is used for Java code processing, does not support Oracle Forms.
- Clientless WebVPN rewriter is not able to detect JavaScript object bracket notation assignments, as they
  are dynamically set in runtime.
- Clientless WebVPN does not support spaces between chunk-size and CRLF in the server's responses, as ASA does not expect spaces in chunk-size and is not able to put chunks together.
- Content Security Policy (CSP) is not supported.
- Angular custom event listeners and location changes may not work properly using Clientless WebVPN rewriter.
- Clientless WebVPN does not have support for Cross-Origin Resource Sharing (CORS) filters on the server-side.
- Clientless WebVPN rewriter currently does not support HTML5 and Javascript Blob API.
- According to the WebVPN architecture, Fetch API is not supported.
- Clientless WebVPN doesn't share MDM attributes with a RADIUS server when authenticating.
- When you have several group policies configured for the clientless portal, they are displayed in a drop-down on the logon page. When the first group policy in the list requires a certificate, then the user must have a matching certificate. If some of your group policies do not use certificates, you must configure the list to display a non-certificate policy first. Alternatively, you may want to create a dummy group policy with the name "0-Select-a-group."

- **Tip** You can control which policy is displayed first by naming your group polices alphabetically, or prefix them with numbers. For example, 1-AAA, 2-Certificate.
- Links to pages on another server must be routable from the ASA, or the user might see the following error. Ensure that your links are usable, and are not blocked by access control rules, SSL configuration, or other firewall features, and that there is a route to the server.

Connection failed, Server "<DNS name>" unavailable.

# Licensing for Clientless SSL VPN

Use of the AnyConnect Secure Mobility Client requires that you purchase either an AnyConnect Plus and Apex license. The license(s) required depends on the AnyConnect VPN Client and Secure Mobility features that you plan to use, and the number of sessions that you want to support. These user-based licences include access to support and software updates to align with general BYOD trends.

AnyConnect 4.4 licenses are used with ASA (and also ISR, CSR, and ASR), as well as other non-VPN headends such as Identity Services Engine (ISE), Cloud Web Security (CWS), and Web Security Appliance

(WSA). A consistent model is used regardless of the headend, so there is no impact when headend migrations occur.

For a full description of the licensing model for AnyConnect, refer to http://www.cisco.com/c/dam/en/us/products/collateral/security/anyconnect-og.pdf.

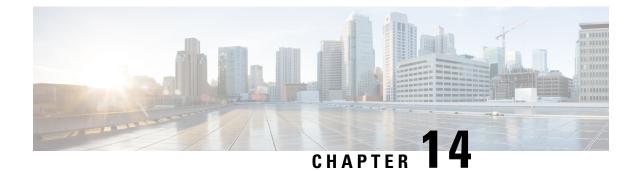

# **Basic Clientless SSL VPN Configuration**

- Rewrite Each URL, on page 243
- Configure Clientless SSL VPN Access, on page 244
- Trusted Certificate Pools, on page 245
- Java Code Signer, on page 248
- Configure Browser Access to Plug-ins, on page 249
- Configure Port Forwarding, on page 254
- Configure File Access, on page 259
- Ensure Clock Accuracy for SharePoint Access, on page 260
- Virtual Desktop Infrastructure (VDI), on page 260
- Configure Browser Access to Client-Server Plug-ins, on page 264

# **Rewrite Each URL**

By default, the ASA allows all portal traffic to all Web resources (for example HTTPS, CIFS, RDP, and plug-ins). Clientless SSL VPN rewrites each URL to one that is meaningful only to the ASA. The user cannot use this URL to confirm that they are connected to the website they requested. To avoid placing users at risk from phishing websites, assign a Web ACL to the policies configured for clientless access—group policies, dynamic access policies, or both—to control traffic flows from the portal. We recommend switching off URL Entry on these policies to prevent user confusion over what is accessible.

Figure 6: Example URL Entered by User

| cisco SSL | VPN Service     |                |
|-----------|-----------------|----------------|
| Home      | Address http:// | Browse 8740026 |

Figure 7: Same URL Rewritten by Security Appliance and Displayed in Browser Window

| 111111 |  | Worldwide [change] | Log In   Account | Register |
|--------|--|--------------------|------------------|----------|
| cisco  |  |                    | Search           | 4        |

Procedure

| Configure a group policy for all users who need Clientless SSL VPN access, and enable Clientless SSL VPN for that group policy only.                                                                                                    |
|----------------------------------------------------------------------------------------------------|
| With the group policy open, choose General > More Options > Web ACL and click Manage.                                                                                                    |
| Create a Web ACL to do one of the following:                                                                                                    |
| • Permit access only to specific targets within the private network.                                                                                                    |
| • Permit access only to the private network, deny Internet access, or permit access only to reputable sites.                                                                                                    |
| Assign the Web ACL to any policies (group policies, dynamic access policies, or both) that you have configured for Clientless SSL VPN access. To assign a Web ACL to a DAP, edit the DAP record, and choose the Web ACL on the <b>Network ACL Filters</b> tab.                                                                                                    |
| Switch off URL Entry on the <i>portal page</i> , the page that opens upon the establishment of a browser-based connection. Click <b>Disable</b> next to URL Entry on both the group policy Portal frame and the DAP <b>Functions</b> tab. To switch off URL Entry on a DAP, use ASDM to edit the DAP record, click the <b>Functions</b> tab, and check <b>Disable</b> next to URL Entry. |
| Instruct users to enter external URLs in the native browser address field above the portal page or open a separate browser window to visit external sites.                                                                                                    |

# **Configure Clientless SSL VPN Access**

When configuring Clientless SSL VPN access, you can do the following:

- Enable or switch off ASA interfaces for Clientless SSL VPN sessions.
- Choose a port for Clientless SSL VPN connections.
- Set a maximum number of simultaneous Clientless SSL VPN sessions.

### Procedure

| Step 1 | To configure or create a group policy for clientless access, choose the <b>Configuration</b> > <b>Remote Access</b><br><b>VPN</b> > <b>Clientless SSL VPN Access</b> > <b>Group Policies</b> pane.                                                                                             |  |  |
|--------|----------------------------------------------------------------------------------------------------|--|--|
| Step 2 | Navigate to Configuration > Remote Access VPN > Clientless SSL VPN Access > Connection Profiles                                                                                                    |  |  |
|        | a) Enable or switch off Allow Access for each ASA interface.                                                                                                    |  |  |
|        | The Interface columns list the configured interfaces. The WebVPN Enabled field displays the status for Clientless SSL VPN on the interface. A green check next to Yes indicates that Clientless SSL VPN is enabled. A red circle next to No indicates that Clientless SSL VPN is switched off. |  |  |
|        | b) Click <b>Port Setting</b> , and enter the port number (1 to 65535) to use for Clientless SSL VPN sessions. The default is 443. If you change the port number, all current Clientless SSL VPN connections are terminated                                                                     |  |  |

and current users must reconnect. You will also be prompted to reconnect the ASDM session.

**Step 3** Navigate to **Configuration** > **Remote Access VPN** > **Advanced** > **Maximum VPN Sessions**, and enter the maximum number of Clientless SSL VPN sessions to allow in the Maximum Other VPN Sessions field.

# **Trusted Certificate Pools**

The ASA groups trusted certificates into trustpools. Trustpools can be thought of as a special case of Trustpoint representing multiple known CA certificates. The ASA includes a default bundle of certificates, similar to the bundle of certificates provided with web browsers. Those certificates are inactive until activated by the administrator.

When connecting to a remote server with a web browser using the HTTPS protocol, the server provides a digital certificate signed by a certificate authority (CA) to identify itself. Web browsers include a collection of CA certificates which are used to verify the validity of the server certificate.

When connecting to a remote SSL-enabled server through Clientless SSL VPN, it is important to know that you can trust the remote server, and that you are connecting to the correct remote server. ASA 9.0 introduced support for SSL server certificate verification against a list of trusted certificate authority (CA) certificates for Clientless SSL VPN.

On **Configuration** > **Remote Access VPN** > **Certificate Management** > **Trusted Certificate Pool**, you can enable certificate verification for SSL connections to https sites. You can also manage the certificates in the trusted certificate pool.

Note ASA trustpools are similar to but not identical to Cisco IOS trustpools.

### **Enable HTTP Server Verification**

Procedure

| Step 1 | In the ASDM, choose <b>Configuration &gt; Remote Access VPN &gt; Certificate Management &gt; Trusted</b><br><b>Certificate Pool</b> .                                                                                                   |
|--------|----------------------------------------------------------------------------------------------------|
| Step 2 | Select the Enable SSL Certificate Check check box.                                                                                                    |
| Step 3 | Click <b>Disconnect User From HTTPS Site</b> to disconnect if the server could not be verified. Alternatively, click <b>Allow User to Proceed to HTTPS Site</b> to allow the user to continue the connection, even if the check failed. |
| Step 4 | Click <b>Apply</b> to save your changes.                                                                                                    |

### Import a Certificate Bundle

You can import individual certificates or bundles of certificates from various locations in one of the following formats:

• x509 certificates in DER format wrapped in a pkcs7 structure.

• A file of concatenated x509 certificates in PEM format (complete with PEM header).

#### Procedure

Step 1 In the ASDM, choose Configuration > Remote Access VPN > Certificate Management > Trusted Certificate Pool.

#### Step 2 Click Import Bundle.

- **Step 3** Select the location of the bundle:
  - If the bundle is stored on your computer, click **Import From a File**, and click **Browse Local Files** and choose the bundle.
  - If the bundle is stored on the ASA flash file system, click **Import From Flash**, and click **Browse Flash** and choose the file.
  - If the bundle is hosted on a server, click **Import From a URL**, choose the protocol from the list, and enter the URL in the field.
  - Continue to import the bundle if signature validation fails or cannot import the bundle, and fix individual certificate errors later. Uncheck this to have the entire bundle fail if any of the certificates fails.
- **Step 4** Click **Import Bundle**. Alternatively, click Cancel to abandon your changes.
  - **Note** You can choose the **Remove All Downloaded Trusted CA Certificates Prior to Import** check box to clear the trustpool before importing a new bundle.

### **Export the Trustpool**

When you have correctly configured the trustpool, you should export the pool. This will enable you to restore the trustpool to this point, for example to remove a certificate that was added to the trustpool after the export. You can export the pool to the ASA flash file system or your local file system.

In the ASDM, choose Configuration > Remote Access VPN > Certificate Management > Trusted Certificate Pool, and click Export Pool.

#### Procedure

| Step 1 | Click Export to a File.                                                         |
|--------|---------------------------------------------------------------------------------|
| Step 2 | Click Browse Local Files.                                                       |
| Step 3 | Choose the folder where you want to save the trustpool.                         |
| Step 4 | Enter a unique memorable name for the trustpool in the File Name box.           |
| Step 5 | Click Select.                                                                   |
| Step 6 | Click Export Pool to save the file. Alternatively, click Cancel to stop saving. |

### **Remove Certificates**

To remove all certificates, in the ASDM, choose **Configuration > Remote Access VPN > Certificate Management > Trusted Certificate Pool**, then click **Clear Pool**.

Note

Before clearing the trustpool, you should export the current trustpool to enable you to restore your current settings.

### **Restore the Default Trusted Certificate Authority List**

To restore the default trusted certificate authority (CA) list, in the ASDM, choose **Configuration > Remote** Access VPN > Certificate Management > Trusted Certificate Pool, then click Restore Default Trusted CA List and click Import Bundle.

# **Edit the Policy of the Trusted Certificate Pool**

#### Procedure

- **Step 1** Revocation Check—Configure whether to check the certificates in the pool for revocation, and then choose whether to use CLR or OCSP and whether to make the certificate invalid if checking for revocation fails.
- Step 2 Certificate Matching Rules—Select certificate maps to exempt from revocation or expiration checks. A certificate map links certificates to AnyConnect or clientless SSL connection profiles (also known as tunnel groups).

See Certificate to Connection Profile Maps Rules, on page 122 for more information about certificate maps.

- Step 3 CRL Options—Decide how often to refresh the CRL cache, between 1 and 1440 minutes (1140 minutes is 24 hours).
- **Step 4** Automatic Import—Cisco periodically updates the "default" list of trusted CAs. If you check Enable Automatic Import, and keep the default settings, the ASA checks for an updated list of trusted CAs on the Cisco site every 24 hours. If the list has changed, the ASA downloads and imports the new default trusted CA list.

### **Update the Trustpool**

The trustpool should be updated if either of the following conditions exists:

- Any certificate in the trustpool is due to expire or has been re-issued.
- The published CA certificate bundle contains additional certificates that are required by a specific application.

A full update replaces all the certificates in the trustpool.

A practical update enables you to add new certificates or replace existing certificates.

### Remove a Certificate Bundle

Clearing the trustpool will remove all certificates that are not part of the default bundle.

You cannot remove the default bundle. To clear the trustpool, in the ASDM, choose **Configuration > Remote** Access VPN > Certificate Management > Trusted Certificate Pool, then click Clear Pool.

### Edit the Policy of the Trusted Certificate Pool

#### Procedure

| Step 1 | Revocation Check—Configure whether to check the certificates in the pool for revocation, and then choose whether to use CLR or OCSP and whether to make the certificate invalid if checking for revocation fails.                                                                                                    |
|--------|----------------------------------------------------------------------------------------------------|
| Step 2 | Certificate Matching Rules—Select certificate maps to exempt from revocation or expiration checks. A certificate map links certificates to AnyConnect or clientless SSL connection profiles (also known as tunnel groups).                                                                                                    |
|        | See Certificate to Connection Profile Maps Rules, on page 122 for more information about certificate maps.                                                                                                    |
| Step 3 | CRL Options—Decide how often to refresh the CRL cache, between 1 and 1440 minutes (1140 minutes is 24 hours).                                                                                                    |
| Step 4 | Automatic Import—Cisco periodically updates the "default" list of trusted CAs. If you check Enable Automatic Import, and keep the default settings, the ASA checks for an updated list of trusted CAs on the Cisco site every 24 hours. If the list has changed, the ASA downloads and imports the new default trusted CA list. |

# **Java Code Signer**

Code signing appends a digital signature to the executable code itself. This digital signature provides enough information to authenticate the signer as well as to ensure that the code has not been subsequently modified since signed.

Code-signer certificates are special certificates whose associated private keys are used to create digital signatures. The certificates used to sign code are obtained from a CA, with the signed code itself revealing the certificate origin.

Choose the configured certificate to employ in Java object signing from the drop-down list.

To configure a Java Code Signer, choose Configuration > Remote Access VPN > Clientless SSL VPN Access > Advanced > Java Code Signer.

Java objects which have been transformed by Clientless SSL VPN can subsequently be signed using a PKCS12 digital certificate associated with a trustpoint. In the Java Trustpoint pane, you can configure the Clientless SSL VPN Java object signing facility to use a PKCS12 certificate and keying material from a specified trustpoint location.

To import a trustpoint, choose **Configuration > Properties > Certificate > Trustpoint > Import**.

# **Configure Browser Access to Plug-ins**

A browser plug-in is a separate program that a Web browser invokes to perform a dedicated function, such as connect a client to a server within the browser window. The ASA lets you import plug-ins for download to remote browsers in Clientless SSL VPN sessions. Of course, Cisco tests the plug-ins it redistributes, and in some cases, tests the connectivity of plug-ins we cannot redistribute. However, we do not recommend importing plug-ins that support streaming media at this time.

The ASA does the following when you install a plug-in onto the flash device:

- (Cisco-distributed plug-ins only) Unpacks the jar file specified in the URL.
- Writes the file to the ASA file system.
- Populates the drop-down list next to the URL attributes in ASDM.
- Enables the plug-in for all future Clientless SSL VPN sessions, and adds a main menu option and an option to the drop-down list next to the Address field of the portal page.

The following shows the changes to the main menu and Address field of the portal page when you add the plug-ins described in the following sections.

| Plug-in    | Main Menu Option Added to Portal<br>Page | Address Field Option Added to<br>Portal Page |
|------------|------------------------------------------|----------------------------------------------|
| ica        | Citrix MetaFrame Services                | ica://                                       |
| rdp        | Terminal Servers                         | rdp://                                       |
| rdp2*      | Terminal Servers Vista                   | rdp2://                                      |
| ssh,telnet | Secure Shell                             | ssh://                                       |
|            | Telnet Services (supporting v1 and v2)   | telnet://                                    |
| vnc        | Virtual Network Computing<br>services    | vnc://                                       |

Table 5: Effects of Plug-ins on the Clientless SSL VPN Portal Page

\* Not a recommended plug-in.

When the user in a Clientless SSL VPN session clicks the associated menu option on the portal page, the portal page displays a window to the interface and displays a help pane. The user can choose the protocol displayed in the drop-down list and enter the URL in the Address field to establish a connection.

The plug-ins support single sign-on (SSO).

### **Prerequisites with Plug-Ins**

• Clientless SSL VPN must be enabled on the ASA to provide remote access to the plug-ins.

- To configure SSO support for a plug-in, you install the plug-in, add a bookmark entry to display a link to the server, and specify SSO support when adding the bookmark.
- The minimum access rights required for remote use belong to the guest privilege mode.
- Plug-ins require ActiveX or Oracle Java Runtime Environment (JRE). See the Supported VPN Platforms, Cisco ASA 5500 Series compatibility matrices for version requirements.

### **Restrictions with Plug-Ins**

Note

The remote desktop protocol plug-in does not support load balancing with a session broker. Because of the way the protocol handles the redirect from the session broker, the connection fails. If a session broker is not used, the plug-in works.

- The plug-ins support single sign-on (SSO). They use the *same* credentials entered to open the Clientless SSL VPN session. Because the plug-ins do not support macro substitution, you do not have the options to perform SSO on different fields such as the internal domain password or on an attribute on a RADIUS or LDAP server.
- A stateful failover does not retain sessions established using plug-ins. Users must reconnect following a failover.
- If you use stateless failover instead of stateful failover, clientless features such as bookmarks, customization, and dynamic access-policies are not synchronized between the failover ASA pairs. In the event of a failover, these features do not work.

# Prepare the Security Appliance for a Plug-in

#### Before you begin

Ensure that Clientless SSL VPN is enabled on an ASA interface.

Do not specify an IP address as the common name (CN) for the SSL certificate. The remote user attempts to use the FQDN to communicate with the ASA. The remote PC must be able to use DNS or an entry in the System32\drivers\etc\hosts file to resolve the FQDN.

#### Procedure

**Step 1** Show whether Clientless SSL VPN is enabled on the ASA.

### show running-config

**Step 2** Install an SSL certificate onto the ASA interface and provide a fully-qualified domain name (FQDN) for remote user connection.

# **Install Plug-ins Redistributed by Cisco**

Cisco redistributes the following open-source, Java-based components to be accessed as plug-ins for Web browsers in Clientless SSL VPN sessions.

### Before you begin

Ensure Clientless SSL VPN is enabled on an interface on the ASA. To do so, enter the **show running-config** command.

| Protocol | Description                                                                                                    | Source of Redistributed Plug-in *     |
|----------|----------------------------------------------------------------------------------------------------|---------------------------------------|
| RDP      | Accesses Microsoft Terminal<br>Services hosted by Windows Vista<br>and Windows 2003 R2.                                                                                                    | http://properjavardp.sourceforge.net/ |
|          | Supports Remote Desktop ActiveX Control.                                                                                                    |                                       |
|          | We recommend using this plug-in<br>that supports both RDP and RDP2.<br>Only versions up to 5.1 of the RDP<br>and RDP2 protocols are supported.<br>Version 5.2 and later are not<br>supported. |                                       |
| RDP2     | Accesses Microsoft Terminal<br>Services hosted by Windows Vista<br>and Windows 2003 R2.                                                                                                    |                                       |
|          | Supports Remote Desktop ActiveX Control.                                                                                                    |                                       |
|          | This legacy plug-in supports only<br>RDP2. We do not recommend<br>using this plug-in; instead, use the<br>RDP plug-in above.                                                                  |                                       |
| SSH      | The Secure Shell-Telnet plug-in<br>lets the remote user establish a<br>Secure Shell (v1 or v2) or Telnet<br>connection to a remote computer.                                                  | http://javassh.org/                   |
|          | Because keyboard-interactive<br>authentication is not supported by<br>JavaSSH, it cannot be supported<br>with SSH plugin (used to<br>implement different authentication<br>mechanisms).       |                                       |

Table 6: Plug-ins Redistributed by Cisco

| Protocol | Description                                                                                                    | Source of Redistributed Plug-in * |
|----------|----------------------------------------------------------------------------------------------------|-----------------------------------|
| VNC      | The Virtual Network Computing<br>plug-in lets the remote user use a<br>monitor, keyboard, and mouse to<br>view and control a computer with<br>remote desktop sharing (also<br>known as VNC server or service)<br>turned on. This version changes the<br>default color of the text and<br>contains updated French and<br>Japanese help files. | http://www.tightvnc.com/          |

\* Consult the plug-in documentation for information on deployment configuration and restrictions.

These plug-ins are available on the Cisco Adaptive Security Appliance Software Download site.

#### Procedure

**Step 1** Create a temporary directory named plugins on the computer that you use to establish ASDM sessions with the ASA, and download the required plug-ins from the Cisco website to the plugins directory.

# Step 2 Choose Configuration > Remote Access VPN > Clientless SSL VPN Access > Portal > Client-Server Plug-ins.

This pane displays the currently loaded plug-ins that are available to Clientless SSL sessions. The hash and date of these plug-ins are also provided.

#### Step 3 Click Import.

- **Step 4** Use the following descriptions to enter the Import Client-Server Plug-in dialog box field values.
  - Plug-in Name—Select one of the following values:
    - ica to provide plug-in access to Citrix MetaFrame or Web Interface services.
    - rdp to provide plug-in access to Remote Desktop Protocol services.
    - ssh,telnet to provide plug-in access to *both* Secure Shell and Telnet services.
    - vnc to provide plug-in access to Virtual Network Computing services.
      - **Note** Any undocumented options in this menu are experimental and are not supported.
  - Select the location of the plugin file—Select one of the following options and insert a path into its text field.
    - Local computer—Enter the location and name of the plug-in into the associated Path field, or click **Browse Local Files** and choose the plug-in, choose it, then click **Select**.
    - Flash file system—Enter the location and name of the plug-in into the associated Path field, or click **Browse Flash** and choose the plug-in, choose it, then click **OK**.
    - Remote Server—Choose **ftp**, **tftp**, or **HTTP** from the drop-down menu next to the associated Path attribute, depending on which service is running on the remote server. Enter the hostname or address of the server and the path to the plug-in into the adjacent text field.

Step 5 Click Import Now.

Step 6 Click Apply.

The plug-in is now available for future Clientless SSL VPN sessions.

## **Provide Access to a Citrix XenApp Server**

As an example of how to provide Clientless SSL VPN browser access to third-party plug-ins, this section describes how to add Clientless SSL VPN support for the Citrix XenApp Server Client.

With a Citrix plug-in installed on the ASA, Clientless SSL VPN users can use a connection to the ASA to access Citrix XenApp services.

A stateful failover does not retain sessions established using the Citrix plug-in. Citrix users must reauthenticate after failover.

### **Create and Install the Citrix Plug-in**

### Before you begin

You must prepare the security application for a plug-in.

You must configure the Citrix Web Interface software to operate in a mode that does not use the (Citrix) "secure gateway." Otherwise, the Citrix client cannot connect to the Citrix XenApp Server.

#### Procedure

| Step 1 | Download the ica-plugin.zip file from the Cisco Software Download website.                                                                                                    |
|--------|----------------------------------------------------------------------------------------------------|
|        | This file contains files that Cisco customized for use with the Citrix plug-in.                                                                                                    |
| Step 2 | Download the Citrix Java client from the Citrix site.                                                                                                    |
|        | In the download area of the Citrix website, choose Citrix Receiver, and Receiver for Other Platforms, and click Find. Click the Receiver for Java hyperlink and download the archive. |
| Step 3 | Extract the following files from the archive, and then add them to the ica-plugin.zip file:                                                                                           |
|        | • JICA-configN.jar                                                                                                    |
|        | • JICAEngN.jar                                                                                                    |
| Step 4 | Ensure the EULA included with the Citrix Java client grants you the rights and permissions to deploy the client on your Web servers.                                                  |
| Step 5 | Install the plug-in by using ASDM, or entering the following CLI command in privileged EXEC mode:                                                                                     |
|        | import webvpn plug-in protocol ica URL                                                                                                    |
|        | URL is the hostname or IP address and path to the ica-plugin.zip file.                                                                                                    |

**Note** Adding a bookmark is required to provide SSO support for Citrix sessions. We recommend that you use URL parameters in the bookmark the provide convenient viewing, for example:

ica://10.56.1.114/?DesiredColor=4&DesiredHRes=1024&DesiredVRes=768

Step 6Establish an SSL VPN clientless session and click the bookmark or enter the URL for the Citrix server.Use the Client for Java Administrator's Guide as needed.

# **Configure Port Forwarding**

Port forwarding lets users access TCP-based applications over a Clientless SSL VPN connection. Such applications include the following:

- Lotus Notes
- Microsoft Outlook
- Microsoft Outlook Express
- Perforce
- Sametime
- Secure FTP (FTP over SSH)
- SSH
- Telnet
- Windows Terminal Service
- XDDTS

Other TCP-based applications may also work, but we have not tested them. Protocols that use UDP do not work.

Port forwarding is the legacy technology for supporting TCP-based applications over a Clientless SSL VPN connection. You may choose to use port forwarding because you have built earlier configurations that support this technology.

Consider the following alternatives to port forwarding:

- Smart tunnel access offers the following advantages to users:
  - Smart tunnel offers better performance than plug-ins.
  - Unlike port forwarding, smart tunnel simplifies the user experience by not requiring the user connection of the local application to the local port.
  - Unlike port forwarding, smart tunnel does not require users to have administrator privileges.
- Unlike port forwarding and smart tunnel access, a plug-in does not require the client application to be installed on the remote computer.

When configuring port forwarding on the ASA, you specify the port the application uses. When configuring smart tunnel access, you specify the name of the executable file or its path.

### **Prerequisites for Port Forwarding**

- Ensure Oracle Java Runtime Environment (JRE) 1.5.x or later is installed on the remote computers to support port forwarding (application access) and digital certificates.
- Browser-based users of Safari on Mac OS X 10.5.3 must identify a client certificate for use with the URL of the ASA, once with the trailing slash and once without it, because of the way Safari interprets URLs. For example,
  - https://example.com/
  - https://example.com

For details, go to the Safari, Mac OS X 10.5.3: Changes in client certificate authentication.

Users of Microsoft Windows Vista or later who use port forwarding or smart tunnels must add the URL of the ASA to the Trusted Site zone. To access the Trusted Site zone, they must start Internet Explorer and choose the Tools > Internet Options > Security tab. Vista (or later) users can also switch off Protected Mode to facilitate smart tunnel access; however, we recommend against this method because it increases the computer's vulnerability to attack.

### **Restrictions for Port Forwarding**

- Port forwarding supports only TCP applications that use static TCP ports. Applications that use dynamic
  ports or multiple TCP ports are not supported. For example, SecureFTP, which uses port 22, works over
  Clientless SSL VPN port forwarding, but standard FTP, which uses ports 20 and 21, does not.
- Port forwarding does not support protocols that use UDP.
- Port forwarding does not support Microsoft Outlook Exchange (MAPI) proxy. However, you can configure smart tunnel support for Microsoft Office Outlook in conjunction with Microsoft Outlook Exchange Server.
- A stateful failover does not retain sessions established using Application Access (either port forwarding or smart tunnel access). Users must reconnect following a failover.
- Port forwarding does not support connections to personal digital assistants.
- Because port forwarding requires downloading the Java applet and configuring the local client, and because doing so requires administrator permissions on the local system, it is unlikely that users will be able to use applications when they connect from public remote systems.

The Java applet displays in its own window on the end user HTML interface. It shows the contents of the list of forwarded ports available to the user, as well as which ports are active, and amount of traffic in bytes sent and received.

• The port forwarding applet displays the local port and the remote port as the same when the local IP address 127.0.0.1 is being used and cannot be updated by the Clientless SSL VPN connection from the ASA. As a result, the ASA creates new IP addresses 127.0.0.2, 127.0.0.3, and so on for local proxy IDs. Because you can modify the hosts file and use different loopbacks, the remote port is used as the local

port in the applet. To connect, you can use Telnet with the hostname, without specifying the port. The correct local IP addresses are available in the local hosts file.

# **Configure DNS for Port Forwarding**

Port forwarding forwards the domain name of the remote server or its IP address to the ASA for resolution and connection. In other words, the port forwarding applet accepts a request from the application and forwards it to the ASA. The ASA makes the appropriate DNS queries and establishes the connection on behalf of the port forwarding applet. The port forwarding applet only makes DNS queries to the ASA. It updates the host file so that when a port forwarding application attempts a DNS query, the query redirects to a loopback address.

### Procedure

| Step 1 | Click Configuration > Remote Access VPN > Clientless SSL VPN Access > Connection Profiles.                                                                                                    |
|--------|----------------------------------------------------------------------------------------------------|
|        | The default Clientless SSL VPN group entry is the default connection profile used for clientless connections.                                                                                                    |
| Step 2 | Highlight the default Clientless SSL VPN group entry, then click <b>Edit</b> if your configuration uses it for clientless connections. Otherwise, highlight a connection profile used in your configuration for clientless connections, then click <b>Edit</b> .                                                                                                    |
| Step 3 | Scan to the DNS area and choose the DNS server from the drop-down list. Note the domain name, disregard the remaining steps, and go to the next section if ASDM displays the DNS server to use. You need to enter the same domain name when you specify the remote server while configuring an entry in the port forwarding list. Continue with the remaining steps if the DNS server is not present in the configuration. |
| Step 4 | Click Manage in the DNS area.                                                                                                    |
| Step 5 | Click Configure Multiple DNS Server Groups.                                                                                                    |
| Step 6 | Click Add.                                                                                                    |
| Step 7 | Enter a new server group name in the Name field, and enter the IP address and domain name.                                                                                                    |

| Basic   | Name:                                                                                               | DefaultWEBVPNGroup                                                                                  |                                                                                                    |                                                            |                 |                 |
|---------|----------------------------------------------------------------------------------------------------|----------------------------------------------------------------------------------------------------|----------------------------------------------------------------------------------------------------|------------------------------------------------------------|-----------------|-----------------|
| dvanced | Aliases:                                                                                            |                                                                                                    |                                                                                                    |                                                            |                 |                 |
|         | 11100111000                                                                                         |                                                                                                    |                                                                                                    |                                                            |                 |                 |
|         | Authentication —                                                                                    | 0.000                                                                                               | 0.0-14                                                                                                    |                                                            |                 |                 |
|         | Method:                                                                                             | AAA O Certificate                                                                                   | O BOLU                                                                                                    |                                                            |                 |                 |
|         | AAA Server Group                                                                                    |                                                                                                    |                                                                                                    |                                                            | ~               | Manage          |
|         |                                                                                                    | Use LOCAL If Server G                                                                               | roup fails                                                                                                    |                                                            |                 |                 |
|         | DNS                                                                                                 |                                                                                                    |                                                                                                    |                                                            |                 | 2               |
|         | Server Group:                                                                                       | DefaultDNS                                                                                          |                                                                                                    |                                                            | ~               | Manage)         |
|         |                                                                                                    | (Following fields are attrib                                                                        | utes of the DNS s                                                                                                    | erver group se                                             | elected above.) | $\sim$          |
|         | 🖬 Confi                                                                                             | igure DNS Server Grou                                                                               |                                                                                                    |                                                            |                 |                 |
|         | Nam                                                                                                 | igure one DNS server group<br>e Servers                                                             | ⊙ Configure m                                                                                                    | ultiple DNS ser<br>Timeout                                 | Retries         | Domain Name     |
|         | Group O Conf                                                                                        | igure one DNS server group<br>e Servers<br>JIDNS 10.1.1                                             | Configure mu<br>Add DNS Server                                                                                                    | Timeout                                                    | Retries         | Domain Name     |
|         | Group O Conf                                                                                        | igure one DNS server group<br>e Servers<br>ikDNS 10.1.1 00                                          |                                                                                                    | Timeout<br>ver Group                                       | Retries         |                 |
|         | Group O Conf                                                                                        | igure one DNS server group<br>e Servers<br>IRDNS 10.1.1 99                                          | Add DNS Serv<br>ame: example.co                                                                                                    | Timeout<br>ver Group<br>om                                 | Retries         | a               |
|         | Group O Conf                                                                                        | igure one DNS server group<br>e Servers<br>IRDNS 10.1.1 99                                          | Add DNS Serv<br>ame: example.co                                                                                                    | Timeout<br>ver Group<br>om                                 | Retries         | elsisse success |
|         | Group O Conf                                                                                        | igure one DNS server group<br>e Servers<br>ItDNS 10.1.1 00                                          | Add DNS Serv<br>ame: example.co<br>NS Servers<br>Specify up to 6 D                                                                          | Timeout<br>ver Group<br>om<br>DNS servers to               | Retries         | a               |
|         | Group ONS Sec<br>Nam<br>Defau<br>DNS Lool                                                           | igure one DNS server group<br>e Servers<br>ItDNS 10.1.1 00                                          | Add DNS Serv<br>ame: example.co                                                                                                    | Timeout<br>ver Group<br>om<br>DNS servers to               | Retries         | elsisse success |
|         | Group ONS Sec<br>Nam<br>Defau<br>DNS Loo<br>To config<br>Interfa                                    | igure one DNS server group<br>e Servers<br>litDNS 10.1.1 m<br>it<br>kup<br>gure DNS, enable DNS loc | Add DNS Serv<br>ame: example.co<br>NS Servers<br>Specify up to 6 D                                                                          | Timeout<br>ver Group<br>om<br>DNS servers to               | Retries         | elsisse success |
|         | Group ONS Sectors                                                                                   | igure one DNS server group e Servers itDNS 10.1.1  N kup ure DNS, enable DNS loo                    | Add DNS Serv<br>ame: example.co<br>NS Servers<br>Specify up to 6 D                                                                          | Timeout<br>ver Group<br>om<br>DNS servers to               | Retries         | elsisse success |
| d:      | Group ONS Sec<br>Nam<br>Defau<br>DNS Loo<br>To config<br>Interfa                                    | igure one DNS server group e Servers itDNS 10.1,1 ce kup ure DNS, enable DNS loo ice ment           | Add DNS Servers<br>ame: example.co<br>NS Servers<br>Specify up to 6 D<br>Server IP Addres                                                   | Timeout<br>ver Group<br>om<br>DNS servers to<br>ss to Add: | Retries         | elsisse success |
| d:      | Group ONS Sectors<br>Group O Confi<br>Defau<br>DNS Lool<br>To config<br>Interfa<br>inside<br>manage | igure one DNS server group e Servers itDNS 10.1,1 ce kup ure DNS, enable DNS loo ice ment           | Add DNS Servers<br>ame: example.co<br>NS Servers<br>Specify up to 6 D<br>Server IP Addres<br>[<br>ther Settings<br>Timeout:                 | Timeout<br>ver Group<br>om<br>DNS servers to<br>ss to Add: | Retries         | elsisse success |
| d:      | Group ONS Set<br>Group O Conf<br>Defau<br>DNS Loo<br>To config<br>Interfa<br>inside<br>outside      | igure one DNS server group e Servers itDNS 10.1,1 ce kup ure DNS, enable DNS loo ice ment           | Add DNS Servers<br>ame: example.co<br>NS Servers<br>Specify up to 6 D<br>Server IP Addres<br>[<br>ther Settings<br>Timeout: 2<br>Retries: 2 | Timeout<br>ver Group<br>om<br>DNS servers to<br>ss to Add: | Retries         | elsisse success |
| ıd:     | Group ONS Set<br>Group O Conf<br>Defau<br>DNS Loo<br>To config<br>Interfa<br>inside<br>outside      | igure one DNS server group e Servers itDNS 10.1,1 ce kup ure DNS, enable DNS loo ice ment           | Add DNS Servers<br>ame: example.co<br>NS Servers<br>Specify up to 6 D<br>Server IP Addres<br>[<br>ther Settings<br>Timeout:                 | Timeout<br>ver Group<br>om<br>DNS servers to<br>ss to Add: | Retries         | elsisse success |

#### Figure 8: Example DNS Server Values for Port Forwarding

Note the domain name that you entered. You need it when you specify the remote server later while configuring a port forwarding entry.

- **Step 8** Click **OK** until the Connection Profiles window becomes active again.
- **Step 9** Repeat for each remaining connection profile used in your configuration for clientless connections.
- Step 10

Click Apply.

## Add/Edit a Port Forwarding Entry

The Add/Edit Port Forwarding Entry dialog boxes let you specify TCP applications to associate with users or group policies for access over Clientless SSL VPN connections. Assign values to the attributes in these windows as follows:

#### Before you begin

The DNS name assigned to the Remote Server parameter must match the Domain Name and Server Group parameters to establish the tunnel and resolve to an IP address. The default setting for both the Domain and Server Group parameters is DefaultDNS.

### Procedure

| Step 1 | Click Add.                                                                                                    |
|--------|----------------------------------------------------------------------------------------------------|
| Step 2 | Type a TCP port number for the application to use. You can use a local port number only once for a listname. To avoid conflicts with local TCP services, use port numbers in the range 1024 to 65535. |
| Step 3 | Enter either the domain name or the IP address of the remote server. We recommend using a domain name so that you do not have to configure the client applications for the specific IP address.       |
| Step 4 | Type the well-known port number for the application.                                                                                                    |
| Step 5 | Type a description of the application. The maximum is 64 characters.                                                                                                    |
| Step 6 | (Optional) Highlight a port forwarding list and click <b>Assign</b> to assign the selected list to one or more group policies, dynamic access policies, or user policies.                             |

# **Assign a Port Forwarding List**

You can add or edit a named list of TCP applications to associate with users or group policies for access over Clientless SSL VPN connections. For each group policy and username, you can configure Clientless SSL VPN to do one of the following:

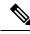

**Note** These options are mutually exclusive for each group policy and username. Use only one.

- Start port forwarding access automatically upon user login.
- Enable port forwarding access upon user login, but require the user to start it manually, using **Application Access > Start Applications** on the Clientless SSL VPN portal page.

### Procedure

**Step 1** Provide an alphanumeric name for the list. The maximum is 64 characters.

**Step 2** Enter which local port listens for traffic for the application. You can use a local port number only once for a listname. To avoid conflicts with local TCP services, use port numbers in the range 1024 to 65535.

- **Note** Enter the IP address or DNS name of the remote server. We recommend using a domain name so that you do not have to configure the client applications for the specific IP address.
- **Step 3** Enter the remote port that listens for traffic for the application.
- **Step 4** Describe the TCP application. The maximum is 64 characters.

### **Enable and Switch off Port Forwarding**

By default, port forwarding is switched off.

If you enable port forwarding, the user will have to start it manually, using **Application Access > Start Applications** on the Clientless SSL VPN portal page.

# **Configure File Access**

Clientless SSL VPN serves remote users with HTTPS portal pages that interface with proxy CIFS and/or FTP clients running on the ASA. Using either CIFS or FTP, Clientless SSL VPN provides users with network access to the files on the network, to the extent that the users meet user authentication requirements and the file properties do not restrict access. The CIFS and FTP clients are transparent; the portal pages delivered by Clientless SSL VPN provide the appearance of direct access to the file systems.

When a user requests a list of files, Clientless SSL VPN queries the server designated as the master browser for the IP address of the server containing the list. The ASA gets the list and delivers it to the remote user on a portal page.

Clientless SSL VPN lets the user invoke the following CIFS and FTP functions, depending on user authentication requirements and file properties:

- Navigate and list domains and workgroups, servers within a domain or workgroup, shares within a server, and files within a share or directory.
- · Create directories.
- · Download, upload, rename, move, and delete files.

The ASA uses a master browser, WINS server, or DNS server, typically on the same network as the ASA or reachable from that network, to query the network for a list of servers when the remote user clicks **Browse Networks** in the menu of the portal page or on the toolbar displayed during the Clientless SSL VPN session.

The master browser or DNS server provides the CIFS/FTP client on the ASA with a list of the resources on the network, which Clientless SSL VPN serves to the remote user.

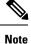

Before configuring file access, you must configure the shares on the servers for user access.

## **CIFS File Access Requirement and Limitation**

To access \\server\share\subfolder\personal folder, the user must have a minimum of read permission for all parent folders, including the share itself.

Use Download or Upload to copy and paste files to and from CIFS directories and the local desktop. The Copy and Paste buttons are intended for remote to remote actions only, not local to remote, or remote to local.

If you drag and drop a file from a web folder to a folder on your workstation, you might get what appears to be a temporary file. Refresh the folder on your workstation to update the view and show the transferred file.

The CIFS browse server feature does not support double-byte character share names (share names exceeding 13 characters in length). This only affects the list of folders displayed, and does not affect user access to the folder. As a workaround, you can pre-configure the bookmark(s) for the CIFS folder(s) that use double-byte share names, or the user can enter the URL or bookmark of the folder in the format cifs://server/<long-folder-name>. For example:

cifs://server/Do you remember? cifs://server/Do%20you%20remember%3F

### Add Support for File Access

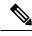

**Note** The procedure describes how to specify the master browser and WINS servers. As an alternative, you can use ASDM to configure URL lists and entries that provide access to file shares.

Adding a share in ASDM does not require a master browser or a WINS server. However, it does not provide support for the Browse Networks link. You can use a hostname or an IP address to refer to ServerA when entering the nbns-server command. If you use a hostname, the ASA requires a DNS server to resolve it to an IP address.

# **Ensure Clock Accuracy for SharePoint Access**

The Clientless SSL VPN server on the ASA uses cookies to interact with applications such as Microsoft Word on the endpoint. The cookie expiration time set by the ASA can cause Word to malfunction when accessing documents on a SharePoint server if the time on the ASA is incorrect. To prevent this malfunction, set the ASA clock properly. We recommend configuring the ASA to dynamically synchronize the time with an NTP server. For instructions, see the section on setting the date and time in the general operations configuration guide.

# Virtual Desktop Infrastructure (VDI)

The ASA supports connections to Citrix and VMWare VDI servers.

- For Citrix, the ASA allows access through clientless portal to user's running Citrix Receiver.
- VMWare is configured as a (smart tunnel) application.

VDI servers can also be accessed through bookmarks on the Clientless Portal, like other server applications.

### Limitations to VDI

- Authentication using certificates or Smart Cards is not supported for auto sign-on, since these forms of authentication do not allow the ASA in the middle.
- The XML service must be installed and configured on the XenApp and XenDesktop servers.
- Client certificate verifications, double Auth, internal passwords and CSD (all of CSD, not just Vault) are not supported when standalone mobile clients are used.

## **Citrix Mobile Support**

A mobile user running the Citrix Receiver can connect to the Citrix server by:

- Connecting to the ASA with AnyConnect, and then connecting to the Citrix server.
- Connecting to the Citrix server through the ASA, without using the AnyConnect client. Logon credentials can include:
  - A connection profile alias (also referred to as a tunnel-group alias) in the Citrix logon screen. A VDI server can have several group policies, each with different authorization and connection settings.
  - An RSA SecureID token value, when the RSA server is configured. RSA support includes next token for an invalid entry, and also for entering a new PIN for an initial or expired PIN.

### **Supported Mobile Devices for Citrix**

- iPad-Citrix Receiver version 4.x or later
- iPhone/iTouch—Citrix Receiver version 4.x or later
- Android 2.x/3.x/4.0/4.1 phone—Citrix Receiver version 2.x or later
- Android 4.0 phone—Citrix Receiver version 2.x or later

### **Limitations of Citrix**

#### **Certificate Limitations**

- Certificate/Smart Card authentication is not supported as means of auto sign-on.
- · Client certificate verifications and CSD are not supported
- Md5 signature in the certificates are not working because of security issue, which is a known problem on iOS: http://support.citrix.com/article/CTX132798
- SHA2 signature is not supported except for Windows, as described on the Citrix website: http://www.citrix.com/
- A key size >1024 is not supported

#### **Other Limitations**

- HTTP redirect is not supported; the Citrix Receiver application does not work with redirects.
- XML service must be installed and configured on the XenApp and XenDesktop servers.

### About Citrix Mobile Receiver User Logon

The logon for mobile users connecting to the Citrix server depends on whether the ASA has configured the Citrix server as a VDI server or a VDI proxy server.

When the Citrix server is configured as a VDI server:

- 1. Using the AnyConnect Secure Mobility Client, connect to ASA with VPN credentials.
- 2. Using Citrix Mobile Receiver, connect to Citrix server with Citrix server credentials (if single-signon is configured, the Citrix credentials are not required).

When the ASA is configured as a to a VDI proxy server:

1. Using Citrix Mobile Receiver, connect to the ASA entering credentials for both the VPN and Citrix server. After the first connection, if properly configured, subsequent connections only require VPN credentials.

# **Configure the ASA to Proxy a Citrix Server**

You can configure the ASA to act as a proxy for the Citrix servers, so that connections to the ASA appear to the user like connections to the Citrix servers. The AnyConnect client is not required when you enable VDI proxy in ASDM. The following high-level steps show how the end user connects to Citrix.

#### Procedure

- **Step 1** A mobile user opens Citrix Receiver and connects to ASA's URL.
- **Step 2** The user provides credentials for the XenApp server and the VPN credentials on the Citrix logon screen.
- **Step 3** For each subsequent connection to the Citrix server, the user only needs to enter the VPN credentials.

Using the ASA as a proxy for XenApp and XenDesktop removes the requirement for a Citrix Access Gateway. XenApp server info is logged on the ASA, and displays in ASDM.

Configure the Citrix server's address and logon credentials, and assign that VDI server to a Group Policy or username. If both username and group-policy are configured, username settings override group-policy settings.

#### What to do next

http://www.youtube.com/watch?v=JMM2RzppaG8 - This video describes the advantages of using the ASA as a Citrix proxy.

### **Configure a VDI Server or VDI Proxy Server**

#### Procedure

| Step 1 | Choose Configuration > Remote Access VPN > Clientless SSL VPN Access > VDI Access. |
|--------|------------------------------------------------------------------------------------|
| Step 2 | For one server, check Enable VDI Server Proxy, and configure the VDI server.       |
| Step 3 | To assign several group policies to a VDI server, check Configure All VDI Servers. |
| Step 4 | Add a VDI Server, and assign one or more group policies.                           |

### Assign a VDI Server to a Group Policy

VDI servers are configured and assigned to Group Policies by:

- Adding the VDI server on the VDI Access pane, and assigning a group policy to the server.
- Adding a VDI server to the group policy.

#### Procedure

- Step 1 Browse to Configuration > Remote Access VPN > Clientless SSL VPN Access > Group Policies.
- Step 2 Edit the DfltGrpPolicy and expand the More options menu from the left-side menu.
- Step 3 Choose VDI Access.
- **Step 4** Click **Add** or **Edit** to provide VDI server details.
  - Server (Host Name or IP Address)—Address of the XenApp or XenDesktop server. This value can be a clientless macro.
  - **Port Number (Optional)**—Port number for connecting to the Citrix server. This value can be a clientless macro.
  - Active Directory Domain Name—Domain for logging into the virtualization infrastructure server. This value can be a clientless macro.
  - Use SSL Connection—Check the checkbox if you want the server to connect using SSL.
  - Username—Username for logging into the virtualization infrastructure server. This value can be a clientless macro.
  - **Password**—Password for logging into the virtualization infrastructure server. This value can be a clientless macro.

# **Configure Browser Access to Client-Server Plug-ins**

The Client-Server Plug-in table displays the plug-ins the ASA makes available to browsers in Clientless SSL VPN sessions.

To add, change, or remove a plug-in, do one of the following:

- To add a plug-in, click Import. The Import Plug-ins dialog box opens.
- To remove a plug-in, choose it and click Delete.

### **About Installing Browser Plug-ins**

A browser plug-in is a separate program that a Web browser invokes to perform a dedicated function, such as connect a client to a server within the browser window. The ASA lets you import plug-ins for download to remote browsers in Clientless SSL VPN sessions. Of course, Cisco tests the plug-ins it redistributes, and in some cases, tests the connectivity of plug-ins we cannot redistribute. However, we do not recommend importing plug-ins that support streaming media at this time.

The ASA does the following when you install a plug-in onto the flash device:

- (Cisco-distributed plug-ins only) Unpacks the jar file specified in the URL.
- Writes the file to the csco-config/97/plugin directory on the ASA file system.
- Populates the drop-down list next to the URL attributes in ASDM.
- Enables the plug-in for all future Clientless SSL VPN sessions, and adds a main menu option and an
  option to the drop-down list next to the Address field of the portal page.

The following table shows the changes to the main menu and address field of the portal page when you add the plug-ins described in the following sections.

| Plug-in    | Main Menu Option Added to Portal<br>Page | Address Field Option Added to<br>Portal Page |
|------------|------------------------------------------|----------------------------------------------|
| ica        | Citrix Client                            | citrix://                                    |
| rdp        | Terminal Servers                         | rdp://                                       |
| rdp2       | Terminal Servers Vista                   | rdp2://                                      |
| ssh,telnet | SSH                                      | ssh://                                       |
|            | Telnet                                   | telnet://                                    |
| vnc        | VNC Client                               | vnc://                                       |

Table 7: Effects of Plug-ins on the Clientless SSL VPN Portal Page

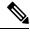

**Note** A secondary ASA obtains the plug-ins from the primary ASA.

When the user in a Clientless SSL VPN session clicks the associated menu option on the portal page, the portal page displays a window to the interface and displays a help pane. The user can choose the protocol displayed in the drop-down list and enter the URL in the Address field to establish a connection.

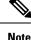

Some Java plug-ins may report a status of connected or online even when a session to the destination service is not set up. The open-source plug-in reports the status, not the ASA.

#### Prerequisites for Installing Browser Plug-ins

• The plug-ins do not work if the security appliance configures the clientless session to use a proxy server.

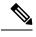

**Note** The remote desktop protocol plug-in does not support load balancing with a session broker. Because of the way the protocol handles the redirect from the session broker, the connection fails. If a session broker is not used, the plug-in works.

- The plug-ins support single sign-on (SSO). They use the *same* credentials entered to open the Clientless SSL VPN session. Because the plug-ins do not support macro substitution, you do not have the options to perform SSO on different fields such as the internal domain password or on an attribute on a RADIUS or LDAP server.
- To configure SSO support for a plug-in, you install the plug-in, add a bookmark entry to display a link to the server, and specify SSO support when adding the bookmark.
- The minimum access rights required for remote use belong to the guest privilege mode.

### **Requirements for Installing Browser Plug-ins**

- Per the GNU General Public License (GPL), Cisco redistributes plug-ins without having made any changes to them. Per the GPL, Cisco cannot directly enhance these plug-ins.
- Clientless SSL VPN must be enabled on the ASA to provide remote access to the plug-ins.
- A stateful failover does not retain sessions established using plug-ins. Users must reconnect following a failover.
- Plug-ins require that ActiveX or Oracle Java Runtime Environment (JRE) is enabled on the browser. There is no ActiveX version of the RDP plug-in for 64-bit browsers.

### Set Up RDP Plug-in

To set up and use an RDP plug-in, you must add a new environment variable.

### Procedure

- **Step 1** Right-click **My Computer** to access the System Properties, and choose the **Advanced** tab.
- **Step 2** On the Advanced tab, choose the environment variables button.

| Step 3 | In the new user variable dialog box, enter the RF_DEBUG variable.                                                                                                    |
|--------|----------------------------------------------------------------------------------------------------|
| Step 4 | Verify the new Environment Variable in the user variables section.                                                                                                    |
| Step 5 | If you used the client computer with versions of Clientless SSL VPN before version 8.3, you must remove the old Cisco Portforwarder Control. Go to the C:/WINDOWS/Downloaded Program Files directory, right-click portforwarder control, and choose <b>Remove</b> . |
| Step 6 | Clear all of the Internet Explorer browser cache.                                                                                                    |
| Step 7 | Launch your Clientless SSL VPN session and establish an RDP session with the RDP ActiveX Plug-in.                                                                                                    |
|        | You can now observe events in the Windows Application Event viewer.                                                                                                    |

# Prepare the Security Appliance for a Plug-in

### Procedure

Step 1Ensure that Clientless SSL VPN is enabled on an ASA interface.Step 2Install an SSL certificate onto the ASA interface to which remote users use a fully-qualified domain name<br/>(FQDN) to connect.

**Note** Do not specify an IP address as the common name (CN) for the SSL certificate. The remote user attempts to use the FQDN to communicate with the ASA. The remote PC must be able to use DNS or an entry in the System32\drivers\etc\hosts file to resolve the FQDN.

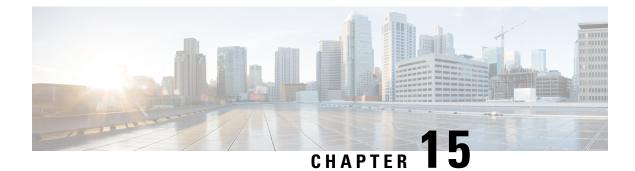

# **Advanced Clientless SSL VPN Configuration**

- Microsoft Kerberos Constrained Delegation Solution, on page 267
- Configure the Use of External Proxy Servers, on page 272
- Use HTTPS for Clientless SSL VPN Sessions, on page 274
- Configure Application Profile Customization Framework, on page 275
- Configure Session Settings, on page 280
- Encoding, on page 281
- Configure Content Caching, on page 283
- Content Rewrite, on page 284
- Use Email over Clientless SSL VPN, on page 286
- Configure Bookmarks, on page 286

# **Microsoft Kerberos Constrained Delegation Solution**

Microsoft's Kerberos Constrained Delegation (KCD) provides access to Kerberos-protected Web applications in the private network.

In order for Kerberos Constrained Delegation to function, the ASA must establish a trust relationship between the source domain (the domain where the ASA resides) and the target or resource domain (the domain where the Web services reside). The ASA crosses the certification path from the source to the destination domain and acquires the necessary tickets on behalf of the remote access user to access the services.

This crossing of the certificate path is called cross-realm authentication. During each phase of cross-realm authentication, the ASA relies on the credentials at a particular domain and the trust relationship with the subsequent domain.

## **How KCD Works**

Kerberos relies on a trusted third party to validate the digital identity of entities in a network. These entities (such as users, host machines, and services running on hosts) are called principals and must be present in the same domain. Instead of secret keys, Kerberos uses tickets to authenticate a client to a server. The ticket is derived from the secret key and consists of the client's identity, an encrypted session key, and flags. Each ticket is issued by the key distribution center and has a set lifetime.

The Kerberos security system is a network authentication protocol used to authenticate entities (users, computers, or applications) and protect network transmissions by scrambling the data so that only the device that the information was intended for can decrypt it. You can configure KCD to provide Clientless SSL VPN

users with SSO access to any Web services protected by Kerberos. Examples of such Web services or applications include Outlook Web Access (OWA), Sharepoint, and Internet Information Server (IIS).

Two extensions to the Kerberos protocol were implemented: *protocol transition* and *constrained delegation*. These extensions allow the Clientless SSL VPN remote access users to access Kerberos-authenticated applications in the private network.

Protocol transition provides you with increased flexibility and security by supporting different authentication mechanisms at the user authentication level and by switching to the Kerberos protocol for security features (such as mutual authentication and constrained delegation) in subsequent application layers. *Constrained delegation* provides a way for domain administrators to specify and enforce application trust boundaries by limiting where application services can act on a user's behalf. This flexibility improves application security designs by reducing the chance of compromise by an untrusted service.

For more information on constrained delegation, see RFC 1510 via the IETF website (http://www.ietf.org).

## **Authentication Flow with KCD**

The following figure depicts the packet and process flow a user experiences directly and indirectly when accessing resources trusted for delegation via the clientless portal. This process assumes that the following tasks have been completed:

- Configured KCD on ASA.
- Joined the Windows Active Directory and ensured services are trusted for delegation.
- Delegated ASA as a member of the Windows Active Directory domain.

### Figure 9: KCD Process

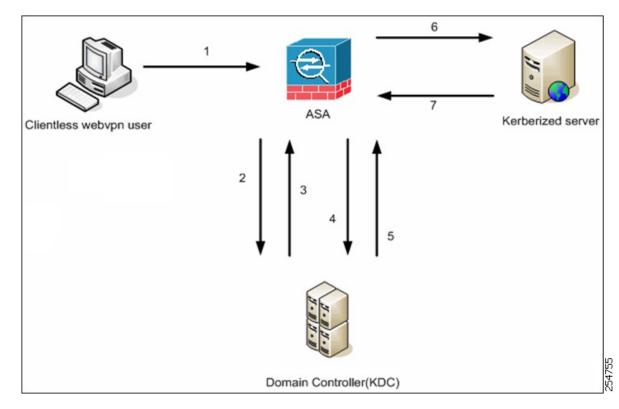

Note

A clientless user session is authenticated by the ASA using the authentication mechanism configured for the user. (In the case of smartcard credentials, ASA performs LDAP authorization with the userPrincipalName from the digital certificate against the Windows Active Directory).

1. After successful authentication, the user logs in to the ASA clientless portal page. The user accesses a Web service by entering a URL in the portal page or by clicking on the bookmark. If the Web service requires authentication, the server challenges ASA for credentials and sends a list of authentication methods supported by the server.

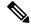

Note KCD for Clientless SSL VPN is supported for all authentication methods (RADIUS, RSA/SDI, LDAP, digital certificates, and so on). Refer to the AAA Support table at http://www.cisco.com/en/US/docs/security/asa/asa84/configuration/guide/access\_aaa.html#wp1069492.

- 2. Based on the HTTP headers in the challenge, the ASA determines whether the server requires Kerberos authentication. (This is part of the SPNEGO mechanism.) If connecting to a backend server requires Kerberos authentication, the ASA requests a service ticket for itself on behalf of the user from the key distribution center.
- **3.** The key distribution center returns the requested tickets to the ASA. Even though these tickets are passed to the ASA, they contain the user's authorization data. The ASA requests a service ticket from the KCD for the specific service that the user wants to access.

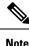

Steps 1 to 3 comprise protocol transition. After these steps, any user who authenticates to the ASA using a non-Kerberos authentication protocol is transparently authenticated to the key distribution center using Kerberos.

- 4. The ASA requests a service ticket from the key distribution center for the specific service that the user wants to access.
- 5. The key distribution center returns a service ticket for the specific service to the ASA.
- 6. The ASA uses the service ticket to request access to the Web service.
- 7. The Web server authenticates the Kerberos service ticket and grants access to the service. The appropriate error message is displayed and requires acknowledgment if there is an authentication failure. If the Kerberos authentication fails, the expected behavior is to fall back to basic authentication.

## **Create a Kerberos Server Group for Constrained Delegation**

To use Kerberos Constrained Delegation, you must first configure a Kerberos AAA server group. The server group must contain the Active Directory (AD) domain controller.

### Procedure

| Step 1           | Choose Configuration > Remote Access VPN > Clientless SSL VPN Access > Advanced > Microsoft KCD Server.                                                                                                    |  |  |  |  |
|------------------|----------------------------------------------------------------------------------------------------|--|--|--|--|
| Step 2           | Click New next to the Kerberos Server Group for Constrained Delegation drop-down list.                                                                                                    |  |  |  |  |
|                  | If you already configured the Kerberos AAA server group you need, you can simply select the server group now and skip this procedure.                                                                                                    |  |  |  |  |
| Step 3<br>Step 4 | Enter a name for the group in the <b>Server Group Name</b> field or keep the default name.<br>Click <b>Depletion</b> or <b>Timed</b> in the <b>Reactivation Mode</b> field.                                                                                                    |  |  |  |  |
|                  | In Depletion mode, failed servers are reactivated only after all of the servers in the group are inactive. In depletion mode, when a server is deactivated, it remains inactive until all other servers in the group are inactive. When and if this occurs, all servers in the group are reactivated. This approach minimizes the occurrence of connection delays due to failed servers.                                                                    |  |  |  |  |
|                  | In Timed mode, failed servers are reactivated after 30 seconds of down time.                                                                                                    |  |  |  |  |
| Step 5           | If you chose the Depletion reactivation mode, enter a time interval in the <b>Dead Time</b> field.                                                                                                    |  |  |  |  |
|                  | The dead time is the duration of time, in minutes, that elapses between the disabling of the last server in a group and the subsequent re-enabling of all servers.                                                                                                    |  |  |  |  |
| Step 6           | Specify the maximum number of failed AAA transactions with a AAA server in the group before trying the next server.                                                                                                    |  |  |  |  |
|                  | This option sets the number of failed AAA transactions before declaring a nonresponsive server to be inactive.                                                                                                    |  |  |  |  |
| Step 7           | Choose the Interface Name through which the AD domain controller can be reached.                                                                                                    |  |  |  |  |
| Step 8           | Enter either the name or IP address for the domain controller that you are adding to the group.                                                                                                    |  |  |  |  |
| Step 9           | Specify the timeout value for connection attempts to the server.                                                                                                    |  |  |  |  |
|                  | Specify the timeout interval (1-300 seconds) for the server; the default is 10 seconds. For each AAA transaction the ASA retries connection attempts (based on the retry interval) until the timeout is reached. If the number of consecutive failed transactions reaches the maximum-failed-attempts limit specified in the AAA server group, the AAA server is deactivated and the ASA starts sending requests to another AAA server if it is configured. |  |  |  |  |
| Step 10          | Specify the server port. The server port is either port number 88, or the TCP port number used by the ASA to communicate with the Kerberos server.                                                                                                    |  |  |  |  |
| Step 11          | Select the retry interval, which is the time the system waits before retrying a connection request. You can select from 1-10 seconds. The default is 10 seconds.                                                                                                    |  |  |  |  |
| Step 12          | Configure the Kerberos realm.                                                                                                    |  |  |  |  |
|                  | Kerberos realm names use numbers and upper case letters only, and can be up to 64 characters. The name should match the output of the Microsoft Windows <b>set USERDNSDOMAIN</b> command when it is run on the Active Directory server for the Kerberos realm. In the following example, EXAMPLE.COM is the Kerberos realm name:                                                                                                    |  |  |  |  |

C:\>set USERDNSDOMAIN USERDNSDOMAIN=EXAMPLE.COM

Although the ASA accepts lower case letters in the name, it does not translate lower case letters to upper case letters. Be sure to use upper case letters only.

Step 13 Click OK.

### **Configure Kerberos Constrained Delegation (KCD)**

The following procedure explains how to implement Kerberos Constrained Delegation (KCD).

### Before you begin

Enable DNS lookup on the interface through which the domain controller is reached. When using KCD
as the authentication delegation method, DNS is required to enable hostname resolution and communication
between the ASA, Domain Controller (DC), and the services trusted for delegation. Clientless VPN
deployments require DNS Lookups through the internal corporate network, typically the inside interface.

For example, go to **Configuration** > **Device Management** > **DNS** > **DNS Client**, then in the **DNS Lookup** table, click the **DNS Enabled** cell in the inside interface row and select **True**.

• Configure DNS to use the Active Directory (AD) domain controller as the DNS server, with the domain realm as the DNS domain.

For example, go to **Configuration** > **Device Management** > **DNS** > **DNS Client**, then add 10.1.1.10 off the inside interface as the **Primary DNS Server**, and EXAMPLE.COM as the Domain Name. (If you have multiple server groups, select the DefaultDNS server group and add the domain controller.)

#### Procedure

| Step 1 | Choose Configuration > Remote Access VPN > Clientless SSL VPN Access > Advanced > Microsoft |
|--------|---------------------------------------------------------------------------------------------|
|        | KCD Server.                                                                                 |
| Ston 2 | Either select an existing Kerberos AAA server group, or click New to create a new group     |

**Step 2** Either select an existing Kerberos AAA server group, or click **New** to create a new group.

If you create a new group, see Create a Kerberos Server Group for Constrained Delegation, on page 269.

**Step 3** In Server Access Credentials, configure the options needed to join the AD domain.

When configured for KCD, the ASA initiates an AD domain join with the configured server in order to acquire Kerberos keys. These keys are required for the ASA to request service tickets on behalf of clientless SSL VPN users.

- Username, Password—A username defined on the domain controller that the system can use to join the domain, and the password for the user account. The user account must have administrative privileges or service level privileges for adding devices to the domain.
- **Step 4** (Optional.) Adjust the Server Group Configuration settings if necessary. For an explanation of the options, see Create a Kerberos Server Group for Constrained Delegation, on page 269.
- Step 5 (Optional.) Add, edit, delete, or test servers in the Kerberos server group table. For an explanation of the parameters for a Kerberos server, see Create a Kerberos Server Group for Constrained Delegation, on page 269.

## **Monitoring Kerberos Constrained Delegation**

You can use the following commands to monitor KCD. Use **Tools** > **Command Line Interface** or an SSH session to enter these commands.

show webvpn kcd

Shows the KCD configuration and join status.

ciscoasa**# show webvpn kcd** KCD state: Domain Join Complete Kerberos Realm: EXAMPLE.COM ADI version: 6.8.0\_1252 Machine name: ciscoasa ADI instance: root 1181 1178 0 15:35 ? 00:00:01 /asa/bin/start-adi Keytab file: -rw----- 1 root root 79 Jun 16 16:06 /etc/krb5.keytab

• show aaa kerberos [username user\_id]

Shows the Kerberos tickets cached on the system. You can view all tickets, or just those tickets for a given user.

ASA# show aaa kerberos

```
Default Principal Valid Starting Expires Service Principal
asa@example.COM 06/29/10 18:33:00 06/30/10 18:33:00
krbtgt/example.COM@example.COM
kcduser@example.COM 06/29/10 17:33:00 06/30/10 17:33:00
asa$/example.COM 06/29/10 17:33:00 06/30/10 17:33:00
http/owa.example.com@example.COM
```

• clear aaa kerberos tickets [username user\_id]

Clears the Kerberos tickets cached on the system. You can clear all tickets, or just those tickets for a given user.

# **Configure the Use of External Proxy Servers**

Use the Proxies pane to configure the ASA to use external proxy servers to handle HTTP requests and HTTPS requests. These servers act as an intermediary between users and the Internet. Requiring all Internet access via servers you control provides another opportunity for filtering to assure secure Internet access and administrative control.

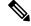

Note HTTP and HTTPS proxy services do not support connections to personal digital assistants.

Procedure

**Step 2** Identify the HTTP proxy server by its IP address or hostname.

| Step 3  | Enter the hostname or IP address of the external HTTP proxy server.                                                                                                    |
|---------|----------------------------------------------------------------------------------------------------|
| Step 4  | Enter the port that listens for HTTP requests. The default port is 80.                                                                                                    |
| Step 5  | (Optional) Enter a URL or a comma-delimited list of several URLs to exclude from those that can be sent to the HTTP proxy server. The string does not have a character limit, but the entire command cannot exceed 512 characters. You can specify literal URLs or use the following wildcards:                                                                                                    |
|         | • * to match any string, including slashes (/) and periods (.). You must accompany this wildcard with an alphanumeric string.                                                                                                    |
|         | • ? to match any single character, including slashes and periods.                                                                                                    |
|         | • [x-y] to match any single character in the range of x and y, where x represents one character and y represents another character in the ANSI character set.                                                                                                    |
|         | • [!x-y] to match any single character that is not in the range.                                                                                                    |
| Step 6  | (Optional) Enter this keyword to accompany each HTTP proxy request with a username to provide basic, proxy authentication.                                                                                                    |
| Step 7  | Enter a password to send to the proxy server with each HTTP request.                                                                                                    |
| Step 8  | As an alternative to specifying the IP address of the HTTP proxy server, you can choose Specify PAC File URL to specify a proxy autoconfiguration file to download to the browser. Once downloaded, the PAC file uses a JavaScript function to identify a proxy for each URL. Enter <b>http://</b> and type the URL of the proxy autoconfiguration file into the adjacent field. If you omit the <b>http://</b> portion, the ASA ignores it. |
| Step 9  | Choose whether to use an HTTPS proxy server.                                                                                                    |
| Step 10 | Click to identify the HTTPS proxy server by its IP address or hostname.                                                                                                    |
| Step 11 | Enter the hostname or IP address of the external HTTPS proxy server.                                                                                                    |
| Step 12 | Enter the port that listens for HTTPS requests. The default port is 443.                                                                                                    |
| Step 13 | (Optional) Enter a URL or a comma-delimited list of several URLs to exclude from those that can be sent to the HTTPS proxy server. The string does not have a character limit, but the entire command cannot exceed 512 characters. You can specify literal URLs or use the following wildcards:                                                                                                    |
|         | • * to match any string, including slashes (/) and periods (.). You must accompany this wildcard with an alphanumeric string.                                                                                                    |
|         | • ? to match any single character, including slashes and periods.                                                                                                    |
|         | • [x-y] to match any single character in the range of x and y, where x represents one character and y represents another character in the ANSI character set.                                                                                                    |
|         | • [!x-y] to match any single character that is not in the range.                                                                                                    |
| Step 14 | (Optional) Enter a keyword to accompany each HTTPS proxy request with a username to provide basic, proxy authentication.                                                                                                    |
| Step 15 | Enter a password to send to the proxy server with each HTTPS request.                                                                                                    |
|         |                                                                                                    |

## Use HTTPS for Clientless SSL VPN Sessions

In addition to configuring HTTPS, enable HTTP Strict-Transport-Security (HSTS), a web security policy mechanism which helps to protect websites against protocol downgrade attacks and cookie hijacking. HSTS redirects the UA/Browser to HTTPS websites to connect to the web servers securely until the specified timeout expires by sending the following directive:

Strict-Transport-Security: max-age="31536000"; preload;

Where:

http-headers—configures different HTTP headers sent from the ASA to browsers. Set the submode or reset all the http-headers settings:

- hsts-client—starts handling HSTS header from HTTP servers to act as HSTS clients
  - enable—allows you to enable or disable HSTS policy. When enabled, the HSTS policy is enforced for known HSTS hosts and HSTS headers.
- hsts-server—Configures the HSTS header to be sent from the ASA to browsers. The header lets ASA tell browsers to only allow access using HTTPS instead of HTTP.
  - max-age—(which is configurable) specifies the time in seconds that the web server must be regarded as an HSTS host and must be accessed securely using HTTPS only. Default is 18 weeks (10,886,400 seconds). Range is from 8 hrs to 365 days (0-31,536,000> seconds).
  - preload—tells the browser to load the list of domains that are already registered with UA/Browser; that now must be treated as HSTS hosts. The preloaded lists implementation is UA/browser dependent and each UA/browser can specify further restrictions on what the other directives can be. For example, Chrome's preload list specifies that the HSTS max-age be at least 18 weeks (10,886,400 seconds).
- x-content-type-options—enables sending "X-Content-Type-Options: nosniff" response header
- x-xss-protection-enables sending "X-XSS-Protection: 1[; mode=block]" response header

### Procedure

- Step 1 Choose Configuration > Remote Access VPN > Clientless SSL VPN Access > Advanced > Proxies.
- **Step 2** Specify **HSTS Max Age**, the amount of time in seconds that HSTS remains in effect.

The value ranges from <0-31536000> seconds. Default is 10,886,400 (18 weeks). Once this limit is reached, HSTS is no longer in effect.

The amount of time in seconds that HSTS remains in effect. The value ranges from <0-31536000> seconds. Default is 10,886,400 (18 weeks). Once this limit is reached, HSTS is no longer in effect.

# **Configure Application Profile Customization Framework**

Clientless SSL VPN includes an Application Profile Customization Framework (APCF) option that lets the ASA handle non-standard applications and Web resources so they display correctly over a Clientless SSL VPN connection. An APCF profile contains a script that specifies when (pre, post), where (header, body, request, response), and what (data) to transform for a particular application. The script is in XML and uses sed (stream editor) syntax to transform strings/text.

You can configure and run multiple APCF profiles in parallel on an ASA. Within an APCF profile script, multiple APCF rules can apply. The ASA processes the oldest rule first, based on configuration history, the next oldest rule next.

You can store APCF profiles on the ASA flash memory, or on an HTTP, HTTPS, or TFTP server.

We recommend that you configure an APCF profile only with the assistance of Cisco personnel.

### Manage APCF Profiles

You can store APCF profiles on the ASA flash memory or on an HTTP, HTTPS, FTP, or TFTP server. Use this pane to add, edit, and delete APCF packages, and to put them in priority order.

#### Procedure

- Step 1 Navigate to Configuration > Remote Access VPN > Clientless SSL VPN Access > Advanced > Application Helper, where you can perform the following functions.
  - Click Add/Edit to create a new APCF profile or change an existing one.
    - Select Flash file to locate an APCF file stored on the ASA flash memory.

Then click **Upload** to get an APCF file from a local computer to the ASA flash file system, or Browse to upload choose an APCF file that is already in flash memory.

- Select URL to retrieve the APCF file from an HTTP, HTTPS, FTP, or TFTP server.
- Click **Delete** to remove an existing APCF profile. No confirmation or undo exists.
- Click **Move Up** or **Move Down** to rearrange APCF profiles within the list. The order determines which the APCF profile is used.
- **Step 2** Click **Refresh** if you do not see the changes you made in the list.

## **Upload APCF Packages**

### Procedure

| Step 1 | The path to the APCF file on your computer is shown. Click <b>Browse Local</b> to automatically insert the path in this field, or enter the path.                                                                                                    |  |  |  |
|--------|----------------------------------------------------------------------------------------------------|--|--|--|
| Step 2 | Click to locate and choose the APCF file to transfer on your computer. The Select File Path dialog box displays the contents of the folder you last accessed on your local computer. Navigate to the APCF file, choose it, and click <b>Open</b> . ASDM inserts the file path into the Local File Path field.                                                                                                    |  |  |  |
| Step 3 | The path on the ASA to upload the APCF file is shown in the Flash File System Path. Click <b>Browse Flash</b> to identify the location on the ASA to upload the APCF file to. The Browse Flash dialog box displays the contents of flash memory.                                                                                                    |  |  |  |
| Step 4 | The file name of the APCF file you selected on your local computer is displayed. We recommend that you use this name to prevent confusion. Confirm that this file displays the correct filename, and click <b>OK</b> . The Browse Flash dialog box closes. ASDM inserts the destination file path in the Flash File System Path field.                                                                                                    |  |  |  |
| Step 5 | Click <b>Upload File</b> when you have identified the location of the APCF file on your computer, and the location to download it to the ASA.                                                                                                    |  |  |  |
| Step 6 | A Status window appears and remains open for the duration of the file transfer. Following the transfer, an Information window displays the message, "File is uploaded to flash successfully." Click <b>OK</b> . The Upload Image dialog window removes the contents of the Local File Path and Flash File System Path fields, indicating you can upload another file. To do so, repeat these instructions. Otherwise, click <b>Close</b> .                                                                                                    |  |  |  |
| Step 7 | Close the Upload Image dialog window. Click <b>Close</b> after you upload the APCF file to flash memory or if you decide not to upload it. If you do upload it, the filename appears in the APCF File Location field of the APCF window. If you do not upload it, a Close Message dialog box prompts, "Are you sure you want to close the dialog without uploading the file?" Click <b>OK</b> if you do not want to upload the file. The Close Message and Upload Image dialog boxes close, revealing the APCF Add/Edit pane. Otherwise, click <b>Cancel</b> in the Close Message dialog box. The dialog box closes, revealing the Upload Image dialog box again, with the values in the fields intact. Click <b>Upload File</b> |  |  |  |

## **Manage APCF Packets**

### Procedure

**Step 1** Use the following commands to add, edit, and delete APCF packets and put them in priority order:

- **APCF File Location**—Displays information about the location of the APCF package. This can be in the ASA flash memory, or on an HTTP, HTTPS, FTP, or TFTP server.
- Add/Edit—Click to add or edit a new or existing APCF profile.
- Delete-Click to remove an existing APCF profile. There is no confirmation or undo.
- Move Up—Click to rearrange APCF profiles within a list. The list determines the order in which the ASA attempts to use APCF profiles.

- **Step 2** Click **Flash File** to locate an APCF file stored in the ASA flash memory.
- **Step 3** Enter the path to an APCF file stored in flash memory. If you already added a path, it redirects to an APCF file stored in flash memory after you browse to locate it.
- **Step 4** Click **Browse Flash** to browse flash memory to locate the APCF file. A Browse Flash Dialog pane displays. Use the Folders and Files columns to locate the APCF file. Highlight the APCF file and click **OK**. The path to the file then displays in the Path field.
  - **Note** If you do not see the name of an APCF file that you recently downloaded, click **Refresh**.
    - Upload—Click to upload an APCF file from a local computer to the ASA flash file system. The Upload APCF Package pane displays.
    - URL-Click to use an APCF file stored on an HTTP, HTTPS, or TFTP server.
    - ftp, http, https, and tftp (unlabeled)—Identify the server type.
    - URL (unlabeled)—Enter the path to the FTP, HTTP, HTTPS, or TFTP server.

### **APCF** Syntax

APCF profiles use XML format, and sed script syntax, with the XML tags in the following table.

### **Guidelines for APCF**

Misuse of an APCF profile can result in reduced performance and undesired rendering of content. In most cases, Cisco Engineering supplies APCF profiles to solve specific application rendering issues.

| Table 8: APCF XML | Tags |
|-------------------|------|
|-------------------|------|

| Tag                             | Use                                                                                                  |
|---------------------------------|----------------------------------------------------------------------------------------------------|
| <apcf></apcf>                   | The mandatory root element that opens any APCF XML file.                                             |
| <version>1.0</version>          | The mandatory tag that specifies the APCF implementation version. Currently the only version is 1.0. |
| <application></application>     | The mandatory tag that wraps the body of the XML description.                                        |
| <id> text </id>                 | The mandatory tag that describes this particular APCF functionality.                                 |
| <apcf-entities></apcf-entities> | The mandatory tag that wraps a single or multiple APCF entities.                                     |

I

| Tag                                                                                                    | Use                                                                                                    |
|----------------------------------------------------------------------------------------------------|----------------------------------------------------------------------------------------------------|
| <pre><js-object></js-object> <html-object></html-object> <process-request-header></process-request-header> <process-response-header></process-response-header> <preprocess-response-body></preprocess-response-body></pre> | One of these tags specifies type of content or the stage<br>at which the APCF processing should take place.                                                                                                    |
| <conditions> </conditions>                                                                                                    | A child element of the pre/post-process tags that<br>specifies criteria for processing such as:<br>• http-version (such as 1.1, 1.0, 0.9)<br>• http-method (get, put, post, webdav)<br>• http-scheme ("http/", "https/", other)<br>• server-regexp regular expression containing<br>("a""z"   "A""Z"   "0""9"   "*[]?")<br>• server-fnmatch (regular expression containing<br>("a""z"   "A""Z"   "0""9"   "*[]?+()\{},"),<br>• user-agent-regexp<br>• user-agent-fnmatch<br>• request-uri-regexp<br>• request-uri-fnmatch<br>• If more than one of condition tags is present, the<br>ASA performs a logical AND for all tags. |
| <action> </action>                                                                                                    | Wraps one or more actions to perform on the content<br>under specified conditions; you can use the following<br>tags to define these actions (shown below):<br>• <do><br/>• <sed-script><br/>• <rewrite-header><br/>• <add-header><br/>• <delete-header></delete-header></add-header></rewrite-header></sed-script></do>                                                                                                    |

| Tag                               | Use                                                                                                    |  |  |
|-----------------------------------|----------------------------------------------------------------------------------------------------|--|--|
| <do></do>                         | Child element of the action tag used to define one of the following actions:                                                                                                    |  |  |
|                                   | • <no-rewrite></no-rewrite> —Do not mangle the content received from the remote server.                                                                                                    |  |  |
|                                   | • <no-toolbar></no-toolbar> —Do not insert the toolbar.                                                                                                    |  |  |
|                                   | • <no-gzip></no-gzip> —Do not compress the content.                                                                                                    |  |  |
|                                   | <ul> <li><force-cache></force-cache>—Preserve the original caching instructions.</li> </ul>                                                                                                    |  |  |
|                                   | • <force-no-cache></force-no-cache> —Make object non-cacheable.                                                                                                    |  |  |
|                                   | • < downgrade-http-version-on-backend>—Use<br>HTTP/1.0 when sending the request to remote<br>server.                                                                                                    |  |  |
| <sed-script> TEXT </sed-script>   | Child element of the action tag used to change the content of text-based objects. The Text must be a valid Sed script. The <sed-script> applies to the <conditions> tag defined before it.</conditions></sed-script> |  |  |
| <rewrite-header></rewrite-header> | Child element of the action tag. Changes the value of<br>the HTTP header specified in the child element<br><header> tag shown below.</header>                                                                        |  |  |
| <add-header></add-header>         | Child element of the action tag used to add a new<br>HTTP header specified in the child element <header><br/>tag shown below.</header>                                                                               |  |  |
| <delete-header></delete-header>   | Child element of the action tag used to delete the specified HTTP header specified by the child element <header> tag shown below.</header>                                                                           |  |  |
| <header></header>                 | Specifies the name HTTP header to be rewritten,<br>added, or deleted. For example, the following tag<br>changes the value of the HTTP header named<br>Connection:                                                    |  |  |
|                                   | <rewrite-header><br/><header>Connection</header><br/><value>close</value><br/></rewrite-header>                                                                                                    |  |  |

### **Configuration Examples for APCF**

```
<APCF>
<version>1.0</version>
<application>
<id>Do not compress content from example.com</id>
<apcf-entities>
```

```
<process-request-header>
         <conditions>
           <server-fnmatch>*.example.com</server-fnmatch>
         </conditions>
           <action>
             <do><no-gzip/></do>
           </action>
      </process-request-header>
  </apcf-entities>
</application>
</APCF>
<APCF>
<version>1.0</version>
<application>
<id>Change MIME type for all .xyz objects</id>
 <apcf-entities>
      <process-response-header>
        <conditions>
            <request-uri-fnmatch>*.xyz</request-uri-fnmatch>
        </conditions>
         <action>
           <rewrite-header>
                <header>Content-Type</header>
                <value>text/html</value>
           </rewrite-header>
         </action>
      </process-response-header>
 </apcf-entities>
</application>
</APCF>
```

# **Configure Session Settings**

The Clientless SSL VPN Add/Edit Internal Group Policy > More Options > Session Settings window lets you specify personalized user information between Clientless SSL VPN sessions. By default, each group policy inherits the settings from the default group policy. Use this window to specify personalized Clientless SSL VPN user information for the default group policy and any group policies for which you want to differentiate these values.

### Procedure

Step 1 Click none or choose the file server protocol (smb or ftp) from the User Storage Location drop-down menu. Cisco recommends using CIFS for user storage. You can set up CIFS without using a username/password or a port number. If you choose CIFS, enter the following syntax:

cifs//cifs-share/user/data

If you choose smb or ftp, use the following syntax to enter the file system destination into the adjacent text field:

username:password@host:port-number/path

#### For example: mike:mysecret@ftpserver3:2323/public

**Note** Although the configuration shows the username, password, and preshared key, the ASA uses an internal algorithm to store the data in an encrypted form to safeguard it.

- **Step 2** Type the string, if required, for the security appliance to provide user access to the storage location.
- **Step 3** Choose one of the following options from the Storage Objects drop-down menu to specify the objects that the server uses in association with the user. The ASA stores these objects to support Clientless SSL VPN connections.
  - · cookies, credentials
  - cookies
  - credentials
- **Step 4** Enter the limit in KB transaction size over which to time out the session. This attribute applies only to a single transaction. Only a transaction larger than this value resets the session expiration clock.

# Encoding

*Character encoding*, also called "character coding" and "a character set," is the pairing of raw data (such as 0s and 1s) with characters to represent the data. The language determines the character encoding method to use. Some languages use a single method, while others do not. Usually, the geographic region determines the default encoding method used by the browser, but the remote user can change it. The browser can also detect the encoding specified on the page, and render the document accordingly.

The encoding attribute lets you specify the value of the character-encoding method used on the portal page to ensure that the browser renders it properly, regardless of the region in which the user is using the browser, and regardless of any changes made to the browser.

By default, the ASA applies the "Global Encoding Type" to pages from Common Internet File System servers. The mapping of CIFS servers to their appropriate character encoding, globally with the "Global Encoding Type" attribute, and individually with the file-encoding exceptions displayed in the table, provides for the accurate handling and display of CIFS pages when the proper rendering of filenames or directory paths, as well as pages, is an issue.

### View or Specify Character Encoding

With encoding, you can view or specify the character encoding for Clientless SSL VPN portal pages.

### Procedure

- **Step 1** Global Encoding Type determines the character encoding that all Clientless SSL VPN portal pages inherit except for those from the CIFS servers listed in the table. You can type the string or choose one of the options from the drop-down list, which contains the most common values, as follows:
  - big5
  - gb2312
  - ibm-850
  - iso-8859-1

- shift jis
- unicode
- windows-1252
- none
- **Note** If you click **none** or specify a value that the browser on the Clientless SSL VPN session does not support, it uses its own default encoding.

You can type a string consisting of up to 40 characters, and equal to one of the valid character sets identified in http://www.iana.org/assignments/character-sets. You can use either the name or the alias of a character set listed on that page. The string is case-insensitive. The command interpreter converts upper-case to lower-case when you save the ASA configuration.

- **Step 2** Enter the name or IP address of a CIFS server for which the encoding requirement differs from the "Global Encoding Type" attribute setting. The ASA retains the case you specify, although it ignores the case when matching the name to a server.
- **Step 3** Choose the character encoding that the CIFS server should provide for Clientless SSL VPN portal pages. You can type the string, or choose one from the drop-down list, which contains only the most common values, as follows:
  - big5
  - gb2312
  - ibm-850
  - iso-8859-1
  - shift\_jis
  - **Note** If you are using Japanese Shift\_jis Character encoding, click **Do Not Specify** in the Font Family area of the associated Select Page Font pane to remove the font family.
  - unicode
  - windows-1252
  - none

If you click **none** or specify a value that the browser on the Clientless SSL VPN session does not support, it uses its own default encoding.

You can type a string consisting of up to 40 characters, and equal to one of the valid character sets identified in http://www.iana.org/assignments/character-sets. You can use either the name or the alias of a character set listed on that page. The string is case-insensitive. The command interpreter converts upper-case to lower-case when you save the ASA configuration.

# **Configure Content Caching**

Caching enhances the performance of Clientless SSL VPN. It stores frequently reused objects in the system cache, which reduces the need to perform repeated rewriting and compressing of content. The use of the cache reduces traffic, with the result that many applications run more efficiently.

Note

Enabling the content cache may cause some systems to become less reliable. If you experience random crashes after enabling the content cache, disable it.

#### Procedure

- **Step 1** Select Configuration > Remote Access VPN > Clientless SSL VPN Access > Advanced > Content Cache.
- **Step 2** If Enable Cache is unchecked, check it.
- **Step 3** Define the terms for caching.
  - Maximum Object Size—Enter the maximum size in KB of a document that the ASA can cache. The ASA measures the original content length of the object, not rewritten or compressed content. The range is 0 to 10,000 KB; the default is 1000 KB
  - Minimum Object Size—Enter the minimum size in KB of a document that the ASA can cache. The ASA measures the original content length of the object, not rewritten or compressed content. The range is 0 to 10,000 KB; the default is 0 KB.
  - **Note** The Maximum Object Size must be greater than the Minimum Object Size.
  - Expiration Time—Enter an integer between 0 and 900 to set the number of minutes to cache objects without revalidating them. The default is one minute.
  - LM Factor—Enter an integer between 1 and 100; the default is 20.
  - The LM factor sets the policy for caching objects which have only the last-modified timestamp. This revalidates objects that have no server-set change values. The ASA estimates the length of time since the object has changed, also called the expiration time. The estimated expiration time equals the time elapsed since the last change multiplied by the LM factor. Setting the LM factor to 0 forces immediate revalidation, while setting it to 100 results in the longest allowable time until revalidation.
  - The expiration time sets the amount of time for the ASA to cache objects that have neither a last-modified time stamp nor an explicit server-set expiry time.
  - Cache static content—Check to cache all content that is not subject to rewrite, for example, PDF files and images.
  - Restore Cache Default—Click to restore default values for all cache parameters.

# **Content Rewrite**

The Content Rewrite pane lists all applications for which content rewrite is enabled or switched off.

Clientless SSL VPN processes application traffic through a content transformation/rewriting engine that includes advanced elements such as JavaScript, VBScript, Java, and multi-byte characters to proxy HTTP traffic which may have different semantics and access control rules depending on whether the user is using an application within or independently of an SSL VPN device.

By default, the security appliance rewrites, or transforms, all clientless traffic. You may not want some applications and Web resources (for example, public websites) to go through the ASA. The ASA therefore lets you create rewrite rules that let users browse certain sites and applications without going through the ASA. This is similar to split-tunneling in a VPN connection.

These improvements were made to Content Rewriter in ASA 9.0:

- Content rewrite added support for HTML5.
- The Clientless SSL VPN rewriter engines were significantly improved to provide better quality and efficacy. As a result, you can expect a better end-user experience for Clientless SSL VPN users.

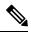

**Note** In ASA 9.9.2, the Content Rewriter is a new Service Worker based client-side rewriter that uses third party libraries to parse HTML and JavaScript. grammar-based parser also transfers a process of content rewriting on the client-side, which makes an ASA performance better.

The grammar-based parser does not have file size limitations and complexity, unlike the old rewriter.

The client-side rewriter can rewrite only JavaScript, CSS, and HTML files.

Follow these guidelines to ensure content rewrite works properly:

- Ensure that you have a valid SSL certificate on ASA and the client system.
- Ensure that you are using a web browser that support Service Worker and Cache features.
  - The enhanced Content Rewriter supports only Chrome and Firefox web browsers.
  - If you are using Firefox, ensure that you are not in private browsing mode.
- If you have an Application Profile Customization Framework (APCF) with the *postprocess-response-body* entity applied to a specific file, the file is rewritten on the server because ASA does not support APCF on the client.

#### **Content Rewrite Limitations**

Clientless WebVPN rewriter is not able to detect URL assignments made using JavaScript bracket notation, as they are dynamically set at runtime.

### **Create Rewrite Rules**

You can create multiple rewrite rules. The rule number is important because the security appliance searches rewrite rules by order number, starting with the lowest, and applies the first rule that matches.

The Content Rewrite table has the following columns:

- Rule Number-Displays an integer that indicates the position of the rule in the list.
- Rule Name—Provides the name of the application for which the rule applies.
- Rewrite Enabled—Displays content rewrite as enabled or switched off.
- Resource Mask—Displays the resource mask.

#### Procedure

- Step 1 Navigate to Configuration > Remote Access VPN > Clientless SSL VPN Access > Advanced > Content Rewrite.
- **Step 2** Click Add or Edit to create or update a content rewriting rule.
- **Step 3** Check **Enable content rewrite** to enable this rule.
- **Step 4** Enter a number for this rule. This number specifies the priority of the rule, relative to the others in the list. Rules without a number are at the end of the list. The range is 1 to 65534.
- **Step 5** (Optional) Provide an alphanumeric string that describes the rule, maximum 128 characters.
- **Step 6** Enter a string to match the application or resource to apply the rule to. The string can be up to 300 characters. You can use one of the following wildcards, but you must specify at least one alphanumeric character.
  - \*--Matches everything. ASDM does not accept a mask that consists of a \* or \*.\*
  - ?—Matches any single character.
  - [!seq]—Matches any character not in sequence.
  - [seq]—Matches any character in sequence.

## **Configuration Example for Content Rewrite Rules**

#### Table 9: Content Rewrite Rules

| Function                                               | Enable Content<br>Rewrite | Rule Number | Rule Name          | Resource Mask   |
|--------------------------------------------------------|---------------------------|-------------|--------------------|-----------------|
| Switch off rewriter<br>for HTTP URLs at<br>youtube.com | Unchecked                 | 1           | no-rewrite-youtube | *.youtube.com/* |

| Function                                                                 | Enable Content<br>Rewrite | Rule Number | Rule Name   | Resource Mask |
|--------------------------------------------------------------------------|---------------------------|-------------|-------------|---------------|
| Enable rewriter for<br>all HTTP URLs that<br>do not match above<br>rules |                           | 65,535      | rewrite-all | *             |

# **Use Email over Clientless SSL VPN**

## **Configure Web email: MS Outlook Web App**

The ASA supports Microsoft Outlook Web App to Exchange Server 2010 and Microsoft Outlook Web Access to Exchange Server 2007, 2003, and 2000.

### Procedure

| Step 1           | Enter the URL of the email service into the address field or click an associated bookmark in the Clientless SSL VPN session. |
|------------------|----------------------------------------------------------------------------------------------------|
| Step 2<br>Step 3 | When prompted, enter the email server username in the format domain\username.<br>Enter the email password.                   |
| oteh o           | Enter the entail password.                                                                                                   |

# **Configure Bookmarks**

The Bookmarks panel lets you add, edit, delete, import, and export bookmark lists.

Use the Bookmarks panel to configure lists of servers and URLs for access over Clientless SSL VPN. Following the configuration of a bookmark list, you can assign the list to one or more policies – group policies, dynamic access policies, or both. Each policy can have only one bookmark list. The list names populate a drop-down list on the URL Lists tab of each DAP.

You can now use bookmarks with macro substitutions for auto sign-on on some Web pages. The former POST plug-in approach was created so that administrators could specify a POST bookmark with sign-on macros and receive a kick-off page to load prior to posting the POST request. This POST plug-in approach eliminated those requests that required the presence of cookies or other header items. Now an an administrator determines the pre-load page and URL, which specifies where the post login request is sent. A pre-load page enables an endpoint browser to fetch certain information that is sent along to the webserver or Web application rather than just using a POST request with credentials.

The existing bookmark lists are displayed. You can add, edit, delete, import, or export the bookmark list. You can configure lists of servers and URLs for access and order the items in the designated URL list.

L

### Before you begin

Configuring bookmarks does not prevent the user from visiting fraudulent sites or sites that violate your company's acceptable use policy. In addition to assigning a bookmark list to the group policy, dynamic access policy, or both, apply a Web ACL to these policies to control access to traffic flows. Switch off URL Entry on these policies to prevent user confusion over what is accessible.

### Procedure

| Step 1 | Specify the name of the list to be added or choose the name of the list to be modified or deleted.                                                              |  |
|--------|----------------------------------------------------------------------------------------------------|--|
|        | The bookmark title and actual associated URL are displayed.                                                                                                    |  |
| Step 2 | (Optional) Click Add to configure a new server or URL. You can add one of the following:                                                                        |  |
|        | • Add a Bookmark for a URL with a GET or Post Method                                                                                                    |  |
|        | Add a URL for a Predefined Application Template                                                                                                    |  |
|        | Add a Bookmark for an Auto Sign-on Application                                                                                                    |  |
| Step 3 | (Optional) Click Edit to make changes to the server, URL, or display name.                                                                                      |  |
| Step 4 | (Optional) Click Delete to remove the selected item from the URL list. No confirmation or undo exists.                                                          |  |
| Step 5 | (Optional) Choose the location from which to import or export the file:                                                                                         |  |
|        | • Local computer—Click to import or export a file that resides on the local PC.                                                                                 |  |
|        | • Flash file system—Click to import or export a file that resides on the ASA.                                                                                   |  |
|        | • Remote server—Click to import a file that resides on a remote server accessible from the ASA.                                                                 |  |
|        | • Path—Identify the method to access the file (ftp, http, or https), and provide the path to the file.                                                          |  |
|        | • Browse Local Files/Browse Flash—Browse to the path for the file.                                                                                              |  |
| Step 6 | (Optional) Highlight a bookmark and click <b>Assign</b> to assign the selected bookmark to one or more group policies, dynamic access policies, or LOCAL users. |  |
| Step 7 | (Optional) Change the position of the selected item in the URL list using the Move Up or Move Down options.                                                     |  |
| Step 8 | Click OK.                                                                                                    |  |
|        |                                                                                                    |  |

### What to do next

Read about Clientless SSL VPN Security Precautions.

## Add a Bookmark for a URL with a GET or Post Method

The Add Bookmark Entry dialog box lets you create a link or bookmark for a URL list.

### Before you begin

To access a shared folder on your network, use the format \\server\share\subfolder\<personal folder>. The user must have list permission for all points above <personal folder>.

### Procedure

| Step 1  | Navigate to <b>Configuration</b> > <b>Remote Access VPN</b> > <b>Clientless SSL VPN Access</b> > <b>Portal</b> > <b>Bookmarks</b> , and click the <b>Add</b> button.                                                                                                    |
|---------|----------------------------------------------------------------------------------------------------|
| Step 2  | Select URL with GET or POST Method to use for bookmark creation.                                                                                                    |
| Step 3  | Enter a name for this bookmark, which will be displayed on the portal.                                                                                                    |
| Step 4  | Use the URL drop-down menu to choose the URL type: http, https, cifs, or ftp. The URL drop-down shows standard URL types, plus types for all the plug-ins you installed.                                                                                                    |
| Step 5  | Enter the DNS name or IP address for this bookmark (URL). For a plug-in, enter the name of the server. Enter a forward slash and a question mark (/?) after the server name to specify optional parameters, then use an ampersand to separate parameter-value pairs, as shown in the following syntax:                                                                                                    |
|         | server/?Parameter=Value&Parameter=Value                                                                                                    |
|         | Example:                                                                                                    |
|         | The particular plug-in determines the optional parameter-value pairs that you can enter:                                                                                                    |
|         | host/?DesiredColor=4&DesiredHRes=1024&DesiredVRes=768                                                                                                    |
|         | To provide single sign-on support for a plug-in, use the parameter-value pair csco_sso=1:                                                                                                    |
|         | host/?csco_sso=1&DesiredColor=4&DesiredHRes=1024&DesiredVRes=768                                                                                                    |
| Step 6  | (Optional) Enter a preload URL. When you enter a preload URL, you can also enter the wait time, which is the time you allow for loading of the page until you are forwarded to the actual POST URL.                                                                                                    |
| Step 7  | As a subtitle, provide additional user-visible text that describes the bookmark entry.                                                                                                    |
| Step 8  | Use the Thumbnail drop-down menu to choose an icon to associate with the bookmark on the end-user portal.                                                                                                    |
| Step 9  | Click Manage to import or export images to use as thumbnails.                                                                                                    |
| Step 10 | Click to open the bookmark in a new window that uses the smart tunnel feature to pass data through the ASA to or from the destination server. All browser traffic passes securely over the SSL VPN tunnel. This option lets you provide smart tunnel support for a browser-based application, whereas the Smart Tunnels option, also in the Clientless SSL VPN > Portal menu, lets you add nonbrowser-based applications to a smart tunnel list for assignment to group policies and usernames. |
| Step 11 | Check <b>Allow the Users to Bookmark the Link</b> to let Clientless SSL VPN users use the Bookmarks or Favorites options on their browsers. Uncheck to prevent access to these options. If you uncheck this option, the bookmark does not appear in the Home section of the Clientless SSL VPN portal.                                                                                                    |
| Step 12 | (Optional) Choose Advanced Options to configure further bookmark characteristics.                                                                                                    |
|         | • URL Method—Choose <b>Get</b> for simple data retrieval. Choose <b>Post</b> when processing the data may involve changes to it, for example, storing or updating data, ordering a product, or sending email.                                                                                                    |
|         | • Post Parameters—Configure the particulars of the Post URL method.                                                                                                    |

## Add a URL for a Predefined Application Template

This option simplifies bookmark creation with users selecting a predefined ASDM template that contains the pre-filled necessary values for certain well-defined applications.

### Before you begin

Predefined application templates are currently available for the following applications only:

- Citrix XenApp
- Citrix XenDesktop
- Domino WebAccess
- Microsoft Outlook Web Access 2010
- Microsoft Sharepoint 2007
- Microsoft SharePoint 2010
- Microsoft SharePoint 2013

### Procedure

- **Step 1** Enter a name for the bookmark to display for the user.
- **Step 2** As a subtitle, provide additional user-visible text that describes the bookmark entry.
- **Step 3** Use the Thumbnail drop-down menu to choose an icon to associate with the bookmark on the end-user portal.
- **Step 4** Click **Manage** to import or export images to use as thumbnails.
- **Step 5** (Optional) Select the Place This Bookmark on the VPN Home Page check box.
- **Step 6** In the Select Auto Sign-on Application list, click the required application. The available applications are:
  - Citrix XenApp
  - Citrix XenDesktop
  - Domino WebAccess
  - Microsoft Outlook Web Access 2010
  - Microsoft Sharepoint 2007
  - Microsoft SharePoint 2010
  - Microsoft SharePoint 2013
- **Step 7** Enter the URL of the page which is loaded before the login page. This page will require user interaction to proceed to the login screen. The URL will allow \* to substitute an arbitrary number of symbols, for example http\*://www.example.com/test.
- **Step 8** Enter the Pre-login Page Control ID. This is the ID of the control / tag that will get a click event on the pre-login page URL to proceed to the login page.
- **Step 9** Enter the Application Parameters. Depending on the application these may include the following:
  - Protocol. HTTP or HTTPs.

- hostname. For example www.cisco.com.
- Port Number. The port used by the application.
- URL Path Appendix. For example /Citrix/XenApp. This is normally auto-populated.
- Domain. The domain to connect to.
- User Name. The SSL VPN variable to use as a user name. Click Select Variable to choose a different variable.
- Password. The SSL VPN variable to use as a password. Click Select Variable to choose a different variable.

```
Step 10 (Optional) Click Preview to view the template output. You can click Edit to modify the template.
```

```
Step 11 Click OK to make your changes. Alternatively, click Cancel to abandon your changes.
```

### Add a Bookmark for an Auto Sign-On Application

This option lets you create a bookmark for any complex auto sign-on application.

Configuring auto sign-on applications requires two steps:

- 1. Define the bookmark with some basic initial data and without the POST parameters. Save and assign the bookmark to use in a group or user policy.
- 2. Edit the bookmark again. Use the capture function to capture the SSL VPN parameters and edit them in the bookmark.

### Procedure

**Step 1** Enter a name for the bookmark to display for the user.

- **Step 2** Use the URL drop-down menu to choose the URL type: http, https, cifs, or ftp. The URL types of all imported plug-ins also populate this menu. Select the URL type of a plug-in to display the plug-in as a link on the portal page.
- **Step 3** Enter the DNS name or IP address for the bookmark. For a plug-in, enter the name of the server. Enter a forward slash and a question mark (/?) after the server name to specify optional parameters, then use an ampersand to separate parameter-value pairs, as shown in the following syntax:

server/?Parameter=Value&Parameter=Value

#### Example:

For example, the particular plug-in determines the optional parameter-value pairs that you can enter.

host/?DesiredColor=4&DesiredHRes=1024&DesiredVRes=768

To provide single sign-on support for a plug-in, use the parameter-value pair csco\_sso=1.

host/?csco\_sso=1&DesiredColor=4&DesiredHRes=1024&DesiredVRes=768

| Step 4  | As a subtitle, provide additional user-visible text that describes the bookmark entry.                                                                                                    |  |
|---------|----------------------------------------------------------------------------------------------------|--|
| Step 5  | Use the Thumbnail drop-down menu to choose an icon to associate with the bookmark on the end-user portal.                                                                                                    |  |
| Step 6  | Click Manage to import or export images to use as thumbnails.                                                                                                    |  |
| Step 7  | (Optional) Select the Place This Bookmark on the VPN Home Page check box.                                                                                                    |  |
| Step 8  | Enter the Login Page URL. Wildcards can be used in the URL you enter. For example, you can enter http*://www.example.com/myurl*.                                                                                                    |  |
| Step 9  | Enter the Landing Page URL. The ASA requires the Landing Page to be configured to detect a successful login to the application.                                                                                                    |  |
| Step 10 | (Optional) Enter a Post Script. Some Web applications, such as Microsoft Outlook Web Access, may execute a JavaScript to change the request parameters before the log-on form is submitted. The Post Script field enables you to enter JavaScript for such applications. |  |
| Step 11 | Add the required Form Parameters. For each required SSL VPN Variable, click Add, enter a Name, and choose a variable from the list. You can click Edit to change parameters and Delete to remove them.                                                                   |  |
| Step 12 | Enter the URL of the page which is loaded before the login page. This page will require user interaction to proceed to the login screen. The URL will allow * to substitute an arbitrary number of symbols, for example http*://www.example.com/test.                    |  |
| Step 13 | Enter the Pre-login Page Control ID. This is the ID of the control / tag that will get a click event on the pre-login page URL to proceed to the login page.                                                                                                    |  |
| Step 14 | Click OK to make your changes. Alternatively, click Cancel to abandon your changes.<br>What to do Next                                                                                                    |  |

### What to do next

When you edit the bookmark you can use the HTML Parameter Capture function to capture the VPN auto sign-on parameters. The bookmark must have been saved and assigned first to a group policy or user.

Enter the SSL VPN Username then click Start Capture. Then use a Web browser to start the VPN session and navigate to the intranet page. To complete the process, click **Stop Capture**. The parameters will then be available for editing and inserted in the bookmark.

### Import and Export a Bookmark List

You can import or export already configured bookmark lists. Import lists that are ready to use. Export lists to modify or edit them, and then reimport.

### Procedure

**Step 1** Identify the bookmark list by name. Maximum is 64 characters, no spaces.

**Step 2** Choose a method to import or export the list file:

- Local computer—Click to import a file that resides on the local PC.
- Flash file system—Click to export a file that resides on the ASA.
- Remote server—Click to import a url list file that resides on a remote server accessible from the ASA.
- Path—Identify the method to access the file (ftp, http, or https), and provide the path to the file.

- Browse Local Files/Browse Flash—Browse to the path for the file.
- Import/Export Now—Click to import or export the list file.

### Import and Export GUI Customization Objects (Web Contents)

This dialog box lets you import and export Web content objects. The names of the Web content objects and their file types are displayed.

Web contents can range from a wholly configured home page to icons or images to use when you customize the end user portal. You can import or export already configured Web contents and import Web contents that are ready for use. Export Web contents to modify or edit them, and then reimport.

#### Procedure

**Step 1** Choose the location from which to import or export the file:

- Local computer—Click to import or export a file that resides on the local PC.
- Flash file system—Click to import or export a file that resides on the ASA.
- Remote server—Click to import a file that resides on a remote server accessible from the ASA.
- Path—Identify the method to access the file (ftp, http, or https), and provide the path to the file.
- Browse Local Files.../Browse Flash...—Browse to the path for the file.
- **Step 2** Determine whether authentication is required to access the content.

The prefix to the path changes depending on whether you require authentication. The ASA uses /+CSCOE+/ for objects that require authentication, and /+CSCOU+/ for objects that do not. The ASA displays /+CSCOE+/ objects on the portal page only, while /+CSCOU+/ objects are visible and usable in either the logon or the portal pages.

**Step 3** Click to import or export the file.

## Add and Edit POST Parameters

Use this pane to configure post parameters for bookmark entries and URL lists.

Clientless SSL VPN variables allow for substitutions in URLs and forms-based HTTP post operations. These variables, also known as macros, let you configure users for access to personalized resources that contain the user ID and password or other input parameters. Examples of such resources include bookmark entries, URL lists, and file shares.

### Procedure

**Step 1** Provide the name and value of the parameters exactly as in the corresponding HTML form, for example:

<input name="param\_name" value="param\_value">

You can choose one of the supplied variables from the drop-down list, or you can construct a variable. The variables you can choose from the drop-down list include the following:

### Table 10: Clientless SSL VPN Variables

| No. | Variable Substitution          | Definition                                                                                                    |
|-----|--------------------------------|----------------------------------------------------------------------------------------------------|
| 1   | CSCO_WEBVPN_USERNAME           | SSL VPN user login ID.                                                                                                    |
| 2   | CSCO_WEBVPN_PASSWORD           | SSL VPN user login password.                                                                                                    |
| 3   | CSCO_WEBVPN_INIERNAL_PASSWORD  | SSL VPN user internal resource<br>password. This is a cached<br>credential, and not authenticated by<br>a AAA server. If a user enters this<br>value, it is used as the password for<br>auto sign-on, instead of the<br>password value.                                         |
| 4   | CSCO_WEBVPN_CONNECTION_PROFILE | SSL VPN user login group<br>drop-down, a group alias within the<br>connection profile                                                                                                    |
| 5   | CSCO_WEBVPN_MACRO1             | Set via the RADIUS/LDAP<br>vendor-specific attribute. If you are<br>mapping this from LDAP via an<br>ldap-attribute-map, the Cisco<br>attribute that uses this variable is<br>WEBVPN-Macro-Substitution-Value1.<br>Variable substitution via RADIUS<br>is performed by VSA#223. |
| 6   | CSCO_WEBVPN_MACRO2             | Set via the RADIUS/LDAP<br>vendor-specific attribute. If you are<br>mapping this from LDAP via an<br>ldap-attribute-map, the Cisco<br>attribute that uses this variable is<br>WEBVPN-Macro-Substitution-Value2.<br>Variable substitution via RADIUS<br>is performed by VSA#224. |
| 7   | CSCO_WEBVPN_PRIMARY_USERNAME   | Primary user login ID for double authentication.                                                                                                    |
| 8   | CSCO_WEBVPN_PRIMARY_PASSWORD   | Primary user login password for double authentication.                                                                                                    |

| No. | Variable Substitution          | Definition                                                                                                    |
|-----|--------------------------------|----------------------------------------------------------------------------------------------------|
| 9   | CSCO_WEBMIN_SECONDARY_USERNAME | Secondary user login ID for double authentication.                                                            |
| 10  | CSCO_WEBVPN_SECONDARY_PASSWORD | Secondary user login ID for double authentication.                                                            |
| 11  | CSCO_WEBVPN_DYNAMIC_URL        | A single bookmark that can<br>generate multiple bookmark links<br>on the user's portal.                       |
| 12  | CSCO_WEBVPN_MACROLIST          | A statically configured bookmark<br>which can use arbitrarily-sized lists<br>provided by LDAP attribute maps. |

When the ASA recognizes one of these six variable strings in an end-user request—in a bookmark or a post form—it replaces it with the user-specific value before passing the request to a remote server.

- Note You can obtain the http-post parameters for any application by performing an HTTP Sniffer trace in the clear (without the security appliance involved). Here is a link to a free browser capture tool, also called an HTTP analyzer: http://www.ieinspector.com/httpanalyzer/downloadV2/IEHttpAnalyzerV2.exe.
- **Step 2** Use the following guidelines to choose the appropriate variables:
  - Use Variables 1 to 4—The ASA obtains values for the first four substitutions from the SSL VPN Login page, which includes fields for username, password, internal password (optional), and group. It recognizes these strings in user requests and replaces them with the value specific to the user before it passes the request on to a remote server.

```
For example, if a URL list contains the link,
http://someserver/homepage/CSCO_WEBVPN_USERNAME.html, the ASA translates it to the
following unique links:
For USER1, the link becomes http://someserver/homepage/USER1.html
For USER2, the link is http://someserver/homepage/USER2.html
In the following case, cifs://server/users/CSCO_WEBVPN_USERNAME lets the ASA map a file
drive to specific users:
For USER1, the link becomes cifs://server/users/USER1
For USER2, the link is cifs://server/users/USER1
For USER2, the link is cifs://server/users/USER1
```

- Use Variables 5 and 6—Values for macros 5 and 6 are RADIUS or LDAP vendor-specific attributes (VSAs). These enable you to set substitutions configured on either a RADIUS or an LDAP server.
- Use Variables 7 to 10—Each time the ASA recognizes one of these four strings in an end-user request (a bookmark or a post form), it replaces it with the user-specific value before passing the request to a remote server.

```
The following example sets a URL for the homepage:
WebVPN-Macro-Value1 (ID=223), type string, is returned as wwwin-portal.example.com
WebVPN-Macro-Value2 (ID=224), type string, is returned as 401k.com
```

To set a home page value, you would configure the variable substitution as

https://CSCO WEBVPN MACRO1, which would translate to https://wwwin-portal.example.com.

• Use Variable 11—These bookmarks are generated based upon the LDAP attribute map in which CSCO\_WEBVPN\_DYNAMIC\_URL is mapped. Using the *delimiter* parameter, the string received from LDAP is parsed into a list of values. When used in the url field or as a POST parameter in the bookmark, a bookmark for each value from the parsed LDAP string is generated. An example bookmark configuration using CSCO\_WEBVPN\_DYNAMIC\_URL is provided below:

```
<bookmark>
    <title>Test Bookmark</title>
    <method>post</method>
    <favorite>yes</favorite>
    <url>http://CSCO WEBVPN DYNAMIC URL1(".")</url>
    <subtitle></subtitle>
    <thumbnail></thumbnail>
    <smart-tunnel>no</smart-tunnel>
    <login-page-url></login-page-url>
    <landing-page-url></landing-page-url>
    <pre-login-page-url></pre-login-page-url>
    <control-id></control-id>
    <<post-param>
        <value>value1</value>
        <name>parameter1</name>
    </post-param>
</bookmark>
```

CSCO\_WEBVPN\_DYNAMIC\_URL is configured in an LDAP attribute map and maps to host1.cisco.com, host2.cisco.com, and host3.cisco.com. According to the delimiter, you get three individual URLs and three bookmarks generated from this single configuration with http://host1.cisco.com, http://host2.cisco.com, and http://host3.cisco.com.

Additionally, you can use this macro as part of the POST parameters:

```
<bookmark>
    <title>Test Bookmark</title>
    <method>post</method>
    <favorite>yes</favorite>
    <url>http://www.myhost.cisco.com</url>
    <subtitle></subtitle>
    <thumbnail></thumbnail>
    <smart-tunnel>no</smart-tunnel>
    <login-page-url></login-page-url>
    <landing-page-url></landing-page-url>
    <pre-login-page-url></pre-login-page-url>
    <control-id></control-id>
    <post-param>
        <value>CSCO WEBVPN DYNAMIC URL(";")</value>
        <name>host</name>
    </bookmark>
```

Using the same mapped LDAP attributes, three bookmarks with target URL http://www.myhost.cisco.com are created, each with a different post parameter and with name *host* and values host1.cisco.com, host2.cisco.com, and host3.cisco.com.

- **Note** You can use CSCO\_WEBVPN\_DYNAMIC\_URL only in bookmarks. You cannot use it in other places which support macros, such as vdi CLI configuration for Citrix mobile receiver. It cannot be used to define the external portal page.
- Use Variable 12—This macro takes three parameters as input: index, delimiter, and escape. *Index*is an
  administrator-supplied integer which specifies the number of elements in the list to select. *Delimiter*is

an administrator-supplied string which includes the characters used to separate the LDAP-mapped string into a list of values, using one delimiter per use of the macro. *Escape* is the choice to apply the LDAP string before it is substituted into the ASA's request.

For example, CSCO\_WEBVPN\_MACROLIST(2, ",", url-encode) specifies to use the second value in the list and to separate the string into a list using a single comma as a separator. The value is URL encoded when it is substituted into the ASA's request to the backend. For escape routine, the following values are used:

- None—No transformation occurs on the string value before sending to the backend server.
- url-code—Each parsed value is URL encoded, except for a list of reserved characters that make up the special characters in a URL.
- url-encode-data-Each parsed value is transformed fully with URL encoding.
- base64—Each parsed value is base 64 encoded.

An example bookmark configuration using the CSCO\_WEBVPN\_MACROLIST1 is provided below:

```
<bookmark>
    <title>MyHost</title>
    <method>post</method>
    <favorite>yes</favorite>
    <url>http://www.myhost.cisco.com</url>
    <subtitle></subtitle>
    <thumbnail></thumbnail>
    <smart-tunnel>no</smart-tunnel>
    <login-page-url><login-page-url>
    <landing-page-url></landing-page-url>
    <pre-login-page-url></pre-login-page-url>
    <control-id></control-id>
    <post-param>
        <value>CSCO WEBVPN MACROLIST1(1, ";", url-encode-data)>/value>
        <name>param1</name>
        <value>CSCO WEBVON MACROLIST1(2, ";", url-encode-data)</value>
        <name>param2</name>
        <value>CSCO WEBVPN MACROLIST1(3, ";", url-encode-data)</value>
        <name>param3</name>
    </post-param>
</bookmark>
```

Using this bookmark, you can browse to www.myhost.cisco.com and automatically have 3 POST parameters sent to the server: param1, param2, and param3. The ASA substitutes the values for CSCO WEBVPN MACROLIST1 into the parameters before sending to the backend.

Note You can use CSCO WEBVPN MACROLIST wherever other macros are used.

- The best way to do this is to configure the Homepage URL parameter in ASDM. Without writing a script
  or uploading anything, an administrator can specify which homepage in the group policy to connect with
  via smart tunnel. Go to the Add/Edit Group Policy pane, from either the Network Client SSL VPN or
  Clientless SSL VPN Access section of ASDM. The paths are as follows:
  - Configuration > Remote Access VPN > Network (Client) Access > Group Policies > Add/Edit Group Policy > Advanced > SSL VPN Client > Customization > Homepage URL attribute
  - Configuration > Remote Access VPN > Clientless SSL VPN Access > Group Policies > Add/Edit Group Policy > More Options > Customization > Homepage URL attribute

- **Step 3** Set a bookmark or URL entry. You can use an HTTP Post to log on to an OWA resource using an RSA one-time password (OTP) for SSL VPN authentication, and then the static, internal password for OWA email access. The best way to do this is to add or edit a bookmark entry in ASDM with one of the following paths.
  - Configuration > Remote Access VPN > Clientless SSL VPN Access > Portal > Bookmarks > Add/Edit Bookmark Lists > Add/Edit Bookmark Entry > Advanced Options area > Add/Edit Post Parameters (available after you click **Post** in the URL Method attribute)
  - Network (Client) Access > Dynamic Access Policies > Add/Edit Dynamic Access Policy > URL Lists tab > Manage button > Configured GUI Customization Objects > Add/Edit button > Add/Edit Bookmark List > Add/Edit Bookmark Entry > Advanced Options area > Add/Edit Post Parameters
- Step 4 Set a more flexible bookmark configuration by configuring File Share (CIFS) URL substitutions. If you configure the URL cifs://server/CSCO\_WEBVPN\_USERNAME, the ASA automatically maps it to the user's file share home directory. This method also allows for password and internal password substitution. The following are example URL substitutions:

cifs://CSCO\_WEBVPN\_USERNAME:CSCO\_WEBVPN\_PASSWORD@server cifs://CSCO\_WEBVPN\_USERNAME:CSCO\_WEBVPN\_INTERNAL\_PASSWORD@server cifs://domain;CSCO\_WEBVPN\_USERNAME:CSCO\_WEBVPN\_PASSWORD@server cifs://domain;CSCO\_WEBVPN\_USERNAME:CSCO\_WEBVPN\_INTERNAL\_PASSWORD@server/CSCO\_WEBVPN\_USERNAME cifs://domain;CSCO\_WEBVPN\_USERNAME:CSCO\_WEBVPN\_PASSWORD@server/CSCO\_WEBVPN\_USERNAME

### **Customize External Ports**

Procedure

You can use the external portal feature to create your own portal instead of using the pre-configured one. If you set up your own portal, you can bypass the clientless portal and send a POST request to retrieve your portal.

| Step 1 | Choose <b>Configuration</b> > <b>Remote Access VPN</b> > <b>Clientless SSL VPN Access</b> > <b>Portal</b> > <b>Customization</b><br>Highlight the desired customization and choose <b>Edit</b> . |
|--------|----------------------------------------------------------------------------------------------------|
| Step 2 | Check the Enable External Portal check box.                                                                                                    |
| Step 3 | In the URL field, enter the desired external portal so that POST requests are allowed.                                                                                                    |

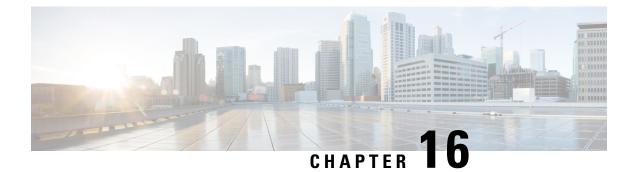

# **Policy Groups**

- Smart Tunnel Access, on page 299
- Clientless SSL VPN Capture Tool, on page 310
- Configure Portal Access Rules, on page 310
- Optimize Clientless SSL VPN Performance, on page 312

# **Smart Tunnel Access**

The following sections describe how to enable smart tunnel access with Clientless SSL VPN sessions, specify the applications to be provided with such access, and provide notes on using it.

To configure smart tunnel access, you create a smart tunnel list containing one or more applications eligible for smart tunnel access, and the endpoint operating system associated with the list. Because each group policy or local user policy supports one smart tunnel list, you must group the nonbrowser-based applications to be supported into a smart tunnel list. After creating a list, you assign it to one or more group policies or local user policies.

The following sections describe smart tunnels and how to configure them:

- About Smart Tunnels, on page 300
- Prerequisites for Smart Tunnels, on page 300
- Guidelines for Smart Tunnels, on page 301
- Configure a Smart Tunnel (Lotus Example), on page 302
- Simplify Configuration of Applications to Tunnel, on page 303
- About Smart Tunnel Lists, on page 307
- Create a Smart Tunnel Auto Sign-On Server List, on page 307
- Add Servers to a Smart Tunnel Auto Sign-On Server List, on page 307
- Enable and Switch Off Smart Tunnel Access, on page 309
- Configure Smart Tunnel Log Off, on page 309

### About Smart Tunnels

A smart tunnel is a connection between a TCP-based application and a private site, using a clientless (browser-based) SSL VPN session with the security appliance as the pathway, and the ASA as a proxy server. You can identify applications for which to grant smart tunnel access, and specify the local path to each application. For applications running on Microsoft Windows, you can also require a match of the SHA-1 hash of the checksum as a condition for granting smart tunnel access.

Lotus SameTime and Microsoft Outlook are examples of applications to which you may want to grant smart tunnel access.

Configuring smart tunnels requires one of the following procedures, depending on whether the application is a client or is a web-enabled application:

- Create one or more smart tunnel lists of the client applications, then assign the list to the group policies or local user policies for whom smart tunnel access is required.
- Create one or more bookmark list entries that specify the URLs of the web-enabled applications eligible for smart tunnel access, then assign the list to the group policies or local user policies for whom smart tunnel access is required.

You can also list web-enabled applications for which to automate the submission of login credentials in smart tunnel connections over Clientless SSL VPN sessions.

#### **Benefits of Smart Tunnels**

Smart tunnel access lets a client TCP-based application use a browser-based VPN connection to access a service. It offers the following advantages to users, compared to plug-ins and the legacy technology, port forwarding:

- Smart tunnel offers better performance than plug-ins.
- Unlike port forwarding, smart tunnel simplifies the user experience by not requiring the user connection of the local application to the local port.
- Unlike port forwarding, smart tunnel does not require users to have administrator privileges.

The advantage of a plug-in is that it does not require the client application to be installed on the remote computer.

### **Prerequisites for Smart Tunnels**

See the Supported VPN Platforms, Cisco ASA 5500 Series, for the platforms and browsers supported by smart tunnels.

The following requirements and limitations apply to smart tunnel access on Windows:

- ActiveX or Oracle Java Runtime Environment (JRE 6 or later recommended) on Windows must be enabled on the browser.
- Only Winsock 2, TCP-based applications are eligible for smart tunnel access.
- For Mac OS X only, Java Web Start must be enabled on the browser.
- Smart tunnel is incompatible with IE's Enhanced Protected Mode.

## **Guidelines for Smart Tunnels**

- Smart tunnel supports only proxies placed between computers running Microsoft Windows and the security appliance. Smart Tunnel uses the Internet Explorer configuration, which sets system-wide parameters in Windows. That configuration may include proxy information:
  - If a Windows computer requires a proxy to access the ASA, then there must be a static proxy entry in the client's browser, and the host to connect to must be in the client's list of proxy exceptions.
  - If a Windows computer does not require a proxy to access the ASA, but does require a proxy to access a host application, then the ASA must be in the client's list of proxy exceptions.

Proxy systems can be defined the client's configuration of static proxy entry or automatic configuration, or by a PAC file. Only static proxy configurations are currently supported by Smart Tunnels.

- Kerberos constrained delegation (KCD) is not supported for smart tunnels.
- With Windows, to add smart tunnel access to an application started from the command prompt, you must specify "cmd.exe" in the Process Name of one entry in the smart tunnel list, and specify the path to the application itself in another entry, because "cmd.exe" is the parent of the application.
- With HTTP-based remote access, some subnets may block user access to the VPN gateway. To fix this, place a proxy in front of the ASA to route traffic between the Web and the end user. That proxy must support the CONNECT method. For proxies that require authentication, Smart Tunnel supports only the basic digest authentication type.
- When smart tunnel starts, the ASA by default passes all browser traffic through the VPN session if the browser process is the same. The ASA only also does this if a tunnel-all policy (the default) applies. If the user starts another instance of the browser process, it passes all traffic through the VPN session. If the browser process is the same and the security appliance does not provide access to a URL, the user cannot open it. As a workaround, assign a tunnel policy that is not tunnel-all.
- A stateful failover does not retain smart tunnel connections. Users must reconnect following a failover.
- The Mac version of smart tunnel does not support POST bookmarks, form-based auto sign-on, or POST macro substitution.
- For macOS users, only those applications started from the portal page can establish smart tunnel connections. This requirement includes smart tunnel support for Firefox. Using Firefox to start another instance of Firefox during the first use of a smart tunnel requires the user profile named csco\_st. If this user profile is not present, the session prompts the user to create one.
- In macOS, applications using TCP that are dynamically linked to the SSL library can work over a smart tunnel.
- Smart tunnel does not support the following on macOS:
  - Sandboxed applications (verify in Activity Monitor using View > Columns). For that reason, macOS 10.14 and 10.15 do not support smart tunneling.
  - Proxy services.
  - Auto sign-on.
  - Applications that use two-level name spaces.
  - · Console-based applications, such as Telnet, SSH, and cURL.

- Applications using dlopen or dlsym to locate libsocket calls.
- Statically linked applications to locate libsocket calls.
- macOS requires the full path to the process and is case-sensitive. To avoid specifying a path for each username, insert a tilde (~) before the partial path (e.g., ~/bin/vnc).
- A new method for smart-tunnel support in the Chrome browser on Mac and Windows devices is now in place. A Chrome Smart Tunnel Extension has replaced the Netscape Plugin Application Program Interfaces (NPAPIs) that are no longer supported on Chrome.

If you click on the smart tunnel enabled bookmark in Chrome without the extension already being installed, you are redirected to the Chrome Web Store to obtain the extension. New Chrome installations will direct the user to the Chrome Web Store to download the extension. The extension downloads the binaries from ASA that are required to run smart tunnel.

Chrome's default download location needs to point to the current user's Downloads folder. Or, if Chrome's download setup is 'Ask every time' the user should choose the Downloads folder when asked.

Your usual bookmark and application configuration while using smart tunnel is unchanged other than the process of installing the new extension and specifying the download location.

## Configure a Smart Tunnel (Lotus Example)

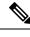

**Note** These example instructions provide the minimum instructions required to add smart tunnel support for an application. See the field descriptions in the sections that follow for more information.

### Procedure

| Step 1 | Choose Configuration > Remote Access VPN > Clientless SSL VPN Access > Portal > Smart Tunnels.                                                                                               |  |
|--------|----------------------------------------------------------------------------------------------------|--|
| Step 2 | Double-click the smart tunnel list to add an application to; or click <b>Add</b> to create a list of applications, enter a name for this list in the List Name field, and click <b>Add</b> . |  |
|        | For example, click Add in the Smart Tunnels pane, enter Lotus in the List Name field, and click Add.                                                                                         |  |
| Step 3 | Click Add in the Add or Edit Smart Tunnel List dialog box.                                                                                                    |  |
| Step 4 | Enter a string in the Application ID field to serve as a unique index to the entry within the smart tunnel list.                                                                             |  |
| Step 5 | Enter the filename and extension of the application into the Process Name dialog box.                                                                                                    |  |
|        | The following table shows example application ID strings and the associated paths required to support Lotus.                                                                                 |  |

#### Table 11: Smart Tunnel Example: Lotus 6.0 Thick Client with Domino Server 6.5.5

| Application ID Example | Minimum Required Process Name |
|------------------------|-------------------------------|
| lotusnotes             | notes.exe                     |
| lotusnlnotes           | nlnotes.exe                   |

L

| Application ID Example | Minimum Required Process Name |  |  |
|------------------------|-------------------------------|--|--|
| lotusntaskldr          | ntaskldr.exe                  |  |  |
| lotusnfileret          | nfileret.exe                  |  |  |

| Step 6  | Select <b>Windows</b> next to OS.                                                                                                    |
|---------|----------------------------------------------------------------------------------------------------|
| Step 7  | Click <b>OK</b> .                                                                                                    |
| Step 8  | Repeat for each application to add to the list.                                                                                                    |
| Step 9  | Click <b>OK</b> in the Add or Edit Smart Tunnel List dialog box.                                                                                                    |
| Step 10 | Assign the list to the group policies and local user policies to provide smart tunnel access to the associated applications, as follows:                                                                                                    |
|         | • To assign the list to a group policy, choose <b>Configuration &gt; Remote Access VPN&gt; Clientless SSL VPN Access &gt; Group Policies &gt; Add</b> or <b>Edit &gt; Portal</b> and choose the smart tunnel name from the Smart Tunnel List drop-down.                         |
|         | • To assign the list to a local user policy, choose <b>Configuration &gt; Remote Access VPN&gt; AAA Setup &gt;</b><br><b>Local Users &gt; Add</b> or <b>Edit &gt; VPN Policy &gt; Clientless SSL VPN</b> and choose the smart tunnel name from the Smart Tunnel List drop-down. |

# **Simplify Configuration of Applications to Tunnel**

A smart tunnel application list is essentially a filter of what applications are granted access to the tunnel. The default is to allow access for all processes started by the browser. With a Smart Tunnel enabled bookmark, the clientless session grants access only to processes initiated by the Web browser. For non-browser applications, an administrator can choose to tunnel all applications and thus remove the need to know which applications an end user may invoke.

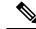

Note

This configuration is applicable to Windows platforms only.

The following table shows the situations in which processes are granted access.

| Situation                    | Smart Tunnel Enabled Bookmark                                 | Smart Tunnel Application Access                                                         |
|------------------------------|---------------------------------------------------------------|-----------------------------------------------------------------------------------------|
| Application list specified   |                                                               | Only processes that match a process name<br>in the application list are granted access. |
| Smart tunnel is switched off | All processes (and their child processes) are granted access. | No process is granted access.                                                           |

| Situation                                           | Smart Tunnel Enabled Bookmark                                                                                                    | Smart Tunnel Application Access                                                                                                    |
|-----------------------------------------------------|----------------------------------------------------------------------------------------------------|----------------------------------------------------------------------------------------------------|
| Smart Tunnel all Applications check box is checked. | All processes (and their child processes)<br>are granted access.NoteThis includes processes initiated<br>by non-Smart Tunnel Web pages<br>if the Web page is served by the<br>same browser process. | All processes owned by the user who<br>started the browser are granted access but<br>not child processes of those original<br>processes. |

#### Procedure

| Step 1 | Choose Configuration | > | Remote Access VP | N > | AAA/Local Use | s⊃ | > | Local Users. |
|--------|----------------------|---|------------------|-----|---------------|----|---|--------------|
|--------|----------------------|---|------------------|-----|---------------|----|---|--------------|

- **Step 2** In the User Account window, highlight the username to edit.
- **Step 3** Click **Edit**. The Edit User Account window appears.
- **Step 4** In the left sidebar of the Edit User Account window, click **VPN Policy** > **Clientless SSL VPN**.
- **Step 5** Perform one of the following:
  - Check the **smart tunnel\_all\_applications** check box. All applications will be tunneled without making a list or knowing which executables an end user may invoke for external applications.
  - Or choose from the following tunnel policy options:
    - Uncheck the Inherit check box at the Smart Tunnel Policy parameter.
    - Choose from the network list and specify one of the tunnel options: use smart tunnel for the specified network, do not use smart tunnel for the specified network, or use tunnel for all network traffic.

## Add Applications to Be Eligible for Smart Tunnel Access

The Clientless SSL VPN configuration of each ASA supports *smart tunnel lists*, each of which identifies one or more applications eligible for smart tunnel access. Because each group policy or username supports only one smart tunnel list, you must group each set of applications to be supported into a smart tunnel list.

The Add or Edit Smart Tunnel Entry dialog box lets you specify the attributes of an application in a smart tunnel list.

## Procedure

- Step 1Navigate to Configuration > Remote Access VPN > Clientless SSL VPN Access > Portal > Smart<br/>Tunnels, and choose a smart tunnel application list to edit, or add a new one.
- **Step 2** For a new list, enter a unique name for the list of applications or programs. Do not use spaces.

Following the configuration of the smart tunnel list, the list name appears next to the Smart Tunnel List attribute in the Clientless SSL VPN group policies and local user policies. Assign a name that will help you to distinguish its contents or purpose from other lists that you are likely to configure.

- **Step 3** Click Add and add as many applications as you need to this smart tunnel list. The parameters are described below:
  - Application ID Enter a string to name the entry in the smart tunnel list. This user-specified name is saved and then returned onto the GUI. The string is unique for the operating system. It typically names the application to be granted smart tunnel access. To support multiple versions of an application for which you choose to specify different paths or hash values, you can use this attribute to differentiate entries, specifying the operating system, and name and version of the application supported by each list entry. The string can be up to 64 characters.
  - Process Name Enter the filename or path to the application. The string can be up to 128 characters.

Windows requires an exact match of this value to the right side of the application path on the remote host to qualify the application for smart tunnel access. If you specify only the filename for Windows, SSL VPN does not enforce a location restriction on the remote host to qualify the application for smart tunnel access.

If you specify a path and the user installed the application in another location, that application does not qualify. The application can reside on any path as long as the right side of the string matches the value you enter.

To authorize an application for smart tunnel access if it is present on one of several paths on the remote host, either specify only the name and extension of the application in this field; or create a unique smart tunnel entry for each path.

**Note** A sudden problem with smart tunnel access may be an indication that a Process Name value is not up-to-date with an application upgrade. For example, the default path to an application sometimes changes following the acquisition of the company that produces the application and the next application upgrade.

With Windows, to add smart tunnel access to an application started from the command prompt, you must specify "cmd.exe" in the Process Name of one entry in the smart tunnel list, and specify the path to the application itself in another entry, because "cmd.exe" is the parent of the application.

- OS—Click Windows or Mac to specify the host operating system of the application.
- Hash (Optional and only applicable to Windows)—To obtain this value, enter the checksum of the application (that is, the checksum of the executable file) into a utility that calculates a hash using the SHA-1 algorithm. One example of such a utility is the Microsoft File Checksum Integrity Verifier (FCIV), which is available at http://support.microsoft.com/kb/841290/. After installing FCIV, place a temporary copy of the application to be hashed on a path that contains no spaces (for example, c:/fciv.exe), then enter fciv.exe -sha1 application at the command line (for example, fciv.exe -sha1 c:\msimn.exe) to display the SHA-1 hash.

The SHA-1 hash is always 40 hexadecimal characters.

Before authorizing an application for smart tunnel access, Clientless SSL VPN calculates the hash of the application matching the Application ID. It qualifies the application for smart tunnel access if the result matches the value of Hash.

Entering a hash provides a reasonable assurance that SSL VPN does not qualify an illegitimate file that matches the string you specified in the Application ID. Because the checksum varies with each version or patch of an application, the Hash you enter can only match one version or patch on the remote host. To specify a hash for more than one version of an application, create a unique smart tunnel entry for each Hash value.

- **Note** If you enter Hash values and you need to support future versions or patches of an application with smart tunnel access, you must keep the smart tunnel list updated. A sudden problem with smart tunnel access may be an indication that the application list containing Hash values is not up-to-date with an application upgrade. You can avoid this problem by not entering a hash.
- **Step 4** Click **OK** to save the application, and create how ever many applications you need for this smart tunnel list.
- Step 5

When you are done creating your smart tunnel list, you must assign it to a group policy or a local user policy

- To assign the list to a group policy, choose Config > Remote Access VPN> Clientless SSL VPN Access
   > Group Policies > Add or Edit > Portal and choose the smart tunnel name from the drop-down list next to the Smart Tunnel List attribute.
- To assign the list to a local user policy, choose Config > Remote Access VPN> AAA Setup > Local Users > Add or Edit > VPN Policy > Clientless SSL VPN and choose the smart tunnel name from the drop-down list next to the Smart Tunnel List attribute.

| Smart Tunnel Support                                                                                                    | Application ID (Any unique string is OK.) | Process Name                                | OS      |
|----------------------------------------------------------------------------------------------------|-------------------------------------------|---------------------------------------------|---------|
| Mozilla Firefox.                                                                                                    | firefox                                   | firefox.exe                                 | Windows |
| Microsoft Outlook<br>Express.                                                                                                    | outlook-express                           | msimn.exe                                   | Windows |
| More restrictive<br>alternative—Microsoft<br>Outlook Express only if<br>the executable file is in a<br>predefined path.                                                                     | outlook-express                           | \Program Files\Outlook<br>Express\msimn.exe | Windows |
| Open a new Terminal<br>window on a Mac. (Any<br>subsequent application<br>launched from within the<br>same Terminal window<br>fails because of the<br>one-time-password<br>implementation.) | terminal                                  | Terminal                                    | Mac     |
| Start smart tunnel for a new window                                                                                                    | new-terminal                              | Terminal open -a<br>MacTelnet               | Мас     |
| Start application from a Mac Terminal window.                                                                                                    | curl                                      | Terminal curl<br>www.example.com            | Мас     |

#### Table 12: Example Smart Tunnel Entries

for it to become active, as follows:

# **About Smart Tunnel Lists**

For each group policy and username, you can configure Clientless SSL VPN to do one of the following:

- Start smart tunnel access automatically upon user login.
- Enable smart tunnel access upon user login, but require the user to start it manually, using the Application Access > Start Smart Tunnels button on the Clientless SSL VPN Portal Page.

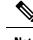

**Note** The smart tunnel logon options are mutually exclusive for each group policy and username. Use only one.

## **Create a Smart Tunnel Auto Sign-On Server List**

The Smart Tunnel Auto Sign-on Server List dialog box lets you add or edit lists of servers which will automate the submission of login credentials during smart tunnel setup. Auto sign-on over a smart tunnel is available for Internet Explorer and Firefox.

#### Procedure

- Step 1 Navigate to Configuration > Remote Access VPN > Clientless SSL VPN Access > Portal > Smart Tunnels, and ensure that the Smart Tunnel Auto Sign-on Server List is expanded.
- **Step 2** Click Add, and enter a unique name for a list of remote servers that will help you to distinguish its contents or purpose from other lists that you are likely to configure. The string can be up to 64 characters. Do not use spaces.

### What to do next

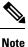

After you create a smart tunnel auto sign-on list, that list name appears next to the Auto Sign-on Server List attribute under Smart Tunnel in the Clientless SSL VPN group policy and local user policy configurations.

## Add Servers to a Smart Tunnel Auto Sign-On Server List

The following steps describe how to add servers to the list of servers for which to provide auto sign-on in smart tunnel connections, and assign that list to a group policies or a local user.

### Procedure

Step 1 Navigate to Configuration > Remote Access VPN > Clientless SSL VPN Access > Portal > Smart Tunnels, choose one of the lists, and click Edit.

- **Step 2** Click the Add button on the Add Smart Tunnel Auto Sign-On Server List dialog to add one more smart tunnel servers.
- **Step 3** Enter the hostname or IP address of the server to auto-authenticate to:
  - If you choose Hostname, enter a hostname or wildcard mask to auto-authenticate to. You can use the following wildcard characters:
    - \* to match any number of characters or zero characters.
    - ? to match any single character.
    - [] to match any single character in the range expressed inside the brackets.
    - For example, enter \*.example.com. Using this option protects the configuration from dynamic changes to IP addresses.
  - If you choose IP Address, enter an IP address.
  - **Note** Firefox does not support a host mask with wild cards, a subnet using IP addresses, or a netmask; you must use an exact hostname or IP address. For example, within Firefox, if you enter \*.cisco.com, auto sign-on to host email.cisco.com will fail.
- Step 4 Windows Domain (Optional)—Click to add the Windows domain to the username, if authentication requires it. If you do so, ensure you specify the domain name when assigning the smart tunnel list to one or more group policies or local user policies.
- Step 5 HTTP-based Auto Sign-On (Optional)
  - Authentication Realm—The realm is associated with the protected area of the website and passed back to the browser either in the authentication prompt or in the HTTP headers during authentication. Once auto-sign is configured here, and a realm string is specified, users can configure the realm string on a Web application (such as Outlook Web Access) and access Web applications without signing on.

Use the address format used in the source code of the Web pages on the intranet. If you are configuring smart tunnel auto sign-on for browser access and some Web pages use hostnames and others use IP addresses, or you do not know, specify both in different smart tunnel auto sign-on entries. Otherwise, if a link on a Web page uses a different format than the one you specify, it fails when the user clicks it.

- **Note** If administrators do not know the corresponding realm, they should perform logon once and get the string from the prompt dialog.
- Port Number—Specify a port number for the corresponding hosts. For Firefox, if no port number is specified, auto sign-on is performed on HTTP and HTTPS, accessed by default port numbers 80 and 443 respectively.

### Step 6 Click OK.

- **Step 7** Following the configuration of the smart tunnel auto sign-on server list, you must assign it to a group policy or a local user policy for it to become active, as follows:
  - To assign the list to a group policy:
  - a. Navigate to Configuration > Remote Access VPN > Clientless SSL VPN Access > Group Policies, and open a group policy,
  - **b.** Select the Portal tab, find the Smart Tunnel area, and choose the auto sign-on server list from the drop-down list next to the Auto Sign-On Server List attribute.

- To assign the list to a local user policy:
- a. Choose Configuration > Remote Access VPN > AAA/Local Users > Local Users, and edit the local user to assign an auto sign-on server list to.
- b. Navigate to VPN Policy > Clientless SSL VPN, and find the Auto Sign-on Server setting under the Smart Tunnel area
- c. Uncheck Inherit, and choose a server list from the drop-down list next to the Auto Sign-On Server List attribute.

# **Enable and Switch Off Smart Tunnel Access**

By default, smart tunnels are switched off.

If you enable smart tunnel access, the user will have to start it manually, using the **Application Access** > **Start Smart Tunnels** button on the Clientless SSL VPN portal page.

## **Configure Smart Tunnel Log Off**

This section describes how to ensure that the smart tunnel is properly logged off. Smart tunnel can be logged off when all browser windows have been closed, or you can right click the notification icon and confirm log out.

Note

We strongly recommend the use of the logout button on the portal. This method pertains to Clientless SSL VPNs and logs off regardless of whether smart tunnel is used or not. The notification icon should be used only when using standalone applications without the browser.

## **Configure Smart Tunnel Log Off when Its Parent Process Terminates**

This practice requires the closing of all browsers to signify log off. The smart tunnel lifetime is now tied to the starting process lifetime. For example, if you started a smart tunnel from Internet Explorer, the smart tunnel is turned off when no iexplore.exe is running. Smart tunnel can determine that the VPN session has ended even if the user closed all browsers without logging out.

Note

In some cases, a lingering browser process is unintentional and is strictly a result of an error. Also, when a Secure Desktop is used, the browser process can run in another desktop even if the user closed all browsers within the secure desktop. Therefore, smart tunnel declares all browser instances gone when no more visible windows exist in the current desktop.

## **Configure Smart Tunnel Log Off with a Notification Icon**

You may also choose to switch off logging off when a parent process terminates so that a session survives if you close a browser. For this practice, you use a notification icon in the system tray to log out. The icon

remains until the user clicks the icon to logout. If the session has expired before the user has logged out, the icon remains until the next connection is tried. You may have to wait for the session status to update in the system tray.

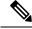

Note This icon is an alternative way to log out of SSL VPN. It is not an indicator of VPN session status.

#### Procedure

- Step 1
   Choose Configuration > Remote Access VPN > Clientless SSL VPN Access > Portal > Smart Tunnels.
- Step 2 Enable the Click on smart-tunnel logoff > icon in the system tray radio button.
- **Step 3** In the Smart Tunnel Networks portion of the window, check **Add** and enter both the IP address and hostname of the network which should include the icon.
  - **Note** If you right-click the icon, a single menu item appears that prompts the user to log out of the SSL VPN.

# **Clientless SSL VPN Capture Tool**

The Clientless SSL VPN CLI includes a capture tool that lets you log information about websites that do not display properly over a WebVPN connection. The data this tool records can help your Cisco customer support representative troubleshoot problems.

The output of the Clientless SSL VPN capture tool consists of two files:

- mangled.1, 2,3, 4... and so on, depending on the Web page activity. The mangle files record the html actions of the VPN Concentrator transferring these pages on a Clientless SSL VPN connection.
- original.1,2,3,4... and so on, depending on the Web page activity. The original files are the files the URL sent to the VPN Concentrator.

To open and view the files output by the capture tool, go to Administration | File Management. Zip the output files and send them to your Cisco support representative.

**Note** Using the Clientless SSL VPN capture tool does impact VPN Concentrator performance. Ensure you switch off the capture tool after you have generated the output files.

# **Configure Portal Access Rules**

This enhancement allows customers to configure a global Clientless SSL VPN access policy to permit or deny Clientless SSL VPN sessions based on the data present in the HTTP header. If the ASA denies a Clientless SSL VPN session, it returns an error code to the endpoint immediately.

The ASA evaluates this access policy before the endpoint authenticates to the ASA. As a result, in the case of a denial, fewer ASA processing resources are consumed by additional connection attempts from the endpoint.

## Procedure

| Step 1 | Start ASDM and choose Configuration > Remote Access VPN > Clientless SSL VPN Access > Portal > Portal Access Rule.                                                                                                    |
|--------|----------------------------------------------------------------------------------------------------|
|        | The Portal Access Rule window opens.                                                                                                    |
| Step 2 | Click <b>Add</b> to create a portal access rule or choose an existing rule and click <b>Edit</b> > .                                                                                                    |
|        | The Add (or Edit) Portal Access Rule dialog box opens.                                                                                                    |
| Step 3 | Enter a rule number from 1 to 65535 in the Rule Priority field.                                                                                                    |
|        | Rules are processed in order of priority from 1 to 65535.                                                                                                    |
| Step 4 | In the User Agent field, enter the name of the user agent to find in the HTTP header.                                                                                                    |
|        | • Surround the string with wildcards (*) to generalize the string; for example, *Thunderbird*. We recommend using wildcards in your search string. Without wildcards, the rule may not match any strings or it may match many fewer strings than you expect.              |
|        | • If your string contains a space, ASDM automatically adds quotes to the beginning and end of the string when it saves the rule. For example, if you enter my agent, ASDM will save the string as "my agent". ASA will then search for matches of my agent.               |
|        | Do not add quotes to a string with spaces unless you require the ASA to match the quotes you added to the string. For example, if you enter "my agent" ASDM will save the string as "\"my agent\' " and try to find a match for "my agent" and it will not find my agent. |
|        | • To use wildcards with a string that contains a space, start and end the entire string with wildcards, for example, *my agent* and ASDM will automatically surround that string with quotes when it saves the rule.                                                      |
| Step 5 | In the Action field, choose either <b>Deny</b> or <b>Permit</b> .                                                                                                    |
|        | The ASA will deny or permit a Clientless SSL VPN connection based on this setting.                                                                                                    |
| Step 6 | Enter an HTTP message code in the Returned HTTP Code field.                                                                                                    |
|        | The HTTP message number 403 is pre-populated in the field and is the default value for portal access rules. The allowed range of message codes is 200 to 599.                                                                                                    |
| Step 7 | Click <b>OK</b> .                                                                                                    |
| Step 8 | Click Apply.                                                                                                    |

# **Optimize Clientless SSL VPN Performance**

The ASA provides several ways to optimize Clientless SSL VPN performance and functionality. Performance improvements include caching and compressing Web objects. Functionality tuning includes setting limits on content transformation and proxy-bypass. APCF provides an additional method of tuning content transformation.

## **Configure Content Transformation**

By default, the ASA processes all Clientless SSL VPN traffic through a content transformation/rewriting engine that includes advanced elements such as JavaScript and Java to proxy HTTP traffic that may have different semantics and access control rules depending on whether the user is accessing an application within or independently of an SSL VPN device.

Some Web resources require highly individualized treatment. The following sections describe functionality that provides such treatment. Subject to the requirements of your organization and the Web content involved, you may use one of these features.

## **Use Proxy Bypass**

You can configure the ASA to use proxy bypass when applications and Web resources work better with the special content rewriting this feature provides. Proxy bypass is an alternative method of content rewriting that makes minimal changes to the original content. It is often useful with custom Web applications.

You can configure multiple proxy bypass entries. The order in which you configure them is unimportant. The interface and path mask or interface and port uniquely identify a proxy bypass rule.

If you configure proxy bypass using ports rather than path masks, depending on your network configuration, you may need to change your firewall configuration to allow these ports access to the ASA. Use path masks to avoid this restriction. Be aware, however, that path masks can change, so you may need to use multiple pathmask statements to exhaust the possibilities.

A path is everything in a URL after the .com or .org or other types of domain name. For example, in the URL www.example.com/hrbenefits, *hrbenefits* is the path. Similarly, for the URL www.example.com/hrinsurance, *hrinsurance* is the path. To use proxy bypass for all hr sites, you can avoid using the command multiple times by using the \* wildcard as follows: /hr\*.

You can set rules for when the ASA performs little or no content rewriting:

### Procedure

| Step 1 | Navigate to Configuration > Remote Access VPN > Clientless SSL VPN Access > Advanced > Proxy |
|--------|----------------------------------------------------------------------------------------------|
|        | Bypass.                                                                                      |

- **Step 2** Select the Interface name for proxy bypass.
- **Step 3** Specify either a port or a URI for proxy bypass:
  - Port—(radio button) Click to use a port for proxy bypass. The valid port numbers are 20000 to 21000.
  - Port (field)-Enter a high-numbered port for the ASA to reserve for proxy bypass.
  - Path Mask-(radio button) Click to use a URL for proxy bypass.
  - Path Mask-(Field) Enter a URL for proxy bypass. It can contain a regular expression.

## **Step 4** Define target URLs for proxy bypass:

- URL—(drop-down list) Click either http or https as the protocol.
- URL (text field)—Enter a URL for which to apply a proxy bypass.
- **Step 5** Specify the content to rewrite. The choices are none or a combination of XML, links, and cookies.
  - XML—Check to rewrite XML content.
  - Hostname-Check to rewrite links.

I

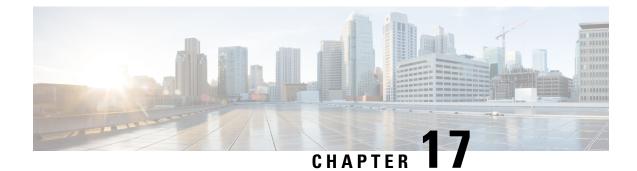

# **Clientless SSL VPN Remote Users**

This chapter summarizes configuration requirements and tasks for the user remote system. It also helps users get started with Clientless SSL VPN. It includes the following sections:

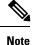

Make sure that the ASA has been configured for Clientless SSL VPN.

• Clientless SSL VPN Remote Users, on page 315

# **Clientless SSL VPN Remote Users**

This chapter summarizes configuration requirements and tasks for the user remote system. It also helps users get started with Clientless SSL VPN. It includes the following sections:

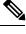

## Note

Make sure that the ASA has been configured for Clientless SSL VPN.

# **Usernames and Passwords**

Depending on your network, during a remote session users may have to log on to any or all of the following: the computer itself, an Internet service provider, Clientless SSL VPN, mail or file servers, or corporate applications. Users may have to authenticate in many different contexts, requiring different information, such as a unique username, password, or PIN. Ensure users have the required access.

The following table lists the type of usernames and passwords that Clientless SSL VPN users may need to know.

| Login Username/ Password Type |                     | Entered When                               |
|-------------------------------|---------------------|--------------------------------------------|
| Computer                      | Access the computer | Starting the computer                      |
| Internet Service Provider     | Access the Internet | Connecting to an Internet service provider |

Table 13: Usernames and Passwords to Give to Clientless SSL VPN Users

| Login Username/ Password Type |                                                     | Entered When                                                                                    |
|-------------------------------|-----------------------------------------------------|-------------------------------------------------------------------------------------------------|
| Clientless SSL VPN            | Access remote network                               | Starting a Clientless SSL VPN session                                                           |
| File Server                   | Access remote file server                           | Using the Clientless SSL VPN file<br>browsing feature to access a remote<br>file server         |
| Corporate Application Login   | Access firewall-protected internal server           | Using the Clientless SSL VPN Web<br>browsing feature to access an<br>internal protected website |
| Mail Server                   | Access remote mail server via<br>Clientless SSL VPN | Sending or receiving email messages                                                             |

# **Communicate Security Tips**

Communicate the following security tips:

- Always log out from a Clientless SSL VPN session, click the logout icon on the Clientless SSL VPN toolbar or close the browser.
- Using Clientless SSL VPN does not ensure that communication with every site is secure. Clientless SSL VPN ensures the security of data transmission between the remote computer or workstation and the ASA on the corporate network. If a user then accesses a non-HTTPS Web resource (located on the Internet or on the internal network), the communication from the corporate ASA to the destination Web server is not secure.

# **Configure Remote Systems to Use Clientless SSL VPN Features**

The following table includes the tasks involved in setting up remote systems to use Clientless SSL VPN, requirements/prerequisites for the task and recommended usage:

You may have configured user accounts differently, and different features maybe available to each Clientless SSL VPN user. This table also organizes information by user activity.

| Task                        | Remote System or End User Requirements   | Specifications or Use Suggestions                                                                                                    |
|-----------------------------|------------------------------------------|----------------------------------------------------------------------------------------------------|
| Starting Clientless SSL VPN | Connection to the Internet               | Any Internet connection is supported, including:                                                                                                    |
|                             |                                          | • Home DSL, cable, or dial-up                                                                                                    |
|                             |                                          | Public kiosks                                                                                                    |
|                             |                                          | • Hotel hook-ups                                                                                                    |
|                             |                                          | • Airport wireless nodes                                                                                                    |
|                             |                                          | • Internet cafes                                                                                                    |
|                             | Clientless SSL VPN-supported browser     | We recommend the following browsers for<br>Clientless SSL VPN. Other browsers may<br>not fully support Clientless SSL VPN<br>features.                                                                                         |
|                             |                                          | On Microsoft Windows:                                                                                                    |
|                             |                                          | • Internet Explorer 8                                                                                                    |
|                             |                                          | • Firefox 8                                                                                                    |
|                             |                                          | On Linux:                                                                                                    |
|                             |                                          | • Firefox 8                                                                                                    |
|                             |                                          | On Mac OS X:                                                                                                    |
|                             |                                          | • Safari 5                                                                                                    |
|                             |                                          | • Firefox 8                                                                                                    |
|                             | Cookies enabled on browser               | Cookies must be enabled on the browser in order to access applications via port forwarding.                                                                                                    |
|                             | URL for Clientless SSL VPN               | An HTTPS address in the following form:                                                                                                    |
|                             |                                          | https://address                                                                                                    |
|                             |                                          | where address is the IP address or DNS<br>hostname of an interface of the ASA (or<br>load balancing cluster) on which Clientless<br>SSL VPN is enabled. For example:<br>https://10.89.192.163 or<br>https://cisco.example.com. |
|                             | Clientless SSL VPN username and password |                                                                                                    |
|                             | [Optional] Local printer                 |                                                                                                    |

Table 14: Clientless SSL VPN Remote System Configuration and End User Requirements

| Task                                                             | Remote System or End User Requirements | Specifications or Use Suggestions                                                                                                    |
|------------------------------------------------------------------|----------------------------------------|----------------------------------------------------------------------------------------------------|
|                                                                  |                                        | Clientless SSL VPN does not support<br>printing from a Web browser to a network<br>printer. Printing to a local printer is<br>supported.                                                                                                    |
| Using the Floating Toolbar in a Clientless<br>SSL VPN Connection |                                        | A floating toolbar is available to simplify<br>the use of Clientless SSL VPN. The toolbar<br>lets you enter URLs, browse file locations,<br>and choose preconfigured Web connections<br>without interfering with the main browser<br>window. |
|                                                                  |                                        | If you configure your browser to block popups, the floating toolbar cannot display.                                                                                                    |
|                                                                  |                                        | The floating toolbar represents the current<br>Clientless SSL VPN session. If you click<br>the <b>Close</b> button, the ASA prompts you to<br>close the Clientless SSL VPN session.                                                          |
|                                                                  |                                        | TipTo paste text into a text field,<br>use Ctrl-V. (Right-clicking is not<br>enabled on the Clientless SSL<br>VPN toolbar.)                                                                                                    |

| Task                                 | Remote System or End User Requirements                             | Specifications or Use Suggestions                                                                                                    |
|--------------------------------------|--------------------------------------------------------------------|----------------------------------------------------------------------------------------------------|
| Web Browsing                         | Usernames and passwords for protected websites                     | Using Clientless SSL VPN does not ensure<br>that communication with every site is<br>secure. See "Communicate Security Tips,<br>on page 316."                                                                              |
|                                      |                                                                    | The look and feel of Web browsing with<br>Clientless SSL VPN may be different from<br>what users are accustomed to. For example:                                                                                           |
|                                      |                                                                    | • The Clientless SSL VPN title bar appears above each Web page.                                                                                                    |
|                                      |                                                                    | • You access websites by:                                                                                                    |
|                                      |                                                                    | • Entering the URL in the Enter<br>Web Address field on the<br>Clientless SSL VPN Home page.                                                                                                    |
|                                      |                                                                    | • Clicking on a preconfigured<br>website link on the Clientless<br>SSL VPN Home page.                                                                                                    |
|                                      |                                                                    | <ul> <li>Clicking a link on a webpage<br/>accessed via one of the previous<br/>two methods.</li> </ul>                                                                                                    |
|                                      |                                                                    | Also, depending on how you<br>configured a particular account,<br>it may be that:                                                                                                    |
|                                      |                                                                    | Some websites are blocked.                                                                                                    |
|                                      |                                                                    | • Only the websites that appear as links<br>on the Clientless SSL VPN Home<br>page are available.                                                                                                    |
| Network Browsing and File Management | File permissions configured for shared remote access               | Only shared folders and files are accessible via Clientless SSL VPN.                                                                                                    |
|                                      | Server name and passwords for protected file servers               | —                                                                                                    |
|                                      | Domain, workgroup, and server names where folders and files reside | Users may not be familiar with how to locate their files through your organization network.                                                                                                    |
|                                      |                                                                    | Do not interrupt the <b>Copy File to Server</b><br>command or navigate to a different screen<br>while the copying is in progress.<br>Interrupting the operation can cause an<br>incomplete file to be saved on the server. |

| Task                                              | Remote System or End User Requirements                                                                                                    | Specifications or Use Suggestions                                                                                                    |  |
|---------------------------------------------------|----------------------------------------------------------------------------------------------------|----------------------------------------------------------------------------------------------------|--|
| Using Applications                                | Note On Mac OS X, only the Safari bi                                                                                                    | rowser supports this feature.                                                                                                    |  |
| (called Port Forwarding or Application<br>Access) | (JRE) and configuring the local of administrator permissions on the                                                                                                    | talling Oracle Java Runtime Environment<br>clients, and because doing so requires<br>local system, it is unlikely that users will<br>they connect from public remote systems.                                                                                                    |  |
|                                                   | Users should always close the Application Access window when they finish using applications by clicking the <b>Close</b> icon. Failure to close the window properly can cause Application Access or the applications themselves to be inaccessible. |                                                                                                    |  |
|                                                   | Client applications installed                                                                                                    | —                                                                                                    |  |
|                                                   | Cookies enabled on browser                                                                                                    | —                                                                                                    |  |
|                                                   | Administrator privileges                                                                                                    | User must have administrator access on the computer if you use DNS names to specify servers because modifying the hosts file requires it.                                                                                                    |  |
|                                                   | Oracle Java Runtime Environment (JRE)<br>installed.<br>JavaScript must be enabled on the browser.<br>By default, it is enabled.                                                                                                    | <ul> <li>If JRE is not installed, a pop-up window displays, directing users to a site where it is available.</li> <li>On rare occasions, the port forwarding applet fails with Java exception errors. If this happens, do the following:</li> <li>1. Clear the browser cache and close the browser.</li> <li>2. Verify that no Java icons are in the computer task bar. Close all instances of Java.</li> <li>3. Establish a Clientless SSL VPN session and launch the port forwarding Java applet.</li> </ul> |  |

| Task                               | Remote System or End User Requirements                                                                         | Specifications or Use Suggestions                                                                                                    |  |
|------------------------------------|----------------------------------------------------------------------------------------------------|----------------------------------------------------------------------------------------------------|--|
|                                    | Client applications configured, if necessary.<br>Note The Microsoft Outlook client<br>does not require this    | To configure the client application, use the server's locally mapped IP address and port number. To find this information:                                                      |  |
|                                    | All non-Windows client<br>applications require<br>configuration.                                               | 1. Start Clientless SSL VPN on the remote system and click the Application Access link on the Clientless SSL VPN Home page. The Application Access window appears.              |  |
|                                    | To see if configuration is<br>necessary for a Windows<br>application, check the value of<br>the Remote Server. | 2. In the Name column, find the name of the server to use, then identify its corresponding client IP address and port number (in the Local column).                             |  |
|                                    | • If the Remote Server contains the server hostname, you do not need to configure the client application.      | <b>3.</b> Use this IP address and port number to configure the client application. Configuration steps vary for each client application.                                        |  |
|                                    | • If the Remote Server field contains an IP address, you must configure the client application.                | upproution.                                                                                                    |  |
|                                    | over Clientless SSL VPN does no                                                                                | e-email message) in an application running<br>of open the site over Clientless SSL VPN.<br>VPN, cut and paste the URL into the Enter                                            |  |
| Using email via Application Access | Fulfill requirements for Application Access<br>(See Using Applications)                                        | To use mail, start Application Access from<br>the Clientless SSL VPN Home page. The<br>mail client is then available for use.                                                   |  |
|                                    |                                                                                                    | If you are using an IMAP client and you lose your mail server connection o<br>are unable to make a new connection, close the IMAP application and restar<br>Clientless SSL VPN. |  |
|                                    | Other email clients                                                                                            | We have tested Microsoft Outlook Express versions 5.5 and 6.0.                                                                                                    |  |
| Using email via Web Access         | Web-based email product installed                                                                              | Supported products include:                                                                                                    |  |
|                                    | -                                                                                                    | Outlook Web Access                                                                                                    |  |
|                                    |                                                                                                    | For best results, use OWA on Internet Explorer 8.x or higher, or Firefox 8.x.                                                                                                   |  |
|                                    |                                                                                                    | Lotus Notes                                                                                                    |  |
|                                    |                                                                                                    | Other web-based email products should also work, but we have not verified them.                                                                                                 |  |

| Task                        | Remote System or End User Requirements                                                                                                    | Specifications or Use Suggestions |
|-----------------------------|----------------------------------------------------------------------------------------------------|-----------------------------------|
| Using email via email Proxy | SSL-enabled mail application installed<br>Do not set the ASA SSL version to TLSv1<br>Only. Outlook and Outlook Express do not<br>support TLS. |                                   |
|                             | Mail application configured                                                                                                    |                                   |

# **Capture Clientless SSL VPN Data**

The CLI capture command lets you log information about websites that do not display correctly over a Clientless SSL VPN connection. This data can help your Cisco customer support engineer troubleshoot problems. The following sections describe how to use the capture command:

- Create a Capture File, on page 322
- Use a Browser to Display Capture Data, on page 323

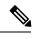

**Note** Enabling Clientless SSL VPN capture affects the performance of the ASA. Ensure that you switch off the capture after you generate the capture files needed for troubleshooting.

## **Create a Capture File**

|        | Procedure                                                                                                    |  |
|--------|----------------------------------------------------------------------------------------------------|--|
| Step 1 | Start the Clientless SSL VPN capture utility, to capture packets                                                    |  |
|        | capture capture-name type webvpn user csslvpn-username                                                              |  |
|        | • <i>capture-name</i> is a name you assign to the capture, which is also prefixed to the name of the capture files. |  |
|        | • <i>csslvpn-username</i> is the username to match for capture.                                                     |  |
|        | Example:                                                                                                    |  |
|        | hostname# capture hr type webvpn user user2                                                                         |  |
| Step 2 | Stop the capture by using the <b>no</b> version of the command:                                                     |  |
|        | no capture capture-name                                                                                             |  |
|        | Example:                                                                                                    |  |
|        |                                                                                                    |  |

hostname# no capture hr
The capture utility creates a *capture-name*.zip file, which is encrypted with the password koleso
Step 3 Send the .zip file to Cisco, or attach it to a Cisco TAC service request.
Step 4 To look at the contents of the .zip file, unzip it using the password koleso.

## Use a Browser to Display Capture Data

## Procedure

| Step 1 | Start the Clientless SSL VPN capture utility:                                                                |
|--------|----------------------------------------------------------------------------------------------------|
|        | capture capture-name type webvpn user csslvpn-username                                                       |
|        | • capture-name is a name you assign to the capture, which is also prefixed to the name of the capture files. |
|        | • csslvpn-username is the username to match for capture.                                                     |
|        | Example:                                                                                                    |
|        | hostname# capture hr type webvpn user user2                                                                  |
| Step 2 | Open a browser and in the address box enter:                                                                 |
|        | https://IP address or hostname of the ASA/webvpn_capture.html                                                |
|        | The captured content displays in a sniffer format.                                                           |
| Step 3 | Stop the capture by using the <b>no</b> version of the command:                                              |
|        | no capture capture-name                                                                                      |
|        | Example:                                                                                                    |
|        | hostname# no capture hr                                                                                      |

ASDM Book 3: Cisco ASA Series VPN ASDM Configuration Guide, 7.10

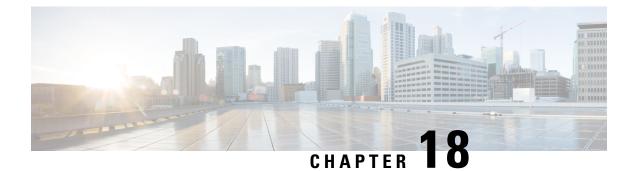

# **Clientless SSL VPN Users**

- Manage Passwords, on page 325
- Use Single Sign-On with Clientless SSL VPN, on page 326
- Use Auto Sign-On, on page 331
- Username and Password Requirements, on page 333
- Communicate Security Tips, on page 333
- Configure Remote Systems to Use Clientless SSL VPN Features, on page 334

# Manage Passwords

Optionally, you can configure the ASA to warn end users when their passwords are about to expire.

The ASA supports password management for the RADIUS and LDAP protocols. It supports the "password-expire-in-days" option for LDAP only.

You can configure password management for IPsec remote access and SSL VPN tunnel-groups.

When you configure password management, the ASA notifies the remote user at login that the user's current password is about to expire or has expired. The ASA then offers the user the opportunity to change the password. If the current password has not yet expired, the user can still log in using that password.

This command is valid for AAA servers that support such notification.

The ASA, releases 7.1 and later, generally supports password management for the following connection types when authenticating with LDAP or with any RADIUS configuration that supports MS-CHAPv2:

- AnyConnect VPN Client
- IPsec VPN Client
- Clientless SSL VPN

The RADIUS server (for example, Cisco ACS) could proxy the authentication request to another authentication server. However, from the ASA perspective, it is talking only to a RADIUS server.

### Before you begin

• Native LDAP requires an SSL connection. You must enable LDAP over SSL before attempting to do password management for LDAP. By default, LDAP uses port 636.

- If you are using an LDAP directory server for authentication, password management is supported with the Sun Java System Directory Server (formerly named the Sun ONE Directory Server) and the Microsoft Active Directory.
  - Sun—The DN configured on the ASA to access a Sun directory server must be able to access the default password policy on that server. We recommend using the directory administrator, or a user with directory administrator privileges, as the DN. Alternatively, you can place an ACI on the default password policy.
  - Microsoft—You must configure LDAP over SSL to enable password management with Microsoft Active Directory.
- Some RADIUS servers that support MSCHAP currently do not support MSCHAPv2. This command requires MSCHAPv2 so check with your vendor.
- Password management is *not* supported for any of these connection types for Kerberos/Active Directory (Windows password) or NT 4.0 Domain.
- For LDAP, the method to change a password is proprietary for the different LDAP servers on the market. Currently, the ASA implements the proprietary password management logic only for Microsoft Active Directory and Sun LDAP servers.
- The ASA ignores this command if RADIUS or LDAP authentication has not been configured.

### Procedure

 Step 1
 Navigate to Configuration > Remote Access VPN > Clientless SSL VPN Access > Connection Profiles

 > Add or Edit > Advanced > General > Password Management.

**Step 2** Click the Enable password management option.

# Use Single Sign-On with Clientless SSL VPN

## SSO Using SAML 2.0

## About SSO and SAML 2.0

The ASA supports SAML 2.0 so that Clientless VPN end users will be able to input their credentials only one time when they switch between Clientless VPN and other SAAS applications outside of the private network.

For instance, an enterprise customer has enabled PingIdentity as their SAML Identity Provider (IdP) and has accounts on Rally, Salesforce, Oracle OEM, Microsoft ADFS, onelogin, or Dropbox which have been SAML 2.0 SSO enabled. When you configure the ASA to support SAML 2.0 SSO as a Service Provider (SP), end users are able to sign in once and have access to all these services including Clientless VPN.

In addition, AnyConnect SAML support was added to allow an AnyConnect 4.4 client to access SAAS-based applications using SAML 2.0. AnyConnect 4.6 introduces an enhanced version of SAML integration with an embedded browser which replaces the native (external) browser integration from previous releases. The new

enhanced version with embedded browser requires you to upgrade to AnyConnect 4.6 (or later) and ASA 9.7.1.24 (or later), 9.8.2.28 (or later), or 9.9.2.1 (or later).

The ASA is SP enabled when SAML is configured as the authentication method for a tunnel group, the default tunnel group or any other. The Clientless VPN end user initiates Single sign-on by accessing an enabled ASA or the SAML IdP. Each of these scenarios is described below.

#### SAML SP-initiated SSO

When the end user initiates login by accessing the ASA using Clientless VPN, sign-on behavior proceeds as follows:

1. When the Clientless VPN end user accesses or chooses a SAML enabled tunnel group, the end user will be redirected to the SAML idP for Authentication. The user will be prompted unless the user access the group-url directly, in which case the redirect is silent.

The ASA generates a SAML Authentication Request which the browser redirects to the SAML IdP.

- 2. The IdP challenges the end user for credential and the end user logs in. The entered credentials must satisfy the IdP authentication configuration.
- **3.** The IdP Response is sent back to the browser and posted to the ASA's sign-in URL. The ASA verifies the response to complete the login.

### SAML IdP-initiated SSL

When the user initiates login by accessing the IdP, sign-on behavior proceeds as follows:

- 1. An end user accesses the IdP. The IdP challenges the end user for credentials according to the IdP's authentication configuration. The end user submits credentials and logs in to the IdP.
- 2. In general, the end user gets a list of SAML enabled services that have been configured with the IdP. The end user chooses the ASA.
- **3.** A SAML response is sent back to the browser, and posted to the ASA sign-in URL. The ASA verifies the response to complete the login.

### **Circle of Trust**

The trust relationship between the ASA and the SAML Identity Provider is established through configured certificates (ASA trustpoints).

The trust relationship between the end user and SAML Identity Provider is established through the authentication configured on IdP.

### **SAML** Timeouts

In SAML assertion, there are NotBefore and NotOnOrAfter as follows: <saml:Conditions NotBefore="2015-03-10T19:47:41Z" NotOnOrAfter="2015-03-10T20:47:41Z">

A SAML timeout configured on the ASA will override NotOnOrAfter if the sum of NotBefore and timeout is earlier than NotOnOrAfter. If NotBefore + timeout is later than NotOnOrAfter, then NotOnOrAfter will take effect.

The timeout should be very short to prevent the assertion from being re-used after the timeout. You must synchronize your ASA's Network Time Protocol (NTP) server with the IdP NTP server in order to use the SAML feature.

#### Support in Private Network

SAML 2.0-based service provider IdP is supported in a private network. When the SAML IdP is deployed in the private cloud, ASA and other SAML-enabled services are in peer positions, and all in the private network. With the ASA as a gateway between the user and services, authentication on IdP is handled with a restricted anonymous webvpn session, and all traffic between IdP and the user is translated. When the user logs in, the ASA modifies the session with the corresponding attributes and stores the IdP sessions. Then you can use service provider on the private network without entering credentials again.

The SAML IdP *NameID* attribute determines the user's username and is used for authorization, accounting, and VPN session database.

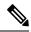

Note

You cannot exchange authentication information between private and public networks. If you use the same IdP for both internal and external service providers, you must authenticate separately. Internal-only IdP cannot be used with external services: external-only IdP cannot be used with service providers in the private network.

## **Guidelines and Limitations for SAML 2.0**

- ASA supports the following signatures for SAML authentication:
  - SHA1 with RSA and HMAC
  - SHA2 with RSA and HMAC
- ASA supports SAML 2.0 Redirect-POST binding, which is supported by all SAML IdPs.
- The ASA functions as a SAML SP only. It cannot act as an Identity Provider in gateway mode or peer mode.
- SAML 2.0 SSO does not support internal SAML IdP and SPs, only external ones outside of the private network.
- This SAML SSO SP feature is a mutual exclusion authentication method. It cannot be used with AAA and certificate together.
- Features that are based on username/password authentication, certificate authentication, and KCD are not supported. For instance, username/password pre-filling feature, form-based Auto sign-on, Macro Substitution based Auto sign-on, KCD SSO, and so on.
- Having SAML authentication attributes available in DAP evaluation (similar to RADIUS attributes sent in RADIUS auth response from AAA server) is not supported. ASA supports SAML enabled tunnel-group on DAP policy; however, you cannot check the username attribute while using SAML authentication, because the username attribute is masked by the SAML Identity provider.
- Existing Clientless VPN timeout settings still apply to SAML sessions.
- ASA administrators need to ensure clock synchronization between the ASA and the SAML IdP for proper handling of authentication assertions and proper timeout behavior.
- ASA administrators have the responsibility to maintain a valid signing certificate on both ASA and IdP considering the following:
  - The IdP signing certificate is mandatory when configuring an IdP on the ASA.
  - The ASA does not do a revocation check on the signing certificate received from the IdP.

- In SAML assertions, there are NotBefore and NotOnOrAfter conditions. The ASA SAML configured **timeout** interacts with these conditions as follows:
  - Timeout overrides NotOnOrAfter if the sum of NotBefore and timeout is earlier than NotOnOrAfter.
  - If NotBefore + timeout is later than NotOnOrAfter, then NotOnOrAfter takes effect.
  - If the NotBefore attribute is absent, the ASA denies the login request. If the NotOnOrAfter attribute is absent and SAML timeout is not set, ASA denies the login request.
- ASA does not work with Duo in a deployment using an internal SAML, which forces the ASA to proxy
  for the client to authenticate, due to the FQDN change that occurs during challenge/response for Two-factor
  authentication (push, code, password).
- When using SAML with AnyConnect, follow these additional guidelines
  - Untrusted server certificates are not allowed in the embedded browser.
  - The embedded browser SAML integration is not supported in CLI or SBL modes.
  - SAML authentication established in a web browser is not shared with AnyConnect and vice versa.
  - Depending on the configuration, various methods are used when connecting to the headend with the embedded browser. For example, while AnyConnect might prefer an IPv4 connection over an IPv6 connection, the embedded browser might prefer IPv6, or vice versa. Similarly, AnyConnect may fall back to no proxy after trying proxy and getting a failure, while the embedded browser may stop navigation after trying proxy and getting a failure.
  - You must synchronize your ASA's Network Time Protocol (NTP) server with the IdP NTP server in order to use the SAML feature.
  - The VPN Wizard on ASDM does not currently support SAML configurations.
  - You cannot access internal servers with SSO after logging in using an internal IdP.
  - The SAML IdP NameID attribute determines the user's username and is used for authorization, accounting, and VPN session database.
  - You cannot use VPN load balancing or DNS load balancing.

## Configure a SAML 2.0 Identity Provider (IdP)

### Before you begin

Get the Sign-in and Sign-out URLs for your SAML (IdP) provider. You can get the URLs from the provider's website, or they may provide that information in a metadata file.

### Procedure

- **Step 1** (Optional) To set the flag determining that the IdP is an internal network, use the **internal** command. The ASA will then work in a gateway mode.
- **Step 2** Use **force re-authentication** to cause the identity provider to authenticate directly rather than rely on a previous security context when a SAML authentication request occurs. This setting is the default; therefore, to disable, use **no force re-authentication**.

# Step 3 In ASDM, go to Configuration > Remote Access VPN > Clientless SSL VPN Access> Advanced > Single Sign On Servers

Any previously configured SAML 2.0 IdPs is listed here which you may **Edit** as described next for **Add**, or **Delete**.

- **Step 4** Click Add to add a new IdP entity.
- **Step 5** Fill in the following fields as described:
  - Sign In URL—URL for signing into the IdP. The url value must contain 4 to 500 characters.
  - Sign Out URL—(Optional) URL for redirecting to when signing out of the IdP. The url value must contain 4 to 500 characters.
  - Base URL—(Optional) URL is provided to third-party IdPs to redirect end-users back to the ASA.

When base-url is configured, we use it as the base URL of the AssertionConsumerService and SingleLogoutService attribute in **show saml metadata**.

When base-url is not configured, the URL is determined by the ASA's hostname and domain-name. For example, we use https://ssl-vpn.cisco.com when hostname is ssl-vpn and domain-name is cisco.com.

An error occurs if neither base-url nor the hostname/domain-name are configured when entering **show** saml metadata.

- Identity Provider Certificate—Specifies the trustpoint that contains the IdP certificate for the ASA to verify SAML assertions. Choose a previously configured trustpoint.
- Service Provider Certificate—(Optional) Specifies the trustpoint that contains the ASA (SP)'s certificate for the IdP to verify ASA's signature or encrypted SAML assertion. Choose a previously configured trustpoint.
- **Request Signature**—Use the drop-down to choose which signing method you prefer for the SAML IdP server. You can choose rsa-sha1, rsa-sha256, rsa-sha384, or rsa-sha512.
- Request Timeout—(Optional) Timeout of the SAML request.

If specified, this overrides NotOnOrAfter if the sum of NotBefore and timeout-in-seconds is earlier than NotOnOrAfter.

If not specified, NotBefore and NotOnOrAfter in the assertion is used to determine the validity.

- Enable the Signature—Enable or disable (default setting) the signature in SAML request.
- Enable the Internal—Enable or disable (default setting) to determine whether the IdP is in an internal network.

**Note** You cannot access internal servers with SSO after logging in using an internal IdP.

• Enable the Force Re-authentication—When a SAML authentication request occurs, this setting being enabled causes the identity provider to authenticate directly rather than rely on a previous security context. Force re-authentication enabled is the default value.

#### Step 6 Click OK.

The new IdP entity is listed on this page.

### Example

The following web page shows an example of how to get URLs for Onelogin,

https://onelogin.zendesk.com/hc/en-us/articles/202767260-Configuring-SAML-for-Clarizen

The following web page is an example of how to use metadata to find the URLs from OneLogin.

http://onlinehelp.tableau.com/current/online/en-us/saml\_config\_onelogin.htm

#### What to do next

Apply SAML authentication to connection profiles, as described in Configure ASA as a SAML 2.0 Service Provider (SP), on page 331.

## Configure ASA as a SAML 2.0 Service Provider (SP)

Follow this procedure to configure a particular tunnel group as a SAML SP.

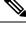

Note If you are using SAML authentication with AnyConnect 4.4 or 4.5 and you deploy ASA version 9.7.1.24 (or later), 9.8.2.28 (or later), or 9.9.2.1 (or later) (Release Date: 18-APR-2018), the defaulted SAML behavior is the embedded browser, which is not supported on AnyConnect 4.4 and 4.5. Therefore, you must enable the SAML External Browser checkbox in the Connection Profiles area so AnyConnect 4.4 and 4.5 clients can authenticate with SAML using the external (native) browser.

The **SAML External Browser** checkbox is for migration purposes for those upgrading to AnyConnect 4.6 or later. Because of security limitations, use this solution only as part of a temporary migration while upgrading AnyConnect software. The checkbox itself will be depreciated in the future.

### Procedure

| Step 1 | In ASDM, go to Configuration > Remote Access VPN > Clientless SSL VPN Access > Connection Profiles |
|--------|----------------------------------------------------------------------------------------------------|
|        | > Add/Edit.                                                                                        |
|        |                                                                                                    |

- **Step 2** Choose **Saml** as the **Authentication Method** for this tunnel group.
- Step 3 In the SAML Identity Provider section, choose a previously configured SAML Server, or click Manage to add a new one.

If you modified an existing SAML configuration, this action re-enables the IdP for the tunnel group.

```
Step 4 Click OK.
```

A Preview CLI Commands window appears that tells you what CLI commands are generated based on the changes you accepted. You can then click **Send** to send the commands to the ASA.

# **Use Auto Sign-On**

The Auto Sign-on window or tab lets you configure or edit auto sign-on for users of Clientless SSL VPN. Auto sign-on is a simplified single sign-on method that you can use if you do not already have an SSO method deployed on your internal network. With auto sign-on configured for particular internal servers, the ASA passes the login credentials that the user of Clientless SSL VPN entered to log on to the ASA (username and password) to those particular internal servers. You configure the ASA to respond to a specific authentication method for a particular range of servers. The authentication methods you can configure the ASA to respond to consists of authentication using Basic (HTTP), NTLM, FTP and CIFS, or all of these methods.

If the lookup of the username and password fails on the ASA, an empty string is substituted, and the behavior converts back as if no auto sign-on is available.

Auto sign-on is a straight-forward method for configuring SSO for particular internal servers. This section describes the procedure for setting up SSO with auto sign-on.

The following fields are displayed:

- IP Address—In conjunction with the following Mask, displays the IP address range of the servers to be authenticated to as configured with the Add/Edit Auto Sign-on dialog box. You can specify a server using either the server URI or the server IP address and mask.
- Mask—In conjunction with the preceding IP Address, displays the IP address range of the servers configured to support auto sign-on with the Add/Edit Auto Sign-on dialog box.
- URI—Displays a URI mask that identifies the servers configured with the Add/Edit Auto Sign-on dialog box.
- Authentication Type—Displays the type of authentication—Basic (HTTP), NTLM, FTP and CIFS, or all of these methods—as configured with the Add/Edit Auto Sign-on dialog box.

### Before you begin

- Do not enable auto sign-on for servers that do not require authentication or that use credentials different from the ASA. When auto sign-on is enabled, the ASA passes on the login credentials that the user entered to log on to the ASA regardless of what credentials are in user storage.
- If you configure one method for a range of servers (for example, HTTP Basic) and one of those servers attempts to authenticate with a different method (for example, NTLM), the ASA does not pass the user login credentials to that server.

#### Procedure

**Step 1** Click to add or edit an auto sign-on instruction. An auto sign-on instruction defines a range of internal servers using the auto sign-on feature and the particular authentication method.

**Step 2** Click to delete an auto sign-on instruction selected in the Auto Sign-on table.

- **Step 3** Click **IP Block** to specify a range of internal servers using an IP address and mask.
  - IP Address—Enter the IP address of the first server in the range for which you are configuring auto sign-on.
  - Mask—From the subnet mask menu, choose the subnet mask that defines the server address range of the servers supporting auto sign-on.
- **Step 4** Click URI to specify a server supporting auto sign-on by URI, then enter the URI in the field next to this button.

- Step 5 Determine the authentication method assigned to the servers. For the specified range of servers, the ASA can be configured to respond to Basic HTTP authentication requests, NTLM authentication requests, FTP and CIFS authentication requests, or requests using any of these methods.
  - Basic-Click this button if the servers support basic (HTTP) authentication.
  - NTLM-Click this button if the servers support NTLMv1 authentication.
  - FTP/CIFS-Click this button if the servers support FTP and CIFS authentication
  - Basic, NTLM, and FTP/CIFS—Click this button if the servers support all of the above.

# **Username and Password Requirements**

Depending on your network, during a remote session users may have to log on to any or all of the following: the computer itself, an Internet service provider, Clientless SSL VPN, mail or file servers, or corporate applications. Users may have to authenticate in many different contexts, requiring different information, such as a unique username, password, or PIN. The following table lists the type of usernames and passwords that Clientless SSL VPN users may need to know:

| Login Username/ Password Type |                                                     | Entered When                                                                                    |
|-------------------------------|-----------------------------------------------------|-------------------------------------------------------------------------------------------------|
| Computer                      | Access the computer                                 | Starting the computer                                                                           |
| Internet Service Provider     | Access the Internet                                 | Connecting to an Internet service provider                                                      |
| Clientless SSL VPN            | Access remote network                               | Starting Clientless SSL VPN                                                                     |
| File Server                   | Access remote file server                           | Using the Clientless SSL VPN file<br>browsing feature to access a remote file<br>server         |
| Corporate Application Login   | Access firewall-protected internal server           | Using the Clientless SSL VPN Web<br>browsing feature to access an internal<br>protected website |
| Mail Server                   | Access remote mail server via Clientless<br>SSL VPN | Sending or receiving email messages                                                             |

# **Communicate Security Tips**

Advise users to always click the logout icon on the toolbar to close the Clientless SSL VPN session. (Closing the browser window does not close the session.)

Clientless SSL VPN ensures the security of data transmission between the remote PC or workstation and the ASA on the corporate network. Advise users that using Clientless SSL VPN does not ensure that communication with every site is secure. If a user then accesses a non-HTTPS Web resource (located on the Internet or on

the internal network), the communication from the corporate ASA to the destination Web server is not private because it is not encrypted.

# **Configure Remote Systems to Use Clientless SSL VPN Features**

This section describes how to set up remote systems to use Clientless SSL VPN.

- About Clientless SSL VPN, on page 334
- Prerequisites for Clientless SSL VPN, on page 334
- Use the Clientless SSL VPN Floating Toolbar, on page 335
- Browse the Web, on page 335
- Browse the Network (File Management), on page 336
- Use Port Forwarding, on page 337
- Use email Via Port Forwarding, on page 338
- Use email Via Web Access, on page 338
- Use email Via email Proxy, on page 339
- Use Smart Tunnel, on page 339

You may configure user accounts differently and different Clientless SSL VPN features can be available to each user.

# **About Clientless SSL VPN**

You can connect to the internet using any supported connection including:

- · Home DSL, cable, or dial-ups.
- · Public kiosks.
- Hotel hotspots.
- Airport wireless nodes.
- Internet cafes.

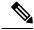

**Note** See the Supported VPN Platforms, Cisco ASA 5500 Series for the list of Web browsers supported by Clientless SSL VPN.

## **Prerequisites for Clientless SSL VPN**

Cookies must be enabled on the browser in order to access applications via port forwarding.

- You must have a URL for Clientless SSL VPN. The URL must be an https address in the following form: https://address, where address is the IP address or DNS hostname of an interface of the ASA (or load balancing cluster) on which SSL VPN is enabled. For example, https://cisco.example.com.
- You must have a Clientless SSL VPN username and password.

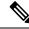

**Note** Clientless SSL VPN supports local printing, but it does not support printing through the VPN to a printer on the corporate network.

## Use the Clientless SSL VPN Floating Toolbar

A floating toolbar is available to simplify the use of Clientless SSL VPN. The toolbar lets you enter URLs, browse file locations, and choose preconfigured Web connections without interfering with the main browser window.

The floating toolbar represents the current Clientless SSL VPN session. If you click the **Close** button, the ASA prompts you to close the Clientless SSL VPN session.

## ) Tip

To paste text into a text field, use Ctrl-V. (Right-clicking is switched off on the toolbar displayed during the Clientless SSL VPN session.)

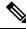

Note

If you configure your browser to block popups, the floating toolbar cannot display.

## **Browse the Web**

Using Clientless SSL VPN does not ensure that communication with every site is secure. See Communicate Security Tips, on page 333.

The look and feel of Web browsing with Clientless SSL VPN may be different from what users are accustomed to. For example:

- The title bar for Clientless SSL VPN appears above each Web page.
- You access websites by:
  - Entering the URL in the Enter Web Address field on the Clientless SSL VPN Home page
  - · Clicking on a preconfigured website link on the Clientless SSL VPN Home page
  - Clicking a link on a webpage accessed via one of the previous two methods
  - · You need the username and password for protected websites

Depending on how you configured a particular account, it may be that:

· Some websites are blocked

• Only the websites that appear as links on the Clientless SSL VPN Home page are available

Also, depending on how you configured a particular account, it may be that:

- Some websites are blocked
- Only the websites that appear as links on the Clientless SSL VPN Home page are available

# **Browse the Network (File Management)**

Users may not be familiar with how to locate their files through your organization network.

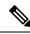

Note

Do not interrupt the **Copy File to Server** command or navigate to a different screen while the copying is in progress. Interrupting the operation can cause an incomplete file to be saved on the server.

It is important to remember that

- You must configure file permissions for shared remote access.
- You must have the server names and passwords for protected file servers.
- You must have the domain, workgroup, and server names where folders and files reside.

Note Only shared folders and files are accessible via Clientless SSL VPN.

## Use the Remote File Explorer

The Remote File Explorer provides the user with a way to browse the corporate network from their Web browser. When the users clicks the Remote File System icon on the Cisco SSL VPN portal page, an applet is launched on the user's system displaying the remote file system in a tree and folder view.

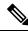

**Note** This functionality requires that the Oracle Java Runtime Environment (JRE) is installed on the user's machine and that Java is enabled in the Web browser. Launching remote files requires JRE 1.6 or later.

The browser enables the user to:

- Browse the remote file system.
- · Rename files.
- Move or copy files within the remote file system and between the remote and local file systems.
- · Perform bulk uploads and downloads of files.

You can download a file by clicking it in the browser, selecting Operations > Download, and providing a location and name to save the file in the Save dialog.

You can upload a file by clicking the destination folder, selecting Operations > Upload, and providing the location and name of the file in the Open dialog,

This functionality has the following restrictions:

- The user cannot view sub-folders for which they are not permitted access.
- Files that the user is not permitted to access cannot be moved or copied, even though they are displayed in the browser.
- The maximum depth of nested folders is 32.
- The tree view does not support drag and drop copying.
- When moving files between multiple instances of the Remote File Explorer, all instances must be exploring the same server (root share).
- The Remote File Explorer can display a maximum of 1500 files and folders in a single folder. If a folder exceeds this limit the folder cannot be displayed.

## **Use Port Forwarding**

To use port forwarding, you must configure the client application, using the server's locally mapped IP address and port number.

• Users should always close the Application Access window when they finish using applications by clicking the **Close** icon. Failure to quit the window properly can cause Application Access or the applications themselves to be switched off.

### Before you begin

- On Mac OS X, only the Safari browser supports this feature.
- · You must have client applications installed.
- You must have Cookies enabled on the browser.
- You must have administrator access on the PC if you use DNS names to specify servers, because modifying the hosts file requires it.
- You must have Oracle Java Runtime Environment (JRE) installed.

If JRE is not installed, a pop-up window displays, directing users to a site where it is available. On rare occasions, the port forwarding applet fails with Java exception errors. If this happens, do the following:

- 1. Clear the browser cache and close the browser.
- 2. Verify that no Java icons are in the computer task bar.
- 3. Close all instances of Java.
- 4. Establish a Clientless SSL VPN session and launch the port forwarding Java applet.
- You must have JavaScript enabled on the browser. By default, it is enabled.
- · If necessary, you must configure client applications.

**Note** The Microsoft Outlook client does not require this configuration step. All non-Windows client applications require configuration. To determine if configuration is necessary for a Windows application, check the value of the Remote Server field. If the Remote Server field contains the server hostname, you do not need to configure the client application. If the Remote Server field contains an IP address, you must configure the client application.

## Procedure

| Step 1 |                        | Start a Clientless SSL VPN session and click the Application Access link on the Home page. The Application | n |
|--------|------------------------|----------------------------------------------------------------------------------------------------|---|
|        | Access window appears. |                                                                                                    |   |
| -      |                        |                                                                                                    |   |

**Step 2** In the Name column, find the name of the server to use, then identify its corresponding client IP address and port number (in the Local column).

- **Step 3** Use this IP address and port number to configure the client application. Configuration steps vary for each client application.
  - **Note** Clicking a URL (such as one in an -email message) in an application running over a Clientless SSL VPN session does not open the site over that session. To open a site over the session, paste the URL into the Enter Clientless SSL VPN (URL) Address field.

## **Use email Via Port Forwarding**

To use email, start Application Access from the Clientless SSL VPN home page. The mail client is then available for use.

If you are using an IMAP client and you lose your mail server connection or are unable to make a new connection, close the IMAP application and restart Clientless SSL VPN.

You must fulfill requirements for application access and other mail clients.

We have tested Microsoft Outlook Express versions 5.5 and 6.0.

# **Use email Via Web Access**

The following email applications are supported:

• Microsoft Outlook Web App to Exchange Server 2010.

OWA requires Internet Explorer 7 or later, or Firefox 3.01 or later.

• Microsoft Outlook Web Access to Exchange Server 2007, 2003, and 2000.

For best results, use OWA on Internet Explorer 8.x or later, or Firefox 8.x.

Note

• Lotus iNotes

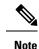

You must have the web-based email product installed and other web-based email applications should also work, but we have not verified them.

### **Use email Via email Proxy**

The following legacy email applications are supported:

- Microsoft Outlook 2000 and 2002
- Microsoft Outlook Express 5.5 and 6.0

See the instructions and examples for your mail application in Use Email over Clientless SSL VPN, on page 286.

#### **Before You Begin**

You must have the SSL-enabled mail application installed.

Do not set the ASA SSL version to TLSv1 Only. Outlook and Outlook Express do not support TLS.

You must have your mail application properly configured.

Other SSL-enabled clients should also work, but we have not verified them.

## **Use Smart Tunnel**

Administration privileges are not required to use Smart Tunnel.

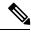

Note

Java is not automatically downloaded for you as in port forwarder.

- Smart tunnel requires either ActiveX or JRE on Windows and Java Web Start on Mac OS X.
- You must ensure cookies enabled on the browser.
- You must ensure JavaScript is enabled on the browser.
- Mac OS X does not support a front-side proxy.
- Use only supported operating systems and browsers.
- Only TCP socket-based applications are supported.

I

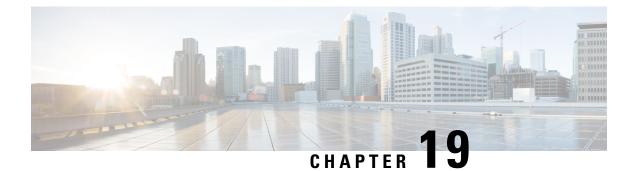

# **Clientless SSL VPN with Mobile Devices**

• Use Clientless SSL VPN with Mobile Devices, on page 341

# **Use Clientless SSL VPN with Mobile Devices**

You can access Clientless SSL VPN from your Pocket PC or other certified mobile device. Neither the ASA administrator nor the Clientless SSL VPN user need do anything special to use Clientless SSL VPN with a certified mobile device.

Cisco has certified the following mobile device platforms:

- HP iPaq H4150
- Pocket PC 2003
- Windows CE 4.20.0, build 14053
- Pocket Internet Explorer (PIE)
- ROM version 1.10.03ENG
- ROM Date: 7/16/2004

Some differences in the mobile device version of Clientless SSL VPN exist:

- A banner Web page replaces the popup Clientless SSL VPN window.
- An icon bar replaces the standard Clientless SSL VPN floating toolbar. This bar displays the Go, Home and Logout buttons.
- The Show Toolbar icon is not included on the main Clientless SSL VPN portal page.
- Upon Clientless SSL VPN logout, a warning message provides instructions for closing the PIE browser properly. If you do not follow these instructions and you close the browser window in the common way, PIE does not disconnect from Clientless SSL VPN or any secure website that uses HTTPS.

## **Restrictions of Clientless SSL VPN with Mobile**

 Clientless SSL VPN supports OWA 2000 and OWA 2003 Basic Authentication. If Basic Authentication is not configured on an OWA server and a Clientless SSL VPN user attempts to access that server, access is denied.

- Unsupported Clientless SSL VPN features:
  - Application Access and other Java-dependent features.
  - HTTP proxy.
  - The Citrix Metaframe feature (if the PDA does not have the corresponding Citrix ICA client software).

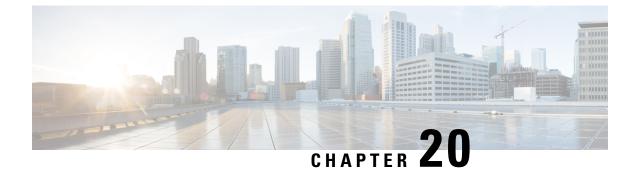

# **Customizing Clientless SSL VPN**

- Customize the Clientless SSL VPN User Experience , on page 343
- Clientless SSL VPN End User Setup, on page 348
- Customize Bookmark Help, on page 387

# **Customize the Clientless SSL VPN User Experience**

You can customize the Clientless SSL VPN user experience, including the logon, portal, and logout pages. There are two methods you can use. You can customize pre-defined page components in the Add/Edit Customization Object window. This window adds, or makes changes to, an XML file stored on the ASA (a customization object) that is used to customize the pages. Alternatively, you can export the XML file to a local computer or server, make changes to the XML tags, and re-import the file to the ASA. Either method creates a customization object that you apply to a connection profile or group policy.

Rather than customizing the pre-defined components of the logon page, you can create your own page and import it to the ASA for full customization.

You can customize pre-defined components of the logon page, including titles, language options, and messages to users. Alternatively, you can completely replace the page with your own custom page (full customization).

## **Customize the Logon Page with the Customization Editor**

The following figure shows the logon page and the pre-defined components you can customize:

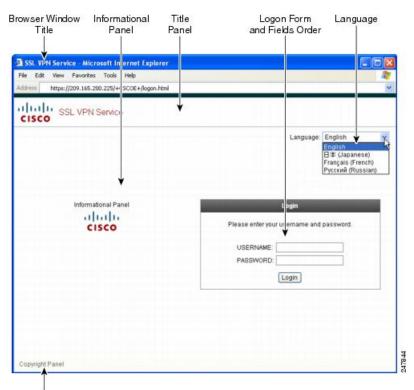

#### Figure 10: Components of Clientless Logon Page

Copyright Panel

To customize all the components of the logon page, follow this procedure. You can preview your changes for each component by clicking the **Preview** button:

### Procedure

| Step 1 | Specify pre-defined customization. Go to <b>Logon Page</b> and choose <b>Customize pre-defined logon page components</b> . Specify a title for the browser window.                                                                                                    |
|--------|----------------------------------------------------------------------------------------------------|
| Step 2 | Display and customize the title panel. Go to Logon Page > Title Panel and check Display title panel. Enter text to display as the title and specify a logo. Specify any font styles.                                                                                                    |
| Step 3 | Specify language options to display. Go to <b>Logon Page &gt; Language</b> and check <b>Enable Language Selector</b> .<br>Add or delete any languages to display to remote users. Languages in the list require translation tables that<br>you configure in Configuration > Remote Access VPN > Language Localization. |
|        | The username and password fields' labels will change according to the language selected by the user.                                                                                                    |
| Step 4 | Customize the logon form. Go to <b>Logon Page &gt; Logon Form</b> . Customize the text of the form and the font style in the panel. The secondary password field appears to users only if a secondary authentication server is configured in the connection profile.                                                   |
| Step 5 | Arrange the position of the logon form fields. Go to <b>Logon Page &gt; Form Fields Order</b> . Use the up and down arrow buttons to change the order that the fields are displayed.                                                                                                    |
| Step 6 | Add messages to users. Go to <b>Logon Page &gt; Informational Panel</b> and check <b>Display informational panel</b> .<br>Add text to display in the panel, change the position of the panel relative to the logon form, and specify a logo to display in this panel.                                                  |

- Step 7 Display a copyright statement. Go to Logon Page > Copyright Panel and check Display copyright panel. Add text to display for copyright purposes.
- **Step 8** Click **OK**, then apply the changes to the customization object you edited.

### What to do next

Read about Replacing the Logon Page with Your Own Fully Customized Page.

### **Replace the Logon Page With Your Own Fully Customized Page**

If you prefer to use your own, custom login screen, rather than changing specific components of the logon page we provide, you can perform this advanced customization using the Full Customization feature.

With Full Customization, you provide the HTML for your own login screen, and you insert Cisco HTML code that calls functions on the ASA that create the Login form and the Language Selector drop-down list.

This document describes the modifications you need to make to your HTML code and the tasks required to configure the ASA to use your code.

The following figure shows a simple example of a custom login screen enabled by the Full Customization feature.

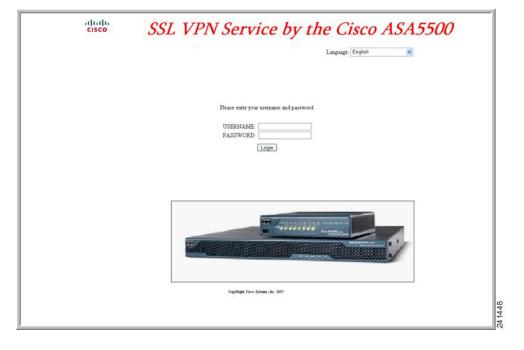

Figure 11: Example of Full Customization of Logon Page

### **Create the Custom Login Screen File**

The following HTML code is used as an example and is the code that displays:

```
<head>
<meta http-equiv="Content-Type" content="text/html; charset=windows-1252">
<title>New Page 3</title>
```

```
<base target=" self">
</head>
<img border="0" src="/+CSCOU+/cisco logo.jpg" width="188" height="48"><font face="Snap ITC"
size="6" color="#FF00FF">
</font><font face="Snap ITC" color="#FF00FF" size="7">&nbsp;</font><i><b><font color="#FF0000"</pre>
size="7" face="Sylfaen"> SSL VPN Service by the Cisco ASA5500</font></b>
<body onload="csco ShowLoginForm('lform');csco ShowLanguageSelector('selector')">
<div id="selector" style="width:
300px"></div>
<div id=lform >


Loading...
</div>
<img border="1" src="/+CSCOU+/asa5500.jpg" width="660" height="220" align="middle">
```

The indented code injects the Login form and the Language Selector on the screen. The function csco\_ShowLoginForm('lform') injects the logon form. csco\_ShowLanguageSelector('selector') injects the Language Selector.

#### Procedure

- **Step 1** Name your file logon.inc. When you import the file, the ASA recognizes this filename as the logon screen.
- **Step 2** Modify the paths of images used by the file to include /+CSCOU+/.

Files that are displayed to remote users before authentication must reside in a specific area of the ASA cache memory represented by the path /+CSCOU+/. Therefore, the source for each image in the file must include this path. For example:

#### src="/+CSCOU+/asa5520.gif"

**Step 3** Insert the special HTML code below. This code contains the Cisco functions, described earlier, that inject the login form and language selector onto the screen.

<body onload="csco\_ShowLoginForm('lform');csco\_ShowLanguageSelector('selector')">

```
<div id="selector" style="width:
300px"></div></
<div id=lform >


Loading...
</div>
<img border="1" src="/+CSCOU+/asa5500.jpg" width="660" height="220" align="middle">
```

### Import the File and Images

### Procedure

| Step 1 | Go to Clientless SSL VPN Access > Portal > Web Contents.                                                                                                    |
|--------|----------------------------------------------------------------------------------------------------|
| Step 2 | Click Import.                                                                                                    |
|        | a) Select the <b>Source</b> option, and enter the path the Web content files.                                                                                                    |
|        | b) In the <b>Destination</b> area, choose No for Require Authentication to access its content. This ensures the files are stored in the area of flash memory accessible to users before authentication. |
| Step 3 | Click Import Now.                                                                                                    |

### **Configure the Security Appliance to Use the Custom Login Screen**

### Procedure

| Step 1 | Select a customization object in the table from Clientless SSL VPN Access > Portal > Customization and click Edit. |
|--------|----------------------------------------------------------------------------------------------------|
| Step 2 | In the navigation pane, choose Logon Page.                                                                         |
| Step 3 | Choose Replace pre-defined logon page with a custom page.                                                          |
| Step 4 | Click Manage to import your logon page file.                                                                       |
| Step 5 | In the Destination area, choose No to ensure your logon page is visible to users before they authenticate.         |

**Step 6** Back in the Edit Customization Object window, click **General** and enable the customization object for the connection profile and/or group policies you desire.

# **Clientless SSL VPN End User Setup**

This section is for the system administrator who sets up Clientless SSL VPN for end users. It describes how to customize the end-user interface and summarizes configuration requirements and tasks for a remote system. It specifies information to communicate to users to get them started using Clientless SSL VPN.

### **Define the End User Interface**

The Clientless SSL VPN end user interface consists of a series of HTML panels. A user logs on to Clientless SSL VPN by entering the IP address of an ASA interface in the format https://address. The first panel that displays is the login screen.

### View the Clientless SSL VPN Home Page

After the user logs in, the portal page opens.

The home page displays all of the Clientless SSL VPN features you have configured, and its appearance reflects the logo, text, and colors you have selected. This sample home page includes all available Clientless SSL VPN features with the exception of identifying specific file shares. It lets users browse the network, enter URLs, access specific websites, and use Application Access (port forwarding and smart tunnels) to access TCP applications.

### View the Clientless SSL VPN Application Access Panel

To start port forwarding or smart tunnels, a user clicks the **Go** button in the Application Access box. The Application Access window opens and displays the TCP applications configured for this Clientless SSL VPN connection. To use an application with this panel open, the user starts the application in the normal way.

Note

A stateful failover does not retain sessions established using Application Access. Users must reconnect following a failover.

### View the Floating Toolbar

The floating toolbar shown in the following figure represents the current Clientless SSL VPN session.

| Figure 12: Clientless SSL VPN Floating Toolbar                           |                                                                        |
|--------------------------------------------------------------------------|------------------------------------------------------------------------|
| Moves the toolbar to the other side of the browser Launches a dialog box | Logs the user out<br>Displays the portal home page<br>to for URL entry |
| https://sjc.cisco.com                                                    |                                                                        |
| ОК                                                                       | Cancel 8                                                               |

Be aware of the following characteristics of the floating toolbar:

- The toolbar lets you enter URLs, browse file locations, and choose preconfigured Web connections without interfering with the main browser window.
- If you configure your browser to block popups, the floating toolbar cannot display.
- If you close the toolbar, the ASA prompts you to end the Clientless SSL VPN session.

### Customize Clientless SSL VPN Pages

You can change the appearance of the portal pages displayed to Clientless SSL VPN users. This includes the Login page displayed to users when they connect to the security appliance, the Home page displayed to users after the security appliance authenticates them, the Application Access window displayed when users launch an application, and the Logout page displayed when users log out of Clientless SSL VPN sessions.

After you customize the portal pages, you can save your customization and apply it to a specific connection profile, group policy, or user. The changes do not take effect until you reload the ASA, or you switch off and then enable clientless SSL.

You can create and save many customization objects, enabling the security appliance to change the appearance of portal pages for individual users or groups of users.

## Information About Customization

The ASA uses customization objects to define the appearance of user screens. A customization object is compiled from an XML file which contains XML tags for all the customizable screen items displayed to remote users. The ASA software contains a customization template that you can export to a remote PC. You can edit this template and import the template back into the ASA as a new customization object.

When you export a customization object, an XML file containing XML tags is created at the URL you specify. The XML file created by the customization object named *Template* contains empty XML tags and provides the basis for creating new customization objects. This object cannot be changed or deleted from cache memory but can be exported, edited, and imported back into the ASA as a new customization object.

#### **Customization Objects, Connection Profiles, and Group Policies**

Initially, when a user first connects, the default customization object (named *DfltCustomization*) identified in the connection profile (tunnel group) determines how the logon screen appears. If the connection profile list is enabled, and the user selects a different group which has its own customization, the screen changes to reflect the customization object for that new group.

After the remote user is authenticated, the screen appearance is determined by whether a customization object has been assigned to the group policy.

### **Edit the Customization Template**

This section shows the contents of the customization template and has convenient figures to help you quickly choose the correct XML tag and make changes that affect the screens.

You can use a text editor or an XML editor to edit the XML file. The following example shows the XML tags of the customization template. Some redundant tags have been removed for easier viewing:

```
<custom>
   <localization>
      <languages>en,ja,zh,ru,ua</languages>
      <default-language>en</default-language>
   </localization>
    <auth-page>
      <window>
          <title-text l10n="yes"><! [CDATA[SSL VPN Service</title-text>
      </window>
      <full-customization>
          <mode>disable</mode>
          <url></url>
      </full-customization>
      <language-selector>
        <mode>disable</mode>
        <title l10n="yes">Language:</title>
        <language>
          <code>en</code>
          <text>English</text>
        </language>
        <language>
          <code>zh</code>
          <text>(Chinese) </text>
        </language>
        <language>
          <code>ja</code>
          <text>(Japanese) </text>
        </language>
        <language>
          <code>ru</code>
          <text>(Russian)</text>
        </language>
        <language>
          <code>ua</code>
          <text>(Ukrainian)</text>
        </language>
      </language-selector>
      <logon-form>
          <title-text l10n="yes"><! [CDATA[Login</title-text>
          <title-background-color><! [CDATA[#6666666</title-background-color>
          <title-font-color><![CDATA[#ffffff</title-font-color>
          <message-text l10n="yes"><! [CDATA [Please enter your username and
password.</message-text>
```

```
<username-prompt-text l10n="yes"><! [CDATA[USERNAME:</username-prompt-text>
          <password-prompt-text l10n="yes"><! [CDATA[PASSWORD:</pre>/password-prompt-text>
          <internal-password-prompt-text l10n="yes">Internal
Password:</internal-password-prompt-text>
          <internal-password-first>no</internal-password-first>
          <proup-prompt-text l10n="yes"><![CDATA[GROUP:</proup-prompt-text>]
          <submit-button-text l10n="yes"><! [CDATA[Login</submit-button-text>
          <title-font-color><! [CDATA[#fffffff//title-font-color>
          <title-background-color><! [CDATA[#6666666</title-background-color>
          <font-color>#000000</font-color>
          <background-color>#ffffff</background-color>
          <border-color>#858A91</border-color>
      </logon-form>
      <logout-form>
          <title-text l10n="yes"><! [CDATA[Logout</title-text>
          <message-text l10n="yes"><![CDATA[Goodbye.<br>
For your own security, please:<br>
Clear the browser's cache
>Delete any downloaded files
Close the browser's window</message-text>
          <login-button-text l10n="yes">Logon</login-button-text>
          <hide-login-button>no</hide-login-button>
          <title-background-color><! [CDATA[#6666666</title-background-color>
          <title-font-color><![CDATA[#fffffff</title-font-color>
          <title-font-color><! [CDATA[#ffffff</title-font-color>
          <title-background-color><! [CDATA[#6666666</title-background-color>
          <font-color>#000000</font-color>
          <background-color>#ffffff</background-color>
          <border-color>#858A91</border-color>
      </logout-form>
      <title-panel>
         <mode>enable</mode>
         <text l10n="yes"><! [CDATA[SSL VPN Service</text>
         <logo-url l10n="yes">/+CSCOU+/csco_logo.gif</logo-url>
         <gradient>yes</gradient>
         <style></style>
        <background-color><! [CDATA[#ffffff</background-color>
         <font-size><! [CDATA[larger</font-size>
        <font-color><! [CDATA[#800000</font-color>
         <font-weight><! [CDATA[bold</font-weight>
      </title-panel>
      <info-panel>
        <mode>disable</mode>
        <image-url l10n="yes">/+CSCOU+/clear.gif</image-url>
        <image-position>above</image-position>
        <text l10n="yes"></text>
      </info-panel>
      <copyright-panel>
         <mode>disable</mode>
        <text l10n="yes"></text>
      </copyright-panel>
    </auth-page>
    <portal>
      <title-panel>
         <mode>enable</mode>
         <text l10n="yes"><! [CDATA[SSL VPN Service</text>
         <logo-url l10n="yes">/+CSCOU+/csco logo.gif</logo-url>
         <gradient>yes</gradient>
         <style></style>
         <background-color><![CDATA[#ffffff</background-color>
```

```
<font-size><! [CDATA[larger</font-size>
  <font-color><! [CDATA[#800000</font-color>
   <font-weight><! [CDATA[bold</font-weight>
</title-panel>
<browse-network-title l10n="yes">Browse Entire Network</browse-network-title>
<access-network-title l10n="yes">Start AnyConnect</access-network-title>
<application>
   <mode>enable</mode>
   <id>home</id>
   <tab-title l10n="yes">Home</tab-title>
   <order>1</order>
</application>
<application>
   <mode>enable</mode>
   <id>web-access</id>
   <tab-title l10n="yes"><! [CDATA[Web Applications</tab-title>
   <url-list-title l10n="yes"><![CDATA[Web Bookmarks</url-list-title>
   <order>2</order>
</application>
<application>
   <mode>enable</mode>
   <id>file-access</id>
   <tab-title l10n="yes"><! [CDATA[Browse Networks</tab-title>
   <url-list-title l10n="yes"><![CDATA[File Folder Bookmarks</url-list-title>
   <order>3</order>
</application>
<application>
   <mode>enable</mode>
   <id>app-access</id>
   <tab-title l10n="yes"><! [CDATA[Application Access</tab-title>
   <order>4</order>
</application>
<application>
   <mode>enable</mode>
  <id>net-access</id>
   <tab-title l10n="yes">AnyConnect</tab-title>
   <order>4</order>
</application>
<application>
   <mode>enable</mode>
   <id>help</id>
   <tab-title l10n="yes">Help</tab-title>
   <order>1000000</order>
</application>
<toolbar>
   <mode>enable</mode>
  <logout-prompt-text l10n="yes">Logout</logout-prompt-text>
  <prompt-box-title l10n="yes">Address</prompt-box-title></prompt-box-title>
   <browse-button-text l10n="yes">Browse</browse-button-text>
   <username-prompt-text l10n="yes"></username-prompt-text>
</toolbar>
<column>
   <width>100%</width>
   <order>1</order>
</column>
<pane>
   <type>TEXT</type>
   <mode>disable</mode>
  <title></title>
   <text></text>
   <notitle></notitle>
   <column></column>
   <row></row>
   <height></height>
```

</pane> <pane> <type>IMAGE</type> <mode>disable</mode> <title></title> <url l10n="yes"></url> <notitle></notitle> <column></column> <row></row> <height></height> </pane> <pane> <type>HTML</type> <mode>disable</mode> <title></title> <url ll0n="yes"></url> <notitle></notitle> <column></column> <row></row> <height></height> </pane> <pane> <type>RSS</type> <mode>disable</mode> <title></title> <url l10n="yes"></url> <notitle></notitle> <column></column> <row></row> <height></height> </pane> <url-lists> <mode>group</mode> </url-lists> <home-page> <mode>standard</mode> <url></url> </home-page> </portal> </custom>

The following figure shows the Logon page and its customizing XML tags. All these tags are nested within the higher-level tag <auth-page>.

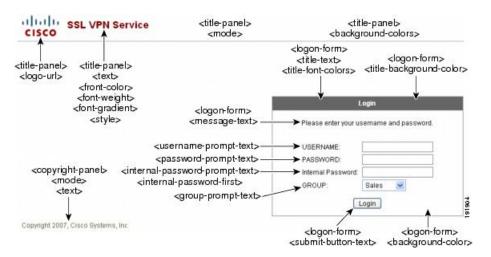

Figure 13: Logon Page and Associated XML Tags

The following figure shows the Language Selector drop-down list that is available on the Logon page, and the XML tags for customizing this feature. All these tags are nested within the higher-level <auth-page> tag.

Figure 14: Language Selector on Logon Screen and Associated XML Tags

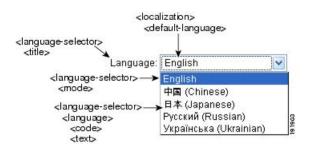

The following figure shows the Information Panel that is available on the Logon page, and the XML tags for customizing this feature. This information can appear to the left or right of the login box. These tags are nested within the higher-level <auth-page> tag.

Figure 15: Information Panel on Logon Screen and Associated XML Tags

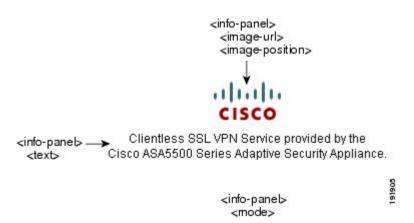

The following figure shows the Portal page and the XML tags for customizing this feature. These tags are nested within the higher-level <auth-page> tag.

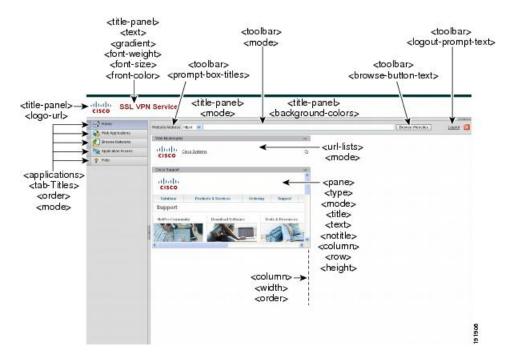

#### Figure 16: Portal Page and Associated XML Tags

## Login Screen Advanced Customization

If you prefer to use your own, custom login screen, rather than changing specific screen elements of the login screen we provide, you can perform this advanced customization using the Full Customization feature.

With Full Customization, you provide the HTML for your own login screen, and you insert Cisco HTML code that calls functions on the ASA that create the Login form and the Language Selector drop-down list.

This section describes the modifications you need to make to your HTML code and the tasks required to configure the ASA to use your code.

The following figure shows the standard Cisco login screen that displays to Clientless SSL VPN users. The Login form is displayed by a function called by the HTML code.

#### Figure 17: Standard Cisco Login Page

| SSL VPN Service |                                          |
|-----------------|------------------------------------------|
|                 |                                          |
|                 |                                          |
|                 | Login                                    |
|                 | Please enter your username and password. |
|                 | USERNAME:                                |
|                 | PASSWORD:                                |
|                 | Login                                    |
|                 |                                          |
|                 |                                          |
|                 |                                          |
|                 |                                          |
|                 |                                          |
|                 |                                          |
|                 |                                          |
|                 |                                          |
|                 |                                          |
|                 |                                          |
|                 |                                          |
|                 |                                          |
|                 |                                          |
|                 |                                          |

The following figure shows the Language Selector drop-down list. This feature is an option for Clientless SSL VPN users and is also called by a function in the HTML code of the login screen.

#### Figure 18: Language Selector Drop-down List

| Languages | English |  |
|-----------|---------|--|
| Languages | Spanish |  |
|           | opanion |  |
|           |         |  |
|           |         |  |
|           |         |  |
|           |         |  |

The following figure shows a simple example of a custom login screen enabled by the Full Customization feature.

L

#### Figure 19: Example of Full Customization of Login Screens

| cisco | SSL VPN Service by the Cisco ASA5500                                                                                                    |
|-------|----------------------------------------------------------------------------------------------------|
|       | Language: English                                                                                                    |
|       |                                                                                                    |
|       | Please enter your username and password.                                                                                                    |
|       | USERNAME: PASSWORD:                                                                                                    |
|       | Login                                                                                                    |
|       |                                                                                                    |
|       |                                                                                                    |
|       | The second second secon |
|       |                                                                                                    |
|       | CopyFlight Claro Systems, br. 2007                                                                                                    |
|       |                                                                                                    |

The following HTML code is used as an example and is the code that displays:

```
<head>
<meta http-equiv="Content-Type" content="text/html; charset=windows-1252">
<title>New Page 3</title>
<base target="_self">
</head>
<img border="0" src="/+CSCOU+/cisco logo.jpg" width="188" height="48"><font face="Snap ITC"</pre>
size="6" color="#FF00FF">
</font><font face="Snap ITC" color="#FF00FF" size="7">&nbsp;</font><i><b><font color="#FF0000"
size="7" face="Sylfaen"> SSL VPN Service by the Cisco ASA5500</font></b>
<body onload="csco ShowLoginForm('lform');csco ShowLanguageSelector('selector')">
<div id="selector" style="width:
300px"></div>
<div id=lform >
```

```
 
 
Loading...
</div>
vidit="251">
vidit="251">
vidit="251">
vidit="251">
vidit="1">
vidit="1">
```

The indented code injects the Login form and the Language Selector on the screen. The function csco\_ShowLoginForm('lform') injects the logon form. csco\_ShowLanguageSelector('selector') injects the Language Selector.

## **Modify Your HTML File**

#### Procedure

- **Step 1** Name your file logon.inc. When you import the file, the ASA recognizes this filename as the logon screen.
- **Step 2** Modify the paths of images used by the file to include /+CSCOU+/.

Files that are displayed to remote users before authentication must reside in a specific area of the ASA cache memory represented by the path /+CSCOU+/. Therefore, the source for each image in the file must include this path.

For example:

src="/+CSCOU+/asa5520.gif"

**Step 3** Insert the special HTML code below. This code contains the Cisco functions, described earlier, that inject the login form and language selector onto the screen.

```
<body onload="csco ShowLoginForm('lform');csco ShowLanguageSelector('selector')">
<div id="selector" style="width:
300px"></div>
>
<div id=lform >


Loading...
</div>
```

```
<img border="1" src="/+CSCOU+/asa5500.jpg" width="660" height="220" align="middle">
```

## **Customize the Portal Page**

The following figure shows the portal page and the pre-defined components you can customize:

Figure 20: Customizable Components of the Portal Page

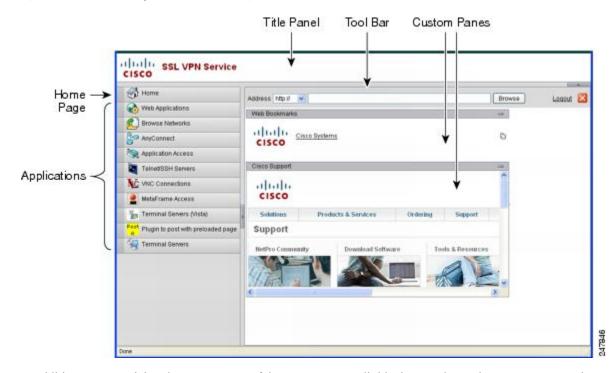

In addition to customizing the components of the page, you can divide the portal page into custom panes that display text, an image, an RSS feed, or HTML.

To customize the portal page, follow this procedure. You can preview your changes for each component by clicking the Preview button.

### Procedure

- Step 1
   Choose Configuration > Remote Access VPN > Clientless SSL VPN Access > Portal > Customization.
- Step 2 Click Add.
- Step 3 In the Customization Object Name field, enter the name for the customization.
- **Step 4** In the left pane, click **Portal Page**.
- **Step 5** Enter the title in the **Browser Window Title** field.

| Step 6  | To display and customize the title panel, click <b>Title Panel</b> and check the <b>Display title panel</b> check box. Ente the text to display as the title and specify a logo. You can also specify any font styles.                                                                                                    |  |  |
|---------|----------------------------------------------------------------------------------------------------|--|--|
| Step 7  | To enable and customize the toolbar, click <b>Toolbar</b> and check the <b>Display toolbar</b> check box. Customize the <b>Prompt Box Title</b> , <b>Browse Button Text</b> , <b>Logout Prompt</b> as desired.                                                                                                    |  |  |
|         | Enabling the toolbar also displays the user name which was used to login. The <b>Username</b> field must contain <b>Username</b> as the valid keyword.                                                                                                    |  |  |
| Step 8  | To customize the applications list, click <b>Applications</b> and check the <b>Show navigation panel</b> check box.<br>Applications enabled in the ASA configuration, including client-server plugins and port forwarding applications are displayed in a table. Enable or disable these applications in this table as required. |  |  |
| Step 9  | To create custom panes in the portal page space, click <b>Custom Panes</b> . Configure the number of columns and their width. If required, create custom panes and divide the window into rows and columns for text, images, RSS feeds, or HTML pages, as desired.                                                               |  |  |
| Step 10 | To specify a home page URL, click <b>Home Page</b> and check the <b>Enable custom intranet web page</b> check box. Choose a bookmark mode that defines how bookmarks are organized.                                                                                                    |  |  |
| Step 11 | Click Timeout Alerts to configure a timeout alert message and a tooltip.                                                                                                    |  |  |
| Step 12 | Click OK.                                                                                                    |  |  |

#### What to do next

Read about Configuring Custom Portal Timeout Alerts.

### **Configure Custom Portal Timeout Alerts**

So that users of the Clientless SSL VPN feature can manage their time in the VPN session, the Clientless SSL VPN portal page displays a countdown timer showing the total time left before the clientless VPN session expires. Sessions can timeout due to inactivity or because they have reached the end of a maximum allowed connection time that you have configured.

You can create custom messages to alert users that their session is about to end because of an idle timeout or a session timeout. Your custom message replaces the default idle timeout message. The default message is, "Your session will expire in %s ." The %s place holder in your message is replaced by a ticking countdown timer.

### Procedure

| Step 1 | Start ASDM and choose Configuration > Remote Access VPN > Clientless SSL VPN Access > Porta |
|--------|---------------------------------------------------------------------------------------------|
|        | > Customization.                                                                            |

- **Step 2** Click Add to add a new customization object or choose an existing customization object and click Edit to add a custom idle timeout message to an existing customization object.
- **Step 3** In the Add / Edit Customization Object pane, expand the Portal Page node on the navigation tree and click **Timeout Alerts**.
- **Step 4** Check **Enable alert visual tooltip** (red background for timer countdown). This displays the countdown timer as a tool tip on a red background. When users click the Time left area, the time area expands to display your custom timeout alert message. If you leave this box unchecked, users see the custom timeout alerts in a pop-up window.

Step 5 Enter a message in the Idle Timeout Message box and in the Session Timeout Message box. An example of a message could be, Warning: Your session will end in %s. Please complete your work and prepare to close your applications.
 Step 6 Click OK.

```
Step 7 Click Apply.
```

### Specify a Custom Timeout Alert in a Customization Object File

If you desire, you can edit an existing customization object file outside of the ASA and import it to the ASA.

The timeout messages are configured in the <timeout-alerts> XML element of your XML customization object file. The <timeout-alerts> element is a child of the <portal> element. The <portal> element is a child of the <custom> element.

The <timeout-alerts> element is placed after the <home-page> element and before any <application> elements in the order of the <portal> child elements.

You need to specify these child-elements of <timeout-alerts>:

- <alert-tooltip> If set to "yes", users see the countdown timer on a red background as a tool tip. Clicking the count down timer expands the tooltip to display your custom message. If set to "no" or if is undefined, users receive your custom messages in pop-up windows.
- <session-timeout-message> Enter your custom session timeout message in this element. If set and not
  empty, users receive your custom message instead of the default message. The %s place holder in the
  message will be replaced with a ticking countdown timer.
- <idle-timeout-message> Enter your custom idle timeout message in this element. If set and not empty, users receive your custom message instead of the default message. The %s place holder will be replaced with a ticking countdown timer.

### What To Do Next

Read about Importing and Exporting Customization Objects and Creating XML-Based Portal Customization Objects and URL Lists.

#### **Configuration Example for Timeout-alert Element and Child Elements**

This example shows only the <timeout-alerts> elements of the <portal> element.

Do not cut and paste this example into an existing customization object.

```
<portal>
        <window></window>
        <title-panel></title-panel>
        <toolbar></toolbar>
        <toolbar></toolbar>
        <turl-lists></url-lists>
        <url-lists></url-lists>
        <url-lists></url-lists>
        <url-lists></url-lists>
        <url-lists></url-lists>
        <url-lists></url-lists>
        <url-lists></url-lists>
        <url-lists></url-lists>
        <url-lists></url-lists>
        <url-lists></url-lists>
        <url-lists></url-lists>
        <url-lists></url-lists>
        <url-lists></url-lists>
        <url>

        <url>
            <url>

            <url>

            <url>
            <url>

            <url>
            <url>

            <url>
            <url>

            <url>

            <url>

            <url>
            <url>

            <url>

            <url>
```

```
<application></application>
<column></column>
<pane></pane>
<external-portal></external-portal>
</portal>
```

# **Customize the Logout Page**

The following figure shows the logout page you can customize:

```
Figure 21: Components of the Logout Page
```

| CISCO SSL VPN Service |                                                                                                    |       |
|-----------------------|----------------------------------------------------------------------------------------------------|-------|
|                       | Legeut<br>Goodbye.<br>For your own security, please:<br>• Clear the browser's cache<br>• Delete any downloaded files<br>• Close the browser's window |       |
| Copyright Panel       |                                                                                                    | 47845 |

To customize the logout page, follow this procedure. You can preview your changes for each component by clicking the Preview button:

#### Procedure

| Step 1 | Go to Logout Page. Customize the title or text as you desire.                                                                                                    |
|--------|----------------------------------------------------------------------------------------------------|
| Step 2 | For the convenience of the user, you can display the Login button on the Logout page. To do this, check Show logon button. Customize the button text, if desired. |
| Step 3 | Customize the title font or background, as desired.                                                                                                    |
| Step 4 | Click <b>OK</b> , then apply the changes to the customization object you edited.                                                                                  |

## Add Customization Object

### Procedure

- **Step 1** Click **Add** and enter a name for the new customization object. Maximum 64 characters, no spaces.
- Step 2 (Optional) Click Find to search for a customization object. Start typing in the field, and the tool searches the beginning characters of every field for a match. You can use wild cards to expand your search. For example, typing *sal* in the Find field matches a customization object named sales but not a customization object named wholesalers. If you type \**sal* in the Find field, the search finds the first instance of either sales or wholesalers in the table.

Use the up and down arrows to skip up or down to the next string match. Check the **Match Case** check box to make your search case sensitive.

- **Step 3** The onscreen keyboard enables the keyboard when clicking on the Password field of the Portal page during login. It is not enabled for the Username box. You can specify when the onscreen keyboard shows on portal pages. The choices are as follows:
  - · Do not show OnScreen Keyboard
  - Show only for the login page
  - · Show for all portal pages requiring authentication
- Step 4 (Optional) Highlight a customization object and click Assign to assign the selected object to one or more group policies, connection profiles, or LOCAL users.

## Import/Export Customization Object

You can import or export already-existing customization objects. Import an object to apply to end users. Export a customization object already resident on the ASA for editing purposes, after which you can reimport it.

#### Procedure

**Step 1** Identify the customization object by name. Maximum 64 characters, no spaces.

**Step 2** Choose the method to import or export the customization file:

- Local computer—Choose this method to import a file that resides on the local PC.
- Path—Provide the path to the file.
- Browse Local Files—Browse to the path for the file.
- Flash file system—Choose this method to export a file that resides on the ASA.
- Path—Provide the path to the file.
- Browse Flash—Browse to the path for the file.

- Remote server—Choose this option to import a customization file that resides on a remote server accessible from the ASA.
- Path—Identify the method to access the file (ftp, http, or https), and provide the path to the file.

**Step 3** Click to import or export the file.

# **Understand the XML Customization File Structure**

The following figure represents the file structure for an XML customization object.

**Note** Absence of a parameter/tag results in a default/inherited value, while presence results in setting the parameter/tag value even it is an empty string.

| Tag             | Туре   | Values           | Preset value    | Description                                                |
|-----------------|--------|------------------|-----------------|------------------------------------------------------------|
| custom          | node   |                  | _               | Root tag                                                   |
| auth-page       | node   | _                | _               | Tag-container of<br>authentication page<br>configuration   |
| window          | node   | _                | _               | Browser window                                             |
| title-text      | string | Arbitrary string | empty string    | —                                                          |
| title-panel     | node   | _                | _               | The page top pane<br>with a logo and a<br>text             |
| mode            | text   | enable disable   | disable         | _                                                          |
| text            | text   | Arbitrary string | empty string    | _                                                          |
| logo-url        | text   | Arbitrary URL    | empty image URL | _                                                          |
| copyright-panel | node   |                  |                 | The page bottom<br>pane with a<br>copyright<br>information |
| mode            | text   | enable disable   | disable         | —                                                          |
| text            | text   | Arbitrary URL    | empty string    | _                                                          |
| info-panel      | node   | _                |                 | The pane with a custom text and image                      |

#### Table 15: XML-Based Customization File Structure

| mode                          | string | enable disable   | disable           | —                                                                           |
|-------------------------------|--------|------------------|-------------------|-----------------------------------------------------------------------------|
| image-position                | string | above below      | above             | The image position, relative to text                                        |
| image-url                     | string | Arbitrary URL    | empty image       | —                                                                           |
| text                          | string | Arbitrary string | empty string      | —                                                                           |
| logon-form                    | node   |                  |                   | The form with<br>username, password,<br>group prompt                        |
| title-text                    | string | Arbitrary string | Logon             | —                                                                           |
| message-text                  | string | Arbitrary string | empty string      | —                                                                           |
| username-prompt-text          | string | Arbitrary string | Username          |                                                                             |
| password-prompt-text          | string | Arbitrary string | Password          | —                                                                           |
| internal-password-prompt-text | string | Arbitrary string | Internal Password |                                                                             |
| group-prompt-text             | string | Arbitrary string | Group             | _                                                                           |
| submit-button-text            | string | Arbitrary string | Logon             |                                                                             |
| logout-form                   | node   |                  | -                 | The form with a logout message and the buttons to login or close the window |
| title-text                    | string | Arbitrary string | Logout            | —                                                                           |
| message-text                  | string | Arbitrary string | Empty string      | —                                                                           |
| login-button-text             | string | Arbitrary string | Login             |                                                                             |
| close-button-text             | string | Arbitrary string | Close window      | _                                                                           |
| language-selector             | node   | _                | -                 | The drop-down list to choose a language                                     |
| mode                          | string | enable disable   | disable           | _                                                                           |
| title                         | text   |                  | Language          | The prompt text to choose language                                          |

| language         | node (multiple) | _                                                                                                    | _               | —                                                                         |
|------------------|-----------------|----------------------------------------------------------------------------------------------------|-----------------|---------------------------------------------------------------------------|
| code             | string          | _                                                                                                    | —               | —                                                                         |
| text             | string          | —                                                                                                    | —               | —                                                                         |
| portal           | node            |                                                                                                    | -               | Tag-container of the<br>portal page<br>configuration                      |
| window           | node            | _                                                                                                    | _               | see authentication<br>page description                                    |
| title-text       | string          | Arbitrary string                                                                                                    | Empty string    | —                                                                         |
| title-panel      | node            | -                                                                                                    | _               | see authentication page description                                       |
| mode             | string          | enable disable                                                                                                    | Disable         | —                                                                         |
| text             | string          | Arbitrary string                                                                                                    | Empty string    | —                                                                         |
| logo-url         | string          | Arbitrary URL                                                                                                    | Empty image URL | —                                                                         |
| navigation-panel | node            | -                                                                                                    | -               | The pane on the left with application tabs                                |
| mode             | string          | enable disable                                                                                                    | enable          | —                                                                         |
| application      | node (multiple) |                                                                                                    | N/A             | The node changes<br>defaults for the<br>configured (by id)<br>application |
| id               | string          | For stock<br>application<br>web-access<br>file-access<br>app-access<br>net-access<br>help<br>For ins:<br>Unique plug-in | N/A             |                                                                           |
| tab-title        | string          |                                                                                                    | N/A             |                                                                           |

| order              | number          |                  | N/A     | Value used to sort<br>elements. The<br>default element<br>order values have<br>step 1000, 2000,<br>3000, etc. For<br>example, to insert an<br>element between the<br>first and second<br>element, use a value<br>1001 – 1999. |
|--------------------|-----------------|------------------|---------|----------------------------------------------------------------------------------------------------|
| url-list-title     | string          |                  | N/A     | If the application has<br>bookmarks, the title<br>for the panel with<br>grouped bookmarks                                                                                                    |
| mode               | string          | enable disable   | N/A     | v                                                                                                    |
| toolbar            | node            | -                | —       | —                                                                                                    |
| mode               | string          | enable disable   | Enable  | —                                                                                                    |
| prompt-box-title   | string          | Arbitrary string | Address | Title for URL<br>prompt list                                                                                                    |
| browse-button-text | string          | Arbitrary string | Browse  | Browse button text                                                                                                    |
| logout-prompt-text | string          | Arbitrary string | Logout  | —                                                                                                    |
| column             | node (multiple) | —                | -       | One column will be shown by default                                                                                                    |
| width              | string          | _                | N/A     | —                                                                                                    |
| order              | number          | —                | N/A     | Value used to sort elements.                                                                                                    |
| url-lists          | node            |                  |         | URL lists are<br>considered to be<br>default elements on<br>the portal home<br>page, if they are not<br>explicitly switched<br>off                                                                                            |

| mode     | string             | group   nogroup | group | Modes:                                                                                       |
|----------|--------------------|-----------------|-------|----------------------------------------------------------------------------------------------|
|          |                    |                 |       | group – elements<br>grouped by<br>application type i.e.<br>Web Bookmarks,<br>File Bookmarks) |
|          |                    |                 |       | no-group – url-lists<br>are shown in<br>separate panes                                       |
|          |                    |                 |       | disable – do not<br>show URL lists by<br>default                                             |
| panel    | node<br>(multiple) |                 |       | Allows to configure<br>extra panes                                                           |
| mode     | string             | enable disable  |       | Used to temporarily<br>switch off the panel<br>without removing its<br>configuration         |
| title    | string             | —               | —     | —                                                                                            |
| type     | string             | —               | —     | Supported types:                                                                             |
|          |                    |                 |       | RSS                                                                                          |
|          |                    |                 |       | IMAGE                                                                                        |
|          |                    |                 |       | TEXT                                                                                         |
|          |                    |                 |       | HTML                                                                                         |
| url      | string             | _               | _     | URL for<br>RSS,IMAGE or<br>HTML type paned                                                   |
| url-mode | string             |                 |       | Modes: mangle,<br>no-mangle                                                                  |
| text     | string             |                 |       | Text for TEXT type panes                                                                     |
| column   | number             | _               | _     | -                                                                                            |

# **Configuration Example for Customization**

The following example illustrates the following customization options:

- Hides tab for the File access application
- Changes title and order of Web Access application

- Defines two columns on the home page
- Adds an RSS pane
- Adds three panes (text, image, and html) at the top of second pane

```
<custom name="Default">
  <auth-page>
    <window>
          <title-text l10n="yes">title WebVPN Logon</title>
    </window>
    <title-panel>
         <mode>enable</mode>
         <text l10n="yes">EXAMPLE WebVPN</text>
         <logo-url>http://www.example.com/images/EXAMPLE.gif</logo-url>
    </title-panel>
    <copyright>
         <mode>enable</mode>
         <text l10n="yes">(c)Copyright, EXAMPLE Inc., 2006</text>
    </copyright>
    <info-panel>
        <mode>enable</mode>
        <image-url>/+CSCOE+/custom/EXAMPLE.jpg</image-url>
      <text ll0n="yes">
            <! [CDATA[
            <div>
            <b>Welcome to WebVPN !.</b>
            </div>
      </text>
    </info-panel>
    <logon-form>
      <form>
          <title-text l10n="yes">title WebVPN Logon</title>
          <message-text l10n="yes">message WebVPN Logon</title>
          <username-prompt-text l10n="yes">Username</username-prompt-text>
          <password-prompt-text l10n="yes">Password</password-prompt-text>
          <internal-password-prompt-text l10n="yes">Domain
password</internal-password-prompt-text>
          <proup-prompt-text l10n="yes">Group</proup-prompt-text>
          <submit-button-text l10n="yes">Logon</submit-button-text>
      </form>
    </logon-form>
    <logout-form>
      <form>
          <title-text l10n="yes">title WebVPN Logon</title>
          <message-text l10n="yes">message WebVPN Logon</title>
          <login-button-text l10n="yes">Login</login-button-text>
          <close-button-text l10n="yes">Logon</close-button-text>
      </form>
    </logout-form>
    <language-slector>
      <language>
          <code l10n="yes">code1</code>
          <text l10n="yes">text1</text>
      </language>
      <language>
          <code l10n="yes">code2</code>
```

```
<text l10n="yes">text2</text>
    </language>
  </language-slector>
</auth-page>
<portal>
  <window>
        <title-text l10n="yes">title WebVPN Logon</title>
  </window>
  <title-panel>
       <mode>enable</mode>
       <text ll0n="yes">EXAMPLE WebVPN</text>
       <logo-url>http://www.example.com/logo.gif</logo-url>
 </title-panel>
  <navigation-panel>
       <mode>enable</mode>
  </navigation-panel>
  <application>
          <id>file-access</id>
          <mode>disable</mode>
  </application>
  <application>
          <id>web-access</id>
          <tab-title>EXAMPLE Intranet</tab-title>
          <order>3001</order>
  </application>
<column>
          <order>2</order>
          <width>40%</width>
<column>
<column>
          <order>1</order>
          <width>60%</width>
<column>
<url-lists>
  <mode>no-group</mode>
</url-lists>
<pane>
<id>rss_pane</id>
 <type>RSS</type>
<url>rss.example.com?id=78</url>
</pane>
<pane>
 <type>IMAGE</type>
<url>http://www.example.com/logo.gif</url>
 <column>1</column>
 <row>2</row>
</pane>
<pane>
 <type>HTML</type>
<title>EXAMPLE news</title>
<url>http://www.example.com/news.html</url>
  <column>1</column>
  <row>3</row>
</pane>
```

</portal>

</custom>

## **Use the Customization Template**

A customization template, named Template, contains all currently employed tags with corresponding comments that describe how to use them. Use the **export** command to download the customization template from the ASA, as follows:

```
hostname# export webvpn customization Template tftp://webserver/default.xml
hostname#
```

You cannot change or delete the file Template. When you export it, as in this example, you are saving it to a new name, default.xml. After you make your changes to this file to create a customization object that meets the needs of your organization, import it to the ASA, either as default.xml or another name of your choosing. For example:

```
hostname# import webvpn customization General tftp://webserver/custom.xml
hostname#
```

where you import an XML object called custom.xml, and name it General on the ASA.

### The Customization Template

The customization template, named Template, follows:

```
<?xml version="1.0" encoding="UTF-8" ?>
- <!--
Copyright (c) 2008,2009 by Cisco Systems, Inc.
All rights reserved.
Note: all white spaces in tag values are significant and preserved.
Tag: custom
Description: Root customization tag
Tag: custom/languages
Description: Contains list of languages, recognized by ASA
Value: string containing comma-separated language codes. Each language code is
       a set dash-separated alphanumeric characters, started with
      alpha-character (for example: en, en-us, irokese8-language-us)
Default value: en-us
Tag: custom/default-language
Description: Language code that is selected when the client and the server
             were not able to negotiate the language automatically.
             For example the set of languages configured in the browser
             is "en,ja", and the list of languages, specified by
             'custom/languages' tag is "cn,fr", the default-language will be
             used.
Value: string, containing one of the language coded, specified in
'custom/languages' tag above.
Default value: en-us
```

Tag: custom/auth-page Description: Contains authentication page settings Tag: custom/auth-page/window Description: Contains settings of the authentication page browser window Tag: custom/auth-page/window/title-text Description: The title of the browser window of the authentication page Value: arbitrary string Default value: Browser's default value Tag: custom/auth-page/title-panel Description: Contains settings for the title panel Tag: custom/auth-page/title-panel/mode Description: The title panel mode Value: enable disable Default value: disable Tag: custom/auth-page/title-panel/text Description: The title panel text. Value: arbitrary string Default value: empty string Tag: custom/auth-page/title-panel/logo-url Description: The URL of the logo image (imported via "import webvpn webcontent") Value: URL string Default value: empty image URL Tag: custom/auth-page/title-panel/background-color Description: The background color of the title panel Value: HTML color format, for example #FFFFFF Default value: #FFFFFF Tag: custom/auth-page/title-panel/font-color Description: The background color of the title panel Value: HTML color format, for example #FFFFFF Default value: #000000 Tag: custom/auth-page/title-panel/font-weight Description: The font weight Value: CSS font size value, for example bold, bolder, lighter etc. Default value: empty string Tag: custom/auth-page/title-panel/font-size Description: The font size Value: CSS font size value, for example 10pt, 8px, x-large, smaller etc. Default value: empty string Tag: custom/auth-page/title-panel/gradient Description: Specifies using the background color gradient Value: yes|no Default value:no Tag: custom/auth-page/title-panel/style

```
Description: CSS style of the title panel
Value: CSS style string
```

Default value: empty string Tag: custom/auth-page/copyright-panel Description: Contains the copyright panel settings Tag: custom/auth-page/copyright-panel/mode Description: The copyright panel mode Value: enable | disable Default value: disable Tag: custom/auth-page/copyright-panel/text Description: The copyright panel text Value: arbitrary string Default value: empty string Tag: custom/auth-page/info-panel Description: Contains information panel settings Tag: custom/auth-page/info-panel/mode Description: The information panel mode Value: enable disable Default value: disable Tag: custom/auth-page/info-panel/image-position Description: Position of the image, above or below the informational panel text Values: above | below Default value: above Tag: custom/auth-page/info-panel/image-url Description: URL of the information panel image (imported via "import webvpn webcontent") Value: URL string Default value: empty image URL Tag: custom/auth-page/info-panel/text Description: Text of the information panel Text: arbitrary string Default value: empty string \*\*\*\*\* Tag: custom/auth-page/logon-form Description: Contains logon form settings Tag: custom/auth-page/logon-form/title-text Description: The logon form title text Value: arbitrary string Default value: "Logon" Tag: custom/auth-page/logon-form/message-text Description: The message inside of the logon form Value: arbitrary string Default value: empty string Tag: custom/auth-page/logon-form/username-prompt-text Description: The username prompt text Value: arbitrary string Default value: "Username" Tag: custom/auth-page/logon-form/password-prompt-text Description: The password prompt text Value: arbitrary string

Default value: "Password"

Tag: custom/auth-page/logon-form/internal-password-prompt-text Description: The internal password prompt text Value: arbitrary string Default value: "Internal Password"

Tag: custom/auth-page/logon-form/group-prompt-text Description: The group selector prompt text Value: arbitrary string Default value: "Group"

Tag: custom/auth-page/logon-form/submit-button-text Description: The submit button text Value: arbitrary string Default value: "Logon"

Tag: custom/auth-page/logon-form/internal-password-first Description: Sets internal password first in the order Value: yes|no Default value: no

Tag: custom/auth-page/logon-form/title-font-color Description: The font color of the logon form title Value: HTML color format, for example #FFFFFF Default value: #000000

Tag: custom/auth-page/logon-form/title-background-color Description: The background color of the logon form title Value: HTML color format, for example #FFFFFF Default value: #000000

Tag: custom/auth-page/logon-form/font-color Description: The font color of the logon form Value: HTML color format, for example #FFFFFF Default value: #000000

Tag: custom/auth-page/logon-form/background-color Description: The background color of the logon form Value: HTML color format, for example #FFFFFF Default value: #000000

Tag: custom/auth-page/logout-form Description: Contains the logout form settings

Tag: custom/auth-page/logout-form/title-text Description: The logout form title text Value: arbitrary string Default value: "Logout"

Tag: custom/auth-page/logout-form/message-text Description: The logout form message text Value: arbitrary string Default value: Goodbye. For your own security, please: Clear the browser's cache Delete any downloaded files Close the browser's window Tag: custom/auth-page/logout-form/login-button-text Description: The text of the button sending the user to the logon page Value: arbitrary string Default value: "Logon" Tag: custom/auth-page/language-selector Description: Contains the language selector settings Tag: custom/auth-page/language-selector/mode Description: The language selector mode Value: enable | disable Default value: disable Tag: custom/auth-page/language-selector/title Description: The language selector title Value: arbitrary string Default value: empty string Tag: custom/auth-page/language-selector/language (multiple) Description: Contains the language settings Tag: custom/auth-page/language-selector/language/code Description: The code of the language Value (required): The language code string Tag: custom/auth-page/language-selector/language/text Description: The text of the language in the language selector drop-down box Value (required): arbitrary string \*\*\*\*\* Tag: custom/portal Description: Contains portal page settings Tag: custom/portal/window Description: Contains the portal page browser window settings Tag: custom/portal/window/title-text Description: The title of the browser window of the portal page Value: arbitrary string Default value: Browser's default value Tag: custom/portal/title-panel Description: Contains settings for the title panel Tag: custom/portal/title-panel/mode Description: The title panel mode Value: enable disable Default value: disable Tag: custom/portal/title-panel/text Description: The title panel text. Value: arbitrary string Default value: empty string Tag: custom/portal/title-panel/logo-url Description: The URL of the logo image (imported via "import webvpn webcontent") Value: URL string Default value: empty image URL Tag: custom/portal/title-panel/background-color Description: The background color of the title panel Value: HTML color format, for example #FFFFFF Default value: #FFFFFF Tag: custom/auth-pa/title-panel/font-color Description: The background color of the title panel Value: HTML color format, for example #FFFFFF Default value: #000000 Tag: custom/portal/title-panel/font-weight Description: The font weight Value: CSS font size value, for example bold, bolder, lighter etc. Default value: empty string Tag: custom/portal/title-panel/font-size Description: The font size Value: CSS font size value, for example 10pt, 8px, x-large, smaller etc. Default value: empty string Tag: custom/portal/title-panel/gradient Description: Specifies using the background color gradient Value: yes|no Default value:no Tag: custom/portal/title-panel/style Description: CSS style for title text Value: CSS style string Default value: empty string Tag: custom/portal/application (multiple) Description: Contains the application setting Tag: custom/portal/application/mode Description: The application mode Value: enable | disable Default value: enable Tag: custom/portal/application/id Description: The application ID. Standard application ID's are: home, web-access, file-access, app-access, network-access, help Value: The application ID string Default value: empty string Tag: custom/portal/application/tab-title Description: The application tab text in the navigation panel Value: arbitrary string Default value: empty string Tag: custom/portal/application/order Description: The order of the application's tab in the navigation panel. Applications with lesser order go first. Value: arbitrary number Default value: 1000 Tag: custom/portal/application/url-list-title Description: The title of the application's URL list pane (in group mode) Value: arbitrary string Default value: Tab tite value concatenated with "Bookmarks"

Tag: custom/portal/navigation-panel Description: Contains the navigation panel settings Tag: custom/portal/navigation-panel/mode Description: The navigation panel mode Value: enable | disable Default value: enable Tag: custom/portal/toolbar Description: Contains the toolbar settings Tag: custom/portal/toolbar/mode Description: The toolbar mode Value: enable disable Default value: enable Tag: custom/portal/toolbar/prompt-box-title Description: The universal prompt box title Value: arbitrary string Default value: "Address" Tag: custom/portal/toolbar/browse-button-text Description: The browse button text Value: arbitrary string Default value: "Browse" Tag: custom/portal/toolbar/logout-prompt-text Description: The logout prompt text Value: arbitrary string Default value: "Logout" Tag: custom/portal/column (multiple) Description: Contains settings of the home page column(s) Tag: custom/portal/column/order Description: The order the column from left to right. Columns with lesser order values go first Value: arbitrary number Default value: 0 Tag: custom/portal/column/width Description: The home page column width Value: percent Default value: default value set by browser Note: The actual width may be increased by browser to accommodate content \*\*\*\*\*\* Tag: custom/portal/url-lists Description: Contains settings for URL lists on the home page Tag: custom/portal/url-lists/mode Description: Specifies how to display URL lists on the home page: group URL lists by application (group) or show individual URL lists (nogroup). URL lists fill out cells of the configured columns, which are not taken by custom panes.

Use the attribute value "nodisplay" to not show URL lists on the home page. Value: group | nogroup | nodisplay Default value: group \*\*\*\*\*\* Tag: custom/portal/pane (multiple) Description: Contains settings of the custom pane on the home page Tag: custom/portal/pane/mode Description: The mode of the pane Value: enable disable Default value: disable Tag: custom/portal/pane/title Description: The title of the pane Value: arbitrary string Default value: empty string Tag: custom/portal/pane/notitle Description: Hides pane's title bar Value: yes|no Default value: no Tag: custom/portal/pane/type Description: The type of the pane. Supported types: TEXT - inline arbitrary text, may contain HTML tags; HTML - HTML content specified by URL shown in the individual iframe; IMAGE - image specified by URL RSS - RSS feed specified by URL Value: TEXT | HTML | IMAGE | RSS Default value: TEXT Tag: custom/portal/pane/url Description: The URL for panes with type HTML, IMAGE or RSS Value: URL string Default value: empty string Tag: custom/portal/pane/text Description: The text value for panes with type TEXT Value: arbitrary string Default value:empty string Tag: custom/portal/pane/column Description: The column where the pane located. Value: arbitrary number Default value: 1 Tag: custom/portal/pane/row Description: The row where the pane is located Value: arbitrary number Default value: 1 Tag: custom/portal/pane/height Description: The height of the pane Value: number of pixels Default value: default value set by browser Tag: custom/portal/browse-network-title Description: The title of the browse network link Value: arbitrary string

```
Default value: Browse Entire Network
Tag: custom/portal/access-network-title
Description: The title of the link to start a network access session
Value: arbitrary string
Default value: Start AnyConnect
-->
- <custom>
- <localization>
<languages>en,ja,zh,ru,ua</languages>
<default-language>en</default-language>
</localization>
- <auth-page>
- <window>
- <title-text l10n="yes">
- <! [CDATA[
WebVPN Service
</title-text>
</window>
- <language-selector>
<mode>disable</mode>
<title l10n="yes">Language:</title>
- <language>
<code>en</code>
<text>English</text>
</language>
- <language>
<code>zh</code>
<text>?? (Chinese) </text>
</language>
- <language>
<code>ja</code>
<text>?? (Japanese) </text>
</language>
- <language>
<code>ru</code>
<text>?????? (Russian) </text>
</language>
- <language>
<code>ua</code>
<text>??????? (Ukrainian) </text>
</language>
</language-selector>
- <logon-form>
- <title-text l10n="yes">
- <! [CDATA [
Login
</title-text>
- <title-background-color>
- <! [CDATA[
#666666
</title-background-color>
- <title-font-color>
- <! [CDATA[
#ffffff
</title-font-color>
- <message-text l10n="yes">
- <! [CDATA[
```

```
Please enter your username and password.
</message-text>
- <username-prompt-text l10n="yes">
- <! [CDATA[
USERNAME:
</username-prompt-text>
- <password-prompt-text l10n="yes">
- <! [CDATA[
PASSWORD:
</password-prompt-text>
<internal-password-prompt-text l10n="yes" />
<internal-password-first>no</internal-password-first>
- <group-prompt-text l10n="yes">
- <! [CDATA[
GROUP:
</group-prompt-text>
- <submit-button-text l10n="yes">
- <! [CDATA[
Login
</submit-button-text>
- <title-font-color>
- <! [CDATA[
#ffffff
</title-font-color>
- <title-background-color>
- <! [CDATA[
#666666
</title-background-color>
<font-color>#000000</font-color>
<background-color>#ffffff</background-color>
</logon-form>
- <logout-form>
- <title-text l10n="yes">
- <! [CDATA[
Logout
</title-text>
- <message-text l10n="yes">
- <![CDATA[
Goodbye.
</message-text>
</logout-form>
- <title-panel>
<mode>enable</mode>
- <text l10n="yes">
- <! [CDATA[
WebVPN Service
</text>
<logo-url l10n="yes">/+CSCOU+/csco logo.gif</logo-url>
<gradient>yes</gradient>
<style />
- <background-color>
- <! [CDATA[
#fffff
```

```
</background-color>
- <font-size>
- <! [CDATA[
larger
</font-size>
- <font-color>
- <! [CDATA [
#800000
</font-color>
- <font-weight>
- <! [CDATA[
bold
</font-weight>
</title-panel>
- <info-panel>
<mode>disable</mode>
<image-url l10n="yes">/+CSCOU+/clear.gif</image-url>
<image-position>above</image-position>
<text ll0n="yes" />
</info-panel>
- <copyright-panel>
<mode>disable</mode>
<text ll0n="yes" />
</copyright-panel>
</auth-page>
- <portal>
- <title-panel>
<mode>enable</mode>
- <text ll0n="yes">
- <! [CDATA[
WebVPN Service
</text>
<logo-url l10n="yes">/+CSCOU+/csco_logo.gif</logo-url>
<gradient>yes</gradient>
<style />
- <background-color>
- <! [CDATA[
#ffffff
</background-color>
- <font-size>
- <![CDATA[
larger
</font-size>
- <font-color>
- <! [CDATA[
#800000
</font-color>
- <font-weight>
- <! [CDATA[
bold
</font-weight>
</title-panel>
<browse-network-title l10n="yes">Browse Entire Network</browse-network-title>
<access-network-title l10n="yes">Start AnyConnect</access-network-title>
- <application>
<mode>enable</mode>
```

<id>home</id> <tab-title l10n="yes">Home</tab-title> <order>1</order> </application> - <application> <mode>enable</mode> <id>web-access</id> - <tab-title l10n="yes"> - <![CDATA[ Web Applications </tab-title> - <url-list-title l10n="yes"> - <! [CDATA[ Web Bookmarks </url-list-title> <order>2</order> </application> - <application> <mode>enable</mode> <id>file-access</id> - <tab-title l10n="yes"> - <![CDATA[ Browse Networks </tab-title> - <url-list-title l10n="yes"> - <! [CDATA[ File Folder Bookmarks </url-list-title> <order>3</order> </application> - <application> <mode>enable</mode> <id>app-access</id> - <tab-title l10n="yes"> - <! [CDATA[ Application Access </tab-title> <order>4</order> </application> - <application> <mode>enable</mode> <id>net-access</id> <tab-title l10n="yes">AnyConnect</tab-title> <order>4</order> </application> - <application> <mode>enable</mode> <id>help</id> <tab-title l10n="yes">Help</tab-title> <order>1000000</order> </application> - <toolbar> <mode>enable</mode> <logout-prompt-text l10n="yes">Logout</logout-prompt-text> <prompt-box-title l10n="yes">Address</prompt-box-title></prompt-box-title> <browse-button-text l10n="yes">Browse</browse-button-text> </toolbar> - <column> <width>100%</width>

L

<order>1</order> </column> - <pane> <type>TEXT</type> <mode>disable</mode> <title /> <text /> <notitle /> <column /> <row /> <height /> </pane> - <pane> <type>IMAGE</type> <mode>disable</mode> <title /> <url 110n="yes" /> <notitle /> <column /> <row /> <height /> </pane> - <pane> <type>HTML</type> <mode>disable</mode> <title /> <url 110n="yes" /> <notitle /> <column /> <row /> <height /> </pane> - <pane> <type>RSS</type> <mode>disable</mode> <title /> <url 110n="yes" /> <notitle /> <column /> <row /> <height /> </pane> - <url-lists> <mode>group</mode> </url-lists> </portal> </custom>

## **Customize the Help**

The ASA displays help content on the application panes during clientless sessions. Each clientless application pane displays its own help file content using a predetermined filename. For example, the help content displayed on the Application Access panel is from the file named app-access-hlp.inc. The following table shows the clientless application panels and predetermined filenames for the help content.

Table 16: Clientless Applications

| Application Type | Panel              | Filename           |
|------------------|--------------------|--------------------|
| Standard         | Application Access | app-access-hlp.inc |

| Application Type | Panel Filename                       |                    |
|------------------|--------------------------------------|--------------------|
| Standard         | Browse Networks file-access-hlp.inc  |                    |
| Standard         | AnyConnect Client net-access-hlp.inc |                    |
| Standard         | Web Access                           | web-access-hlp.inc |
| Plug-in          | MetaFrame Access                     | ica-hlp.inc        |
| Plug-in          | Terminal Servers                     | rdp-hlp.inc        |
| Plug-in          | Telnet/SSH Servers                   | ssh,telnet-hlp.inc |
| Plug-in          | VNC Connections                      | vnc-hlp.inc        |

<sup>3</sup> This plug-in is capable of doing both sshv1 and sshv2.

You can customize the help files provided by Cisco or create help files in other languages. Then use the Import button to copy them to the flash memory of the ASA for display during subsequent clientless sessions. You can also export previously imported help content files, customize them, and reimport them to flash memory.

### Procedure

- **Step 1** Click **Import** to launch the Import Application Help Content dialog, where you can import new help content to flash memory for display during clientless sessions.
- **Step 2** (Optional) Click **Export** to retrieve previously imported help content selected from the table.
- **Step 3** (Optional) Click **Delete** to delete previously imported help content selected from the table.
- **Step 4** The abbreviation of the language rendered by the browser is displayed. This field is *not* used for file translation; it indicates the language used in the file. To identify the name of a language associated with an abbreviation in the table, display the list of languages rendered by your browser. For example, a dialog window displays the languages and associated language codes when you use one of the following procedures:
  - Open Internet Explorer and choose Tools > Internet Options > Languages > Add.
  - Open Mozilla Firefox and choose Tools > Options > Advanced > General, click Choose next to Languages, and click Select a language to add.

The filename that the help content file was imported as is provided.

### Customize a Help File Provided by Cisco

To customize a help file provided by Cisco, you first require a copy of the file from the flash memory card.

### Procedure

**Step 1** Use your browser to establish a clientless session with the ASA.

**Step 2** Display the help file by appending the string in "URL of Help File in Flash Memory of the Security Appliance" in the following table, to the address of the ASA, substituting *language* as described below, then press **Enter**.

| Table 17: Help Files Provided by | Cisco for Clientless Applications |
|----------------------------------|-----------------------------------|
|----------------------------------|-----------------------------------|

| Application Type | Panel              | URL of Help File in Flash Memory of the Security Appliance |
|------------------|--------------------|------------------------------------------------------------|
| Standard         | Application Access | /+CSCOE+/help/language/app-access-hlp.inc                  |
| Standard         | Browse Networks    | /+CSCOE+/help/language/file-access-hlp.inc                 |
| Standard         | AnyConnect Client  | /+CSCOE+/help/language/net-access-hlp.inc                  |
| Standard         | Web Access         | /+CSCOE+/help/language/web-access-hlpinc                   |
| Plug-in          | Terminal Servers   | /+CSCOE+/help/language/rdp-hlp.inc                         |
| Plug-in          | Telnet/SSH Servers | /+CSCOE+/help/language/ssh,telnet-hlp.inc                  |
| Plug-in          | VNC Connections    | /+CSCOE+/help/language/vnc-hlp.inc                         |

*language* is the abbreviation for the language rendered by the browser. It is *not* used for file translation; it indicates the language used in the file. For help files provided by Cisco in English, enter the abbreviation **en**.

The following example address displays the English version of the Terminal Servers help:

https://address\_of\_security\_appliance/+CSCOE+/help/en/rdp-hlp.inc

Step 3 Choose File > Save (Page) As.

**Note** Do not change the contents of the File name box.

- **Step 4** Change the Save as type option to **Web Page, HTML only** and click **Save**.
- **Step 5** Use your preferred HTML editor to customize the file.
  - **Note** You can use most HTML tags, but do *not* use tags that define the document and its structure (for example, do not use <html>, <title>, <body>, <head>, <h1>, <h2>, etc. You can use character tags, such as the <b> tag, and the , , , and tags to structure content.
- **Step 6** Save the file as HTML only, using the original filename and extension. Ensure the filename does not have an extra filename extension.

### What to do next

Return to ASDM and choose **Configuration > Remote Access VPN > Clientless SSL VPN Access > Portal** > **Help Customization > Import** to import the modified help file into flash memory.

### Create Help Files for Languages Not Provided by Cisco

Use standard HTML to create help files in other languages. We recommend creating a separate folder for each language to support.

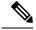

Note

You can use most HTML tags, but do *not* use tags that define the document and its structure (for example, do not use <html>, <title>, <body>, <head>, <h1>, <h2>, etc. You can use character tags, such as the <b> tag, and the <p>, <ol>, <ul>, and <li> tags to structure content.

Save the file as HTML only. Use the filename in the Filename column.

Return to ASDM and choose **Configuration > Remote Access VPN > Clientless SSL VPN Access > Portal** > **Help Customization > Import** to import the new help file into flash memory.

## Import/Export Application Help Content

Use the Import Application Help Content dialog box to import help files to flash memory for display on the portal pages during clientless sessions. Use the Export Application Help Content dialog box to retrieve previously imported help files for subsequent editing.

### Procedure

| Step 1 | The Language field specifies the language rendered by the browser but is not used for file translation. (This field is inactive in the Export Application Help Content dialog box.) Click the dots next to the Language field and double-click the row containing the language shown in the Browse Language Code dialog box. Confirm the abbreviation in the Language Code field matches the abbreviation in the row and click <b>OK</b> . |  |  |  |
|--------|----------------------------------------------------------------------------------------------------|--|--|--|
| Step 2 | If the language required to provide help content is not present in the Browse Language Code dialog box, perform the following                                                                                                    |  |  |  |
|        | a) Display the list of languages and abbreviations rendered by your browser.                                                                                                    |  |  |  |
|        | b) Enter the abbreviation for the language in the Language Code field and click <b>OK</b> .                                                                                                    |  |  |  |
|        | OR                                                                                                    |  |  |  |
|        | You can also enter it into the Language text box to the left of the dots.                                                                                                    |  |  |  |
|        | A dialog box displays the languages and associated language codes when you use one of the following procedures:                                                                                                    |  |  |  |
|        | <ul> <li>Open Internet Explorer and choose Tools &gt; Internet Options &gt; Languages &gt; Add.</li> </ul>                                                                                                    |  |  |  |
|        | <ul> <li>Open Mozilla Firefox and choose Tools &gt; Options &gt; Advanced &gt; General, click Choose next to<br/>Languages, and click Select a language to add.</li> </ul>                                                                                                    |  |  |  |
| Step 3 | If you are importing, choose the new help content file from the File Name drop-down list. If you are exporting, this field is unavailable.                                                                                                    |  |  |  |
| Step 4 | Configure the parameters for the source file (if importing) or destination file (if exporting):                                                                                                    |  |  |  |
|        | • Local computer—Indicate if the source or destination file is on a local computer:                                                                                                    |  |  |  |
|        | • Path—Identify the path of the source or destination file.                                                                                                    |  |  |  |
|        | • Browse Local Files—Click to browse the local computer for the source or destination file.                                                                                                    |  |  |  |
|        | • Flash file system—Indicate if the source or destination file is located in flash memory on the ASA:                                                                                                    |  |  |  |

• Path—Identify the path of the source or destination file in flash memory.

- Browse Flash—Click to browse the flash memory for the source or destination file.
- Remote server—Indicate if the source or destination file is on a remote server:
  - Path—Choose the file transfer (copy) method, either ftp, tftp, or http (for importing only), and specify the path.

# **Customize Bookmark Help**

The ASA displays help content on the application panels for each selected bookmark. You can customize those help files or create help files in other languages. You then import them to flash memory for display during subsequent sessions. You can also retrieve previously imported help content files, modify them, and reimport them to flash memory.

Each application panel displays its own help file content using a predetermined filename. The prospective location of each is in the /+CSCOE+/help/*language*/ URL within flash memory of the ASA. The following table shows the details about each of the help files you can maintain for VPN sessions.

| Application Type | Panel              | URL of Help File in Flash<br>Memory of the Security<br>Appliance | Help File Provided By<br>Cisco in English? |
|------------------|--------------------|------------------------------------------------------------------|--------------------------------------------|
| Standard         | Application Access | /+CSCOE+htplng.cg/apaasshpic                                     | Yes                                        |
| Standard         | Browse Networks    | ACSCOE+heplangugetleausshipin                                    | Yes                                        |
| Standard         | AnyConnect Client  | ACSCOE+htplagagehtaasshipin                                      | Yes                                        |
| Standard         | Web Access         | ACSCOEHhplagagatebaceshpic                                       | Yes                                        |
| Plug-in          | MetaFrame Access   | /+CSCOE+/help/language/ica.hlpinc                                | No                                         |
| Plug-in          | Terminal Servers   | /+CSCOE+/help/language/tdphlpinc                                 | Yes                                        |
| Plug-in          | Telnet/SSH Servers | /+CSCOE+heplangageshehethpic                                     | Yes                                        |
| Plug-in          | VNC Connections    | /+CSCOE+/hep/language/vnc-hipinc                                 | Yes                                        |

Table 18: VPN Application Help Files

*language* is the abbreviation of the language rendered by the browser. This field is *not* used for file translation; it indicates the language used in the file. To specify a particular language code, copy the language abbreviation from the list of languages rendered by your browser. For example, a dialog window displays the languages and associated language codes when you use one of the following procedures:

- Open Internet Explorer and choose Tools > Internet Options > Languages > Add.
- Open Mozilla Firefox and choose Tools > Options > Advanced > General, click Choose next to Languages, and click Select a language to add.

## **Understand Language Translation**

The ASA provides language translation for the entire Clientless SSL VPN session. This includes login, logout banners, and portal pages displayed after authentication such as plugins and AnyConnect. Functional areas and their messages that are visible to remote users are organized into translation domains. The following table shows the translation domains and the functional areas translated.

Language Translation Domain Options

| Translation Domain | Functional Areas Translated                                                                            |
|--------------------|----------------------------------------------------------------------------------------------------|
| AnyConnect         | Messages displayed on the user interface of the Cisco<br>AnyConnect VPN client.                        |
| banners            | Message displayed when VPN access is denied for a clientless connection.                               |
| CSD                | Messages for the Cisco Secure Desktop (CSD).                                                           |
| customization      | Messages on the logon and logout pages, portal page,<br>and all the messages customizable by the user. |
| plugin-ica         | Messages for the Citrix plug-in.                                                                       |
| plugin-rdp         | Messages for the Remote Desktop Protocol plug-in.                                                      |
| plugin-rdp2        | Messages for the Java Remote Desktop Protocol plug-in.                                                 |
| plugin-telnet,ssh  | Messages for the Telnet and SSH plug-in.                                                               |
| plugin-vnc         | Messages for the VNC plug-in.                                                                          |
| PortForwarder      | Messages displayed to Port Forwarding users.                                                           |
| url-list           | Text that user specifies for URL bookmarks on the portal page.                                         |
| webvpn             | All the layer 7, AAA and portal messages that are not customizable.                                    |

The ASA includes a translation table template for each domain that is part of standard functionality. The templates for plug-ins are included with the plug-ins and define their own translation domains.

You can export the template for a translation domain, which creates an XML file of the template at the URL you provide. The message fields in this file are empty. You can edit the messages and import the template to create a new translation table object that resides in flash memory.

You can also export an existing translation table. The XML file created displays the messages you edited previously. Reimporting this XML file with the same language name creates a new version of the translation table object, overwriting previous messages.

Some templates are static, but some change based on the configuration of the ASA. Because you can customize the logon and logout pages, portal page, and URL bookmarks for clientless users, the **ASA generates the customization** and **url-list** translation domain templates dynamically, and the template automatically reflects your changes to these functional areas.

After creating translation tables, they are available to customization objects that you create and apply to group policies or user attributes. With the exception of the AnyConnect translation domain, a translation table has no affect, and messages are not translated on user screens until you create a customization object, identify a translation table to use in that object, and specify that customization for the group policy or user. Changes to the translation table for the AnyConnect domain are immediately visible to AnyConnect client users.

## **Edit a Translation Table**

### Procedure

| Step 1 | Navigate to Configuration > Remote Access VPN > Language Localization. When the Language Localization pane displays, click Add.                                                                                                    |
|--------|----------------------------------------------------------------------------------------------------|
| Step 2 | Choose a Language Localization Template from the drop-down box. The entries in the box correspond to functional areas that are translated.                                                                                                    |
| Step 3 | Specify a language for the template. The template becomes a translation table in cache memory with the name you specify. Use an abbreviation that is compatible with the language options for your browser. For example, if you are creating a table for the Chinese language, and you are using IE, use the abbreviation <i>zh</i> , that is recognized by IE. |
| Step 4 | Edit the translation table. For each message represented by the msgid field to translate, enter the translated text between the quotes of the associated msgstr field. The example below shows the message Connected, with the Spanish text in the msgstr field:                                                                                                |
|        | msgid "Connected"<br>msgstr "Conectado"                                                                                                    |
| Step 5 | Click <b>OK</b> .                                                                                                    |

## Add a Translation Table

You can add a new translation table, based on a template, or you can modify an already-imported translation table in this pane.

### Procedure

- **Step 1** Select a template to modify and use as a basis for a new translation table. The templates are organized into translation domains and affect certain areas of functionality.
- **Step 2** Select the translation domain from the drop-down.
- **Step 3** Specify a language. Use an abbreviation that is compatible with the language options of your browser. The ASA creates the new translation table with this name.
- **Step 4** Use the editor to change the message translations. The message ID field (msgid) contains the default translation. The message string field (msgstr) that follows msgid provides the translation. To create a translation, enter the translated text between the quotes of the msgstr string. For example, to translate the message "Connected" with a Spanish translation, insert the Spanish text between the msgstr quotes:

msgid "Connected"
msgstr "Conectado"

After making changes, click Apply to import the translation table.

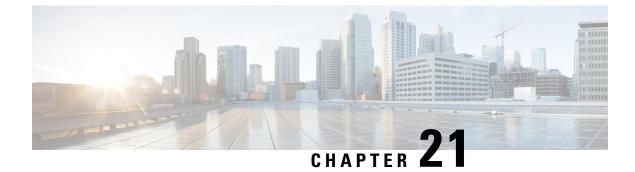

# **Clientless SSL VPN Troubleshooting**

- Recover from Hosts File Errors When Using Application Access, on page 391
- WebVPN Conditional Debugging, on page 394
- Send an Administrator's Alert to Clientless SSL VPN Users, on page 395
- Protect Clientless SSL VPN Session Cookies, on page 395

# **Recover from Hosts File Errors When Using Application Access**

To prevent hosts file errors that can interfere with Application Access, close the Application Access window properly when you finish using Application Access. To do so, click the close icon.

When Application Access terminates abnormally, the hosts file remains in a Clientless SSL VPN-customized state. Clientless SSL VPN checks the state the next time you start Application Access by searching for a hosts.webvpn file. If it finds one, a Backup HOSTS File Found error message appears, and Application Access is temporarily switched off.

If Application Access is stopped improperly, you leave the remote access client/server applications in limbo. If you try to start these applications without using Clientless SSL VPN, they may malfunction. You may find that hosts that you normally connect to are unavailable. This situation could commonly occur if you run applications remotely from home, fail to quit the Application Access window before shutting down the computer, then try to run the applications later from the office.

The following errors can occur if you do not close the Application Access window properly:

- The next time you try to start Application Access, it may be switched off; you receive a Backup HOSTS File Found error message.
- The applications themselves may be switched off or malfunction, even when you are running them locally.

These errors can result from terminating the Application Access window in any improper way. For example:

- Your browser crashes while you are using Application Access.
- A power outage or system shutdown occurs while you are using Application Access.
- You minimize the Application Access window while you are working, then shut down your computer with the window active (but minimized).

## **Understanding the Hosts File**

The hosts file on your local system maps IP addresses to hostnames. When you start Application Access, Clientless SSL VPN modifies the hosts file, adding Clientless SSL VPN-specific entries. Stopping Application Access by properly closing the Application Access window returns the file to its original state.

| Before invoking Application Access | hosts file is in original state.                                                                                                    |
|------------------------------------|----------------------------------------------------------------------------------------------------|
| When Application Access starts     | • Clientless SSL VPN copies the hosts file to hosts.webvpn, thus creating a backup.                                                                                                    |
|                                    | • Clientless SSL VPN then edits the hosts file, inserting Clientless SSL VPN-specific information.                                                                                              |
| When Application Access stops      | <ul> <li>Clientless SSL VPN copies the backup file to<br/>the hosts file, thus restoring the hosts file to its<br/>original state.</li> <li>Clientless SSL VPN deletes hosts.webvpn.</li> </ul> |
| After finishing Application Access | hosts file is in original state.                                                                                                    |

Note

Microsoft anti-spyware software blocks changes that the port forwarding Java applet makes to the hosts file. See www.microsoft.com for information on how to allow hosts file changes when using anti-spyware software.

## **Reconfigure a Host's File Automatically Using Clientless SSL VPN**

If you are able to connect to your remote access server, follow these steps to reconfigure the host's file and re-enable both Application Access and the applications.

Procedure

**Step 1** Start Clientless SSL VPN and log in.

Click the Applications Access link.

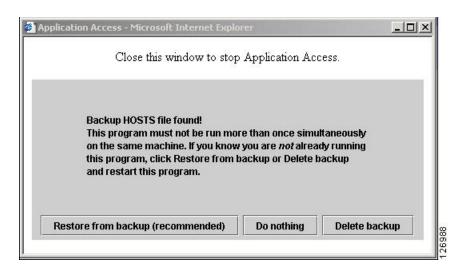

**Step 2** Choose one of the following options:

- **Restore from backup**—Clientless SSL VPN forces a proper shutdown. It copies the hosts.webvpn backup file to the hosts file, restoring it to its original state, then deletes hosts.webvpn. You then have to restart Application Access.
- Do nothing—Application Access does not start. The remote access home page reappears.
- Delete backup—Clientless SSL VPN deletes the hosts.webvpn file, leaving the hosts file in its Clientless SSL VPN-customized state. The original hosts file settings are lost. Application Access then starts, using the Clientless SSL VPN-customized hosts file as the new original. Choose this option only if you are unconcerned about losing hosts file settings. If you or a program you use may have edited the hosts file after Application Access has shut down improperly, choose one of the other options, or edit the hosts file manually.

## **Reconfigure Hosts File Manually**

If you are not able to connect to your remote access server from your current location, or if you have customized the hosts file and do not want to lose your edits, follow these steps to reconfigure the hosts file and reenable both Application Access and the applications.

### Procedure

- **Step 1** Locate and edit your hosts file. The most common location is c:\windows\sysem32\drivers\etc\hosts.
- **Step 2** Check to see if any lines contain the string: # added by WebVpnPortForward If any lines contain this string, your hosts file is Clientless SSL VPN-customized. If your hosts file is Clientless SSL VPN-customized, it looks similar to the following example:

```
server1 # added by WebVpnPortForward
server1.example.com invalid.cisco.com # added by WebVpnPortForward
server2 # added by WebVpnPortForward
server2.example.com invalid.cisco.com # added by WebVpnPortForward
```

Step 3

Step 4

```
server3 # added by WebVpnPortForward
server3.example.com invalid.cisco.com # added by WebVpnPortForward
# Copyright (c) 1993-1999 Microsoft Corp.
# This is a sample HOSTS file used by Microsoft TCP/IP for Windows.
# This file contains the mappings of IP addresses to hostnames. Each
# entry should be kept on an individual line. The IP address should
# be placed in the first column followed by the corresponding hostname.
# The IP address and the hostname should be separated by at least one
# space.
# Additionally, comments (such as these) may be inserted on individual
# lines or following the machine name denoted by a '#' symbol.
# For example:
#
       102.54.94.97 cisco.example.com
                                                   # source server
#
       38.25.63.10 x.example.com
                                                    # x client host
#
123.0.0.1
                localhost
Delete the lines that contain the string: # added by WebVpnPortForward
Save and close the file.
```

Step 5 Start Clientless SSL VPN and log in.

Step 6 Click the Application Access link.

# WebVPN Conditional Debugging

With multiple sessions running on a remote access VPN, troubleshooting can be difficult given the size of the logs. You can use the **debug webvpn condition** command to set up filters to target your debug process more precisely.

**debug webvpn condition** {**group** *name* | **p-ipaddress** *ip\_address* [{**subnet** *subnet\_mask* | **prefix** *length*}] | **reset** | **user** *name*}

Where:

- group name filters on a group policy (not a tunnel group or connection profile).
- **p-ipaddress** *ip\_address* [{**subnet** *subnet\_mask* | **prefix** *length*}] filters on the public IP address of the client. The subnet mask (for IPv4) or prefix (for IPv6) is optional.
- reset resets all filters. You can use the **no debug webvpn condition** command to turn off a specific filter.
- **user** *name* filters by username.

If you configure more than one condition, the conditions are conjoined (ANDed), so that debugs are shown only if all conditions are met.

After setting up the condition filter, use the base **debug webvpn** command to turn on the debug. Simply setting the conditions does not enable the debug. Use the **show debug** and **show webvpn debug-condition** commands to view the current state of debugging.

Troubleshooting a single user session becomes cumbersome when multiple sessions are running on ASA VPN. Conditional debugging enables verifying the logs of specific sessions based on the filter conditions set. SAML, WebVPN request/response, Anyconnect are the modules which supports conditional debugging.

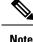

Support for "any, any" for IPv4 and IPv6 subnets is provided.

The following shows an example of enabling a conditional debug on the user jdoe.

asa3(config)# debug webvpn condition user jdoe asa3(config)# show webvpn debug-condition INFO: Webvpn conditional debug is turned ON INFO: User name filters: INFO: jdoe asa3(config)# debug webvpn INFO: debug webvpn enabled at level 1. asa3(config)# show debug debug webvpn enabled at level 1 INFO: Webvpn conditional debug is turned ON INFO: User name filters: INFO: jdoe

## Send an Administrator's Alert to Clientless SSL VPN Users

#### Procedure

 Step 1
 In the main ASDM application window, choose Tools > Administrator's Alert Message to Clientless SSL VPN Users.

 Step 2
 Enter the new or edited alert content to send, and then click Post Alert.

 Step 3
 To remove current alert content and enter new alert content, click Cancel Alert.

# **Protect Clientless SSL VPN Session Cookies**

Embedded objects such as Flash applications and Java applets, as well as external applications, usually rely on an existing session cookie to work with the server. They get it from a browser using some Javascript on initialization. Adding the httponly flag to the Clientless SSL VPN session cookie makes the session cookie only visible to the browser, not the client-side scripts, and it makes session sharing impossible.

### Before you begin

Change the VPN session cookie setting only when there are no active Clientless SSL VPN sessions.

- Use the **show vpn-sessiondb webvpn** command to check the status of Clientless SSL VPN sessions.
- Use the **vpn-sessiondb logoff webvpn** command to log out of all Clientless SSL VPN sessions.
- The following Clientless SSL VPN features will not work when the **http-only-cookie** command is enabled:
  - Java plug-ins
  - Java rewriter
  - · Port forwarding
  - File browser
  - Sharepoint features that require desktop applications (for example, MS Office applications)
  - AnyConnect Web launch
  - Citrix Receiver, XenDesktop, and Xenon
  - Other non-browser-based and browser plugin-based applications

To prevent a Clientless SSL VPN session cookie from being accessed by a third party through a client-side script such as Javascript, perform the following steps:

### Procedure

- Step 1
   Choose Configuration > Remote Access VPN > Clientless SSL VPN Access > Advanced > HTTP Cookie.
- **Step 2** Check the **Enable HTTP-only VPN cookies** check box.
  - **Note** Use this setting only if Cisco TAC advises you to do so. Enabling this command presents a security risk because the Clientless SSL VPN features listed under the Guidelines section will not work without any warning.
- **Step 3** Click **Apply** to save your changes.